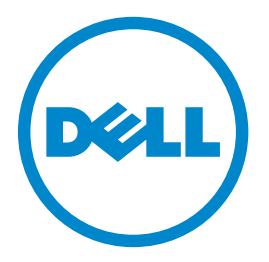

## **طابعات الليزر dn3333 Dell و dn3335 متعددة الوظائف**

**دليل المستخدم**

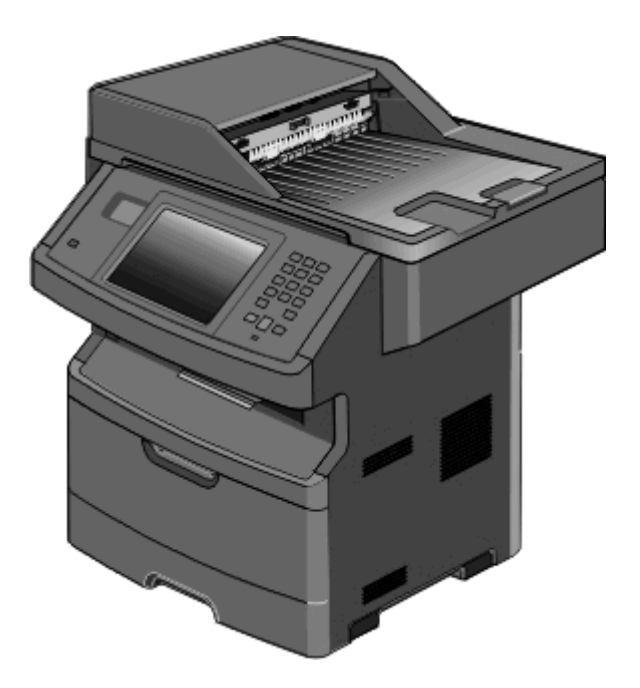

**[www.dell.com](http://www.dell.com) | [support.dell.com](http://support.dell.com) 2012 مارس**

#### **العلامات التجارية**

المعلومات الواردة في هذا المستند عرضة للتغيير دون إشعار.

يُحظر نهائيًا إعادة الفادة الله الله الله الموسوء الله على الن كتابي من شركة Dell Inc. العلامات التجارية المستخدمة في هذا النص: تعد الDell Inc مشعل لـDell Inc متعل لــDell Inc متعل لـــ Dell Inc العلامات التجارية المستخدم و*Windows* علامتين تجاريتين مسجلتين لشركة Microsoft Corporation قد يتم انجارته أخرى في هذا المستند للإشارة إلى الكيانات التي تدعي ملكية علامات المنتجات الخاصة بها وأسمائها. تُخلي شرآة Inc Dell. مسئوليتها عن أية مصلحة في ملكية العلامات التجارية والأسماء التجارية بخلاف تلك الخاصة بها.

# محتويات

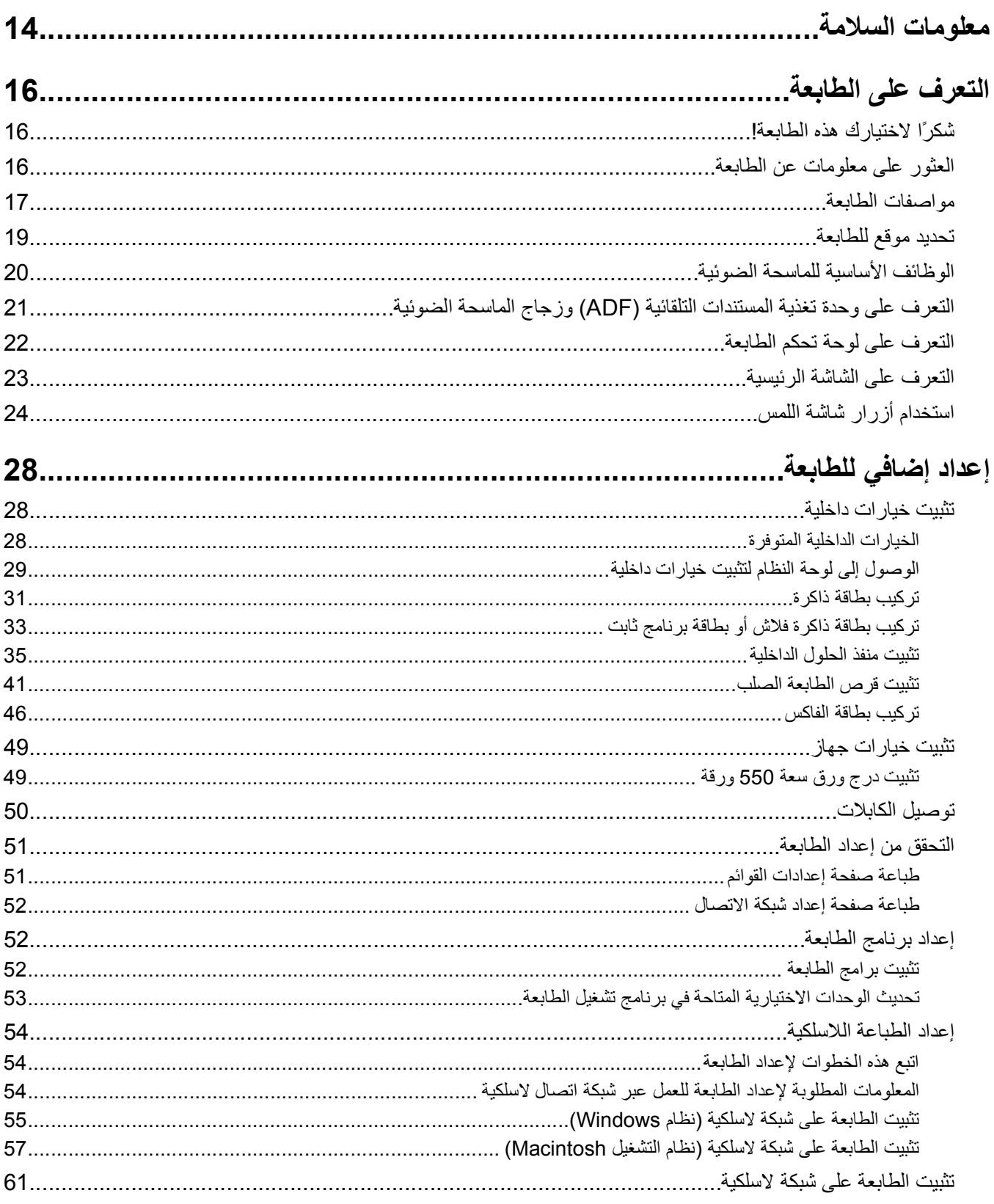

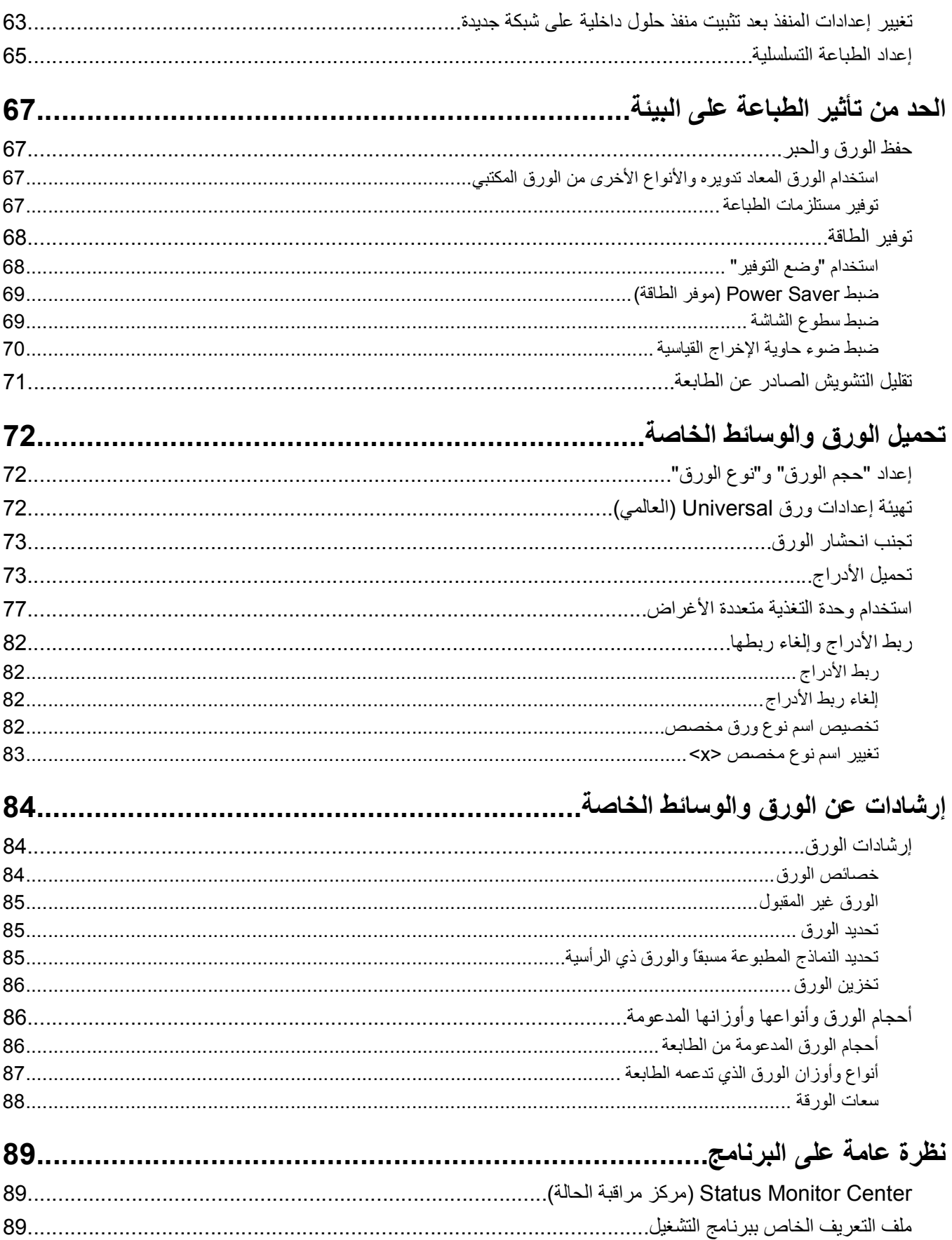

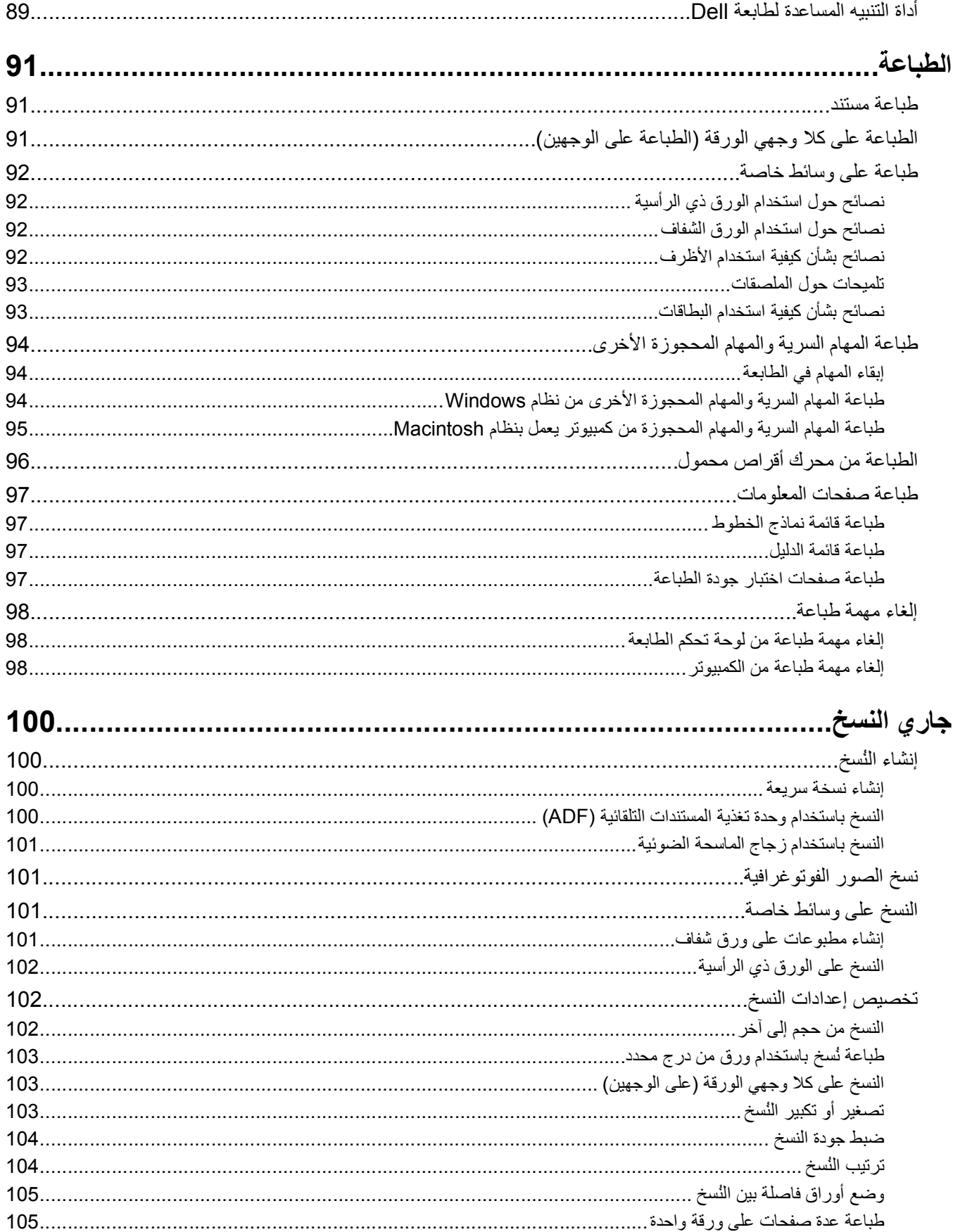

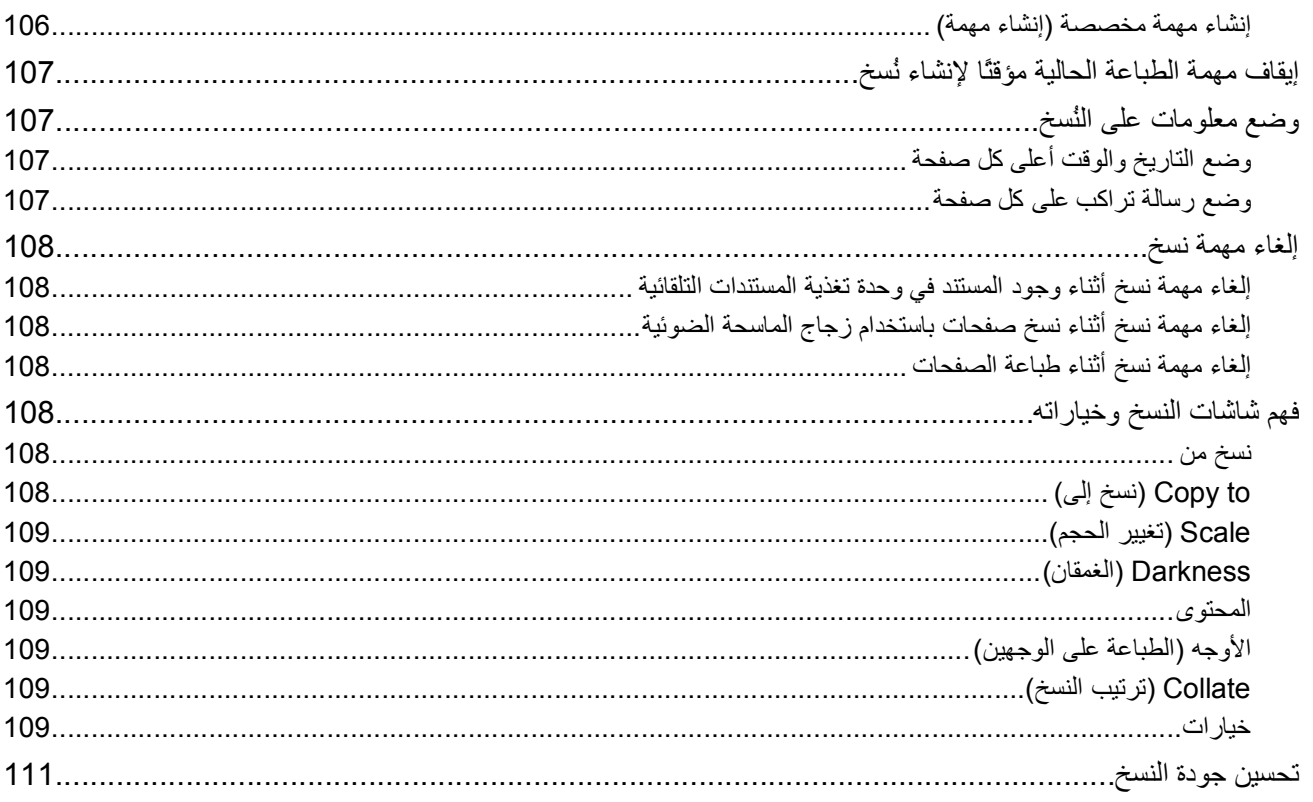

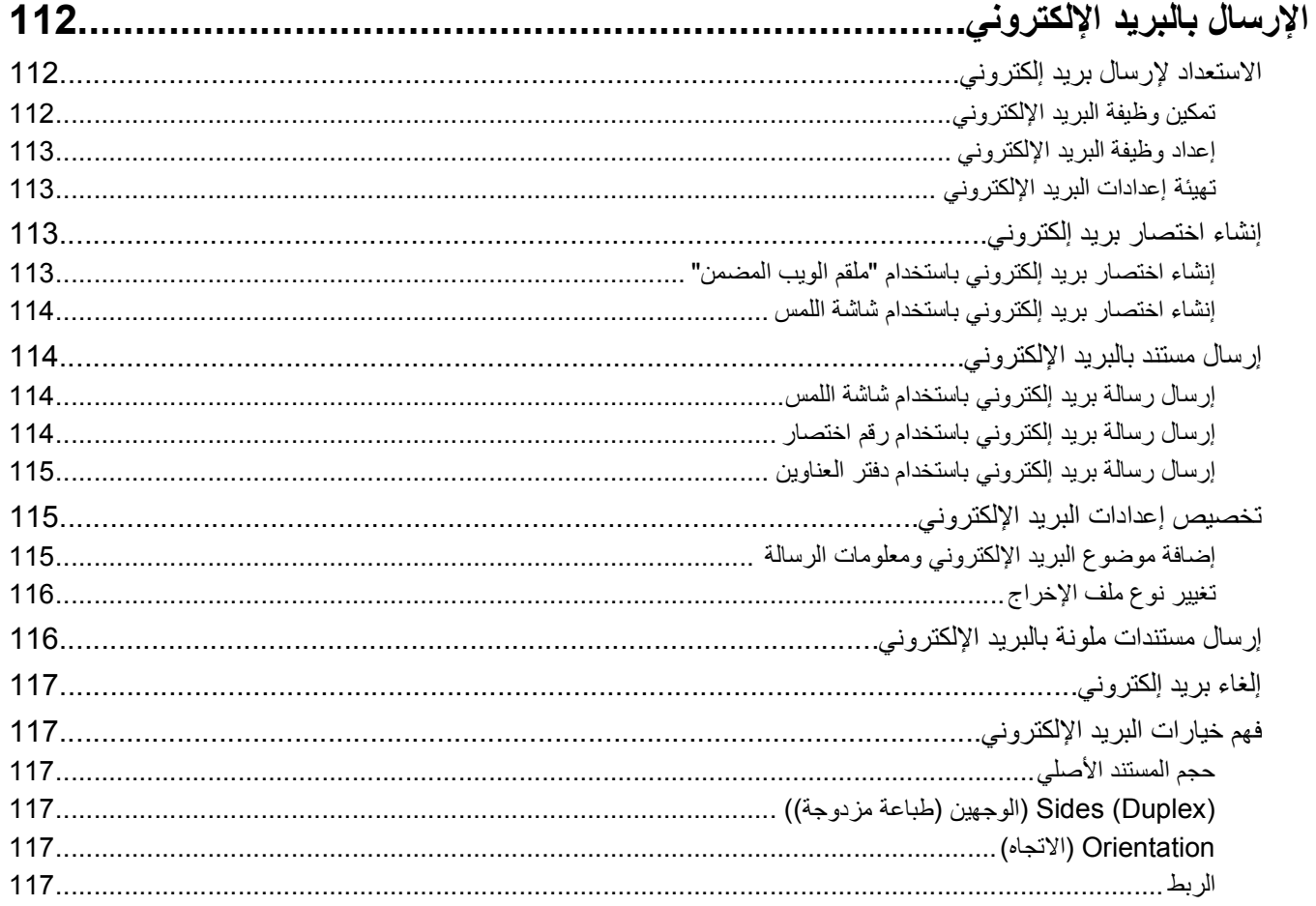

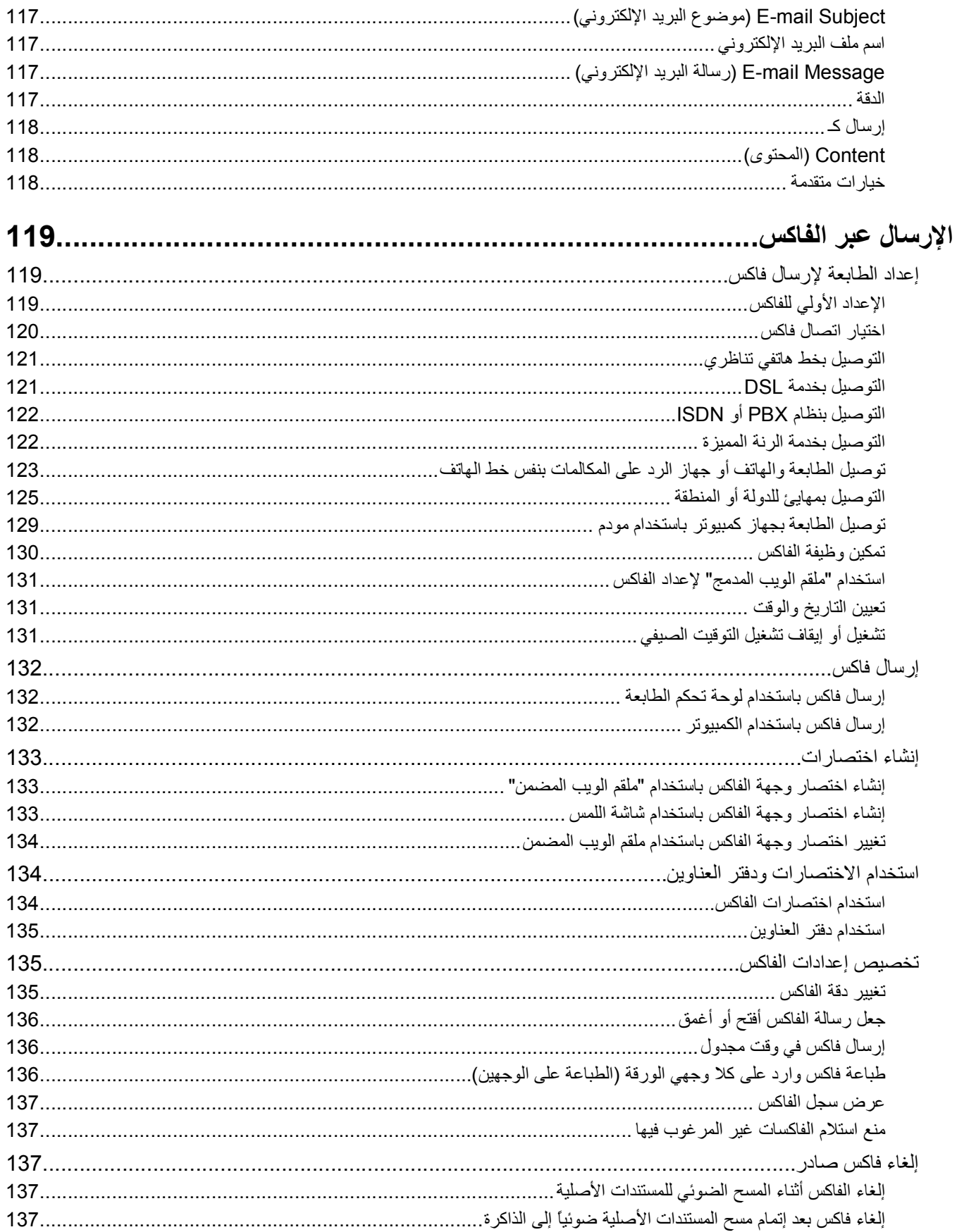

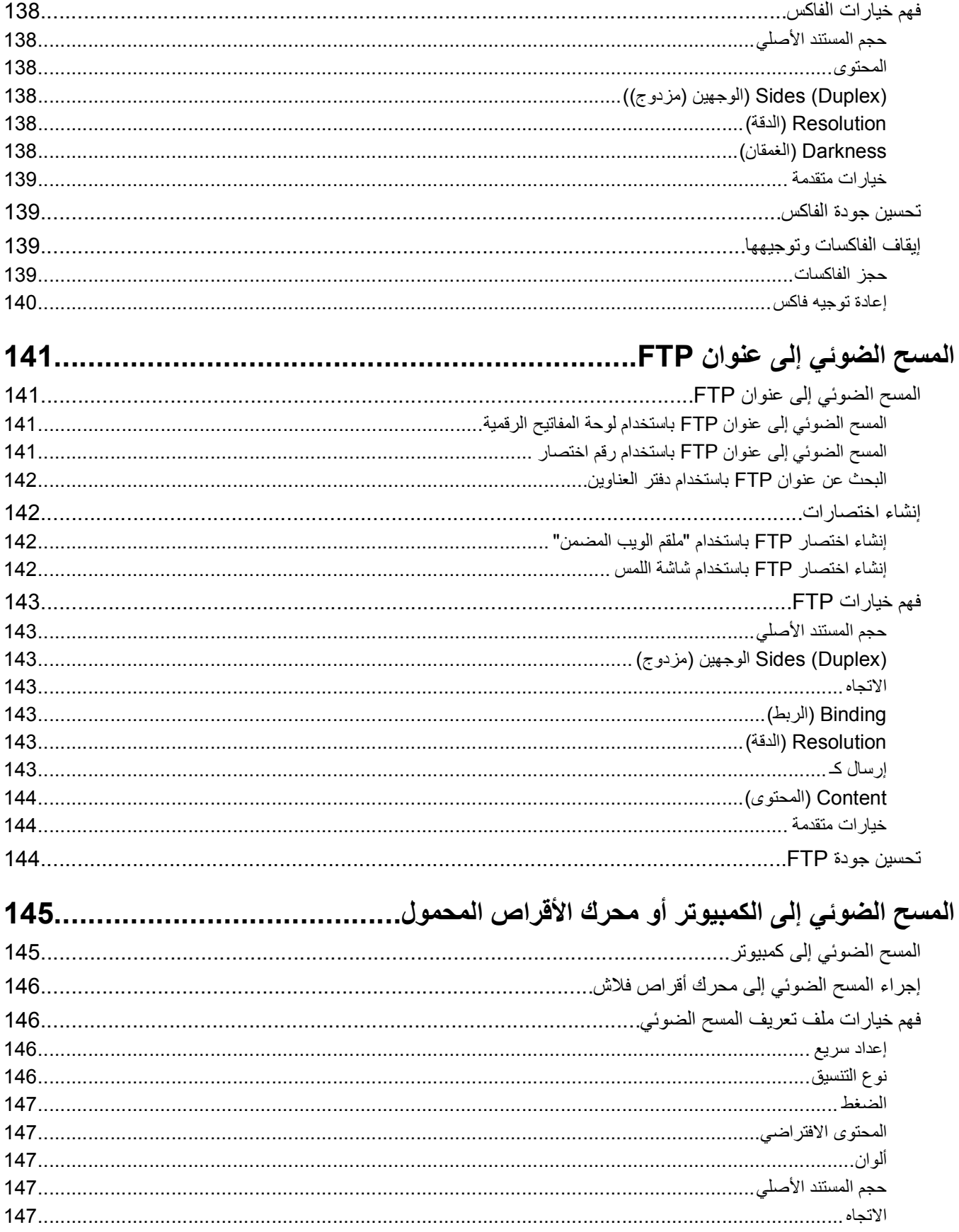

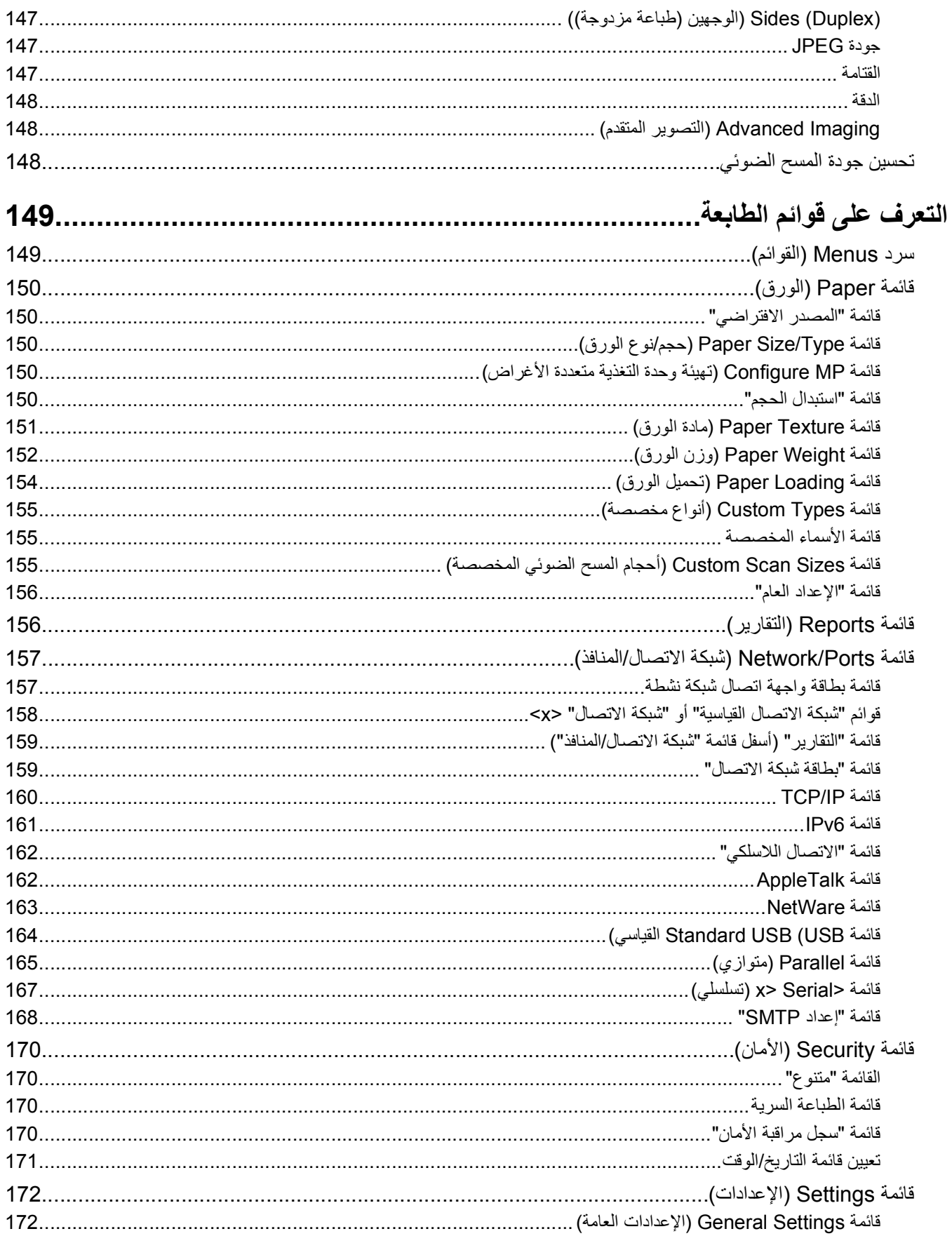

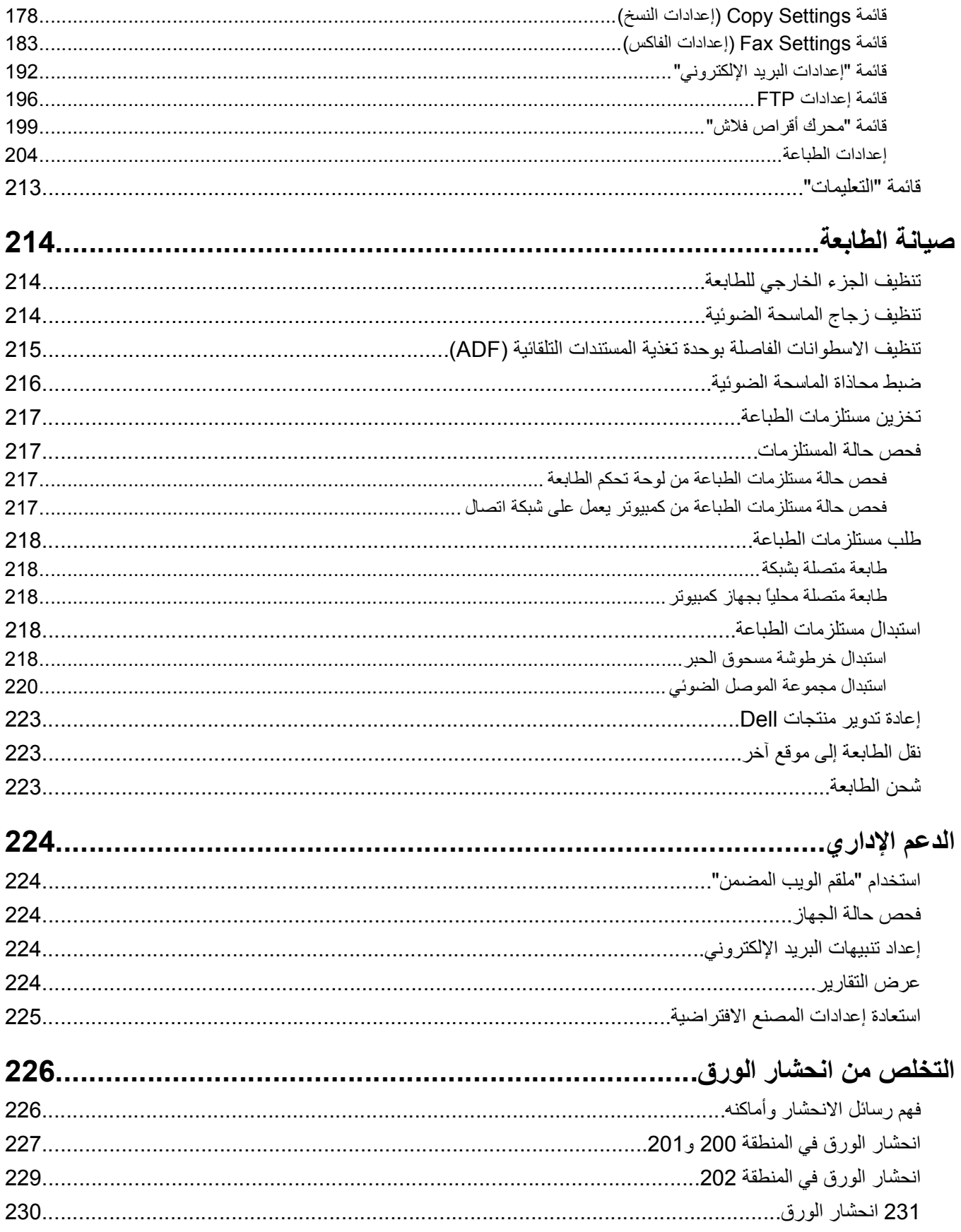

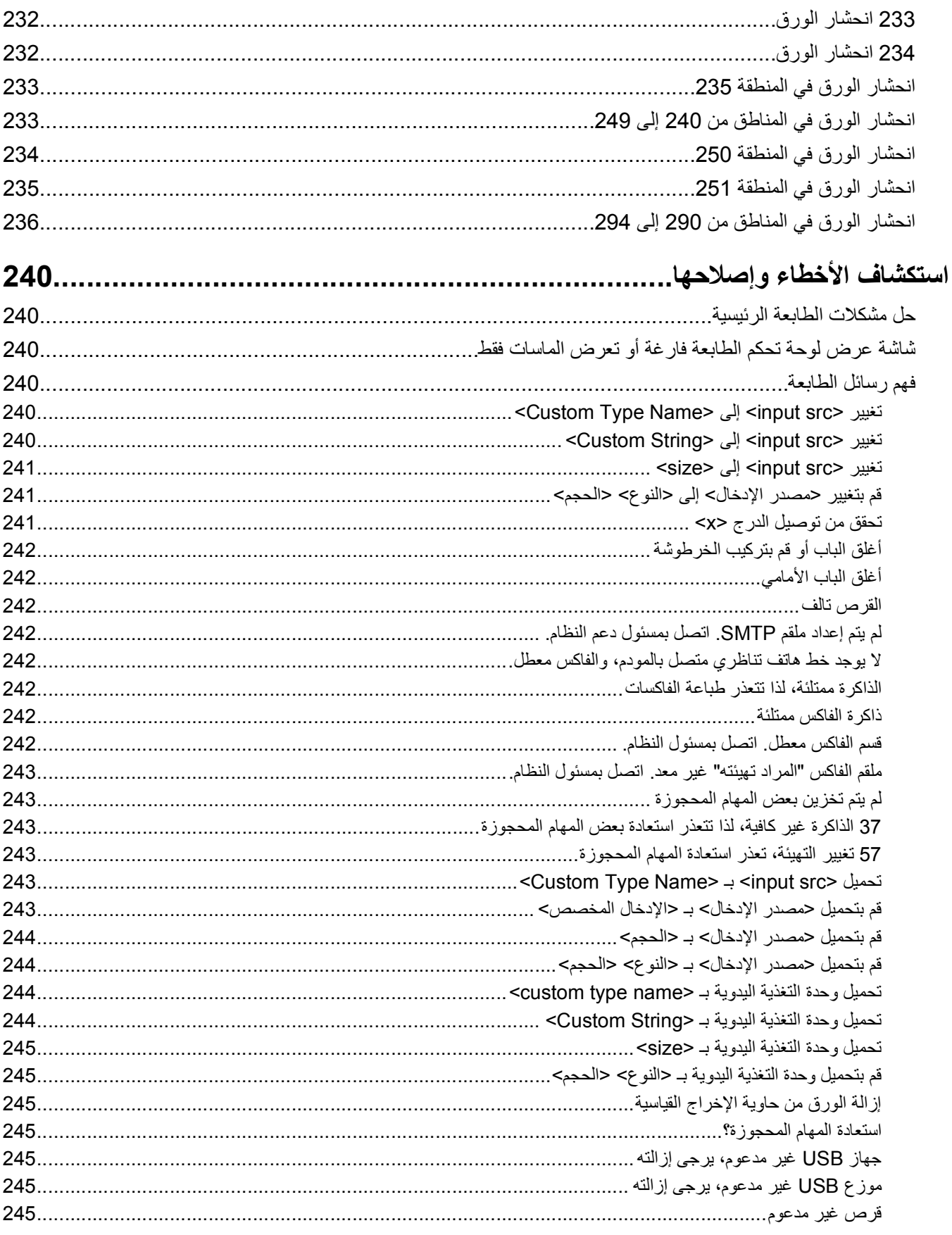

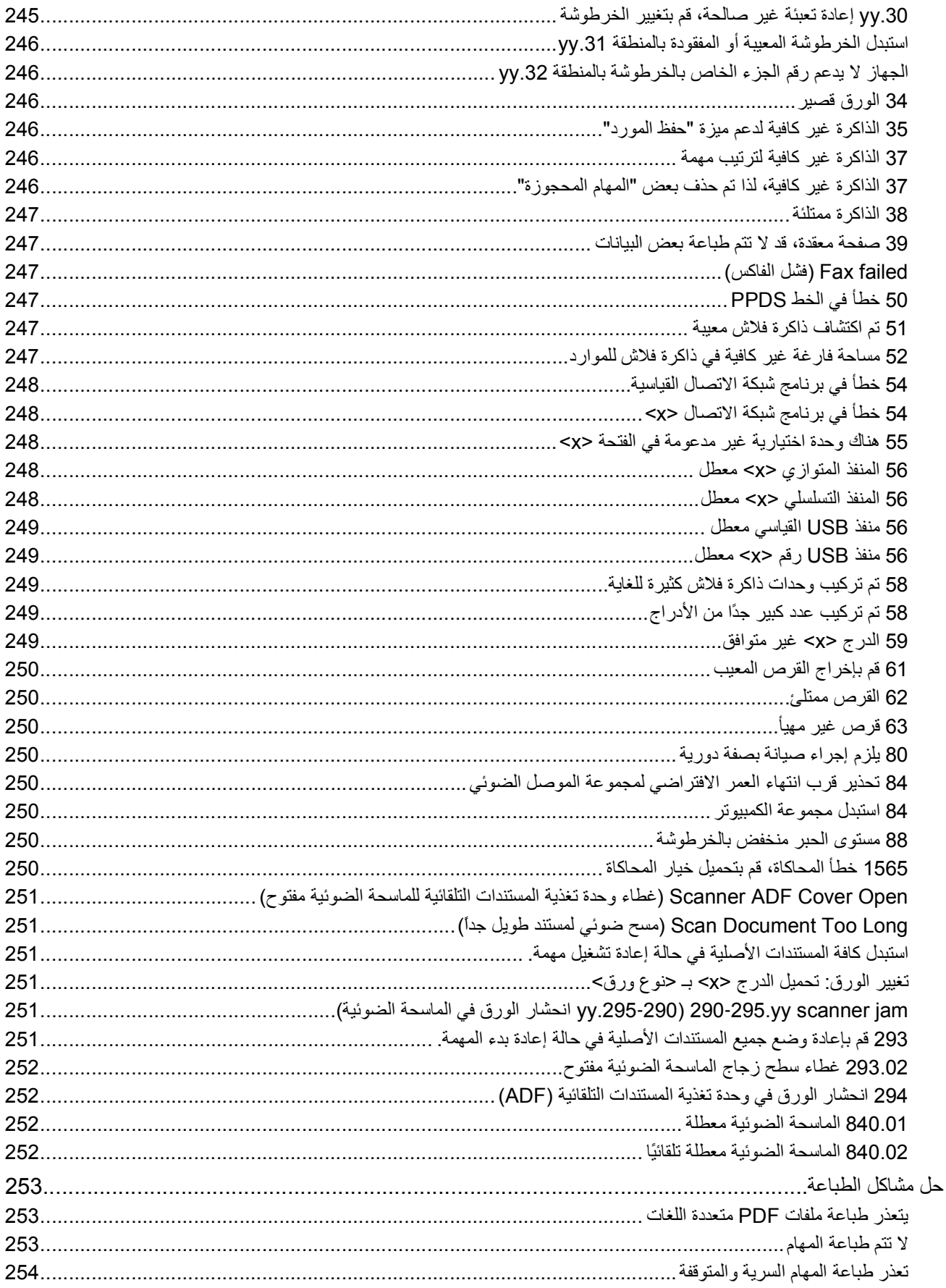

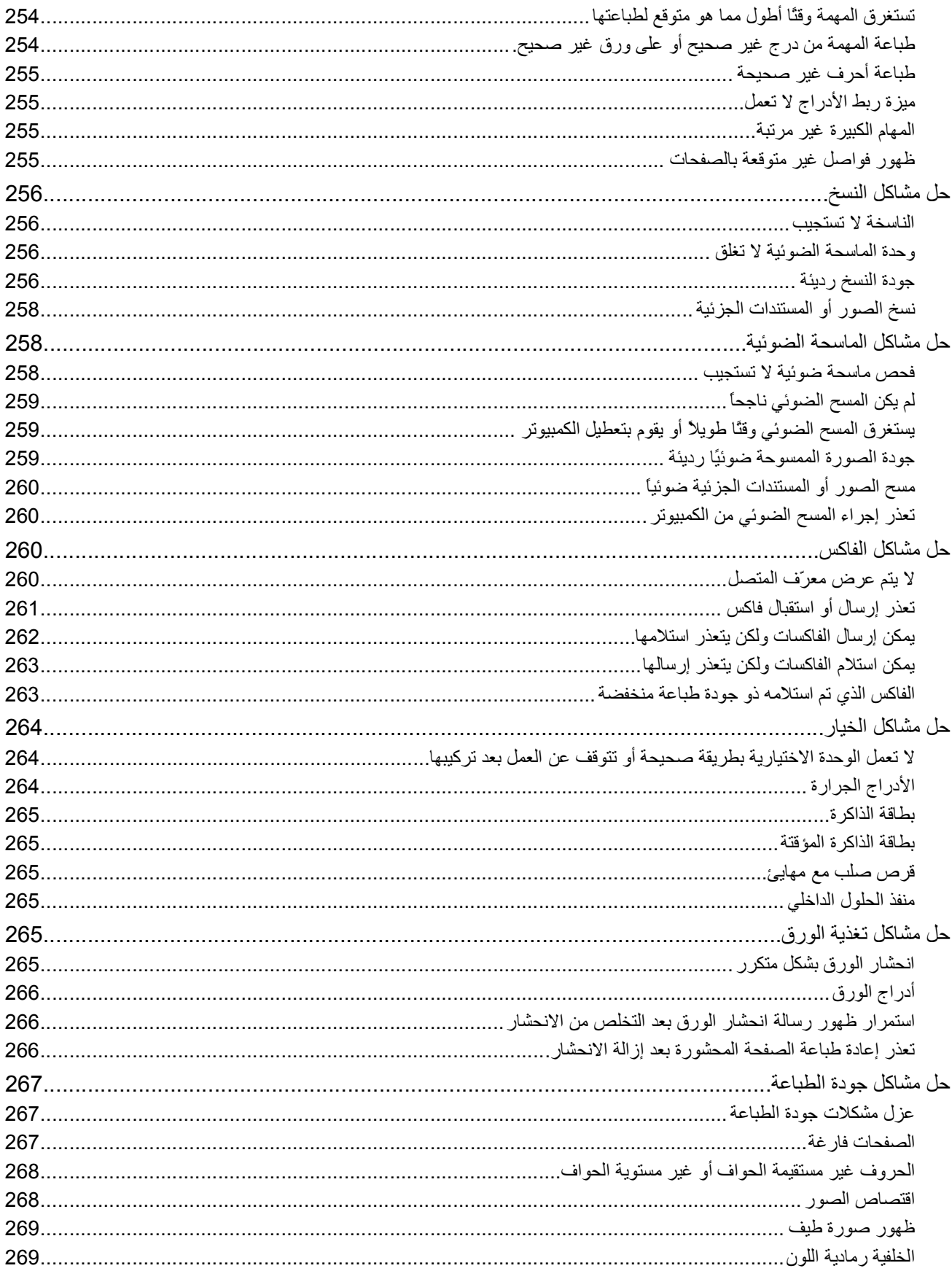

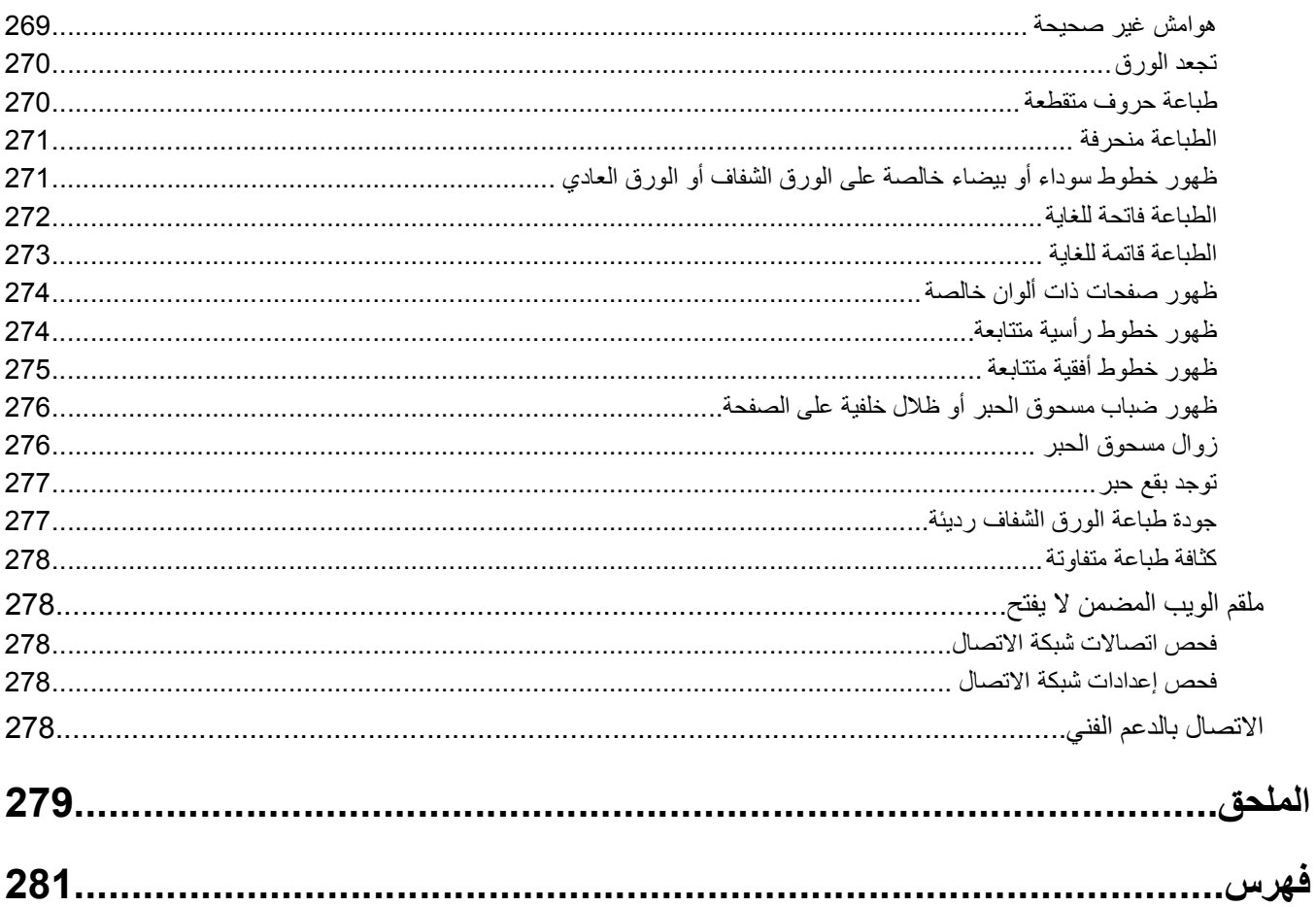

## **معلومات السلامة**

<span id="page-13-0"></span>**تنبيه ــ احتمال التعرض للإصابة:** قم بالاطلاع على ورقة السلامة المرفقة قبل إجراء أية توصيلات للكابلات أو توصيلات آهربائية.

قم بتوصيل سلك التيار بمأخذ تيار كهربائي معزول على نحو سليم وقريب من المنتج ويسهل الوصول إليه.

لا تضع هذا المنتج أو تستخدمه بالقرب من المياه أو المواقع الرطبة.

**تنبيه ــ <b>خطر التعرض لصدمة كهربائية:** لا تستخدم ميزة الفاكس أثناء عاصفة برقية. لا تقم بإعداد هذا المنتج أو إنشاء أية توصيلات كهربائية أو توصيلات للكابلات، مثل ميزة الفاآس أو سلك التيار أو الهاتف، أثناء وجود عاصفة برقية.

اترك عمليات الصيانة أو الإصلاحات، خلاف تلك الموضحة في مراجع المستخدم، لفني صيانة متخصص.

**تنبيه ــ احتمال التعرض للإصابة:** يستخدم هذا المنتج الليزر. قد يؤدي استخدام عناصر تحكم أو إجراء عمليات ضبط أو تنفيذ إجراءات غير المحددة هنا إلى التعرض لإشعاع ضار.

يستخدم هذا المنتج عملية طباعة تؤدي إلى رفع درجة حرارة وسائط الطباعة، وقد تؤدي درجة الحرارة إلى صدور انبعاثات من الوسائط. يجب فهم القسم الموجود في إرشادات التشغيل والذي يتناول إرشادات تحديد وسائط الطباعة لتفادي احتمال الانبعاثات الضارة.

#### توخ الحذر عند استبدال بطارية الليثيوم.

**تنبيه ــ احتمال التعرض للإصابة:** فقد يحدث انفجار عند استبدال بطارية الليثيوم على نحو خطأ. استبدلها فقط ببطارية ليثيوم من نفس النوع أو من <sup>0</sup> نوع مماثل. لا تقم بإعادة شحن بطارية الليثيوم أو تفكيكها أو حرقها. تخلص من البطاريات المستعملة وفقًا لإرشادات الشركة المنتجة واللوائح المحلية.

**تنبيه سطح ساخن:** قد يكون الجزء الداخلي من الطابعة ساخنًا. لتقليل خطر الإصابة بسبب مكون ساخن، اترك السطح حتى يبرد قبل لمسه.

**تنبيه ــ احتمال التعرض للإصابة:** يزيد وزن الطابعة عن 18 آيلوجرامًا (40 رطلاً) وتحتاج إلى شخصين مدربين أو أآثر لنقلها بأمان.

**تنبيه ــ احتمال التعرض للإصابة:** قبل القيام بنقل الطابعة، اتبع الإرشادات التالية للحيلولة دون حدوث إصابة شخصية أو تلف الطابعة:

- **•** قم بإيقاف تشغيل الطابعة باستخدام مفتاح التشغيل، ثم افصل سلك التيار عن مأخذ الحائط.
	- **•** افصل جميع الأسلاك والكابلات عن الطابعة قبل نقلها.
- **•** ارفع الطابعة عن الدرج الجرار الاختياري وضعها جانبًا، بدلاً من محاولة رفع الدرج والطابعة في آن واحد.

**ملاحظة:** استخدم المقابض الموجودة على جانبي الطابعة لرفعها عن الدرج الاختياري.

استخدم فقط سلك التيار المرفق مع هذا المنتج أو البديل المعتمد من قبل الشرآة المصنعة.

استخدم فقط كابل الاتصالات (RJ-11) المرفق مع هذا المنتج أو سلكًا بمعيار AWG 26 أو بديلاً أكبر عند توصيل هذا المنتج بشبكة الخطوط الهاتفية العامة.

**تنبيه ــ خطر التعرض لصدمة آهربائية:** إذا آنت بصدد الوصول إلى لوحة النظام أو ترآيب أجهزة أو وحدات ذاآرة اختيارية بعد الانتهاء من إعداد الطابعة، فقم بإيقاف تشغيل الطابعة وافصل سلك التيار الكهربائي من مأخذ الحائط قبل المتابعة. في حالة وجود أجهزة أخرى موصلة بالطابعة، قم أيضًا بإيقاف تشغيل هذه الأجهزة، وقم بفصل أي كابلات موصلة بالطابعة.

**تنبيه ــ خطر التعرض لصدمة آهربائية:** تأآد من ترآيب آل التوصيلات الخارجية (مثل وصلة Ethernet وتوصيلات الأنظمة الهاتفية) بشكل صحيح في منافذ التوصيل المحددة.

تم تصميم هذا المنتج واختباره واعتماده لتحقيق معايير السلامة العالمية الصارمة عند استخدام مكونات محددة للجهة المُصنعة. قد لا تكون ميزات السلامة لبعض الأجزاء واضحةً دائمًا. لا تتحمل الجهة المُصنعة مسئولية استخدام الأجزاء البديلة الأخرى.

**تنبيه ــ احتمال التعرض للإصابة:** لا تقم بقص سلك التيار الكهربائي أو ليه أو ربطه أو سحقه أو وضع أشياء ثقيلة عليه. لا تعرض سلك التيار الكهربائي للتآآل أو الضغط. لا تحشر سلك التيار الكهربائي بين المواد مثل الأثاث والحوائط. في حالة حدوث أي أمر من هذه الأمور، فقد ينتج عن ذلك خطر نشوب حريق أو صدمة كهربائية. افحص سلك التيار الكهربائي بصورة منتظمة لاكتشاف العلامات المتعلقة بمثل تلك المشكلات. قم بفصل سلك التيار الكهربائي عن مأخذ التيار الكهربائي قبل فحصه.

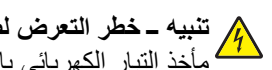

**تنبيه ــ خطر التعرض لصدمة آهربائية:** لتجنب خطر التعرض لصدمة آهربائية عند تنظيف الجزء الخارجي من الطابعة، افصل سلك التيار من مأخذ التيار الكهربائي بالحائط ثم افصل كافة الكابلات المتصلة بالطابعة قبل المتابعة.

## **التعرف على الطابعة**

### **شكرًا لاختيارك هذه الطابعة!**

لقد بذلنا قصارى جهدنا للتأكد من أنها تفي باحتياجاتك.

<span id="page-15-0"></span>للبدء في استخدام الطابعة الجديدة فورًا، استخدم مواد الإعداد المصاحبة للطابعة، ثم راجع *دلي الستخدم* للتعرف على كيفية أداء المهام الأساسية. لتحقيق أقصى استفادة ممكنة من الطابعة، قم بالاطلاع على *دلي المستخدم* بعناية، وتأكد من متابعة أخر التحديثات على موقع الويب الخاص بنا.

مع طابعاتنا؛ نلتزم بتقديم الأداء والقيمة، ونُريد أن نتأكد أنها تحوز رضاك. إذا واجهتك أية مشكلات أثناء استخدام الجهاز، فسيُسعد أحد مندوبي الدعم ذوي الخبرة لدينا تقديم المساعدة إليك للعودة إلى المسار الصحيح سريعًا. ويُرجى إعلامنا، إذا وجدت أن ثمة شيء بإمكاننا القيام به على نحوٍ أفضل. ومن ثم، فنحن نعمل من أجلك، واقتراحاتك تُعيننا على أداء هذا العمل على النحو الأمثل.

### **العثور على معلومات عن الطابعة**

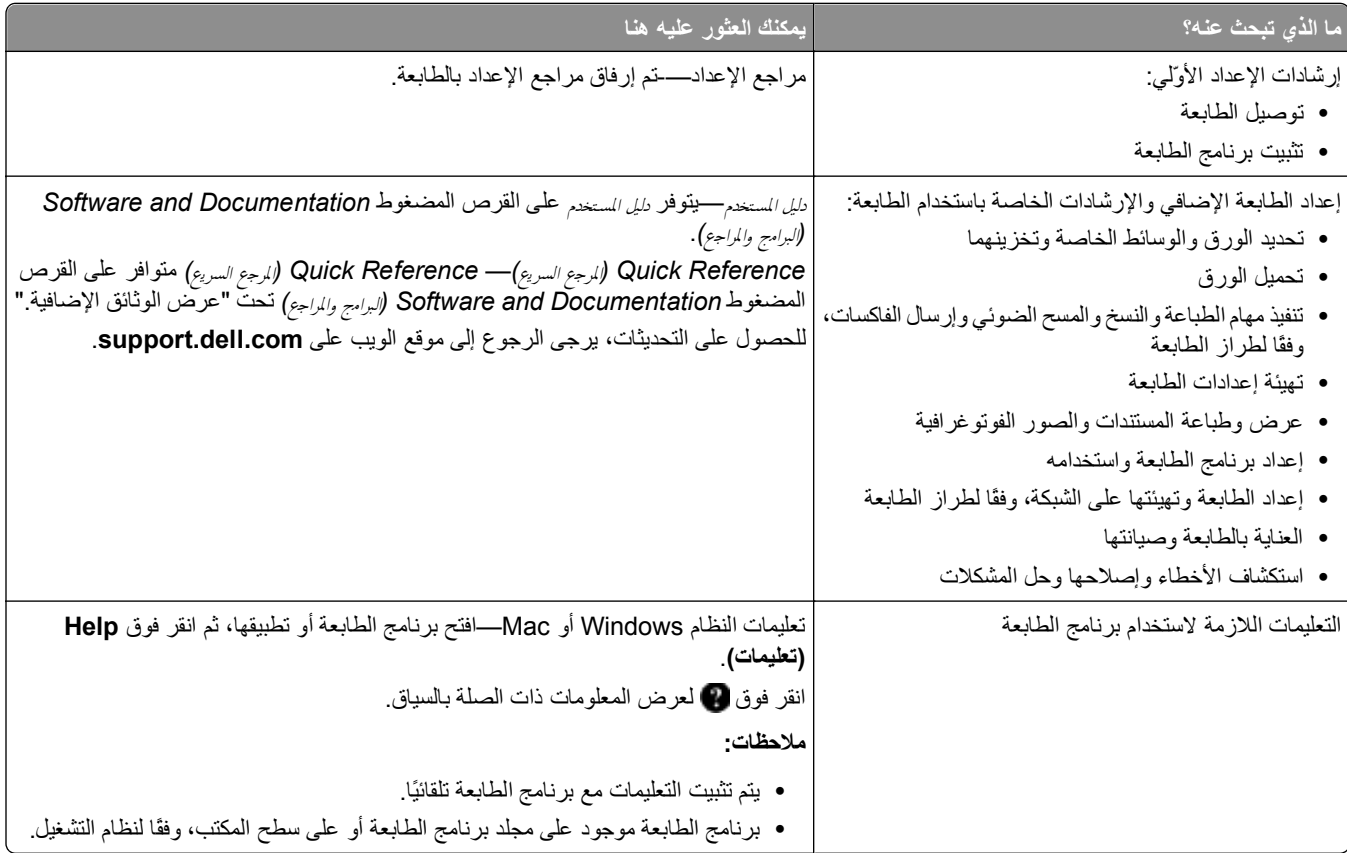

<span id="page-16-0"></span>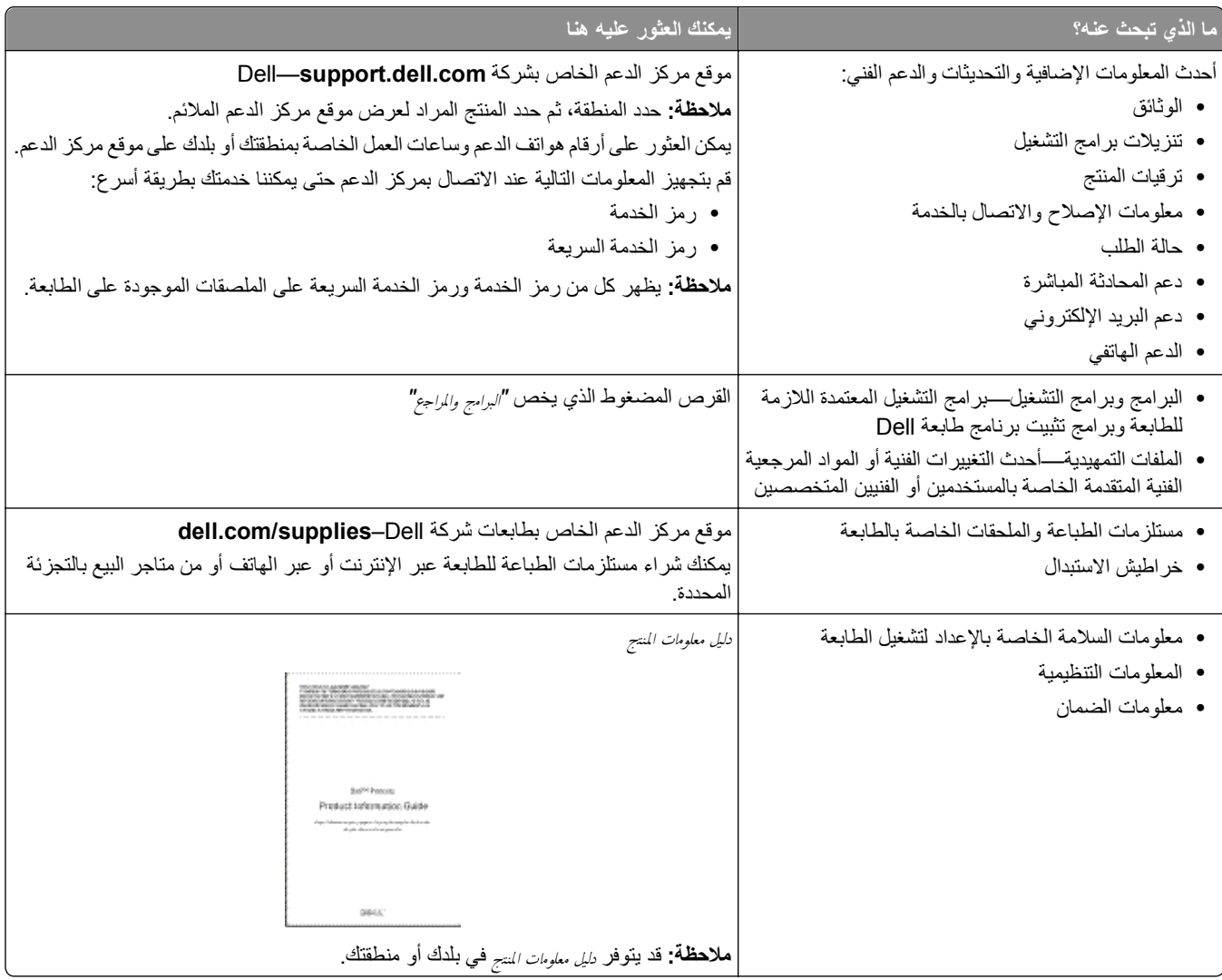

## **مواصفات الطابعة**

**ملاحظة:** قد تختلف تهيئة الطابعة وفقًا لطراز الطابعة التي تستخدمها.

**الطراز الأساسي**

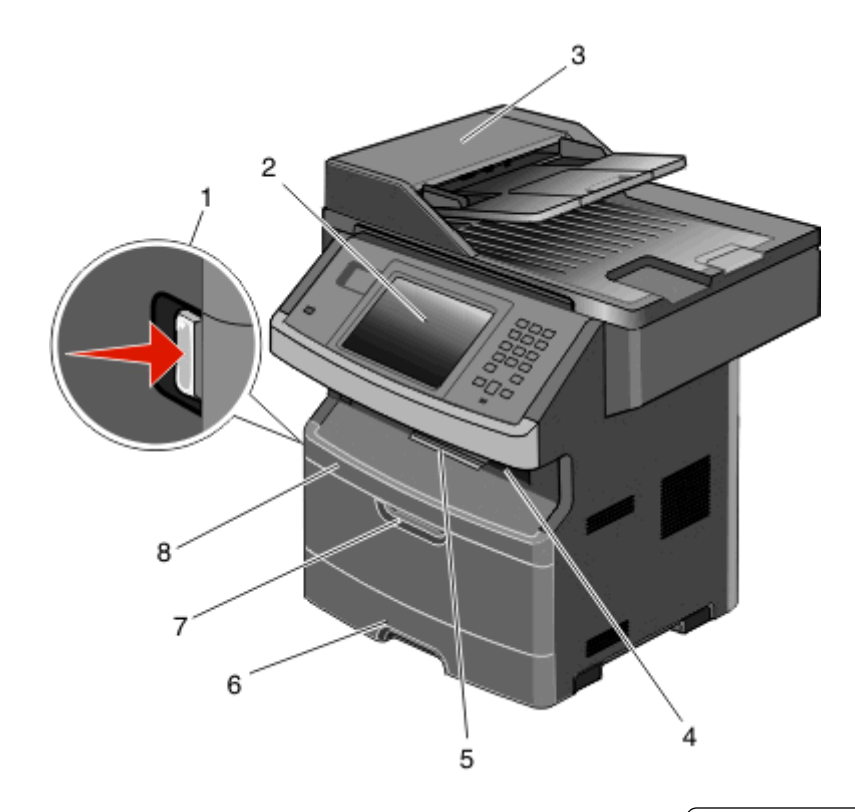

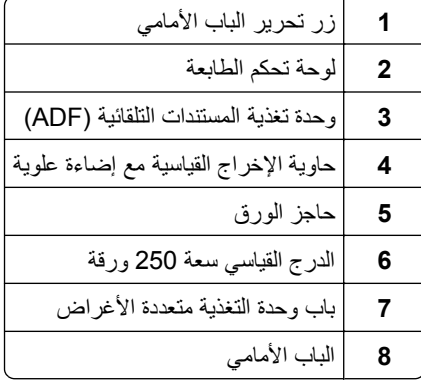

<span id="page-18-0"></span>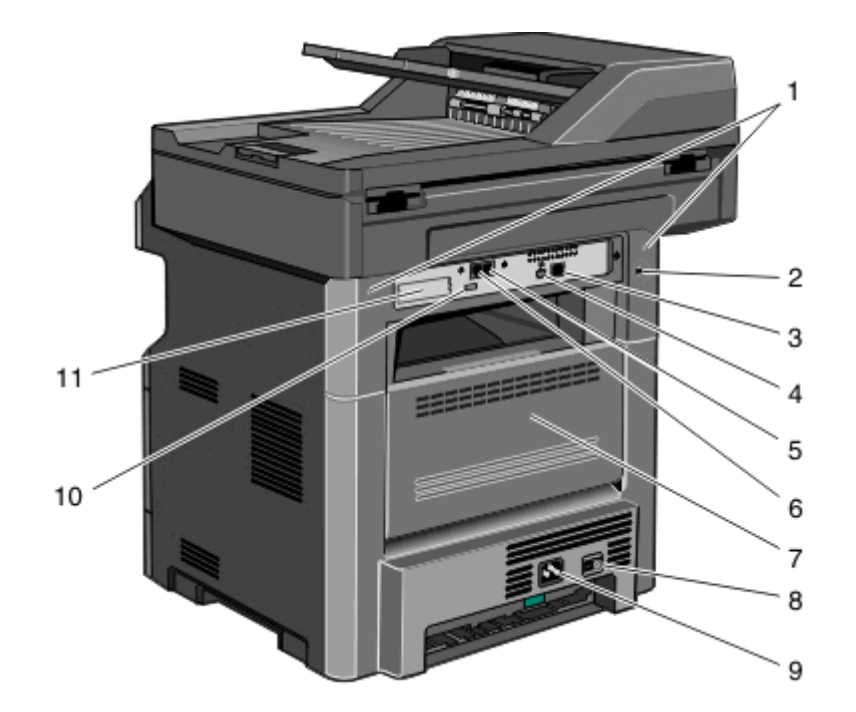

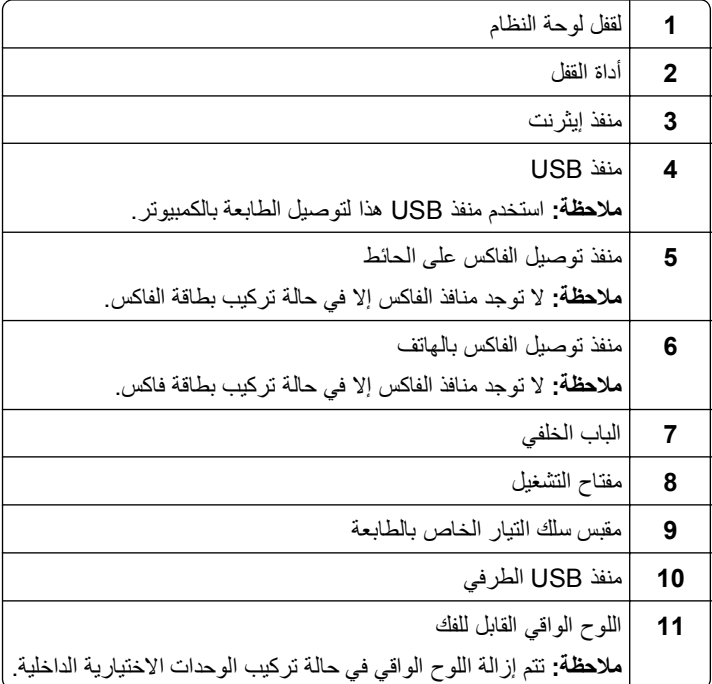

## **تحديد موقع للطابعة**

عند اختيار مكان الطابعة، اترك فراغاً كافياً لفتح الأدراج والأغطية والأبواب. إذا كنت تخطط لتركيب وحدات اختيارية، فاترك مساحة فارغة لها أيضًا. من الأهمية بمكان:

- **•** التأآد من أن تدفق الهواء في الغرفة يتوافق مع ما جاء في أحدث إصدار تمت مراجعته من معيار 62 ASHRAE.
	- **•** توفير سطح مستو وثابت ومستقر.
- **•** احفظ الطابعة:
- **–** بعيدًا عن تيار الهواء المباشر من أجهزة التكييف أو السخانات أو أجهزة التهوية **–** بعيدًا عن ضوء الشمس المباشر أو الرطوبة العالية أو التقلبات في درجة الحرارة
	- **–** نظيفة وجافة وفي مكان خالٍ من الأتربة
	- **•** اترك المساحات التالية الموصى بها حول الطابعة لتهويتها بشكل صحيح:

<span id="page-19-0"></span>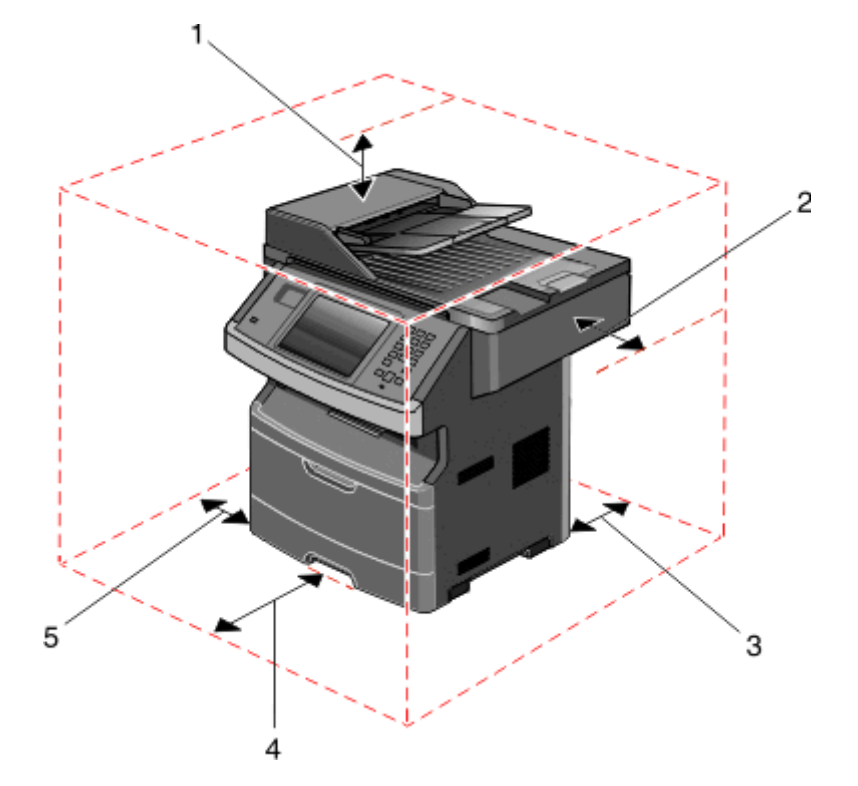

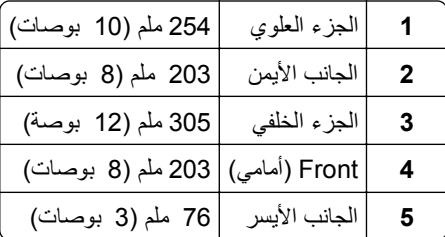

### **الوظائف الأساسية للماسحة الضوئية**

توفر الماسحة الضوئية إمكانات النسخ والفاآس والمسح الضوئي إلى شبكة الاتصال لمجموعات العمل الكبيرة. يمكنك:

- **•** إنشاء النُسخ السريعة أو تغيير الإعدادات في لوحة تحكم الطابعة لإجراء مهام نسخ محددة.
	- **•** إرسال فاآس باستخدام لوحة تحكم الطابعة
	- **•** إرسال فاآس إلى وجهات فاآس متعددة في الوقت نفسه.
- **•** إجراء المسح الضوئي للمستندات وإرسالها إلى الكمبيوتر أو عنوان بريد إلكتروني أو محرك أقراص فلاش أو وجهة FTP.
	- **•** إجراء المسح الضوئي للمستندات وإرسالها إلى طابعة أخرى (PDF عن طريق FTP(.

**ملاحظة:** تتوفر وظيفة الفاآس في طرز محددة من الطابعات فقط.

### <span id="page-20-0"></span>**التعرف على وحدة تغذية المستندات التلقائية (ADF (وزجاج الماسحة الضوئية**

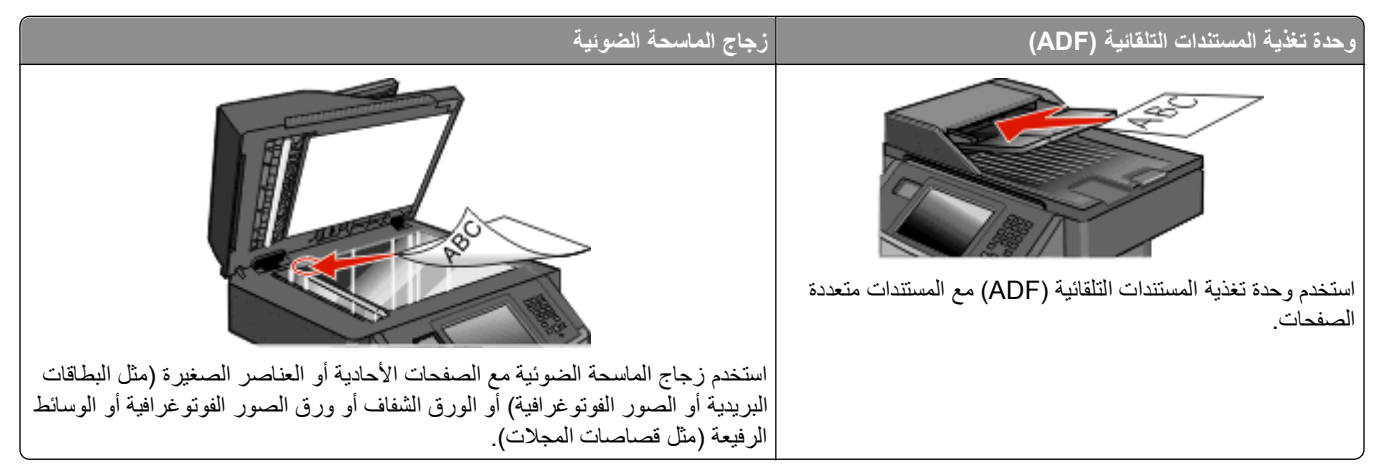

يمكنك استخدام وحدة تغذية المستندات التلقائية (ADF (أو زجاج الماسحة الضوئية لمسح المستندات ضوئيًا.

#### **استخدام وحدة تغذية المستندات التلقائية (ADF(**

يمكن لوحدة تغذية المستندات التلقائية (ADF (إجراء المسح الضوئي لعدة صفحات، بما في ذلك الصفحات المطبوعة على الوجهين. في حالة تحديد إعدادات الطباعة على الوجهين، تقوم وحدة تغذية المستندات التلقائية (ADF) بمسح كلا وجهي الصفحة ضوئيًا بشكل تلقائي. عند استخدام وحدة تغذية المستندات التلقائية (ADF):

- **•** قم بتحميل المستند في وحدة تغذية المستندات التلقائية (ADF (بحيث يكون وجهه لأعلى، مع البدء بالحافة القصيرة أولا.ً
- **•** قم بتحميل ما يصل إلى 50 ورقة من الورق العادي في درج الإدخال الخاص بوحدة تغذية المستندات التلقائية (ADF(.
- **•** أحجام المسح الضوئي من 125 × 127 ملم (4.92 × 5.0 بوصات) إلى 215.9 × 355.6 ملم (8.5 × 14 بوصة).
	- **•** قم بإجراء المسح الضوئي للمستندات التي تحتوي على أحجام صفحات مختلطة (ورق بحجم letter وlegal(.
		- (14 إلى 32 رطلاً). <sup>2</sup> **•** تترواح وسائط المسح الضوئي من 52 إلى 120 جم/م
- **•** لا تقم بتحميل البطاقات البريدية أو الصور الفوتوغرافية أو العناصر الصغيرة أو الورق الشفاف أو ورق الصور الفوتوغرافية أو الوسائط الرفيعة (مثل قصاصات المجلات) في وحدة تغذية المستندات التلقائية. ضع هذه العناصر على زجاج الماسحة الضوئية.

#### **استخدام زجاج الماسحة الضوئية**

يمكن استخدام زجاج الماسحة الضوئية لمسح الصفحات الفردية أو صفحات الكتب ضوئيًا أو نسخها. عند استخدام زجاج الماسحة الضوئية:

- **•** ضع المستند على زجاج الماسحة الضوئية بحيث يكون وجهه لأسفل في الرآن العلوي الأيسر.
- **•** قم بإجراء المسح الضوئي أو النسخ للمستندات بأحجام تصل إلى 215.9 × 355.6 ملم (8.5 × 14 بوصة).
- **•** قم بإجراء المسح الضوئي للمستندات التي تحتوي على أحجام صفحات مختلطة (ورق بحجم letter وlegal(.
	- **•** قم بنسخ الكتب بسمك يصل إلى 25.3 ملم (1 بوصة).

## **التعرف على لوحة تحكم الطابعة**

<span id="page-21-0"></span>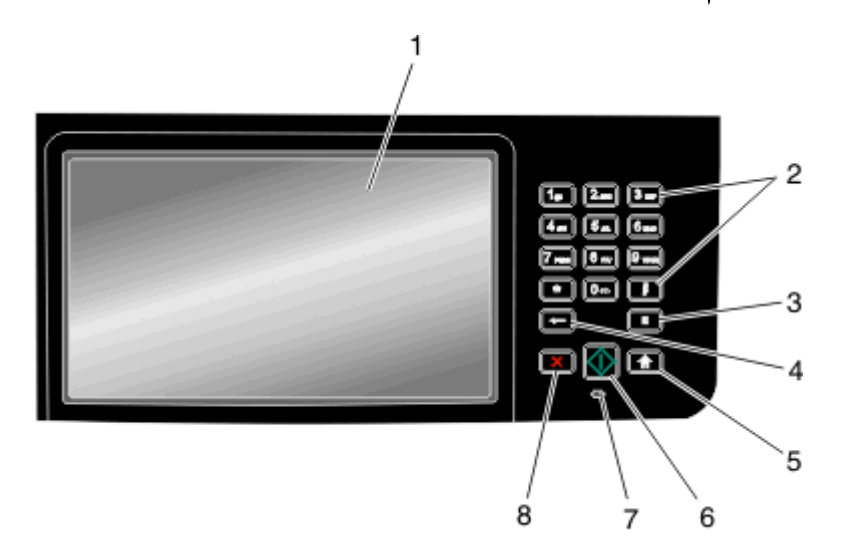

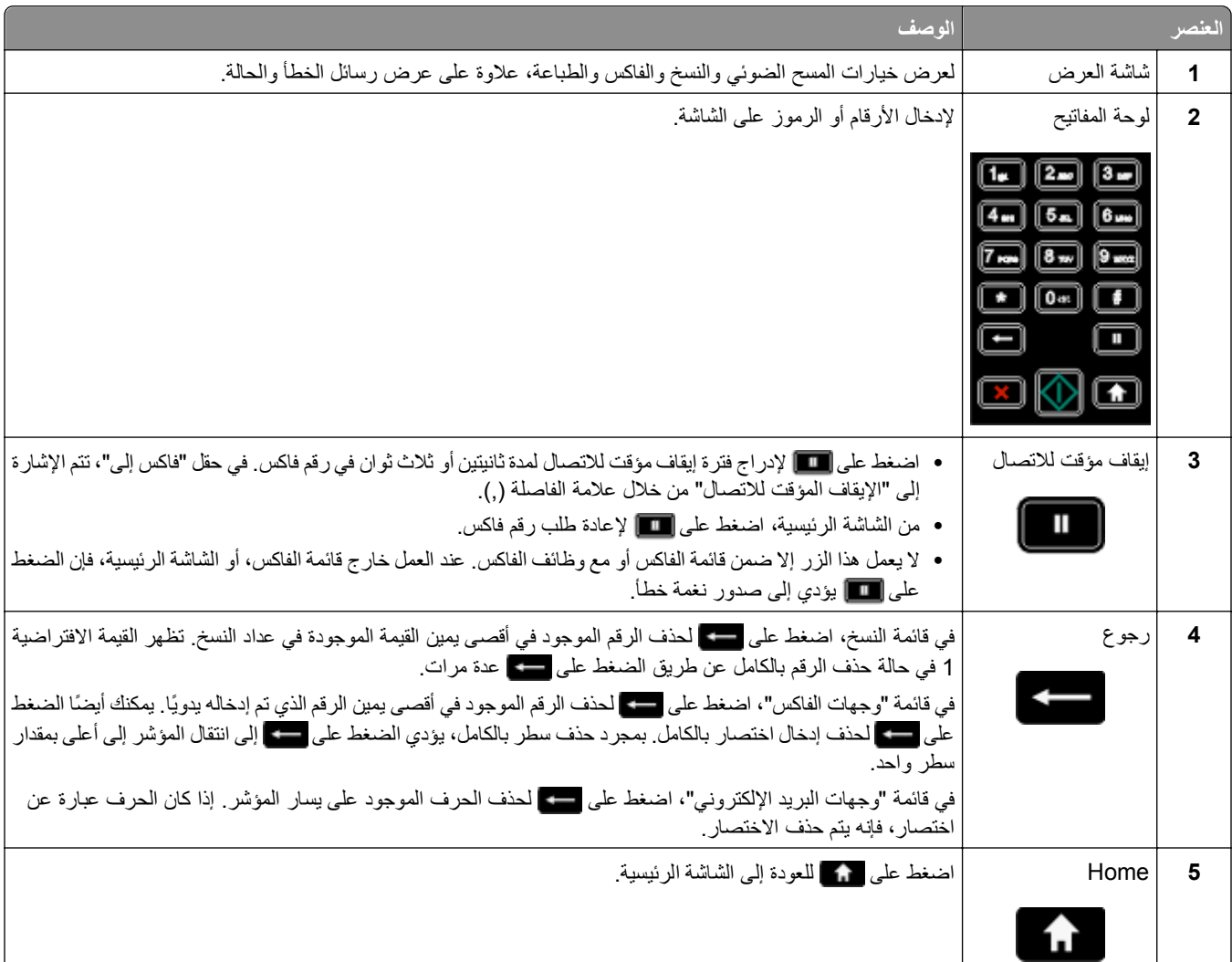

<span id="page-22-0"></span>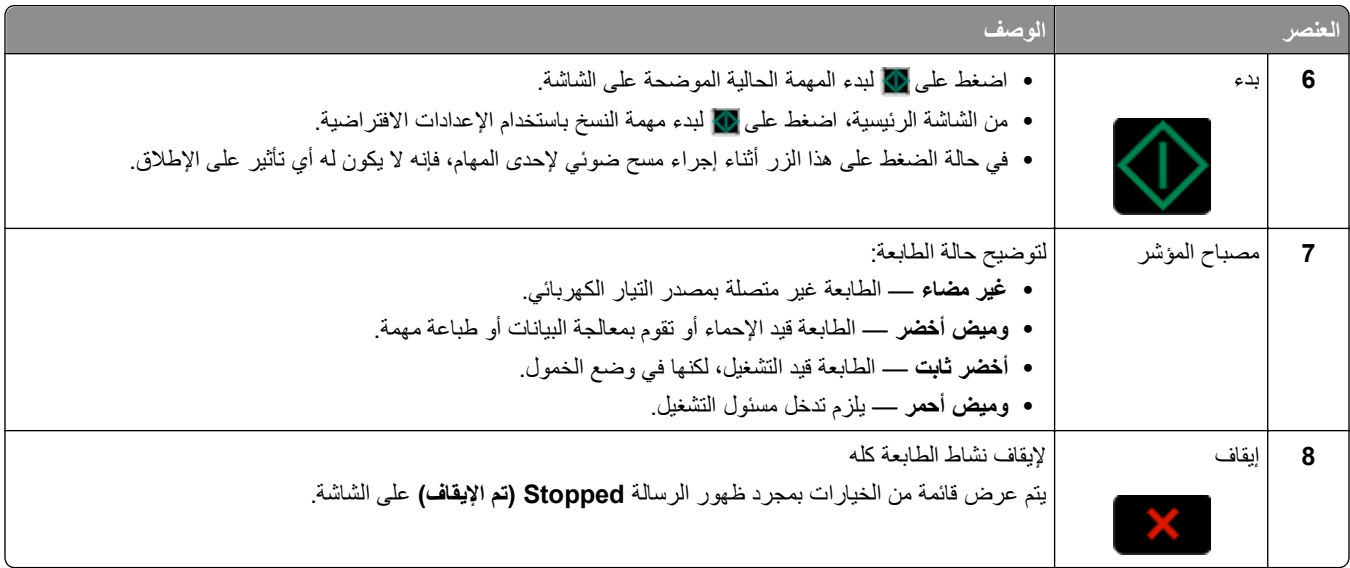

## **التعرف على الشاشة الرئيسية**

بعد تشغيل الطابعة وانتهاء فترة الإحماء القصيرة، تعرض الشاشة شاشة أساسية يُشار إليها بالشاشة الرئيسية. استخدم أزرار الشاشة الرئيسية لبدء تنفيذ إجراء مثل النسخ أو الفاكس أو المسح الضوئي أو فتح شاشة القوائم أو الاستجابة للرسائل.

**ملاحظة:** قد تختلف الأزرار التي تظهر على الشاشة الرئيسية وفقًا لإعدادات تخصيص الشاشة الرئيسية.

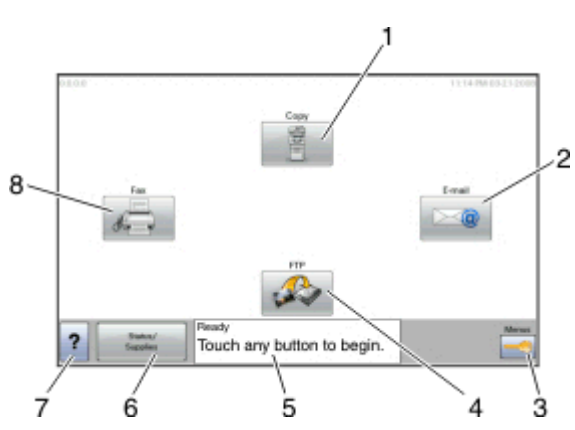

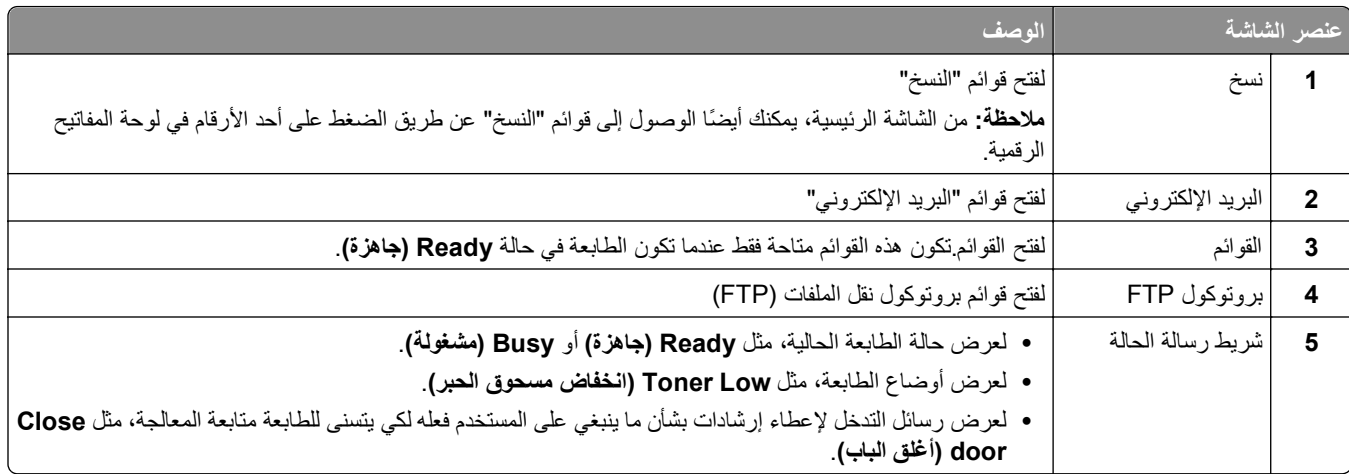

<span id="page-23-0"></span>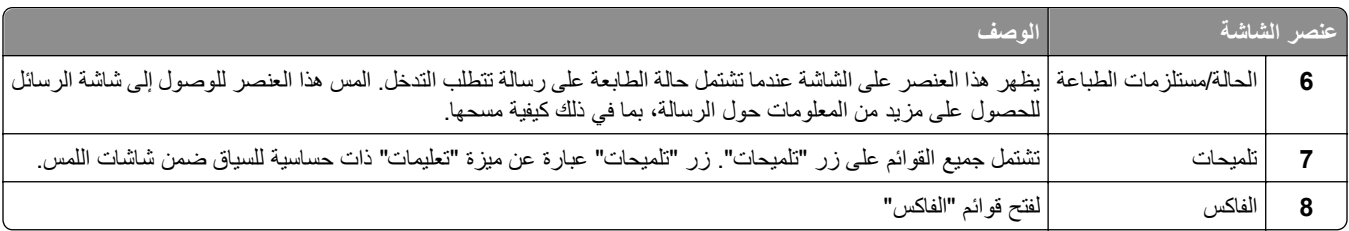

قد تظهر أزرار أخرى على الشاشة الرئيسية، مثل:

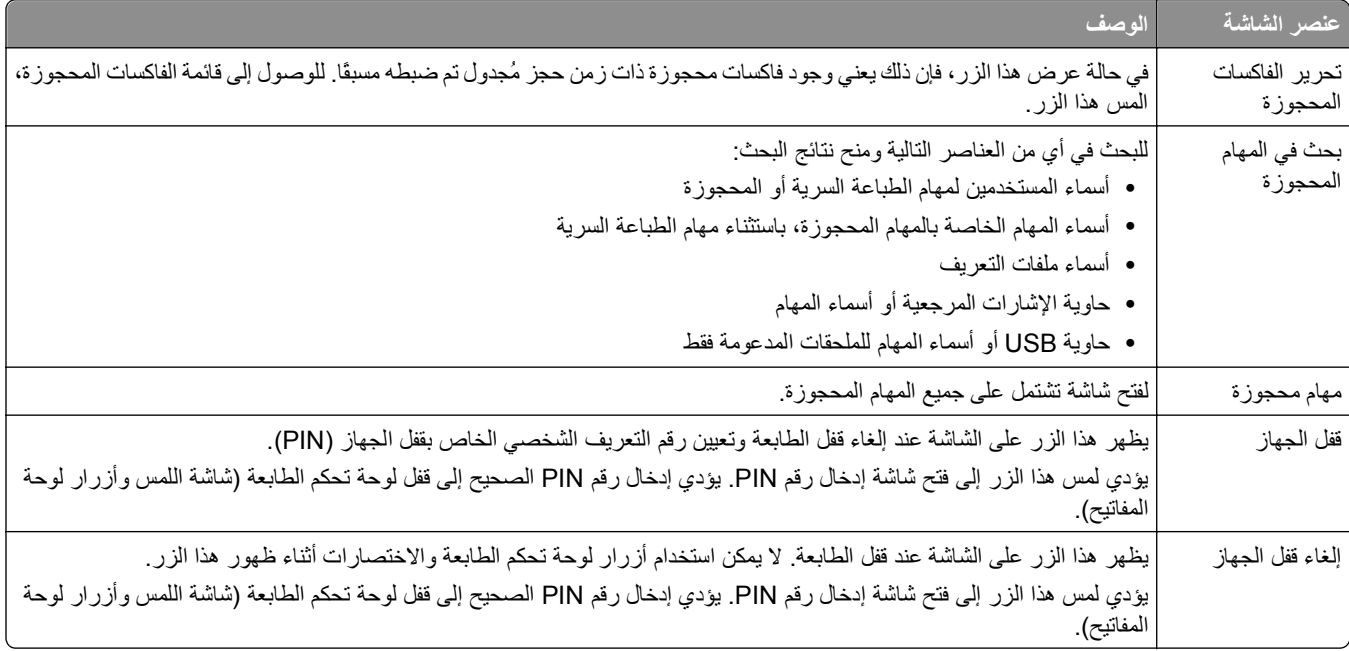

## **استخدام أزرار شاشة اللمس**

**ملاحظة:** وفقًا لاختياراتك وإعداد الشخص المسئول، قد تختلف الشاشات والأزرار عن تلك الموضحة هنا.

## **نموذج لشاشة اللمس**

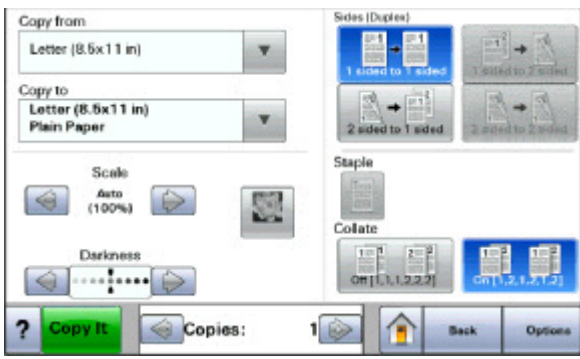

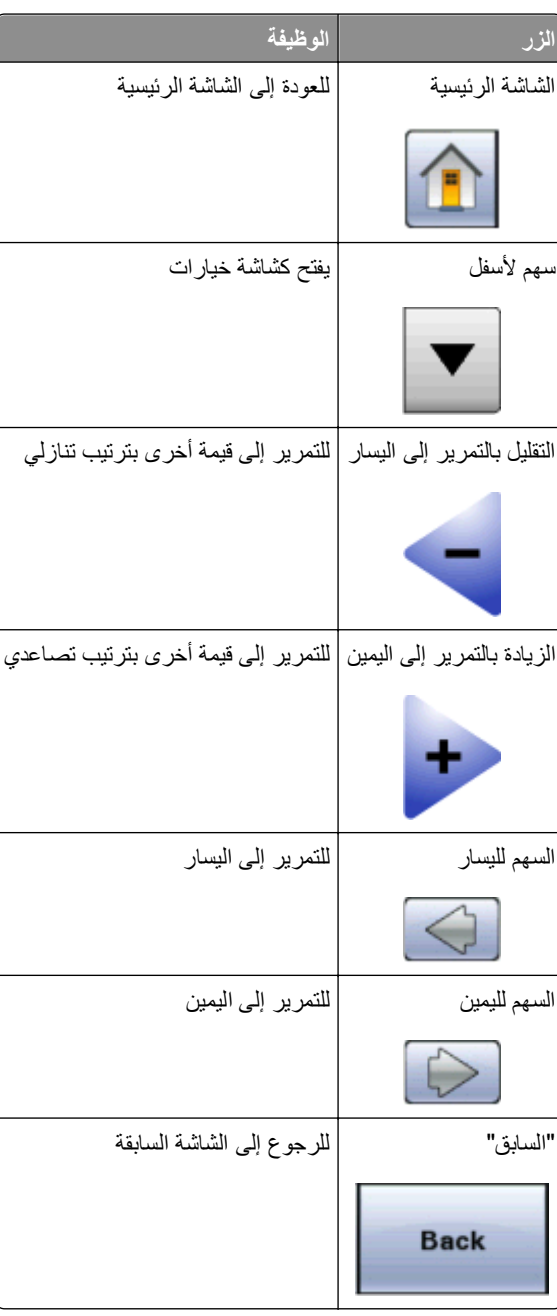

### **أزرار شاشة اللمس الأخرى**

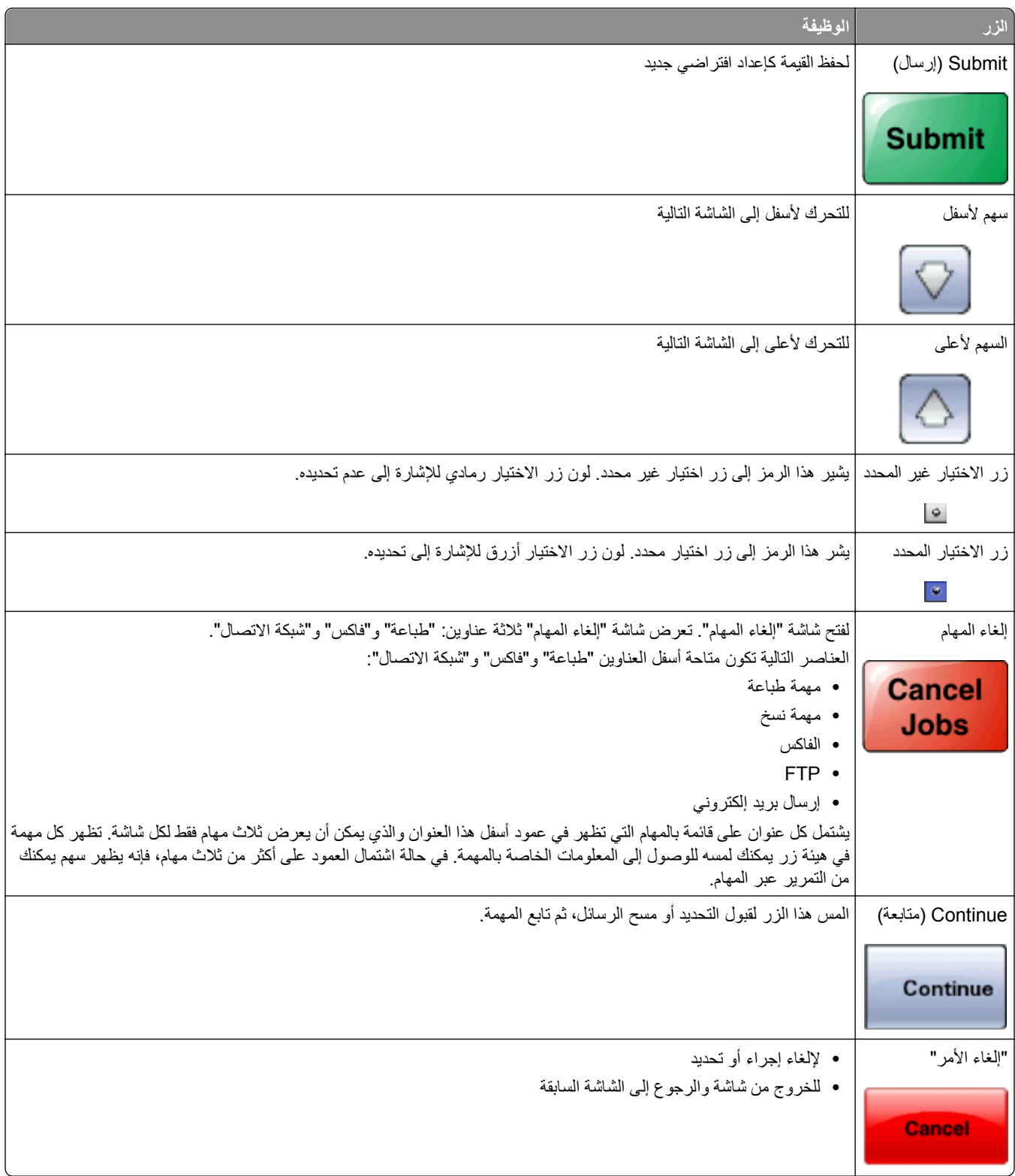

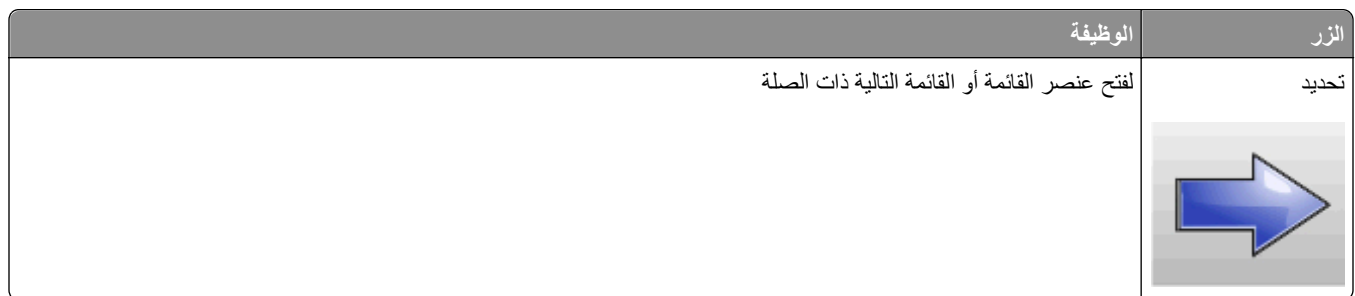

### **الميزات**

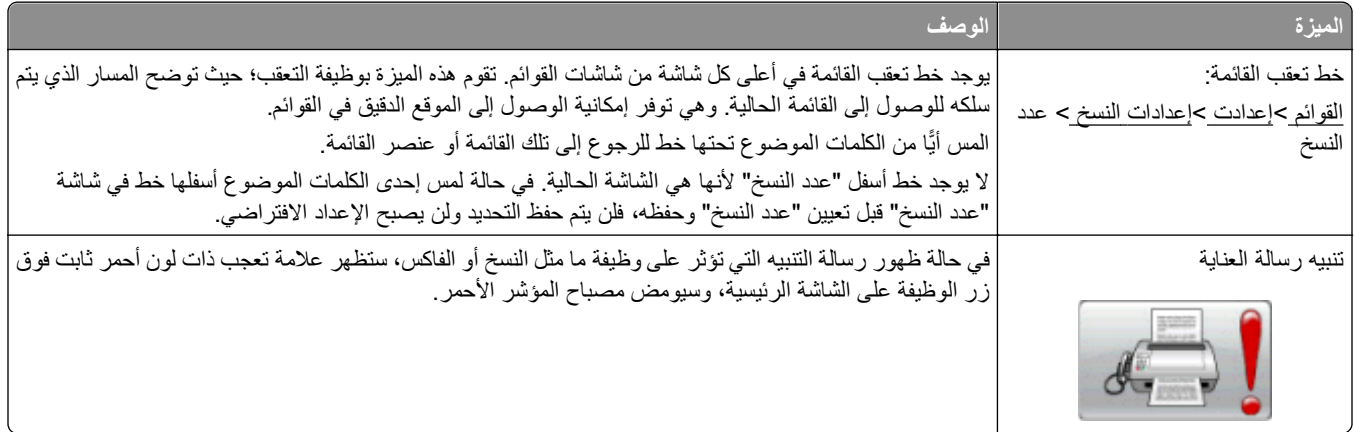

## **إعداد إضافي للطابعة**

## **تثبيت خيارات داخلية**

<span id="page-27-0"></span>**تنبيه ــ خطر التعرض لصدمة آهربائية:** إذا آنت تريد الوصول إلى لوحة النظام أو إذا آنت تقوم بتثبيت جهاز اختياري أو أجهزة ذاآرة بعد إعداد الطابعة، أوقف تشغيل الطابعة وافصل سلك الطاقة عن المقبس في الحائط قبل أن تكمل عملك. إذا آانت هناك أي أجهزة أخرى متصلة بالطابعة، أوقف تشغيلها أيضاً وافصل أي كبلات تتصل بالطابعة.

يمكنك تخصيص اتصال الطابعة وسعة الذاكرة من خلال إضافة بطاقات اختيارية. توضح الإرشادات قي هذا القسم كيفية تركيب البطاقات المتاحة، كما يمكنك استخدامها لتحديد موقع بطاقة لإزالتها.

#### **الخيارات الداخلية المتوفرة**

- **•** بطاقات الذاآرة
- **•** بطاقات البرامج الثابتة
- **•** قرص الطابعة الصلب
- **•** منافذ الحلول الداخلية (ISP(

قد لا تتوفر كل هذه الخيارات. لمزيد من المعلومات، اتصل بالمكان الذي اشتريت منه الطابعة.

### **الوصول إلى لوحة النظام لتثبيت خيارات داخلية**

**ملاحظة:** تتطلّب هذه المهمة مفكًّا مسطّح الرأس.

- <span id="page-28-0"></span>**تنبيه ــ خطر التعرض لصدمة آهربائية:** إذا آنت تريد الوصول إلى لوحة النظام أو إذا آنت تقوم بتثبيت جهاز اختياري أو أجهزة ذاآرة بعد إعداد الطابعة، أوقف تشغيل الطابعة وافصل سلك الطاقة عن المقبس في الحائط قبل أن تكمل عملك. إذا آانت هناك أي أجهزة أخرى متصلة بالطابعة، أوقف تشغيلها أيضاً وافصل أي آبلات تتصل بالطابعة.
	- **1** حرر المسامير الموجودة على الجهة الخلفية للوحة النظام بمقدار ربع لفة.

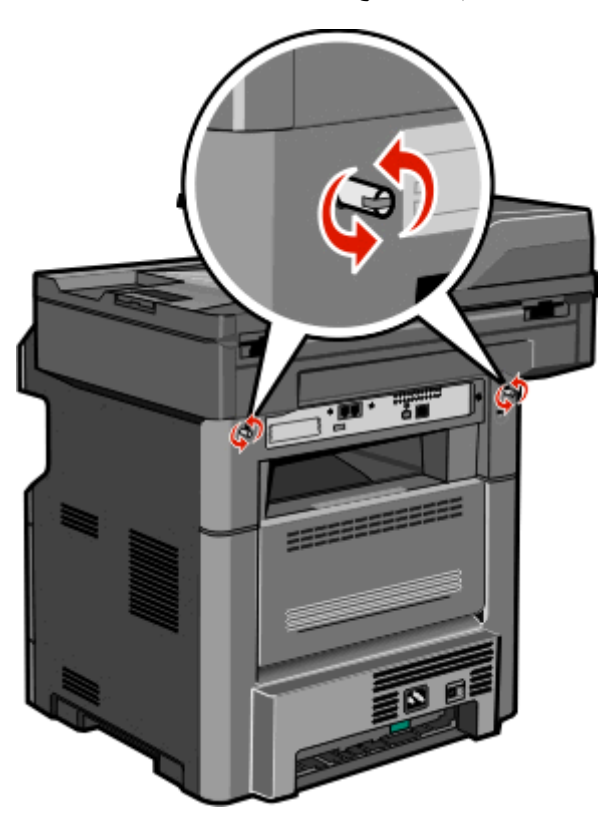

**2** ارفع الجهة الأمامية لوحدة الماسحة الضوئية لفتح لوحة النظام.

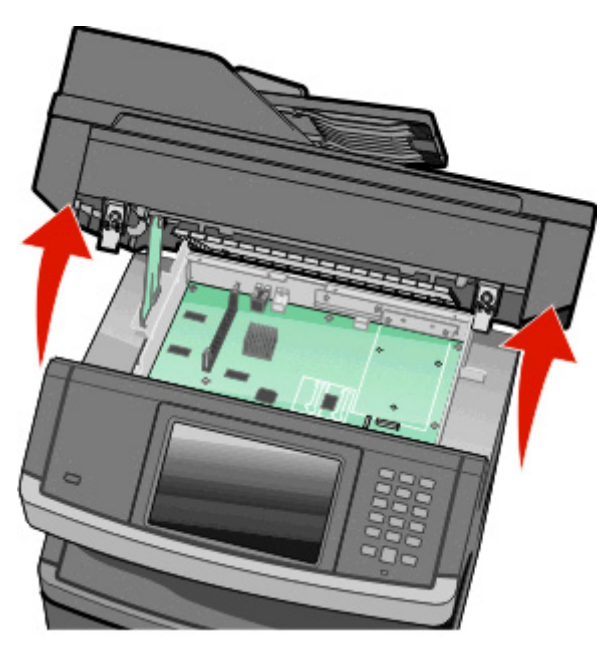

**3** استخدم الشكل التوضيحي التالي لتحديد موقع الموصل المناسب.

**تحذير - تلف محتمل:** يمكن للمكوّنات الإلكترونية الخاصّة بلوحة النظام أن تتعرض للتلف بسهولة بسبب الكهرباء الاستاتية. المس شيئاً معدنياً على الطابعة قبل لمس أي من المكونات الإلكترونية على لوحة النظام أو الموصلات.

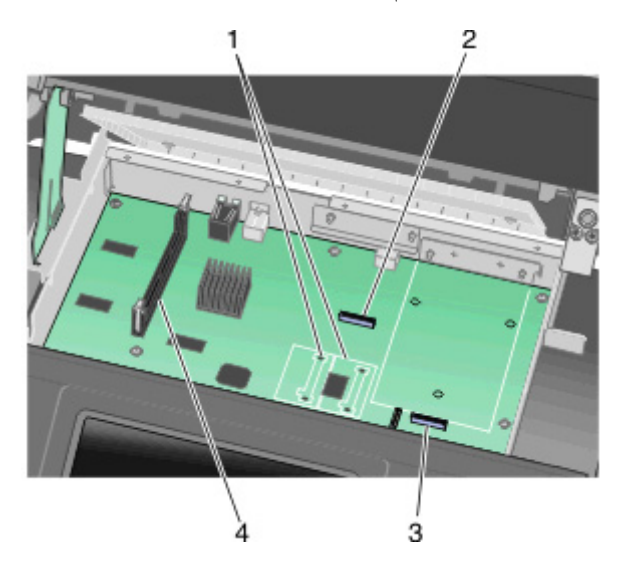

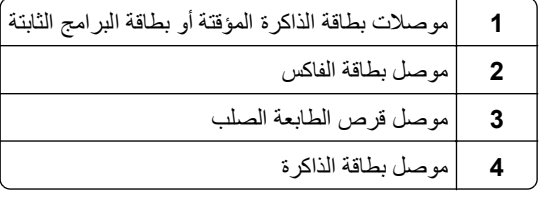

### **ترآيب بطاقة ذاآرة**

<span id="page-30-0"></span>**تنبيه ــ خطر التعرض لصدمة آهربائية:** إذا آنت بصدد الوصول إلى لوحة النظام أو ترآيب أجهزة أو وحدات ذاآرة اختيارية بعد الانتهاء من إعداد الطابعة، فقم بإيقاف تشغيل الطابعة وافصل سلك التيار الكهربائي عن مأخذ الحائط قبل المتابعة. في حالة وجود أجهزة أخرى موصلة بالطابعة، قم أيضًا بإيقاف تشغيل هذه الأجهزة، وقم بفصل أي آابلات موصلة بالطابعة.

**تحذير - تلف محتمل:** فمن السهل أن تتعرض المكونات الإلكترونية بلوحة النظام للتلف بسبب الكهرباء الاستاتيكية. لذا؛ عليك بلمس أي عنصر معدني بالطابعة قبل لمس أي من المكونات الإلكترونية أو الموصلات بلوحة النظام.

**ملاحظة:** تتطلب هذه المهمة مفك برغي ذا رأس مسطحة.

يمكن شراء بطاقة ذاكرة اختيارية بشكل منفصل وتركيبها بلوحة النظام. لتركيب بطاقة الذاكرة:

**1** قم بالوصول إلى لوحة النظام.

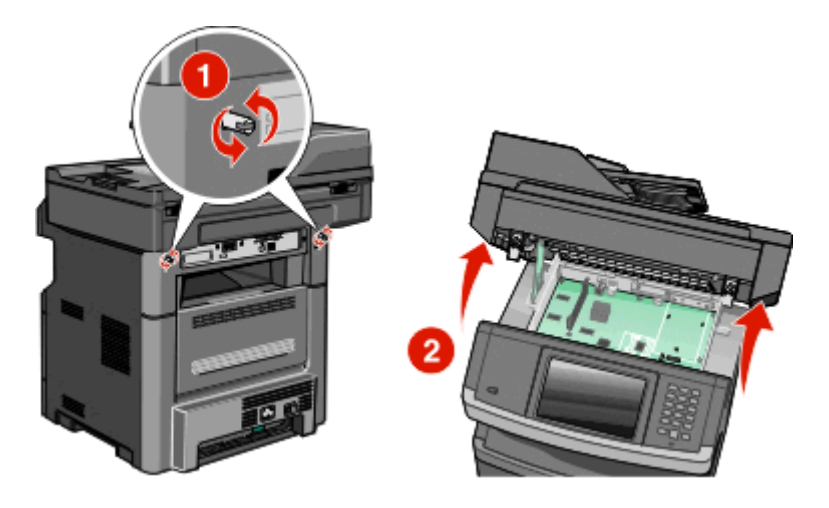

**2** قم بفك تغليف بطاقة الذاآرة.

**ملاحظة:** تجنب لمس نقاط التوصيل بمحاذاة حافة البطاقة.

**3** قم بفتح مزلاجي موصل بطاقة الذاآرة.

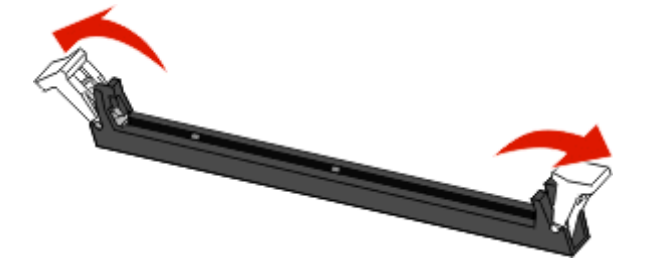

**4** قم بمحاذاة أطراف التعليق الموجودة على بطاقة الذاآرة مع النتوءات الموجودة على الموصل.

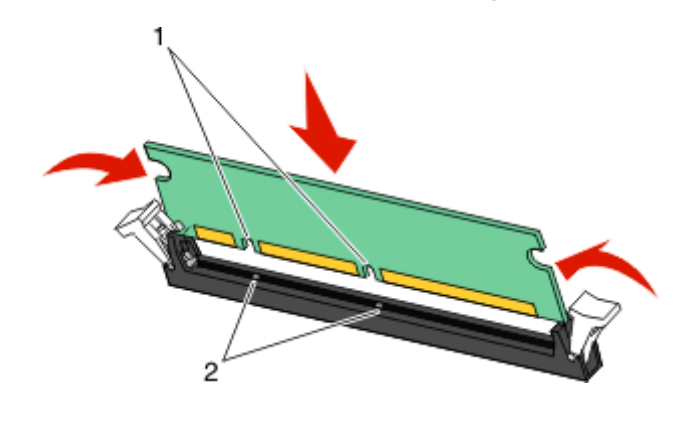

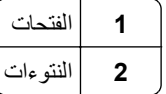

**5** أدخل بطاقة الذاآرة في الموصل في اتجاه مستقيم حتى تسـتقر في مكانها.

**ملاحظة:** بعد تركيب بطاقة الذاكرة، تأكد من رجوع ماسكات موصل بطاقة الذاكرة إلى الموضع الرأسي المثبت بالماسكات ومن إحكام تثبيتها في مقابل البطاقة.

- **6** قم بتحرير ماسك الوصول إلى النظام، ثم أغلق باب لوحة النظام من خلال خفض الماسحة الضوئية.
- **7** ادفع المسامير للداخل أثناء تدويرها في اتجاه عقارب الساعة بربع دورة لقفل لوحة النظام في مكانها.

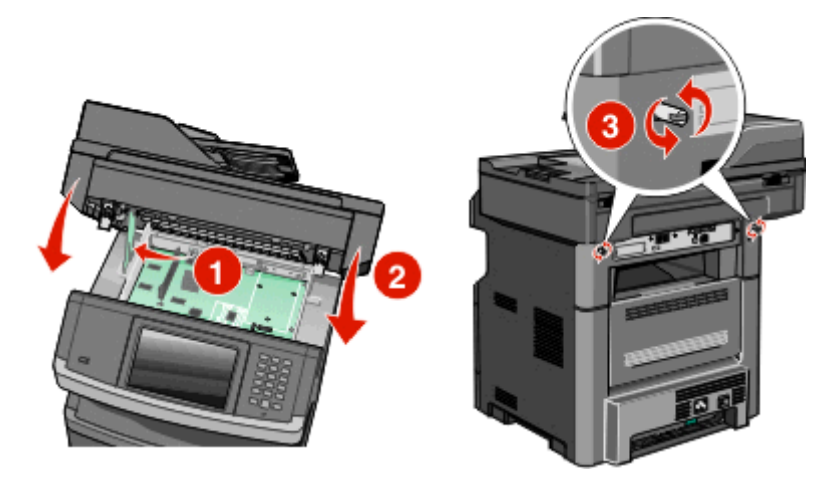

**تحذير - تلف محتمل:** تأآد من قفل لوحة النظام لمنع الضرر المحتمل وقوعه على الطابعة حال تحريكها.

### **ترآيب بطاقة ذاآرة فلاش أو بطاقة برنامج ثابت**

<span id="page-32-0"></span>تشتمل لوحة النظام على منفذي توصيل لبطاقة ذاكرة فلاش اختيارية أو بطاقة برنامج ثابت. واحدة فقط منهما هي التي يمكن تركيبها، ولكن الموصلات قابلة للتبادل.

**ملاحظة:** تتطلب هذه المهمة مفك برغي ذا رأس مسطحة.

**تنبيه ــ خطر التعرض لصدمة آهربائية:** إذا آنت بصدد الوصول إلى لوحة النظام أو ترآيب أجهزة أو وحدات ذاآرة اختيارية بعد الانتهاء من إعداد الطابعة، فقم بإيقاف تشغيل الطابعة وافصل سلك التيار الكهربائي من مأخذ الحائط قبل المتابعة. في حالة وجود أجهزة أخرى موصلة بالطابعة، قم أيضًا بإيقاف تشغيل هذه الأجهزة، وقم بفصل أي كابلات موصلة بالطابعة.

**تحذير - تلف محتمل:** فمن السهل أن تتعرض المكونات الإلكترونية بلوحة النظام للتلف بسبب الكهرباء الاستاتيكية. لذا؛ عليك بلمس أي عنصر معدني بالطابعة قبل لمس أي من المكونات الإلكترونية أو الموصلات بلوحة النظام.

**1** قم بالوصول إلى لوحة النظام.

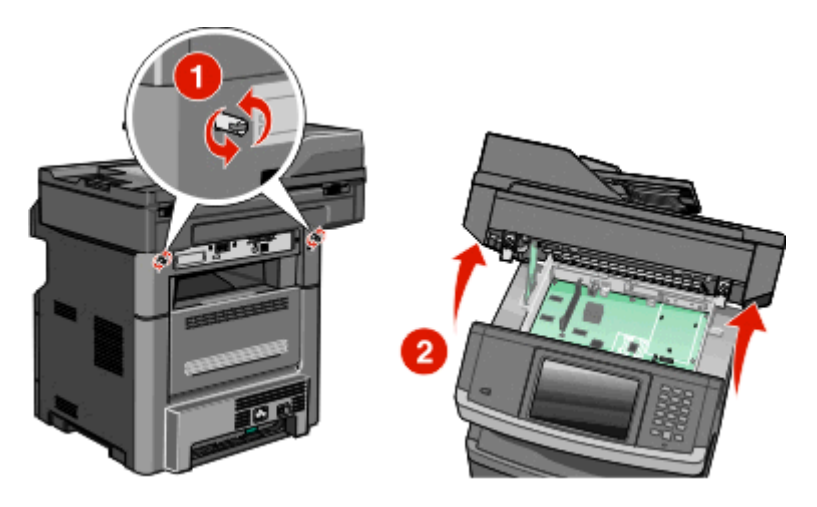

**2** قم بفك تغليف البطاقة.

**ملاحظة:** تجنب لمس أي مكونات آهربائية موجودة على البطاقة.

**3** أثناء الإمساك بالبطاقة من جانبيها، قم بمحاذاة السنون البلاستيكية الموجودة على البطاقة مع الفتحات الموجودة على لوحة النظام.

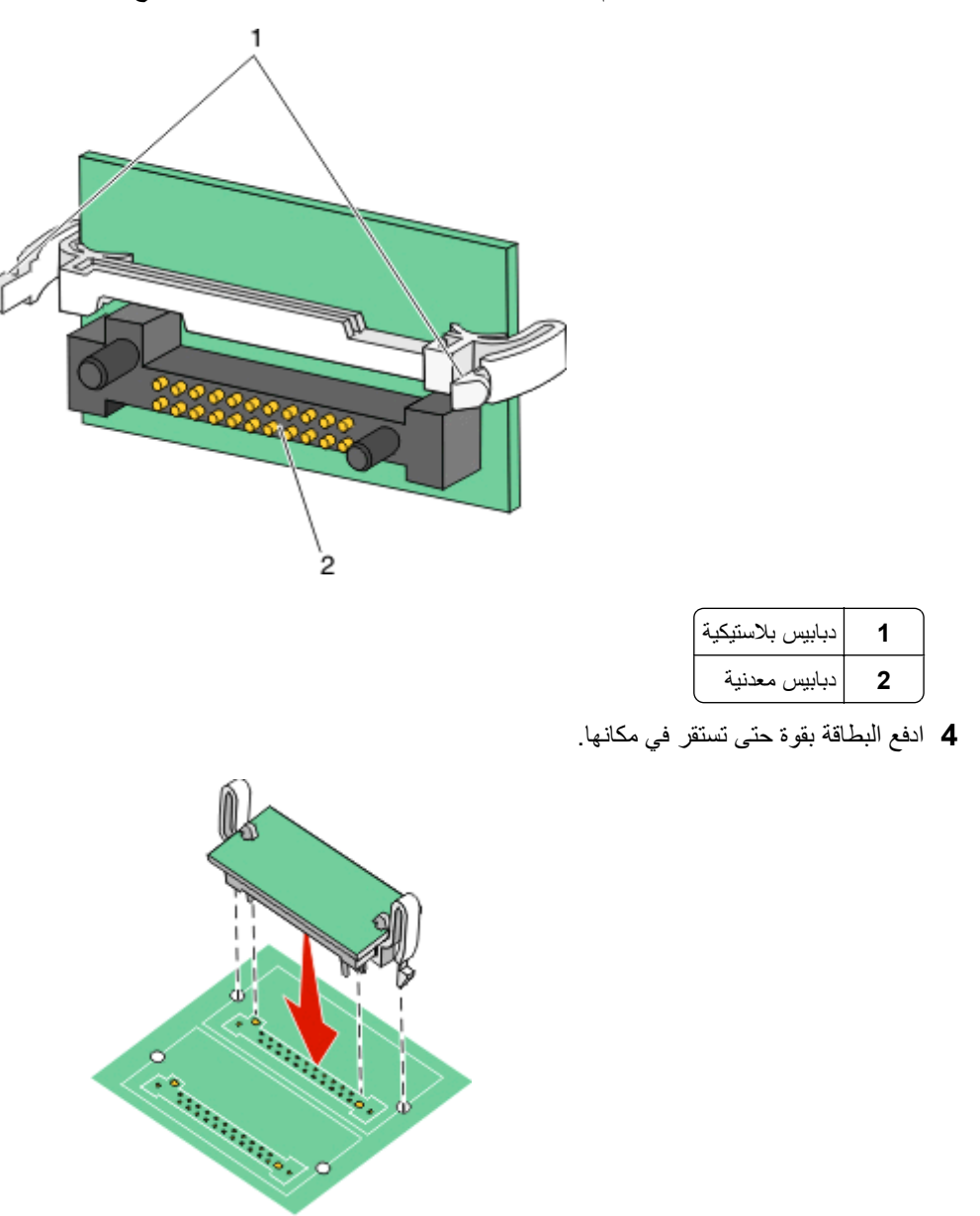

**ملاحظات:**

- **•** يجب أن يلمس الطول الكامل للموصل الموجود على البطاقة لوحة النظام وأن يكون محاذيًا لها.
	- **•** احذر آي لا تتلف الموصلات.
	- **5** قم بتحرير المزلاج، ثم أغلق باب لوحة النظام من خلال خفض الماسحة الضوئية.

<span id="page-34-0"></span>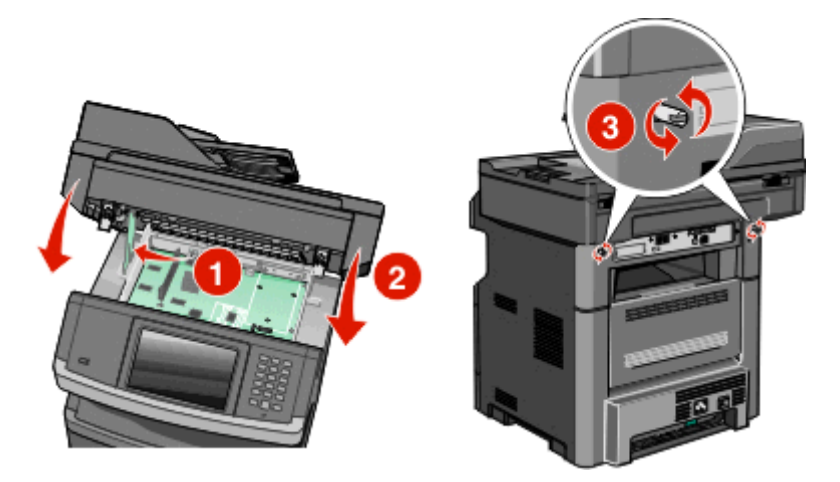

**6** ادفع المسامير للداخل أثناء تدويرها في اتجاه عقارب الساعة بربع دورة لقفل لوحة النظام في مكانها.

**تحذير - تلف محتمل:** تأآد من قفل لوحة النظام لمنع الضرر المحتمل وقوعه على الطابعة حال تحريكها.

#### **تثبيت منفذ الحلول الداخلية**

**ملاحظة:** تتطلب هذه المهمة مفك فيليبس #2 ومفكًّا مسطّح الرأس.

**تنبيه ــ خطر التعرض لصدمة آهربائية:** إذا آنت تريد الوصول إلى لوحة النظام أو إذا آنت تقوم بتثبيت جهاز اختياري أو أجهزة ذاآرة بعد إعداد الطابعة، أوقف تشغيل الطابعة وافصل سلك الطاقة عن المقبس في الحائط قبل أن تكمل عملك. إذا آانت هناك أي أجهزة أخرى متصلة بالطابعة، أوقف تشغيلها أيضاً وافصل أي آبلات تتصل بالطابعة.

**تحذير - تلف محتمل:** يمكن للمكوّنات الإلكترونية الخاصّة بلوحة النظام أن تتعرض للتلف بسهولة بسبب الكهرباء الاستاتية. المس شيئاً معدنياً على الطابعة قبل لمس أي من المكونات الإلكترونية على لوحة النظام أو الموصلات.

**1** قم بالوصول إلى لوحة النظام.

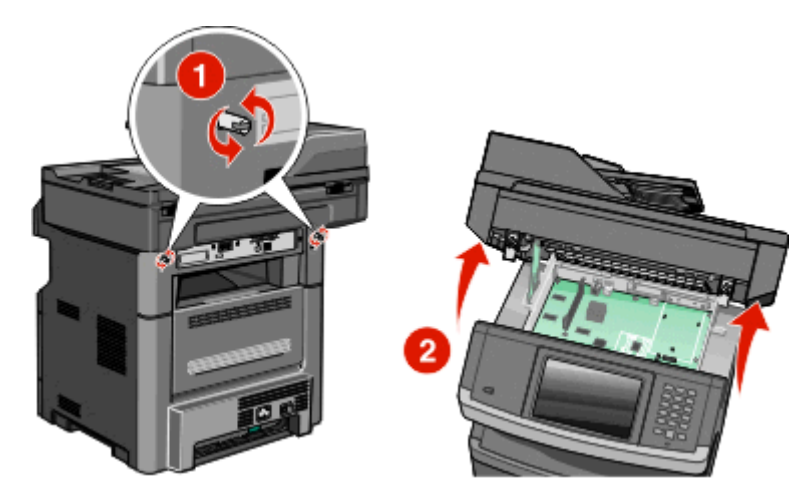

**2** فكّ منفذ الحلول الداخلية والتائية البلاستيكية.

**ملاحظة:** تجنّب لمس المكونات على القرص الصلب.

**3** حدد موقع الموصل المناسب على لوحة النظام.

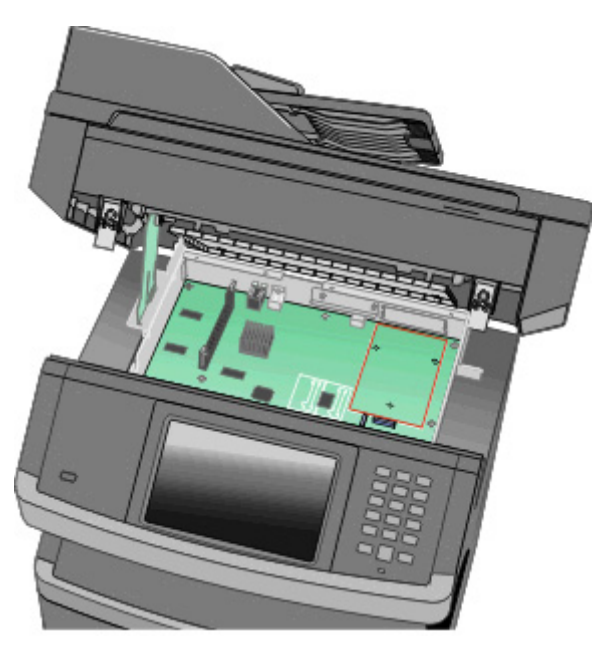

- **ملاحظة:** في حال آان قرص الطابعة الصلب الاختياري مثبتاً بالفعل، إذاً عليك أولاً إزالة قرص الطابعة الصلب. لإزالة القرص الصلب:
- **أ** افصل آبل واجهة قرص الطابعة الصلب من لوحة النظام تارآاً الكبل متصلاً بقرص الطابعة الصلب. لفصل الكبل، اضغط على محرك مقبس آبل الواجهة لفك المزلاج قبل دفع الكبل إلى الخارج.

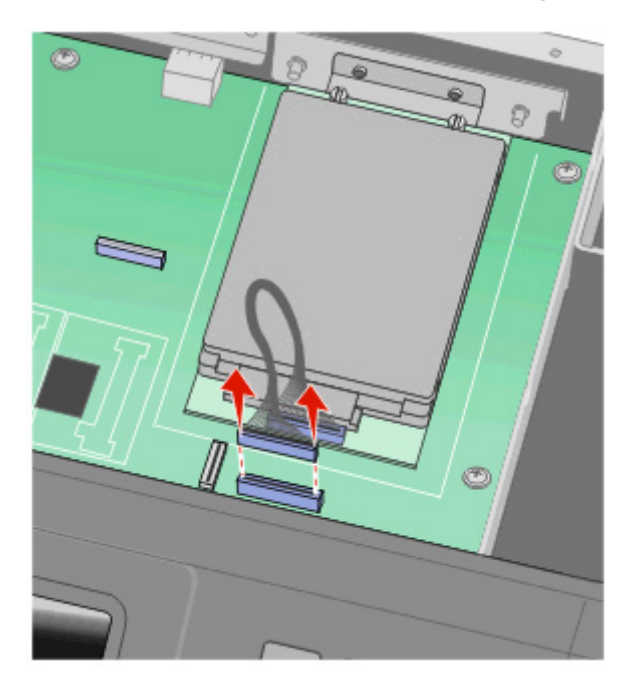
**ب** أزل المسامير التي تثبّت قرص الطابعة الصلب في مكانه.

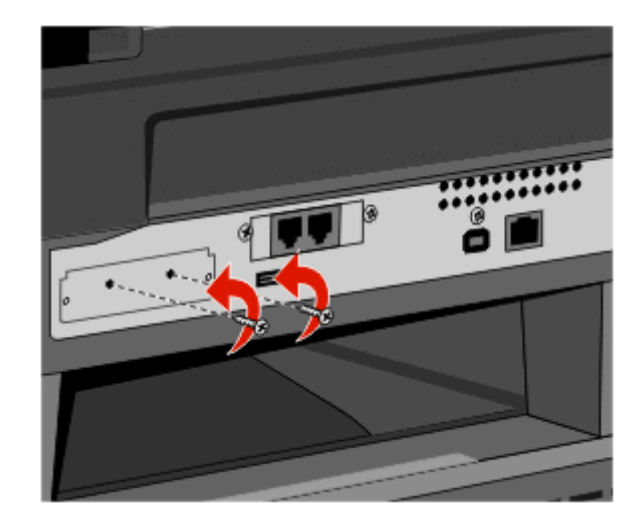

**ج** أزل قرص الطابعة الصلب عبر سحبه إلى الأعلى لفك القواعد.

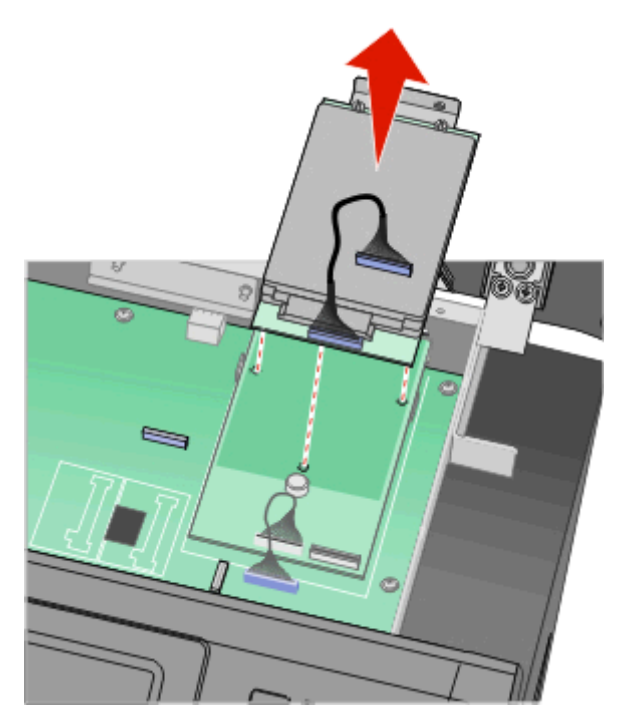

**د** أزل المسامير الإبهامية التي تثبت حامل تثبيت قرص الطابعة الصلب بقرص الطابعة الصلب، ثم أزل الحامل. ضع قرص الطابعة الصلب جانبا.ً

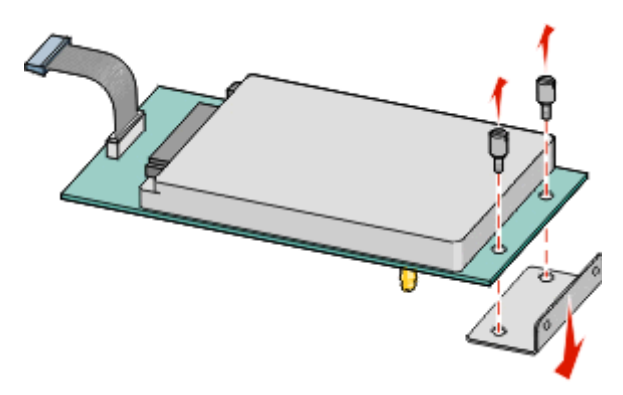

**4** أزل الغطاء المعدني من فتحة منافذ الحلول الداخلية.

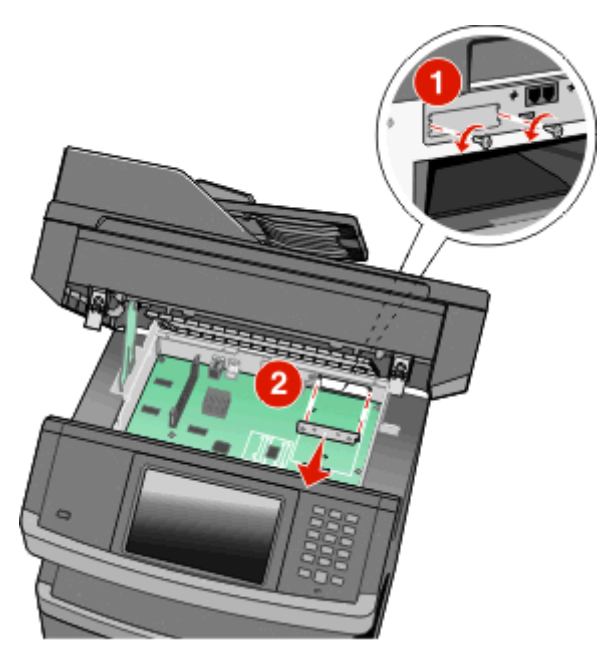

**5** قم بمحاذاة دعامات التائية البلاستيكية بالفتحات في لوحة النظام، ثم اضغط لأسفل إلى أن تثبت التائية في مكانها. تأآد من أن آل دعامات التائية مطبقة بالكامل ومن أن التائية مثبتة جيداً في لوحة النظام.

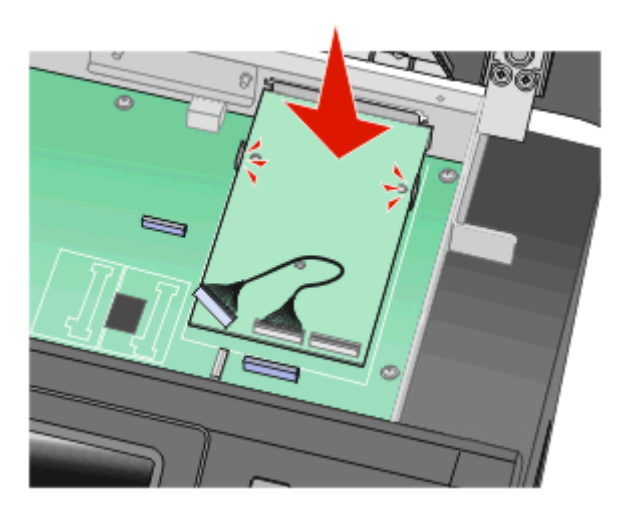

**6** ثبّت منفذ الحلول الداخلية في التائية البلاستيكية. وجّه منفذ الحلول الداخلية نحو التائية البلاستيكية، ثم قرّب التائية البلاستيكية بحيث يمكن لأي موصلات متدلية المرور بفتحة منفذ الحلول الداخلية في صندوق لوحة النظام.

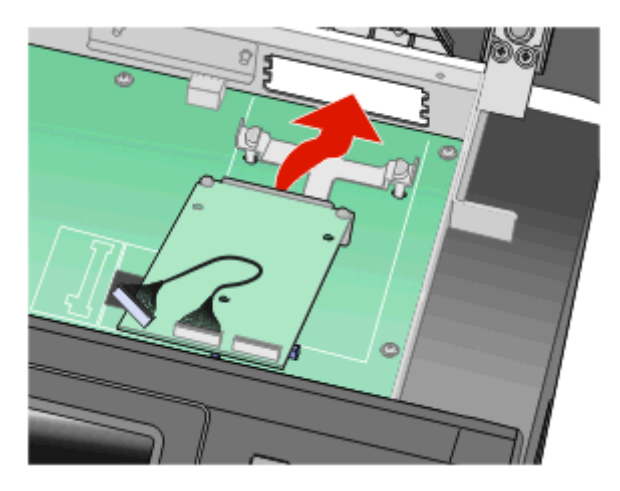

**7** أخفض منفذ الحلول الداخلية باتجاه التائية البلاستيكية إلى أنّ يتم تثبيت منفذ الحلول الداخلية ما بين موجهات التائية البلاستيكية.

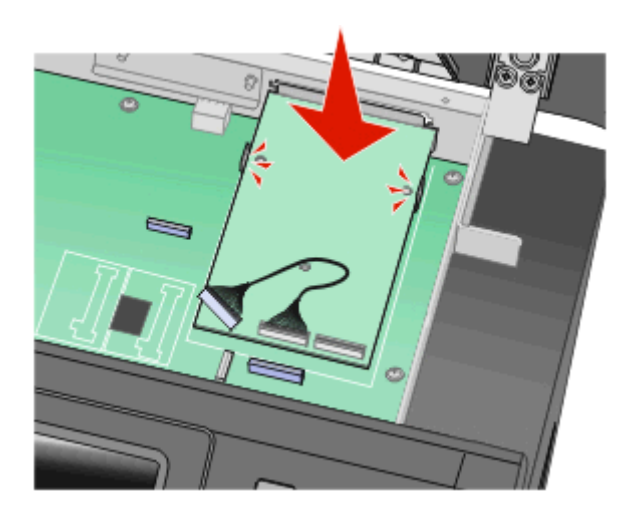

**8** أدخل المسامير الإبهامية الطويلة في الفتحة الأقرب إلى الموصل الأبيض، ثم أدرها باتجاه عقارب الساعة بما يكفي لتثبيت منفذ الحلول الداخلية في مكانه. لا تحكم تثبيت المسمار الإبهامي في هذا الوقت.

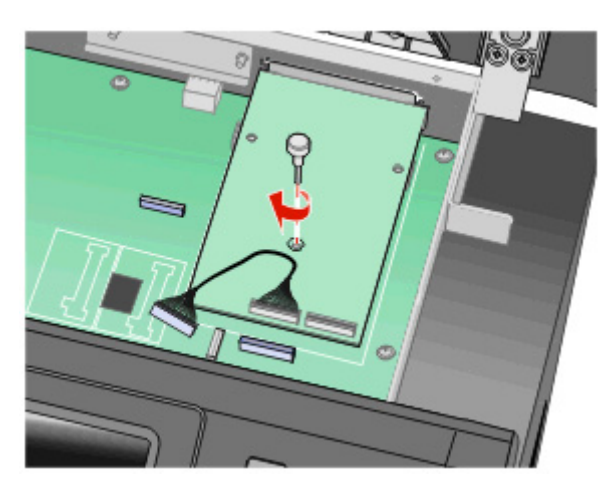

**9** ثبّت المسمارين الموفّرين لتأمين حامل تثبيت منفذ الحلول الداخلية بصندوق لوحة النظام.

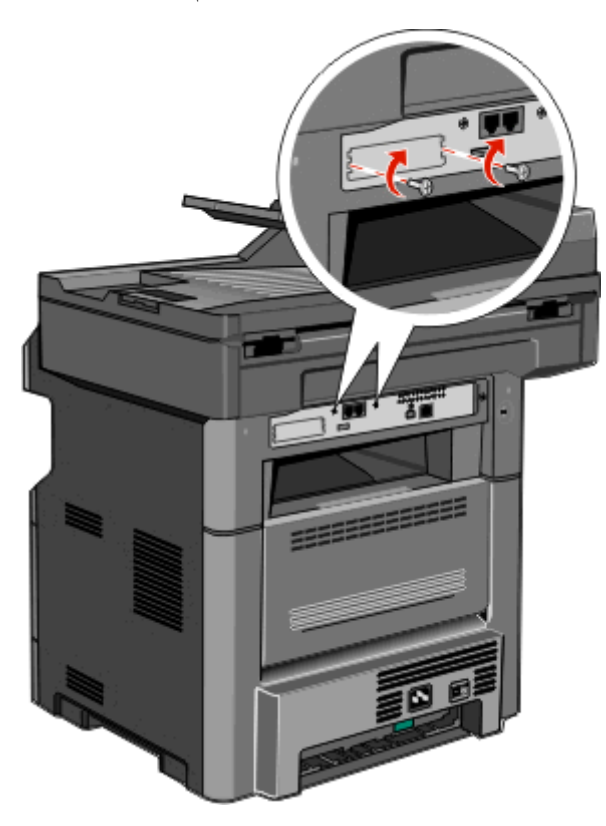

- **10** أحكم تثبيت المسمار الإبهامي الطويل. **ملاحظة:** لا تفرط في شدّ المسمار.
- **11** أدخل قابس آبل واجهة منفذ الحلول الداخلية في مقبس لوحة النظام. **ملاحظة:** القوابس والمقابس مرمزّة بحسب الألوان.

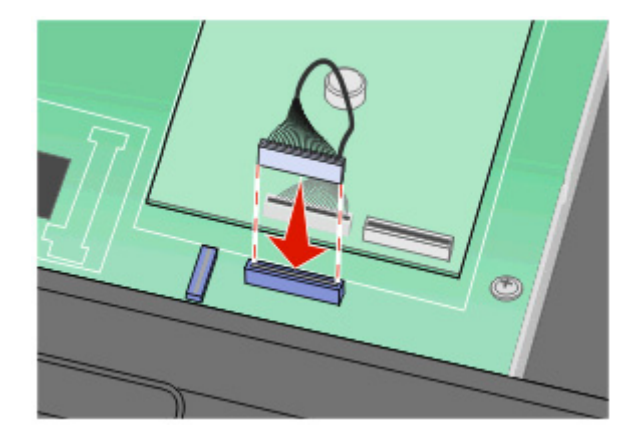

- **12** في حال تم تثبيت قرص طابعة صلب مسبقا،ً قم بتثبيت قرص الطابعة الصلب بمنفذ الحلول الداخلية. لمزيد من المعلومات، انظر"تثبيت قرص [الطابعة](#page-40-0) الصلب" في [الصفحة](#page-40-0) .[41](#page-40-0)
	- **13** حرر المزلاج، ثم أغلق باب لوحة النظام عبر خفض الماسحة الضوئية.

<span id="page-40-0"></span>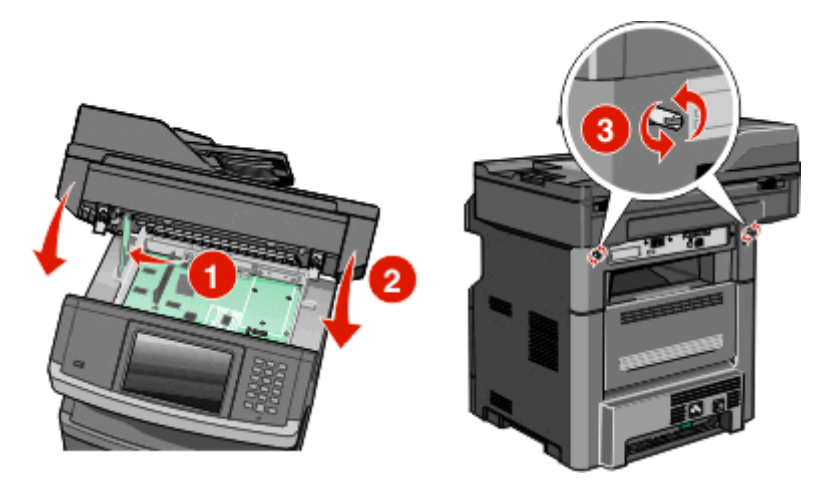

**14** اضغط على المسامير أثناء تدويرها باتجاه عقارب الساعة بمقدار ربع لفة لقفل لوحة النظام في مكانها.

**تحذير - تلف محتمل:** تأآد من أنّ لوحة النظام مقفلة لمنع إلحاق ضرر محتمل بالطابعة في حال تم تحريكها.

### **تثبيت قرص الطابعة الصلب**

**ملاحظة:** تتطلب هذه المهمة مفك فيليبس #2 ومفكًّا مسطّح الرأس.

**تنبيه ــ خطر التعرض لصدمة آهربائية:** إذا آنت تريد الوصول إلى لوحة النظام أو إذا آنت تقوم بتثبيت جهاز اختياري أو أجهزة ذاآرة بعد إعداد الطابعة، أوقف تشغيل الطابعة وافصل سلك الطاقة عن المقبس في الحائط قبل أن تكمل عملك. إذا آانت هناك أي أجهزة أخرى متصلة بالطابعة، أوقف تشغيلها أيضاً وافصل أي آبلات تتصل بالطابعة.

**تحذير - تلف محتمل:** يمكن للمكوّنات الإلكترونية الخاصّة بلوحة النظام أن تتعرض للتلف بسهولة بسبب الكهرباء الاستاتية. المس شيئاً معدنياً على الطابعة قبل لمس أي من المكونات الإلكترونية على لوحة النظام أو الموصلات.

**1** قم بالوصول إلى لوحة النظام.

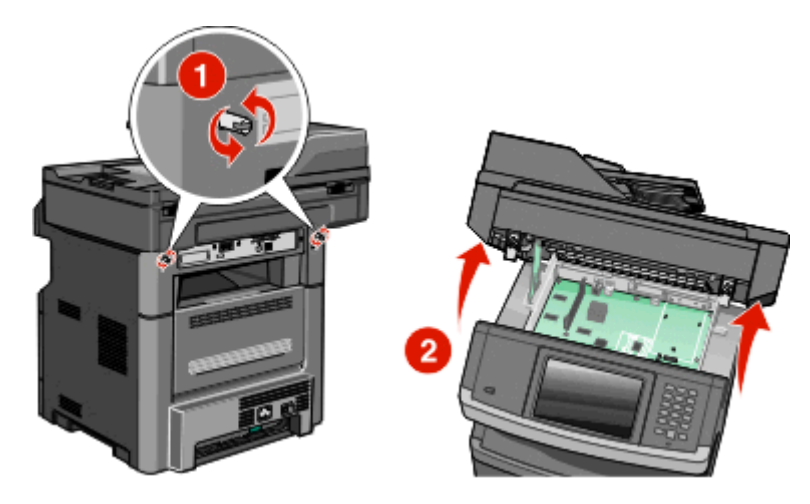

**2** قم بفك تغليف قرص الطابعة الصلب.

**ملاحظة:** تجنّب لمس المكونات على القرص الصلب.

**3** حدد موقع الموصل المناسب على لوحة النظام.

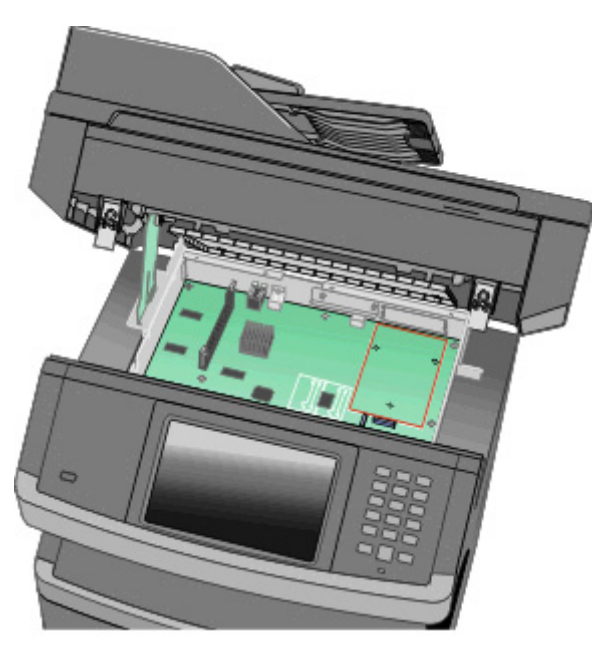

**ملاحظة:** في حال تم تثبيت ISP اختياري، عندئذ يجب تثبيت قرص الطابعة الصلب على ISP.

لتثبيت قرص طابعة صلب على ISP:

**أ** باستخدام مفك مسطّح الرأس لفك المسامير، أزل المسامير الإبهامية ثم أرفق حامل تثبيت قرص الطابعة الصلب بقرص الطابعة الصلب، ثم أزل .<br>الحامل. ٰ

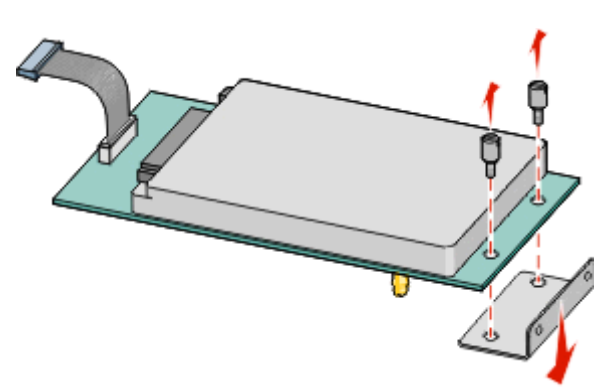

**ب** قم بمحاذاة قواعد قرص الطابعة الثابت مع الفتحات في ISP، ثم اضغط إلى الخلف على قرص الطابعة الصلب إلى أن تستقر القواعد في مكانها.

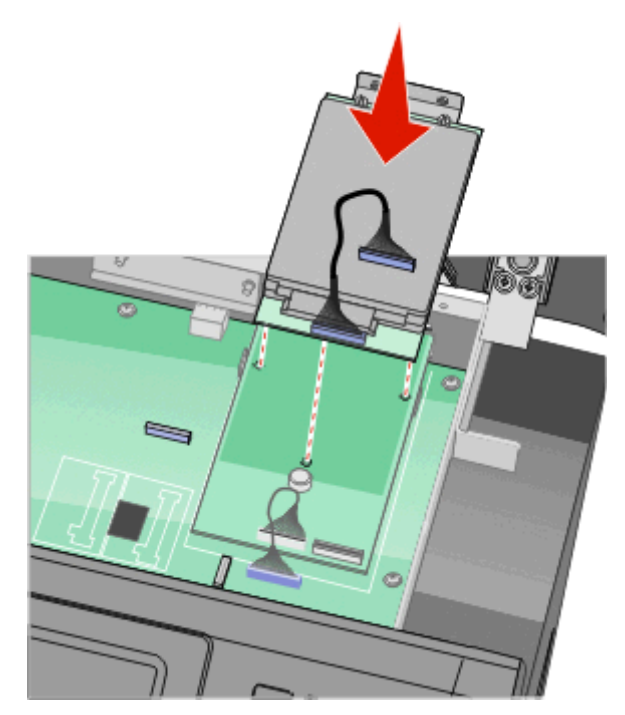

**ج** أدخل قابس آبل واجهة قرص الطابعة الصلب في مقبس ISP.

**ملاحظة:** القوابس والمقابس مرمزّة بحسب الألوان.

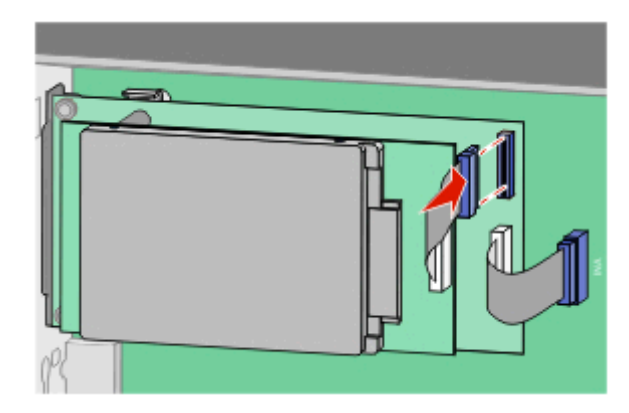

لتثبيت قرص طابعة صلب مباشرة على لوحة النظام:

**أ** قم بمحاذاة قواعد قرصالطابعةالثابت مع الفتحات في لوحة النظام، ثم اضغط إلى الخلفعلى قرصالطابعةالصلب إلى أن تستقر القواعد في مكانها.

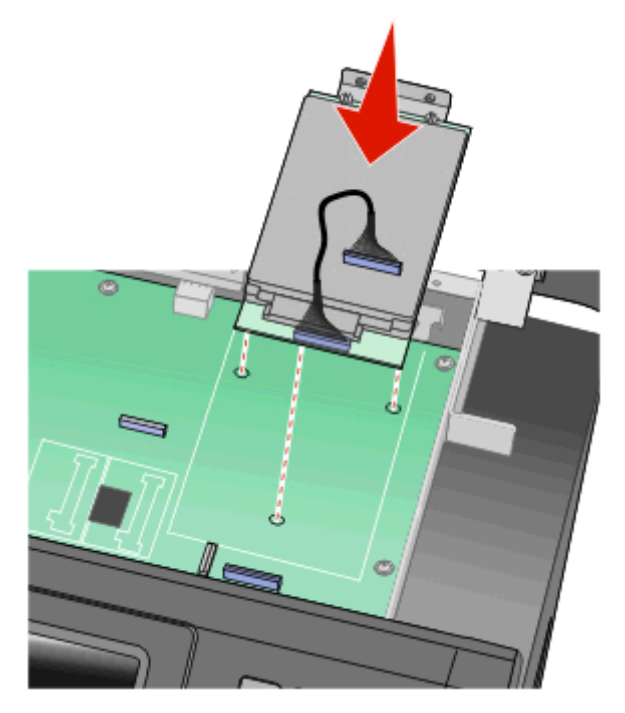

**ب** أرفق المسمارين الموفرين لتأمين حامل تثبيت قرص الطابعة الصلب.

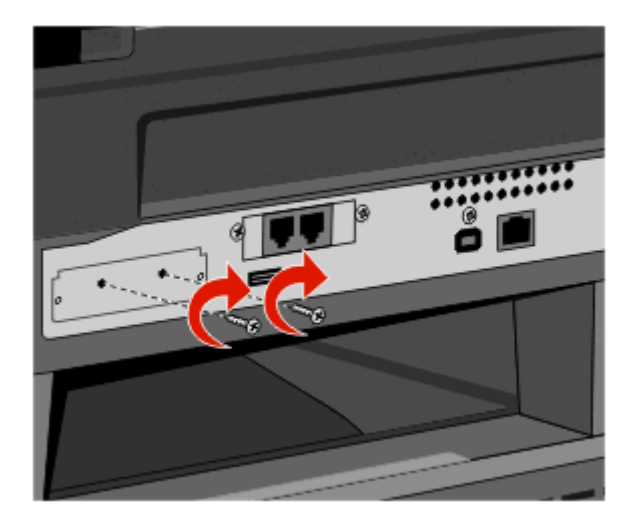

**ج** أدخل قابس آبل واجهة قرص الطابعة الصلب في مقبس لوحة النظام. **ملاحظة:** القوابس والمقابس مرمزّة بحسب الألوان.

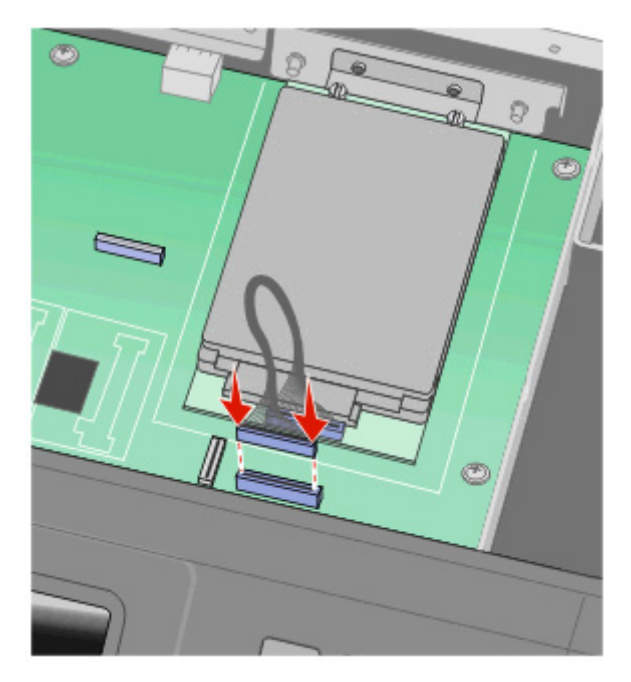

- **4** حرر المزلاج، ثم أغلق باب لوحة النظام عبر خفض الماسحة الضوئية.
- **5** اضغط على المسامير أثناء تدويرها باتجاه عقارب الساعة بمقدار ربع لفة لقفل لوحة النظام في مكانها.

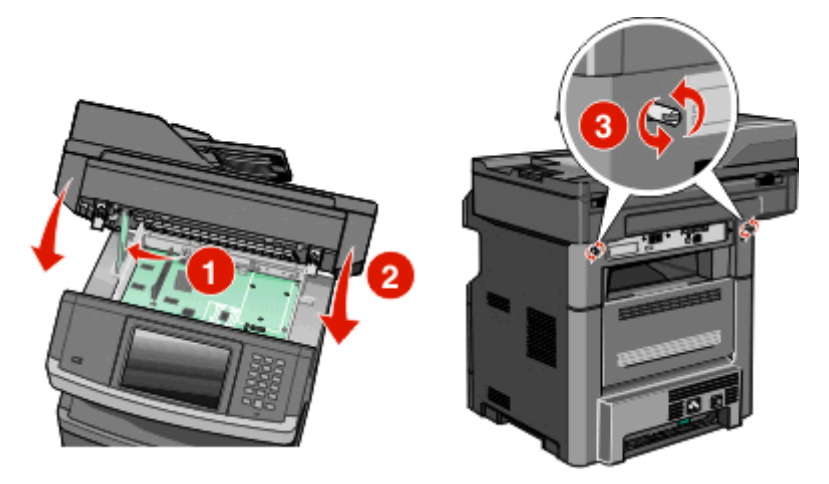

**تحذير - تلف محتمل:** تأآد من أنّ لوحة النظام مقفلة لمنع إلحاق ضرر محتمل بالطابعة في حال تم تحريكها.

### **ترآيب بطاقة الفاآس**

**ملاحظة:** تتطلب هذه المهمة مفك برغي من إنتاج Phillips ذو رأسين ومفك مسطح الرأس.

**تنبيه ــ خطر التعرض لصدمة آهربائية:** إذا آنت بصدد الوصول إلى لوحة النظام أو ترآيب أجهزة أو وحدات ذاآرة اختيارية بعد الانتهاء من إعداد الطابعة، فقم بإيقاف تشغيل الطابعة وافصل سلك التيار الكهربائي من مأخذ الحائط قبل المتابعة. في حالة وجود أجهزة أخرى موصلة بالطابعة، قم أيضًا بإيقاف تشغيل هذه الأجهزة، وقم بفصل أي آابلات موصلة بالطابعة.

**تحذير - تلف محتمل:** فمن السهل أن تتعرض المكونات الإلكترونية بلوحة النظام للتلف بسبب الكهرباء الاستاتيكية. لذا؛ عليك بلمس أي عنصر معدني بالطابعة قبل لمس أي من المكونات الإلكترونية أو الموصلات بلوحة النظام.

**1** قم بالوصول إلى لوحة النظام.

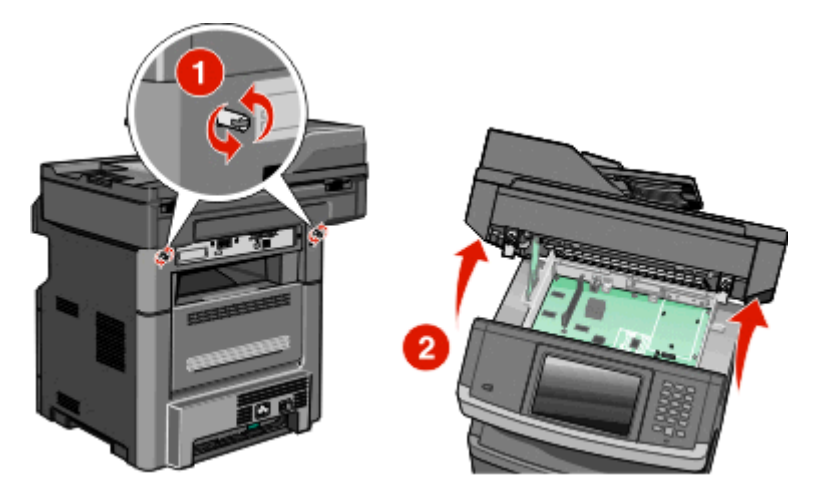

- **2** قم بإخراج بطاقة الفاآس من عبوتها.
- **3** قم بإزالة الغطاء المعدني من فتحة بطاقة الفاآس.

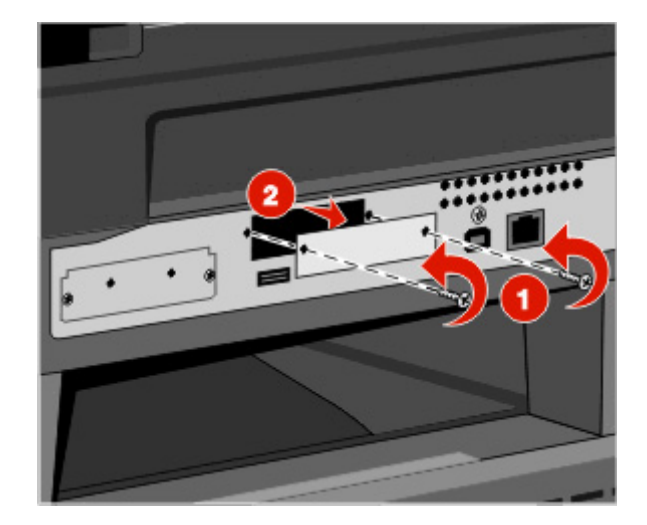

**4** أدخل بطاقة الفاآس ثم اربط المسمارين لتثبيت دعامة بطاقة الفاآس.

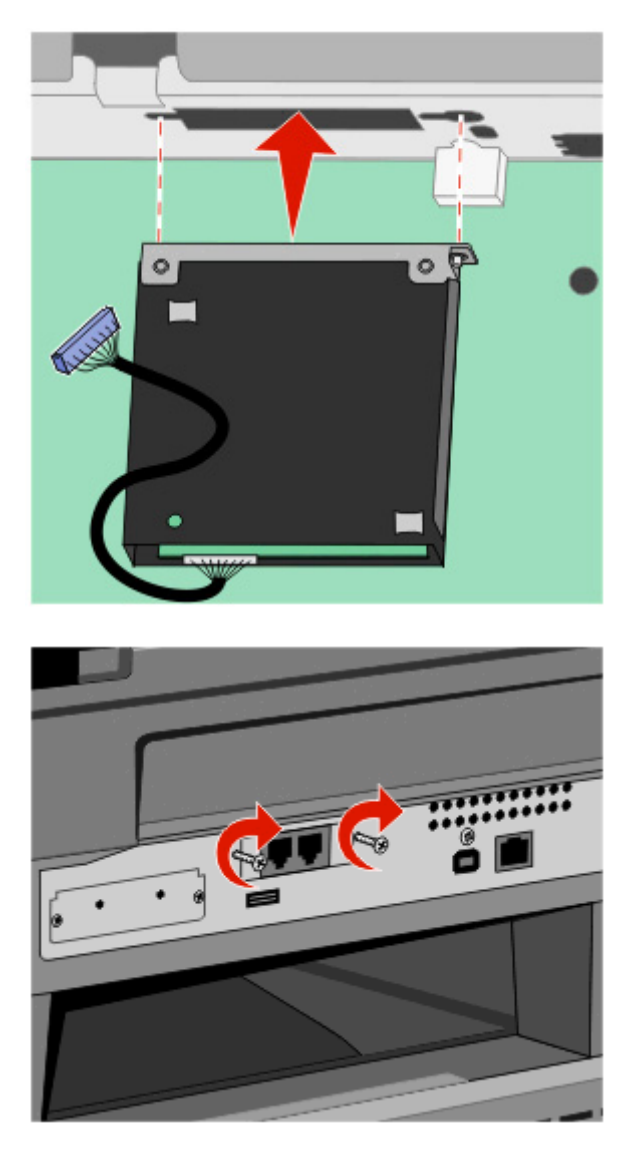

**5** قم بإدخال قابس آابل واجهة بطاقة الفاآس في مقبس لوحة النظام.

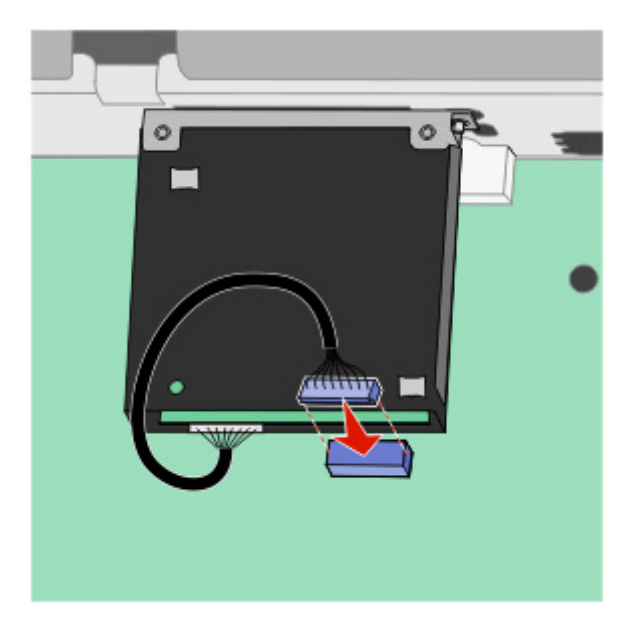

- **6** قم بتحرير المزلاج، ثم أغلق باب لوحة النظام من خلال خفض الماسحة الضوئية.
- **7** ادفع المسامير للداخل أثناء تدويرها في اتجاه عقارب الساعة بربع دورة لقفل لوحة النظام في مكانها.

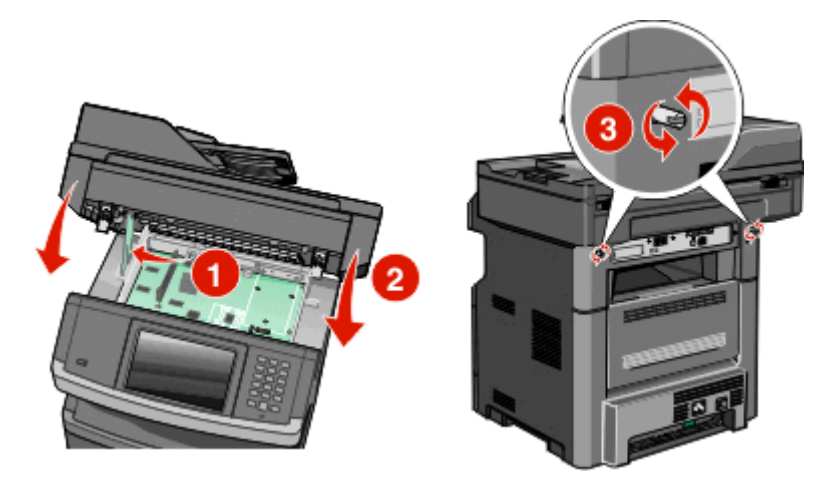

**تحذير - تلف محتمل:** تأآد من قفل لوحة النظام لمنع الضرر المحتمل وقوعه على الطابعة حال تحريكها.

# **تثبيت خيارات جهاز**

## **تثبيت درج ورق سعة 550 ورقة**

تعتمد الطابعة درجاً واحداً اختياريا،ً يمكنك تثبيت درج بسعة 550 ورقة.

**تنبيه ــ خطر التعرض لصدمة آهربائية:** إذا آنت تريد الوصول إلى لوحة النظام أو إذا آنت تقوم بتثبيت جهاز اختياري أو أجهزة ذاآرة بعد إعداد الطابعة، أوقف تشغيل الطابعة وافصل سلك الطاقة عن المقبس في الحائط قبل أن تكمل عملك. إذا آانت هناك أي أجهزة أخرى متصلة بالطابعة، أوقف تشغيلها أيضاً وافصل أي كبلات تتصل بالطابعة.

- **1** قم بفك تغليف الدرج ثم أزل أي مادة تغليف من خارج الدرج.
	- **2** قم بإزالة الدرج من وحدة الدعم.

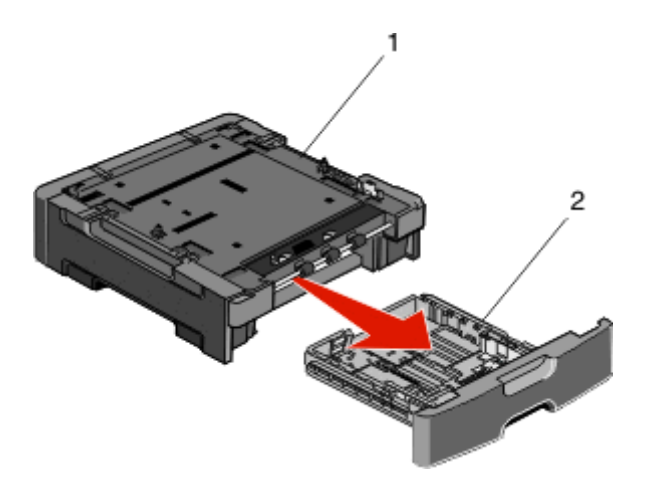

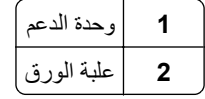

**3** أزل أي أداة حزم وشريط من علبة الورق.

- **4** أدخل علبة الورق في وحدة الدعم.
- **5** ضع الدرج في المكان المحدد للطابعة.

**6** قم بمحاذاة الطابعة مع الدرج، ثمّ قم بخفض الطابعة في مكانها.

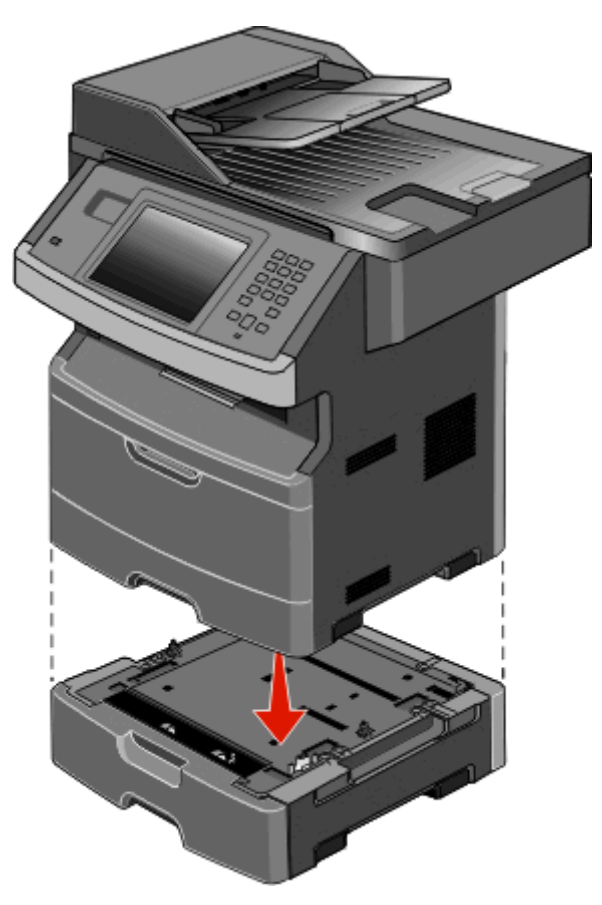

# **توصيل الكابلات**

**تنبيه ــ احتمال التعرض للإصابة: لا تستخدم ميزة الفاكس أثناء وجود عاصفة برقية. لا تقم بإعداد هذا المنتج أو إنشاء أية توصيلات كهربائية أو** توصيلات للكابلات، مثل ميزة الفاآس أو سلك التيار أو الهاتف، أثناء وجود عاصفة برقية.

قم بتوصيل الطابعة بجهاز الكمبيوتر باستخدام كابل USB أو كابل Ethernet.

تأكد من مطابقة الآتي:

- **•** رمز USB على الكابل مع رمز USB على الطابعة.
	- **•** آابل Ethernet المناسب مع منفذ Ethernet.

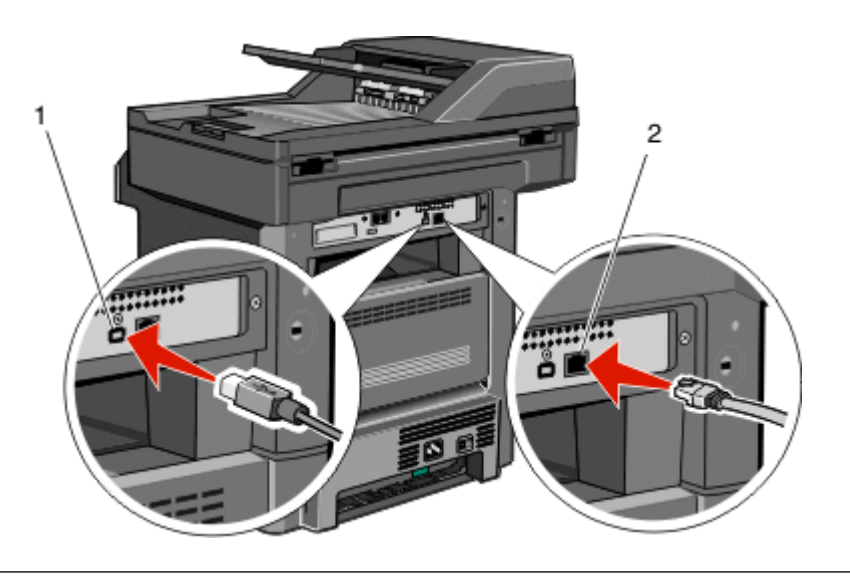

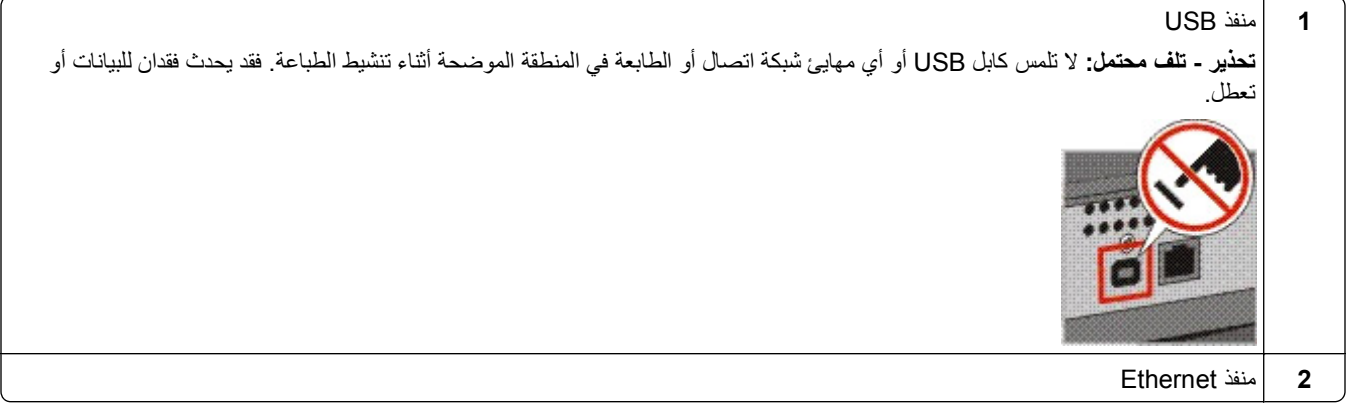

# **التحقق من إعداد الطابعة**

- **•** اطبع صفحة إعدادات القوائم للتحقق من تثبيت خيارات الطابعة بشكل صحيح. تظهر قائمة بالوحدات الاختيارية المثبتة تجاه أسفل الصفحة. في حالة عدم إدراج أي وحدة اختيارية قمت بتثبيتها، فإن ذلك يدل على عدم تركيبها على النحو الصحيح. قم بفك الوحدة الاختيارية، وأعد تركيبها مرةً أخرى.
- **•** اطبع صفحة إعداد الشبكة للتحقق من أنّ الطابعة متّصلة بشكل صحيح بالشبكة. آما توفر هذه الصفحة معلومات مهمة تساهم في تهيئة الطباعة عبر شبكة الاتصال.

## **طباعة صفحة إعدادات القوائم**

اطبع صفحة إعدادات القوائم لمراجعة إعدادات القوائم الحالية والتحقق من ترآيب وحدات الطابعة الاختيارية بالطريقة الصحيحة.

**ملاحظة:** في حالة عدم القيام بإجراء تغييرات في إعداد أي عنصر من عناصر القوائم، فإن صفحة إعدادات القوائم تعرض جميع إعدادات المصنع الافتراضية. بمجرد القيام بتحديد إعدادات أخرى من القوائم وحفظها، فإن هذه الإعدادات تحل محل إعدادات المصنع الافتراضية على أنها *إعدادات الس*نخرم اللقتراضية. وتبقى إعدادات المستخدم الافتراضية سارية حتى تدخل إلى القائمة من جديد وتختار قيمية أخرى وتحفظها. لاستعادة إعدادات المصنع [الافتراضية](#page-224-0)، انظر "استعادة إعدادات المصنع الافتراضية" في الصفحة 225.

- **1** تأآد من تشغيل الطابعة وظهور الرسالة **Ready) جاهزة)**.
	- **2** في الشاشة الرئيسية، المس .

- **3** المس **Reports) التقارير)**.
- **4** المس **Page Settings Menu) صفحة إعدادات القوائم)**. تتم طباعة صفحة إعدادات القوائم وتعود الطابعة إلى الشاشة الرئيسية.

### **طباعة صفحة إعداد شبكة الاتصال**

<span id="page-51-0"></span>إذا كانت الطابعة متصلة بشبكة اتصال، فقم بطباعة صفحة إعداد شبكة اتصال للتحقق من الاتصال بالشبكة. كما توفر هذه الصفحة معلومات مهمة تساهم في تهيئة الطباعة عبر شبكة الاتصال.

- **1** تأآد من تشغيل الطابعة وظهور الرسالة **Ready) جاهزة)**.
	- **2** في الشاشة الرئيسية، المس .
		- **3** المس **Reports) التقارير)**.
- **4** المس **Page Setup Network) صفحة إعداد شبكة الاتصال)**. تتم طباعة صفحة إعداد شبكة الاتصال وتعود الطابعة إلى الشاشة الرئيسية.
- **5** افحص الجزء الأول بصفحة إعداد شبكة الاتصال، وتأآد من أن الحالة هي "متصلة". إذا كانت الحالة "غير متصلة"، فقد لا تكون نقطة شبكة الاتصال المحلية (LAN) نشطة، أو أن هناك عطل بكابل الشبكة. ارجع إلى أحد أفراد دعم النظام لحل المشكلة، ثم قم بطباعة صفحة إعداد شبكة اتصال أخرى.

# **إعداد برنامج الطابعة**

## **تثبيت برامج الطابعة**

إن برنامج تشغيل الطابعة هو برنامج يتيح لجهاز الكمبيوتر الاتصال بالطابعة. يتم تثبيت برنامج تشغيل الطابعة بصورة نموذجية أثناء إعداد الطابعة لأول مرة. في حال احتجت إلى تثبيت البرنامج بعد الانتهاء من عملية الإعداد، اتبع هذه الإرشادات:

### **لمستخدمي نظام التشغيل Windows**

- **1** أغلق آافة البرامج المفتوحة.
- **2** أدخل القرص المضغوط *Documentation and Software)* البرامج والمراجع*)*.
- **3** من مربع حوار التثبيت الأساسي، انقر فوق **Software and Printer Install) تثبيت الطابعة والبرامج)**.
	- **4** اتبع الإرشادات التي تظهر على الشاشة.

### **لمستخدمي نظام التشغيل Macintosh**

- **1** أغلق آافة تطبيقات البرامج المفتوحة.
- **2** أدخل القرص المضغوط *Documentation and Software)* البرامج والمراجع*)*.
- **3** من سطح المكتب الخاص بـ **Finder**) الباحث)، انقر نقراً مزدوجاً فوق رمز القرص المضغوط الخاص بالطابعة الذي يظهر تلقائيا.ً
	- **4** انقر نقراً مزدوجاً فوق رمز **Software and Printer Install) تثبيت الطابعة والبرامج)**.
		- **5** اتبع الإرشادات التي تظهر على الشاشة.

### **استخدام شبكة الويب العالمية**

قد تتوفر برامج الطابعة المحدثة على موقع الدعم الخاص بشركة Dell على الويب support.dell.com.

## **تحديث الوحدات الاختيارية المتاحة في برنامج تشغيل الطابعة**

بمجرد تثبيت برنامج الطابعة وتركيب أية وحدات اختيارية، قد يكون من الأهمية بمكان إضافة هذه الوحدات الاختيارية يدويًا في برنامج تشغيل الطابعة لجعلها متوفرة لمهام الطباعة.

### **لمستخدمي نظام Windows**

- **1** انقر فوق , أو انقر فوق **ابدأ** ثم انقر فوق **تشغيل**.
- **2** في مربع "بدء البحث" أو "تشغيل"، اآتب **printers control**.
	- **3** اضغط على **Enter) ادخال)** أو انقر فوق **OK) موافق)**. يتم فتح مجلد الطابعة.
		- **4** حدد الطابعة.
- **5** انقر بزر الماوس الأيمن فوق الطابعة وحدد **Properties) خصائص)**.
- **6** انقر فوق علامة التبويب **Options Install) ترآيب الوحدات الاختيارية)**.
- **7** أسفل "الوحدات الاختيارية المتوفرة"، قم بإضافة أي أجهزة اختيارية تم ترآيبها.
	- **8** انقر فوق **Apply) تطبيق)**.

### **لمستخدمي نظام Macintosh**

#### **في نظام X OS Mac الإصدار 10.5 أو أحدث**

- **1** على الشاشة الرئيسية، اختر **Preferences System) تفضيلات النظام)**.
	- **2** انقر فوق **Fax & Print) طباعة وفاآس)**.
- **3** حدد الطابعة، ثم انقر فوق **Supplies & Options) وحدات اختيارية ومستلزمات الطباعة)**.
	- **4** انقر فوق **Driver) برنامج التشغيل)**, ثم أضف أي أجهزة اختيارية تم ترآيبها.
		- **5** انقر فوق **OK) موافق)**.
		- **في نظام X OS Mac الإصدار 10.4 والإصدارات الأقدم**
	- **1** من سطح المكتب الخاص بـ "الباحث"، اختر **Go) انتقال)** > **Applications) التطبيقات)**.
- **2** انقر نقرًا مزدوجًا فوق **Utilities) الأدوات المساعدة)**، ثم انقر نقرًا مزدوجًا فوق **Center Print) مرآز الطباعة)** أو **Setup Printer Utility) الأداة المساعدة لإعداد الطابعة)**.
	- **3** حدد الطابعة، ثم من قائمة "الطابعات"، حدد **Info Show) عرض المعلومات)**.
	- **4** من القائمة المنبثفة، حدد **Options Installable) الوحدات الاختيارية القابلة للترآيب)**.
	- **5** قم بإضافة أي أجهزة اختيارية تم ترآيبها، ثم انقر فوق **Changes Apply) تطبيق التغييرات)**.

## **إعداد الطباعة اللاسلكية**

**اتبع هذه الخطوات لإعداد الطابعة**

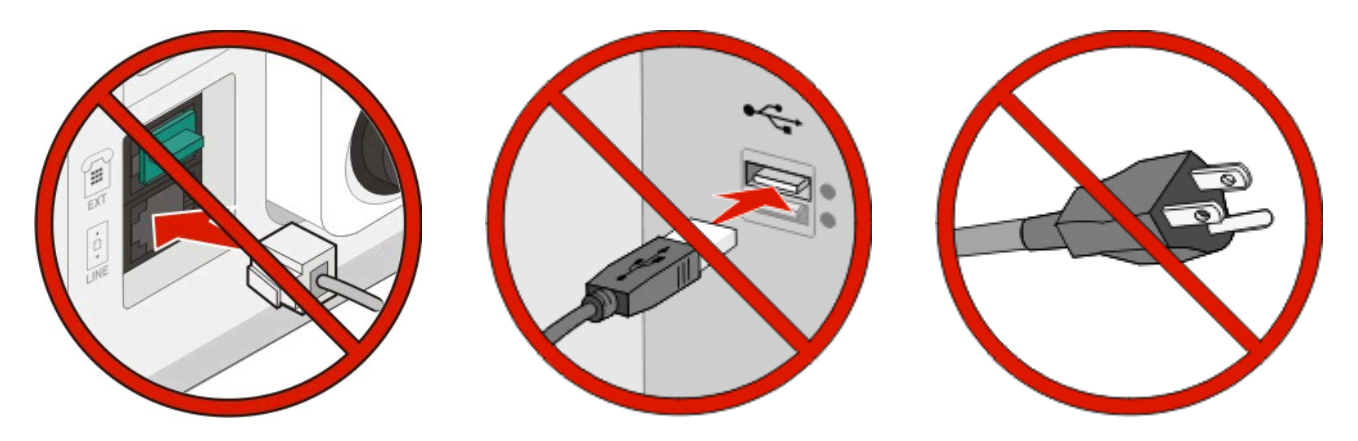

**ملاحظة:** لا تقم بتوصيل الكابلات حتى يتم طلب ذلك منك.

- **1** قم بإعداد مكونات الطابعة.لمزيد من المعلومات، انظر *"*دليل الإعداد*"*.
	- **2** اتبع الإرشادات الخاصة بنظام التشغيل لديك:
- **• بالنسبة لنظام Windows**—انظر "المعلومات المطلوبة لإعداد الطابعة للعمل عبر شبكة اتصال لاسلكية" في الصفحة 54 و"تثبيت [الطابعة](#page-54-0) على شبكة [لاسلكية](#page-54-0) (نظام [Windows](#page-54-0))" في [الصفحة](#page-54-0) [55](#page-54-0).
- **• بالنسبة لنظام Macintosh**—انظر "المعلومات المطلوبة لإعداد الطابعة للعمل عبر شبكة اتصال لاسلكية" في الصفحة 54 و"تثبيت [الطابعة](#page-56-0) على شبكة لاسلكية (نظام [التشغيل](#page-56-0) [Macintosh](#page-56-0) "(في [الصفحة](#page-56-0) .[57](#page-56-0)

## **المعلومات المطلوبة لإعداد الطابعة للعمل عبر شبكة اتصال لاسلكية**

**ملاحظة:** لا تقم بتوصيل آابلات التثبيت أو شبكة الاتصال حتى يطالبك برنامج الإعداد بذلك.

- **• SSID** يشار إلى SSID أيضًا باسم شبكة الاتصال.
- **• الوضع اللاسلكي (أو وضع شبكة الاتصال)** ويكون الوضع إما وضعًا مخصصًا أو وضع بنية أساسية.
- **• القناة (بالنسبة لشبكات الاتصال ذات الوضع المخصص)** يتم ضبط القناة افتراضيًا على الوضع التلقائي بالنسبة لشبكات الاتصال ذات وضع البنية الأساسية.

سوف تتطلب أيضًا بعض شبكات الاتصال ذات الوضع المخصص الإعداد التلقائي. ارجع إلى الشخص المسئول عن دعم النظام للتحقق في حالة عدم التأكد من نوع القناة التي يتم تحديدها.

- **• طريقة الأمان** هناك ثلاثة خيارات أساسية لطريقة الأمان:
	- **–** مفتاح WEP

إذا كانت الطابعة تستخدم أكثر من مفتاح WEP، فقم بإدخال ما يصل إلى أربعة مفاتيح في الفراغات المتاحة. حدد المفتاح المستخدم حاليًا في شبكة الاتصال عن طريق تحديد مفتاح إرسال WEP الافتراضي.

**–** WPA أو عبارة مرور 2WPA

تشتمل عبارة مرور WPA على إعداد تشفير للحصول على مستوى إضافي من الأمان. الخياران المتاحان هما AES أو TKIP. يجب تعيين إعداد التشفير على نفس النوع المستخدم للموجه وللطابعة وإلا فلن تتمكن الطابعة من الاتصال عبر شبكة الاتصال.

**–** بلا أمان

أو

في حالة عدم استخدام شبكة الاتصال اللاسلكية لأي نوع حماية، فإنه لن تكون لديك أية معلومات أمان.

**ملاحظة:** لا يوصى باستخدام شبكة اتصال لاسلكية ليس لها مفتاح أمان.

في حالة تثبيت الطابعة للعمل عبر شبكة اتصال X802.1 باستخدام الطريقة "المتقدمة"، فإنك قد تحتاج إلى التالي:

- **•** نوع المصادقة
- **•** نوع المصادقة الداخلية
- **•** اسم المستخدم وآلمة المرور لأمان X802.1
	- **•** الشهادات

<span id="page-54-0"></span>**ملاحظة:** للحصول على مزيد من المعلومات عن آيفية تهيئة أمان X،802.1 انظر *"*دليل التوصيل بشـبكة الاتصال*"* الموجود على القرص المضغوط الذي يخص *"*البرامج والمراجع*"*.

# **تثبيت الطابعة على شبكة لاسلكية (نظام Windows(**

قبل تثبيت الطابعة على شبكة لاسلكية، تأآد مما يلي:

- **•** ترآيب بطاقة لاسليكة اختيارية في الطابعة.
- **•** إعداد الشبكة اللاسلكية الخاصة بك وأنها تعمل بشكل صحيح.
- **•** اتصال جهاز الكمبيوتر الذي تستخدمه بنفس الشبكة اللاسلكية التي تريد إعداد الطابعة عليها.
- **1** قم بتوصيل كابل الطاقة بالطابعة ثم بمأخذ تيار كهربائي معزول أرضيًا بطريقة صحيحة، ثم قم بتشغيل الطابعة<sub>.</sub>

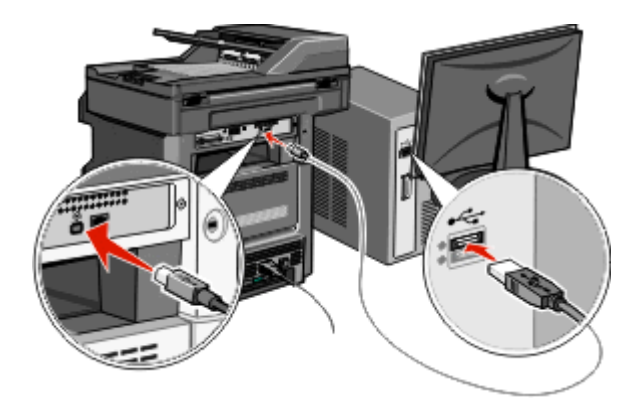

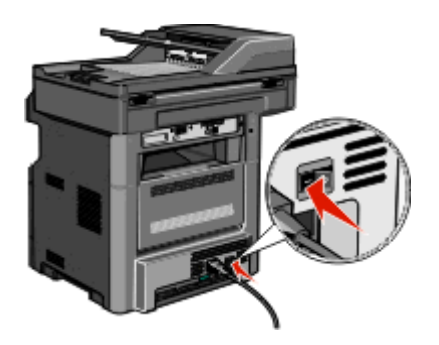

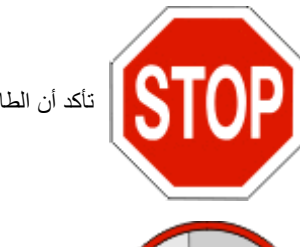

تأآد أن الطابعة والكمبيوتر قيد التشغيل بالكامل وجاهزان للاستخدام.

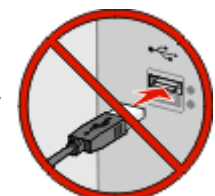

لا تقم بتوصيل آابل USB حتى تظهر على الشاشة إرشادات تطالبك بذلك.

- **2** من لوحة تحكم الطابعة، حدد اللغة والبلد والمنطقة، ثم المس **Continue**) متابعة).
	- **3** حدد المنطقة الزمنية، ثم المس **Continue**) متابعة).

**4** قم بإلغاء تحديد أي وظيفة تريد إعدادها لاحقا،ً مثل الفاآس أو البريد الإلكتروني، ثم المس **Continue**) متابعة).

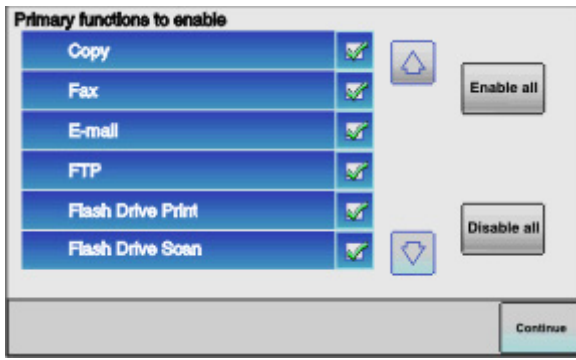

**5** قم بتحديد أي أزرار إضافية تريد عرضها في الشاشة الرئيسية، ثم المس **Continue**) متابعة).

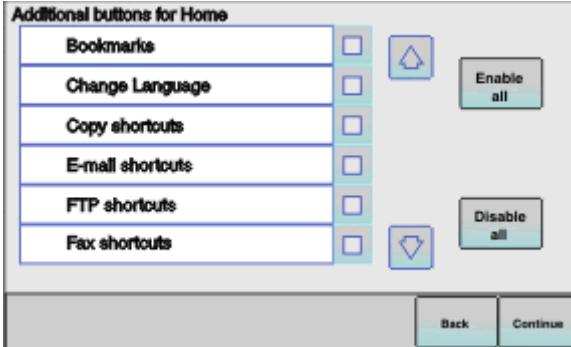

- **6** إذا آان الفاآس ممكنا،ً فأدخل اسم محطة الفاآس والمس **Enter**) إدخال). للحصول على مزيد من المعلومات حول اسم ورقم محطة الفاآس، راجع الشخص المسؤول عن النظام لديك؛ أو المس **Back**) السابق) للعودة وقم بإلغاء تحديد **Fax**) الفاآس).
	- **7** إذا آان الفاآس ممكنا،ً فأدخل رقم (هاتف) محطة الفاآس لهذه الطابعة، ثم المس **Continue**) متابعة).
- **8** إذا آان البريد الإلكتروني ممكنا،ً فأدخل عنوان مدخل SMTP) ملقم البريد) الرئيسي، ثم المس **Enter**) إدخال). للحصول على مزيد من المعلومات حول تمكين البريد الإلكتروني، راجع الشخص المسؤول عن النظام لديك؛ أو المس **Back**) السابق) للعودة وقم بإلغاء تحديد **mail**‑**E**) البريد الإلكتروني).
	- **9** عند المطالبة، قم بتعيين التاريخ والوقت، ثم المس **Continue**) متابعة).
	- **10** أدخل القرص المضغوط *Documentation and Software)* البرامج والمراجع*)*.

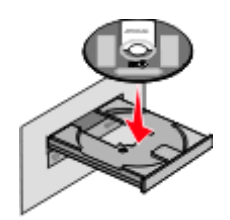

- **11** انقر فوق **Software and Printer Install) تثبيت الطابعة والبرامج)**.
	- **12** انقر فوق **Agree) موافق)** لقبول اتفاقية الترخيص.
	- **13** حدد **Suggested) مقترح)**، ثم انقر فوق **Next) التالي)**.
	- **14** انقر فوق **Attach Network Wireless) توصيل بشبكة لاسلكية)**.

**15** قم بإزالة الملصق الذي يغطي منفذ USB الموجود بالجزء الخلفي من الطابعة.

<span id="page-56-0"></span>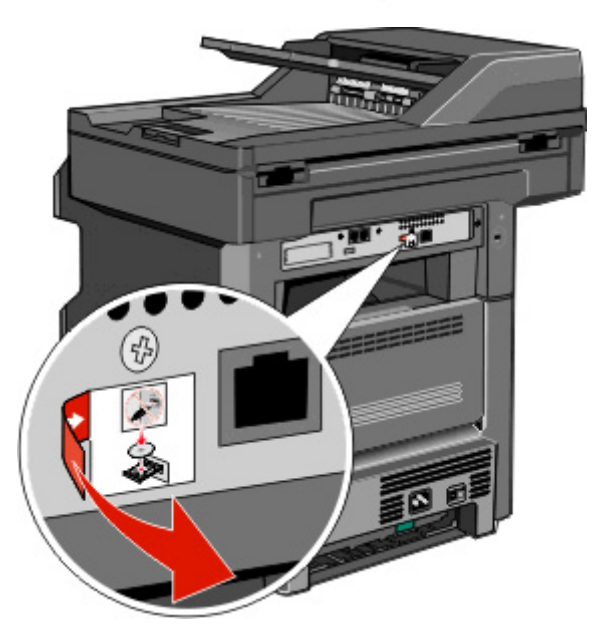

- **16** قم بتوصيل الكبلات بالترتيب التالي:
- **أ** قم بتوصيل آابل USB بين الكمبيوتر الموجود على الشبكة اللاسلكية والطابعة مؤقتًا.

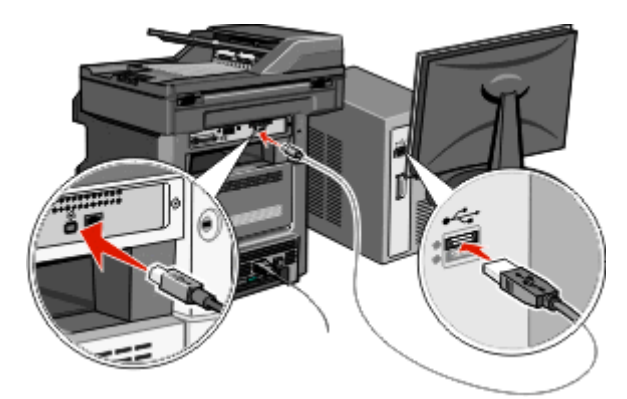

**ملاحظة:** بعد تهيئة الطابعة، سيقوم البرنامج بإرشادك لفصل آابل USB المتصل مؤقتًا حتى يمكنك الطباعة لاسلكيًا.

- **ب** إذا كنت تريد إعداد الفاكس الآن، فقم بتوصيل كبلات الفاكس. انظر د*ليل الستخدم* في القرص المدمج الخاص بـ *البرامج والوثائ*ق للحصول على التعليمات حول اتخاذ القرار حول كيفية توصيل الكبلات.
	- **17** اتبع الإرشادات التي تظهر على الشاشة لإآمال تثبيت البرنامج.

**ملاحظة: Basic) تثبيت أساسي)** هي الطريقة الموصى باختيارها. اختر **Advanced**) متقدم) إذا آنت تريد تخصيص التثبيت أو إذا آانت شبكتك تستخدم الأمان x.802.1

**18** للسماح لأجهزة آمبيوتر أخرى موجودة على الشبكة اللاسلكية باستخدام الطابعة اللاسلكية، اتبع الخطوات من 10 إلى 14 لكل آمبيوتر.

## **تثبيت الطابعة على شبكة لاسلكية (نظام التشغيل Macintosh(**

قبل تثبيت الطابعة على شبكة لاسلكية، تأآد مما يلي:

- **•** ترآيب بطاقة لاسليكة اختيارية في الطابعة.
- **•** إعداد الشبكة اللاسلكية الخاصة بك وأنها تعمل بشكل صحيح.
- **•** اتصال جهاز الكمبيوتر الذي تستخدمه بنفس الشبكة اللاسلكية التي تريد إعداد الطابعة عليها.

**التحضير لتهيئة الطابعة**

- **1** ابحث عن عنوان MAC الخاص بالطابعة على الورقة المرفقة مع الطابعة. اآتب الأرقام الستة الأخيرة من عنوان MAC في المساحة المتوفرة: "عنوان MAC:\_\_\_ \_\_\_ \_\_\_ \_\_\_ \_\_\_ \_\_\_ "
	- **2** قم بتوصيل آابل الطاقة بالطابعة ثم بمأخذ تيار آهربائي معزول أرضيًا بطريقة صحيحة، ثم قم بتشغيل الطابعة.

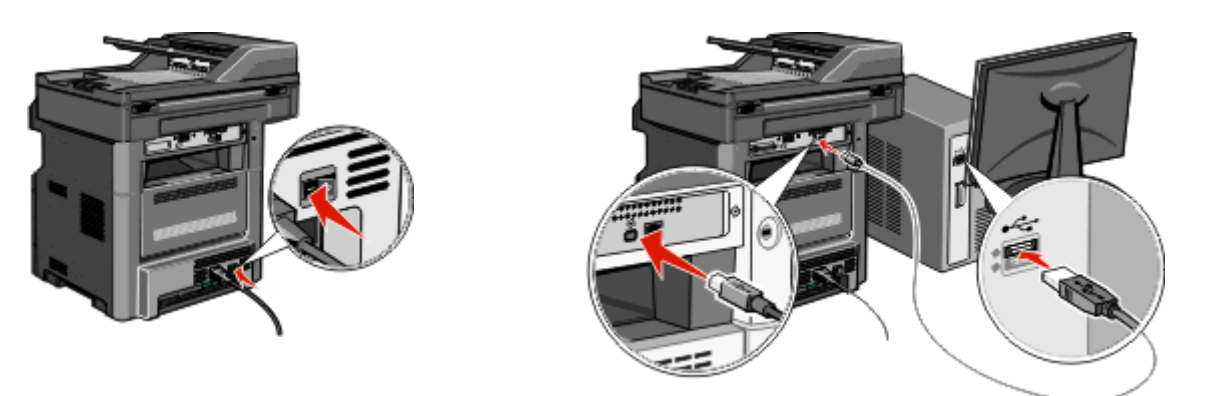

- **3** من لوحة تحكم الطابعة، حدد اللغة والبلد والمنطقة، ثم المس **Continue**) متابعة).
	- **4** حدد المنطقة الزمنية، ثم المس **Continue**) متابعة).
- **5** قم بإلغاء تحديد أي وظيفة تريد إعدادها لاحقا،ً مثل الفاآس أو البريد الإلكتروني، ثم المس **Continue**) متابعة).

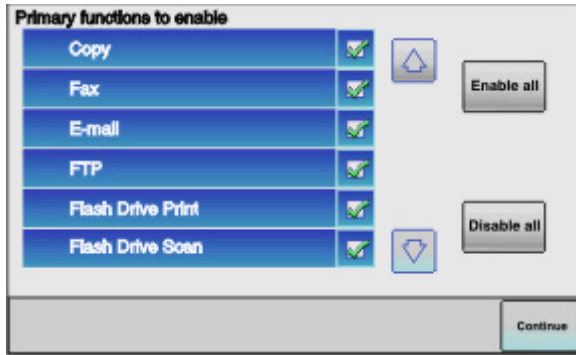

**6** قم بتحديد أي أزرار إضافية تريد عرضها في الشاشة الرئيسية، ثم المس **Continue**) متابعة).

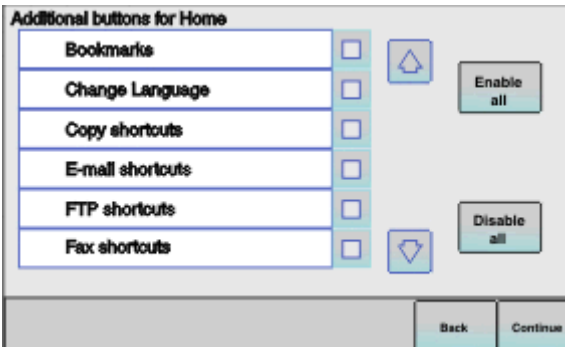

- **7** إذا آان الفاآس ممكنا،ً فأدخل اسم محطة الفاآس، ثم المس **Enter**) إدخال). للحصول على مزيد من المعلومات حول اسم ورقم محطة الفاآس، راجع الشخص المسؤول عن النظام لديك؛ أو المس **Back**) السابق) للعودة وقم بإلغاء تحديد **Fax**) الفاآس).
	- **8** إذا آان الفاآس ممكنا،ً فأدخل رقم (هاتف) محطة الفاآس لهذه الطابعة، ثم المس **Continue**) متابعة).
- **9** إذا آان البريد الإلكتروني ممكنا،ً فأدخل عنوان مدخل SMTP) ملقم البريد) الرئيسي، ثم المس **Enter**) إدخال). للحصول على مزيد من المعلومات حول تمكين البريد الإلكتروني، راجع الشخص المسؤول عن النظام لديك؛ أو المس **Back**) السابق) للعودة وقم بإلغاء تحديد **mail**‑**E**) البريد الإلكتروني).
	- **10** عند المطالبة، قم بتعيين التاريخ والوقت، ثم المس **Continue**) متابعة).

#### **إدخال معلومات الطابعة**

- **1** انتقل إلى خيارات AirPort.
- **في نظام التشغيل X OS Mac الإصدار 10.5 أو إصدار أحدث**
- **أ** من القائمة Apple، اختر **Preferences System) تفضيلات النظام)**.
	- **ب** انقر فوق **Network) شبكة)**.
	- **ج** انقر فوق **AirPort) تطبيق AirPort(**.
	- **في نظام التشغيل X OS Mac الإصدار 10.4 والإصدارات السابقة له**
- **أ** من سطح مكتب Finder) الباحث)، اختر **Go) انتقال)**> **Applications) تطبيقات)**.
- **ب** من مجلد Applications) التطبيقات)، انقر نقرًا مزدوجًا فوق **Connect Internet) الاتصال بالإنترنت)**.
	- **ج** من شريط الأدوات، انقر فوق **AirPort) تطبيق AirPort(**.
- **2** من القائمة المنبثقة Network) الشبكة)، حدد **xxxxxx (xxxxxx server print ملقم الطباعة)**، حيث تشير X إلى الأرقام الستة الأخيرة من عنوان MAC الموجود في صفحة عنوان MAC.
	- **3** قم بفتح مستعرض Safari.
	- **4** من القائمة Bookmarks) الإشارات المرجعية)، حدد **Show) عرض)**.
	- **5** أسفل Collections) مجموعات)، حدد **Bonjour** أو **Rendezvous**، ثم انقر نقرًا مزدوجًا فوق اسم الطابعة.

**ملاحظة:** تتم الإشارة إلى التطبيق آـ *Rendezvous* في نظام التشغيل X OS Mac الإصدار ،10.3 ولكن يطلق عليه الآن *Bonjour* بواسطة شرآة Computer Apple.

**6** من الصفحة الرئيسية لملقم الويب المضمن، انتقل إلى الصفحة التي تم فيها تخزين معلومات الاتصال اللاسلكي.

#### **تهيئة الطابعة للوصول إليها لاسلكيًا**

- **1** اآتب اسم شبكتك (SSID (في الحقل المناسب.
- **2** حدد **Infrastructure) البنية الأساسية)** في إعداد Mode Network) وضع الشبكة) الخاص بك إذا آنت تستخدم جهاز توجيه لاسلكيًا.
	- **3** حدد نوع الأمان الذي تستخدمه لحماية شبكتك اللاسلكية.
	- **4** أدخل معلومات الأمان اللازمة لتوصيل الطابعة بالشبكة اللاسلكية لديك.
		- **5** انقر فوق **Submit) إرسال)**.
		- **6** افتح تطبيق AirPort على الكمبيوتر الذي بحوزتك:
		- **في نظام التشغيل X OS Mac الإصدار 10.5 أو إصدار أحدث**
	- **أ** من القائمة Apple، اختر **Preferences System) تفضيلات النظام)**.
		- **ب** انقر فوق **Network) شبكة)**.
		- **ج** انقر فوق **AirPort) تطبيق AirPort(**.
- **في نظام التشغيل X OS Mac الإصدار 10.4 والإصدارات السابقة له**
- **أ** من سطح مكتب Finder) الباحث)، اختر **Go) انتقال)**> **Applications) تطبيقات)**.
- **ب** من مجلد Applications) التطبيقات)، انقر نقرًا مزدوجًا فوق **Connect Internet) الاتصال بالإنترنت)**.
	- **ج** من شريط الأدوات، انقر فوق **AirPort) تطبيق AirPort(**.
	- **7** من القائمة المنبثقة Network) الشبكة)، حدد الشبكة اللاسلكية التي تستخدمها.

### **تهيئة الكمبيوتر الذي بحوزتك لاستخدام الطابعة لاسلكيًا**

للطباعة إلى طابعة شبكة، يجب أن يقوم آل مستخدم لنظام التشغيل Macintosh بتثبيت ملف وصف طابعة *PostScript*) ملف (PPD (مخصص وإنشاء طابعة في Print Center (مركز الطباعة) أو Printer Setup Utility (الأداة المساعدة لإعداد الطابعة).

- **1** قم بتثبيت ملف PPD على الكمبيوتر بالطريقة التالية:
- **أ** أدخل القرص المضغوط *Documentation and Software)* البرامج والوثائق*)* في محرك الأقراص المضغوطة أو أقراص DVD.
	- **ب** انقر نقرًا مزدوجًا فوق حزمة برنامج التثبيت الخاصة بالطابعة.
	- **ج** من شاشة Welcome) الترحيب)، انقر فوق **Continue) متابعة)**.
	- **د** انقر فوق **Continue) متابعة)** مرة أخرى بعد عرض ملف Readme التمهيدي.
	- **هـ** انقر فوق **Continue) متابعة)** بعد عرض اتفاقية الترخيص، ثم انقر فوق **Agree) موافق)** لقبول بنود الاتفاقية.
		- **و** حدد Destination) الوجهة)، ثم انقر فوق **Continue) متابعة)**.
		- **ز** من شاشة Install Easy) تثبيت سهل)، انقر فوق **Install) تثبيت)**.
			- **ح** اآتب آلمة مرور المستخدم، ثم انقر فوق **OK) موافق)**. تم تثبيت كافة البرامج اللازمة على الكمبيوتر .
			- **ط** انقر فوق **Restart) إعادة التشغيل)** عند اآتمال التثبيت.
				- **2** قم بإضافة الطابعة:
				- **أ** للطباعة عبر عنوان IP:
			- **في نظام التشغيل X OS Mac الإصدار 10.5 أو إصدار أحدث**
		- **1** من القائمة Apple، اختر **Preferences System) تفضيلات النظام)**.
			- **2** انقر فوق **Fax & Print) طباعة وفاآس)**.
				- **3** انقر فوق .**+**
				- **4** حدد الطابعة من القائمة.
				- **5** انقر فوق **Add) إضافة)**.
				- **في نظام التشغيل X OS Mac الإصدار 10.4**
		- **1** من سطح مكتب Finder) الباحث)، اختر **Go) انتقال)**> **Applications) تطبيقات)**.
			- **2** انقر نقرًا مزدوجًا فوق مجلد **Utilities) الأدوات المساعدة)**.
- **3** انقر بزر الماوس الأيمن فوق **Utility Setup Printer) الأداة المساعدة لإعداد الطابعة)** أو **Center Print) مرآز الطباعة)**.
	- **4** من List Printer) قائمة الطابعات)، اختر **Add) إضافة)**.
		- **5** حدد الطابعة من القائمة.
		- **6** انقر فوق **Add) إضافة)**.
		- **ب** للطباعة عبر عنوان AppleTalk:
		- **في نظام التشغيل X OS Mac الإصدار 10.5**
	- **1** من القائمة Apple، اختر **Preferences System) تفضيلات النظام)**.
		- **2** انقر فوق **Fax & Print) طباعة وفاآس)**.
			- **3** انقر فوق .**+**
- **4** انقر فوق **AppleTalk**.
	- **5** حدد الطابعة من القائمة.
- **6** انقر فوق **Add) إضافة)**.
- **في نظام التشغيل X OS Mac الإصدار 10.4**
- **1** من سطح مكتب Finder) الباحث)، اختر **Go) انتقال)**> **Applications) تطبيقات)**.
	- **2** انقر نقرًا مزدوجًا فوق مجلد **Utilities) الأدوات المساعدة)**.
- **3** انقر نقرًا مزدوجًا فوق **Center Print) مرآز الطباعة)** أو **Utility Setup Printer) الأداة المساعدة لإعداد الطابعة)**.
	- **4** من List Printer) قائمة الطابعات)، اختر **Add) إضافة)**.
	- **5** اختر علامة التبويب **Browser Default) المستعرض الافتراضي)**.
		- **6** انقر فوق **Printers More) طابعات أخرى)**.
		- **7** من القائمة المنبثقة الأولى، اختر **AppleTalk**.
	- **8** من القائمة المنبثقة الثانية، حدد **zone AppleTalk Local) منطقة AppleTalk المحلية)**.
		- **9** حدد الطابعة من القائمة.
		- **10** انقر فوق **Add) إضافة)**.

# **تثبيت الطابعة على شبكة لاسلكية**

اتبع الإرشادات التالية لتثبيت الطابعة على شبكة سلكية. تنطبق هذه الإرشادات على الاتصال عبر شبكة إيثرنت.

قبل تثبيت الطابعة على شبكة لاسلكية، تأكد مما يلي:

- **•** إآمال الإعداد الأولي للطابعة.
- **•** توصيل الطابعة بالشبكة لديك باستخدام نوع مناسب من الكابلات.

### **لمستخدمي نظام التشغيل Windows**

- **1** أدخل القرص المضغوط *Documentation and Software)* البرامج والمراجع*)*.
	- انتظر حتى تظهر شاشة Welcome) الترحيب).

إذا لم يتم بدء تشغيل القرص المضغوط بعد مرور دقيقة، فقم بإجراء ما يلي:

- **أ** انقر فوق أو انقر فوق **Start) ابدأ)** ثم انقر فوق **Run) تشغيل)**.
- **ب** في Search Start) بدء البحث) أو مربع الحوار Run) تشغيل)، اآتب **exe.setup\:D**, حيث يشير **D** إلى الحرف الخاص بمحرك الأقراص المضغوطة أو أقراص DVD.
	- **2** انقر فوق **Software and Printer Install) تثبيت الطابعة والبرامج)**.
		- **3** انقر فوق **Agree) موافق)** لقبول اتفاقية الترخيص.
		- **4** حدد **Suggested) مقترح)**، ثم انقر فوق **Next) التالي)**.

**ملاحظة:** لتهيئة الطابعة باستخدام عنوان IP ثابت أو باستخدام بروتوآول 6IPv أو لتهيئة الطابعات باستخدام البرامج النصية، حدد **Custom (مخصص)** واتبع الإرشادات التي تظهر على الشاشة.

- **5** حدد **Attach Network Wired) توصيل بشبكة سلكية)**، ثم انقر فوق **Next) التالي)**.
	- **6** حدد جهة تصنيع الطابعة من القائمة.
	- **7** حدد طراز الطابعة من القائمة، ثم انقر فوق **Next) التالي)**.

**8** حدد الطابعة من قائمة الطابعات التي تم اآتشافها على الشبكة، ثم انقر فوق **Finish) إنهاء)**.

**ملاحظة:** إذا لم تظهر الطابعة التي قمت بتهيئتها في قائمة الطابعات التي تم اآتشافها، فانقر فوق **Port Add) إضافة منفذ)** واتبع الإرشادات التي تظهر على الشاشة.

**9** اتبع الإرشادات التي تظهر على الشاشة لإآمال التثبيت.

### **لمستخدمي نظام التشغيل Macintosh**

- **1** اسمح لملقم DHCP الخاص بالشبكة بتعيين عنوان IP للطابعة.
- **2** قم بطباعة صفحة إعداد الشبكة من الطابعة. للحصول على معلومات حول طباعة صفحة إعداد الشبكة، انظر "طباعة صفحة إعداد شبكة [الاتصال](#page-51-0)" في [الصفحة](#page-51-0) [52](#page-51-0)
	- **3** حدد موقع عنوان IP الخاص بالطابعة في قسم بروتوآول IP/TCP بصفحة إعداد الشبكة. ستحتاج إلى عنوان IP في حالة قيامك بتهيئة الوصول لأجهزة الكمبيوتر الموجودة على شبكة فرعية مختلفة عن تلك الخاصة بالطابعة.
		- **4** قم بتثبيت برامج التشغيل وإضافة الطابعة.
		- **أ** قم بتثبيت ملف PPD على الكمبيوتر بالطريقة التالية:
		- **1** أدخل القرص المضغوط *Documentation and Software)* البرامج والوثائق*)* في محرك الأقراص المضغوطة أو أقراص DVD.
			- **2** انقر نقرًا مزدوجًا فوق حزمة برنامج التثبيت الخاصة بالطابعة.
			- **3** من شاشة Welcome) الترحيب)، انقر فوق **Continue) متابعة)**.
			- **4** انقر فوق **Continue) متابعة)** مرة أخرى بعد عرض ملف Readme التمهيدي.
			- **5** انقر فوق **Continue) متابعة)** بعد عرض اتفاقية الترخيص، ثم انقر فوق **Agree) موافق)** لقبول بنود الاتفاقية.
				- **6** حدد Destination) الوجهة)، ثم انقر فوق **Continue) متابعة)**.
				- **7** من شاشة Install Easy) تثبيت سهل)، انقر فوق **Install) تثبيت)**.
					- **8** اآتب آلمة مرور المستخدم، ثم انقر فوق **OK) موافق)**.
						- تم تثبيت جميع البرامج اللازمة على الكمبيوتر.
					- **9** انقر فوق **Restart) إعادة التشغيل)** عند اآتمال التثبيت.
						- **ب** قم بإضافة الطابعة:
						- **•** للطباعة عبر عنوان IP:
				- **في نظام التشغيل X OS Mac الإصدار 10.5 أو إصدار أحدث**
				- **1** من القائمة Apple، اختر **Preferences System) تفضيلات النظام)**.
					- **2** انقر فوق **Fax & Print) طباعة وفاآس)**.
						- **3** انقر فوق .**+**
						- **4** انقر فوق **IP**.
					- **5** اآتب عنوان IP الخاص بالطابعة في حقل Address) العنوان).
						- **6** انقر فوق **Add) إضافة)**.

**في نظام التشغيل X OS Mac الإصدار 10.4 والإصدارات السابقة له**

- **1** من سطح مكتب Finder) الباحث)، حدد **Go) انتقال)** > **Applications) تطبيقات)**.
	- **2** انقر نقرًا مزدوجًا فوق **Utilities) الأدوات المساعدة)**.
- **3** انقر بزر الماوس الأيمن فوق **Utility Setup Printer) الأداة المساعدة لإعداد الطابعة)** أو **Center Print) مرآز الطباعة)**.
	- **4** من List Printer) قائمة الطابعات)، انقر فوق **Add) إضافة)**.
		- **5** انقر فوق **IP**.
	- **6** اآتب عنوان IP الخاص بالطابعة في حقل Address) العنوان).
		- **7** انقر فوق **Add) إضافة)**.
		- **•** للطباعة عبر عنوان AppleTalk:
- **في نظام التشغيل X OS Mac الإصدار 10.5**
- **1** من القائمة Apple، اختر **Preferences System) تفضيلات النظام)**.
	- **2** انقر فوق **Fax & Print) طباعة وفاآس)**.
		- **3** انقر فوق .**+**
		- **4** انقر فوق **AppleTalk**.
			- **5** حدد الطابعة من القائمة.
		- **6** انقر فوق **Add) إضافة)**.

**في نظام التشغيل X OS Mac الإصدار 10.4 والإصدارات السابقة له**

- **1** من سطح مكتب Finder) الباحث)، حدد **Go) انتقال)** > **Applications) تطبيقات)**.
	- **2** انقر نقرًا مزدوجًا فوق **Utilities) الأدوات المساعدة)**.
- **3** انقر نقرًا مزدوجًا فوق **Center Print) مرآز الطباعة)** أو **Utility Setup Printer) الأداة المساعدة لإعداد الطابعة)**.
	- **4** من List Printer) قائمة الطابعات)، انقر فوق **Add) إضافة)**.
	- **5** اختر علامة التبويب **Browser Default) المستعرض الافتراضي)**.
		- **6** انقر فوق **Printers More) طابعات أخرى)**.
		- **7** من القائمة المنبثقة الأولى، اختر **AppleTalk**.
	- **8** من القائمة المنبثقة الثانية، حدد **zone AppleTalk Local) منطقة AppleTalk المحلية)**.
		- **9** حدد الطابعة من القائمة.
		- **10** انقر فوق **Add) إضافة)**.

**ملاحظة:** إذا لم تظهر الطابعة في القائمة، فقد تحتاج إلى إضافتها باستخدام عنوان IP. اتصل بالفرد المسؤول عن دعم النظام لديك للحصول على المساعدة.

# **تغيير إعدادات المنفذ بعد تثبيت منفذ حلول داخلية على شبكة جديدة**

عند تثبيت منفذ حلول داخلية (ISP (من على شبكة جديدة في الطابعة، يتم تعيين عنوان IP جديد للطابعة. يجب تحديث عمليات تهيئة الطابعة على أجهزة الكمبيوتر التي يمكنها الوصول إلى الطابعة بعنوان IP الجديد هذا حتى تستطيع الطباعة إليها عبر الشبكة.

#### **ملاحظات:**

- **•** في حالة وجود عنوان IP ثابت للطابعة سيظل آما هو، فلن تكون بحاجة لإجراء أية تغييرات على عمليات تهيئة الكمبيوتر.
- **•** وفي حالة تهيئة أجهزة الكمبيوتر للطباعة إلى الطابعة باستخدام اسم شبكة لن يتغير بدلاً من عنوان IP، فلن تحتاج لإجراء أية تغييرات على عمليات تهيئة الكمبيوتر.
- **•** في حالة قيامك بإضافة منفذ حلول داخلية (ISP (لاسلكي إلى طابعة تمت تهيئتها مسبقًا للقيام باتصال سلكي، فتأآد من فصل الشبكة السلكية عند تهيئة الطابعة للعمل لاسلكيًا. في حالة استمرار الاتصال السلكي، سيتم إكمال التهيئة اللاسلكية، إلا أن منفذ الحلول الداخلية (ISP) اللاسلكي لن يكون نشطًا. وفي حالة تهيئة الطابعة لمنفذ حلول داخلية (ISP (لاسلكي بينما تظل متصلة في نفس الوقت بشبكة سلكية، فقم بفصل الاتصال السلكي وأوقف تشغيل الطابعة، ثم أعد تشغيلها مرةً أخرى. وسيعمل هذا على تمكين منفذ الحلول الداخلية (ISP (اللاسلكي.
	- **•** يكون هناك اتصال شبكة واحد نشطًا في المرة. إذا رغبت في تبديل نوع الاتصال من اتصال سلكي إلى لاسلكي، فيجب عليك أولاً إيقاف تشغيل الطابعة وتوصيل الكابل (للتبديل إلى اتصال سلكي) أو فصل الكابل (للتبديل إلى اتصال لاسلكي) ثم أعد تشغيل الطابعة مرة أخرى.

### **لمستخدمي نظام التشغيل Windows**

- **1** قم بطباعة صفحة إعداد الشبكة وتدوين عنوان IP الجديد.
- **2** انقر فوق أو انقر فوق **Start) ابدأ)** ثم انقر فوق **Run) تشغيل)**.
- **3** في Search Start) بدء البحث) أو مربع الحوار Run) تشغيل)، اآتب **printers control) التحكم في الطابعات)**.
- **4** اضغط على **Enter) إدخال)** أو انقر فوق **OK) موافق)**. وهنا سيتم فتح مجلد الطابعة.
- **5** حدد موقع الطابعة التي تم تغييرها. **ملاحظة:** إذا آانت هناك أآثر من نسخة من الطابعة، فقم بتحديث جميع هذه النُسخ بعنوان IP الجديد.
	- **6** انقر بزر الماوس الأيمن فوق الطابعة.
	- **7** انقر فوق **Properties**) خصائص).
	- **8** انقر فوق علامة التبويب **Ports) منافذ)**.
	- **9** حدد موقع المنفذ في القائمة، ثم قم بتحديده.
	- **10** انقر فوق **Port Configure) تهيئة المنفذ)**.
- **11** اآتب عنوان IP الجديد في حقل "Address IP or Name Printer) اسم الطابعة أو عنوان IP"(. يمكنك العثور على عنوان IP الجديد على صفحة إعداد الشبكة التي قمت بطباعتها في الخطوة .1
	- **12** انقر فوق **OK) موافق)**، ثم انقر فوق **Close) إغلاق)**.

### **لمستخدمي نظام التشغيل Macintosh**

- **1** قم بطباعة صفحة إعداد الشبكة وتدوين عنوان IP الجديد.
- **2** حدد موقع عنوان IP الخاص بالطابعة في قسم بروتوآول IP/TCP بصفحة إعداد الشبكة. ستحتاج إلى عنوان IP في حالة قيامك بتهيئة الوصول لأجهزة الكمبيوتر الموجودة على شبكة فرعية مختلفة عن تلك الخاصة بالطابعة.
	- **3** قم بإضافة الطابعة:
	- **•** للطباعة عبر عنوان IP:

### **في نظام التشغيل X OS Mac الإصدار 10.5 أو إصدار أحدث**

- **أ** من القائمة Apple، اختر **Preferences System) تفضيلات النظام)**.
	- **ب** انقر فوق **Fax & Print) طباعة وفاآس)**.
		- **ج** انقر فوق .**+**
		- **د** انقر فوق **IP**.
	- **هـ** اآتب عنوان IP الخاص بالطابعة في حقل Address) العنوان).
		- **و** انقر فوق **Add) إضافة)**.

### **في نظام التشغيل X OS Mac الإصدار 10.4 والإصدارات السابقة له**

- **أ** من القائمة Go) انتقال)، اختر **Applications) تطبيقات)**.
	- **ب** انقر نقرًا مزدوجًا فوق **Utilities) الأدوات المساعدة)**.
- **ج** انقر بزر الماوس الأيمن فوق **Utility Setup Printer) الأداة المساعدة لإعداد الطابعة)** أو **Center Print) مرآز الطباعة)**.
	- **د** من List Printer) قائمة الطابعات)، انقر فوق **Add) إضافة)**.
		- **هـ** انقر فوق **IP**.
	- **و** اآتب عنوان IP الخاص بالطابعة في حقل Address) العنوان).
		- **ز** انقر فوق **Add) إضافة)**.
		- **•** للطباعة عبر عنوان AppleTalk:

#### **في نظام التشغيل X OS Mac الإصدار 10.5**

- **أ** من القائمة Apple، اختر **Preferences System) تفضيلات النظام)**.
	- **ب** انقر فوق **Fax & Print) طباعة وفاآس)**.

- **ج** انقر فوق .**+**
- **د** انقر فوق **AppleTalk**.
	- **هـ** حدد الطابعة من القائمة.
- **و** انقر فوق **Add) إضافة)**.

**في نظام التشغيل X OS Mac الإصدار 10.4 والإصدارات السابقة له**

- **أ** من القائمة Go) انتقال)، اختر **Applications) تطبيقات)**.
	- **ب** انقر نقرًا مزدوجًا فوق **Utilities) الأدوات المساعدة)**.
- **ج** انقر نقرًا مزدوجًا فوق **Center Print) مرآز الطباعة)** أو **Utility Setup Printer) الأداة المساعدة لإعداد الطابعة)**.
	- **د** من List Printer) قائمة الطابعات)، انقر فوق **Add) إضافة)**.
	- **هـ** اختر علامة التبويب **Browser Default) المستعرض الافتراضي)**.
		- **و** انقر فوق **Printers More) طابعات أخرى)**.
		- **ز** من القائمة المنبثقة الأولى، اختر **AppleTalk**.
	- **ح** من القائمة المنبثقة الثانية، حدد **zone AppleTalk Local) منطقة AppleTalk المحلية)**.
		- **ط** حدد الطابعة من القائمة.
		- **ي** انقر فوق **Add) إضافة)**.

# **إعداد الطباعة التسلسلية**

في الطباعة التسلسلية، يتم نقل البيانات بمعدل بت واحد في كل مرة. رغم أن الطباعة التسلسلية تكون عادةً أكثر بطئًا من الطباعة المتوازية، إلا أنها الخيار المفضل عندما تكون هناك مسافة آبيرة بين الطابعة والكمبيوتر أو في حالة عدم توفر وصلة ذات معدل نقل بيانات أفضل.

بعد تركيب المنفذ التسلسلي أو منفذ الاتصال (COM)، ستحتاج إلى تهيئة الطابعة والكمبيوتر حتى يمكنهما الاتصال سويًا. تأكد من أنك قمت بتوصيل الكابل التسلسلي بمنفذ COM الموجود بطابعتك.

- **1** تعيين المعاملات في الطابعة:
- **أ** من لوحة التحكم بالطابعة، يمكنك الانتقال إلى القائمة التي بها إعدادات المنافذ.
	- **ب** حدد موقع القائمة الفرعية التي بها إعدادات المنفذ التسلسلي.
	- **ج** قم بإجراء أية تغييرات ضرورية على الإعدادات التسلسلية.
		- **د** احفظ الإعدادات الجديدة.
		- **هـ** قم بطباعة صفحة إعدادات القائمة.

### **2** قم بتثبيت برنامج تشغيل الطابعة بالطريقة التالية:

- **أ** أدخل القرص المضغوط الخاص بـ *"*البرامج والمراجع*"*. وهنا سيبدأ في العمل تلقائيًا. إذا لم يبدأ القرص المضغوط في العمل تلقائيًا، فقم بما يلي:
	- **1** انقر فوق أو انقر فوق **Start) ابدأ)** ثم انقر فوق **Run) تشغيل)**.
- **2** في Search Start) بدء البحث) أو مربع الحوار Run) تشغيل)، اآتب **exe.setup\:D**؛ حيث يشير **D** إلى الحرف الخاص بمحرك الأقراص المضغوطة أو أقراص DVD.
	- **ب** انقر فوق **Software and Printer Install) تثبيت الطابعة والبرامج)**.
		- **ج** انقر فوق **Agree) موافق)** لقبول اتفاقية ترخيص برنامج الطابعة.
			- **د** انقر فوق **Custom) مخصص)**.
	- **هـ** تأآد من تحديد Components Select) تحديد المكونات)، ثم انقر فوق **Next) التالي)**.
		- **و** حدد طراز الطابعة من القائمة، ثم انقر فوق **Printer Add) إضافة طابعة)**.
	- **ز** انقر فوق العلامة **+** الموجودة بجانب طراز الطابعة أسفل Components Select) تحديد المكونات).
- **ح** تأآد من توفر منفذ COM المناسب أسفل Components Select) تحديد المكونات). فهو المنفذ الذي يتم فيه توصيل الكابل التسلسلي بالكمبيوتر (مثال: 1COM(.
	- **ط** تأآد من وضع علامة اختيار أمام المربع المجاور لطراز الطابعة المحدد.
	- **ي** حدد أي برنامج اختياري آخر تريد تثبيته، ثم انقر فوق **Next) التالي)**.
		- **ك** انقر فوق **Finish) إنهاء)** لإآمال تثبيت برنامج الطابعة.
			- **3** تعيين معاملات منفذ COM:

```
بعد تثبيت برنامج تشغيل الطابعة يجب تعيين المعاملات التسلسلية في منفذ COM المخصص لبرنامج تشغيل الطابعة.
```
يجب أن تتطابق المعاملات التسلسلية في منفذ COM مع المعاملات التسلسلية التي قمت بتعيينها في الطابعة.

- **أ** افتح Manager Device) إدارة الأجهزة).
- **1** انقر فوق أو انقر فوق **Start) ابدأ)** ثم انقر فوق **Run) تشغيل)**.
- **2** في Search Start) بدء البحث) أو مربع الحوار Run) تشغيل)، اآتب **msc.devmgmt**.
	- **3** اضغط على **Enter) إدخال)** أو انقر فوق **OK) موافق)**. وهنا يتم فتح Manager Device) إدارة الأجهزة).
		- **ب** انقر فوق **+** لتوسعة قائمة المنافذ المتاحة.
	- **ج** حدد منفذ الاتصالات الذي قمت منه بتوصيل الكابل التسلسلي بالكمبيوتر (مثال: 1COM(.
		- **د** انقر فوق **Properties**) خصائص).
- **هـ** في علامة تبويب Settings Port) إعدادات المنافذ) اضبط المعاملات على نفس المعاملات التسلسلية في الطابعة. ابحث عن إعدادات الطابعة أسفل العنوان التسلسلي في صفحة Settings Menu) إعدادات القائمة) التي قمت بطباعتها في وقت سابق.
	- **و** انقر فوق **OK) موافق)**، ثم أغلق جميع الإطارات.
	- **ز** قم بطباعة صفحة اختبار للتحقق من تثبيت الطابعة. عندما تتم طباعة صفحة الاختبار بنجاح تكون قد انتهيت من إعداد الطابعة.

# **الحد من تأثير الطباعة على البيئة**

# **حفظ الورق والحبر**

### **استخدام الورق المعاد تدويره والأنواع الأخرى من الورق المكتبي**

- **•** انخفاض محتوى الرطوبة (4 %5)
- **•** درجة نعومة ملائمة (تتراوح بين 100 200 وحدة من وحدات Sheffield، أو 350-140 وحدة من وحدات Bendtsen الأوروبية)

**ملاحظة:** تمت إعادة التصميم الهندسي لبعض الورق الذي يتميز بدرجة نعومة أآبر، (مثل الورق الفاخر بوزن 24 رطلا،ً بدرجة نعومة تتراوح من 50 - 90 وحدة من وحدات Sheffield) والورق الذي يتميز بدرجة خشونة أكبر (مثل الورق الفاخر ذي المحتوى القطني، بدرجة نعومة تتراوح من 200 - 300 وحدة من وحدات Sheffield(، للعمل بشكل جيد تمامًا في طابعات الليزر، على الرغم من وجود النسيج السطحي. قبل استخدام هذه الأنواع من الورق، استشر موزع الورق لديك.

- **•** معامل احتكاك ملائم بين آل ورقة وأخرى (0.4 0.6)
	- **•** مقاومة آافية للانثناء في اتجاه تغذية الورق

بالنسبة للورق المعاد تدويره، والورق الذي يتميز بوزن أقل (<60 جم/م2[فاخر بوزن 16 رطلاً ]) و/أو سمك أقل (<3.8 مل [0.1 ملم]), والورق قصير التحبب للاتجاه الطولي (أو قصير الحافة)، فقد يكون لديه مقاومة أقل للانثناء عما هو مطلوب لتحقيق التغذية الصحيحة للورق. قبل استخدام هذه الأنواع من الورق في طباعة الليزر (الكهروضوئية)، استشر موزع الورق لديك. تذآّر أن هذه المواصفات هي مواصفات إرشادية فقط، وقد يتسبب الورق الذي يفي بهذه المواصفات في حدوث مشاكل في تغذية الورق في أي طابعة ليزر (على سبيل المثال، في حالة تجعد الورق بشكل كبير في ظل ظروف الطباعة العادية.

### **توفير مستلزمات الطباعة**

هناك طرق عديدة تستطيع من خلالها خفض كمية الورق والحبر الذي تستخدمه أثناء الطباعة أو النسخ أو تلقي فاكسات. يمكنك:

### **استخدام آلا وجهي الورقة**

يمكنك التحكم في ما إذا كنت تود أن تظهر الطباعة على وجه واحد من الورق أو على كلا الوجهين لمستند مطبوع، أو نسخة، أو فاكس وارد. لمزيد من المعلومات، قم بزيارة الموقع:

- **•** "الطباعة على آلا وجهي الورقة (الطباعة على [الوجهين](#page-90-0))" في الصفحة [91](#page-90-0)
	- **•** "النسخ على آلا وجهي الورقة (على [الوجهين](#page-102-0))" في الصفحة [103](#page-102-0)
- **•** "طباعة فاآس وارد على آلا وجهي الورقة (الطباعة على [الوجهين](#page-135-0))" في الصفحة [136](#page-135-0)

### **ضع صفحات متعددة على ورقة واحدة.**

يمكنك طباعة ما يصل إلى 16 صفحة متتالية من مستند متعدد الصفحات على وجه واحد من ورقة واحدة من مربع الحوار Print) الطباعة).

لنسخ صفحتين أو أربع صفحات متتالية من مستند متعدد الصفحات على وجه واحد من ورقة واحدة، انظر "طباعة عدة [صفحات](#page-104-0) على ورقة واحدة" في [الصفحة](#page-104-0) .[105](#page-104-0)

### **اختيار المسح الضوئي**

يمكنك تجنّب إنشاء إخراج لورق مستند أو صورة فوتوغرافية عبر مسحها ضوئياً ثم حفظها على برنامج كمبيوتر، أو تطبيق، أو محرك أقراص محمول. لمزيد من المعلومات، قم بزيارة الموقع:

- **•** "إرسال رسالة بريد [إلكتروني](#page-113-0) باستخدام شاشة اللمس" في الصفحة [114](#page-113-0)
	- **•** "المسح [الضوئي](#page-144-0) إلى آمبيوتر" في الصفحة [145](#page-144-0)

**•** "إجراء المسح [الضوئي](#page-145-0) إلى محرك أقراص فلاش" في الصفحة [146](#page-145-0)

### **التحقق من المسودة الأولى للتأآد من صحتها**

قبل الطباعة أو قبل إنشاء نسخ متعددة لمستند:

**•** اطبع نسخة واحدة من المستند للتحقق من المحتوى ومن التنسيق بهدف التأآد من صحتها.

### **تجنب انحشار الورق**

حدد الورق وقم بتحميله بعناية لتجنب انحشار الورق. لمزيد من المعلومات، انظر"تجنب انحشار الورق" في [الصفحة](#page-72-0) [.73](#page-72-0)

# **توفير الطاقة**

### **استخدام "وضع التوفير"**

استخدم "وضع التوفير" لتحدد سريعًا طريقة أو أكثر لتقليل التأثيرات البيئية للطابعة.

**ملاحظة:** انظر جدول الإعدادات المتعددة التي تتغير عند تحديد إعداد "وضع التوفير".

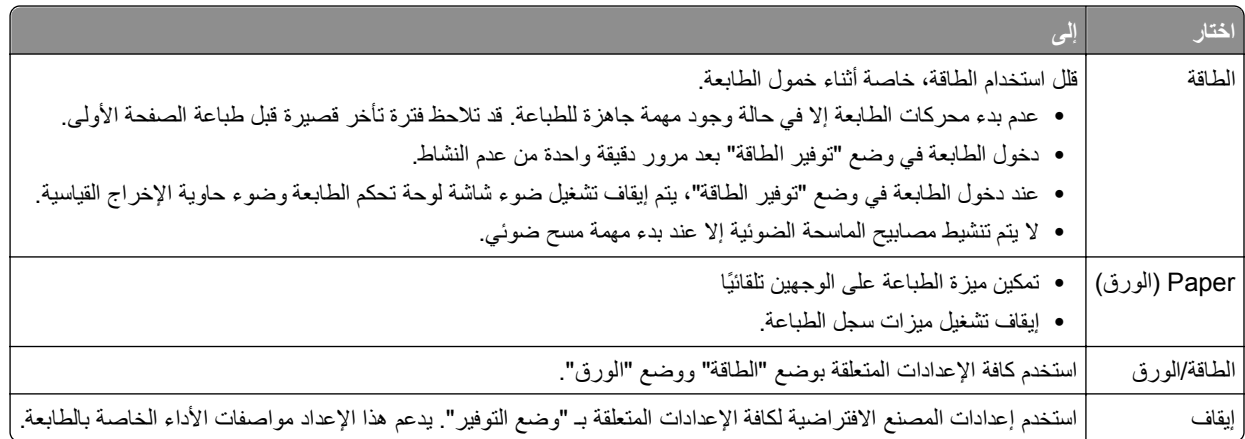

لتحديد إعداد "وضع التوفير":

- **1** في الشاشة الرئيسية، المس .
- **2** المس **Settings) الإعدادات)**.
- **3** المس **Settings General) إعدادات عامة)**.
	- **4** المس **Mode**‑**Eco) وضع التوفير)**.
		- **5** المس الأسهم لتحديد إعداد.
		- **6** المس **Submit) إرسال)**.

تظهر الرسالة **changes Submitting) إرسال التغييرات)**.

## **ضبط Saver Power) موفر الطاقة)**

لتقليل الطاقة، يمكنك تقليل عدد الدقائق التي تستغرقها الطابعة في الانتظار قبل الدخول إلى وضع "توفير الطاقة". تتراوح قيم الإعدادت المتوفرة بين 240-1 دقيقة. إعداد المصنع الافتراضي هو 30 دقيقة.

### **استخدام "ملقم الويب المدمج"**

- <span id="page-68-0"></span>**1** اآتب عنوان IP الخاص بالطابعة في حقل العنوان بمستعرض الويب لديك. **ملاحظة:** إذا آنت لا تعرف عنوان IP الخاص بالطابعة، فقم بطباعة صفحة إعداد شبكة الاتصال وحدد عنوان IP في القسم IP/TCP.
	- **2** انقر فوق **Settings) الإعدادات)**, ثم انقر فوق **Settings General) إعدادات عامة)**.
		- **3** انقر فوق **Timeouts) مهلات التوقف)**.
	- **4** في مربع وضع "توفير الطاقة"، اآتب عدد الدقائق التي تستغرقها الطابعة في الانتظار قبل الدخول في وضع "توفير الطاقة".
		- **5** انقر فوق **Submit) إرسال)**.

#### **استخدام لوحة تحكم الطابعة**

- **1** تأآد من تشغيل الطابعة وظهور الرسالة **Ready) جاهزة)**.
	- **2** في الشاشة الرئيسية، المس <mark>.</mark>
	- **3** المس **Settings) الإعدادات)**.
	- **4** المس **Settings General) إعدادات عامة)**.
- **5** المس السهم لأسفل حتى ظهور **Timeouts) مهلات التوقف)**.
	- **6** المس **Timeouts) مهلات التوقف)**.
- **7** المس السهم بجوار **Mode Saver Power) وضع توفير الطاقة)** لتحديد عدد الدقائق التي تستغرقها الطابعة في الانتظار قبل الدخول في وضع "توفير الطاقة".
	- **8** المس **Submit) إرسال)**.
		- **9** المس .

### **ضبط سطوع الشاشة**

لتوفير الطاقة أو إذا كنت تواجه مشكلة في قراءة الشاشة، يمكنك ضبط سطوع الشاشة.

تتراوح الإعدادات المتوفرة من 20 إلى 100. إعداد المصنع الافتراضي هو 100.

#### **استخدام "ملقم الويب المدمج"**

- **1** اآتب عنوان IP الخاص بالطابعة في حقل العنوان بمستعرض الويب لديك. **ملاحظة:** إذا آنت لا تعرف عنوان IP الخاص بالطابعة، فقم بطباعة صفحة إعداد شبكة الاتصال وحدد عنوان IP في القسم IP/TCP.
	- **2** انقر فوق **Settings) الإعدادات)**, ثم انقر فوق **Settings General) إعدادات عامة)**.
		- **3** في مربع "سطوع الشاشة"، اآتب نسبة السطوع المطلوبة للشاشة الرئيسية.
			- **4** انقر فوق **Submit) إرسال)**.

#### **استخدام لوحة تحكم الطابعة**

- **1** تأآد من تشغيل الطابعة وظهور الرسالة **Ready) جاهزة)**.
	- **2** في الشاشة الرئيسية، المس .
	- **3** المس **Settings) الإعدادات)**.
	- **4** المس **Settings General) إعدادات عامة)**.
- **5** المس السهم لأسفل حتى يظهر الخيار **Brightness Screen) سطوع الشاشة)**.
	- **6** المس الأسهم لتحديد إعداد.
	- **7** المس **Submit) إرسال)**.
		- **8** المس .

### **ضبط ضوء حاوية الإخراج القياسية**

لتوفير الطاقة، يمكنك تعتيم أو إيقاف تشغيل ضوء الإخراج لحاوية الإخراج القياسية.

الإعدادات المتاحة هي "إيقاف" و"خافت" و"ساطع".

في "وضع عادي/استعداد"، وضع المصنع الافتراضي هو "ساطع". في "وضع توفير الطاقة"، وضع المصنع الافتراضي هو "خافت".

#### **استخدام "ملقم الويب المدمج"**

- **1** اآتب عنوان IP الخاص بالطابعة في حقل العنوان بمستعرض الويب لديك. **ملاحظة:** إذا آنت لا تعرف عنوان IP الخاص بالطابعة، فقم بطباعة صفحة إعداد شبكة الاتصال وحدد عنوان IP في القسم IP/TCP.
	- **2** انقر فوق **Settings) الإعدادات)**, ثم انقر فوق **Settings General) إعدادات عامة)**.
		- **3** انقر فوق **Lighting Output) ضوء الإخراج)**.
	- **4** من قائمة "وضع عادي/استعداد"، حدد إعداد الضوء الذي تستخدمه حاوية الإخراج القياسية في وضع "جاهز" أو "استعداد".
		- **5** من قائمة "توفير الطاقة"، حدد إعداد الضوء الذي تستخدمه حاوية الإخراج القياسية في وضع "توفير الطاقة".

**ملاحظة:** للحصول على مزيد من المعلومات حول وضع توفير الطاقة، انظر "[ضبط](#page-68-0) [Saver Power](#page-68-0)) موفر الطاقة)" في [الصفحة](#page-68-0) .[69](#page-68-0)

**6** انقر فوق **Submit) إرسال)**.

### **استخدام لوحة تحكم الطابعة**

- **1** تأآد من تشغيل الطابعة وظهور الرسالة **Ready) جاهزة)**.
	- **2** في الشاشة الرئيسية، المس .
- **3** المس **Settings) إعدادات)**, ثم المس **Settings General) إعدادات عامة)**.
	- **4** المس السهم لأسفل حتى يظهر الخيار **Lighting Output) ضوء الإخراج)**.
		- **5** المس **Lighting Output) ضوء الإخراج)**.
- **6** المس زر السهم بجوار **Mode Standby/Normal) وضع عادي/استعداد)** لتحديد إعدادات الضوء التي تستخدمها حاوية الإخراج القياسية في وضع "جاهز" أو "استعداد".
- **7** المس زر السهم بجوار **Saver Power) توفير الطاقة)** لتحديد إعدادات الضوء التي تستخدمها حاوية الإخراج القياسية في وضع "توفير الطاقة". **ملاحظة:** للحصول على مزيد من المعلومات حول وضع "توفير الطاقة"، انظر "[ضبط](#page-68-0) [Saver Power](#page-68-0)) موفر الطاقة)" في [الصفحة](#page-68-0) [.69](#page-68-0)

### **8** المس **Submit) إرسال)**.

**9** المس .

# **تقليل التشويش الصادر عن الطابعة**

استخدم "الوضع الهادئ" لتقليل التشويش الصادر عن الطابعة.

**ملاحظة:** انظر جدول الإعدادات المتعددة التي تتغير عند تحديد إعداد "الوضع الهادئ".

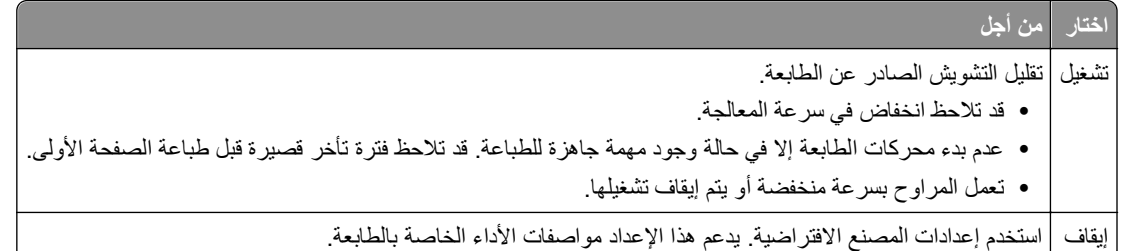

لتحديد إعداد "الوضع الهادئ":

- **1** في الشاشة الرئيسية، المس .
- **2** المس **Settings) الإعدادات)**.
- **3** المس **Settings General) الإعدادات العامة)**.
	- **4** المس **Mode Quiet) وضع السكون)**.
		- **5** المس الأسهم لتحديد إعداد.
		- **6** المس **Submit) إرسال)**.

# **تحميل الورق والوسائط الخاصة**

يشرح هذا القسم كيفية تحميل الأدراج ووحدات التغذية. كما يشتمل على معلومات عن اتجاه الورق وتعيين Paper Size (حجم الورق) و Paper Type) نوع الورق)، وربط الأدراج وإلغاء ربطها.

# **إعداد "حجم الورق" و"نوع الورق"**

يجب تعيين الإعداد "حجم الورق" للدرج القياسي بسعة 250 ورقة ووحدة التغذيةمتعددة الأغراض يدويًامن قائمة "حجم الورق". وإعداد المصنع الافتراضي بالنسبة لإعداد "نوع الورق" هو "ورق عادي". ويجب تعيين إعداد "نوع الورق" يدويًا بالنسبة لجميع الأدراج التي لا تحتوي على ورق عادي.

- **1** تأآد من تشغيل الطابعة وظهور الرسالة **Ready) جاهزة)**.
	- **2** في الشاشة الرئيسية، المس .
	- **3** المس **Menu Paper) قائمة الورق)**.
	- **4** المس **Type/Size Paper) حجم/نوع الورق)**.
- **5** المس الأسهم للدرج المرغوب حتى يظهر إعداد الحجم أو النوع الصحيح.
	- **6** المس **Submit) إرسال)**.
	- **7** المس للعودة إلى الشاشة الرئيسية.

# **تهيئة إعدادات ورق Universal) العالمي)**

Universal Paper Size (حجم الورق العالمي) هو إعداد خاص يحدده المستخدم يسمح لك بالطباعة على أحجام ورق غير معّينة مسبقاً في قوائم الطابعة. قم بضبط Size Paper) حجم الورق) للدرج المحدد على إعداد Universal) عالمي)، إذا لم يتوفر الحجم الذي تريده في قائمة Paper Size) حجم الورق). ثم، حدد جميع إعدادات الحجم Universal) العالمي) التالية للورق الخاص بك:

- **•** وحدات القياس (مليمترات أو بوصات)
- **•** Width Portrait) العرض الرأسي)
- **•** Height Portrait) الارتفاع الرأسي)

**ملاحظة:** أصغر حجم Universal) العالمي) معتمد هو 76 x 76 مم (3 x 3 بوصة)، أما أآبر حجم فهو 216 x 356 مم (8.5 x 14 بوصة).

### **تحديد وحدة قياس**

- **1** تأآد من تشغيل الطابعة وظهور رسالة **Ready**) جاهزة).
	- **2** على الشاشة الرئيسية، المس .
	- **3** المس **Menu Paper**) قائمة الورق).
- **4** المس السهم للأسفل إلى أن يظهر **Setup Universal**) الإعداد العالمي)، ثم المس **Setup Universal**) الإعداد العالمي).
	- **5** المس السهم الأيسر أو الأيمن لتحديد وحدة القياس المطلوبة.
	- **6** المس **Width Portrait**) العرض الرأسي) أو **Height Portrait**) الارتفاع الرأسي).
		- **7** المس السهم الأيسر أو الأيمن لتحديد وحدة العرض أو الارتفاع المطلوبين.
			- **8** المس **Submit**) إرسال) لحفظ التحديد.

يظهر **Selection Submitting**) إرسال التحديد)، متبوعاً بـ menu Paper) قائمة الورق).

**9** المس للعودة إلى الشاشة الرئيسية.
# **تجنب انحشار الورق**

يمكن أن تساعدك النصائح التالية في تجنب انحشار الورق:

### **التوصيات الخاصة بأدراج الورق**

- **•** تأآد من أن الورق في وضعٍ مستوٍ في درج الورق.
- **•** لا تقم بإخراج درج الورق أثناء قيام الطابعة بعملية الطباعة.
- **•** لا تقم بتحميل درج الورق أثناء قيام الطابعة بالطباعة. قم بتحميله قبل الطباعة أو انتظر حتى يُطلب منك تحميله.
- **•** لا تقم بتحميل آمية ورق أآثر من اللازم. تأآد من عدم تجاوز ارتفاع رزمة الورق للحد الأقصى المشار إليه لارتفاع تحميل الورق.
- <span id="page-72-0"></span>**•** تأآد من أن الموجهات الموجودة في درج الورق أو وحدة التغذية اليدوية في موضعها الصحيح وأنها ليست ضاغطة على الورق أو الأظرف بشكل آبير للغاية.
	- **•** ادفع درج الورق بقوة بعد تحميل الورق.

### **التوصيات الخاصة بالورق**

- **•** استخدم الورق أو الوسائط الخاصة الموصى بها فقط.
- **•** لا تقم بتحميل ورق مجعد أو مثني أو رطب أو ملتوٍ أو مطوي.
	- **•** قم بثني الورق وتهويته وفرده قبل تحميله.

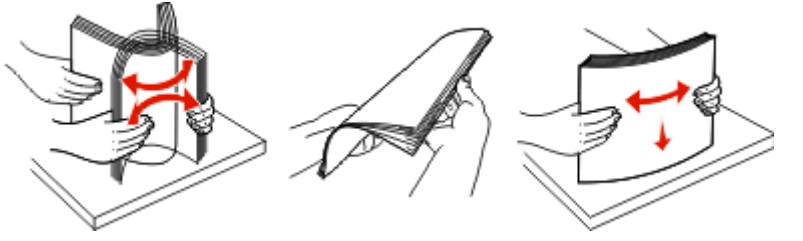

- **•** لا تستخدم ورقًا تم قصه أو تشذيبه باليد.
- **•** لا تخلط الورق ذا الأحجام أو الأوزان أو الأنواع المختلفة في نفس الرزمة.
- **•** تأآد من تعيين آافة الأحجام والأنواع بشكل صحيح من قائمة لوحة تحكم الطابعة.
	- **•** قم بتخزين الورق وفقًا لتوصيات الجهة المصنعة.

# **تحميل الأدراج**

**1** اسحب الدرج بالكامل للخارج.

**ملاحظة:** لا تقم بإزالة الأدراج أثناء طباعة إحدى المهام أو أثناء ظهور الرسالة **Busy) مشغولة)** على الشاشة. فقد يؤدي القيام بذلك إلى انحشار الورق.

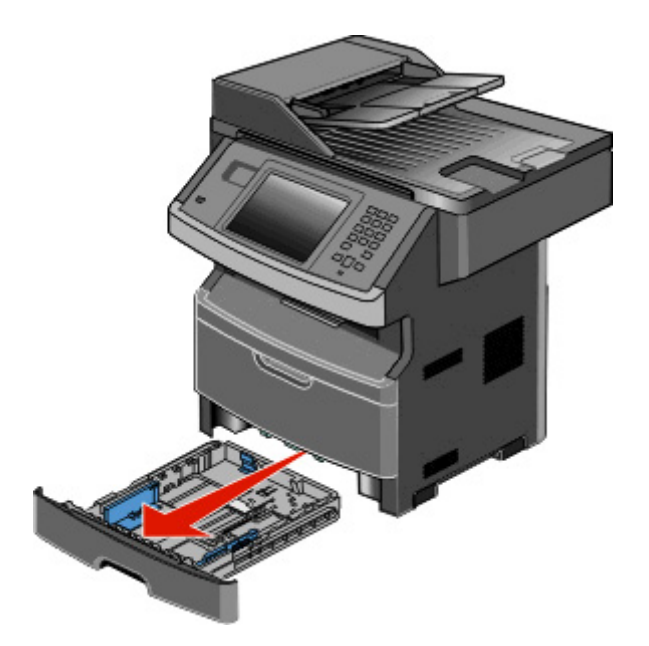

**2** اضغط على الموجهين وحرآهما إلى الوضع المناسب لحجم الورق الذي يتم تحميله.

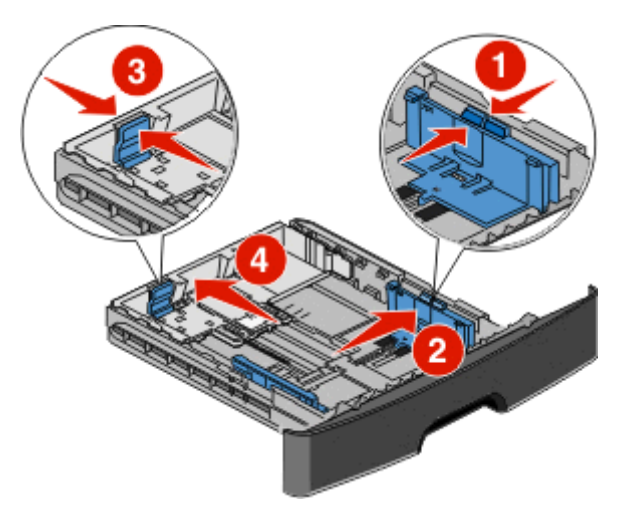

بالنسبة لورق بحجم طويل مثل الحجم 4A أو legal، اضغط على موجه الطول وحرآه للخلف إلى الموضع المناسب لطول الورق الذي تقوم بتحميله.

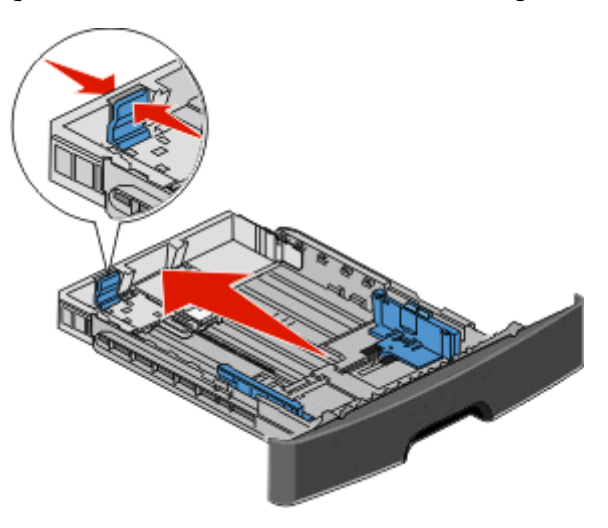

في حالة تحميل ورق بحجم 6A:

- **أ** اضغط على موجه الطول وحرآه نحو منتصف الدرج للموضع المناسب للحجم 5A.
	- **ب** ارفع حاجز الورق الخاص بحجم 6A.

**ملاحظات:**

- **•** يتسع الدرج القياسي فقط لعدد 150 ورقة من الورق حجم 6A. لاحظ الخط الخاص بالحد الأقصى لتعبئة الورق الموجود على الحاجز الخاص للورق بحجم 6A والذي يشير إلى أقصى ارتفاع لتحميل الورق من حجم 6A. لا تحاول تحميل الدرج بكمية زائدة.
	- **•** يتعذر تحميل ورق بحجم 6A في الدرج الاختياري.

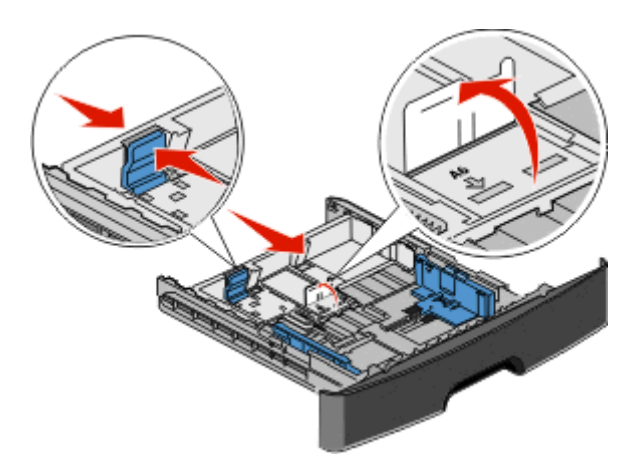

**ملاحظة:** استخدم مؤشرات الحجم الموجودة على الجزء السفلي من الدرج للمساعدة في تحديد موضع الموجه.

**3** قم بثني الورق إلى الخلف وإلى الأمام حتى يرتخي، ثم قم بتهويته. لا تقم بطي الورق أو تجعيده. قم بتسوية الحواف على سطح منبسط.

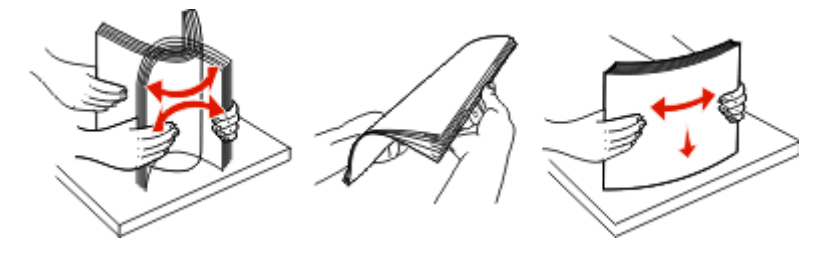

**4** قم بتحميل مجموعة الورق تجاه الجزء الخلفي من الدرج آما هو موضح بحيث يكون الوجه الذي ستتم الطباعة عليه متجهًا لأسفل.

**ملاحظة:** لاحظ خط الحد الأقصى لتعبئة الورق الموجود على جانب موجه العرض والذي يشير إلى أقصى ارتفاع لتحميل الورق. لا تقم بتحميل ورق بحجم 6A حتى خط الحد الأقصى للتحميل، فالدرج يتسع فقط لعدد 150 ورقة بحجم 6A.

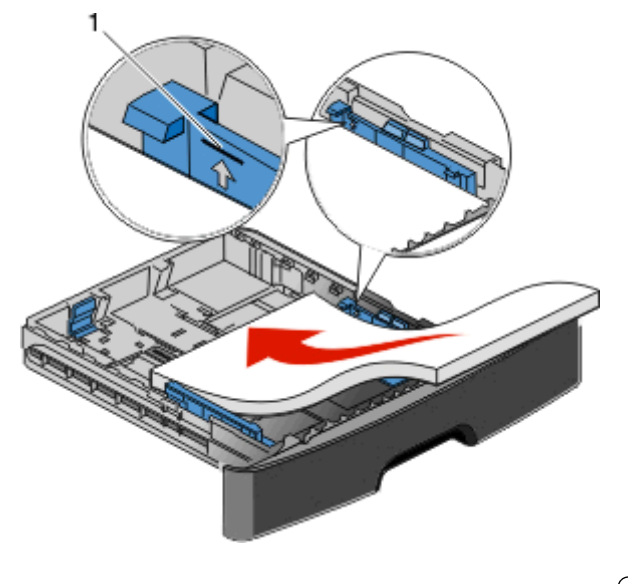

**1** خط الحد الأقصى لتعبئة الورق

قم بتحميل ورق ذي رأسية بحيث تتجه الحافة العلوية للورقة ناحية مقدمة الدرج وبحيث يكون وجه التصميم لأسفل.

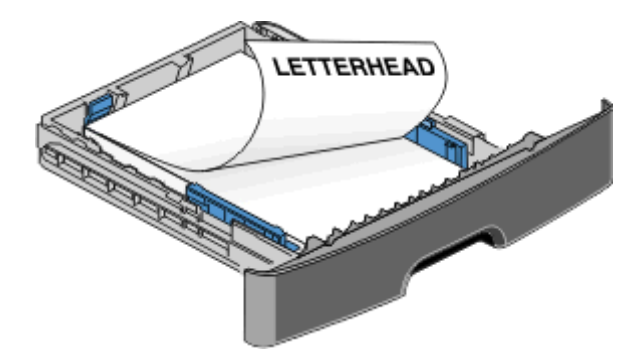

**5** اضغط على الموجهين وحرآهما بحيث يلامسان وجه مجموعة الورق.

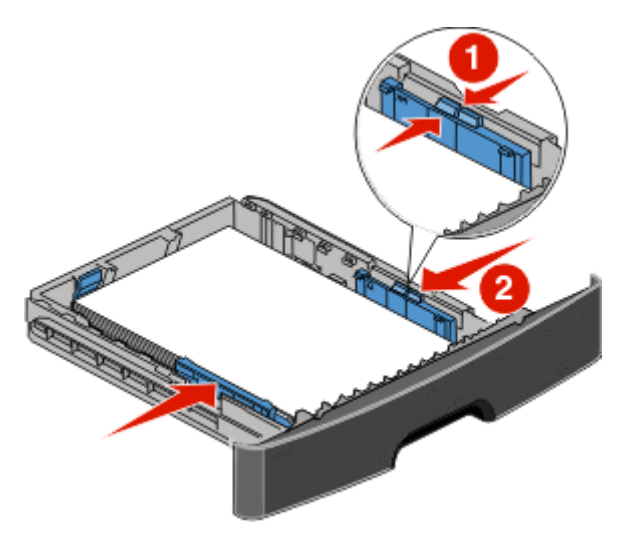

**6** قم بإدخال الدرج.

<span id="page-76-0"></span>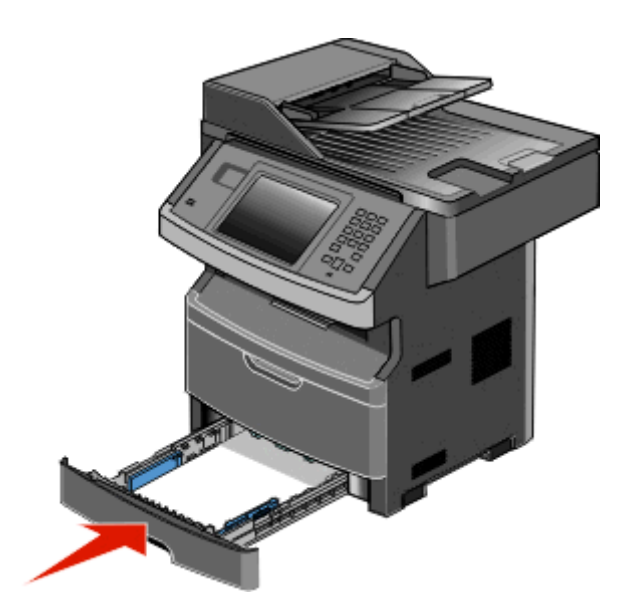

**7** في حالة تحميل نوع ورق مختلف عن النوع الذي سبق تحميله في الدرج، قم بتغيير إعداد "نوع/حجم الورق" في قائمة "الورق".

# **استخدام وحدة التغذية متعددة الأغراض**

## **فتح وحدة التغذية متعددة الأغراض**

**1** أمسك بالمقبض واسحب باب وحدة التغذية متعددة الأغراض لأسفل.

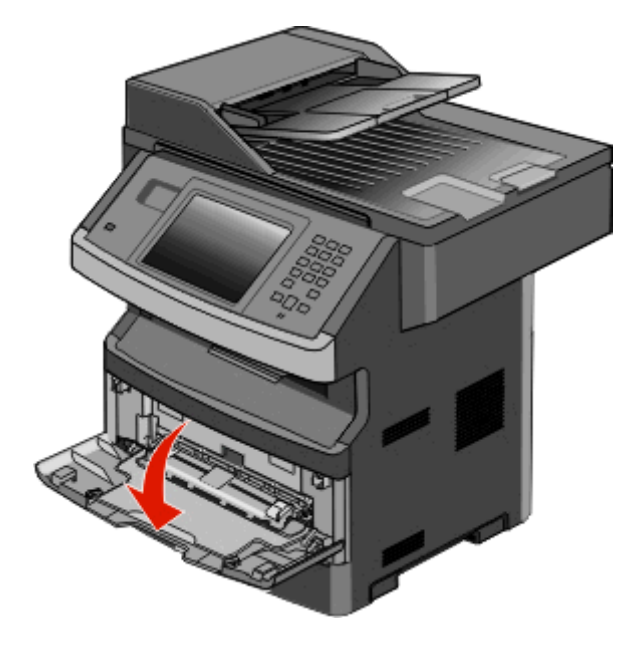

**2** أمسك بالمقبض البارز، واسحب الامتداد للأمام.

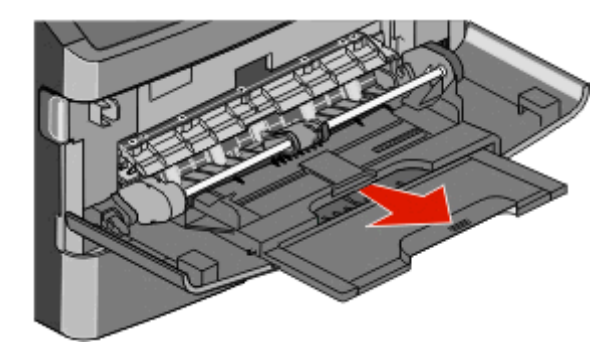

**3** أمسك بالمقبض، واسحب الامتداد بحيث يتحرك للأمام.

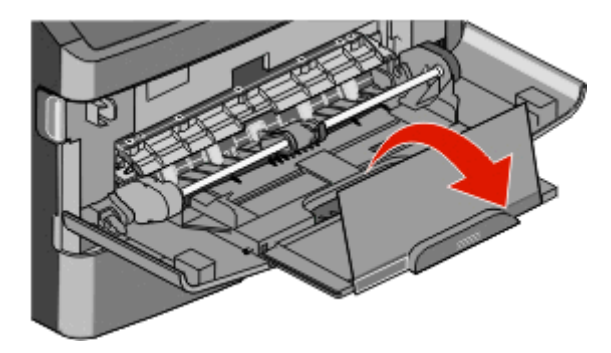

**4** وجه الامتداد لأسفل برفق بحيث تمتد وحدة التغذية متعددة الأغراض وتنفتح بالكامل.

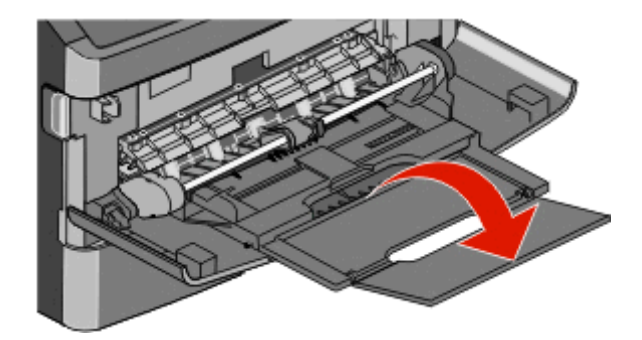

### **تحميل وحدة التغذية متعددة الأغراض**

**1** اضغط على اللسان الموجود على موجه العرض الأيمن، وحرك الموجهين للخارج بالكامل.

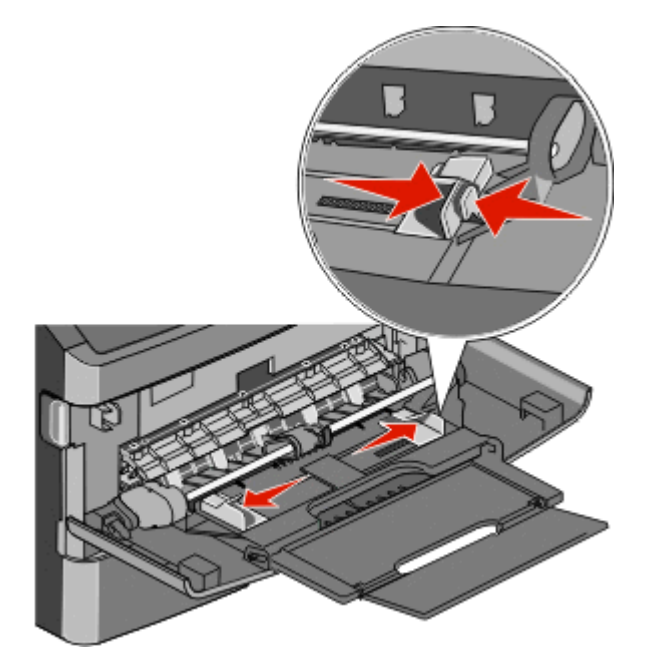

- **2** قم بتجهيز الورق أو الوسائط الخاصة للتحميل.
- **•** حرك الأوراق أو الملصقات الورقية للأمام والخلف لتفكيكها من بعضها، ثم قم بتهويتها. لا تقم بثني أو طي الورق أو الملصقات. قم بتسوية الحواف على سطح منبسط.

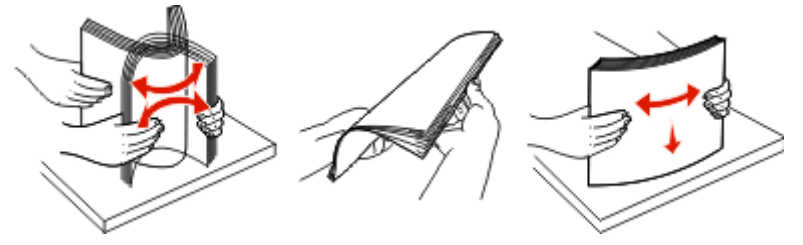

**•** أمسك الورق الشفاف من الأطراف ثم قم بتهويته. قم بتسوية الحواف على سطح منبسط.

**ملاحظة:** تجنب لمس وجه الطباعة بالورق الشفاف. توخ الحذر آي لا تترك خدوشًا عليها.

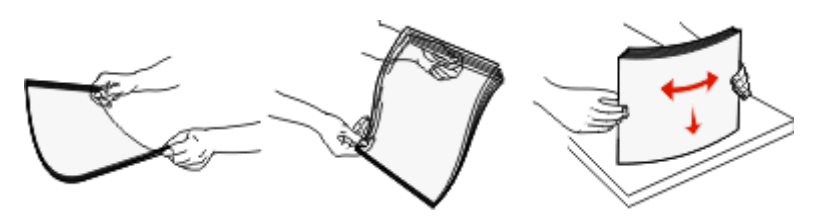

**•** حرك رزمة الأظرف للأمام والخلف لتفكيكها، ثم قم بتهويتها. قم بتسوية الحواف على سطح منبسط.

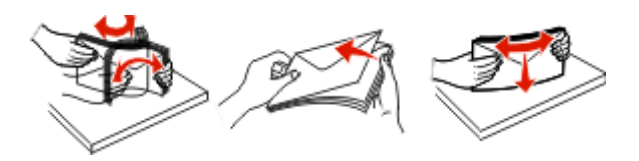

**ملاحظة:** حيث تمنع عملية التهوية حواف الأظرف من الالتصاق ببعضها البعض. آما تساعد في تغذيتها بشكل صحيح لتجنب انحشارها. لا تقم بثني أو طي الأظرف.

**3** قم بتحميل الورق أو الوسائط الخاصة.

#### **ملاحظات:**

- **•** لا تدفع الورق بقوة في وحدة التغذية متعددة الأغراض. فقد تتسبب التعبئة الزائدة في حدوث انحشار.
- **•** لا تتجاوز الحد الأقصى للارتفاع بدفع الورق أو الوسائط الخاصة عنوة أسفل محددات الارتفاع الموجودة على الموجهات.

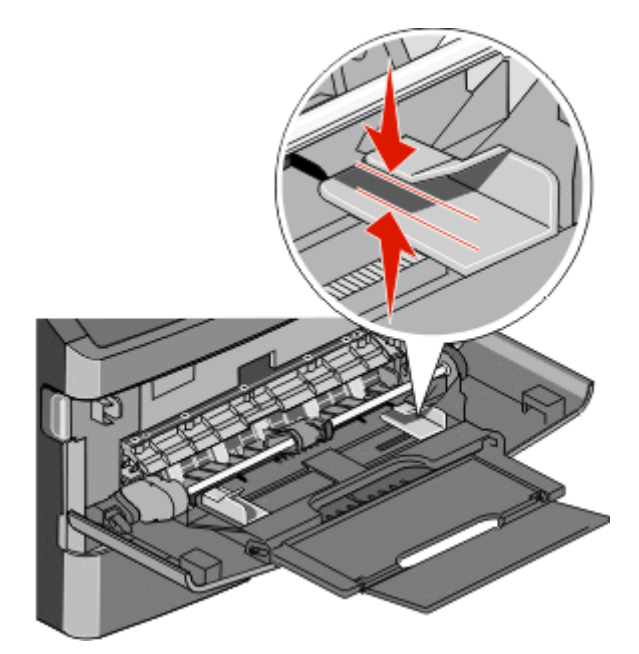

**•** قم بتحميل الورق والورق الشفاف والبطاقات بحيث يكون جانب الطباعة متجهًا لأعلى مع إدخال الحافة العليا في الطابعة أولا.ً للحصول على مزيد من المعلومات عن تحميل الورق الشفاف، ارجع إلى عبوة الورق الشفاف.

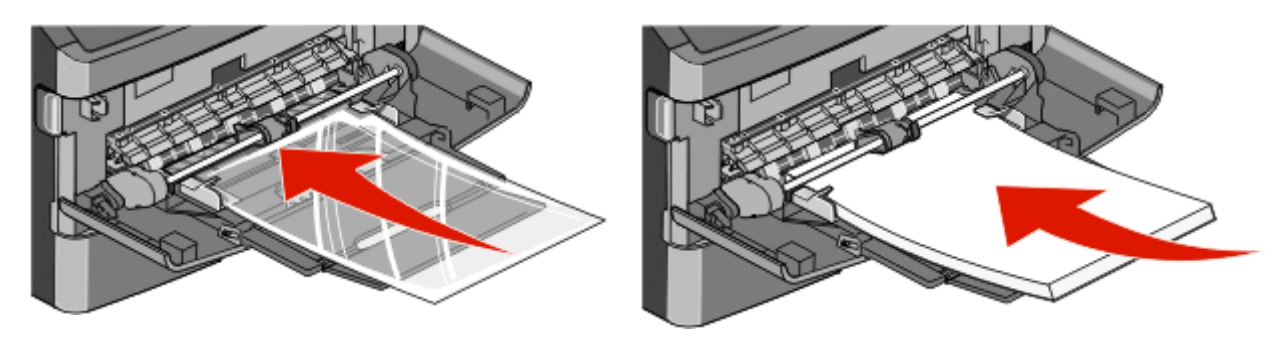

**•** قم بتحميل الورق ذي الرأسية بحيث يكون الشعار متجهًا لأعلى مع إدخال الحافة العليا في الطابعة أولا.ً

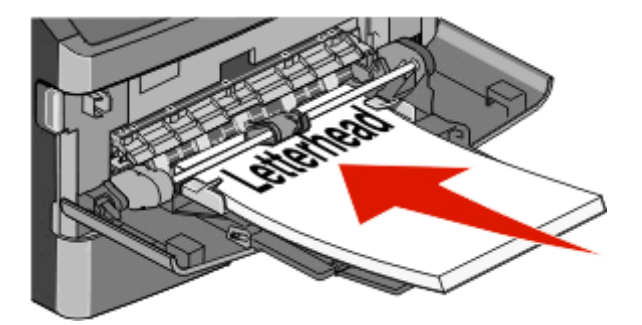

**•** قم بتحميل الأظرف بحيث يكون جانب اللسان لأسفل والمكان المخصص للطابع البريدي آما هو موضح. يظهر الطابع البريدي والعنوان لتوضيح الاتجاه الصحيح لتحميل الأظرف.

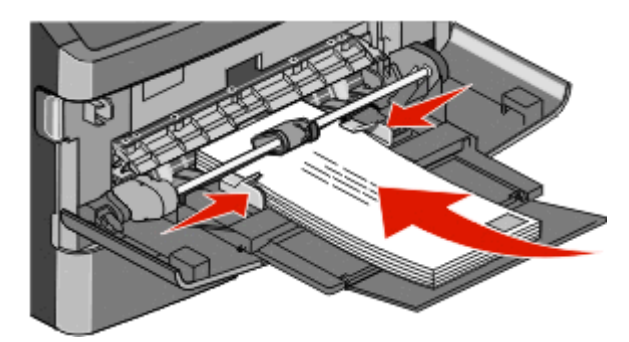

**تحذير - تلف محتمل:** تجنب استخدام أظرف عليها طوابع بريدية أو مشابك أو دبابيس أو فتحات أو بطانات مطلية أو مواد لاصقة ذاتيًا. قد تتسبب مثل هذه الأظرف في إحداث تلف شديد في الطابعة.

**4** اضغط على اللسان الموجود على موجه العرض الأيمن لضبط الموجهات لتلامس قليلاً جوانب رزمة الورق.

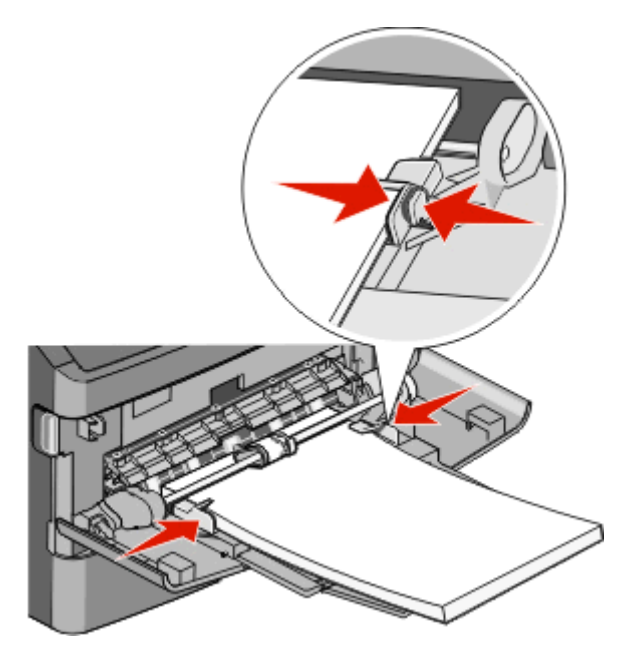

**5** حرك الورق برفق داخل وحدة التغذية متعددة الأغراض حتى آخرها. يجب وضع الورق بصورة مستوية في وحدة التغذية متعددة الأغراض. تأآد من ملاءمة الورق بإحكام في وحدة التغذية متعددة الأغراض وأنه غير منثني أو مجعد.

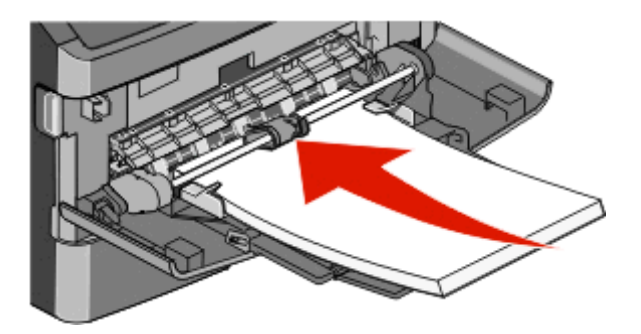

**6** من لوحة تحكم الطابعة، قم بتعيين "حجم الورق" و"نوع الورق".

# **ربط الأدراج وإلغاء ربطها**

## **ربط الأدراج**

تتجلى فائدة ميزة ربط الأدراج عند التعامل مع مهام الطباعة الكبيرة أو النسخ المتعددة. فعندما يكون أحد الأدراج المرتبطة فارغًا، تتم التغذية بالورق من الدرج المرتبط التالي. عندما تكون إعدادات "حجم الورق" و"نوع الورق" هي نفس الإعدادات لأية أدراج، فإنه يتم ربط هذه الأدراج تلقائيًا.

تقوم الطابعة تلقائيًا باستشعار إعداد "حجم الورق" وفقًا لوضع موجهات الورق في كل درج، ماعدا وحدة التغذية متعددة الأغراض. يمكن للطابعة استشعار أحجام الورق 4A و5A و5B JIS وLetter وLegal وExecutive وحجم الورق العام. يمكن ربط وحدة التغذية متعددة الأغراض والأدراج التي تستخدم أحجام ورق أخرى يدويًا باستخدام قائمة "حجم الورق" المتاحة من قائمة "حجم/نوع الورق".

**ملاحظة:** لربط وحدة التغذية متعددة الأغراض، يجب ضبط "تهيئة الوحدة متعددة الأغراض" على وضع "الدرج" في قائمة "الورق" حتى يتسنى ظهور "الحجم الخاص بوحدة التغذية متعددة الأغراض" كعنصر قائمة.

يجب ضبط إعداد "نوع الورق" لكافة الأدراج من قائمة "نوع الورق" المتاحة من قائمة "حجم/نوع الورق".

# **إلغاء ربط الأدراج**

تختلف إعدادات الأدراج التي تم إلغاء ربطها عن إعدادات أية أدراج أخرى.

لإلغاء ربط أحد الأدراج، قم بتغيير الإعدادات التالية للدرج بحيث لا تتطابق مع إعدادات أي درج آخر:

**•** Type Paper) نوع الورق) (على سبيل المثال: Paper Plain) ورق عادي)، أو Letterhead) ورق ذي رأسية)، أو Custom ((<x> مخصص نوع (Type <x>

تصف أسماء Paper Type (نوع الورق) سمات الورق. إذا كانت الأدراج التي تم ربطها تحمل نفس الاسم الذي يصف نوع الورق الذي تستخدمه على أفضل نحو ممكن، قم بتخصيص اسم مختلف لنوع الورق على الدرج مثل <x <Type Custom) نوع مخصص <x(<، أو حدد الاسم المخصص الخاص بك.

**•** Size Paper) حجم الورق) (على سبيل المثال: letter، أو 4A، أو statement(

قم بتحميل حجم مختلف من الورق لتغيير إعداد Size Paper) حجم الورق) في درج ما تلقائيًا. إعدادات Size Paper) حجم الورق) في وحدة التغذية متعددة الأغراض ليست تلقائية، لذلك يجب ضبطها يدوياً من قائمة Size Paper) حجم الورق).

**تحذير - تلف محتمل:** لا تقم بتخصيص اسم Type Paper) نوع ورق) لا يصف بدقة نوع الورق المحمل في الدرج. تتفاوت درجة حرارة المصهر تبعًا لنوع الورق المحدد. قد لا تتم معالجة الورق على النحو الصحيح في حالة اختيار Type Paper) نوع ورق) غير دقيق.

### **تخصيص اسم نوع ورق مخصص**

قم بتخصيص اسم نوع ورق مخصص لأحد الأدراج عند ربط الدرج أو فصله.

- **1** تأآد من تشغيل الطابعة وظهور الرسالة **Ready) جاهزة)**.
	- **2** من الشاشة الرئيسية، المس .
	- **3** المس **Menu Paper) قائمة الورق)**.
	- **4** المس **Type/Size Paper) حجم/نوع الورق)**.
	- **5** حدد رقم الدرج أو نوع وحدة التغذية متعددة الأغراض.
- **6** المس السهم الأيسر أو الأيمن حتى تظهر الرسالة **Type Custom) نوع مخصص)<x <**أو اسم مخصص آخر.
	- **7** المس **Submit) إرسال)**.

### **تغيير اسم نوع مخصص <x<**

إذا كانت الطابعة تعمل على شبكة اتصال، فيمكنك استخدام "ملقم الويب المضمن" لتحديد اسم آخر غير النوع المخصص <x> لكل نوع من أنواع الورق المخصص التي قمت بتحمليها. عند تغيير اسم نوع مخصص <x<، تعرض القوائم الاسم الجديد بدلاً من النوع المخصص <x<.

لتغيير اسم النوع المخصص <x<

**1** اآتب عنوان IP الخاص بالطابعة في حقل العنوان بمتصفح الويب لديك.

**ملاحظة:** في حالة عدم معرفة عنوان IP الخاص بالطابعة، قم بطباعة صفحة إعداد شبكة اتصال وابحث عن العنوان في القسم الخاص بـ .TCP/IP

- **2** انقر فوق **Settings) الإعدادات)**.
- **3** انقر فوق **Menu Paper) قائمة الورق)**.
- **4** انقر فوق **Name Custom) اسم مخصص)**.
- **5** اآتب اسمًا لنوع الورق في مربع اسم مخصص <x<.

**ملاحظة:** سيحل هذا الاسم المخصص محل نوع مخصص <x <ضمن قوائم "الأنواع المخصصة" و"حجم الورق" و"النوع".

- **6** انقر فوق **Submit) إرسال)**.
- **7** انقر فوق **Types Custom) الأنواع المخصصة)**. تظهر الرسالة **Types Custom) الأنواع المخصصة)** متبوعة بالاسم المخصص الخاص بك.
	- **8** حدد إعداد "نوع مخصص" من قائمة الاختيار المجاورة للاسم المخصص الخاص بك.
		- **9** انقر فوق **Submit) إرسال)**.

# **إرشادات عن الورق والوسائط الخاصة**

# **إرشادات الورق**

#### **خصائص الورق**

تؤثر خصائص الورق التالية على جودة الطباعة والموثوقية. يجب أخذ تلك الخصائص في الاعتبار عند تقييم مجموعة الورق الجديدة.

#### **الوزن**

يمكن للطابعة القيام تلقائيًا بتغذية ورق يتراوح وزنه من 60 إلى 176 جم/م2 (16 إلى 47 رطلاً) من الورق ذي التحبب الطولي. قد لا يكون الورق الذي يقل وزنه عن 60 جم/م<sup>2</sup> (ورق سندات بوزن 16 رطلاً) صلبًا بصورة كافية لتتم تغذيته بشكل صحيح، مما يؤدي إلى انحشار الورق. وللحصول على أفضل أداء، استخدم ورقًا ذا تحبب طولي بوزن 75 جم/م2 (ورق سندات بوزن 20 رطلاً). بالنسبة للورق الأصغر من 182 × 257 ملم (7.2 (24 رطلاً) أو أثقل. <sup>2</sup> × 10.1 بوصات)، نوصي باستخدام ورق بوزن 90 جم/م

#### **التجعد**

التجعد هو ميل الوسائط إلى الانحناء عند الحواف. يمكن أن يتسبب التجعد الزائد في حدوث مشكلات خاصة بتغذية الورق. يمكن أن يحدث التجعد بعد مرور الورق خلال الطابعة، حيث يتعرض لدرجة حرارة عالية. يمكن أن يؤدي تخزين الورق بدون تغليف في ظروف حارة أو رطبة أو باردة أو جافة، حتى في حالة وجوده في الأدراج، إلى تجعد الورق قبل الطباعة وحدوث مشاآل في عملية التغذية.

#### **النعومة**

تؤثر نعومة الورق على جودة الطباعة بشكل مباشر. إذا كان الورق خشئًا جدًا، فلا يمكن لمسحوق الحبر الانصهار عليه بشكل صحيح. إذا كان الورق أملسًا جدًا، فيمكن أن يتسبب في حدوث مشاآل للتغذية بالورق أو جودة الطباعة. استخدم دائمًا الورق الذي تتراوح نعومته بين 100 و300 نقطة من نقاط Sheffield، ومع ذلك، فإن درجة النعومة التي تقع بين 150 و250 نقطة من نقاط Sheffield تؤدي إلى الحصول على أفضل جودة للطباعة.

#### **محتوى الرطوبة**

يؤثر مقدار الرطوبة في الورق على كل من جودة الطباعة وقدرة الطابعة على تغذية الورق بشكل صحيح. اترك الورق في غلافه الأصلي إلى حين استخدامه. يعمل هذا على الحد من تعرض الورق لتغييرات الرطوبة مما قد يؤثر بالسلب على الأداء.

قم بتكييف الورق مع الظروف البيئية قبل الطباعة عن طريق تخزينه في غلافه الأصلي في نفس بيئة الطابعة لمدة تتراوح بين 24 و48 ساعة قبل الطباعة. قم بإطالة الوقت لعدة أيام إذا كانت بيئة التخزين أو النقل مختلفة تمامًا عن بيئة الطابعة. قد يتطلب الورق السميك أيضًا فترة تكييف أطول.

#### **اتجاه التحبب**

يشير التحبب إلى محاذاة ألياف الورق في الورقة الواحدة. يكون التحبب <sub>طوليا</sub>، بمعنى أنه يكون باتجاه طول الورق، أو <sub>عرضي</sub>، أي يكون باتجاه عرض الورق.

بالنسبة للورق الذي يتراوح وزنه من 60 إلى 176 جم/م<sup>2</sup> (16 إلى 47 رطلاً)، فإنه يوصى بالورق ذي التحبب الطولي. بالنسبة للورق الذي يزيد وزنه عن 176 جم/م<sup>2</sup>، فإنه يوصىي بالورق ذي التحبب العرضي<sub>.</sub>

#### **محتوى الألياف**

معظم ورق التصوير الجاف عالي الجودة مصنوع من لب الخشب المعالج كيميائيًا بنسبة 100%. يوفر هذا المحتوى للورق درجة عالية من الثبات مما يقلل من مشاكل تغذية الورق والحصول على جودة أفضل للطباعة. الورق الذي يحتوي على ألياف، مثل القطن، يمكن أن يؤثر بالسلب على عملية معالجة الورق.

للاطلاع على معلومات تفصيلية حول الورق الذي يحتوي على ألياف معاد تدويرها، انظر "استخدام الورق المعاد تدويره [والأنواع](#page-66-0) الأخرى من الورق المكتبي" في [الصفحة](#page-66-0) .[67](#page-66-0)

## **الورق غير المقبول**

لا يوصى باستخدام أنواع الورق التالية مع الطابعة:

- **•** الورق المعالج آيميائياً والمستخدم في عمل نسخ دون ورق الكربون، ويعرف أيضاً بالورق الذي لا يحتوي على الكربون أو ورق نسخ لا يحتوي على الكربون (CCP)، أو ورق لا يتطلب كربون (NCR)
	- **•** الأوراق المطبوعة مسبقاً والتي تحتوي على مواد آيميائية قد تلوث الطابعة
	- **•** الأوراق المطبوعة مسبقاً والتي يمكن أن تتأثر بدرجة الحرارة داخل جهاز الصهر بالطابعة.
- **•** الأوراق المطبوعة مسبقاً والتي تتطلب تسجيل (مكان الطباعة الدقيق على الورقة) أآبر من 2.3± مم (0.9± بوصة), مثل نماذج التعرف الضوئي على الأحرف (OCR)

في بعض الحالات، يمكن ضبط التسجيل ببرنامج تطبيقي للطباعة بنجاح على هذه النماذج.

- **•** الورق المطلي (ورق ربط قابل للمسح) والورق الصناعي والورق الحراري
- **•** الورق ذو الحواف الخشنة أو الورق ذو الأسطح الخشنة أو المصنوع من مادة نسيجية مزودة بمواد خشنة أو الورق المجعد
	- **•** الورق المعاد تصنيعه الذي لا يتوافق مع 12281:2002EN) الأوروبي)
		- (16 رطلاً) <sup>2</sup> **•** الورق الذي يقل وزنه عن 60 غ/م
			- **•** النماذج أو المستندات متعددة الأجزاء

#### **تحديد الورق**

إن استخدام الورق المناسب يمنع حدوث حالات انحشار الورق ويساعد في الحصول على طباعة خالية من المشاآل. للمساعدة في تفادي انحشار الورق أو جودة الطباعة الرديئة:

- دائما استخدم ورق جديد غير تالف. ً **•**
- **•** قبل تحميل الورق، تعرف على جانب الطباعة الموصى به. عادة ما يشار إلى هذه المعلومات على عبوة الورق.
	- **•** لا تستخدم ورق تم قصه أو تشذيبه باليد.
	- **•** لا تخلط بين أحجام أو أوزان أو أنواع الوسائط في نفس المصدر؛ حيث يؤدي هذا الخلط إلى انحشار الورق.
		- **•** لا تستخدم الورق المطلي ما لم يتم تصميمه خصيصاً لطباعة الصور الفوتوغرافية الإلكترونية.

## **تحديد النماذج المطبوعة مسبقاً والورق ذي الرأسية**

استخدم هذه الإرشادات عند تحديد النماذج المطبوعة مسبقاً والورق ذي الرأسية:

- 2 **•** استخدم ورق طويل محبب لوزن 60 إلى 90 جرام/متر .
- **•** استخدم فقط النماذج والورق ذي الرأسية المطبوع باستخدام الطباعة الليثوغرافية (الحجرية) بالإزاحة أو عملية الطباعة بالحفر.
	- **•** تجنب استخدام أوراق ذات أسطح خشنة أو ورق مصنوع من مادة معينة مزود بمواد خشنة.

استخدم أوراق مطبوعة بواسطة أحبار مقاومة للحرارة، مصممة للاستخدام في ناسخات التصوير الجاف. يجب أن يتحمل الحبر درجات حرارة تصل إلى 230 درجة مئوية (446 درجة فهرنهايت) دون أن يسيل أو أن يطلق انبعاثات خطيرة. استخدم أحبار لا تتأثر بالراتينج في مسحوق الحبر. تفي عامة أنواع الأحبار التي تحتوي على مجموعة مؤكسدة أو تعتمد على الزيت بهذه المتطلبات؛ وقد لا تفي بها الأحبار المصنوعة من عصارة الأشجار . متى راودك الشك، اتصل بمورد الورق لديك.

يجب أن تتحمل الأوراق المطبوعة مسبقًا مثل الورق ذو الرأسية درجات حرارة تصل إلى 230 درجة مئوية (446 درجة فهرنهايت) دون أن يسيل الحبر أو أن يطلق انبعاثات خطيرة.

## **تخزين الورق**

استخدم إرشادات تخزين الورق هذه للمساعدة في تجنب انحشار الورق وجودة الطباعة غير المنتظمة:

- **•** للحصول على أفضل النتائج، قم بتخزين الورق حيث تكون درجة الحرارة 21 درجة مئوية (70 درجة فهرنهايت) والرطوبة النسبية .%40 توصي الغالبية العظمى من الجهات المصنعة للملصقات بالطباعة في درجة حرارة تتراوح بين 18 و24 درجة مئوية (65 إلى 75 درجة فهرنهايت) برطوبة نسبية تتراوح بين 40 و.%60
	- **•** قم بتخزين الورق في علب آرتونية إذا أمكن ذلك، على منصة نقالة أو رف بدلاً من وضعها على الأرض مباشرة.
		- **•** قم بتخزين الحزم المنفردة على سطح مستو.
			- **•** لا تضع أي شيء فوق حزم الورق.

# **أحجام الورق وأنواعها وأوزانها المدعومة**

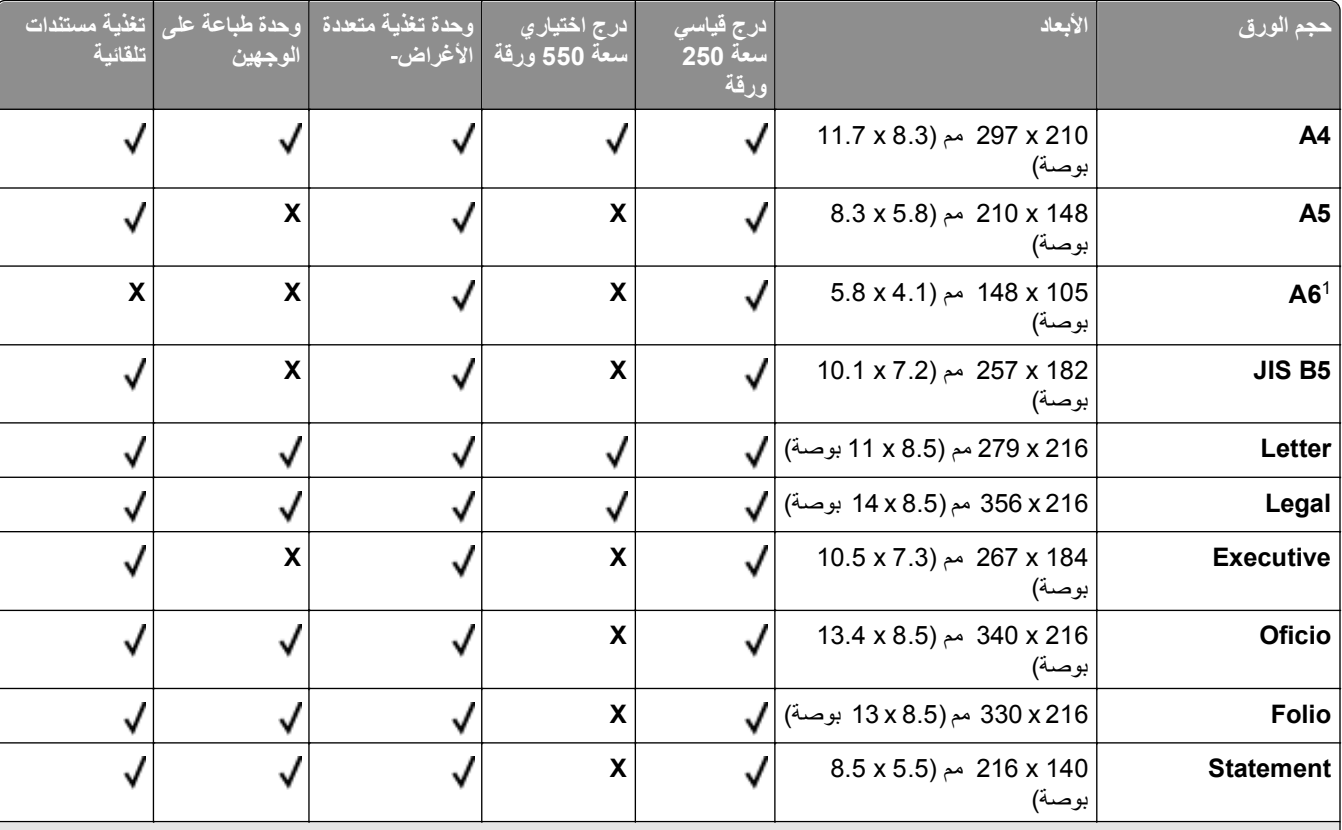

### **أحجام الورق المدعومة من الطابعة**

مدعوم فقط للورق الطويل المحبب. <sup>1</sup> 6A

إذا آان حجم الورق الذي ترغب في استخدامه غير مدرج، فقم بتهيئة حجم الورق Universal. لمزيد من المعلومات، انظر"تهيئة [إعدادات](#page-71-0) ورق [Universal](#page-71-0)) [العالمي](#page-71-0))" <sup>2</sup> في [الصفحة](#page-71-0) [72](#page-71-0).

لدعم الطباعة على الوجهين، يجب أن يتراوح العرض العالمي بين 210 مم (8.267 بوصة) و 215.9 مم (8.5 بوصة)؛ والطول العالمي بين 279.4 مم (11 بوصة) <sup>3</sup> و355.6 مم (14 بوصة).

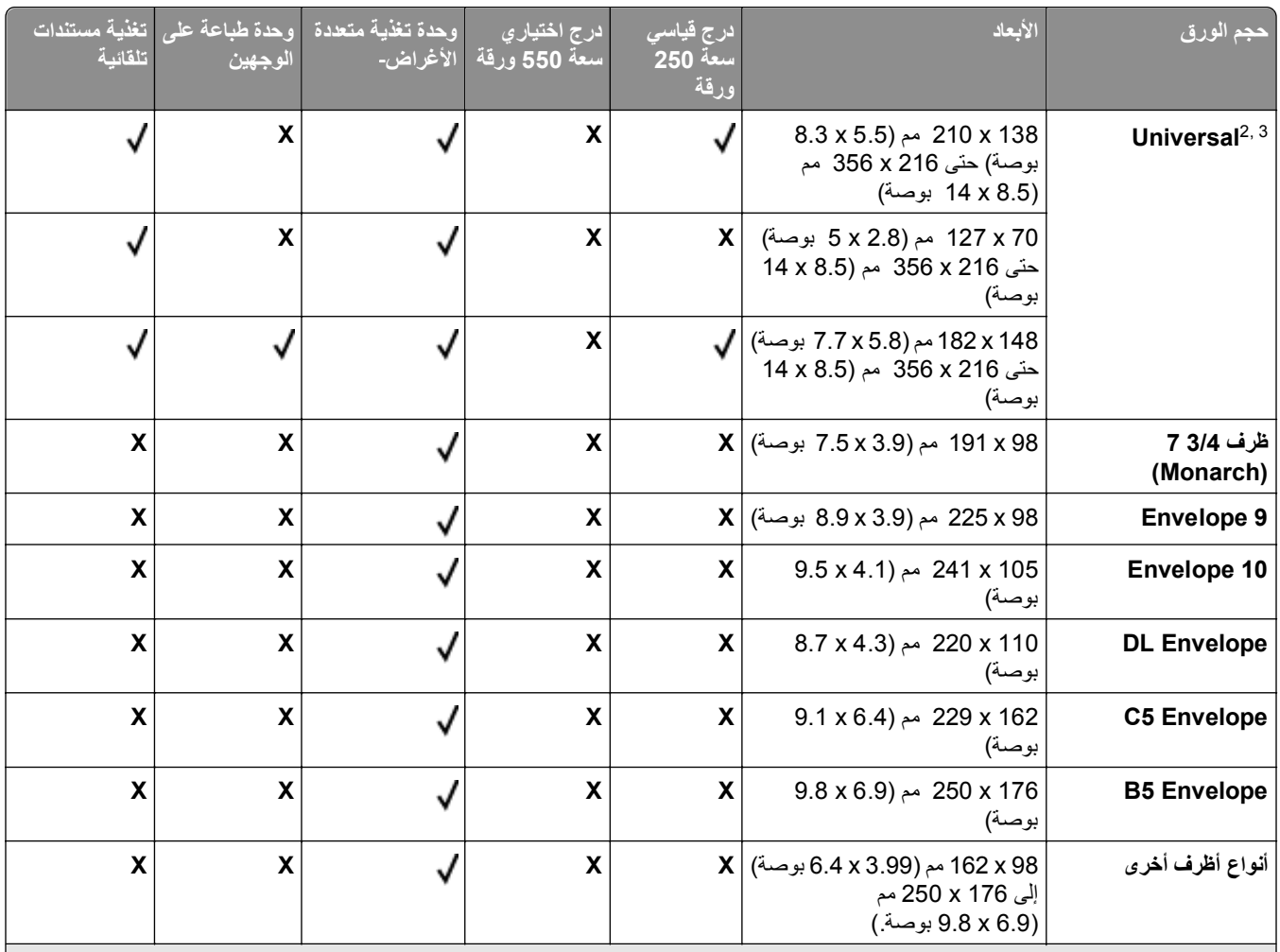

6A مدعوم فقط للورق الطويل المحبب. <sup>1</sup>

إذا آان حجم الورق الذي ترغب في استخدامه غير مدرج، فقم بتهيئة حجم الورق Universal. لمزيد من المعلومات، انظر"تهيئة [إعدادات](#page-71-0) ورق [Universal](#page-71-0)) [العالمي](#page-71-0))" <sup>2</sup> في [الصفحة](#page-71-0) .[72](#page-71-0)

لدعم الطباعة على الوجهين، يجب أن يتراوح العرض العالمي بين 210 مم (8.267 بوصة) و 215.9 مم (8.5 بوصة)؛ والطول العالمي بين 279.4 مم (11 بوصة) <sup>3</sup> و355.6 مم (14 بوصة).

# **أنواع وأوزان الورق الذي تدعمه الطابعة**

يدعم مشغل الطابعة ومسار الطباعة على الوجهين أوزان الورق التي تتراوح بين 60 و90 جرام/متر 2 (16-24 رطل). تدعم وحدة التغذية متعددة الأغراض أوزان الورق التي تتراوح بين 60 و163 جرام/متر<sup>2</sup> (16-43 رطل).

**ملاحظة:** تتم طباعة الملصقات، والورق الشفاف، والأظرف، والبطاقات دائماً بسرعة منخفضة.

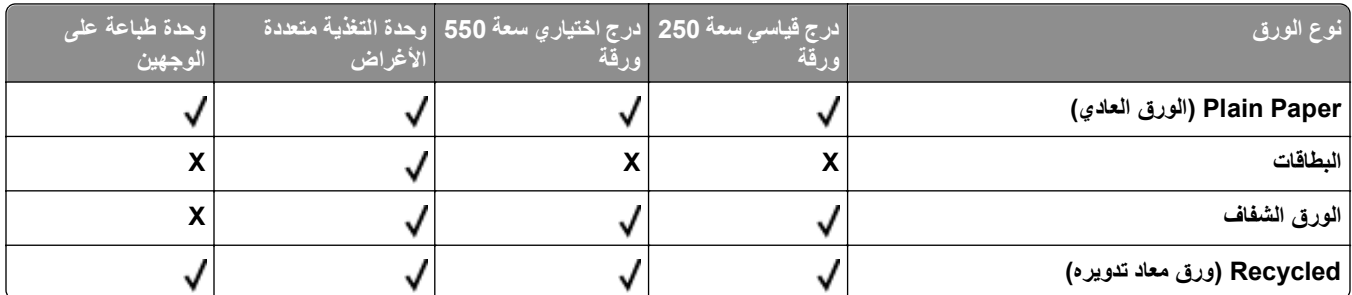

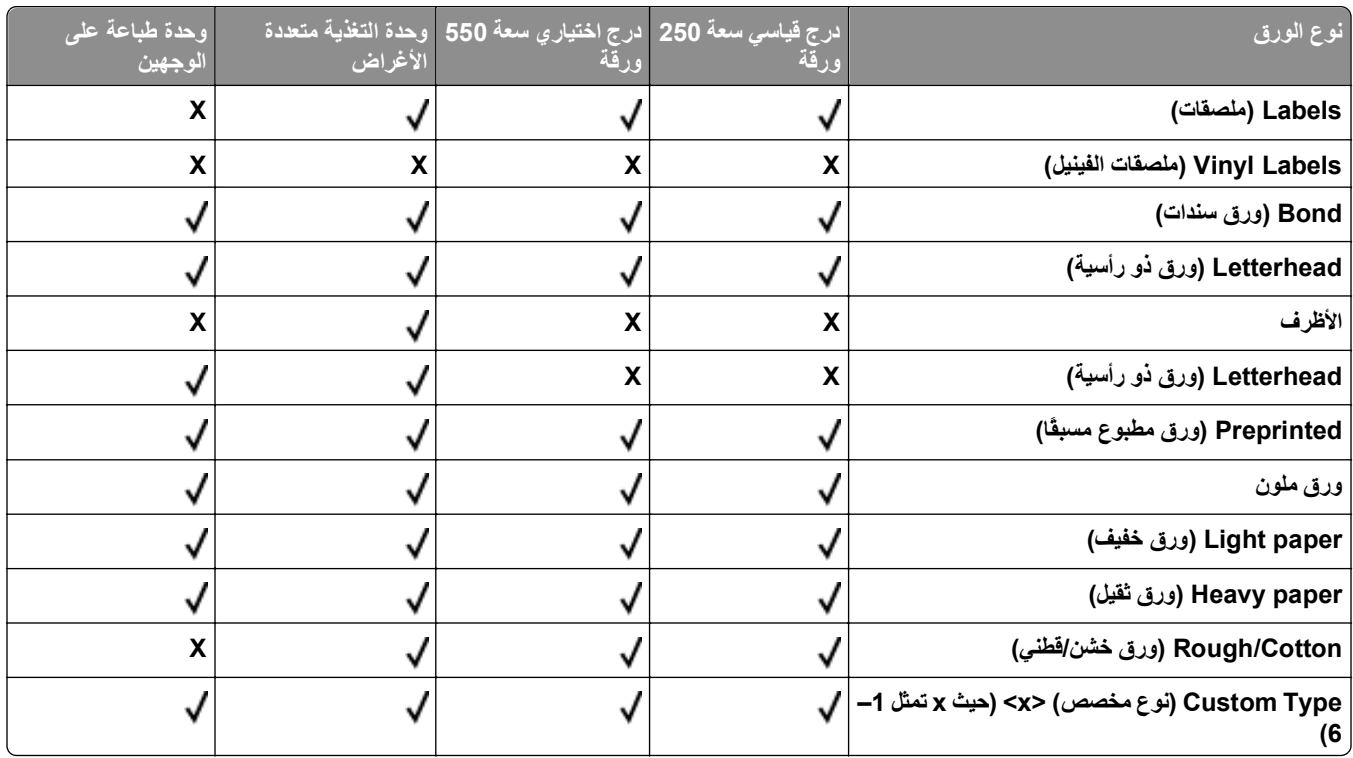

# **سعات الورقة**

تستند سعات الأدراج ووحدة التغذية متعددة الأغراض على ورق يصل وزنه إلى 75جرام/متر<sup>2</sup> (20رطل).

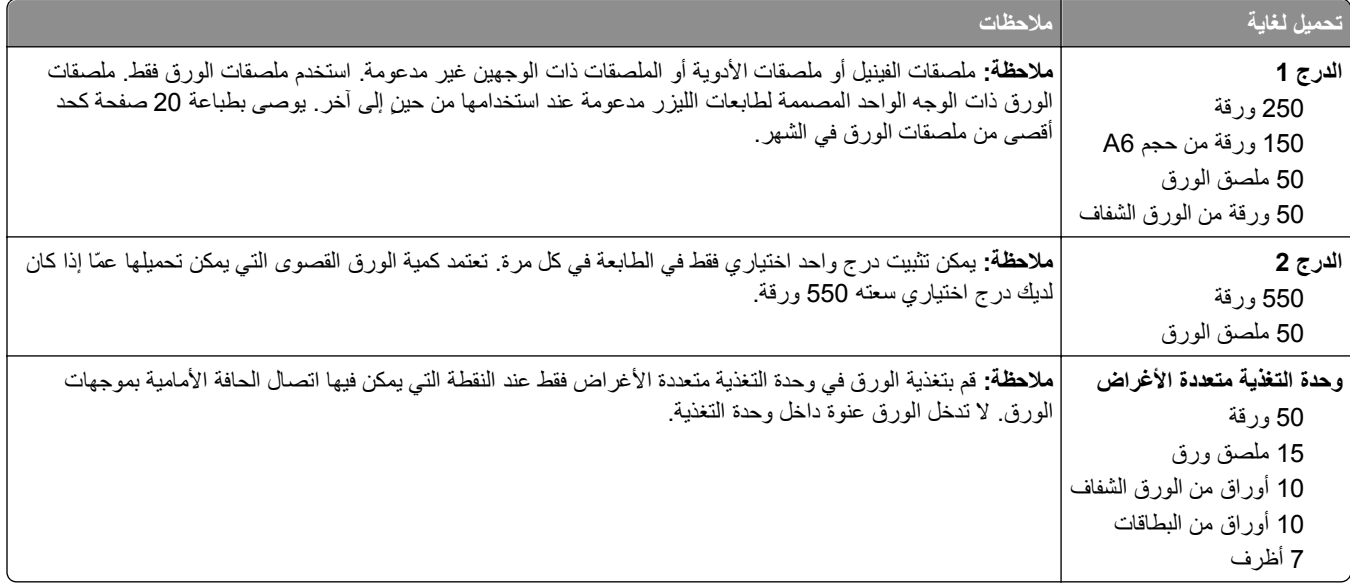

# **نظرة عامة على البرنامج**

استخدم القرص المضغوط الخاص بـ *"*البرامج والمراجع*"* المرفق مع الطابعة لتثبيت مجموعة من تطبيقات البرامج وفقاً لنظام التشغيل.

**ملاحظة:** لدى شراء الطابعة وجهاز الكمبيوتر بشكل منفصل، يجب استخدام القرص المضغوط الخاص بـ *"*البرامج والمراجع*"* لتثبيت تطبيقات البرامج هذه.

.R **ملاحظة:** لا تتوافر تطبيقات البرامج هذه مع نظام تشغيل Macintosh

# **Center Monitor Status) مرآز مراقبة الحالة)**

**ملاحظة:** لضمان عمل Center Monitor Status) مرآز مراقبة الحالة) المحلي بشكل مناسب، يجب توفير دعم للاتصال ثنائي الاتجاه حتى يسهل الاتصال بين الطابعة والكمبيوتر . يعمل Status Monitor Center (مركز مراقبة الحالة) عندما تكون الطابعة متصلة بشبكة أو كمبيوتر محليًا عبر آابل USB.

استخدم Center Monitor Status) مرآز مراقبة الحالة) لإدارة Monitors Status) أجهزة مراقبة حالة) متعددة.

- **•** انقر نقراً مزدوجاً على اسم الطابعة لفتح Monitor Status) مراقب الحالة) الخاص بها أو حدد **Run**) تشغيل) لفتح Monitor Status) مراقب الحالة) الخاص بطابعة معينة.
	- **•** حدد **Update**) تحديث) لتغيير مظهر قائمة الطابعات.

# **ملف التعريف الخاص ببرنامج التشغيل**

استخدم ملف التعريف الخاص ببرنامج التشغيل لإنشاء ملفات تعريف برنامج التشغيل تحتوي على إعدادات مخصصة لبرنامج تشغيل. قد يحتوي ملف التعريف الخاص ببرنامج التشغيل على مجموعة من إعدادات محفوظة خاصة ببرنامج تشغيل الطابعة وبيانات أخرى خاصة بأشياء مثل:

- **•** اتجاه الطبع وطباعة عدة صفحات على ورقة واحدة (إعدادات المستند).
	- **•** حالة التثبيت الخاصة بدرج الإخراج (خيارات الطابعة)
	- **•** أحجام الورق المعرفة من قبل المستخدم (أوراق مخصصة)
		- **•** النص البسيط والعلامات المائية
			- **•** الإشارات المتراآبة
				- **•** إشارات الخط
				- **•** اقترانات الشكل

# **أداة التنبيه المساعدة لطابعة Dell**

**ملاحظة:** هذا التطبيق غير متاح مع نظام التشغيل 2000 Windows أو الأنظمة السابقة له.

تطلعك (أداة التنبيه المساعدة لطابعة Dell (عند وجود أخطاء تتطلب تدخلك. عند حدوث خطأ، تظهر فقاعة تعلمك بشأن الخطأ، وتوجهك إلى معلومات الإصلاح الملائمة.

**ملاحظة:** لكي تعمل Utility Alert Printer Dell) أداة التنبيه المساعدة لطابعة Dell (بصورة ملائمة، يجب أن يكون دعم الاتصال ثنائي الاتجاه في مكانه الصحيح لكي تتمكن الطابعة وجهاز الكمبيوتر من الاتصال. يتم إضافة استثناء لجدار حماية Windows ليسمح بإتمام هذا الاتصال.

إذا كنت تفضل تثبيت Dell Printer Alert Utility (أداة التنبيه المساعدة لطابعة Dell (مع برنامج الطابعة، يبدأ تشغيل الأداة المساعدة تلقائياً عند اكتمال تثبيت البرنامج. الأداة المساعدة نشطة إذا رأيت في Tray System) درج النظام).

لتعطيل Utility Alert Printer Dell) أداة التنبيه المساعدة لطابعة Dell(:

- **1** من Tray System) درج النظام)، انقر بزر الماوس الأيمن فوق رمز .
	- **2** حدد **Exit) خروج)**.

لإعادة تمكين Dell Printer Alert Utility (أداة التنبيه المساعدة لطابعة Dell):

- **1** في نظام *Vista Windows* أو أحدث*:*
- **أ** انقر فوق > **Programs) برامج)**.
- **ب** انقر فوق **Printers Dell) طابعات Dell(**.

.**(الوظائف متعددة 3335dn و Dell 3333dn الليزر طابعات (Dell 3333dn and 3335dn Laser MFP** فوق انقر **ج**

في نظام *XP Windows*:

**Dell 3333dn < (Dell طابعات (Dell Printers < (البرامج آافة (All Programs** أو**) برامج (Programs < (بدء (Start** فوق انقر .**(الوظائف متعددة 3335dn و Dell 3333dn الليزر طابعات (and 3335dn Laser MFP**

**2** انقر فوق **Utility Alert Printer) أداة التنبيه المساعدة للطابعة)**.

# **الطباعة**

# **طباعة مستند**

- **1** قم بتحميل الورق في الدرج أو وحدة التغذية.
- **2** من قائمة "الورق" الموجودة بلوحة تحكم الطابعة، قم بتعيين "نوع الورق" و"حجم الورق" بما يتطابق مع الورق الذي تم تحميله.
	- **3** قم بتنفيذ أحد الإرشادات التالية:

### **لمستخدمي نظام Windows**

- **أ** أثناء فتح المستند، انقر فوق **File) ملف)** >**Print) طباعة)**.
- **ب** انقر فوق **Properties) خصائص), Preferences) تفضيلات), Options) خيارات),** أو **Setup) إعداد)**, ثم قم بتعيين الإعدادات بحسب الحاجة.

**ملاحظة:** للطباعة على ورق ذي حجم معين أو نوع معين، قم بضبط الإعدادات الخاصة بحجم أو نوع الورق بما يتطابق مع الورق الذي تم تحميله، أو قم بتحديد الدرج المناسب أو وحدة التغذية المناسبة.

**ج** انقر فوق **OK) موافق)**، ثم انقر فوق **Print) طباعة)**.

#### **لمستخدمي نظام Macintosh**

- **أ** قم بتخصيص الإعدادت حسب الحاجة في مربع الحوار Setup Page) إعداد الصفحة):
	- **1** أثناء فتح المستند، اختر **File) ملف)** > **Setup Page) إعداد الصفحة)**.
	- **2** اختر حجم الورق أو قم بتخصيص حجم ورق يتطابق مع الورق الذي تم تحميله.
		- **3** انقر فوق **OK) موافق)**.
		- **ب** قم بتخصيص الإعدادات حسب الحاجة في مربع الحوار Print) طباعة):
	- **1** أثناء فتح أحد المستندات، اختر **File) ملف)** > **Print) طباعة)**. انقر فوق مثلث إظهار الخيارات لمشاهدة مزيد من الخيارات، إذا لزم الأمر ذلك.
	- **2** من مربع الحوار "الطباعة" والقوائم المنبثقة، قم بضبط الإعدادات بحسب الحاجة.

**ملاحظة:** للطباعة على نوع ورق معين، قم بضبط الإعداد الخاص بنوع الورق بما يتطابق مع الورق الذي تم تحميله، أو قم بتحديد الدرج المناسب أو وحدة التغذية المناسبة.

**3** انقر فوق **Print) طباعة)**.

# **الطباعة على آلا وجهي الورقة (الطباعة على الوجهين)**

لتوفير الورق، يمكنك طباعة مستند متعدد الصفحات على كلا وجهي الورقة.

- **1** من الشاشة الرئيسية, المس **Menus) القوائم)** ثم المس **Settings) إعدادات)**.
- **2** المس السهم لأسفل حتى تظهر الرسالة **Settings Print) إعدادات الطباعة)**.
	- **3** المس **Settings Print) إعدادات الطباعة)**.
	- **4** المس **Menu Finishing) قائمة الإنهاء)**.
- **5** المس الخيار **Duplex (Sides) (على الوجهين (الطباعة على الوجهين))** حتى ظهور **2 sided) على الوجهين)**.

- **6** المس **Submit) إرسال)**. تظهر الرسالة **changes Submitting) إرسال التغييرات)**.
	- **7** المس للعودة إلى الشاشة الرئيسية.

# **طباعة على وسائط خاصة**

### **نصائح حول استخدام الورق ذي الرأسية**

- **•** استخدم الورق ذا الرأسية المصمم خصيصًا لطابعات الليزر.
- **•** اطبع عينات على الورق ذي الرأسية الذي ترغب في استخدامه قبل شراء آميات آبيرة منه.
- **•** قبل تحميل الورق ذي الرأسية، قم بتهوية رزمة الورق لمنع التصاق الأوراق مع بعضها البعض.
- **•** يعد اتجاه الصفحة أمرًا بالغ الأهمية عند الطباعة على الورق ذي الرأسية. للحصول على معلومات عن آيفية تحميل الورق ذي الرأسية، انظر: **–** "تحميل الأدراج" في [الصفحة](#page-72-0) [73](#page-72-0)
	- **–** "استخدام وحدة التغذية متعددة [الأغراض](#page-76-0)" في الصفحة [77](#page-76-0)

## **نصائح حول استخدام الورق الشفاف**

اطبع عينات على الورق الشفاف الذي ترغب في استخدامه قبل شراء كميات كبيرة منه.

عند الطباعة على الورق الشفاف:

- **•** قم بتغذية الورق الشفاف من درج سعة 250 ورقة أو درج سعة 550 ورقة أو وحدة التغذية متعددة الأغراض.
- **•** استخدم ورقًا شفافًا تم تصميمه خصيصًا لطابعات الليزر. راجع جهة التصنيع أو البائع للتأآد من قدرة الورق الشفاف على تحمل درجات الحرارة حتى 230 درجة مئوية (446 درجة فهرنهايت) دون تلاشي الحبر أو تغير اللون أو إزاحة الحبر من موضع لآخر أو انطلاق انبعاثات خطيرة.
	- (ورق سندات بوزن 37 إلى 39 رطلاً). <sup>2</sup> **•** استخدم الورق الشفاف الذي يبلغ وزنه 138 إلى 146 جم/م
		- **•** لمنع حدوث مشكلات جودة الطباعة، تجنب ملامسة الورق الشفاف بأصابعك.
		- **•** قبل تحميل الورق الشفاف، قم بتهوية رزمة الورق لمنع التصاق الأوراق معًا.

## **نصائح بشأن آيفية استخدام الأظرف**

اطبع عينات على الأظرف التي ترغب في استخدامها قبل شراء كميات كبيرة منها.

عند الطباعة على الأظرف:

**•** استخدم الأظرف التي تم تصميمها خصيصًا لطابعات الليزر. ارجع إلى الجهة المٌصنِّعة أو الموزع للتأآد من أن الأظرف تتحمل درجات حرارة تصل إلى 210 درجة مئوية (410 درجة فهرنهايت) دون تعرضها للإغلاق أو الالتواء أو التجعد الشديد أو إصدار انبعاثات خطيرة.

**ملاحظة:** يمكن الطباعة على الأظرف عند درجة حرارة تصل إلى 220 درجة مئوية (428 درجة فهرنهايت)، في حالة تعيين "وزن الظرف" على "ثقيل" وتعيين "مادة الظرف" على "خشنة". حدد هذه الإعدادات باستخدام "ملقم الويب المدمج"، أو من قائمة "الورق" بلوحة تحكم الطابعة.

- للحصول على أفضل أداء، استخدم الأظرف المصنوعة من ورق السندات بوزن 90 جم/م<sup>2</sup> (24 رطلاً) . استخدم ورق بوزن لا يتعدى 105 جم/م<sup>2</sup> (ورق سندات بوزن 28 رطلاً ) للأظرف بحيث تكون نسبة القطن فيه هي 25% أو أقل . يجب ألا يتعدى وزن جميع الأظرف المصنوعة من القطن (ورق سندات بوزن 24 رطلاً ). <sup>2</sup> 90 جم/م
	- **•** استخدم الأظرف الجديدة فقط.
	- **•** للحصول على أعلى قدر من الأداء ولتقليل انحشار الأظرف، لا تستخدم الأظرف التي:
		- **–** تحتوي على تجعد أو لي زائد
		- **–** تكون ملتصقة ببعضها البعض أو تالفة بأي شكل
		- **–** بها إطارات أو فتحات أو ثقوب أو أجزاء مقطوعة أو نقوش عميقة
- **–** بها مشابك معدنية أو خيوط أو أشرطة طي معدنية **–** لها تصميم قفل داخلي **–** مرفق بها طوابع بريد
- **–** بها أية مواد لاصقة مكشوفة عندما يكون لسان الظرف في الوضع محكم الإغلاق أو الوضع المغلق
	- **–** بها أرآان ملتوية
	- **–** بها خشونة أو تموج أو التواء
	- **•** اضبط موجهات العرض لتتناسب مع عرض الأظرف.

**ملاحظة:** ربما تؤدي الرطوبة المرتفعة (أعلى من 60 %) مع درجة الحرارة العالية للطباعة إلى إغلاق الظرف أو التوائه.

#### **تلميحات حول الملصقات**

**ملاحظة:** يتم استخدام هذه الطابعة لطباعة ملصقات الورق الخاصة فقط.

- **•** لا تقم بتحميل الملصقات مع الورق أو الورق الشفاف في نفس المصدر؛ لأن خلط الوسائط يمكن أن يتسبب في حدوث مشكلات خاصة بتغذية الورق.
	- **•** حدد Type Paper) نوع الورق) إلى Labels) ملصقات) من قائمة الورق.
		- **•** لا تستخدم ملصقات مع مواد خلفية شديدة النعومة.
- **•** استخدم ملصقات يمكنها تحمل درجات حرارة تصل إلى 230 درجة مئوية (446 درجة فهرنهايت) دون أن تلتصق أو تتجعد بصورة زائدة أو تتغضن أو تطلق انبعاثات خطيرة.
	- استخدم أوراق ملصقات كاملة. الأوراق الجزئية قد تتسبب في إزالة أغلفة الملصقات أثناء الطباعة، مما يؤدي إلى انحشار الورق. كما أن الأوراق الجزئية تلوث الطابعة والخرطوشة بالمادة اللاصقة، وقد تبطل ضمانات الطابعة والخرطوشة.
		- **•** لا تستخدم ملصقات فيها مواد لاصقة مكشوفة.
		- **•** لا تقم بالطباعة داخل مساحة مقدارها 1 مم (0.04 بوصة) من حافة الملصق، أو من الثقوب، أو بين القوالب‐ المقصوصة للملصق.
- **•** تأآد من أن الخلفية اللاصقة لا تصل إلى حافة الورقة. يوصى بأن يكون غطاء منطقة المادة اللاصقة على مسافة 1 مم (0.04 بوصة) على الأقل من الحواف. المادة اللاصقة تلوث الطابعة وقد تؤدي إلى إبطال الضمان.
- **•** إذا تعذر الحصول على غطاء لمنطقة المادة اللاصقة، فقم بإزالة شريط طوله 1.6 مم (0.06 بوصة) على الحافة الأمامية والحافة الجانبية، واستخدم مادة لاصقة‐ لا تتسرب.
	- **•** يفضل الاتجاه الطولي، خاصة عند طباعة الرموز الشريطية.

### **نصائح بشأن آيفية استخدام البطاقات**

تعتبر البطاقات وسائط خاصة ثقيلة مكونة من طبقة واحدة. يمكن للخصائص المتغيرة لها، مثل محتوى الرطوبة والسُمك والتركيب، أن تؤثر على جودة الطباعة بدرجة ملحوظة اطبع عينات على البطاقات التي تفكر في استخدامها قبل شراء كميات كبيرة منها.

عند الطباعة على البطاقات:

- **•** تأآد من تعيين الإعداد "نوع الورق" على "بطاقات".
	- **•** حدد إعداد "مادة الورق" الملائم.
- **•** انتبه إلى أن الطباعة المسبقة والثقوب والتجعيد يمكن أن تؤثر على جودة الطباعة وتؤدي لانحشار الورق وباقي مشكلات معالجة الورق الأخرى بدرجة ملحوظة.
	- **•** ارجع إلى الجهة المٌصنِّعة أو الموزع للتأآد من أن البطاقات تتحمل درجات حرارة تصل إلى 210 درجات مئوية (410 درجات فهرنهايت) دون إصدار انبعاثات خطيرة.
- لا تستخدم البطاقات المطبوعة مسبقًا والمصنعة باستخدام مواد كيميائية قد تلوث الطابعة. تؤدي الطباعة المسبقة إلى وجود مكونات شبه سائلة ومتطايرة في الطابعة.
	- **•** استخدم البطاقات ذات التحبب العرضي آلما أمكن.

# **طباعة المهام السرية والمهام المحجوزة الأخرى**

# **إبقاء المهام في الطابعة**

لدى إرسال مهمة إلى الطابعة، يمكنك تعيين ما إذا كنت تود من الطابعة أن تبقى المهمة في الذاكرة إلى أن تبدأ بها من لوحة تحكم الطابعة. تسمى كل مهام الطباعة التي يمكن أن يبدأها المستخدم من الطابعة همام متوقفة.

**ملاحظة:** قد يتم حذف مهام الطباعة Confidential) سري)، وVerify) تحقق)، وReserve) حفظ)، وRepeat) تكرار) عند حاجة الطابعة إلى مساحة ذاكرة إضافية لمعالجة مهام متوقفة إضافية.

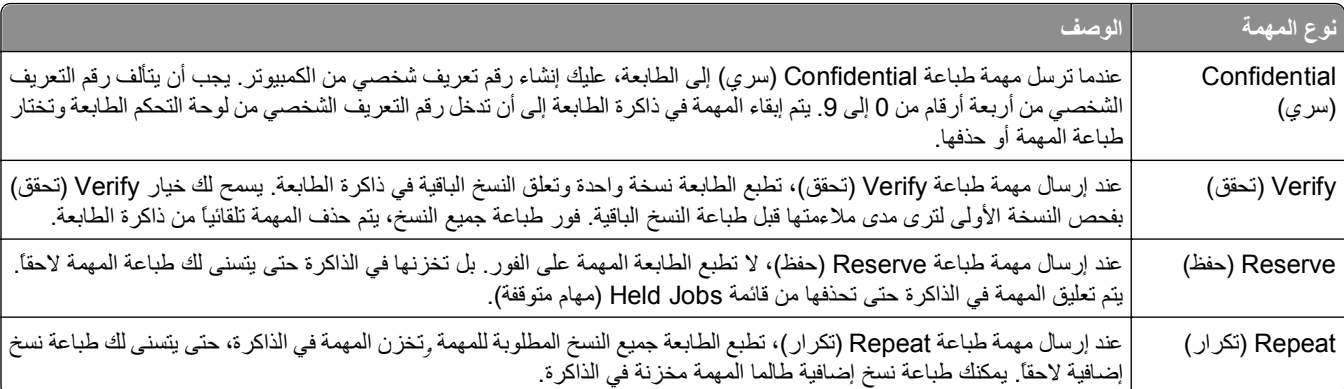

# **طباعة المهام السرية والمهام المحجوزة الأخرى من نظام Windows**

**ملاحظة:** يتم حذف المهام "سري" و مهام "التحقق من الطباعة" تلقائيًا من الذاآرة بعد الطباعة. أما مهام Repeat) تكرار الطباعة) وReserve) حفظ الطباعة) تظلان في الطابعة إلى أن تختار حذفهما.

- **1** أثناء فتح المستند، انقر فوق **File) ملف)** >**Print) طباعة)**.
- **2** انقر فوق **Properties) خصائص)** أو **Preferences) تفضيلات)** أو **Options) خيارات)** أو **Setup) الإعداد)**.
	- **3** انقر فوق **Options Other) خيارات أخرى)**, ثم انقر فوق **Hold and Print) طباعة وحفظ)**.
- **4** حدد نوع مهمة الطباعة ("طباعة سرية" أو "حفظ الطباعة" أو "تكرار الطباعة" أو "التحقق من الطباعة")، ثم عين اسم المستخدم. بالنسبة للمهام السرية، أدخل أيضًا رقم PIN المكون من أربعة أرقام.
	- **5** انقر فوق **OK) موافق)** أو **Print) طباعة)**, ثم انتقل إلى الطابعة لتحرير المهمة.
		- **6** في الشاشة الرئيسية، المس **jobs Held) المهام المحجوزة)**.
			- **7** المس اسم المستخدم الخاص بك.

**ملاحظة:** يمكن عرض 500 نتيجة آحد أقصى للمهام المحجوزة. إذا لم يظهر اسمك، فالمس السهم لأسفل حتى يظهر اسمك، أو المس **Search Jobs Held) بحث في المهام المحجوزة)** في حالة وجود عدد آبير من المهام المحجوزة في الطابعة.

- **8** المس **Jobs Confidential) المهام السرية)**.
	- **9** أدخل رقم PIN الخاص بك.
		- **10** المس **Done) تم)**.
	- **11** المس المهمة التي ترغب في طباعتها.
- **12** المس **Print) طباعة)**، أو المس الأسهم لزيادة أو تقليل عدد النسخ، ثم المس **Print) طباعة)**.

### **طباعة المهام السرية والمهام المحجوزة من آمبيوتر يعمل بنظام Macintosh**

**ملاحظة:** يتم حذف مهام "طباعة سرية" ومهام "التحقق من الطباعة" من الذاآرة بعد الطباعة. أما مهام "تكرار الطباعة" و"حفظ الطباعة" فتظل في الطابعة إلى أن تختار حذفها.

- **1** أثناء فتح أحد المستندات، اختر **File) ملف)** > **Print) طباعة)**. انقر فوق مثلث إظهار الخيارات لمشاهدة مزيد من الخيارات، إذا لزم الأمر ذلك.
- **2** من خيارات الطباعة أو القائمة المنبثقة "النسخ والصفحات"، اختر **Routing Job) توجيه المهمة)**.
- 3 حدد نوع مهمة الطباعة ("طباعة سرية" أو "حفظ الطباعة" أو "تكرار الطباعة" أو "التحقق من الطباعة")، ثم عين اسم المستخدم<sub>.</sub> بالنسبة لمهمة الطباعة السرية، قم أيضًا بإدخال رقم معرف شخصي PIN مكون من أربعة أرقام.
	- **4** انقر فوق "موافق" أو "طباعة"، ثم انتقل إلى الطابعة لتحرير المهمة.
		- **5** في الشاشة الرئيسية، المس **jobs Held) المهام المحجوزة)**.
			- **6** المس اسم المستخدم الخاص بك.

**ملاحظة:** يمكن عرض 500 نتيجة آحد أقصى للمهام المحجوزة. إذا لم يظهر اسمك، فالمس السهم لأسفل حتى يظهر اسمك، أو المس **Search Jobs Held) بحث في المهام المحجوزة)** في حالة وجود عدد آبير من المهام المحجوزة في الطابعة.

- **7** المس **Jobs Confidential) المهام السرية)**.
	- **8** أدخل رقم PIN الخاص بك.
	- **9** المس المهمة التي ترغب في طباعتها.
- **10** المس **Print) طباعة)**، أو المس الأسهم لزيادة أو تقليل عدد النسخ، ثم المس **Print) طباعة)**.

# **الطباعة من محرك أقراص محمول**

يوجدمنفذ USB على لوحة تحكم الطابعة. أدخل محرك أقراص محمول لطباعةأنواع الملفات المعتمدة. أنواع الملفات المعتمدة تتضمن: pdf. وgif. وjpeg. وjpg. وbmp. وpng. وtiff. وtif. وpcx. وdcx..

**ملاحظات:**

- يجب على محركات الأقراص المحمولة الفائقة السرعة أن تدعم المعيار كامل السرعة. لا يتم اعتماد محركات الأقراص المحمولة التي تدعم فقط قدرات سرعة USB منخفضة.
- **•** يجب أن تدعم أهجزة *USB* نظام *FAT*) Tables Allocation File(. الأهجزة المهيأة بنظام *NTFS*) System File Technology New (أو أي نظام ملفات آخر، غير مدعومة.
	- **•** في حال تحديد ملف pdf. مشفر، أدخل آلمة المرور الخاصة بالملف من لوحة تحكم الطابعة.
		- **•** قبل طباعة ملف .pdf مشفر، أدخل آلمة المرور الخاصة بالملف من لوحة تحكم الطابعة.
			- **•** لا يمكنك طباعة ملفات ليس لديك تصريحات بطباعتها.

للطباعة من محرك أقراص محمول:

- **1** تأآد من تشغيل الطابعة وظهور رسالة **Ready**) جاهزة).
	- **2** أدخل محرك أقراص محمول في منفذ USB.

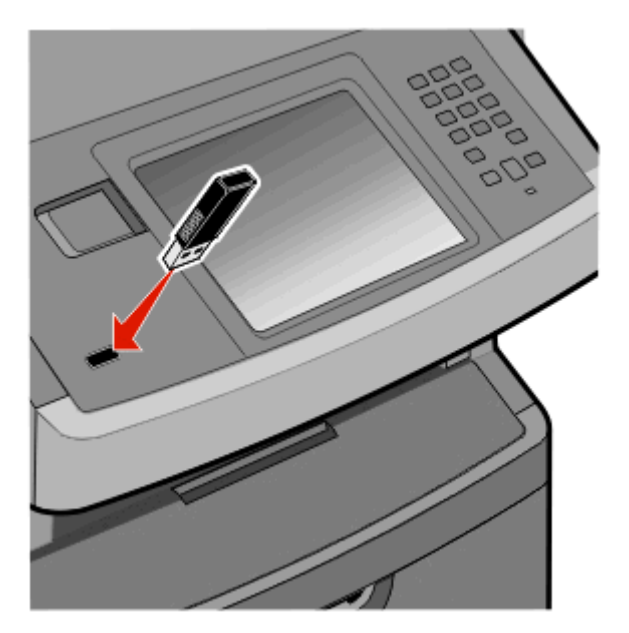

#### **ملاحظات:**

- **•** إذا أدخلت محرك الأقراص المحمول عندما تكون الطابعة في حاجة إلى الانتباه، آما هو الحال حين يحدث انحشار للورق، فإن الطابعة تتجاهل محرك الأقراص المحمول.
	- **•** إذا أدخلت محرك الأقراص المحمول أثناء انشغال الطابعة بطباعة مهام أخرى، فستظهر رسالة **Busy Printer**) الطابعة مشغولة). بعد الانتهاء من معالجة المهام الأخرى، قد تحتاج إلى استعراض قائمة المهام المتوقفة لطباعة مستندات من محرك أقراص محمول.
		- **3** المس المستند الذي تريد طباعته.

**ملاحظة:** المجلدات الموجودة على محرك الأقراص المحمول تظهر آمجلدات. يُضاف نوع الامتداد (مثل jpg. (إلى أسماء الملفات.

**4** المس زر السهم لليمين إذا آنت تريد زيادة عدد النُسخ المطبوعة.

#### **5** المس **Print) الطباعة)**.

**ملاحظة:** لا تزل محرك الأقراص المحمول من منفذ USB إلى أن ينتهي المستند من الطباعة. إذا ترآت محرك الأقراص المحمول في الطابعة بعد ترك شاشة قائمة USB الأولية، فما يزال بإمكانك طباعة ملفات .pdf من محرك الأقراص المحمول كمهام معلقة.

# **طباعة صفحات المعلومات**

### **طباعة قائمة نماذج الخطوط**

لطباعة نماذج من الخطوط المتوفرة حاليًا للطابعة:

- **1** تأآد من تشغيل الطابعة وظهور الرسالة **Ready) جاهزة)**.
	- **2** على الشاشة الرئيسية، المس **Menus) القوائم)**.
		- **3** المس **Reports) التقارير)**.
- **4** المس السهم لأعلى أو لأسفل حتى تظهر الرسالة **Fonts Print) خطوط الطباعة)**، ثم المس **Fonts Print) خطوط الطباعة)**.
	- .**(PostScript خطوط (PostScript Fonts** أو**) PCL خطوط (PCL Fonts** المس **5**

### **طباعة قائمة الدليل**

تعرض قائمة الدليل الموارد المخزنة في ذاآرة فلاش أو على قرص الطابعة الصلب.

- **1** تأآد من تشغيل الطابعة وظهور الرسالة **Ready) جاهزة)**.
	- **2** في الشاشة الرئيسية، المس .
		- **3** المس **Reports) التقارير)**.
- **4** المس السهم لأسفل حتى ظهور **Directory Print) دليل الطباعة)**.
	- **5** المس **Directory Print) دليل الطباعة)**.

### **طباعة صفحات اختبار جودة الطباعة**

قم بطباعة صفحات اختبار جودة الطباعة لحل مشكلات جودة الطباعة.

- **1** قم بإيقاف تشغيل الطابعة.
- **2** اضغط باستمرار على و أثناء القيام بتشغيل الطابعة.
- **3** قم بتحرير الأزرار عندما تظهر الشاشة المشتملة على شريط التقدم. تقوم الطابعة بإجراء سلسلة تشغيل، ثم تظهر شاشة قائمة "التهيئة".
- **4** المس السهم لأسفل حتى ظهور **Pages Quality Print) صفحات جودة الطباعة)**.
	- **5** المس **Menu Pages Quality Print) قائمة صفحات جودة الطباعة)**.
		- **6** المس **Pages Quality Print) صفحات جودة الطباعة)**.

# **إلغاء مهمة طباعة**

# **إلغاء مهمة طباعة من لوحة تحكم الطابعة**

- **1** المس **Jobs Cancel) إلغاء المهام)** في شاشة اللمس، أو اضغط على في لوحة المفاتيح الرقمية.
	- **2** المس المهمة التي ترغب في إلغائها.
	- **3** المس **Jobs Selected Delete) حذف المهام المحددة)**.

### **إلغاء مهمة طباعة من الكمبيوتر**

لإلغاء مهمة طباعة، قم بإجراء واحدة من الخطوات التالية:

#### **لمستخدمي نظام Windows**

- **1** انقر فوق , أو انقر فوق **ابدأ** ثم انقر فوق **تشغيل**.
- **2** في مربع "بدء البحث" أو "تشغيل"، اآتب **printers control**.
	- **3** اضغط على **Enter) ادخال)** أو انقر فوق **OK) موافق)**. يتم فتح مجلد الطابعة.
		- **4** انقر نقرًا مزدوجًا فوق رمز الطابعة.
			- **5** حدد المهمة التي تريد إلغاءها.
		- **6** من لوحة المفاتيح، اضغط على **Delete) حذف)**.
			- من شريط مهام Windows:
- عند إرسال مهمة لطباعتها، يظهر رمز طابعة صغير في الركن الأيمن من شريط المهام.
	- **1** انقر نقرًا مزدوجًا فوق رمز الطابعة. تظهر قائمة بمهام الطباعة في إطار الطابعة.
		- **2** حدد مهمة لإلغائها.
	- **3** من لوحة المفاتيح، اضغط على **Delete) حذف)**.

### **لمستخدمي نظام Macintosh**

في نظام X OS Mac الإصدار 10.5 أو أحدث:

- **1** من القائمة Apple، اختر **Preferences System) تفضيلات النظام)**.
- **2** انقر فوق **Fax & Print) طباعة وفاآس)**، ثم انقر نقرًا مزدوجًا فوق رمز الطابعة.
	- **3** من إطار الطابعة، حدد المهمة المطلوب إلغاؤها.
	- **4** من شريط الرموز في أعلى الإطار، انقر فوق رمز **Delete) حذف)** .
		- في نظام X OS Mac الإصدار 10.4 والأقدم:
		- **1** من القائمة "انتقال"، اختر **Applications) التطبيقات)**.
- **2** انقر نقرًا مزدوجًا فوق **Utilities) الأدوات المساعدة)**، ثم انقر نقرًا مزدوجًا فوق **Center Print) مرآز الطباعة)** أو **Setup Printer Utility) الأداة المساعدة لإعداد الطابعة)**.
- **3** انقر نقرًا مزدوجًا فوق رمز الطابعة.
- **4** من إطار الطابعة، حدد المهمة المطلوب إلغاؤها.
- **5** من شريط الرموز في أعلى الإطار، انقر فوق رمز **Delete) حذف)** .

# **جاري النسخ**

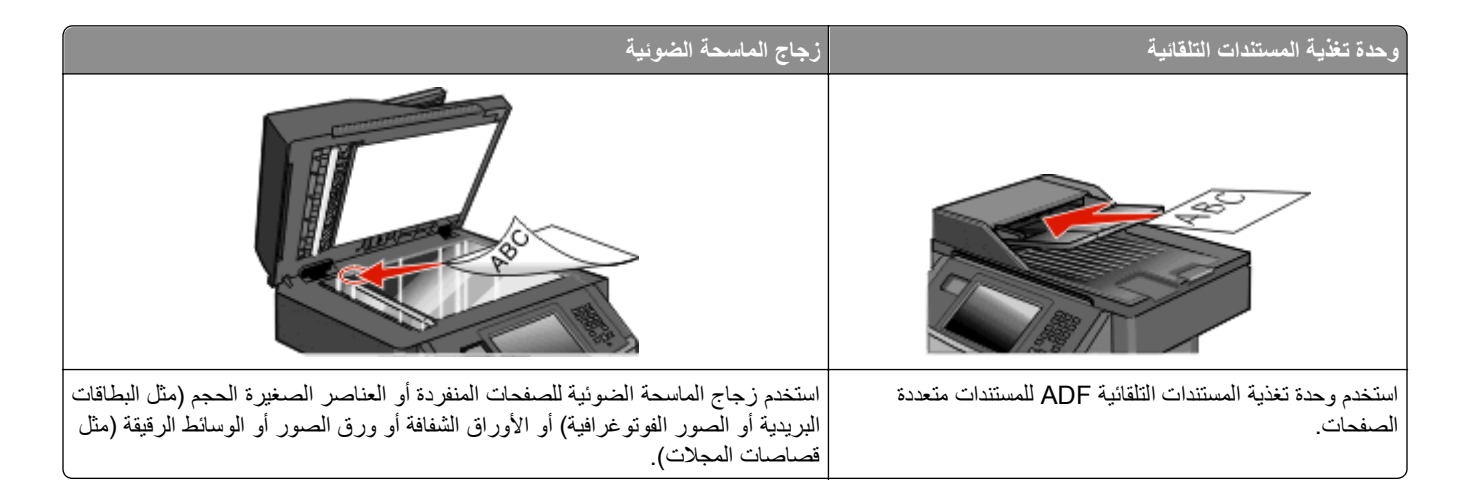

# **إنشاء النُسخ**

### **إنشاء نسخة سريعة**

**1** قم بتحميل المستند الأصلي بحيث يكون وجهه لأعلى وعلى أن يتم إدخال الحافة القصيرة أولاً في وحدة تغذية المستندات التلقائية (ADF (أو بحيث يكون وجهه لأسفل على زجاج الماسحة الضوئية.

**ملاحظة:** لا تقم بتحميل البطاقات البريدية أو الصور الفوتوغرافية أو العناصر الصغيرة أو الورق الشفاف أو ورق الصور الفوتوغرافية أو الوسائط الرفيعة (مثل قصاصات المجلات) في وحدة تغذية المستندات التلقائية (ADF(. ضع هذه العناصر على زجاج الماسحة الضوئية.

- **2** إذا آنت تقوم بتحميل مستند في وحدة تغذية المستندات التلقائية (ADF(، فاضبط حينئذ موجهات الورق.
	- **3** من لوحة تحكم الطابعة، اضغط على .
- **4** إذا وضعت المستند على زجاج الماسحة الضوئية, فالمس حينئذ **Job the Finish) إنهاء المهمة)** للعودة إلى الشاشة الرئيسية.

### **النسخ باستخدام وحدة تغذية المستندات التلقائية (ADF(**

**1** قم بتحميل المستند الأصلي بحيث يكون وجهه لأعلى وعلى أن يتم إدخال الحافة القصيرة أولاً في وحدة تغذية المستندات التلقائية (ADF(.

**ملاحظة:** لا تقم بتحميل البطاقات البريدية أو الصور الفوتوغرافية أو العناصر الصغيرة أو الورق الشفاف أو ورق الصور الفوتوغرافية أو الوسائط الرفيعة (مثل قصاصات المجلات) في وحدة تغذية المستندات التلقائية (ADF(. ضع هذه العناصر على زجاج الماسحة الضوئية.

- **2** اضبط موجهات الورق.
- **3** على الشاشة الرئيسية, المس **Copy) نسخ)**, او استخدم لوحة المفاتيح الرقمية لإدخال عدد النُسخ. تظهر شاشة النسخ.
	- **4** قم بتغيير إعدادات النسخ حسب الحاجة.
		- **5** المس **It Copy) إجراء النسخ)**.

### **النسخ باستخدام زجاج الماسحة الضوئية**

- **1** ضع مستندًا أصليًا بحيث يكون وجهه لأسفل على زجاج الماسحة الضوئية في الرآن العلوي الأيسر.
- **2** على الشاشة الرئيسية, المس **Copy) نسخ)**, أو استخدم لوحة المفاتيح الرقمية لإدخال عدد النُسخ. تظهر شاشة النسخ.
	- **3** قم بتغيير إعدادات النسخ حسب الحاجة.
		- **4** المس **It Copy) إجراء النسخ)**.
- **5** إذا آان لديك المزيد من الصفحات لمسحها ضوئيًا, حينئذ ضع المستند التالي على زجاج الماسحة الضوئية ثم المس **Page Next the Scan (مسح الصفحة التالية ضوئيًا)**.
	- **6** المس **Job the Finish) إنهاء المهمة)** للرجوع إلى الشاشة الرئيسية.

# **نسخ الصور الفوتوغرافية**

- **1** ضع الصورة الفوتوغرافية على زجاج الماسحة الضوئية بحيث يكون وجهها لأسفل في الرآن العلوي الأيسر.
	- **2** في الشاشة الرئيسية، المس **Copy) نسخ)**.
		- **3** المس **Options) خيارات)**.
		- **4** المس **Content) المحتوى)**.
	- **5** المس **Photograph) صورة فوتوغرافية)**.
		- **6** المس **Done) تم)**.
		- **7** المس **It Copy) إجراء النسخ)**.
- **8** المس **Page Next the Scan) مسح الصفحة التالية ضوئيًا)** أو **Job the Finish) إنهاء المهمة)**.

# **النسخ على وسائط خاصة**

### **إنشاء مطبوعات على ورق شفاف**

**1** قم بتحميل المستند الأصلي ووجه الصفحة نحو الأعلى، الحافة القصيرة أولاً في وحدة المستندات التلقائية ADF أو على زجاج الماسحة الضوئية ووجه الصفحة نحو الأسفل.

**ملاحظة:** لا تقم بتحميل البطاقات البريدية أو الصور الفوتوغرافية أو العناصر الصغيرة أو الأوراق الشفافة أو ورق الصور أو الوسائط الرقيقة (مثل قصاصات المجلات) في وحدة تغذية المستندات التلقائية ADF. ضع هذه العناصر على زجاج الماسحة الضوئية.

- **2** إذا آنت بصدد تحميل مستند في وحدة تغذية المستندات التلقائية ADF، فاضبط موجهات الورق.
	- **3** على الشاشة الرئيسية، المس **Copy**) نسخ).
	- **4** المس **from Copy**) نسخ من)، ثم قم بتعريف حجم المستند الأصلي.
- **5** المس **to Copy**) نسخ إلى)، ثم المس الدرج الذي يحتوي على الأوراق الشفافة، أو المس **Feeder Manual**) وحدة التغذية اليدوية)، ثم ضع الأوراق الشفافة في وحدة التغذية متعددة الأغراض.
	- **6** المس الحجم المطلوب للورق الشفاف، ثم المس **Continue**) متابعة).
	- **7** المس زر السهم لأعلى أو لأسفل إلى أن يظهر **Transparency**) الورق الشفاف).
- **8** المس **Transparency**) الورق الشفاف)، ثم المس **Continue**) متابعة).
	- **9** المس **It Copy**) نسخ).

### **النسخ على الورق ذي الرأسية**

**1** قم بتحميل المستند الأصلي ووجه الصفحة نحو الأعلى، الحافة القصيرة أولاً في وحدة المستندات التلقائية ADF أو على زجاج الماسحة الضوئية ووجه الصفحة نحو الأسفل.

**ملاحظة:** لا تقم بتحميل البطاقات البريدية أو الصور الفوتوغرافية أو العناصر الصغيرة أو الأوراق الشفافة أو ورق الصور أو الوسائط الرقيقة (مثل قصاصات المجلات) في وحدة تغذية المستندات التلقائية ADF. ضع هذه العناصر على زجاج الماسحة الضوئية.

- **2** إذا آنت بصدد تحميل مستند في وحدة تغذية المستندات التلقائية ADF، فاضبط موجهات الورق.
	- **3** على الشاشة الرئيسية، المس **Copy**) نسخ).
	- **4** المس **from Copy**) نسخ من)، ثم قم بتحديد حجم المستند الأصلي.
- **5** المس **to Copy**) نسخ إلى)، ثم المس **Feeder Manual**) وحدة التغذية اليدوية) وضع الورق ذو الرأسية لأسفل، مع إدخال الحافة العليا أولاً في وحدة التغذية متعددة الأغراض.
	- **6** المس الحجم المطلوب للورق ذو الرأسية، ثم المس **Continue**) متابعة).
	- **7** المس زر السهم لأعلى أو لأسفل إلى أن يظهر **Letterhead**) الورق ذو الرأسية).
		- **8** المس **Letterhead**) الورق ذو الرأسية)، ثم المس **Continue**) متابعة).
			- **9** المس **It Copy**) نسخ).

# **تخصيص إعدادات النسخ**

### **النسخ من حجم إلى آخر**

**1** قم بتحميل المستند الأصلي بحيث يكون وجهه لأعلى وعلى أن يتم إدخال الحافة القصيرة أولاً في وحدة تغذية المستندات التلقائية (ADF (أو بحيث يكون وجهه لأسفل على زجاج الماسحة الضوئية.

**ملاحظة:** لا تقم بتحميل البطاقات البريدية أو الصور الفوتوغرافية أو العناصر الصغيرة أو الورق الشفاف أو ورق الصور الفوتوغرافية أو الوسائط الرفيعة (مثل قصاصات المجلات) في وحدة تغذية المستندات التلقائية (ADF(. ضع هذه العناصر على زجاج الماسحة الضوئية.

- **2** إذا آنت تقوم بتحميل مستند في وحدة تغذية المستندات التلقائية (ADF(، فاضبط حينئذ موجهات الورق.
	- **3** في الشاشة الرئيسية، المس **Copy) نسخ)**.
	- **4** المس **from Copy) نسخ من)**، ثم حدد حجم المستند الأصلي.
	- **5** المس **to Copy) نسخ إلى)**، ثم حدد حجم النسخ الذي ترغب فيه.

**ملاحظة:** في حالة تحديد حجم ورق مختلف عن الحجم المحدد في الإعداد "نسخ من"، ستقوم الطابعة بضبط الحجم تلقائيًا.

**6** المس **It Copy) إجراء النسخ)**.

## **طباعة نُسخ باستخدام ورق من درج محدد**

أثناء عملية النسخ، يمكنك تحديد الدرج الذي يحتوي على نوع الورق المختار.

**1** قم بتحميل المستند الأصلي بحيث يكون وجهه لأعلى وعلى أن يتم إدخال الحافة القصيرة أولاً في وحدة تغذية المستندات التلقائية (ADF (أو بحيث يكون وجهه لأسفل على زجاج الماسحة الضوئية.

**ملاحظة:** لا تقم بتحميل البطاقات البريدية أو الصور الفوتوغرافية أو العناصر الصغيرة أو الورق الشفاف أو ورق الصور الفوتوغرافية أو الوسائط الرفيعة (مثل قصاصات المجلات) في وحدة تغذية المستندات التلقائية (ADF(. ضع هذه العناصر على زجاج الماسحة الضوئية.

- **2** إذا آنت تقوم بتحميل مستند في وحدة تغذية المستندات التلقائية (ADF(، فاضبط حينئذ موجهات الورق.
	- **3** في الشاشة الرئيسية، المس **Copy) نسخ)**.
	- **4** المس **from Copy) نسخ من)**، ثم حدد حجم المستند الأصلي.
- **5** المس **to Copy) نسخ إلى)**، ثم المس الدرج أو وحدة التغذية التي تحتوي على نوع الورق الذي ترغب في استخدامه.

**ملاحظة:** في حالة اختيار "وحدة التغذية اليدوية"، سوف تحتاج أيضًا إلى تحديد نوع وحجم الورق.

**6** المس **It Copy) إجراء النسخ)**.

### **النسخ على آلا وجهي الورقة (على الوجهين)**

**1** قم بتحميل المستند الأصلي بحيث يكون وجهه لأعلى وعلى أن يتم إدخال الحافة القصيرة أولاً في وحدة تغذية المستندات التلقائية أو بحيث يكون وجهه لأسفل على زجاج الماسحة الضوئية.

**ملاحظة:** لا تقم بتحميل البطاقات البريدية أو الصور الفوتوغرافية أو العناصر الصغيرة أو الورق الشفاف أو ورق الصور الفوتوغرافية أو الوسائط الرفيعة (مثل قصاصات المجلات) في وحدة تغذية المستندات التلقائية. ضع هذه العناصر على زجاج الماسحة الضوئية.

- **2** في حالة تحميل مستند في وحدة تغذية المستندات التلقائية، اضبط موجهات الورق.
	- **3** على الشاشة الرئيسية، المس **Copy) نسخ)**.

ذات وجه واحد وأردت إنشاء نُسخ ذات وجهين.

**4** من منطقة "الأوجه" (على الوجهين)، المس الزر الذي يبدو مشابهًا للطريقة التي تريد بها نسخ مستنداتك على الوجهين. يمثل الرقم الأول أوجه المستند الأصلي ويمثل الرقم الثاني أوجه النُسخة. على سبيل المثال، حدد "من وجه لوجهين" إذا كانت لديك مستندات أصلية

**ملاحظة:** تقوم وحدة تغذية المستندات التلقائية (ADF (بمسح آلا وجهي الصفحة ضوئيًا بشكل تلقائي.

**5** المس **It Copy) إجراء النسخ)**.

## **تصغير أو تكبير النُسخ**

يمكن تصغير النسخ حتى تصل إلى %25 من حجم المستند الأصلي أو يمكن تكبيرها حتى تصل إلى %400 من حجم المستند الأصلي. إعداد المصنع الافتراضي الخاص بـ "ضبط الحجم" هو "تلقائي". إذا تركت إعداد "ضبط الحجم" على الوضع "تلقائي"، فإن محتوى المستند الأصلي سوف يتم ضبطه ليتلاءم مع حجم الورق الذي تقوم بالنسخ عليه.

لتصغير أو تكبير النسخة:

**1** قم بتحميل المستند الأصلي بحيث يكون وجهه لأعلى وعلى أن يتم إدخال الحافة القصيرة أولاً في وحدة تغذية المستندات التلقائية (ADF (أو بحيث يكون وجهه لأسفل على زجاج الماسحة الضوئية.

**ملاحظة:** لا تقم بتحميل البطاقات البريدية أو الصور الفوتوغرافية أو العناصر الصغيرة أو الورق الشفاف أو ورق الصور الفوتوغرافية أو الوسائط الرفيعة (مثل قصاصات المجلات) في وحدة تغذية المستندات التلقائية (ADF(. ضع هذه العناصر على زجاج الماسحة الضوئية.

- **2** إذا آنت تقوم بتحميل مستند في وحدة تغذية المستندات التلقائية (ADF(، فاضبط حينئذ موجهات الورق.
	- **3** في الشاشة الرئيسية، المس **Copy) نسخ)**.
- **4** من منطقة "ضبط الحجم"، المس الأسهم لتكبير النسخ أو تصغيرها. يؤدي لمس "نسخ إلى" أو "نسخ من" بعد ضبط إعداد "ضبط الحجم" يدويًا إلى تغيير قيمة الضبط لتعود إلى الوضع "تلقائي".
	- **5** المس **It Copy) إجراء النسخ)**.

### **ضبط جودة النسخ**

**1** قم بتحميل المستند الأصلي بحيث يكون وجهه لأعلى وعلى أن يتم إدخال الحافة القصيرة أولاً في وحدة تغذية المستندات التلقائية (ADF (أو بحيث يكون وجهه لأسفل على زجاج الماسحة الضوئية.

**ملاحظة:** لا تقم بتحميل البطاقات البريدية أو الصور الفوتوغرافية أو العناصر الصغيرة أو الورق الشفاف أو ورق الصور الفوتوغرافية أو الوسائط الرفيعة (مثل قصاصات المجلات) في وحدة تغذية المستندات التلقائية (ADF(. ضع هذه العناصر على زجاج الماسحة الضوئية.

- **2** إذا آنت تقوم بتحميل مستند في وحدة تغذية المستندات التلقائية (ADF(، فاضبط حينئذ موجهات الورق.
	- **3** في الشاشة الرئيسية، المس **Copy) نسخ)**.
	- **4** أسفل **Content) المحتوى)**، المس السهم الأيسر أو الأيمن لتحديد ما تقوم بنسخه:

 $123123$ 

- **• Text) نص)**—يُستخدم للمستندات الأصلية التي تحتوي في الأغلب على نصوص أو رسومات خطية
- **• Photo/Text) نص/صورة فوتوغرافية)**—يُستخدم عندما تكون المستندات الأصلية مزيجًا من نصوص ورسومات أو صور
- **• Photograph) صورة فوتوغرافية)**—يُستخدم عندما يكون المستند الأصلي عبارة عن صورة فوتوغرافية ذات جودة عالية أو طباعة بنفث الحبر (inkjet(
- **• Image Printed) صورة مطبوعة)**—يُستخدم عند نسخ الصور الفوتوغرافية أو الرسومات ذات الألوان النصفية مثل المستندات المطبوعة على إحدى طابعات الليزر أو صفحات المجلات أو الجرائد التي تتكون أساسًا من الصور
	- **5** المس **It Copy) إجراء النسخ)**.

## **ترتيب النُسخ**

إذا كنت تقوم بطباعة عدة نسخ من مستند واحد، فإنه يمكنك اختيار طباعة كل نسخة في شكل مجموعة (مرتبة) أو طباعة النسخ كمجموعات من الصفحات (غير مرتبة).

**مرتبة غير مرتبة**

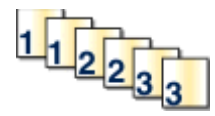

يتم تعيين إعداد "الترتيب" بشكل افتراضي على الوضع "تشغيل". إذا لم ترغب في ترتيب النُسخ، فقم بتغيير الإعداد إلى الوضع "إيقاف".

لإيقاف إعداد "الترتيب":

**1** قم بتحميل المستند الأصلي بحيث يكون وجهه لأعلى وعلى أن يتم إدخال الحافة القصيرة أولاً في وحدة تغذية المستندات التلقائية (ADF (أو بحيث يكون وجهه لأسفل على زجاج الماسحة الضوئية.

**ملاحظة:** لا تقم بتحميل البطاقات البريدية أو الصور الفوتوغرافية أو العناصر الصغيرة أو الورق الشفاف أو ورق الصور الفوتوغرافية أو الوسائط الرفيعة (مثل قصاصات المجلات) في وحدة تغذية المستندات التلقائية (ADF(. ضع هذه العناصر على زجاج الماسحة الضوئية.

- **2** إذا آنت تقوم بتحميل مستند في وحدة تغذية المستندات التلقائية (ADF(، فاضبط حينئذ موجهات الورق.
	- **3** في الشاشة الرئيسية، المس **Copy) نسخ)**.
		- **4** استخدم لوحة المفاتيح لإدخال عدد النسخ.
	- **5** المس **Off) إيقاف)** إذا لم ترغب في ترتيب النُسخ.
		- **6** المس **It Copy) إجراء النسخ)**.

## **وضع أوراق فاصلة بين النُسخ**

**1** قم بتحميل المستند الأصلي بحيث يكون وجهه لأعلى وعلى أن يتم إدخال الحافة القصيرة أولاً في وحدة تغذية المستندات التلقائية (ADF (أو بحيث يكون وجهه لأسفل على زجاج الماسحة الضوئية.

**ملاحظة:** لا تقم بتحميل البطاقات البريدية أو الصور الفوتوغرافية أو العناصر الصغيرة أو الورق الشفاف أو ورق الصور الفوتوغرافية أو الوسائط الرفيعة (مثل قصاصات المجلات) في وحدة تغذية المستندات التلقائية (ADF(. ضع هذه العناصر على زجاج الماسحة الضوئية.

- **2** إذا آنت تقوم بتحميل مستند في وحدة تغذية المستندات التلقائية (ADF(، فاضبط حينئذ موجهات الورق.
	- **3** في الشاشة الرئيسية، المس **Copy) نسخ)**.
		- **4** المس **Options) خيارات)**.
	- **5** المس **Sheets Separator) أوراق فاصلة)**.

**ملاحظة:** يجب ضبط "الترتيب" على الوضع "تشغيل" ليتم وضع أوراق فاصلة بين النُسخ. في حالة ضبط "الترتيب" على الوضع "إيقاف"، تتم إضافة الأوراق الفاصلة في نهاية مهمة الطباعة.

- **6** حدد أحد التالي:
- **• Copies Between) بين النُسخ)**
	- **• Jobs Between) بين المهام)**
- **• Pages Between) بين الصفحات)**
	- **7** المس **Done) تم)**.
	- **8** المس **It Copy) إجراء النسخ)**.

## **طباعة عدة صفحات على ورقة واحدة**

يمكنك نسخ صفحتين أو أربع صفحات متعاقبة من مستند متعدد الصفحات على ورقة واحدة، وذلك من أجل توفير الورق.

**ملاحظات:**

- **•** يجب ضبط "حجم الورق" على Letter أو Legal أو 4A أو JIS 5B.
	- **•** يجب تعيين "حجم النسخ" على .%100
- **1** قم بتحميل المستند الأصلي بحيث يكون وجهه لأعلى وعلى أن يتم إدخال الحافة القصيرة أولاً في وحدة تغذية المستندات التلقائية أو بحيث يكون وجهه لأسفل على زجاج الماسحة الضوئية.

**ملاحظة:** لا تقم بتحميل البطاقات البريدية أو الصور الفوتوغرافية أو العناصر الصغيرة أو الورق الشفاف أو ورق الصور الفوتوغرافية أو الوسائط الرفيعة (مثل قصاصات المجلات) في وحدة تغذية المستندات التلقائية. ضع هذه العناصر على زجاج الماسحة الضوئية.

- **2** في حالة تحميل مستند في وحدة تغذية المستندات التلقائية، اضبط موجهات الورق.
	- **3** على الشاشة الرئيسية، المس **Copy) نسخ)**.
		- **4** حدد إعداد طباعة على الوجهين.
			- **5** المس **Options) خيارات)**.
		- **6** المس **Saver Paper) توفير الورق)**.
			- **7** حدد المخرجات المطلوبة.
- **8** المس **Borders Page Print) طباعة حدود الصفحات)** إذا آنت ترغب في رسم إطار حول آل صفحة في النسخ.
	- **9** المس **Done) تم)**.
	- **10** المس **It Copy) إجراء النسخ)**.

# **إنشاء مهمة مخصصة (إنشاء مهمة)**

يُستخدم خيار المهمة المخصصة أو إنشاء مهمة لجمع مجموعة أو أآثر من المستندات الأصلية في مهمة نسخ واحدة. قد يتم مسح آل مجموعة ضوئيًا باستخدام معلمات مهمة مختلفة. عند إرسال مهمة نسخ وتمكين "مهمة مخصصة"، تقوم الماسحة الضوئية بمسح المجموعة الأولى من المستندات الأصلية ضوئيًا باستخدام المعلمات المتوفرة، ثم مسح المجموعة الثانية ضوئيًا بنفس المعلمات أو معلمات مختلفة.

يعتمد تحديد كل مجموعة على مصدر المسح الضوئي:

- **•** في حالة إجراء مسح ضوئي لمستند موضوع على زجاج الماسحة الضوئية، فإن المجموعة تتكون من ورقة واحدة.
- **•** في حالة إجراء مسح ضوئي لصفحات متعددة باستخدام وحدة تغذية المستندات التلقائية (ADF(، فإن المجموعة تتكون من جميع الصفحات الممسوحة ضوئيًا حتى تصبح وحدة تغذية المستندات التلقائية (ADF (فارغة.
	- **•** في حالة إجراء مسح ضوئي لصفحة واحدة باستخدام وحدة تغذية المستندات التلقائية (ADF(، فإن المجموعة تتكون من ورقة واحدة.

على سبيل المثال:

**1** قم بتحميل المستند الأصلي بحيث يكون وجهه لأعلى وعلى أن يتم إدخال الحافة القصيرة أولاً في وحدة تغذية المستندات التلقائية (ADF (أو بحيث يكون وجهه لأسفل على زجاج الماسحة الضوئية.

**ملاحظة:** لا تقم بتحميل البطاقات البريدية أو الصور الفوتوغرافية أو العناصر الصغيرة أو الورق الشفاف أو ورق الصور الفوتوغرافية أو الوسائط الرفيعة (مثل قصاصات المجلات) في وحدة تغذية المستندات التلقائية (ADF(. ضع هذه العناصر على زجاج الماسحة الضوئية.

- **2** إذا آنت تقوم بتحميل مستند في وحدة تغذية المستندات التلقائية (ADF(، فاضبط حينئذ موجهات الورق.
	- **3** في الشاشة الرئيسية، المس **Copy) نسخ)**.
		- **4** المس **Options) خيارات)**.
	- **5** المس **Job Custom) مهمة مخصصة)**.
		- **6** المس **On) تشغيل)**.
		- **7** المس **Done) تم)**.
		- **8** المس **It Copy) إجراء النسخ)**.

عند الوصول إلى نهاية المجموعة، تظهر شاشة المسح الضوئي.

**9** قم بتحميل المستند التالي بحيث يكون وجهه لأعلى، مع البدء أولاً بإدخال الحافة القصيرة في وحدة تغذية المستندات التلقائية (ADF (أو قم بتحمليه على زجاج الماسحة الضوئية بحيث يكون وجهه لأسفل، ثم المس **Feeder Document Automatic the Scan) مسح ضوئي من وحدة تغذية المستندات التلقائية)** أو **flatbed the Scan) مسح ضوئي من زجاج الماسحة الضوئية)**.

**ملاحظة:** قم بتغيير إعدادات المهمة، إذا تطلب الأمر ذلك.

**10** في حالة وجود مستند آخر بحاجة إلى نسخه ضوئيًا، قم بتحميل المستند التالي بحيث يكون وجهه لأعلى، مع البدء أولاً بإدخال الحافة القصيرة في وحدة تغذية المستندات التلقائية (ADF (أو قم بتحمليه على زجاج الماسحة الضوئية بحيث يكون وجهه لأسفل، ثم المس **Automatic the Scan Feeder Document) مسح ضوئي من وحدة تغذية المستندات التلقائية)** أو **flatbed the Scan) مسح ضوئي من زجاج الماسحة الضوئية)**. في حالة حدوث غير ذلك، المس **job the Finish) إنهاء المهمة)**.

# **إيقاف مهمة الطباعة الحالية مؤقتًا لإنشاء نُسخ**

في حالة تشغيل الإعداد "إتاحة النُسخ ذات الأولوية"، تقوم الطابعة بإيقاف مهمة الطباعة الحالية مؤقتًا عند البدء في مهمة نسخ.

**ملاحظة:** يتعين "تشغيل" الإعداد "إتاحة النُسخ ذات الأولوية" من قائمة "إعدادات النسخ" حتى تتمكن من إيقاف مهمة الطباعة الحالية مؤقتًا وتقوم بإنشاء نُسخ.

**1** قم بتحميل المستند الأصلي بحيث يكون وجهه لأعلى وعلى أن يتم إدخال الحافة القصيرة أولاً في وحدة تغذية المستندات التلقائية أو بحيث يكون وجهه لأسفل على زجاج الماسحة الضوئية.

**ملاحظة:** لا تقم بتحميل البطاقات البريدية أو الصور الفوتوغرافية أو العناصر الصغيرة أو الورق الشفاف أو ورق الصور الفوتوغرافية أو الوسائط الرفيعة (مثل قصاصات المجلات) في وحدة تغذية المستندات التلقائية. ضع هذه العناصر على زجاج الماسحة الضوئية.

- **2** في حالة تحميل مستند في وحدة تغذية المستندات التلقائية، اضبط موجهات الورق.
	- **3** من لوحة تحكم الطابعة، اضغط على .
- **4** إذا وضعت المستند على زجاج الماسحة الضوئية, حينئذ المس **Job the Finish) إنهاء المهمة)** للعودة إلى الشاشة الرئيسية.

# **وضع معلومات على النُسخ**

# **وضع التاريخ والوقت أعلى آل صفحة**

**1** قم بتحميل المستند الأصلي بحيث يكون وجهه لأعلى وعلى أن يتم إدخال الحافة القصيرة أولاً في وحدة تغذية المستندات التلقائية (ADF (أو بحيث يكون وجهه لأسفل على زجاج الماسحة الضوئية.

**ملاحظة:** لا تقم بتحميل البطاقات البريدية أو الصور الفوتوغرافية أو العناصر الصغيرة أو الورق الشفاف أو ورق الصور الفوتوغرافية أو الوسائط الرفيعة (مثل قصاصات المجلات) في وحدة تغذية المستندات التلقائية (ADF(. ضع هذه العناصر على زجاج الماسحة الضوئية.

- **2** إذا آنت تقوم بتحميل مستند في وحدة تغذية المستندات التلقائية (ADF(، فاضبط حينئذ موجهات الورق.
	- **3** في الشاشة الرئيسية، المس **Copy) نسخ)**.
		- **4** المس **Options) خيارات)**.
	- **5** المس **Footer/Header) رأس/تذييل)**.
	- **6** اختر منطقة في الصفحة لوضع التاريخ والوقت.
	- **7** المس **Time/Date) التاريخ/الوقت)**، ثم المس **Continue) متابعة)**.
		- **8** المس **Done) تم)**.
		- **9** المس **It Copy) إجراء النسخ)**.

### **وضع رسالة تراآب على آل صفحة**

يمكن وضع رسالة تراكب على كل صفحة. خيارات الرسالة هي "عاجل" أو "سري" أو "نُسخة" أو "مسودة". لوضع رسالة على النُسخ:

**1** قم بتحميل المستند الأصلي بحيث يكون وجهه لأعلى وعلى أن يتم إدخال الحافة القصيرة أولاً في وحدة تغذية المستندات التلقائية (ADF (أو بحيث يكون وجهه لأسفل على زجاج الماسحة الضوئية.

**ملاحظة:** لا تقم بتحميل البطاقات البريدية أو الصور الفوتوغرافية أو العناصر الصغيرة أو الورق الشفاف أو ورق الصور الفوتوغرافية أو الوسائط الرفيعة (مثل قصاصات المجلات) في وحدة تغذية المستندات التلقائية (ADF(. ضع هذه العناصر على زجاج الماسحة الضوئية.

**2** إذا آنت تقوم بتحميل مستند في وحدة تغذية المستندات التلقائية (ADF(، فاضبط حينئذ موجهات الورق.

- **3** في الشاشة الرئيسية، المس **Copy) نسخ)**.
	- **4** المس **Options) خيارات)**.
		- **5** المس **Overlay) تراآب)**.
- **6** المس الزر الذي يحتوي على التراآب الذي ترغب في استخدامه.
	- **7** المس **Done) تم)**.
	- **8** المس **It Copy) إجراء النسخ)**.

# **إلغاء مهمة نسخ**

## **إلغاء مهمة نسخ أثناء وجود المستند في وحدة تغذية المستندات التلقائية**

عندما تبدأ وحدة تغذية المستندات التلقائية بمعالجة المستند، تظهر شاشة المسح الضوئي. لإلغاء مهمة النسخ، قم بلمس **Job Cancel) إلغاء المهمة)** على شاشة اللمس.

تظهر شاشة Canceling scan job (إلغاء مهمة المسح الضوئي). تقوم وحدة تغذية المستندات التلقائية بإزالة كافة الصفحات الموجودة فيها وتلغي المهمة.

# **إلغاء مهمة نسخ أثناء نسخ صفحات باستخدام زجاج الماسحة الضوئية**

#### قم بلمس **Job Cancel) إلغاء المهمة)** على شاشة اللمس.

تظهر شاشة Canceling scan job (إلغاء مهمة المسح الضوئي). حالما يتم إلغاء المهمة، تظهر شاشة النسخ.

## **إلغاء مهمة نسخ أثناء طباعة الصفحات**

- **1** المس **Job Cancel) إلغاء مهمة)** من شاشة اللمس أو اضغط على بلوحة المفاتيح.
	- **2** المس المهمة التي ترغب في إلغائها.
	- **3** المس **Jobs Selected Delete) حذف المهام المحددة)**. يتم إلغاء التذآير الخاص بمهمة النسخ. وتظهر الشاشة الرئيسية.

# **فهم شاشات النسخ وخياراته**

# **نسخ من**

يفتح هذا الخيار شاشةً يتم من خلالها إدخال حجم المستندات التي ستقوم بنسخها.المس زر حجم الورق لتحديده كإعداد "النسخ من". تظهر شاشة النسخ معروضًا عليها إعدادك الجديد.

# **to Copy) نسخ إلى)**

يفتح هذا الخيار شاشة حيث يمكنك إدخال حجم ونوع الورق الذي ستتم طباعة النُسخ عليه.

- **•** المس زر حجم ورق لتحديده على أنه إعداد to Copy) نسخ إلى). تظهر شاشة النسخ مع ظهور الإعداد الجديد الذي قمت بتعيينه.
- **•** إذا آان إعدادي الحجم للخيارين from Copy) نسخ من) وto Copy) نسخ إلى) مختلفين، فستقوم الطابعة تلقائياً بضبط إعداد Scale) تغيير الحجم) لملاءمة الاختلاف.
- **•** إذا لم يتم تحميل نوع أو حجم الورق الذي تريد النسخ عليه في أحد الأدراج، فالمس **Feeder Manual) وحدة التغذية اليدوية)**، وقم بإرسال الورق يدوياً عبر وحدة التغذية متعددة الأغراض.
- **•** عند تعيين to Copy) نسخ إلى) على Matc Size Auto) مطابقة الحجم تلقائياً)، فإن آل نسخة تطابق حجم المستند الأصل. وإذا آان الورق ذي الحجم المطابق غير موجود في أحد الأدراج، فستقوم الطابعة بتغيير حجم آل نسخة لتلائم الورق المحمّل.

# **Scale) تغيير الحجم)**

يقوم هذا الخيار بإنشاء صورة من نسختك بحيث يتم تغيير حجمها بشكل تناسبي بنسبة تقع بين 25% و.400%. يمكن تعيين Scale (تغيير الحجم) تلقائياً.

- **•** عندما تريد النسخ من حجم ورق إلى حجم آخر، مثلاً من ورق بحجم legal إلى ورق بحجم letter، فإن تعيين أحجام الورق في from Copy) نسخ من) وCopy to (نسخ إلى) يؤدي تلقائياً إلى تغيير الحجم للمحافظة على كافة معلومات المستند الأصلي في النسخة.
	- **•** المس السهم الأيسر لإنقاص القيمة بمقدار %1؛ وقم بلمس السهم الأيمن لزيادة القيمة بمقدار .%1
		- **•** اضغط بإصبعك باستمرار على السهم لليمين لزيادة القيمة باستمرار.
		- **•** اضغط بإصبعك باستمرار على السهم الأيسر أو الأيمن مدة ثانيتين لتغيير القيمة بتسارع أعلى.

# **Darkness) الغمقان)**

يقوم هذا الخيار بضبط كم ستكون النُسخ غامقة أو فاتحة بالنسبة للمستند الأصلي.

#### **المحتوى**

يُعلم هذا الخيار الطابعة بنوع المستند الأصلي. اختر من "نص" أو "نص/صورة فوتوغرافية" أو "صورة فوتوغرافية" أو "صورة مطبوعة".

- **• Text) نص)**—يعمل على التأآيد على إبراز النص الأسود الحاد وعالي الدقة في مقابل خلفية بيضاء نقية.
- **• Photo/Text) نص/صورة فوتوغرافية)**—يُستخدم عندما تكون المستندات الأصلية مزيجًا من نصوص ورسومات أو صور.
- **• Photograph) صورة فوتوغرافية)**—يجعل الماسحة الضوئية تمنح المزيد من الاهتمام للرسومات والصور. يزيد هذا الإعداد من الوقت الذي تستغرقه الطابعة في عملية المسح الضوئي ولكنه يؤكد على إعادة إنتاج النطاق النشط الكامل لدرجات اللون الموجودة في المستند الأصلي.
- **• Image Printed) صورة مطبوعة)**—يُستخدم عند نسخ الصور الفوتوغرافية أو الرسومات ذات الألوان النصفية مثل المستندات المطبوعة على إحدى طابعات الليزر أو صفحات المجلات أو الجرائد التي تتكون أساسًا من الصور.

# **الأوجه (الطباعة على الوجهين)**

استخدم هذا الخيار لتحديد إعدادات الطباعة على الوجهين. يمكنك طباعة نُسخ على وجه واحد أو وجهين, أو إنشاء نُسخ ذات وجهين (الطباعة على الوجهين) من مستندات أصلية ذات وجهين أو إنشاء نُسخ ذات وجهين من مستندات أصلية ذات وجه واحد أو إنشاء نُسخ ذات وجه واحد (الطباعة على وجه واحد) من مستندات أصلية ذات وجهين.

# **Collate) ترتيب النسخ)**

يحافظ هذا الخيار على صفحات مهمة الطباعة ضمن مجموعات مرتبة تسلسلياً عند طباعة عدة نسخ من مستند. الإعداد الافتراضي المعيّن من قِبل المصنع للخيار Collate) ترتيب النسخ) هو التشغيل؛ ويتم ترتيب الصفحات الناتجة للنُسخ بالشكل (1,2,3) (1,2,3) (1,2,3). إذا أردت أن تبقى آافة نسخ آل صفحة مع بعضها، أوقف تشغيل Collate) ترتيب النسخ)، وسيتم ترتيب النُسخ بالشكل (1,1,1) (2,2,2) (3,3,3).

#### **خيارات**

يؤدي لمس زر "خيارات" إلى فتح شاشة يمكنك فيها تغيير الإعدادات "توفير الورق" و"إنشاء كتيب" و"تصوير متقدم" و "مهمة مخصصة" و"أوراق فاصلة" و"إزاحة الهامش" و"مسح الحافة" و"رأس/تذييل الصفحة" و"تراكب" و"الطباعة المتقدمة على الوجهين" وحفظها كإعدادات اختصار .

#### **توفير الورق**

يتيح لك هذا الخيار طباعة ورقتين أو أآثر من مستند أصلي سويًا في نفس الصفحة. يُطلق على الخيار "توفير الورق" أيضًا "طباعة عدة صفحات في ورقة واحدة" (N-up). حيث يشير الحرف N إلى العدد. على سبيل المثال، يقوم الخيار up-2 (صفحتان في ورقة واحدة) بطباعة صفحتين من المستند في ورقة واحدة بينما يقوم الخيار -4up) طباعة 4 صفحات في ورقة واحدة) بطباعة 4 صفحات من المستند في ورقة واحدة. يؤدي لمس الخيار "طباعة حدود الصفحات" إلى إضافة أو إزالة الإطار الخارجي الذي يحيط بصفحات المستند الأصلي في الصفحة المخرجة.

#### **إنشاء آتيب**

يتيح هذا الخيار إنشاء صفحات مرتبة من الورق والتي، عند طيّها، تكوّن كتيبًا بحجم نصف صفحة المستند الأصلي مع وضع كافة الصفحات بالترتيب.

**ملاحظة:** لاستخدام خيار "إنشاء آتيب"، يتعين وجود وحدة طباعة على الوجهين مرآبة بالطابعة.

#### **تصوير متقدم**

يتيح لك هذا الخيار ضبط إعدادات "إزالة الخلفية" و"إزالة الألوان" و"التباين" و"صورة معكوسة" و"صورة سلبية" و"تفاصيل الظل" و"المسح ضوئيًا من الحافة إلى الحافة" و"الحدة" قبل نسخ المستند.

#### **مهمة مخصصة**

يجمع هذا الخيار العديد من مهام المسح الضوئي في مهمة واحدة.

#### **الورق الفاصل**

يقوم هذا الخيار بوضع ورقة فارغة بين النسخ والصفحات ومهام الطباعة. يمكن سحب الأوراق الفاصلة من الدرج الذي يحتوي على نوع أو لون ورق مختلف عن الورق المطبوع عليه النُسخ.

#### **إزاحة الهامش**

يقوم هذا الخيار بزيادة حجم الهامش لمسافة محددة. ويمكن أن يفيد ذلك في توفير مساحة للنسخ المجلدة أو المثقوبة. استخدم سهمي الزيادة أو النقصان لتعيين مقدار الهامش المطلوب. إذا كان الهامش الإضافي كبيرًا للغاية، فسيتم اقتصاص النُسخة.

#### **مسح الحافة**

يعمل هذا الخيار على إزالة تلطخات الحبر أو المعلومات التي توجد حول حواف المستند. يمكنك اختيار إزالة مساحة متساوية حول كافة الجوانب الأربعة للورق أو اختيار حافة معينة. يقوم الخيار "مسح الحافة" بمسح كل ما يوجد ضمن المساحة المحددة، ولا يترك أي شيء يمكن طباعته على هذا الجزء من الورق.

#### **رأس/تذييل الصفحة**

يعمل هذا الخيار على تشغيل "التاريخ/الوقت" أو "رقم الصفحة" أو "رقم بيتس" وطباعة ذلك في الموقع المحدد من رأس أو تذييل الصفحة.

#### ا**لتر اكب**

يقوم هذا الخيار بإنشاء علامة مائية (أو رسالة) تتراكب مع محتوى النُسخة. يمكن الاختيار ما بين "عاجل" و"سري" و"نُسخة" و"مسودة" أو يمكنك إدخال رسالة مخصصة في حقل "إدخال نص مخصص". ستظهر الكلمة التي تختارها على نحو باهت بحروف طباعة كبيرة خلال كل صفحة.

**ملاحظة:** يمكن إنشاء تراكب مخصص أيضًا بواسطة الشخص المسئول عن دعم النظام. عندما يتم إنشاء تراكب مخصص سيتوفر زر مزود برمز لهذا التراكب.

#### **الطباعة المتقدمة على الوجهين**

يتحكم هذا الخيار فيما إذا كانت المستندات ذات وجه واحد أو وجهين وكذلك اتجاه المستندات الأصلية وكيفية تجليد المستندات.

**ملاحظة:** قد لا تتوافر خيارات "الطباعة المتقدمة على الوجهين" في آافة طرز الطابعات .

#### **حفظ آاختصار**

يسمح هذا الخيار بحفظ الإعدادات الحالية كاختصار

# **تحسين جودة النسخ**

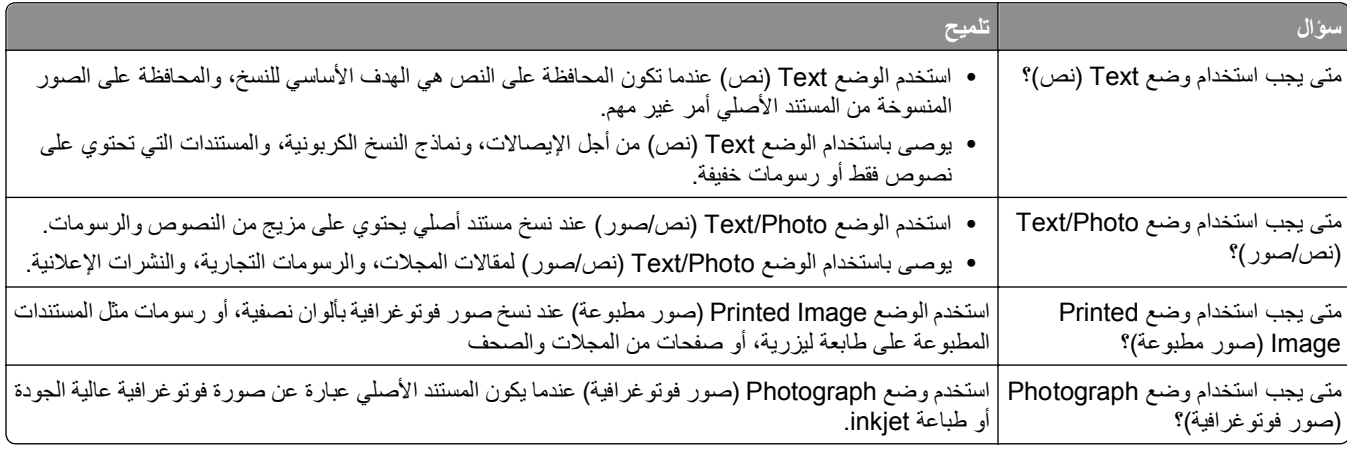

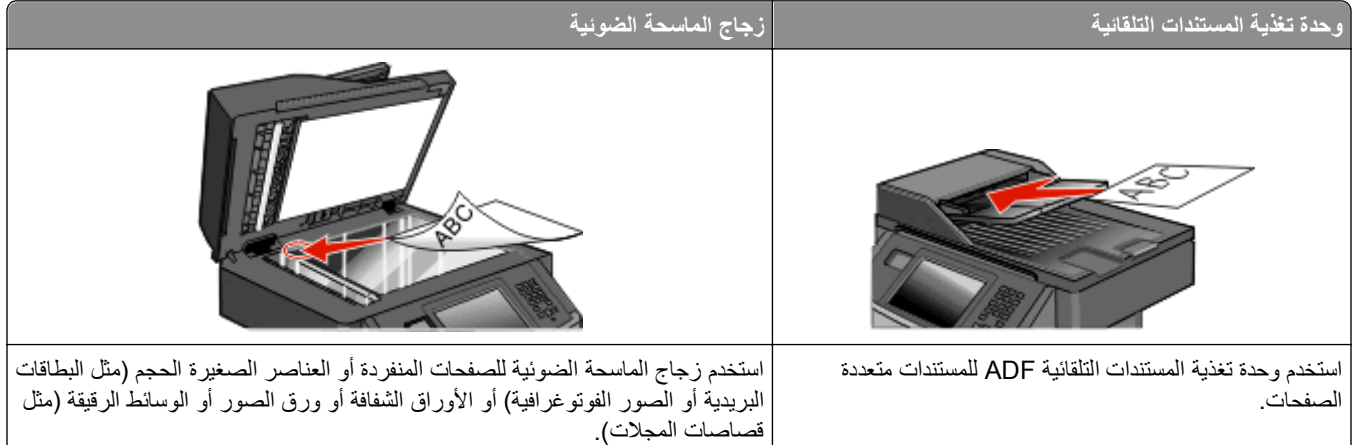

يمكنك استخدام الطابعة لإرسال المستندات الممسوحة ضوئياً بالبريد الإلكتروني إلى مستلم واحد أو أكثر . هناك ثلاث طرق لإرسال بريد إلكتروني من الطابعة. يمكنك كتابة عنوان البريد الإلكتروني، أو استخدام رقم اختصار ، أو استخدام دفتر العناوين.

# **الاستعداد لإرسال بريد إلكتروني**

# **تمكين وظيفة البريد الإلكتروني**

يجب تمكين وظيفة البريد الإلكتروني قبيل الاستخدام. إذا قمت بتعطيل وظيفة البريد الإلكتروني عند إعداد الطابعة لأول مرة أو إذا تم إيقاف تشغيل الطابعة لفترة طويلة، فاتبع هذه الخطوات:

**ملاحظة:** لإتمام هذه الخطوة، يجب أن تكون على دراية بعنوان عبّارة (ملقم بريد) SMTP الأساسي الخاص بك. للحصول على المزيد من المعلومات، اتصل بالشخص المسئول عن دعم النظام.

- **1** قوائم **اللمس**.
- **2** المس **Settings) الإعدادات)**.
- **3** المس **Settings General) الإعدادات العامة)**.
- **4** المس السهم الأيسر أو الأيمن المجاور للرسالة **setup initial Run) تشغيل الإعداد الأولي)** لتحديد **Yes) نعم)**.
	- **5** المس **Submit) إرسال)**.

تظهر الرسالة **changes Submitting) إرسال التغييرات)**.

- **6** أوقف تشغيل الطابعة وانتظر لعشر ثوان،ٍ ثم أعد تشغيلها.
	- **7** من لوحة تحكم الطابعة، حدد اللغة.
	- **8** حدد الدولة أو اللغة، ثم المس **Continue) متابعة)**.
	- **9** حدد المنطقة الزمنية، ثم المس **Continue) متابعة)**.
- **10** المس **mail**‑**E) البريد الإلكتروني)**، ثم المس **Continue) متابعة)**.
- **11** حدد أية أزرار إضافية ترغب في عرضها على الشاشة الرئيسية، ثم المس **Continue) متابعة)**.
	- **12** المس **Enter) إدخال)**.

#### **13** المس **Continue) متابعة)**.

- **14** اآتب عنوان عبّارة (ملقم بريد) SMTP الأساسي، ثم المس **Enter) إدخال)**.
- **15** اضبط التاريخ والوقت، إذا تمت مطالبتك بذلك، ثم المس **Continue) متابعة)**. مع ظهور الشاشة الرئيسية، يتم تمكين وظيفة البريد الإلكتروني.

#### **إعداد وظيفة البريد الإلكتروني**

لتشغيل البريد الإلكتروني، يجب تشغيله في تهيئة الطابعة ويجب أن يحصل على عنوان عبّارة أو عنوان IP صالح. لإعداد وظيفة البريد الإلكتروني:

- **1** اآتب عنوان IP الخاص بالطابعة في حقل العنوان بمتصفح الويب. **ملاحظة:** إذا آنت لا تعرف عنوان IP الخاص بالطابعة، فقم بطباعة صفحة إعداد شبكة الاتصال وحدد عنوان IP في القسم IP/TCP.
	- **2** انقر فوق **Settings) الإعدادات)**.
	- **3** أسفل "الإعدادات الافتراضية"، انقر فوق **Settings FTP/mail-E) إعدادات البريد الإلكتروني/FTP(**.
		- **4** انقر فوق **Settings mail-E) إعدادات البريد الإلكتروني)**.
		- **5** انقر فوق **Server mail-E Setup) إعداد ملقم البريد الإلكتروني)**.
			- **6** املأ الحقول بالمعلومات المناسبة.
				- **7** انقر فوق **Add) إضافة)**.

#### **تهيئة إعدادات البريد الإلكتروني**

- **1** اآتب عنوان IP الخاص بالطابعة في حقل العنوان بمتصفح الويب. **ملاحظة:** إذا آنت لا تعرف عنوان IP الخاص بالطابعة، فقم بطباعة صفحة إعداد شبكة الاتصال وحدد عنوان IP في القسم IP/TCP.
	- **2** انقر فوق **Settings) الإعدادات)**.
	- **3** انقر فوق **Settings FTP/mail-E) إعدادات البريد الإلكتروني/FTP(**.
		- **4** انقر فوق **Settings mail-E) إعدادات البريد الإلكتروني)**.
			- **5** املأ الحقول بالمعلومات المناسبة.
				- **6** انقر فوق **Submit) إرسال)**.

# **إنشاء اختصار بريد إلكتروني**

#### **إنشاء اختصار بريد إلكتروني باستخدام "ملقم الويب المضمن"**

- **1** اآتب عنوان IP الخاص بالطابعة في حقل العنوان بمتصفح الويب. **ملاحظة:** إذا آنت لا تعرف عنوان IP الخاص بالطابعة، فقم بطباعة صفحة إعداد شبكة الاتصال وحدد عنوان IP في القسم IP/TCP.
	- **2** انقر فوق **Settings) الإعدادات)**.
	- **3** أسفل "إعدادات أخرى"، انقر فوق **Shortcuts Manage) إدارة الاختصارات)**.
		- **4** انقر فوق **Setup Shortcut mail-E) إعداد اختصار بريد إلكتروني)**.
- **5** اآتب اسمًا مميزًا للمستلم، ثم أدخل عنوان البريد الإلكتروني. **ملاحظة:** في حالة إدخال العديد من العناوين، افصل بين آل عنوان وآخر بفاصلة (,).
	- **6** حدد إعدادات المسح الضوئي ("التنسيق" و"المحتوى" و"الألوان" و"الدقة").
		- **7** أدخل رقم اختصار، ثم انقر فوق **Add) إضافة)**. في حالة إدخال رقم قيد الاستخدام بالفعل، سيُطلب منك تحديد رقم آخر.

#### **إنشاء اختصار بريد إلكتروني باستخدام شاشة اللمس**

- **1** على الشاشة الرئيسية, المس **mail-E) بريد إلكتروني)**.
- **2** اآتب البريد الإلكتروني الخاص بالمستلم. لإنشاء مجموعة مستلمين، المس **address Next) العنوان التالي)**، ثم اآتب عنوان البريد الإلكتروني الخاص بالمستلم التالي.
	- **3** المس **Shortcut as Save) حفظ آاختصار)**.
	- **4** اآتب اسمًا مميزًا للاختصار، ثم المس **Enter) إدخال)**.
	- **5** تحقق من صحة اسم الاختصار ورقمه، ثم المس **OK) موافق)**. إذا لم يكن الاسم أو الرقم صحيحًا، فالمس **Cancel) إلغاء)**، ثم أعد إدخال المعلومات.

# **إرسال مستند بالبريد الإلكتروني**

#### **إرسال رسالة بريد إلكتروني باستخدام شاشة اللمس**

**1** قم بتحميل المستند الأصلي بحيث يكون وجهه لأعلى وعلى أن يتم إدخال الحافة القصيرة أولاً في وحدة تغذية المستندات التلقائية (ADF (أو بحيث يكون وجهه لأسفل على زجاج الماسحة الضوئية.

**ملاحظة:** لا تقم بتحميل البطاقات البريدية أو الصور الفوتوغرافية أو العناصر الصغيرة أو الورق الشفاف أو ورق الصور الفوتوغرافية أو الوسائط الرفيعة (مثل قصاصات المجلات) في وحدة تغذية المستندات التلقائية (ADF(. ضع هذه العناصر على زجاج الماسحة الضوئية.

- **2** إذا آنت تقوم بتحميل مستند في وحدة تغذية المستندات التلقائية (ADF(، فاضبط حينئذ موجهات الورق.
	- **3** على الشاشة الرئيسية, المس **mail-E) بريد إلكتروني)**.
- **4** أدخل عنوان البريد الإلكتروني أو رقم الاختصار. لإدخال مستلمين إضافيين, المس **Address Next) العنوان التالي)**, ثم أدخل العنوان أو رقم الاختصار الذي ترغب في إضافته.
	- **5** المس **It mail-E) إرسال الرسالة بالبريد الإلكتروني)**.

#### **إرسال رسالة بريد إلكتروني باستخدام رقم اختصار**

**1** قم بتحميل المستند الأصلي بحيث يكون وجهه لأعلى وعلى أن يتم إدخال الحافة القصيرة أولاً في وحدة تغذية المستندات التلقائية (ADF (أو بحيث يكون وجهه لأسفل على زجاج الماسحة الضوئية.

**ملاحظة:** لا تقم بتحميل البطاقات البريدية أو الصور الفوتوغرافية أو العناصر الصغيرة أو الورق الشفاف أو ورق الصور الفوتوغرافية أو الوسائط الرفيعة (مثل قصاصات المجلات) في وحدة تغذية المستندات التلقائية (ADF(. ضع هذه العناصر على زجاج الماسحة الضوئية.

**2** إذا آنت تقوم بتحميل مستند في وحدة تغذية المستندات التلقائية (ADF(، فاضبط حينئذ موجهات الورق.

- **3** اضغط على وحينئذ أدخل رقم الاختصار باستخدام لوحة المفاتيح الرقمية. لإدخال مستلمين إضافيين, اضغط على **address Next) العنوان التالي)** وحينئذ أدخل العنوان أو رقم الاختصار الذي ترغب في إضافته.
	- **4** المس **It mail-E) إرسال الرسالة بالبريد الإلكتروني)**.

#### **إرسال رسالة بريد إلكتروني باستخدام دفتر العناوين**

**1** قم بتحميل المستند الأصلي بحيث يكون وجهه لأعلى وعلى أن يتم إدخال الحافة القصيرة أولاً في وحدة تغذية المستندات التلقائية (ADF (أو بحيث يكون وجهه لأسفل على زجاج الماسحة الضوئية.

**ملاحظة:** لا تقم بتحميل البطاقات البريدية أو الصور الفوتوغرافية أو العناصر الصغيرة أو الورق الشفاف أو ورق الصور الفوتوغرافية أو الوسائط الرفيعة (مثل قصاصات المجلات) في وحدة تغذية المستندات التلقائية (ADF(. ضع هذه العناصر على زجاج الماسحة الضوئية.

- **2** إذا آنت تقوم بتحميل مستند في وحدة تغذية المستندات التلقائية (ADF(، فاضبط حينئذ موجهات الورق.
	- **3** على الشاشة الرئيسية, المس **mail-E) بريد إلكتروني)**.
	- **4** المس **Book Address Search) البحث في دفتر العناوين)**.
	- **5** أدخل الاسم أو جزء من الاسم الذي تبحث عنه، ثم المس **Search) بحث)**.
- **6** المس الاسم الذي تريد إضافته إلى الحقل "إلى". لإدخال مستلمين إضافيين، اضغط على **address Next) العنوان التالي)**, ثم أدخل العنوان أو رقم الاختصار الذي تريد إضافته؛ أو ابحث في دفتر العناوين.
	- **7** المس **It mail-E) إرسال الرسالة بالبريد الإلكتروني)**.

# **تخصيص إعدادات البريد الإلكتروني**

#### **إضافة موضوع البريد الإلكتروني ومعلومات الرسالة**

**1** قم بتحميل المستند الأصلي ووجه الصفحة نحو الأعلى، الحافة القصيرة أولاً في وحدة المستندات التلقائية أو على زجاج الماسحة الضوئية ووجه الصفحة نحو الأسفل.

**ملاحظة:** لا تقم بتحميل البطاقات البريدية أو الصور الفوتوغرافية أو العناصر الصغيرة أو الأوراق الشفافة أو ورق الصور أو الوسائط الرقيقة (مثل قصاصات المجلات) في وحدة تغذية المستندات التلقائية ADF. ضع هذه العناصر على زجاج الماسحة الضوئية.

- **2** إذا آنت بصدد تحميل مستند في وحدة تغذية المستندات التلقائية، فاضبط موجهات الورق.
	- **3** من الشاشة الرئيسية، قم بلمس **mail-E) بريد إلكتروني)**.
		- **4** اآتب عنوان بريد إلكتروني.
		- **5** قم بلمس **Options) خيارات)** .
		- **6** قم بلمس **Subject) الموضوع)**.
		- **7** اآتب موضوع البريد الإلكتروني.
			- **8** قم بلمس **Done) انتهاء)**.
		- **9** قم بلمس **Message) الرسالة)**.
			- **10** اآتب رسالة بريد إلكتروني.

- **11** قم بلمس **Done) انتهاء)**.
- **12** قم بلمس **It mail-E) إرسال بالبريد الإلكتروني)**.

### **تغيير نوع ملف الإخراج**

**1** قم بتحميل المستند الأصلي بحيث يكون وجهه لأعلى وعلى أن يتم إدخال الحافة القصيرة أولاً في وحدة تغذية المستندات التلقائية أو بحيث يكون وجهه لأسفل على زجاج الماسحة الضوئية.

**ملاحظة:** لا تقم بتحميل البطاقات البريدية أو الصور الفوتوغرافية أو العناصر الصغيرة أو الورق الشفاف أو ورق الصور الفوتوغرافية أو الوسائط الرفيعة (مثل قصاصات المجلات) في وحدة تغذية المستندات التلقائية. ضع هذه العناصر على زجاج الماسحة الضوئية.

- **2** في حالة تحميل مستند في وحدة تغذية المستندات التلقائية، اضبط موجهات الورق.
	- **3** على الشاشة الرئيسية, المس **mail-E) بريد إلكتروني)**.
		- **4** اآتب عنوان بريد إلكتروني.
		- **5** المس **Options) خيارات)**.
		- **6** المس الزر الذي يمثل نوع الملف المراد إرساله.
- **• PDF** لإنشاء ملف واحد متعدد الصفحات، يمكن عرضه باستخدام برنامج Reader Adobe. توفر شرآة Adobe برنامج Adobe Reader مجانًا من خلال الموقع **[com.adobe.www.](http://www.adobe.com)**
	- **• PDF Secure**—يقوم بإنشاء ملف PDF مشفر من شأنه حماية محتويات الملف من الوصول غير المُصرح به.
- **• TIFF**—يقوم بإنشاء ملفات متعددة أو ملف واحد. في حالة إيقاف تشغيل TIFF متعدد الصفحات في القائمة "إعدادات" الخاصة بـ "ملقم الويب المضمن"، يقوم TIFF بحفظ صفحة واحدة في كل ملف. عادةً ما يكون حجم الملف أكبر من ملف JPEG المناظر له.
- **• JPEG**—يقوم بإنشاء ملف منفصل لكل صفحة من المستند الأصلي وإرفاقه ويمكن عرضه باستخدام معظم برامج الرسومات ومتصفحات الويب.
- **• XPS** لإنشاء ملف لمواصفات صفحات XML فردي متعدد الصفحات يُعرف اختصارًا بـ (XPS(، يمكن عرضه باستخدام برنامج عرض يستضيفه Explorer Internet و.Framework NET، أو بواسطة تنزيل برنامج عرض آخر مستقل.
	- **7** المس **It mail-E) إرسال الرسالة بالبريد الإلكتروني)**.

**ملاحظة:** في حالة تحديد ملف PDF مشفر، أدخل آلمة المرور مرتين.

# **إرسال مستندات ملونة بالبريد الإلكتروني**

**1** قم بتحميل المستند الأصلي ووجه الصفحة نحو الأعلى، الحافة القصيرة أولاً في وحدة المستندات التلقائية أو على زجاج الماسحة الضوئية ووجه الصفحة نحو الأسفل.

**ملاحظة:** لا تقم بتحميل البطاقات البريدية أو الصور الفوتوغرافية أو العناصر الصغيرة أو الأوراق الشفافة أو ورق الصور أو الوسائط الرقيقة (مثل قصاصات المجلات) في وحدة تغذية المستندات التلقائية ADF. ضع هذه العناصر على زجاج الماسحة الضوئية.

- **2** إذا آنت بصدد تحميل مستند في وحدة تغذية المستندات التلقائية، فاضبط موجهات الورق.
	- **3** من الشاشة الرئيسية، قم بلمس **mail-E) بريد إلكتروني)**.
		- **4** اآتب عنوان بريد إلكتروني.
		- **5** قم بلمس **Options) خيارات)** .
			- **6** قم بلمس **Color) ألوان)**.
		- **7** قم بلمس **It mail-E) إرسال بالبريد الإلكتروني)**.

- **إلْــــهاــم بـرييد إلـكترونــي**<br>• عند استخدام وحدة تخزين المستندات التلقائية (ADF)، المس Cancel Job (إل**غ**اء المهمة) أثناء ظهور Scanning... (جار المسح الضونـي...).
- **•** عند استخدام زجاج الماسحة الضوئية، المس **Job Cancel) إلغاء المهمة)** أثناء ظهور **Scanning) …جار المسح الضوئي...)** أو أثناء ظهور **Page Next the Scan) مسح الصفحة التالية ضوئيًا)** / **Job the Finish) إنهاء المهمة)**.

# **فهم خيارات البريد الإلكتروني**

# **حجم المستند الأصلي**

يفتح هذا الخيار شاشةً يتم من خلالها اختيار حجم المستندات التي ستقوم بإرسالها عبر البريد الإلكتروني.

- **•** المس زر حجم الورق لاختيار ذلك الحجم آإعداد "حجم المستند الأصلي". تظهر شاشة البريد الإلكتروني معروضًا عليها إعدادك الجديد.
- **•** عند ضبط "حجم المستند الأصلي على "أحجام مختلطة"، يمكنك إجراء المسح الضوئي لمستند أصلي يحتوي على خليط من الأحجام letter وlegal.

# **(Duplex (Sides) الوجهين (طباعة مزدوجة))**

يقوم هذا الخيار بإعلام الطابعة بأن المستند الأصلي أحادي الوجه (مطبوع على وجه واحد) أو مزدوج (مطبوع على الوجهين). ويسمح ذلك للماسحة الضوئية بمعرفة ما هو بحاجة إلى مسح ضوئي للتضمين في البريد الإلكتروني.

# **Orientation) الاتجاه)**

يُعلم هذا الخيار الطابعة ما إذا كان المستند الأصلي في الاتجاه العمودي أو الأفقي ليتم بعد ذلك تغيير الإعداداين Sides (الأوجه) وBinding (الربط) لتطابق المستند الأصلي.

# **الربط**

يُعلم الطابعة ما إذا كان المستند الأصلي مربوط على جانب الحافة الطويلة أو الحافة القصيرة.

# **Subject mail-E) موضوع البريد الإلكتروني)**

يسمح لك هذا الخيار بإدخال سطر الموضوع للبريد الإلكتروني. يمكنك إدخال 255 حرفاً كحد أقصى.

#### **اسم ملف البريد الإلكتروني**

يتيح لك هذا الخيار تخصيص اسم ملف المرفقات.

# **Message mail-E) رسالة البريد الإلكتروني)**

يسمح لك هذا الخيار بإدخال الرسالة التي تريد إرسالها مع المرفق الممسوح ضوئيا.ً

#### **الدقة**

ضبط جودة الإخراج للبريد الإلكتروني. إن زيادة دقة الصورة يزيد من حجم ملف البريد الإلكتروني والزمن المطلوب لمسح المستند الأصلي ضوئيا.ً يمكن تخفيض دقة الصورة لإنقاص حجم ملف البريد الإلكتروني.

#### **إرسال آـ**

يقوم هذا الخيار بضبط تنسيق الإخراج (PDF أو TIFF أو JPEG أو XPS (للصورة التي تم مسحها ضوئيًا.

- **• PDF** لإنشاء ملف واحد متعدد الصفحات، يمكن عرضه باستخدام برنامج Reader Adobe. توفر شرآة Adobe برنامج Adobe Reader مجانًا من خلال الموقع **[com.adobe.www](http://www.adobe.com)**.
	- **• PDF Secure**—يقوم بإنشاء ملف PDF مشفر من شأنه حماية محتويات الملف من الوصول غير المُصرح به.
- **• TIFF**—يقوم بإنشاء ملفات متعددة أو ملف واحد. في حالة إيقاف تشغيل TIFF متعدد الصفحات في القائمة "إعدادات" الخاصة بـ "ملقم الويب المضمن"، يقوم TIFF بحفظ صفحة واحدة في كل ملف. عادةً ما يكون حجم الملف أكبر من ملف JPEG المناظر له.
- **• JPEG**—يقوم بإنشاء ملف منفصل لكل صفحة من المستند الأصلي وإرفاقه ويمكن عرضه باستخدام معظم برامج الرسومات ومتصفحات الويب.
	- **• XPS**—يقوم بإنشاء ملف XPS واحد متعدد الصفحات, يمكن عرضه باستخدام برنامج عرض يستضيفه Explorer Internet و.NET Framework، أو بواسطة تنزيل برنامج عرض آخر مستقل.

# **Content) المحتوى)**

يُعلم هذا الخيار الطابعة بنوع المستند الأصلي. اختر Text) نص)، أو Photo/Text) نص/صور)، أو Photo) صور). يمكن تشغيل اللون أو إيقاف تشغيله مع أي خيار من خيارات Content) المحتوى). يؤثر Content) المحتوى) على جودة وحجم البريد الإلكتروني.

- **• Text) نص)** يعطي نصاً أسود وحاد وعالي الدقة على خلفية بيضاء نظيفة
- **• Photo/Text) نص/صور)** يُستخدم عندما تتكون المستندات الأصلية من مزيج من الرسومات والصور
- **• Photograph) صور فوتوغرافية)** يُعلم الماسحة الضوئية لزيادة الانتباه إلى الرسومات والصور. ويزيد هذا الإعداد من الزمن الذي تستغرقه عملية المسح الضوئي، ولكنه يسمح بإعادة إنتاج النطاق الحيوي الكامل لتدرجات الألوان في المستند الأصلي. وهذا يؤدي إلى زيادة كمية المعلومات المحفوظة.
- **• Color) ألوان)** تعيين نوع المسح الضوئي والإخراج للبريد الإلكتروني. يمكن مسح المستندات الملونة ضوئياً وإرسالها إلى عنوان بريد إلكتروني.

#### **خيارات متقدمة**

يؤدي لمس هذا الزر إلى فتح شاشة تقوم فيها بتغيير إعدادات "تصوير متقدم" و"مهمة مخصصة" و"سجل الإرسال" و"معاينة المسح الضوئي" و"مسح الحافة" و"القتامة".

- **• Imaging Advanced) تصوير متقدم)**—يقوم بضبط "إزالة الخلفية" و"التباين" و"المسح ضوئيًا من الحافةإلى الحافة" و"تفاصيل الظل" و"صورة معكوسة" قبل نسخ المستند
	- **• Build Job (Job Custom) (مهمة مخصصة) (إنشاء مهمة)**—يقوم هذا الخيار بتجميع العديد من مهام المسح الضوئي في مهمة واحدة.
		- **• Log Transmission) سجل الإرسال)**—يقوم بطباعة سجل الإرسال أو سجل أخطاء الإرسال.
- **• Preview Scan) معاينة المسح الضوئي)**—يعرض الصفحة الأولى للصورة قبل تضمينها في البريد الإلكتروني. عندمسح الصفحة الأولى ضوئيًا، يتوقف المسح الضوئي مؤقتًا وتظهر صورة معاينة.
- **• Erase Edge) مسح الحافة)**—يعمل على إزالة تلطخات الحبر أو المعلومات التي توجد حول حواف مستند. يمكنك اختيار إزالة مساحة متساوية حول كافة الجوانب الأربعة للورق أو اختيار حافة معينة. يقوم Edge Erase (مسح الحافة) بمسح كل ما يوجد ضمن المساحة المحددة، ولا يترك أي شيء على هذا الجزء من المسح الضوئي.
	- **• Darkness) القتامة)**—يضبط مقدار القتامة أو التفتيح الذي ستبدو عليه رسائل البريد الإلكتروني الممسوحة ضوئيًا.

#### **ملاحظة:** قد لا تتوفر إمكانيات الفاآس على آل طرازات الطابعات.

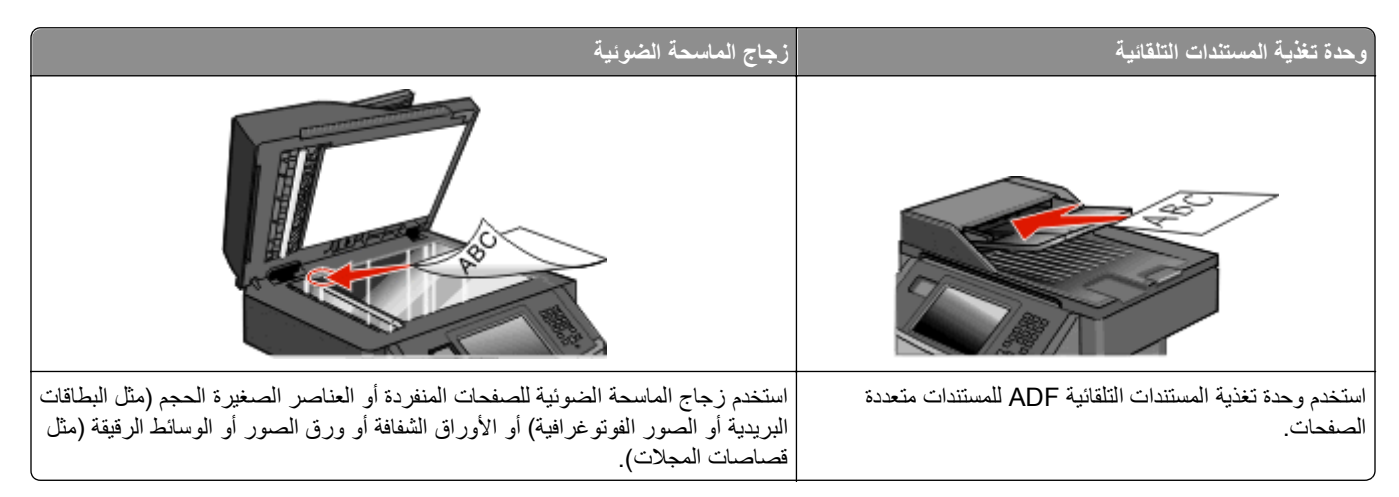

# **إعداد الطابعة لإرسال فاآس**

**ملاحظة:** قد لا تتوفر إمكانيات الفاآس على آل طرازات الطابعات.

قد لا تكون أساليب الاتصال التالية قابلة للتطبيق في كافة الدول أو المناطق.

**تنبيه ــ <b>خطر التعرض لصدمة كهربائية:** لا تستخدم ميزة الفاكس أثناء عاصفة برقية. لا تقم بتركيب هذا المنتج أو عمل أية توصيلات كهربائية أو توصيل كابلات مثل ميزة الفاكس، أو سلك الكهرباء أو الهاتف أثناء وجود عاصفة رعدية.

#### **الإعداد الأولي للفاآس**

يتطلب العديد من الدول والمناطق أن تتضمن الفاآسات الصادرة المعلومات التالية في هامش بأعلى أو أسفل آل صفحة مُرسلة، أو على الصفحة الأولى المُرسلة: اسم المحطة (هوية الشركة، أو الجهة الأخرى، أو الشخص المرسل) ورقم المحطة (رقم هاتف جهاز إرسال الفاكس أو الشركة أو الجهة الأخرى أو الشخص).

لإدخال معلومات إعداد الفاكس، استخدم لوحة تحكم الطابعة، أو استخدم المتصفح الخاص بك للوصول إلى "ملقم الويب المدمج" ثم ادخل إلى قائمة "الإعدادات".

**ملاحظة:** إذا لم تكن لديك بيئة IP/TCP، فيتعين عليك استخدام لوحة تحكم الطابعة لإدخال معلومات إعداد الفاآس الحاصة بك.

#### **استخدام لوحة تحكم الطابعة لإعداد الفاآس**

عند تشغيل الطابعة لأول مرة أو في حالة توقف الطابعة لفترة طويلة، تظهر سلسلة من شاشات بدء التشغيل. في حالة توفر إمكانيات الفاكس في الطابعة، تظهر الشاشات التالية:

اسم المحطة

رقم المحطة

- **1** عند ظهور الرسالة **Name Station) اسم المحطة)**، أدخل الاسم المراد طباعته على جميع الفاآسات الصادرة.
	- **2** بعد إدخال اسم المحطة، المس **Submit) إرسال)**.
	- **3** عند ظهور الرسالة **Number Station) رقم المحطة)**، أدخل رقم فاآس الطابعة.
		- **4** بعد إدخال رقم المحطة، المس **Submit) إرسال)**.

#### **استخدام "ملقم الويب المدمج" لإعداد الفاآس**

- **1** اآتب عنوان IP الخاص بالطابعة في حقل العنوان بمستعرض الويب لديك.
- <span id="page-119-0"></span>**ملاحظة:** في حالة عدم معرفة عنوان IP الخاص بالطابعة، قم بطباعة صفحة إعداد شبكة الاتصال وحدد العنوان في القسم IP/TCP.
	- **2** انقر فوق **Settings) الإعدادات)**.
	- **3** انقر فوق **Settings Fax) إعدادات الفاآس)**.
	- **4** انقر فوق **Setup Fax Analog) إعداد الفاآس التناظري)**.
	- **5** انقر داخل مربع "اسم المحطة"، ثم أدخل الاسم المراد طباعته على جميع الفاآسات المتناظرة.
		- **6** انقر داخل مربع "رقم المحطة"، ثم أدخل رقم فاآس الطابعة.
			- **7** انقر فوق **Submit) إرسال)**.

#### **اختيار اتصال فاآس**

يمكنك توصيل الطابعة بجهاز مثل الهاتف أو جهاز الرد الألي على المكالمات أو مودم كمبيوتر . لتحديد أفضل طريقة لإعداد الطابعة، انظر الجدول التالي.

**ملاحظات:**

- **•** هذه الطابعة هي جهاز تناظري يعمل على أفضل وجه عند توصيله مباشرة بمأخذ التيار الكهربائي بالحائط. يمكن توصيل الأجهزة الأخرى (مثل الهاتف أو جهاز الرد الآلي على المكالمات) بنجاح بحيث تمر عبر الطابعة، آما هو موضح في خطوات الإعداد.
- **•** إذا أردت إجراء اتصال رقمي، مثل ISDN أو DSL أو ADSL، فيلزم وجود جهاز آخر (مثل مرشح DSL(. اتصل بمزود خدمة DSL للحصول على مرشح DSL. يقوم مرشح DSL بإزالة الإشارة الرقمية في خط الهاتف والتي قد تتداخل مع قدرة الطابعة على إرسال الفاآس على النحو الصحيح.
	- **•** إنك لا تحتاج إلى توصيل الطابعة بجهاز الكمبيوتر، لكنك تحتاج إلى توصيلها بخط هاتف تناظري لإرسال الفاآسات واستلامها.

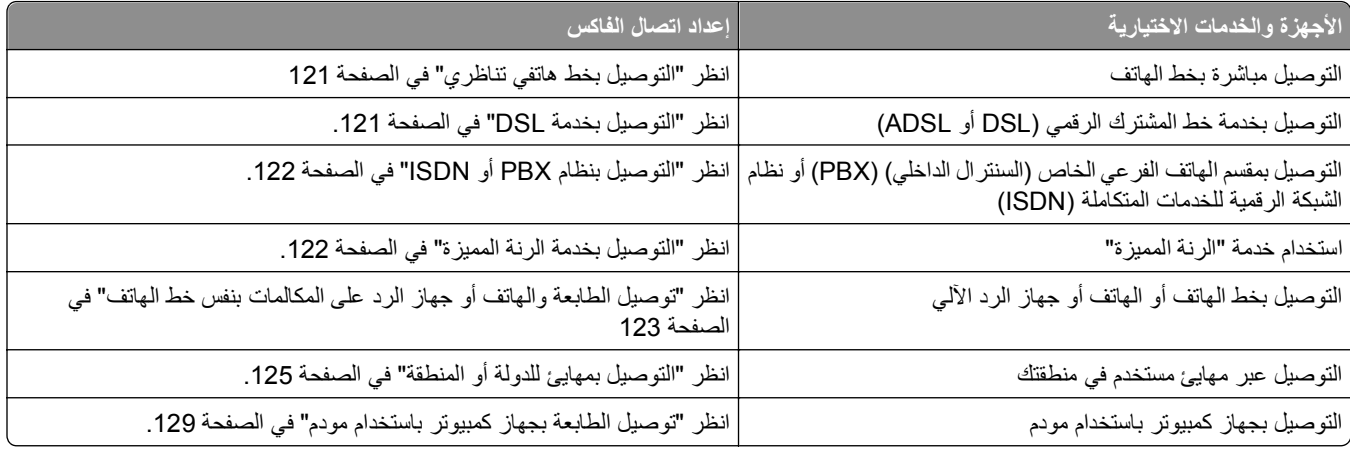

#### **التوصيل بخط هاتفي تناظري**

<span id="page-120-0"></span>إذا كان جهاز الاتصالات يستخدم خط هاتف (RJ11) من النمط المستخدم في الولايات المتحدة، فاتبع هذه الخطوات لتوصيل الجهاز :

- **1** قم بتوصيل أحد أطراف آابل الهاتف المرفق مع الطابعة بمنفذ LINE الخاص بالطابعة.
	- **2** قم بتوصيل الطرف الآخر لكابل الهاتف بمقبس هاتف تناظري نشط بالحائط.

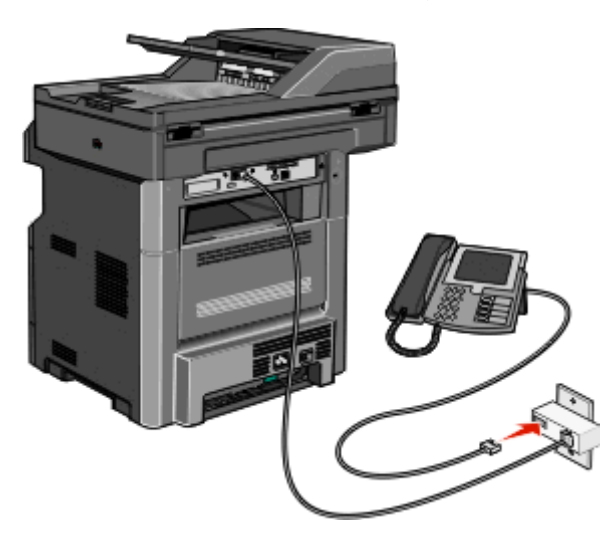

#### **التوصيل بخدمة DSL**

في حالة اشتراآك بخدمة DSL، قم بالاتصال بمزود DSL للحصول على مرشح DSL وخط هاتف، ثم اتبع هذه الخطوات لتوصيل الجهاز:

- **1** قم بتوصيل أحد أطراف آابل الهاتف المرفق مع الطابعة بمنفذ LINE الخاص بالطابعة.
	- **2** قم بتوصيل طرف آابل الهاتف الآخر بمرشح DSL.

**ملاحظة:** قد يبدو مرشح DSL مختلفًا عن ذلك الموضح بالرسم.

**3** قم بتوصيل آابل مرشح DSL بمقبس هاتف نشط بالحائط.

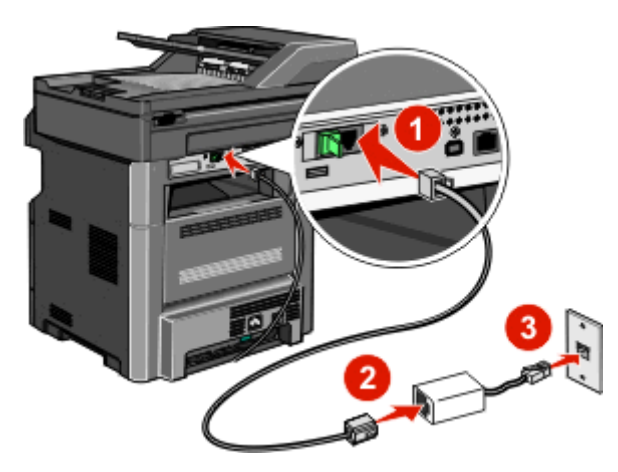

### **التوصيل بنظام PBX أو ISDN**

<span id="page-121-0"></span>في حالة استخدام محول PBX أو ISDN أو مهايئ طرفي، قم باتباع الخطوات التالية لتوصيل الجهاز:

- 1 قم بتوصيل أحد أطراف كابل الهاتف المرفق مع الطابعة بمنفذ LINE أي الخاص بالطابعة<sub>.</sub>
	- **2** قم بتوصيل الطرف الآخر لكابل الهاتف بالمنفذ المصمم لاستخدام الهاتف والفاآس.

**ملاحظات:**

- **•** تأآد من تعيين المهائي الطرفي على نوع التحويل الملائم للمنطقة.
	- **•** وفقًا لتعيين منفذ ISDN، قد يتوجب عليك توصيله بمنفذ معين.
- **•** عند استخدام نظام PBX، تأآد من إيقاف تشغيل نغمة انتظار المكالمات.
- **•** عند استخدام نظام PBX، اتصل ببادئة الخط الخارجي قبل الاتصال برقم الفاآس.
- **•** لمزيد من المعلومات عن استخدام الفاآس باستخدام نظام PBX، انظر المراجع المصاحبة لنظام PBX.

#### **التوصيل بخدمة الرنة المميزة**

قد تتوفر خدمة الرنة المميزة من مزود خدمة الهاتف. تتيح لك هذه الخدمة إمكانية استخدام العديد من أرقام الهاتف على خط هاتف واحد بحيث يكون لكل رقم هاتف نمط رنين مختلف. قد يكون هذا الأمر مفيدًا للتمييز بين الفاكس والمكالمات الصوتية. إذا كنت مشتركًا في خدمة الرنة المميزة، فاتبع هذه الخطوات لتوصيل الجهاز:

- **1** قم بتوصيل أحد أطراف آابل الهاتف المرفق مع الطابعة بمنفذ LINE الخاص بالطابعة.
	- **2** قم بتوصيل الطرف الآخر لكابل الهاتف بمقبس هاتف تناظري نشط بالحائط.

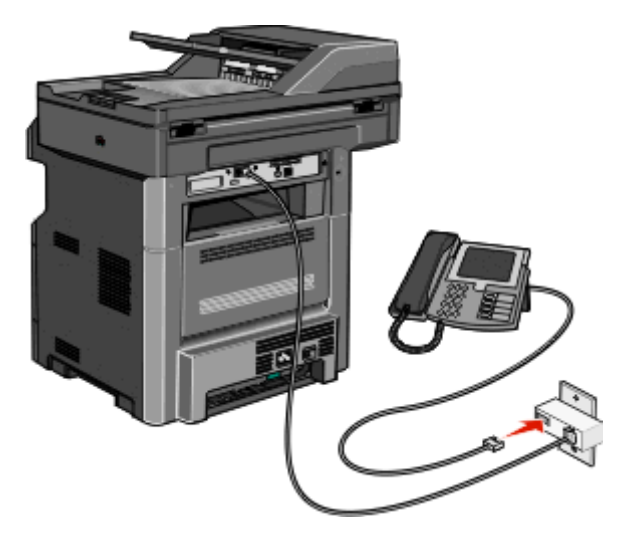

**3** قم بتغيير إعداد الرنة المميزة ليطابق الإعداد الذي تريد من الطابعة الرد عليه:

**ملاحظة:** إعداد المصنع الافتراضي للرنين المميز هو **تشغيل**. يتيح ذلك للطابعة الرد على أنماط الرنين المفرد والمزدوج والثلاثي.

- **أ** في الشاشة الرئيسية، المس .
- **ب** المس **Settings) الإعدادات)**.
- **ج** المس **Settings Fax) إعدادات الفاآس)**.
- **د** المس **Settings Fax Analog) إعدادات الفاآس التناظري)**.
- **هـ** المس السهم لأسفل حتى تظهر الرسالة **Settings Ring Distinctive) إعدادات الرنة المميزة)**
	- **و** المس **Settings Ring Distinctive) إعدادات الرنة المميزة)**.

- **ز** المس السهم الخاص بإعداد النمط الذي تريد تغييره.
	- **ح** المس **Submit) إرسال)**.

## <span id="page-122-0"></span>**توصيل الطابعة والهاتف أو جهاز الرد على المكالمات بنفس خط الهاتف**

- **1** قم بتوصيل أحد طرفي آابل الهاتف المرفق بالطابعة بمنفذ LINE بالطابعة .
- **2** قم بتوصيل الطرف الآخر من آابل الهاتف بمقبس هاتف تناظري نشط بالحائط.

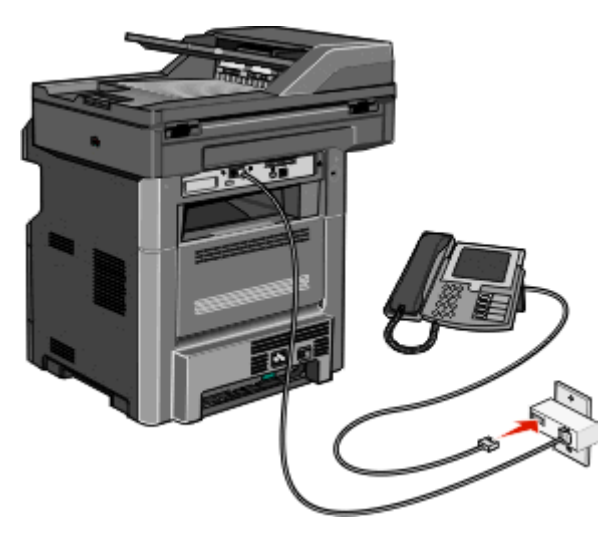

**3** قم بإزالة القابس من منفذ EXT بالطابعة .

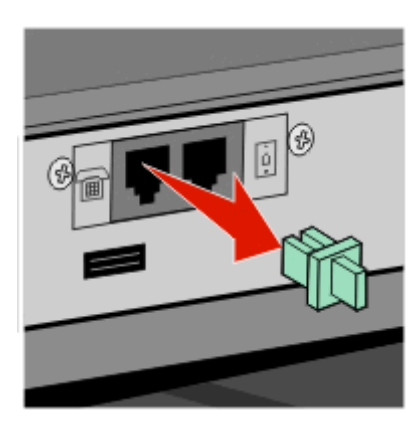

**4** قم بتوصيل جهاز الاتصالات بمنفذ EXT بالطابعة مباشرةً . استخدم إحدى الطرق التالية:

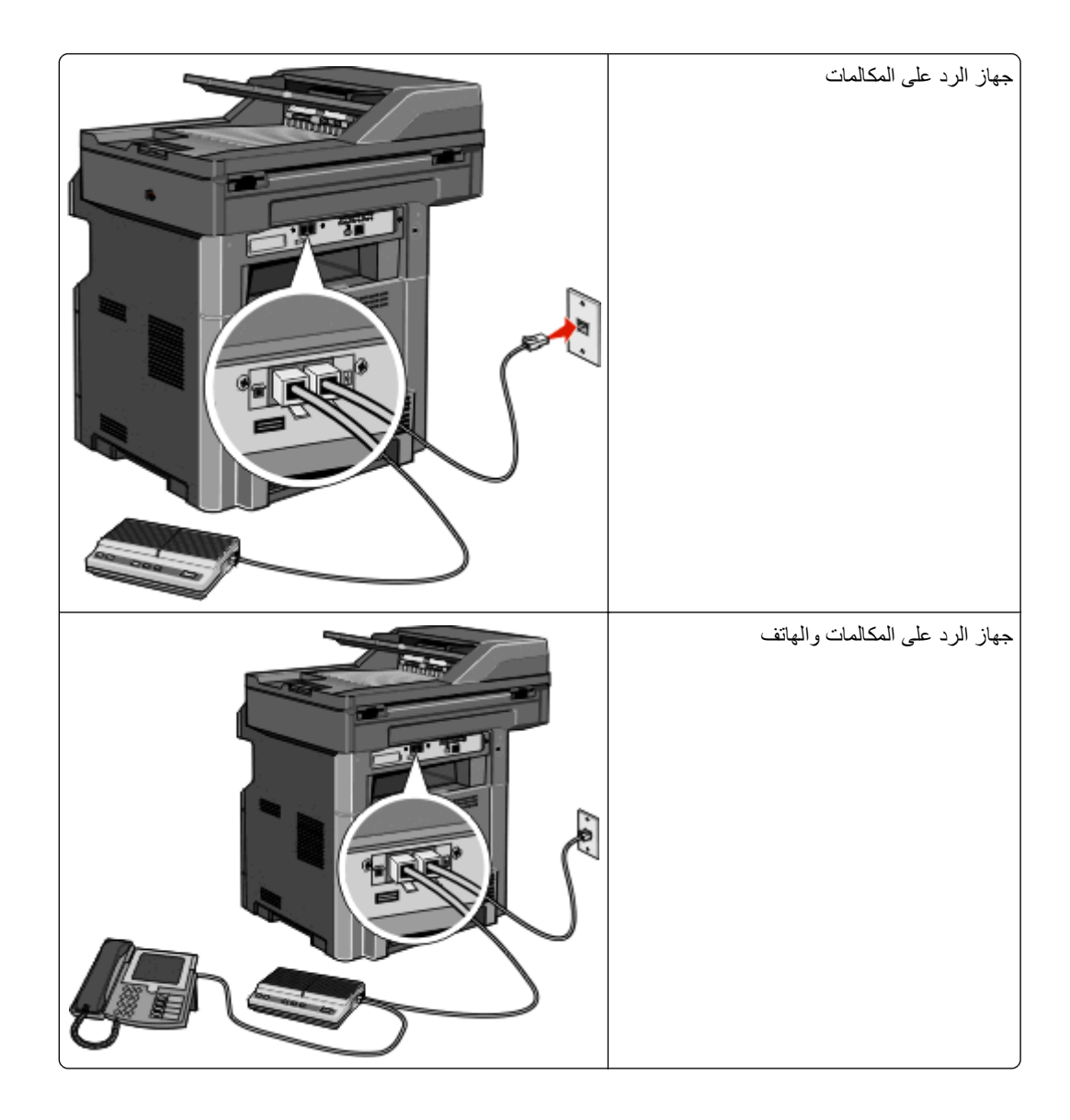

<span id="page-124-0"></span>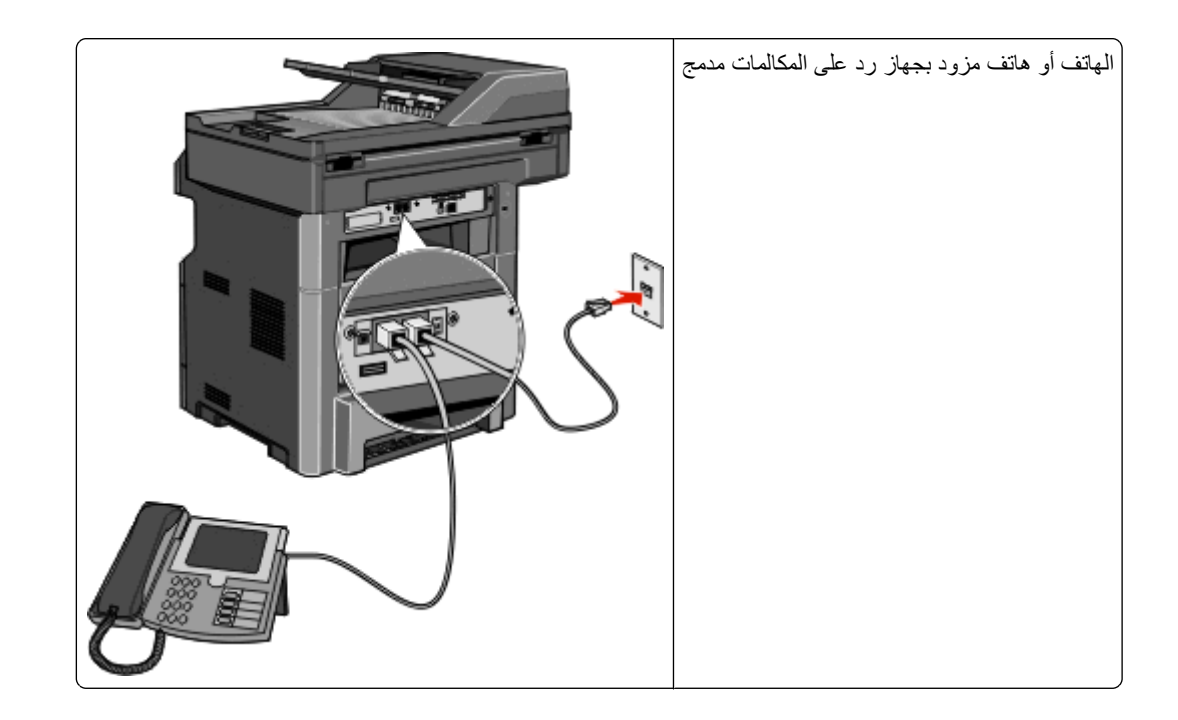

#### **التوصيل بمهايئ للدولة أو المنطقة**

قد تتطلب الدول أو المناطق التالية محولاً خاصًا لتوصيل آابل الهاتف بمقبس الهاتف النشط بالحائط:

**الدولة/المنطقة**

- **•** النمسا **•** نيوزيلندا
- **•** قبرص **•** اسكتلندا
- **•** الدانمارك **•** النرويج
- **•** فنلندا **•** البرتغال
- **•** فرنسا **•** السويد
- **•** ألمانيا **•** سويسرا
- **•** أيرلندا **•** المملكة المتحدة
	- **•** إيطاليا

#### **الدول أو المناطق باستثناء النمسا وألمانيا وسويسرا**

بالنسبة لبعض الدول أو المناطق، يتم تضمين مهايئ خط الهاتف في عبوة الطابعة. استخدم هذا المهايئ لتوصيل جهاز رد آلي على المكالمات أو هاتف أو جهاز اتصالات آخر بالطابعة.

**1** قم بتوصيل أحد أطراف آابل الهاتف المرفق مع الطابعة بمنفذ LINE الخاص بالطابعة.

**ملاحظة:** يوجد قابس خاص طراز 11‐RJ يتم ترآيبه في منفذ EXT بالطابعة . لا تقم بإزالة هذا القابس. فهو ضروري لضمان التشغيل السليم لوظيفة الفاكس والهواتف المتصلة.

**2** قم بتوصيل الطرف الآخر لكابل الهاتف بالمحول، ثم قم بتوصيل المحول بمقبس الهاتف النشط بالحائط.

**ملاحظة:** قد يبدو مهايئ الهاتف الخاص بك مختلفًا عن الموضح. سوف يلاءم مقبس الحائط المستخدم في موقعك.

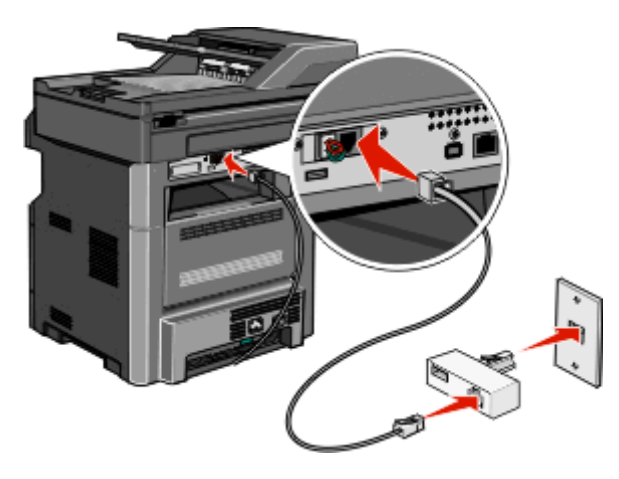

**3** قم بتوصيل جهاز الرد الآلي على المكالمات أو الهاتف بالمحول. اتباع أي من الطرق التالية:

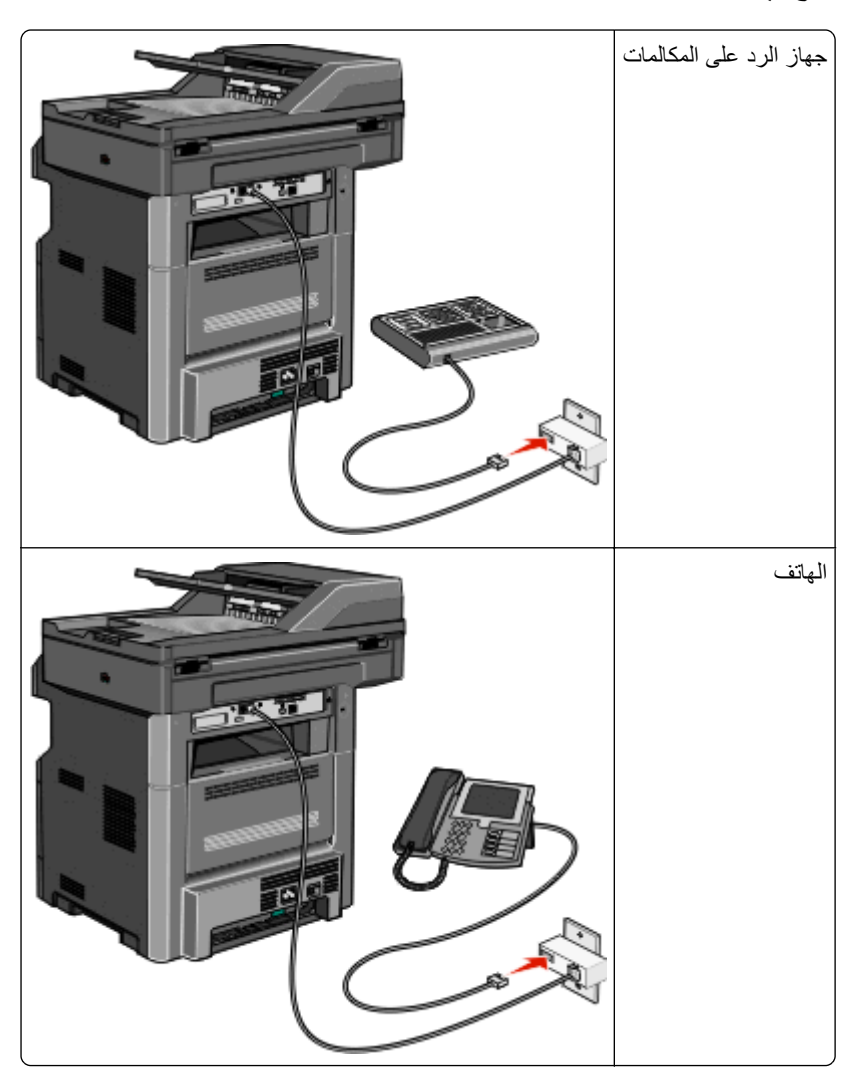

#### **النمسا وألمانيا وسويسرا**

يوجد قابس خاص طراز RJ-11 يتم تركيبه في منفذ EXT بالطابعة [=]. لا تقم بإزالة هذا القابس. فهو ضروري لضمان التشغيل السليم لوظيفة الفاكس والهواتف المتصلة.

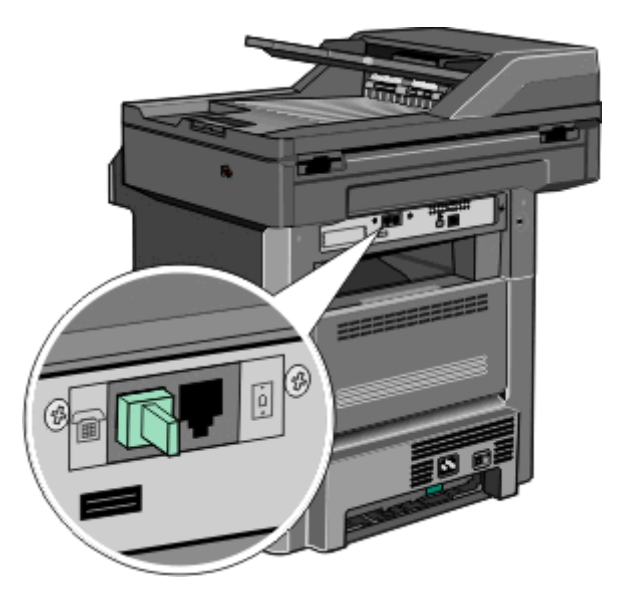

#### **التوصيل بمقبس هاتف بالحائط في ألمانيا**

**ملاحظة:** يوجد قابس خاص طراز 11‐RJ يتم ترآيبه في منفذ EXT بالطابعة . لا تقم بإزالة هذا القابس. فهو ضروري لضمان التشغيل السليم لوظيفة الفاكس والهواتف المتصلة.

- **1** قم بتوصيل أحد أطراف آابل الهاتف المرفق مع الطابعة بمنفذ LINE الخاص بالطابعة.
	- **2** قم بتوصيل الطرف الآخر من آابل الهاتف بالمحول.

**ملاحظة:** قد يبدو مهايئ الهاتف الخاص بك مختلفًا عن الموضح. سوف يلاءم مقبس الحائط المستخدم في موقعك.

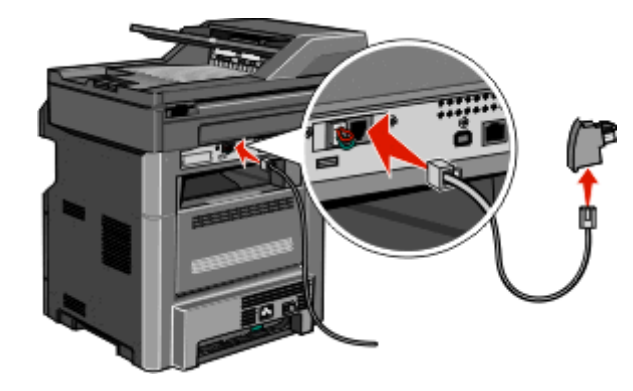

**3** قم بتوصيل المحول بالفتحة "N "بمقبس هاتف تناظري نشط بالحائط.

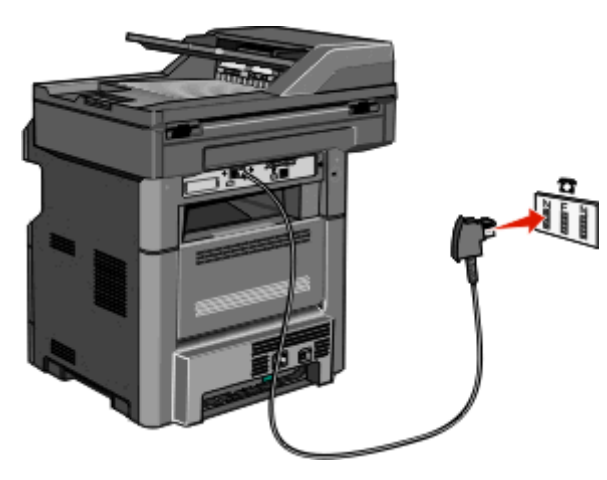

4 إذا كنت تريد استخدام الخط نفسه لكل من اتصال الفاكس والهاتف، فقم بتوصيل خط هاتف ثانٍ (غير مرفق) بين الهاتف وفتحة F بمقبس هاتف تناظري نشط بالحائط.

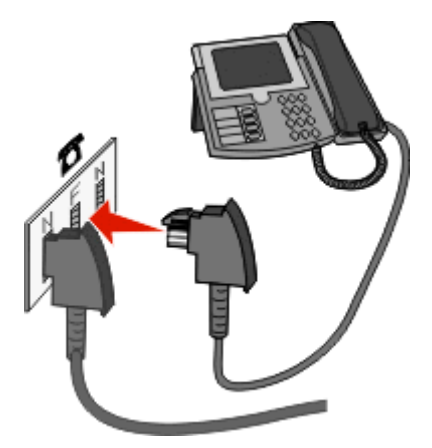

**5** إذا رغبت في استخدام الخط نفسه لتسجيل رسائل على جهاز الرد الآلي على المكالمات، فقم بتوصيل خط هاتف ثانٍ (غير مرفق) بين جهاز الرد الآلي على المكالمات وفتحة "N "الأخرى بمقبس هاتف تناظري نشط بالحائط.

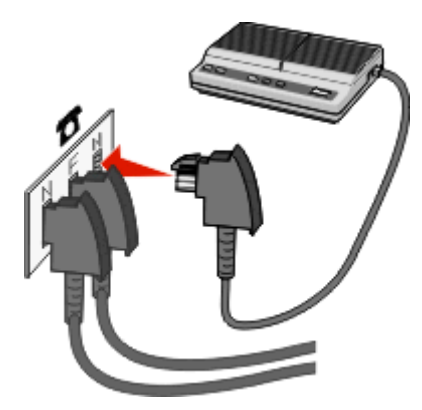

### **توصيل الطابعة بجهاز آمبيوتر باستخدام مودم**

<span id="page-128-0"></span>يمكنك توصيل الطابعة بجهاز كمبيوتر باستخدام مودم لتتمكن من إرسال الفاكسات من البرنامج المستخدم. **ملاحظة:** قد تختلف خطوات الإعداد وفقًا للدولة أو المنطقة.

- **1** قم بتوصيل أحد أطراف آابل الهاتف المرفق مع الطابعة بمنفذ LINE الخاص بالطابعة.
	- **2** قم بتوصيل الطرف الآخر لكابل الهاتف بمقبس هاتف تناظري نشط بالحائط.

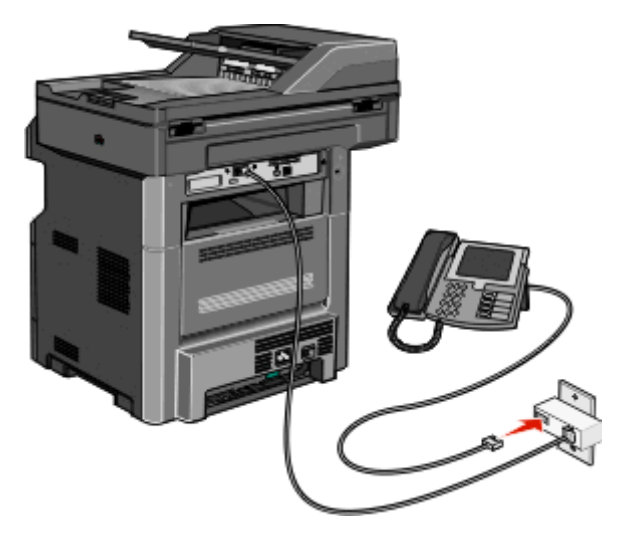

**3** قم بإزالة القابس الواقي من منفذ EXT بالطابعة .

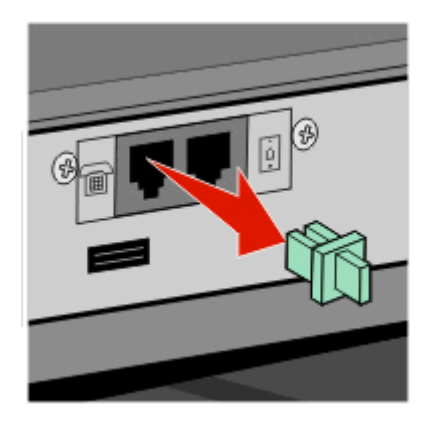

**4** قم بتوصيل الهاتف بمقبس الهاتف بالكمبيوتر.

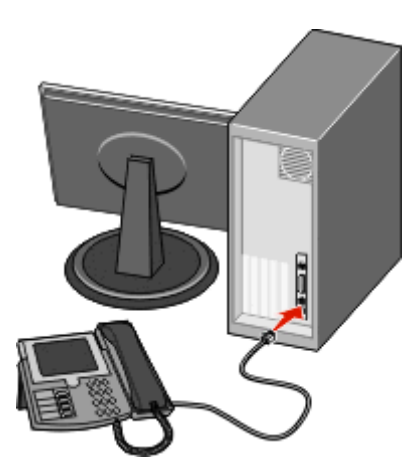

**5** قم بتوصيل سلك هاتف إضافي (غير مرفق) من مودم الكمبيوتر إلى منفذ EXT بالطابعة .

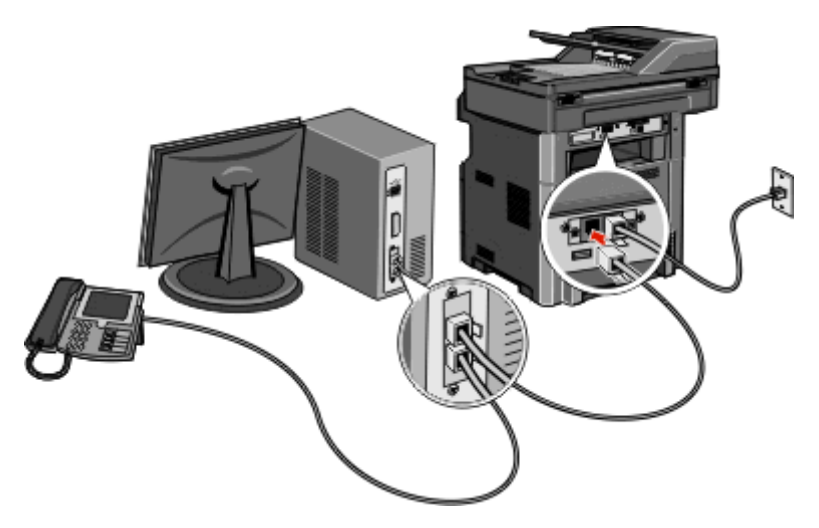

#### **تمكين وظيفة الفاآس**

يجب تمكين وظيفة الفاكس قبيل الاستخدام. إذا قمت بتعطيل وظيفة الفاكس عند إعداد الطابعة لأول مرة أو إذا تم إيقاف تشغيل الطابعة لفترة طويلة، فاتبع هذه الخطوات:

**ملاحظة:** قبل الانتهاء من هذه الإرشادات، تأكد من توصيل كابلات الفاكس. لمزيد من المعلومات، انظر "اختيار اتصال فاكس" في [الصفحة](#page-119-0) [120](#page-119-0).

- **1** قوائم **اللمس**.
- **2** المس **Settings) الإعدادات)**.
- **3** المس **Settings General) الإعدادات العامة)**.
- **4** المس السهم الأيسر أو الأيمن المجاور للرسالة **setup initial Run) تشغيل الإعداد الأولي)** لتحديد **Yes) نعم)**.
	- **5** المس **Submit) إرسال)**.
	- تظهر الرسالة **changes Submitting) إرسال التغييرات)**.
	- **6** أوقف تشغيل الطابعة، وقم بتوصيل آابلات الفاآس، ثم أعد تشغيل الطابعة من جديد.
		- **7** من لوحة تحكم الطابعة، حدد اللغة.
		- **8** حدد الدولة أو اللغة، ثم المس **Continue) متابعة)**.
		- **9** حدد المنطقة الزمنية، ثم المس **Continue) متابعة)**.
		- **10** المس **Fax) فاآس)**، ثم المس **Continue) متابعة)**.
	- **11** حدد أية أزرار إضافية ترغب في عرضها على الشاشة الرئيسية، ثم المس **Continue) متابعة)**.
		- **12** أدخل اسم محطة الفاآس، ثم المس **Enter) إدخال)**.
		- **13** أدخل اسم محطة الفاآس، ثم المس **Continue) متابعة)**.
			- **14** المس **Enter) إدخال)**.
		- **15** اضبط التاريخ والوقت، إذا تمت مطالبتك بذلك، ثم المس **Continue) متابعة)**. مع ظهور الشاشة الرئيسية، يتم تمكين وظيفة الفاآس.

#### **استخدام "ملقم الويب المدمج" لإعداد الفاآس**

**1** اآتب عنوان IP الخاص بالطابعة في حقل العنوان بمستعرض الويب لديك.

**ملاحظة:** في حالة عدم معرفة عنوان IP الخاص بالطابعة، قم بطباعة صفحة إعداد شبكة الاتصال وحدد العنوان في القسم IP/TCP.

- **2** انقر فوق **Settings) الإعدادات)**.
- **3** انقر فوق **Settings Fax) إعدادات الفاآس)**.
- **4** انقر فوق **Setup Fax Analog) إعداد الفاآس التناظري)**.
- **5** انقر داخل مربع "اسم المحطة"، ثم أدخل الاسم المراد طباعته على جميع الفاآسات المتناظرة.
	- **6** انقر داخل مربع "رقم المحطة"، ثم أدخل رقم فاآس الطابعة.
		- **7** انقر فوق **Submit) إرسال)**.

#### **تعيين التاريخ والوقت**

يمكنك تعيين التاريخ والوقت حتى تتم طباعتهما على كل فاكس تقوم بإرساله. في حالة انقطاع التيار ، قد تضطر إلى إعادة ضبط التاريخ والوقت. **1** اآتب عنوان IP الخاص بالطابعة في حقل العنوان بمستعرض الويب لديك. **ملاحظة:** في حالة عدم معرفة عنوان IP الخاص بالطابعة، قم بطباعة صفحة إعداد شبكة الاتصال وحدد العنوان في القسم IP/TCP.

- **2** انقر فوق **Settings) الإعدادات)**.
	- **3** انقر فوق **Security) أمان)**.
- **4** انقر فوق **Time and Date Set) تعيين التاريخ والوقت)**.
- **5** انقر بداخل مربع "ضبط التاريخ والوقت"، ثم أدخل التاريخ والوقت الحاليين.
	- **6** انقر فوق **Submit) إرسال)**.

#### **تشغيل أو إيقاف تشغيل التوقيت الصيفي**

يمكن تعيين الطابعة لضبط التوقيت الصيفي لبعض المناطق الزمنية تلقائيًا:

**1** اآتب عنوان IP الخاص بالطابعة في حقل العنوان بمستعرض الويب لديك.

**ملاحظة:** في حالة عدم معرفة عنوان IP الخاص بالطابعة، قم بطباعة صفحة إعداد شبكة الاتصال وحدد العنوان بالقسم IP/TCP.

- **2** انقر فوق **Settings) الإعدادات)**.
	- **3** انقر فوق **Security) أمان)**.
- **4** انقر فوق **Time and Date Set) تعيين التاريخ والوقت)**.
- **5** حدد **DST Observe Automatically) مراعاة التوقيت الصيفي تلقائيًا)**.
	- **6** انقر فوق **Submit) إرسال)**.

# إرسال **فاكس**

### **إرسال فاآس باستخدام لوحة تحكم الطابعة**

**1** قم بتحميل المستند الأصلي بحيث يكون وجهه لأعلى وعلى أن يتم إدخال الحافة القصيرة أولاً في وحدة تغذية المستندات التلقائية (ADF (أو بحيث يكون وجهه لأسفل على زجاج الماسحة الضوئية.

**ملاحظة:** لا تقم بتحميل البطاقات البريدية أو الصور الفوتوغرافية أو العناصر الصغيرة أو الورق الشفاف أو ورق الصور الفوتوغرافية أو الوسائط الرفيعة (مثل قصاصات المجلات) في وحدة تغذية المستندات التلقائية (ADF(. ضع هذه العناصر على زجاج الماسحة الضوئية.

- **2** إذا آنت تقوم بتحميل مستند في وحدة تغذية المستندات التلقائية (ADF(، فاضبط حينئذ موجهات الورق.
	- **3** على الشاشة الرئيسية, المس **Fax) فاآس)**.
	- **4** أدخل رقم الفاآس أو أحد الاختصارات باستخدام شاشة اللمس أو لوحة المفاتيح الرقمية.

لإضافة مستلمين, المس **Number Next) الرقم التالي)** , ثم أدخل أرقام الهواتف أو الاختصارات الخاصة بالمستلمين أو ابحث في دفتر العناوين.

**ملاحظة:** لإدراج فترة إيقاف مؤقت في أحد أرقام الفاكس, اضغط على [11]. تظهر فترة الإيقاف المؤقت للاتصال في شكل فاصلة في مربع "فاكس إلى". استخدم هذه الميزة إذا كنت بحاجة إلى الاتصال بخط خارجي أولاً.

**5** المس **It Fax) إرسال الفاآس)**.

#### **إرسال فاآس باستخدام الكمبيوتر**

تتيح لك وظيفة إرسال الفاكسات من كمبيوتر إمكانية إرسال المستندات الإلكترونية دون أن تغادر مكتبك. ويتيح لك هذا مرونة إرسال المستندات عبر الفاكس مباشرة من البرامج.

#### **لمستخدمي نظام Windows**

**ملاحظات:**

- **•** لإجراء هذه الوظيفة من خلال الكمبيوتر، يجب استخدام برنامج تشغيل طابعة PostScript للطابعة لديك.
	- **•** تحقق من تثبيت خيار الفاآس ببرنامج تشغيل الطابعة.
	- **1** أثناء فتح ملف، انقر فوق **File) ملف)** >**Print) طباعة)**.
- **2** انقر فوق **Properties) خصائص)** أو **Preferences) تفضيلات)** أو **Options) خيارات)** أو **Setup) الإعداد)**.
	- **3** انقر فوق علامة التبويب **Options Other) خيارات أخرى)**، ثم انقر فوق **Fax) فاآس)**.
		- **4** من شاشة "الفاآس"، أدخل الاسم والرقم الخاصين بمستلم الفاآس.
		- **5** انقر فوق **OK) موافق)**, ثم انقر فوق **OK) موافق)** مرة أخرى.
			- **6** انقر فوق **OK) موافق)**.

#### **لمستخدمي نظام التشغيل X OS Mac الإصدار 10.2 و10.3**

- **1** أثناء فتح أحد المستندات، اختر **File) ملف)** > **Print) طباعة)**.
- **2** من القائمة المنبثقة لخيارات الطباعة، اختر **Routing Job) توجيه المهمة)**.
- **3** حدد **Fax) الفاآس)**, ثم أدخل اسم المستلم ورقمه والمعلومات الأخرى حسب الحاجة.
	- **4** انقر فوق **Print) طباعة)**.

**لمستخدمي نظام التشغيل X OS Mac الإصدار 10.4 أو الإصدارات الأحدث**

- **1** أثناء فتح أحد المستندات، اختر **File) ملف)** > **Print) طباعة)**.
	- **2** من القائمة المنبثقة PDF، اختر **PDF Fax) فاآس PDF(**.
- **3** أدخل رقم الفاآس في الحقل "إلى"، ثم أدخل المعلومات الأخرى حسب الحاجة.
	- **4** انقر فوق **Fax) فاآس)**.
- إذا ظهرت رسالة الخطأ "لم يتم العثور على أي مودم فاكس"، فاتبع هذه التوجيهات لإضافة الطابعة كفاكس:
	- **أ** من القائمة المنبثقة "الطابعة"، اختر **Printer Add) إضافة طابعة)**.
		- **ب** حدد الطابعة من مربع الحوار الذي يتم عرضه.
- **ج** من القائمة المنبثقة "الطباعة باستخدام"، اختر **use to driver a Select) تحديد محرك لاستخدامه)**.
	- **د** من القائمة، اختر طراز فاآس الطابعة الخاصة بك، ثم انقر فوق **Add) إضافة)**.

### **إنشاء اختصارات**

#### **إنشاء اختصار وجهة الفاآس باستخدام "ملقم الويب المضمن"**

وبدلاً من إدخال رقم الهاتف الكامل الخاص بمستلم فاكس على لوحة تحكم الطابعة في كل مرة ترغب فيها في إرسال فاكس، يمكنك إنشاء وجهة فاكس دائمة وتعيين رقم اختصار . يمكن إنشاء اختصار لرقم فاكس واحد أو مجموعة من أرقام الفاكس.

**1** اآتب عنوان IP الخاص بالطابعة في حقل العنوان بمتصفح الويب.

**ملاحظة:** إذا آنت لا تعرف عنوان IP الخاص بالطابعة، فقم بطباعة صفحة إعداد شبكة الاتصال وحدد عنوان IP في القسم IP/TCP.

- **2** انقر فوق **Settings) الإعدادات)**.
- **3** انقر فوق **Shortcuts Manage) إدارة الاختصارات)**.

**ملاحظة:** قد يُطلب منك إدخال آلمة مرور. إذا لم يكن لديك معرف وآلمة مرور، فعليك الحصول عليهما من الشخص المسئول عن دعم النظام.

- **4** انقر فوق **Setup Shortcut Fax) إعداد اختصار الفاآس)**.
- **5** اآتب اسمًا مميزًا للاختصار، ثم أدخل رقم الفاآس. لإنشاء اختصار متعدد الأرقام، أدخل أرقام الفاكس الخاصة بالمجموعة. **ملاحظة:** افصل آل رقم فاآس في المجموعة باستخدام الفاصلة المنقوطة (;).
	- **6** قم بتعيين رقم اختصار. في حالة إدخال رقم قيد الاستخدام بالفعل، سيُطلب منك تحديد رقم آخر.
		- - **7** انقر فوق **Add) إضافة)**.

#### **إنشاء اختصار وجهة الفاآس باستخدام شاشة اللمس**

**1** قم بتحميل المستند الأصلي بحيث يكون وجهه لأعلى وعلى أن يتم إدخال الحافة القصيرة أولاً في وحدة تغذية المستندات التلقائية (ADF (أو بحيث يكون وجهه لأسفل على زجاج الماسحة الضوئية.

**ملاحظة:** لا تقم بتحميل البطاقات البريدية أو الصور الفوتوغرافية أو العناصر الصغيرة أو الورق الشفاف أو ورق الصور الفوتوغرافية أو الوسائط الرفيعة (مثل قصاصات المجلات) في وحدة تغذية المستندات التلقائية (ADF(. ضع هذه العناصر على زجاج الماسحة الضوئية.

**2** إذا آنت تقوم بتحميل مستند في وحدة تغذية المستندات التلقائية (ADF(، فاضبط حينئذ موجهات الورق.

- **3** على الشاشة الرئيسية, المس **Fax) فاآس)**.
- **4** أدخل رقم الفاآس. لإنشاء مجموعة أرقام فاآس، المس **number Next) الرقم التالي)**، ثم أدخل رقم الفاآس التالي.
	- **5** المس **Shortcut as Save) حفظ آاختصار)**.
		- **6** أدخل اسمًا للاختصار.
		- **7** المس **OK) موافق)**.
	- **8** المس **It Fax) إرسال الفاآس)** لإرسال الفاآس، أو المس للعودة إلى الشاشة الرئيسية.

#### **تغيير اختصار وجهة الفاآس باستخدام ملقم الويب المضمن**

- **1** اآتب عنوان IP الخاص بالطابعة في حقل العنوان بمستعرض الويب لديك. **ملاحظة:** إذا آنت لا تعرف عنوان IP الخاص بالطابعة، فقم بطباعة صفحة إعداد شبكة الاتصال وحدد عنوان IP في القسم IP/TCP.
	- **2** انقر فوق **Settings) الإعدادات)**.
	- **3** انقر فوق **Shortcuts Manage) إدارة الاختصارات)**.

**ملاحظة:** قد يُطلب منك إدخال آلمة مرور. إذا لم يكن لديك معرف وآلمة مرور، فعليك الحصول عليهما من الشخص المسئول عن دعم النظام.

- **4** انقر فوق **Setup Shortcut Fax) إعداد اختصار الفاآس)**.
	- **5** حدد إدخال القائمة، ثم قم بتحديثه باستخدام مربع النص.
		- **6** انقر فوق **Modify) تعديل)**.

# **استخدام الاختصارات ودفتر العناوين**

#### **استخدام اختصارات الفاآس**

تشبه اختصارات الفاكس أرقام الاتصال السريع الموجودة على هاتف أو جهاز فاكس. يمكنك تعيين أرقام اختصارات عند إنشاء وجهات فاكس دائمة. يتم إنشاء وجهات فاكس دائمة أو أرقام اتصال سريع في الارتباط "إدارة الاختصارات" الموجود ضمن "الإعدادات" بـ "ملقم الويب المضمن". يمكن أن يحتوي رقم الاختصار (1–99999) على مستلم واحد أو عدة مستلمين. عند إنشاء مجموعة اختصار فاكس باستخدام رقم اختصار، يمكنك إرسال معلومات جماعية بالفاكس إلى مجموعة بالكامل، على نحو سريع وسهل.

**1** قم بتحميل المستند الأصلي بحيث يكون وجهه لأعلى وعلى أن يتم إدخال الحافة القصيرة أولاً في وحدة تغذية المستندات التلقائية (ADF (أو بحيث يكون وجهه لأسفل على زجاج الماسحة الضوئية.

**ملاحظة:** لا تقم بوضع البطاقات البريدية أو الصور الفوتوغرافية أو العناصر الصغيرة أو الورق الشفاف أو ورق الصور الفوتوغرافية أو الوسائط الرفيعة (مثل قصاصات المجلات) في وحدة تغذية المستندات التلقائية (ADF (ضع هذه العناصر على زجاج الماسحة الضوئية.

- **2** إذا آنت تقوم بتحميل مستند في وحدة تغذية المستندات التلقائية (ADF(، فاضبط حينئذ موجهات الورق.
	- **3** اضغط على وحينئذ أدخل رقم الاختصار باستخدام لوحة المفاتيح الرقمية.

#### **استخدام دفتر العناوين**

**ملاحظة:** يتم تمكين ميزة دفتر العناوين في حالة احتوائها على إدخال واحد على الأقل.

**1** قم بتحميل المستند الأصلي بحيث يكون وجهه لأعلى وعلى أن يتم إدخال الحافة القصيرة أولاً في وحدة تغذية المستندات التلقائية (ADF (أو بحيث يكون وجهه لأسفل على زجاج الماسحة الضوئية.

**ملاحظة:** لا تقم بتحميل البطاقات البريدية أو الصور الفوتوغرافية أو العناصر الصغيرة أو الورق الشفاف أو ورق الصور الفوتوغرافية أو الوسائط الرفيعة (مثل قصاصات المجلات) في وحدة تغذية المستندات التلقائية (ADF(. ضع هذه العناصر على زجاج الماسحة الضوئية.

- **2** إذا آنت تقوم بتحميل مستند في وحدة تغذية المستندات التلقائية (ADF(، فاضبط حينئذ موجهات الورق.
	- **3** على الشاشة الرئيسية, المس **Fax) فاآس)**.
	- **4** المس **Book Address Search) البحث في دفتر العناوين)**.
- **5** باستخدام لوحة المفاتيح الافتراضية, اآتب اسم أو جزء من اسم الشخص الذي تريد إيجاد رقم الفاآس الخاص به. **ملاحظة:** لا تحاول البحث عن العديد من الأسماء في نفس الوقت.
	- **6** المس **Search) بحث)**.
	- **7** المس الاسم لإضافته إلى قائمة "فاآس إلى".
	- **8** آرر الخطوات من 4 إلى 7 لإدخال عناوين إضافية.
		- **9** المس **It Fax) إرسال بالفاآس)**.

# **تخصيص إعدادات الفاآس**

#### **تغيير دقة الفاآس**

يؤدي ضبط إعداد الدقة إلى تغيير جودة الفاكس. تتدرج الإعدادات من Standard (قياسية) (سرعة قصوى)، إلى Ultra Fine (جيد جداً) (أدنى سرعة، أفضل جودة).

**1** قم بتحميل المستند الأصلي ووجه الصفحة نحو الأعلى، الحافة القصيرة أولاً في وحدة المستندات التلقائية ADF أو على زجاج الماسحة الضوئية ووجه الصفحة نحو الأسفل.

**ملاحظة:** لا تقم بتحميل البطاقات البريدية أو الصور الفوتوغرافية أو العناصر الصغيرة أو الأوراق الشفافة أو ورق الصور أو الوسائط الرقيقة (مثل قصاصات المجلات) في وحدة تغذية المستندات التلقائية ADF. ضع هذه العناصر على زجاج الماسحة الضوئية.

- **2** إذا آنت بصدد تحميل مستند في وحدة تغذية المستندات التلقائية ADF، فاضبط موجهات الورق.
	- **3** على الشاشة الرئيسية، المس **Fax**) فاآس).
	- **4** استخدم لوحة المفاتيح لإدخال رقم الفاآس.
		- **5** المس **Options**) خيارات).
	- **6** من منطقة الدقة، المس السهم الأيسر أو الأيمن لضبط الدقة بحسب تفضيلاتك.
		- **7** المس **It Fax**) إرسال بالفاآس).

### **جعل رسالة الفاآس أفتح أو أغمق**

**1** قم بتحميل المستند الأصلي ووجه الصفحة نحو الأعلى، الحافة القصيرة أولاً في وحدة المستندات التلقائية ADF أو على زجاج الماسحة الضوئية ووجه الصفحة نحو الأسفل.

**ملاحظة:** لا تقم بتحميل البطاقات البريدية أو الصور الفوتوغرافية أو العناصر الصغيرة أو الأوراق الشفافة أو ورق الصور أو الوسائط الرقيقة (مثل قصاصات المجلات) في وحدة تغذية المستندات التلقائية ADF. ضع هذه العناصر على زجاج الماسحة الضوئية.

- **2** إذا آنت بصدد تحميل مستند في وحدة تغذية المستندات التلقائية ADF، فاضبط موجهات الورق.
	- **3** على الشاشة الرئيسية، المس **Fax**) فاآس).
	- **4** استخدم لوحة المفاتيح لإدخال رقم الفاآس.
		- **5** المس **Options**) خيارات).
	- **6** من منطقة الغمقان، المس السهم الأيسر أو الأيمن لضبط غمقان رسالة الفاآس.
		- **7** المس **It Fax**) إرسال بالفاآس).

### **إرسال فاآس في وقت مجدول**

**1** قم بتحميل المستند الأصلي ووجه الصفحة نحو الأعلى، الحافة القصيرة أولاً في وحدة المستندات التلقائية ADF أو على زجاج الماسحة الضوئية ووجه الصفحة نحو الأسفل.

**ملاحظة:** لا تقم بتحميل البطاقات البريدية أو الصور الفوتوغرافية أو العناصر الصغيرة أو الأوراق الشفافة أو ورق الصور أو الوسائط الرقيقة (مثل قصاصات المجلات) في وحدة تغذية المستندات التلقائية ADF. ضع هذه العناصر على زجاج الماسحة الضوئية.

- **2** إذا آنت بصدد تحميل مستند في وحدة تغذية المستندات التلقائية ADF، فاضبط موجهات الورق.
	- **3** على الشاشة الرئيسية، المس **Fax**) فاآس).
	- **4** قم بإدخال رقم الفاآس باستخدام الأرقام على شاشة اللمس أو لوحة المفاتيح.
		- **5** المس **Options**) خيارات).
		- **6** المس **Options Advanced**) خيارات متقدمة).
			- **7** المس **Send Delayed**) تأخير الإرسال).

**ملاحظة:** إذا تم تعيين Mode Fax) وضع الفاآس) على Server Fax) ملقم الفاآس)، فلن يظهر الزر Send Delayed) تأخير الإرسال). يتم سرد الفاكسات التي تنتظر الإرسال في Fax Queue (قائمة انتظار الفاكس).

- **8** المس السهم الأيسر أو الأيمن لضبط الوقت الذي سيتم فيه إرسال الفاآس. تتم زيادة الوقت أو إنقاصه بفترات من 30 دقيقة. إذا كان الوقت الحالي معروضاً، فسيكون السهم الأيسر غير متوفر.
	- **9** المس **Done**) تم).
	- **10** المس **It Fax**) إرسال بالفاآس).

**ملاحظة:** سيتم مسح المستند ضوئياً ثم إرساله بالفاآس في الوقت المجدول.

# **طباعة فاآس وارد على آلا وجهي الورقة (الطباعة على الوجهين)**

لتوفير الورق، يمكنك طباعة كل الفاكسات الواردة على كلا وجهي الورقة.

- **1** على الشاشة الرئيسية، المس **Menus**) القوائم).
- **2** المس **Settings**) الإعدادات)، ثم المس **Settings Fax**) إعدادات الفاآس).
- **3** المس **Setup Fax Analog**) إعداد الفاآس التمثيلي).
- **4** المس **Setting Receive Fax**) إعداد استقبال الفاآس).
- **5** المس السهم للأسفل إلى أن تظهر **Duplex (Sides**) **(**الوجهين (طباعة مزدوجة)).
	- **6** المس زر السهم لأعلى أو لأسفل إلى أن تظهر **Yes**) نعم).
		- **7** المس **Submit**) إرسال).

#### **عرض سجل الفاآس**

- **1** اآتب عنوان IP الخاص بالطابعة في حقل العنوان بمستعرض الويب لديك. **ملاحظة:** إذا آنت لا تعرف عنوان IP الخاص بالطابعة، فقم بطباعة صفحة إعداد شبكة الاتصال وحدد عنوان IP في القسم IP/TCP.
	- **2** انقر فوق **Reports) التقارير)**.
	- **3** انقر فوق **Log Job Fax) سجل مهام الفاآس)** أو **Log Call Fax) سجل مكالمات الفاآس)**.

#### **منع استلام الفاآسات غير المرغوب فيها**

- **1** اآتب عنوان IP الخاص بالطابعة في حقل العنوان بمتصفح الويب. **ملاحظة:** إذا آنت لا تعرف عنوان IP الخاص بالطابعة، فقم بطباعة صفحة إعداد شبكة الاتصال وحدد عنوان IP في القسم IP/TCP.
	- **2** انقر فوق **Settings) الإعدادات)**.
	- **3** انقر فوق **Settings Fax) إعدادات الفاآس)**.
	- **4** انقر فوق **Setup Fax Analog) إعداد الفاآس التناظري)**.
	- **5** انقر فوق خيار **Fax Name No Block) منع استلام الفاآس الذي لا يحمل اسمًا)**. يمنع هذا الخيار جميع الفاكسات الواردة التي تحمل معرف متصل خاص أو لا تحمل اسم محطة فاكس.
	- **6** في حقل "قائمة الفاآسات المحظورة"، أدخل أرقام الهواتف أو أسماء محطات الفاآس الخاصة بمتصلي الفاآس الذين ترغب في منعهم.

# **إلغاء فاآس صادر**

#### **إلغاء الفاآس أثناء المسح الضوئي للمستندات الأصلية**

- **•** عند استخدام وحدة تغذية المستندات التلقائية (ADF(، المس **Job Cancel) إلغاء المهمة)** أثناء ظهور الرسالة **Scanning) …جارٍ المسح الضوئي...)**.
- **•** عند استخدام زجاج الماسحة الضوئية، المس **Job Cancel) إلغاء المهمة)** أثناء ظهور الرسالة **Scanning) …جارٍ المسح الضوئي...)** أو أثناء ظهور الرسالة **Page Next the Scan) مسح الصفحة التالية ضوئيًا)** / **Job the Finish) إنهاء المهمة)**.

#### **إلغاء فاآس بعد إتمام مسح المستندات الأصلية ضوئياً إلى الذاآرة**

- **1** من الشاشة الرئيسية، قم بلمس **Jobs Cancel) إلغاء المهام)**. تظهر شاشة إلغاء المهام.
- **2** المس المهمة أو المهام التي تريد إلغاءها. تظهر ثلاثة مهام فقط على الشاشة؛ المس السهم للأسفل إلى أن تظهر المهمة التي تريدها، ثم المس المهمة التي تريد إلغاءها.

#### **3** قم بلمس **Jobs Selected Delete) حذف المهام المحددة)**.

تظهر شاشة حذف المهام المحددة، ويتم حذف المهام المحددة، ثم تظهر الشاشة الرئيسية.

# **فهم خيارات الفاآس**

### **حجم المستند الأصلي**

يفتح هذا الخيار شاشة يمكنك من خلالها اختيار حجم المستندات التي سيتم إرسالها عبر الفاآس.

- **•** المس أحد أزرار حجم الورق لتحديد ذلك الحجم آإعداد "حجم المستند الأصلي". تظهر شاشة الفاآس مع عرض الإعداد الجديد.
- **•** في حالة تعيين حجم المستند الأصلي على Legal/Letter مختلط، يمكنك إجراء مسح ضوئي لمستند أصلي يحتوي على أحجام مختلطة من الورق.

#### **المحتوى**

يُعلم هذا الخيار الطابعة بنوع المستند الأصلي. اختر من "نص" أو "نص/صورة فوتوغرافية" أو "صورة فوتوغرافية". يمكن تشغيل الخيار "ألوان" أو إيقاف تشغيله باستخدام أحد خيارات "المحتوى". يؤثر "المحتوى" على جودة المسح الضوئي وحجمه.

- **• Text) نص)**—يعمل على التأآيد على إبراز النص الأسود الحاد وعالي الدقة في مقابل خلفية بيضاء نقية.
- **• Photo/Text) نص/صورة فوتوغرافية)**—يُستخدم عندما تكون المستندات الأصلية مزيجًا من نصوص ورسومات أو صور.
- **• Photograph) صورة فوتوغرافية)**—يجعل الماسحة الضوئية تمنح المزيد من الاهتمام للرسومات والصور. يزيد هذا الإعداد من الوقت الذي تستغرقه الطابعة في عملية المسح الضوئي ولكنه يؤكد على إعادة إنتاج النطاق النشط الكامل لدرجات اللون الموجودة في المستند الأصلي. ويؤدي هذا إلى زيادة حجم المعلومات المحفوظة.
	- **• Color) ألوان)**—يقوم بتعيين نوع المسح الضوئي والإخراج للفاآس. يمكن إجراء المسح الضوئي للمستندات الملونة وإرسالها إلى وجهة فاآس.

# **(Duplex (Sides) الوجهين (مزدوج))**

يقوم هذا الخيار بإعلام الطابعة بأن المستند الأصلي أحادي الوجه (مطبوع على وجه واحد) أو مزدوج (مطبوع على الوجهين). ويسمح ذلك للماسحة الضوئية بمعرفة ما هو بحاجة إلى مسح ضوئي للتضمين في الفاآس.

# **Resolution) الدقة)**

يقوم هذا الخيار بزيادة الدقة التي تفحص بها الماسحة الضوئية المستند الذي تريد إرساله بالفاكس. إذا كان ما تريد إرساله بالفاكس عبارة عن صورة، أو رسم بخطوط دقيقة، أو مستند بحتوي على القليل من النص، فعليك زيادة إعداد Resolution) الدقة). وهذا سيؤدي إلى زيادة الوقت المطلوب للمسح الضوئي وسيزيد من جودة إخراج الفاكس.

- **• Standard) قياسية)** مناسبة لمعظم المستندات
- **• Fine) جيدة)** يوصى بها للمستندات التي تتضمن القليل من الطباعة
- **• fine Super) جيدة جداً)** يوصى بها للمستندات الأصلية التي تتضمن تفاصيل دقيقة
- **• fine Ultra) ممتازة)** يوصة بها للمستندات التي تتضمن صور عادية أو فوتوغرافية

#### **Darkness) الغمقان)**

يقوم هذا الخيار بضبط كم ستكون الفاكسات غامقة أو فاتحة بالنسبة للمستند الأصلي.

#### **خيارات متقدمة**

يؤدي لمس هذا الزر إلى فتح شاشة تقوم فيها بتغيير إعدادات "إرسال متأخر" و"تصوير متقدم" و"مهمة مخصصة" و"سجل الإرسال" و"معاينة المسح الضوئي" و"مسح الحافة" و"الطباعة المتقدمة على الوجهين".

**• Send Delayed) إرسال متأخر)**—يسمح لك بإرسال فاآس في وقت أو تاريخ لاحق. بعد إعداد الفاآس, المس **Send Delayed) إرسال متأخر)**, وأدخل التاريخ والوقت اللذين ترغب في إرسال الفاآس خلالهما، ثم المس **Done) تم)**. يمكن أن يكون هذا الإعداد مفيدًا على وجه الخصوص عند إرسال المعلومات إلى خطوط الفاآس غير المتاحة في ساعات معينة أو عندما تكون أوقات الإرسال أرخص من حيث التكلفة.

**ملاحظة:** في حالة إيقاف تشغيل الطابعة عند حلول وقت إرسال الفاآس المتأخر، يتم إرسال الفاآس في المرة التالية التي يتم فيها تشغيل الطابعة.

- **• Imaging Advanced) تصوير متقدم)**—يتيح لك هذا الخيار ضبط إعدادات "إزالة الخلفية" و"تجاهل اللون" و"التباين" و"صورة معكوسة" و"صورة سلبية" و"تفاصيل الظل" و"المسح ضوئيًا من الحافة إلى الحافة" و"الحدة" قبل إرسال المستند عبر الفاآس.
	- **• Job Custom) مهمة مخصصة)**—يتيح لك هذا الخيار دمج العديد من مهام المسح الضوئي في مهمة واحدة
		- **• سجل الإرسال**—يقوم بطباعة سجل الإرسال أو سجل أخطاء الإرسال.
- **• Preview Scan) معاينة المسح الضوئي)**—يعرض الصورة قبل أن يتم تضمينها في الفاآس. عند مسح الصفحة الأولى ضوئيًا، يتوقف المسح الضوئي مؤقتًا وتظهر صورة معاينة.
- **• مسح الحافة**—يعمل على إزالة تلطخات الحبر أو المعلومات التي توجد حول حواف مستند. يمكنك اختيار إزالة مساحة متساوية حول آافة الجوانب الأربعة للورق أو اختيار حافةمعينة. يقوم مسح الحافة بمسح آل ما يوجد ضمن المساحة المحددة، ولا يترك أي شيء على هذا الجزء من المسح الضوئي.

# **تحسين جودة الفاآس**

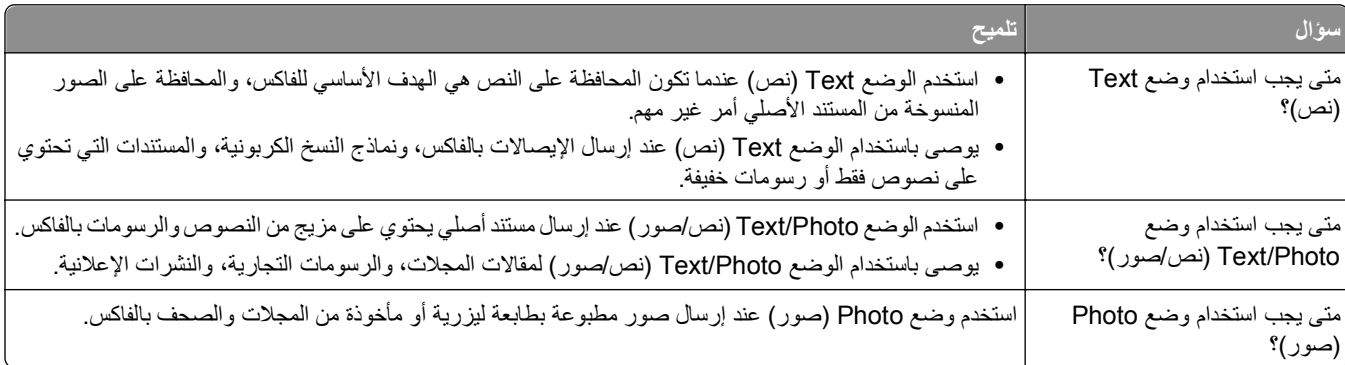

# **إيقاف الفاآسات وتوجيهها**

#### **حجز الفاآسات**

يتيح لك هذا الخيار حجز الفاكسات المستملة ومنع طباعتها حتى يتم تحريرها. يمكن تحرير الفاكسات المحجوزة يدويًا أو في يوم أو وقت مجدول.

**1** اآتب عنوان IP الخاص بالطابعة في حقل العنوان بمستعرض الويب لديك.

**ملاحظة:** إذا آنت لا تعرف عنوان IP الخاص بالطابعة، فقم بطباعة صفحة إعداد شبكة الاتصال وحدد عنوان IP في القسم IP/TCP.

- **2** انقر فوق **Settings) الإعدادات)**.
- **3** انقر فوق **Settings Fax) إعدادات الفاآس)**.
- **4** انقر فوق **Setup Fax Analog) إعداد الفاآس التناظري)**.
	- **5** انقر فوق **Faxes Holding) حجز الفاآسات)**.
- **6** أدخل كلمة المرور في مربع "كلمة مرور طباعة الفاكسات". **ملاحظة:** قد لا ينطبق هذا في بعض الحالات.
	- **7** من قائمة "وضع حجز الفاآسات"، حدد أحد التالي:
		- **• Off) إيقاف)**
		- **• On Always) تشغيل دائمًا)**
			- **• Manual) يدوي)**
			- **• Scheduled) مجدول)**
- **8** في حالة تحديد "مجدول"، تابع من خلال الخطوات التالية. أو انقر فوق **Submit) إرسال)**.
	- **أ** انقر فوق **Schedule Holding Fax) جدولة حجز الفاآسات)**.
		- **ب** من قائمة "الإجراء"، حدد **faxes Hold) حجز الفاآسات)**.
			- **ج** من قائمة "الوقت"، حدد وقت تحرير الفاآسات المحجوزة.
		- **د** من قائمة "اليوم (الأيام)"، حدد يوم تحرير الفاآسات المحجوزة.
			- **هـ** انقر فوق **Add) إضافة)**.

### **إعادة توجيه فاآس**

- **1** اآتب عنوان IP الخاص بالطابعة في حقل العنوان بمستعرض الويب لديك.
- **ملاحظة:** إذا آنت لا تعرف عنوان IP الخاص بالطابعة، فقم بطباعة صفحة إعداد شبكة الاتصال وحدد عنوان IP في القسم IP/TCP.
	- **2** انقر فوق **Settings) الإعدادات)**.
	- **3** انقر فوق **Settings Fax) إعدادات الفاآس)**.
	- **4** انقر فوق **Setup Fax Analog) إعداد الفاآس التناظري)**.
	- **5** من قائمة "إعادة توجيه الفاآس" أسفل إعدادات "استقبال الفاآس"، حدد أي مما يلي:
		- **• Print) طباعة)**
		- **• Forward and Print) طباعة وإعادة توجيه)**
			- **• Forward) إعادة توجيه)**
			- **6** من قائمة "إعادة التوجيه إلى"، حدد أحد التالي:
	- **7** انقر داخل مربع "إعادة التوجيه إلى اختصار"، ثم أدخل رقم الاختصار الذي ترغب في توجيه الفاآس إليه. **ملاحظة:** يجب أن يكون رقم الاختصار عبارة عن رقم اختصار صالح للإعداد الذي تم تحديده في قائمة "إعادة التوجيه إلى".
		- **8** انقر فوق **Submit) إرسال)**.

# **المسح الضوئي إلى عنوان FTP**

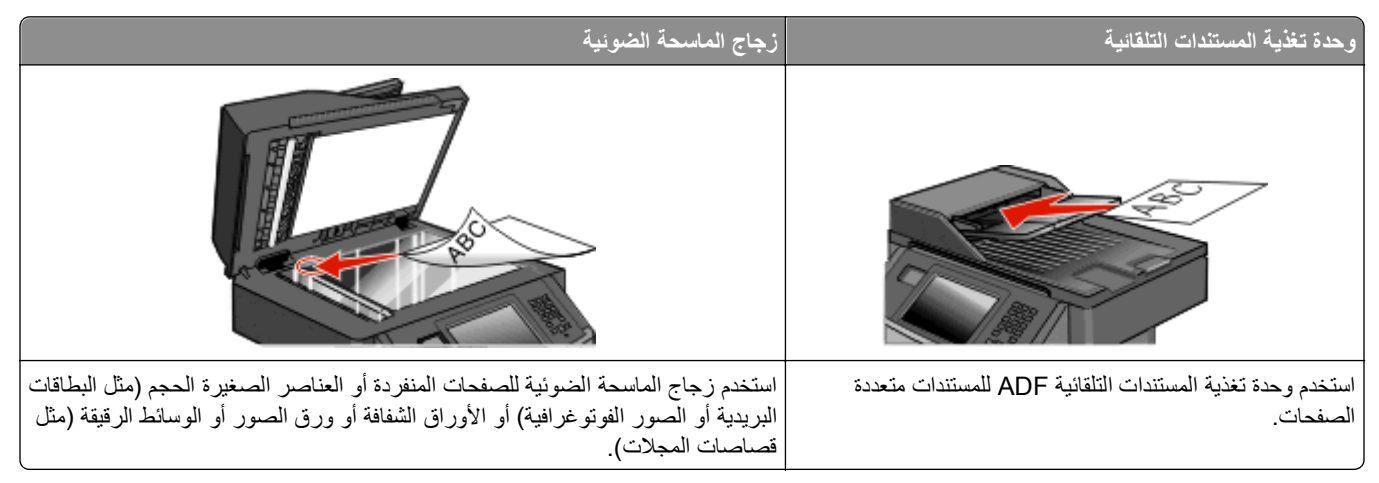

تتيح لك الماسحة الضوئية مسح المستندات ضوئياً مباشرة إلى ملقم بروتوكول نقل الملفات *(FTP(*. يتم إرسال عنوان FTP واحد فقط إلى الملقم في آل مرة.

حالما تتم تهيئة وجهة FTP من قِبل الشخص المسؤول عن دعم النظام لديك، يصبح اسم الوجهة متوفراً آرقم اختصار أو مذآوراً آملف تعريف تحت الرمز Jobs Held) مهام متوقفة). يمكن أن تكون وجهة FTP أيضاً طابعة PostScript أخرى، على سبيل المثال، يمكن إجراء مسح ضوئي لمستند ملون ثم إرساله إلى طابعة ملونة. إن إرسال مستند إلى ملقم FTP مشابه لإرسال فاآس. الفرق هو أنك ترسل المعلومات عبر الشبكة بدلاً من خط الهاتف.

# **المسح الضوئي إلى عنوان FTP**

# **المسح الضوئي إلى عنوان FTP باستخدام لوحة المفاتيح الرقمية**

**1** قم بتحميل المستند الأصلي بحيث يكون وجهه لأعلى وعلى أن يتم إدخال الحافة القصيرة أولاً في وحدة تغذية المستندات التلقائية (ADF (أو بحيث يكون وجهه لأسفل على زجاج الماسحة الضوئية.

**ملاحظة:** لا تقم بتحميل البطاقات البريدية أو الصور الفوتوغرافية أو العناصر الصغيرة أو الورق الشفاف أو ورق الصور الفوتوغرافية أو الوسائط الرفيعة (مثل قصاصات المجلات) في وحدة تغذية المستندات التلقائية (ADF(. ضع هذه العناصر على زجاج الماسحة الضوئية.

- **2** إذا آنت تقوم بتحميل مستند في وحدة تغذية المستندات التلقائية (ADF(، فاضبط حينئذ موجهات الورق.
	- **3** في الشاشة الرئيسية، المس **FTP**.
		- **4** اآتب عنوان FTP.
		- **5** المس **It Send) إرسال)**.

#### **المسح الضوئي إلى عنوان FTP باستخدام رقم اختصار**

**1** قم بتحميل المستند الأصلي بحيث يكون وجهه لأعلى وعلى أن يتم إدخال الحافة القصيرة أولاً في وحدة تغذية المستندات التلقائية (ADF (أو بحيث يكون وجهه لأسفل على زجاج الماسحة الضوئية.

**ملاحظة:** لا تقم بتحميل البطاقات البريدية أو الصور الفوتوغرافية أو العناصر الصغيرة أو الورق الشفاف أو ورق الصور الفوتوغرافية أو الوسائط الرفيعة (مثل قصاصات المجلات) في وحدة تغذية المستندات التلقائية (ADF(. ضع هذه العناصر على زجاج الماسحة الضوئية.

**2** إذا آنت تقوم بتحميل مستند في وحدة تغذية المستندات التلقائية (ADF(، فاضبط حينئذ موجهات الورق.

- **3** اضغط على ,**#** ثم أدخل رقم اختصار FTP.
	- **4** المس **It Send) إرسال)**.

#### **البحث عن عنوان FTP باستخدام دفتر العناوين**

**1** قم بتحميل المستند الأصلي ووجه الصفحة نحو الأعلى، الحافة القصيرة أولاً في وحدة المستندات التلقائية ADF أو على زجاج الماسحة الضوئية ووجه الصفحة نحو الأسفل.

**ملاحظة:** لا تقم بتحميل البطاقات البريدية أو الصور الفوتوغرافية أو العناصر الصغيرة أو الأوراق الشفافة أو ورق الصور أو الوسائط الرقيقة (مثل قصاصات المجلات) في وحدة تغذية المستندات التلقائية ADF. ضع هذه العناصر على زجاج الماسحة الضوئية.

- **2** إذا آنت بصدد تحميل مستند في وحدة تغذية المستندات التلقائية ADF، فاضبط موجهات الورق.
	- **3** على الشاشة الرئيسية، المس **FTP**.
	- **4** المس **Book Address Search) البحث في دفتر العناوين)**.
	- **5** اآتب الاسم الذي تبحث عنه أو جزءاً منه، ثم المس **Search) بحث)**.
		- **6** المس الاسم الذي تريد إضافته إلى الحقل :To) إلى:).
			- **7** المس **It Send) أرسله)**.

# **إنشاء اختصارات**

بدلاً من آتابة عنوان موقع FTP بالكامل باستخدام لوحة المفاتيح في آل مرة تريد فيها إرسال مستند إلى ملقم FTP، يمكنك إنشاء وجهة FTP دائمة وتعيين رقم اختصار لها. هناك طريقتان لإنشاء أرقام اختصارات: استخدام آمبيوتر أو استخدام شاشة اللمس في الطابعة.

#### **إنشاء اختصار FTP باستخدام "ملقم الويب المضمن"**

**1** اآتب عنوان IP الخاص بالطابعة في حقل العنوان بمستعرض الويب لديك.

**ملاحظة:** إذا آنت لا تعرف عنوان IP الخاص بالطابعة، فقم بطباعة صفحة إعداد شبكة الاتصال وحدد عنوان IP في القسم IP/TCP.

- **2** انقر فوق **Settings) الإعدادات)**.
- **3** أسفل "إعدادات أخرى"، انقر فوق **Shortcuts Manage) إدارة الاختصارات)**.

**ملاحظة:** قد يُطلب منك إدخال آلمة مرور. إذا لم يكن لديك معرف وآلمة مرور، فعليك الحصول عليهما من الشخص المسئول عن دعم النظام.

- **4** انقر فوق **Setup Shortcut FTP) إعداد اختصار FTP(**.
	- **5** أدخل المعلومات الملائمة في المربعات.
		- **6** أدخل رقم اختصار.
		- **7** انقر فوق **Add) إضافة)**.

#### **إنشاء اختصار FTP باستخدام شاشة اللمس**

- **1** في الشاشة الرئيسية، المس **FTP**.
	- **2** اآتب عنوان موقع FTP.
- **3** المس **Shortcut as Save) حفظ آاختصار)**.
- **4** أدخل اسمًا للاختصار.
- **5** المس **Enter) إدخال)**.
- **6** تحقق من صحة اسم الاختصار ورقمه، ثم المس **OK) موافق)**. إذا آان الاسم أو الرقم غير صحيح، فالمس **Cancel) إلغاء)** وأعد إدخال المعلومات. في حالة إدخال رقم قيد الاستخدام بالفعل، سيُطلب منك تحديد رقم آخر.
	- **7** المس **It Send) إرسال)** لبدء المسح الضوئي، ثم المس للعودة إلى الشاشة الرئيسية.

# **فهم خيارات FTP**

## **حجم المستند الأصلي**

يفتح هذا الخيار شاشة يمكنك من خلالها اختيار حجم المستندات التي سيتم نسخها.

- **•** المس أحد أزرار حجم الورق لتحديد ذلك الحجم آإعداد "حجم المستند الأصلي". تظهر شاشة FTP مع عرض الإعداد الجديد الخاص بك.
- **•** في حالة تعيين "حجم المستند الأصلي" على "Legal/Letter مختلط"، يمكنك إجراء مسح ضوئي لمستند أصلي يحتوي على أحجاممختلطة من الورق.

# **(Duplex (Sides الوجهين (مزدوج)**

يقوم هذا الخيار بإعلام الطابعة بأن المستند الأصلي أحادي الوجه (مطبوع على وجه واحد) أو مزدوج (مطبوع على الوجهين). ويسمح ذلك للماسحة الضوئية بمعرفة ما هو بحاجة إلى مسح ضوئي للتضمين في المستند.

#### **الاتجاه**

يخطر هذا الخيار الطابعة ما إذا كان المستند الأصلي ذا اتجاه طولي أم عرضي، ثم يقوم بتغيير إعدادات "الأوجه" و"التجليد" لمطابقة اتجاه المستند الأصلي.

# **Binding) الربط)**

يُعلم الطابعة ما إذا كان المستند الأصلي مربوط على جانب الحافة الطويلة أو الحافة القصيرة.

# **Resolution) الدقة)**

يضبط هذا الخيار جودة الإخراج للملف. إن زيادة دقة الصورة يزيد من حجم ملف ومن الزمن المطلوب لمسح المستند الأصلي ضوئيا.ً يمكن تخفيض دقة الصورة لإنقاص حجم الملف.

#### **إرسال آـ**

يقوم هذا الخيار بضبط تنسيق الإخراج (PDF أو TIFF أو JPEG أو XPS (للصورة الممسوحة ضوئيًا.

- **• PDF** لإنشاء ملف واحد متعدد الصفحات، يمكن عرضه باستخدام برنامج Reader Adobe. توفر شرآة Adobe برنامج Adobe Reader مجانًا من خلال الموقع **[com.adobe.www](http://www.adobe.com)**.
	- **• PDF Secure**—يقوم بإنشاء ملف PDF مشفر من شأنه حماية محتويات الملف من الوصول غير المُصرح به.
- **• TIFF**—يقوم بإنشاء ملفات متعددة أو ملف واحد. في حالة إيقاف تشغيل TIFF متعدد الصفحات في القائمة "إعدادات" الخاصة بـ "ملقم الويب المضمن"، يقوم TIFF بحفظ صفحة واحدة في كل ملف. عادةً ما يكون حجم الملف أكبر من ملف JPEG المناظر له.
- **• JPEG**—يقوم بإنشاء ملف منفصل لكل صفحة من المستند الأصلي وإرفاقه ويمكن عرضه باستخدام معظم برامج الرسومات ومتصفحات الويب.
	- **• XPS**—يقوم بإنشاء ملف XPS واحد متعدد الصفحات, يمكن عرضه باستخدام برنامج عرض يستضيفه Explorer Internet و.NET Framework، أو بواسطة تنزيل برنامج عرض آخر مستقل.

# **Content) المحتوى)**

يُعلم هذا الخيار الطابعة بنوع المستند الأصلي. اختر Text) نص)، أو Photo/Text) نص/صور)، أو Photo) صور). يمكن تشغيل اللون أو إيقاف تشغيله مع أي خيار من خيارات Content) المحتوى). يؤثر Content) المحتوى) على جودة وحجم ملف FTP.

- **• Text) نص)** يعطي نصاً أسود وحاد وعالي الدقة على خلفية بيضاء نظيفة
- **• Photo/Text) نص/صور)** يُستخدم عندما تتكون المستندات الأصلية من مزيج من الرسومات والصور
- **• Photograph) صور فوتوغرافية)** يُعلم الماسحة الضوئية لزيادة الانتباه إلى الرسومات والصور. ويزيد هذا الإعداد من الزمن الذي تستغرقه عملية المسح الضوئي، ولكنه يسمح بإعادة إنتاج النطاق الحيوي الكامل لتدرجات الألوان في المستند الأصلي. وهذا يؤدي إلى زيادة كمية المعلومات المحفوظة.
- **• Color) ألوان)** تعيين نوع المسح الضوئي والإخراج لملف FTP. يمكن مسح المستندات الملونة ضوئياً وإرسالها إلى موقع FTP، أو آمبيوتر، أو عنوان بريد إلكتروني، أو إلى الطابعة.

#### **خيارات متقدمة**

يؤدي لمس هذا الزر إلى فتح شاشة يمكنك من خلالها تغيير الإعدادات التالية:

- **• Imaging Advanced) تصوير متقدم)**—يقوم بضبط "إزالة الخلفية" و"التباين" و"تفاصيل الظل" و"صورة معكوسة" قبل مسح المستند ضوئيًا
	- **• مهمة مخصصة (إنشاء مهمة)**—يقوم هذا الخيار بتجميع العديد من مهام المسح الضوئي في مهمة واحدة.
		- **• سجل الإرسال**—يقوم بطباعة سجل الإرسال أو سجل أخطاء الإرسال.
- **• معاينة المسح الضوئي**—يعرض الصفحة الأولى لصورة قبل تضمينها في ملف FTP. عند مسح الصفحة الأولى ضوئيًا، يتوقف المسح الضوئي مؤقتًا وتظهر صورة معاينة.
- **• مسح الحافة**—يعمل على إزالة تلطخات الحبر أو المعلومات التي توجد حول حواف مستند. يمكنك اختيار إزالة مساحة متساوية حول آافة الجوانب الأربعة للورق أو اختيار حافةمعينة. يقوم مسح الحافة بمسح آل ما يوجد ضمن المساحة المحددة، ولا يترك أي شيء على هذا الجزء من المسح الضوئي.
	- **• Darkness) القتامة)**—يضبط مقدار القتامة أو التفتيح الذي ستبدو عليه المستندات الممسوحة ضوئيًا.

# **تحسين جودة FTP**

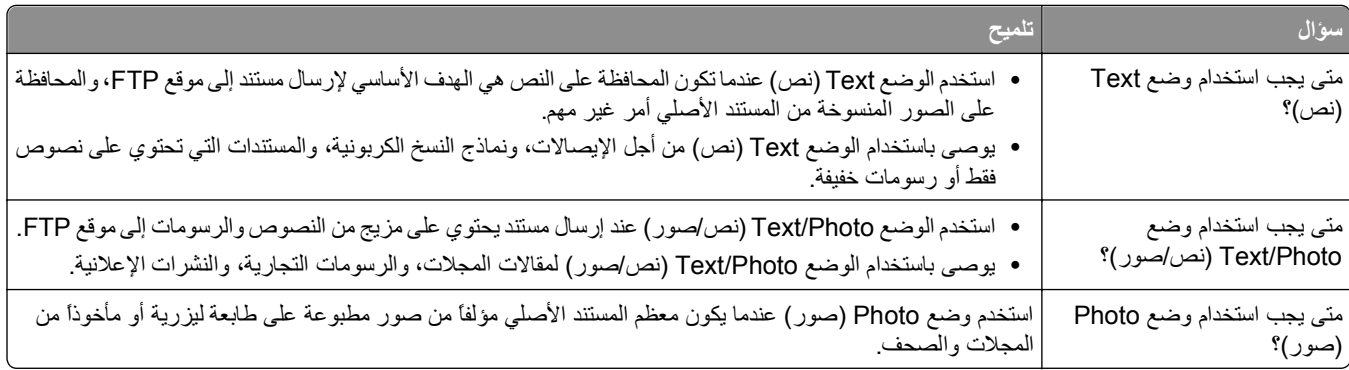
# **المسح الضوئي إلى الكمبيوتر أو محرك الأقراص المحمول**

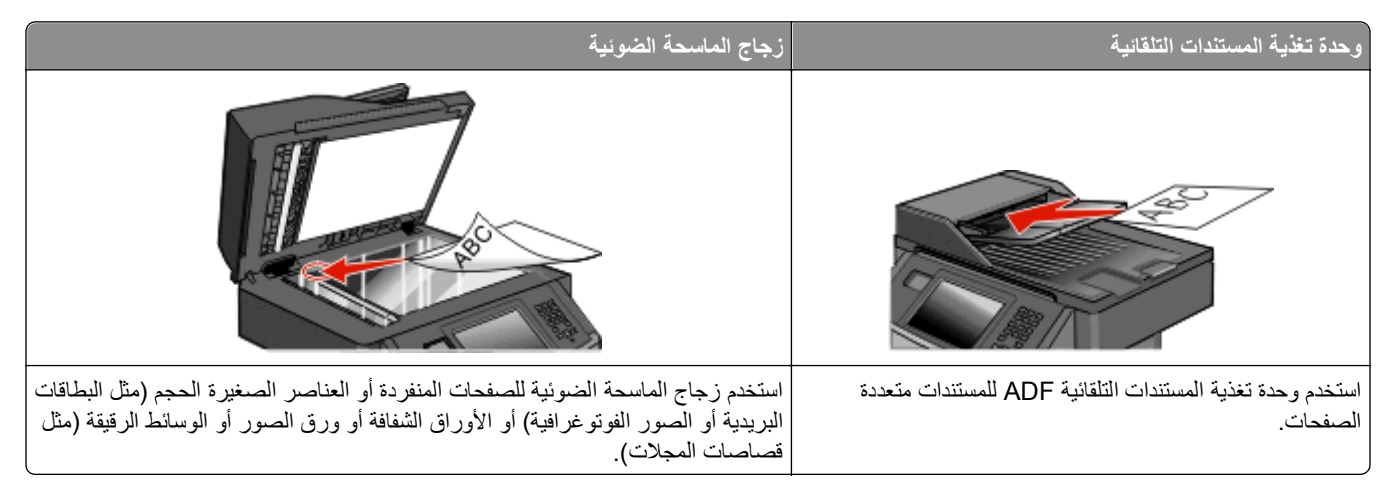

تسمح لك الماسحة الضوئية بإجراء مسح ضوئي للمستندات مباشرة إلى كمبيوتر أو إلى محرك الأقراص المحمول. لا داعي لأن يكون الكمبيوتر موصولاً بالطابعة مباشرة لتلقي صور المسح الضوئي إلى الكمبيوتر. يمكن مسح المستند ضوئياً إلى الكمبيوتر عبر الشبكة بإنشاء ملف تعريف مسح ضوئي على الكمبيوتر ثم تحميل ملف التعريف إلى الطابعة.

## **المسح الضوئي إلى آمبيوتر**

**1** اآتب عنوان IP الخاص بالطابعة في حقل العنوان بمستعرض الويب لديك.

**ملاحظة:** إذا آنت لا تعرف عنوان IP الخاص بالطابعة، فقم بطباعة صفحة إعداد شبكة الاتصال وحدد عنوان IP في القسم IP/TCP.

- **2** انقر فوق **Profile Scan) ملف تعريف المسح الضوئي)**.
- **3** انقر فوق **Profile Scan Create) إنشاء مرجع المسح الضوئي)**.

**ملاحظة:** يجب أن يكون برنامج java مثبتًا على جهاز الكمبيوتر حتى يتسنى لك إنشاء مرجع المسح الضوئي.

- **4** حدد إعدادات المسح الضوئي، ثم انقر فوق **Next) التالي)**.
- **5** حدد موقعًا في الكمبيوتر لحفظ ملف المخرجات الممسوحة ضوئيًا.
- **6** أدخل اسم المسح الضوئي. اسم المسح الضوئي عبارة عن الاسم الذي يظهر في قائمة "ملف تعريف المسح الضوئي" على شاشة العرض.
	- **7** انقر فوق **Submit) إرسال)**.
- **8** راجع الإرشادات الموجودة على شاشة "ملف تعريف المسح الضوئي". تم تخصيص رقم اختصار تلقائيًا عندما قمت بالنقر فوق "إرسال". يمكنك استخدام رقم الاختصار هذا عندما تكون جاهزًا لمسح المستندات ضوئيًا.
- **9** قم بتحميل المستند الأصلي بحيث يكون وجهه لأعلى وعلى أن يتم إدخال الحافة القصيرة أولاً في وحدة تغذية المستندات التلقائية (ADF (أو بحيث يكون وجهه لأسفل على زجاج الماسحة الضوئية.

**ملاحظة:** لا تقم بتحميل البطاقات البريدية أو الصور الفوتوغرافية أو العناصر الصغيرة أو الورق الشفاف أو ورق الصور الفوتوغرافية أو الوسائط الرفيعة (مثل قصاصات المجلات) في وحدة تغذية المستندات التلقائية (ADF(. ضع هذه العناصر على زجاج الماسحة الضوئية.

- **10** إذا آنت تقوم بتحميل مستند في وحدة تغذية المستندات التلقائية (ADF(، فاضبط حينئذ موجهات الورق.
- **11** اضغط على ، ثم أدخل رقم الاختصار باستخدام لوحة المفاتيح الرقمية، أو المس **Jobs Held) المهام المحجوزة)** في الشاشة الرئيسية، ثم المس **Profiles) ملفات التعريف)**.
- **12** بعد إدخال رقم الاختصار، تقوم الماسحة الضوئية بمسح المستند ضوئيًا وإرساله إلى الدليل أو البرنامج الذي حددته. في حالة لمس **Profiles) ملفات التعريف)** في الشاشة الرئيسية، حدد موقع الاختصار الخاص بك في القائمة.
	- **13** المس **Job the Finish) إنهاء المهمة)**.
	- **14** ارجع إلى الكمبيوتر لعرض الملف. يتم حفظ ملف المخرجات في الموقع الذي حددته أو يتم بدء تشغيله في البرنامج الذي حددته.

## **إجراء المسح الضوئي إلى محرك أقراص فلاش**

**1** قم بتحميل المستند الأصلي بحيث يكون وجهه لأعلى وعلى أن يتم إدخال الحافة القصيرة أولاً في وحدة تغذية المستندات التلقائية (ADF (أو بحيث يكون وجهه لأسفل على زجاج الماسحة الضوئية.

**ملاحظة:** لا تقم بتحميل البطاقات البريدية أو الصور الفوتوغرافية أو العناصر الصغيرة أو الورق الشفاف أو ورق الصور الفوتوغرافية أو الوسائط الرفيعة (مثل قصاصات المجلات) في وحدة تغذية المستندات التلقائية (ADF(. ضع هذه العناصر على زجاج الماسحة الضوئية.

- **2** إذا آنت تقوم بتحميل مستند في وحدة تغذية المستندات التلقائية (ADF(، فاضبط حينئذ موجهات الورق.
	- **3** قم بإدخال محرك أقراص فلاش في منفذ USB في الجزء الأمامي من الطابعة.
	- **4** المس **drive USB to Scan) مسح ضوئي إلى محرك أقراص USB(**.
		- **5** حدد الحجم والملف الذي ترغب في إجراء المسح الضوئي عليه.
			- **6** المس **It Scan) مسح الملف ضوئيًا)**.

### **فهم خيارات ملف تعريف المسح الضوئي**

#### **إعداد سريع**

يتيح لك هذا الخيار تحديد تنسيقات مسبقة الضبط أو تخصيص إعدادات مهمة المسح الضوئي. ويمكنك اختيار أحد هذه الإعدادات:

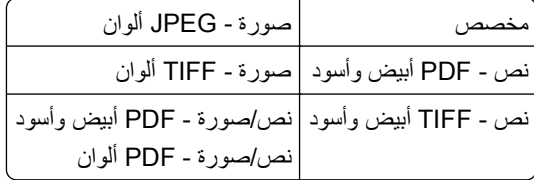

لتخصيص إعدادات مهمة المسح الضوئي، من قائمة "إعداد سريع" حدد **Custom) مخصص)** . ثم قم بتغيير إعدادات المسح الضوئي وفقًا لما هو مطلوب.

#### **نوع التنسيق**

يقوم هذا الخيار بضبط تنسيق الإخراج (PDF أو JPEG أو TIFF أو PDF SECURE أو XPS (للصورة الممسوحة ضوئيًا.

- **• PDF** لإنشاء ملف واحد متعدد الصفحات، يمكن عرضه باستخدام برنامج Reader Adobe. يتم توفير برنامج Reader Adobe بشكل مجاني من خلال موقع شرآة Adobe وهو **[com.adobe.www](http://www.adobe.com)**.
- **• JPEG**—يقوم بإنشاء ملف منفصل لكل صفحة من المستند الأصلي وإرفاقه ويمكن عرضه باستخدام معظم برامج الرسومات ومتصفحات الويب.
	- **• TIFF**—يقوم بإنشاء ملفات متعددة أو ملف واحد. في حالة إيقاف تشغيل TIFF متعدد الصفحات في القائمة "إعدادات" الخاصة بـ "ملقم الويب المضمن"، يقوم TIFF بحفظ صفحة واحدة في كل ملف. عادةً ما يكون حجم الملف أكبر من ملف JPEG المناظر له.
- **• PDF Secure**—يقوم بإنشاء ملف PDF مشفر من شأنه حماية محتويات الملف من الوصول غير المُصرح به.
- **• XPS**—يقوم بإنشاء ملف XPS واحد متعدد الصفحات, يمكن عرضه باستخدام برنامج عرض يستضيفه Explorer Internet و.NET Framework، أو بواسطة تنزيل برنامج عرض آخر مستقل.

#### **الضغط**

يقوم هذا الخيار بتعيين التنسيق (Zlib أو JPEG أو None (المستخدم لضغط ملف الإخراج الممسوح ضوئيًا.

#### **المحتوى الافتراضي**

يُعلم هذا الخيار الطابعة بنوع المستند الأصلي. اختر "نص" أو "نص/صورة فوتوغرافية" أو "صورة فوتوغرافية". يؤثر المحتوى الافتراضي على جودة الملف الممسوح ضوئيًا وحجمه. **Text) نص)**—يعمل على التأآيد على إبراز النص الأسود الحاد وعالي الدقة في مقابل خلفية بيضاء نقية. **Photo/Text) نص/صورة فوتوغرافية)**—يُستخدم عندما تكون المستندات الأصلية مزيجًا من نصوص ورسومات أو صور. **صورة فوتوغرافية** — لجعل الماسحة الضوئية تمنح مزيدًا من الاهتمام للرسومات والصور. يزيد هذا الإعداد من الوقت الذي تستغرقه الطابعة في عملية المسح الضوئي ولكنه يؤكد على إعادة إنتاج النطاق النشط الكامل لدرجات اللون الموجودة في المستند الأصلي. ويؤدي هذا إلى زيادة حجم المعلومات المحفوظة.

#### **ألوان**

يقوم هذا الخيار بإعلام الطابعة بلون المستندات الأصلية. حيث يمكنك تحديد "رمادي" أو "ب س" (أبيض وأسود) أو ألوان.

#### **حجم المستند الأصلي**

يقوم هذا الخيار بتعيين حجم المستندات التي تنوي القيام بمسحها ضوئيًا. عند ضبط إعداد "حجم المستند الأصلي" على الوضع "أحجام مختلطة"، فإنه يمكنك إجراء المسح الضوئي لمستند أصلي يحتوي على أحجام ورق مختلطة (صفحات بحجم letter و legal(.

#### **الاتجاه**

يخطر هذا الخيار الطابعة ما إذا كان المستند الأصلي ذا اتجاه طولي أم عرضي، ثم يقوم بتغيير إعدادات "الأوجه" و"التجليد" لمطابقة اتجاه المستند الأصلي.

## **(Duplex (Sides) الوجهين (طباعة مزدوجة))**

يقوم هذا الخيار بإعلام الطابعة بأن المستند الأصلي أحادي الوجه (مطبوع على وجه واحد) أو مزدوج (مطبوع على الوجهين). ويسمح ذلك للماسحة الضوئية بمعرفة ما هو بحاجة إلى مسح ضوئي للتضمين في المستند.

#### **جودة JPEG**

يقوم هذا الخيار بضبط درجة الضغط الخاصة بمستندات JPEG الممسوحة ضوئيًا بما يتناسب مع المستند الأصلي.

#### **القتامة**

يعمل هذا الخيار على ضبط مقدار القتامة أو التفتيح الذي ستبدو عليه الفاكسات تبعًا للمستند الأصلي.

#### **الدقة**

يقوم هذا الإعداد بضبط جودة إخراج الملف لديك. تؤدي زيادة دقة الصورة إلى زيادة حجم الملف والوقت المطلوب لإجراء المسح الضوئي للمستند الأصلي. ومن الممكن أن يتم خفض جودة الصورة لتقليل حجم الملف.

#### **Imaging Advanced) التصوير المتقدم)**

- **• Removal Background**) إزالة الخلفية)—ضبط الجزء الأبيض من الإخراج.
	- **• Contrast**) التباين)—ضبط التباين في الإخراج.
	- **• Detail Shadow**) تفاصيل الظل)—ضبط التفاصيل المرئية في الظلال.
		- **• Sharpness**) الحدة)—ضبط حدة الإخراج.
- **• Dropout Color**—إزالة اللون لشكل، وتحسين إمكانيات التعرف الضوئي على الحروف.
	- **• edge to edge Scan**) مسح حافة إلى حافة)—مسح الحافة إلى الحافة.
	- **• Image Mirror**) صورة معكوسة)—إنشاء مسح ضوئي لصورة معكوسة.
	- **• Image Negative**) الصورة السلبية)—إنشاء مسح ضوئي للصورة السلبية.
		- .JPEG جودة تحديد)—JPEG جودة (**JPEG Quality •**

## **تحسين جودة المسح الضوئي**

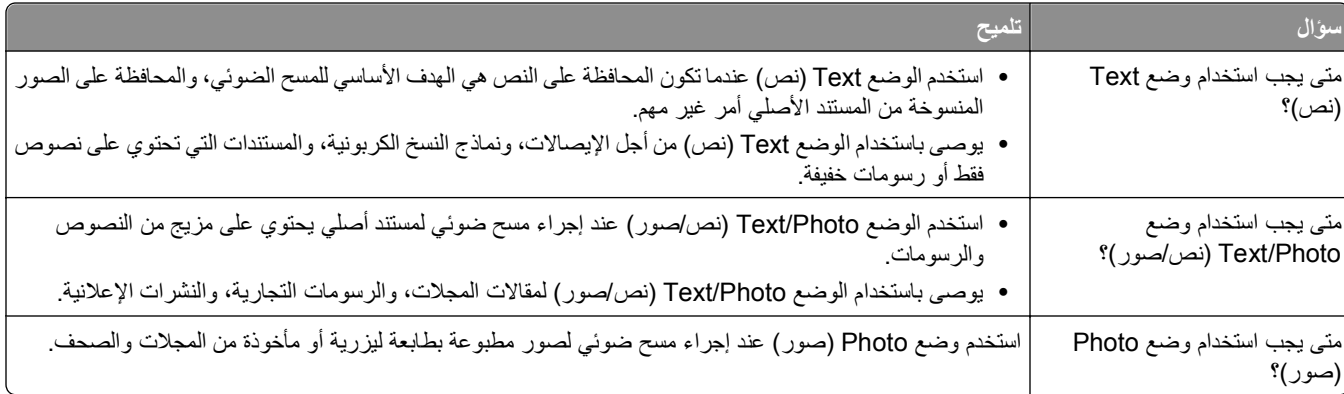

# **التعرف على قوائم الطابعة**

### **سرد Menus) القوائم)**

هناك عدد من القوائم المتوافرة لتسهيل تغيير إعدادات الطابعة. للوصول إلى القوائم، قم بلمس على الشاشة الرئيسية.

Source Default) المصدر الافتراضي) Type/Size Paper) حجم الورق/نوعه) MP Configure) تهيئة وحدة التغذية متعددة الأغراض) Size Substitute) استبدال الحجم) Texture Paper) مادة الورق) Weight Paper) وزن الورق) Loading Paper) تحميل الورق) Types Custom) أنواع مخصصة) Names Custom) أسماء مخصصة) أحجام المسح الضوئي المخصصة Names Bin Custom) أسماء الحاوية المخصصة) List Profiles) قائمة ملفات التعريف) Setup Universal) الإعداد العالمي)

Page Settings Menu) صفحة إعدادات القائمة) Device Statistics (إحصائيات الجهاز) Page Setup Network) صفحة إعداد الشبكة) (الشبكة إعداد صفحة (Network <x> Setup Page List Shortcut) قائمة الاختصارات) Log Job Fax) سجل مهام الفاآس) Log Call Fax) سجل مكالمات الفاآس) Shortcuts Copy) اختصارات النسخ) Shortcuts mail‑E) اختصارات البريد الإلكتروني) Shortcuts Fax) اختصارات الفاآس) (FTP اختصارات (FTP Shortcuts (NetWare إعداد صفحة (NetWare Setup Page Fonts Print) خطوط الطباعة) ا دليل الطباعة) Print Directory Report Asset) تقرير الأصول)

#### **Menu Paper) قائمة الورق) Reports) التقارير) Ports/Network) الشبكة/المنافذ)**

بطاقة واجهة شبكة الاتصال النشطة 2 شبكة قياسية) Standard Network USB قائمة (Standard USB Menu القياسي)<sup>3</sup> Menu Parallel ) قائمة متوازية) (SMTP إعداد (SMTP Setup

> 1 يظهر فقط في حال كان هناك جهاز فلاش مركّب أو مثبّت. 2 يظهر عنصر القائمة هذا كشبكة قياسية أو شبكة <x>، وذلك استناداً إلى إعداد الطابعة. تظهر هذه القائمة فقط في حالة دعم منفذ USB قياسي. <sup>3</sup>

#### **Security) الأمان) Settings) الإعدادات) Help) التعليمات)**

طباعة سرية سجل مراقبة الأمان تعيين التاريخ/الوقت

إعدادات الأمان المتنوعة Settings General) الإعدادات العامة) Settings Copy) إعدادات النسخ) Fax Settings (إعدادات الفاكس) Settings mail‑E) إعدادت البريد الإلكتروني) Defects Print) عيوب الطباعة) (FTP إعدادات (FTP Settings (Flash محرك قائمة (Flash Drive Menu "إعدادات الطباعة"

All Print) طباعة الكل) Print Quality (جودة الطباعة) Guide Media) دليل الوسائط) Map Menu) خريطة القائمة) Guide Information) دليل المعلومات) Guide Connection) دليل التوصيل) Guide Moving) دليل النقل)

# **قائمة Paper) الورق)**

**قائمة "المصدر الافتراضي"**

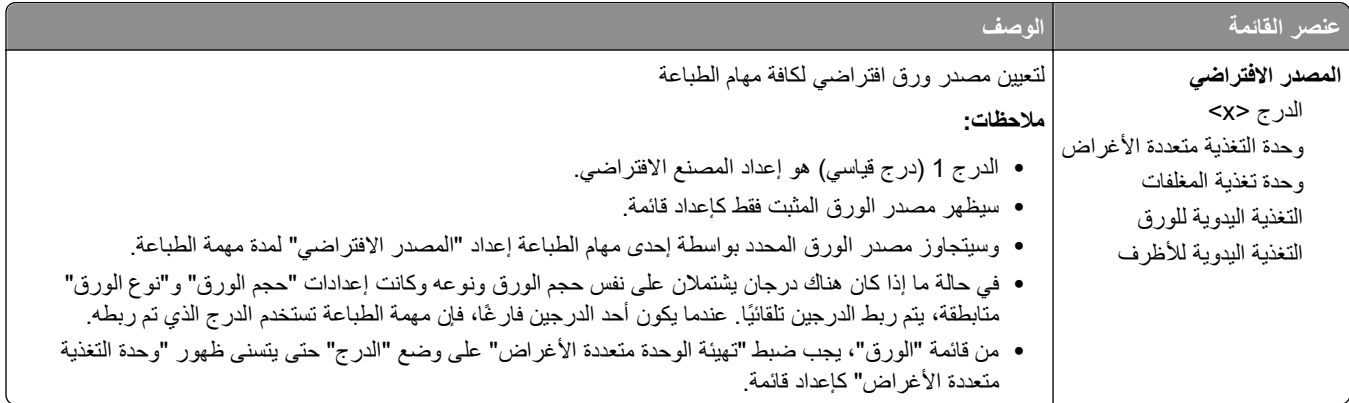

## **قائمة Type/Size Paper) حجم/نوع الورق)**

### **قائمة MP Configure) تهيئة وحدة التغذية متعددة الأغراض)**

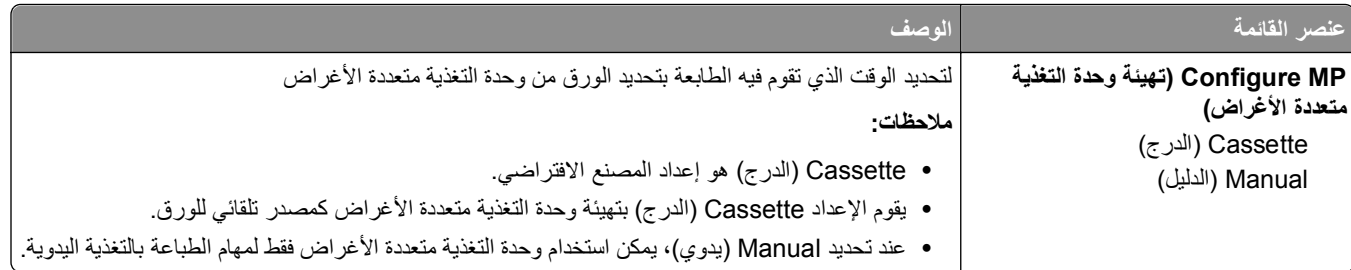

#### **قائمة "استبدال الحجم"**

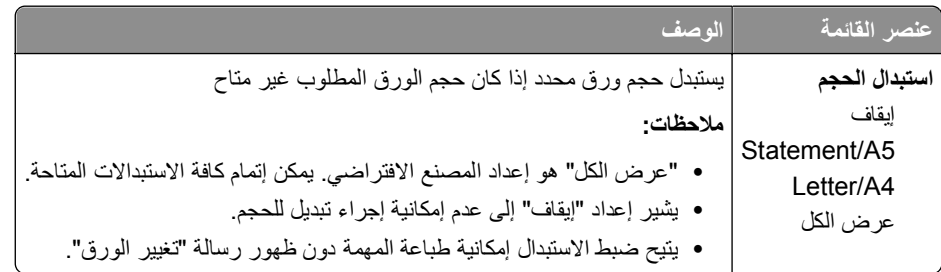

## **قائمة Texture Paper) مادة الورق)**

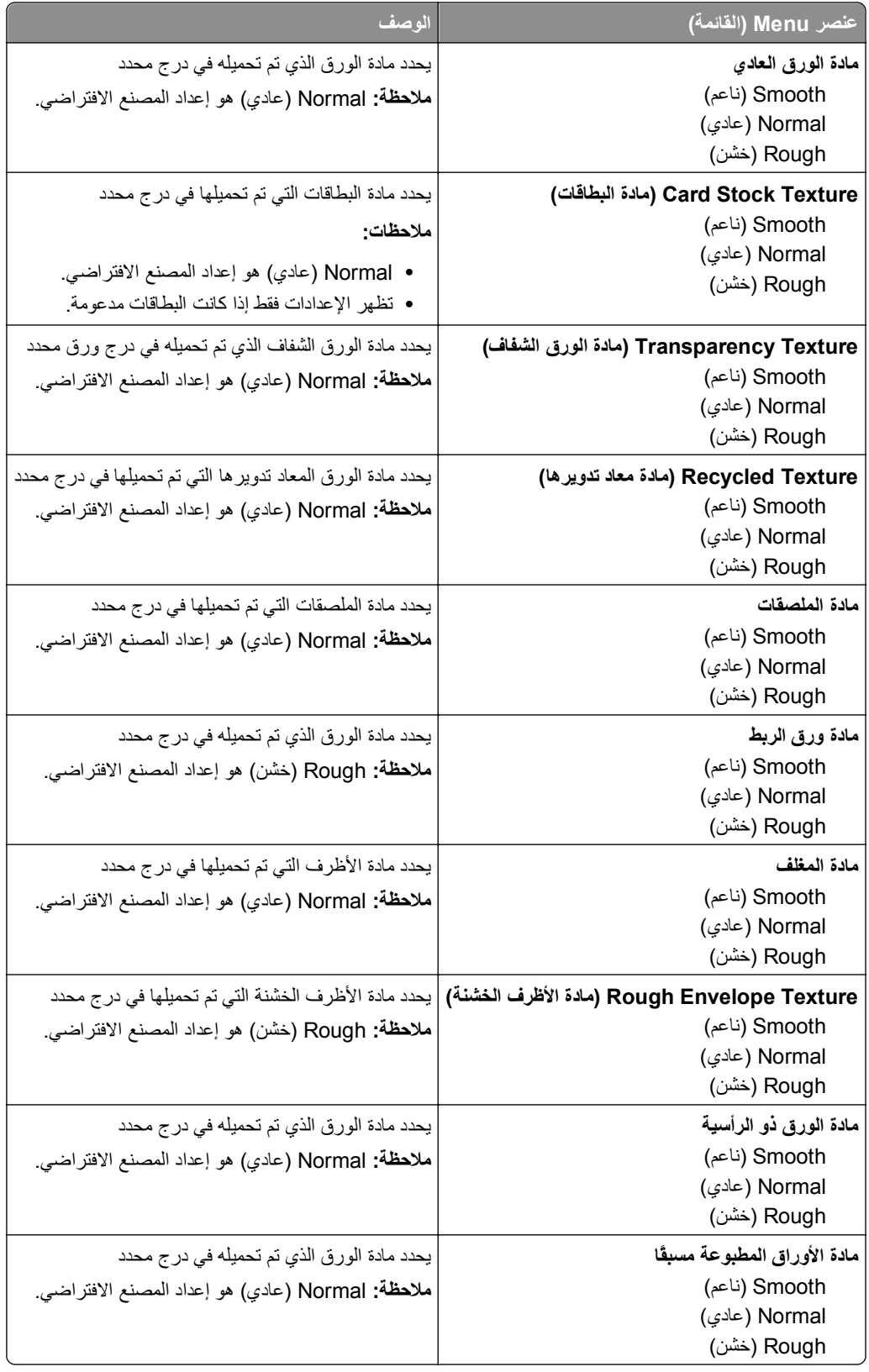

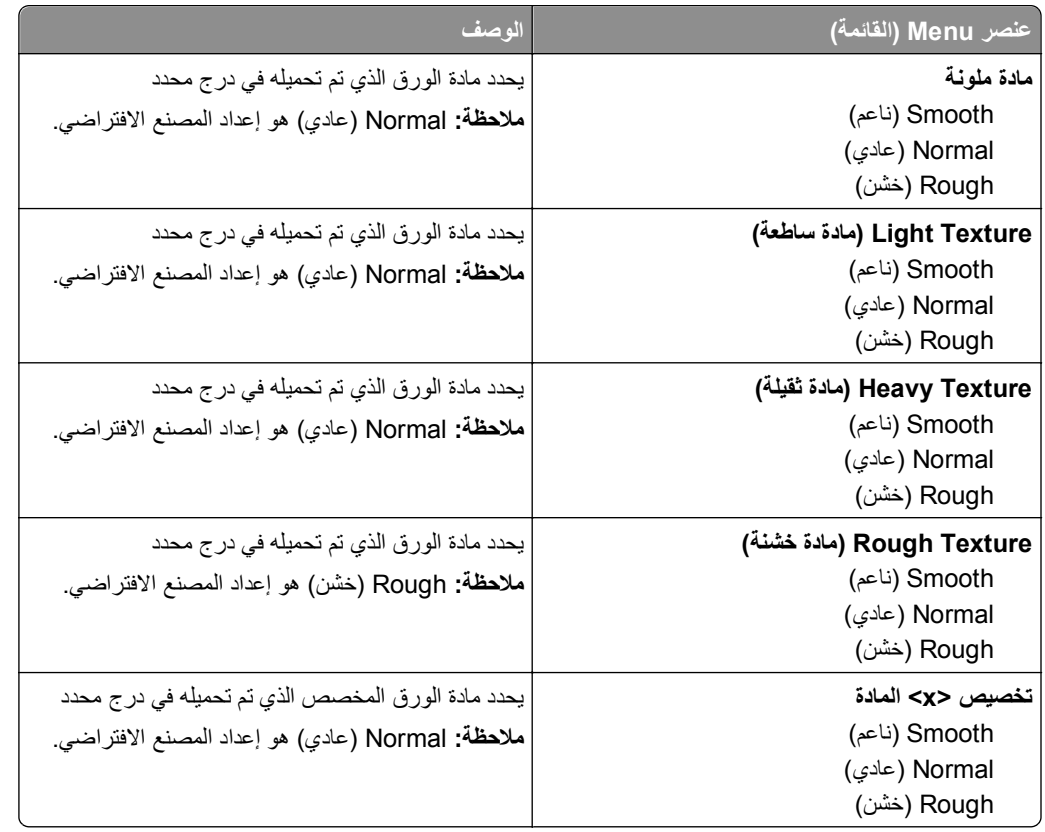

## **قائمة Weight Paper) وزن الورق)**

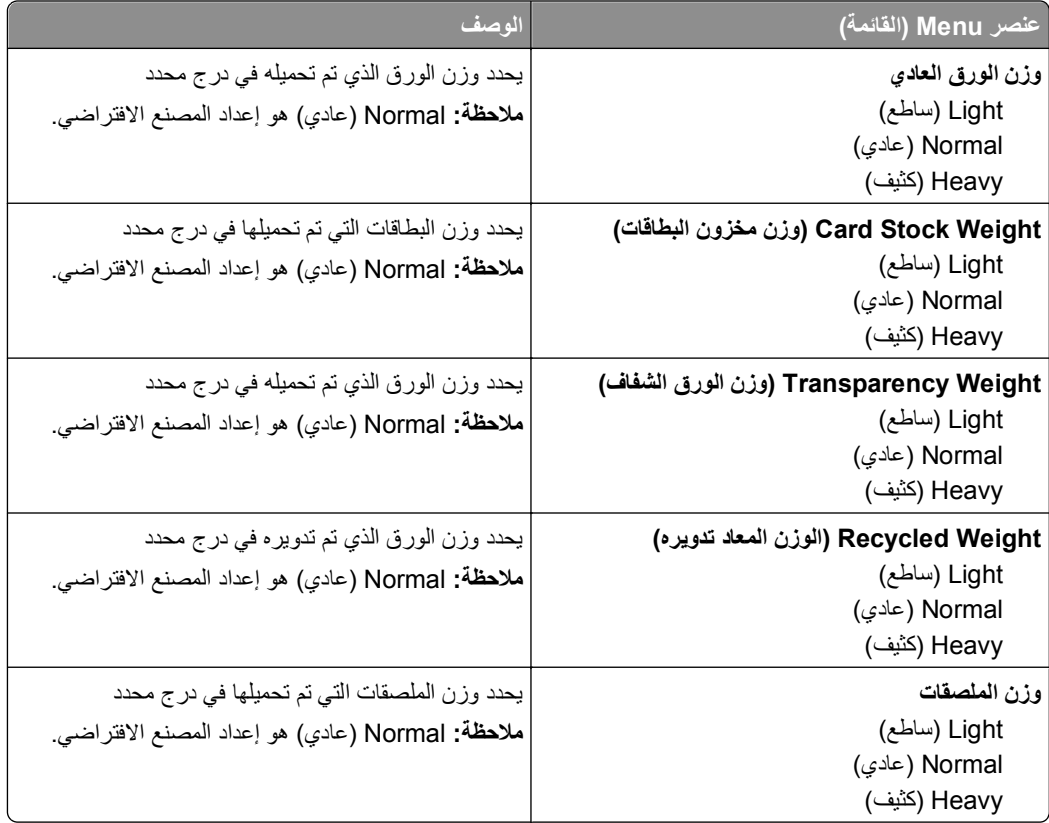

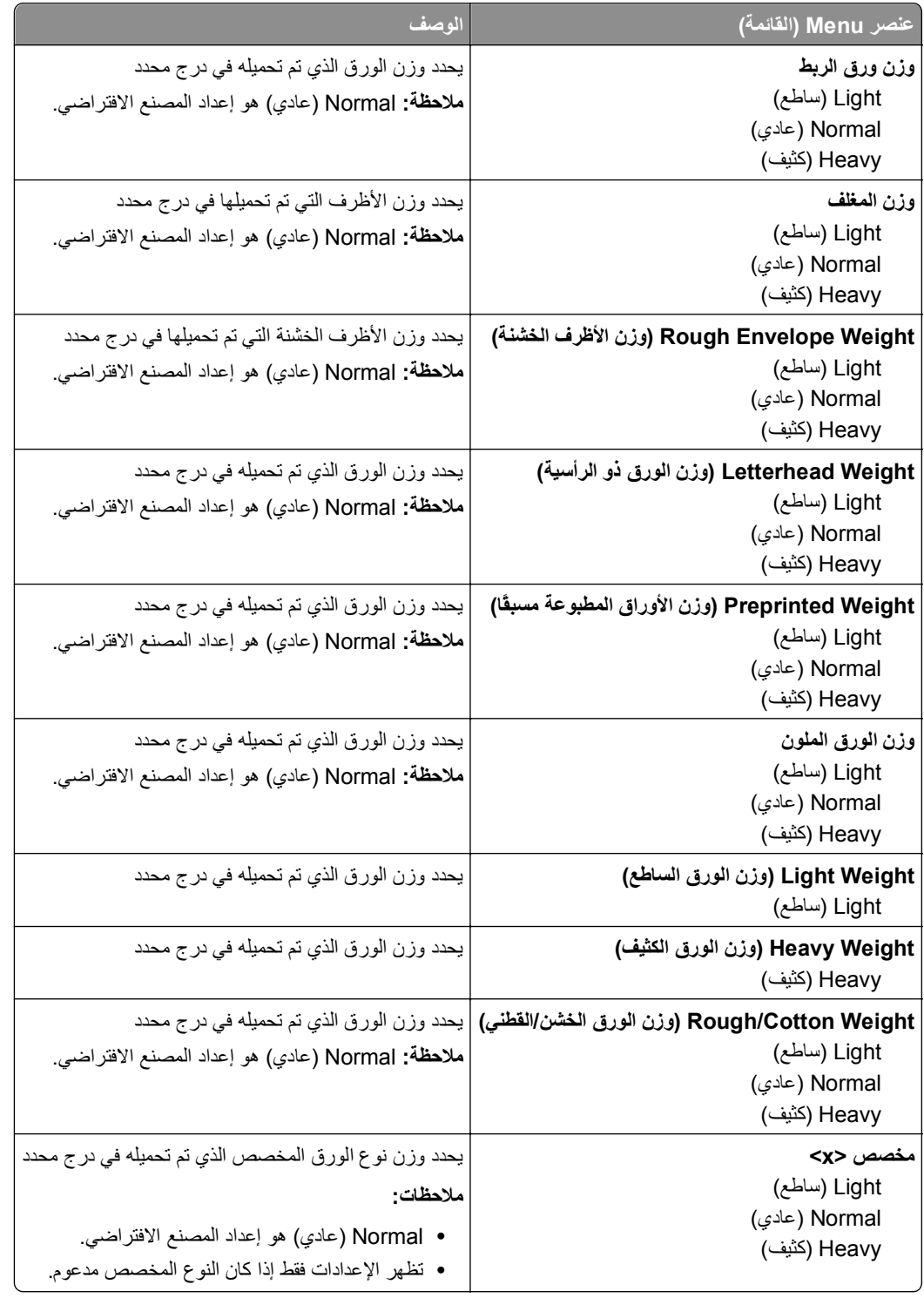

## **قائمة Loading Paper) تحميل الورق)**

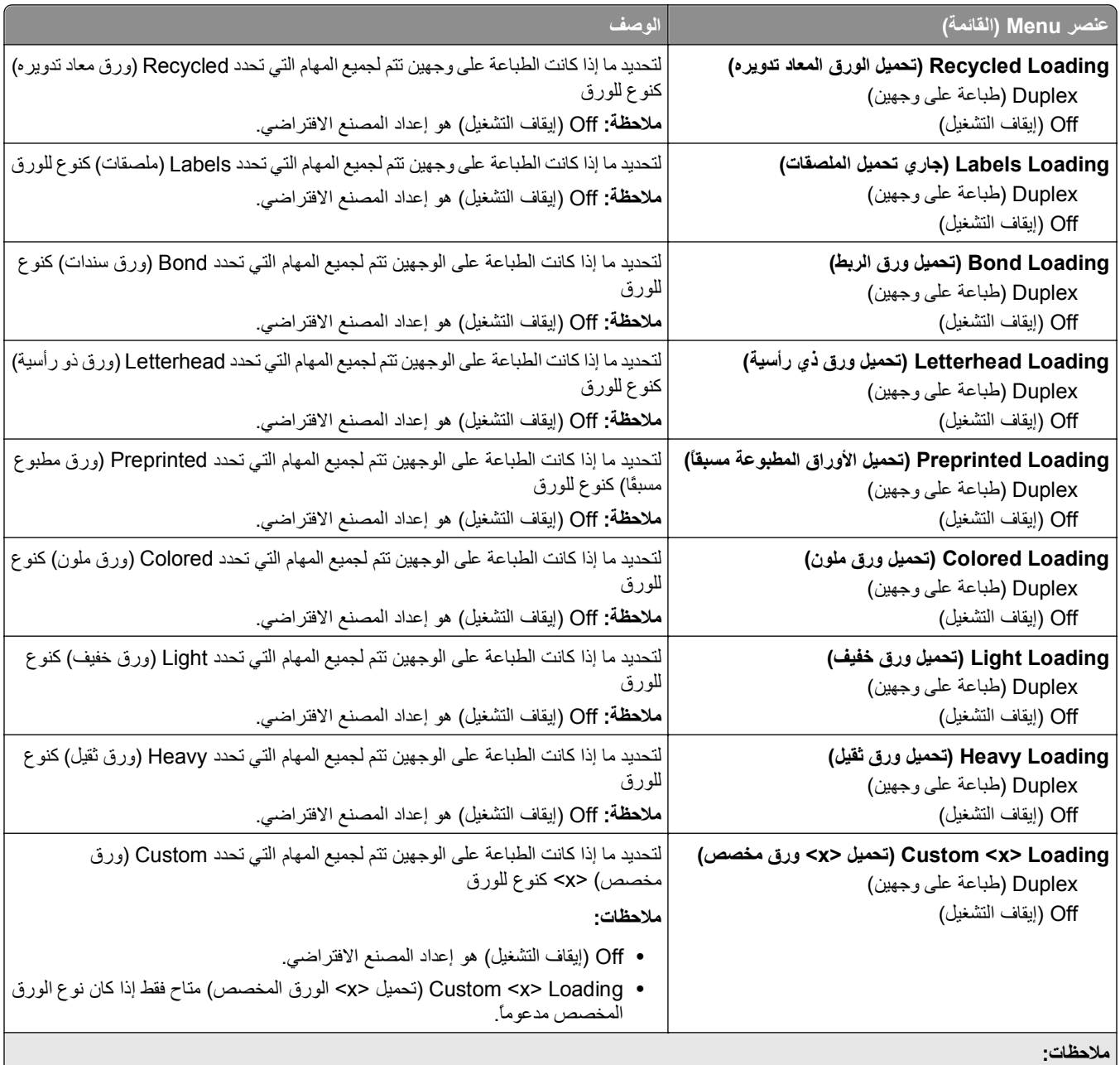

**•** يعمل Duplex) طباعة على الوجهين) على ضبط الإعداد الافتراضي للطابعة على الطباعة على الوجهين لكل مهمة طباعة إلا إذا تم تحديد الطباعة على وجه واحد من Properties Print) خصائص الطباعة).في نظام التشغيل Windows أو مربع الحوار Print) طباعة) في نظام التشغيل Macintosh.

**•** في حالة تحديد Duplex) طباعة على الوجهين)، يتم إرسال جميع مهام الطباعة عبر وحدة الطباعة على الوجهين، بما في ذلك مهام الطباعة على وجه واحد.

## **قائمة Types Custom) أنواع مخصصة)**

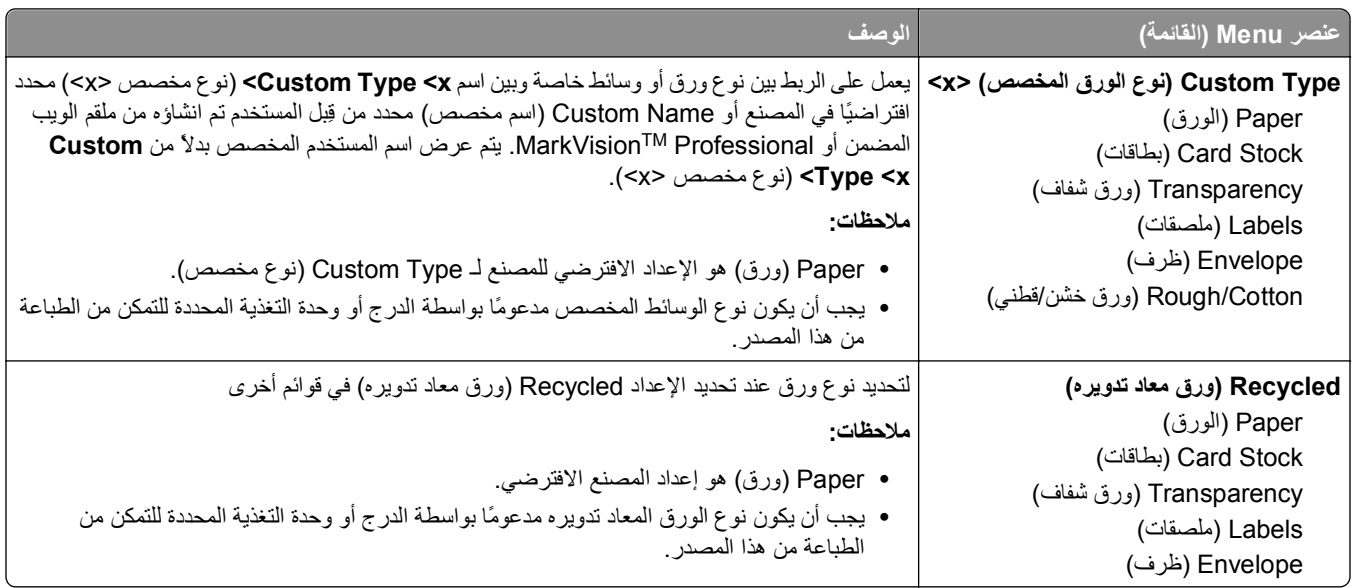

#### **قائمة الأسماء المخصصة**

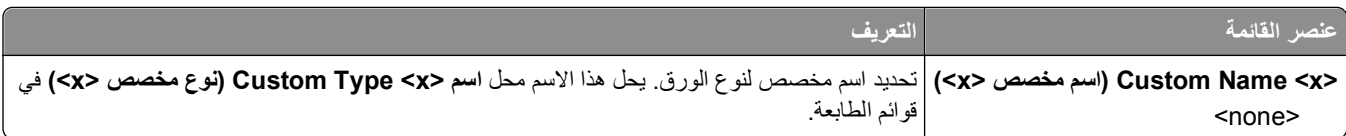

# **قائمة Sizes Scan Custom) أحجام المسح الضوئي المخصصة)**

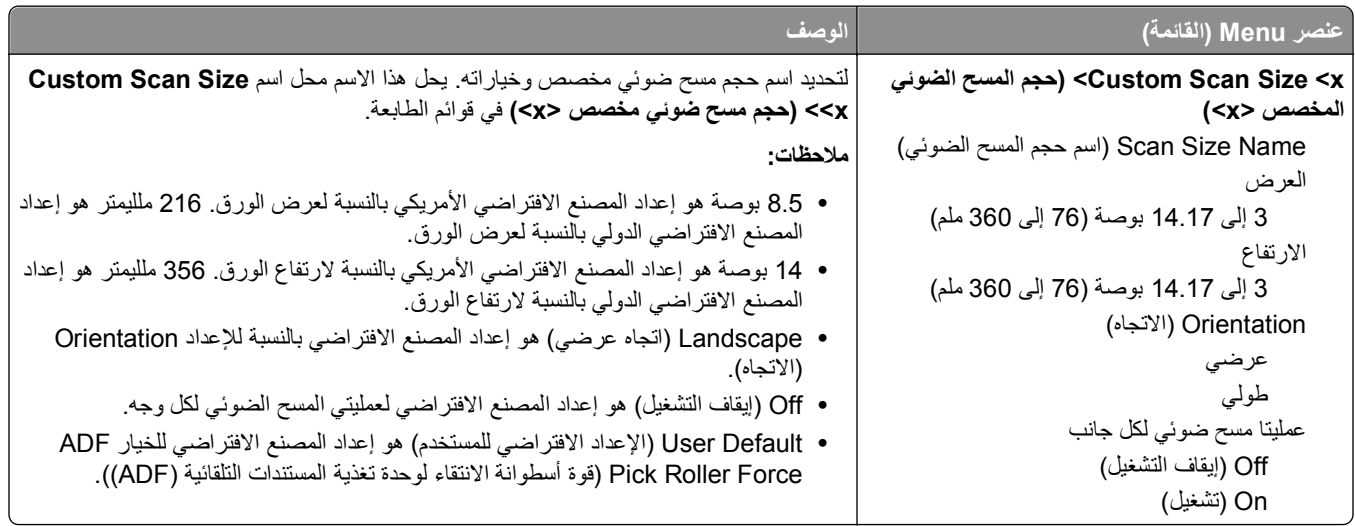

### **قائمة "الإعداد العام"**

يتم استخدام عناصر القوائم هذه لتحديد الارتفاع والعرض واتجاه التغذية بالنسبة لـ "حجم الورق العام". "حجم الورق العام" هو إعداد حجم محدد من قبل المستخدم. يتم إدراج هذا الإعداد في القائمة مع إعدادات حجم الورق الأخرى ويشتمل على خيارات مماثلة، مثل دعم ميزة الطباعة على الوجهين وطباعة عدة صفحات في ورقة واحدة.

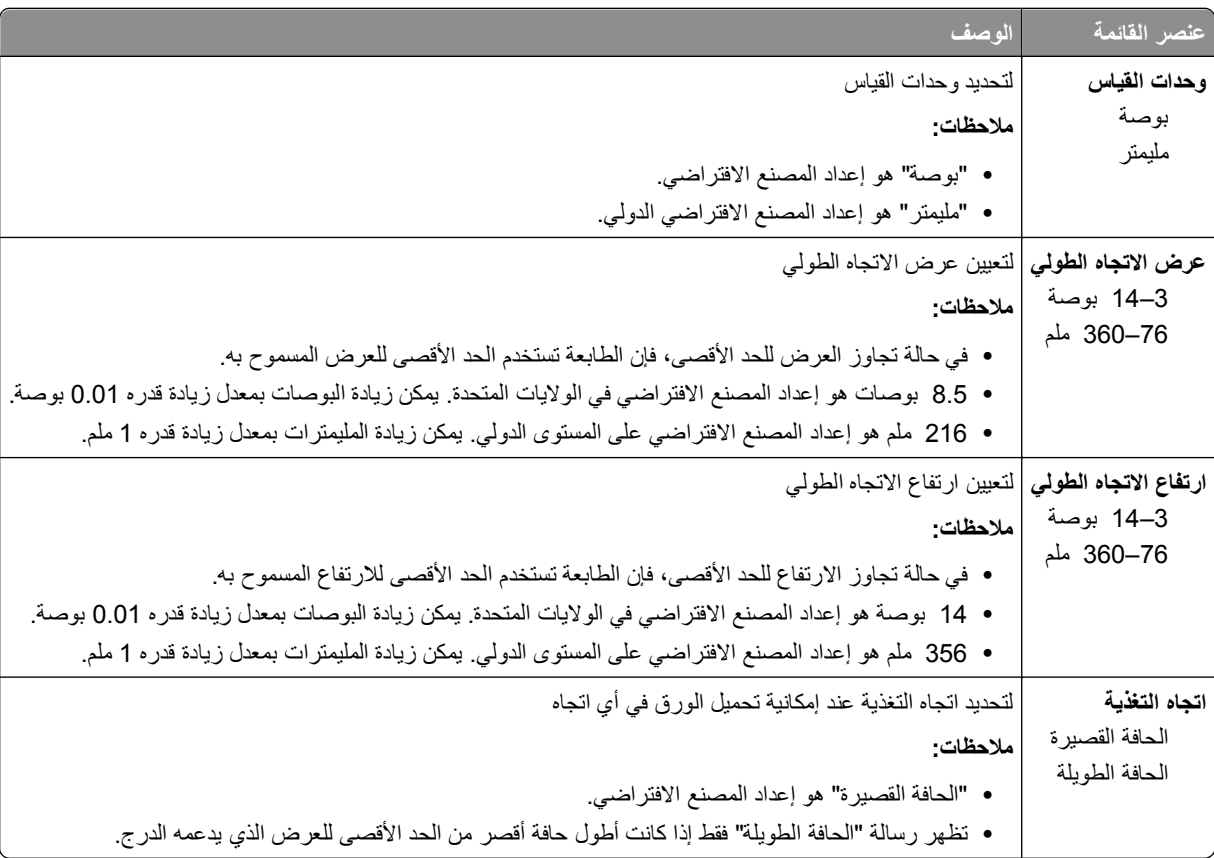

# **قائمة Reports) التقارير)**

**ملاحظة:** عند تحديد عنصر قائمة من قائمة Reports) التقارير)، تتم طباعة التقرير المشار إليه.

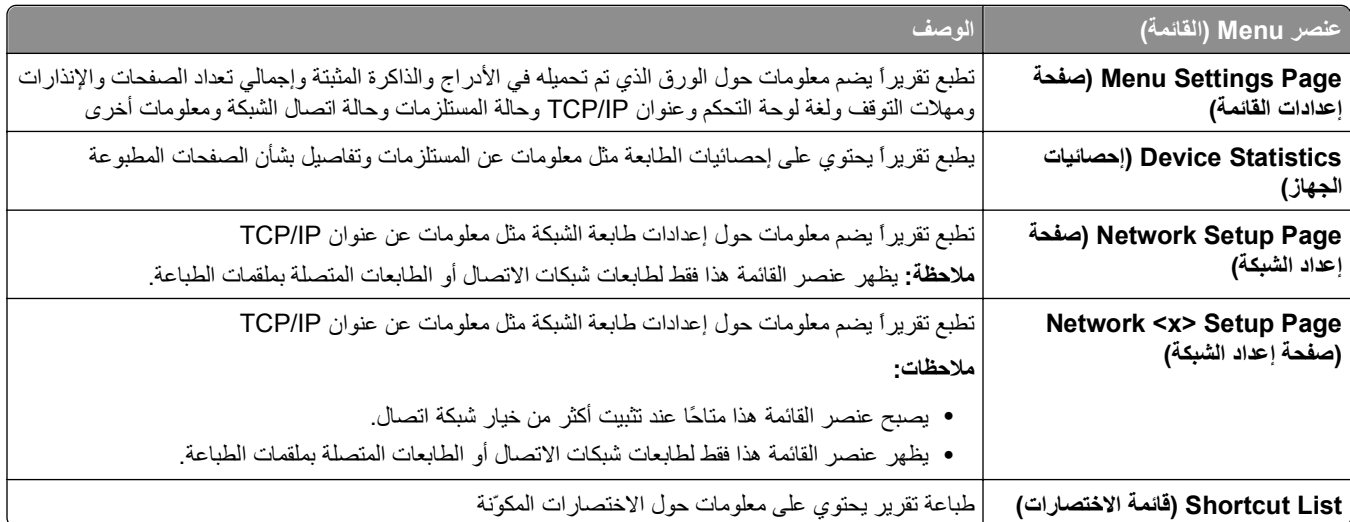

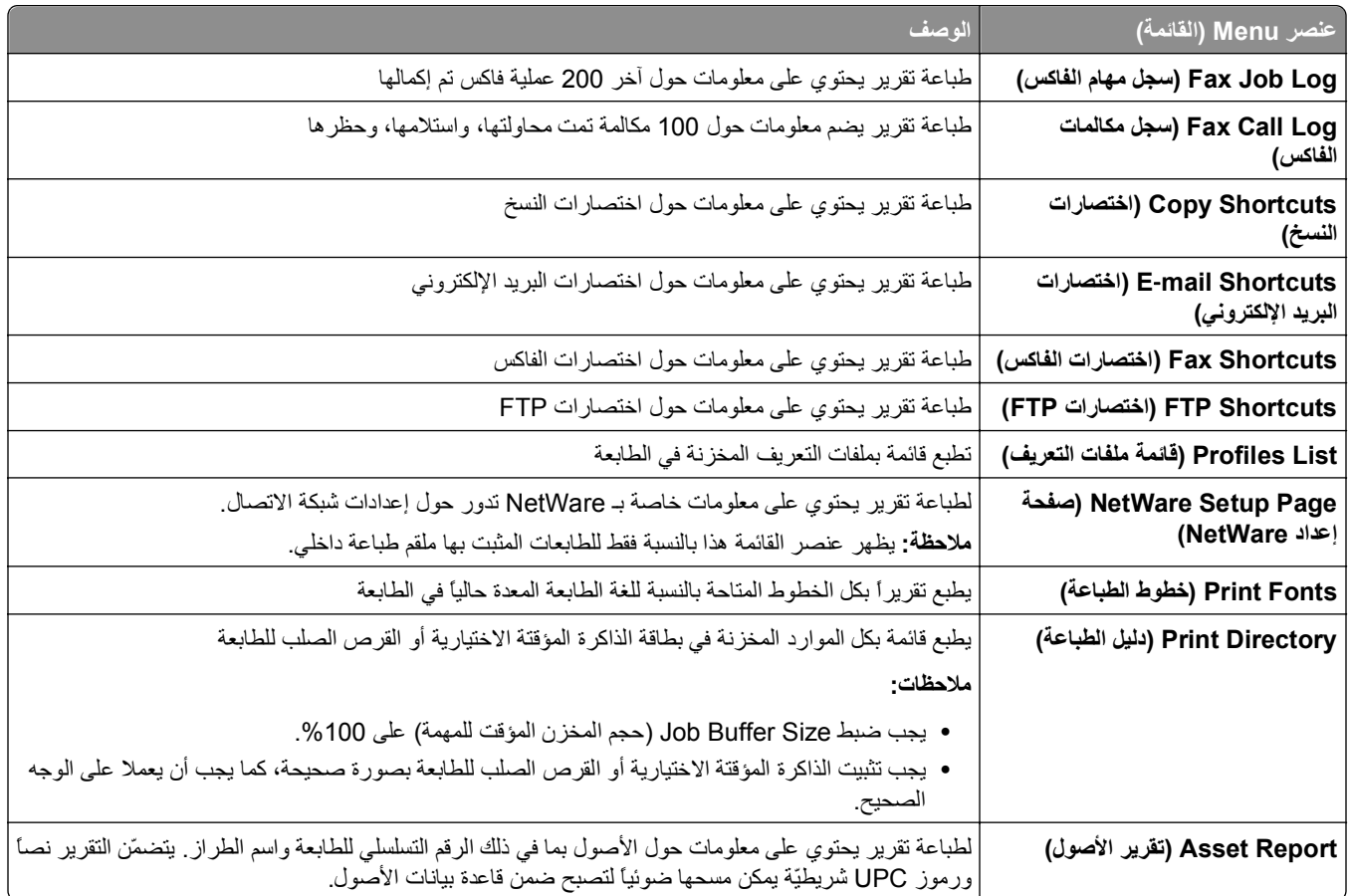

# **قائمة Ports/Network) شبكة الاتصال/المنافذ)**

### **قائمة بطاقة واجهة اتصال شبكة نشطة**

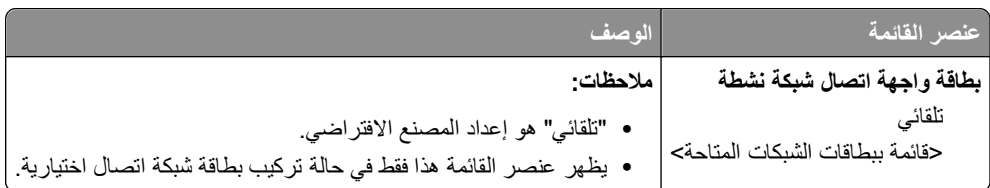

## **قوائم "شبكة الاتصال القياسية" أو "شبكة الاتصال" <x<**

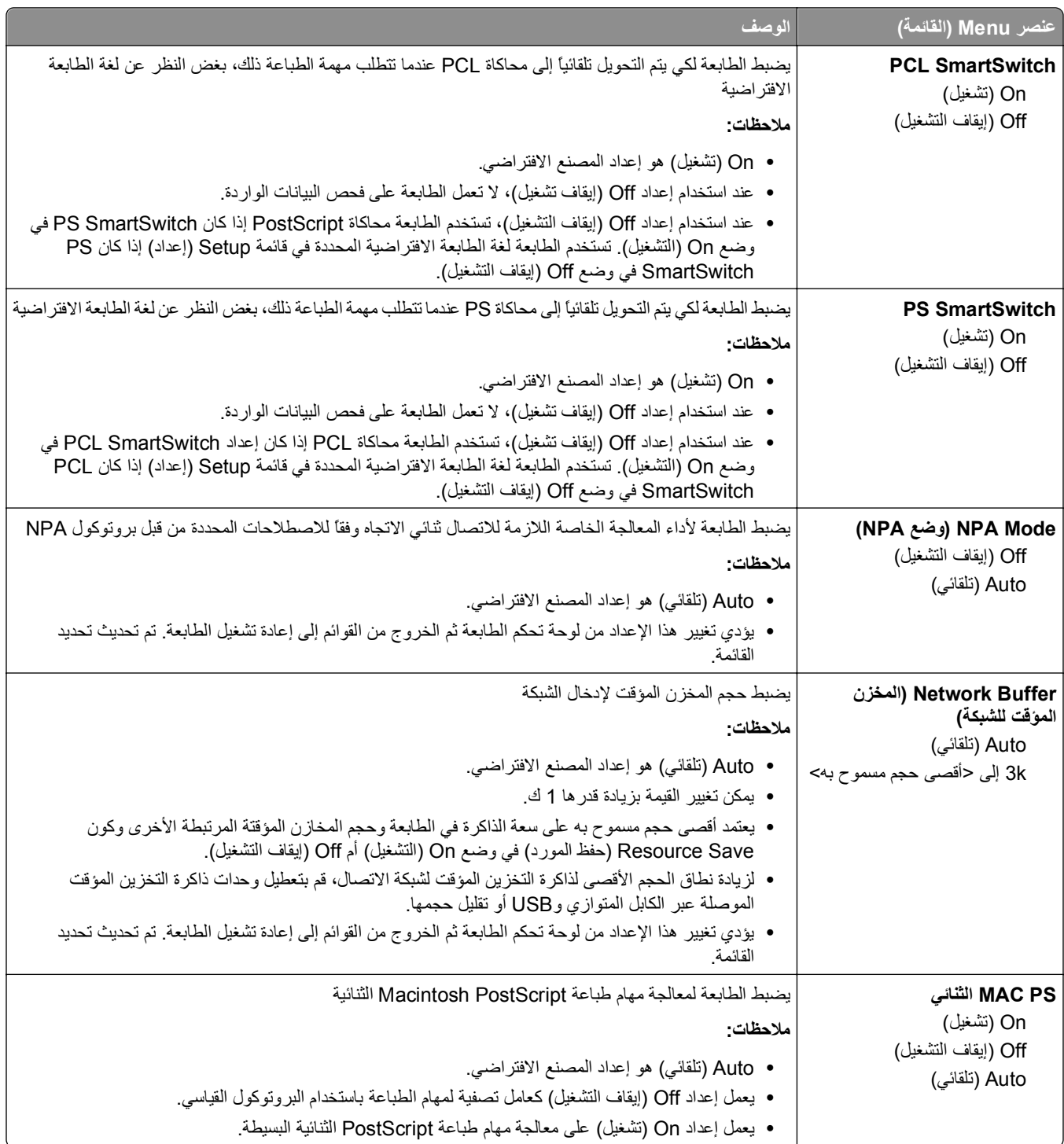

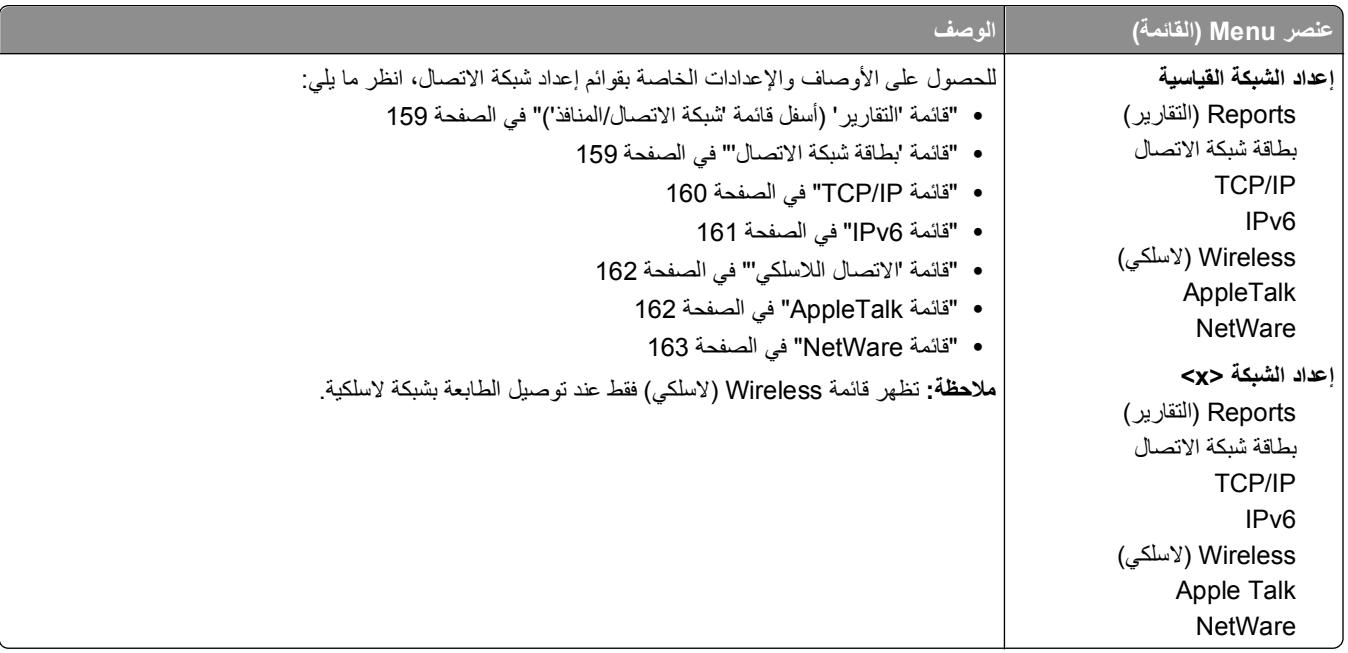

## **قائمة "التقارير" (أسفل قائمة "شبكة الاتصال/المنافذ")**

يتوفر عنصر القائمة "التقارير" من قائمة "شبكة الاتصال/المنافذ":

**Ports/Network) شبكة الاتصال/المنافذ)** >**Network Standard) شبكة الاتصال القياسية)** أو **x <Network) <شبكة الاتصال <(<x Setup Network Std)** >**إعداد شبكة الاتصال القياسية)** أو **Setup> x <Net) إعداد شبكة الاتصال <Reports>)** >**x) التقارير)**

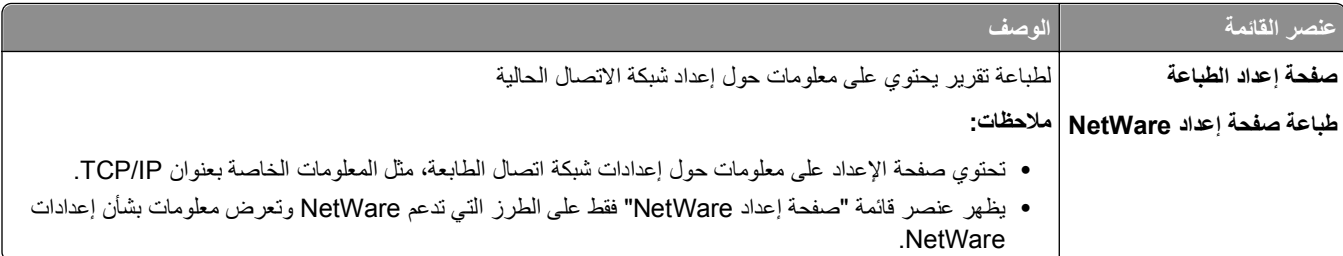

#### **قائمة "بطاقة شبكة الاتصال"**

تتاح هذه القائمة من قائمة "شبكة الاتصال/المنافذ":

**Ports/Network) شبكة الاتصال/المنافذ)** >**Network Standard) شبكة اتصال قياسية)** أو **x <Network) <شبكة الاتصال<Std>)** >**x** Network Setup (إعداد شبكة الاتصال القياسية) أو Net <x> Setup (إعداد شبكة الاتصال <x>) >Network Card (بعداد شبكة الاتصال)

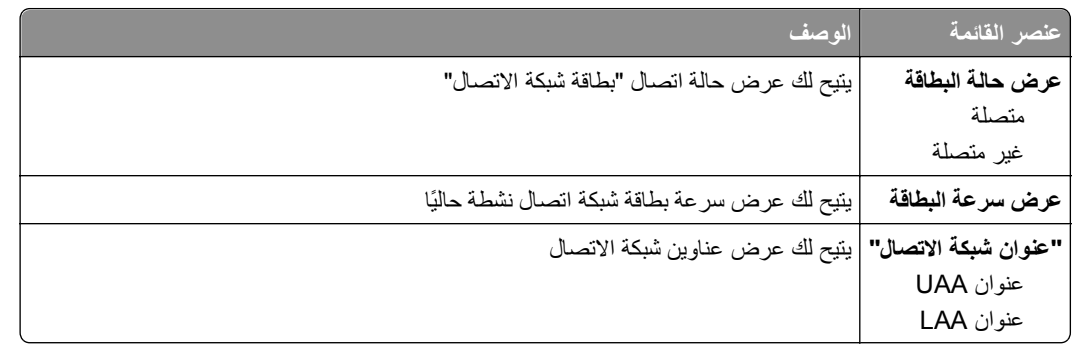

<span id="page-159-0"></span>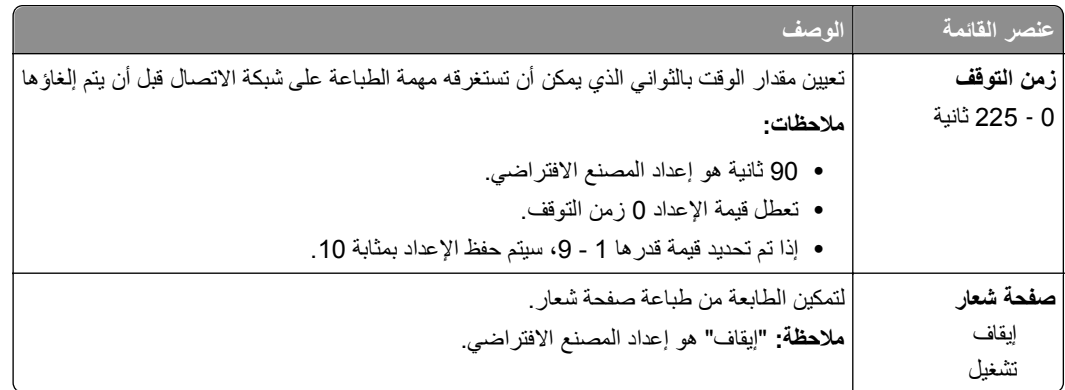

#### **TCP/IP قائمة**

استخدم عناصر القائمة التالية لعرض أو ضبط معلومات IP/TCP.

**ملاحظة:** تتوفر هذه القائمة فقط لطرازات الشبكة أو الطابعات المتصلة بملقمات الطباعة.

تتوفر هذه القائمة من قائمة Ports/Network) الشبكة/المنافذ):

Network/Ports (الشبكة/المنافذ) Standard Network< (شبكة قياسية) أو شبكة <x> >إعداد الشبكة القياسية أو إعداد الشبكة **x>** >**TCP/IP>**

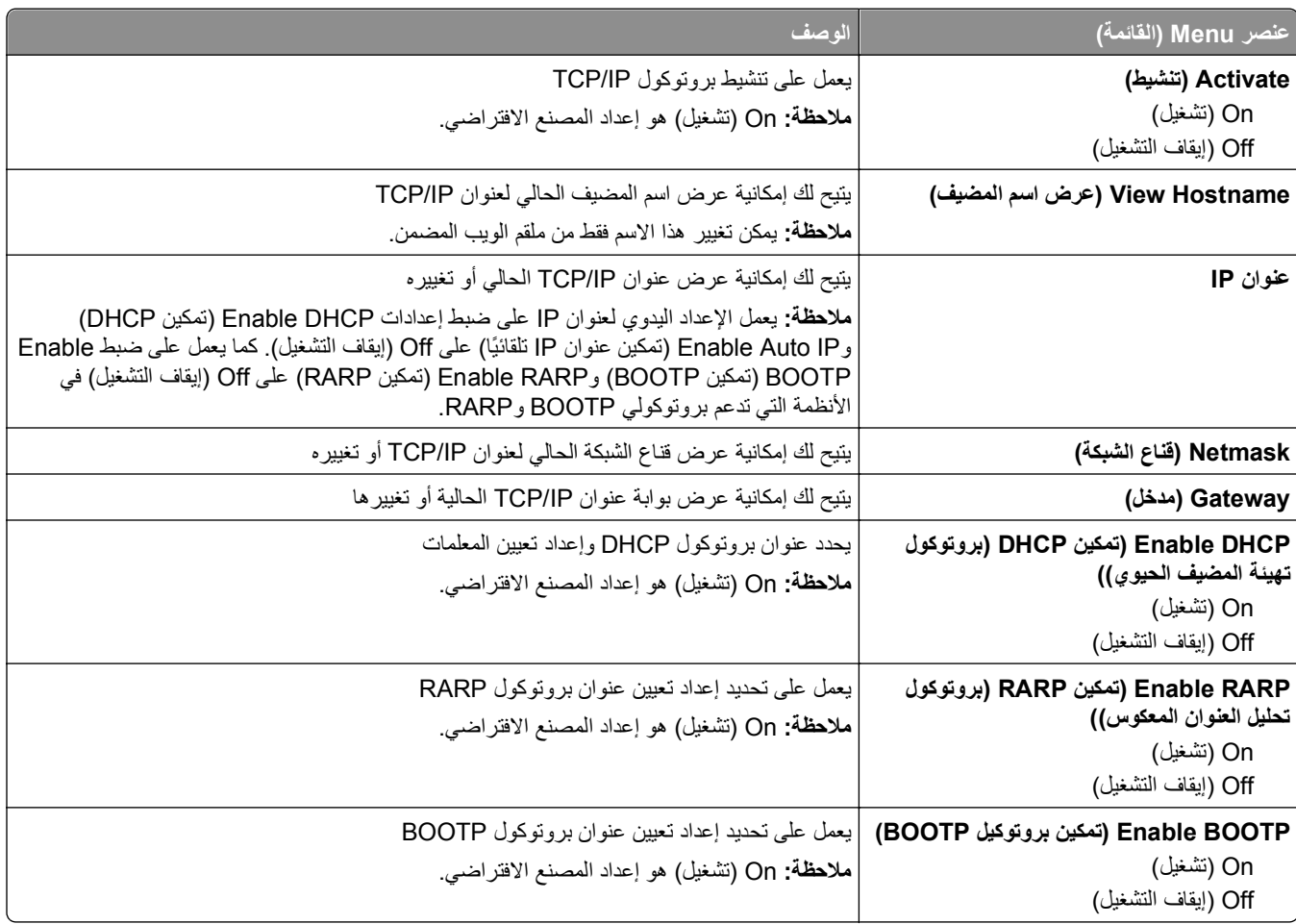

<span id="page-160-0"></span>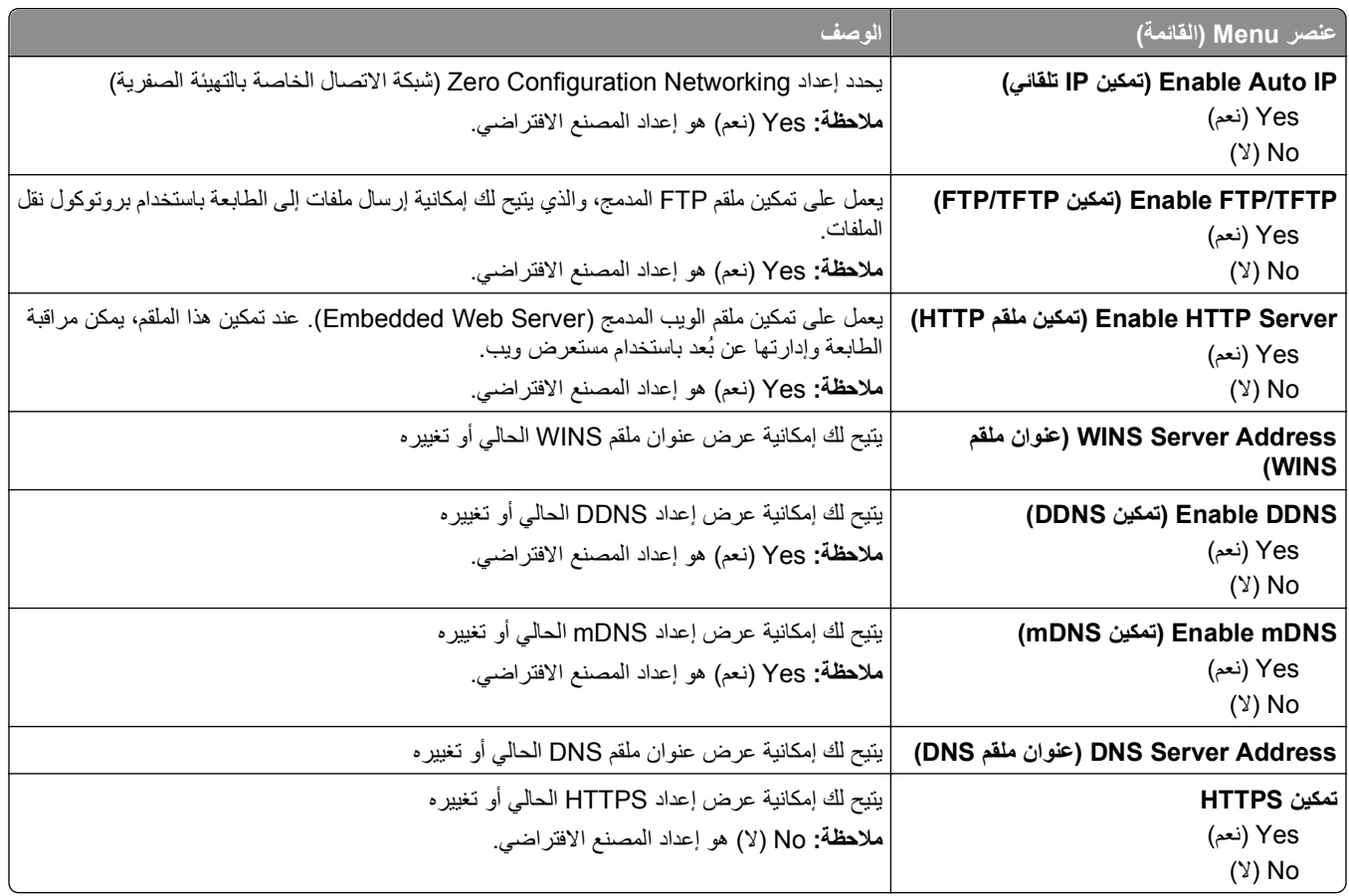

#### **قائمة 6IPv**

استخدم عناصر القائمة التالية لعرض أو تعيين معلومات إصدار 6 لبروتوكول الإنترنت (IPv6).

**ملاحظة:** تتوفر هذه القائمة فقط للطرز المتصلة بشبكة الاتصال أو الطابعات المتصلة بملقمات الطباعة.

هذه القائمة متاحة من خلال قائمة "شبكة الاتصال/المنافذ":

**Ports/Network) شبكة الاتصال/المنافذ)** > **أو Network Standard) شبكة الاتصال القياسية)** أو **x <Network) <شبكة الاتصال <x** < **(<أو Setup Network Std) إعداد شبكة الاتصال القياسية)** أو **Setup> x <Net) إعداد شبكة الاتصال <6IPv>)** > **x**

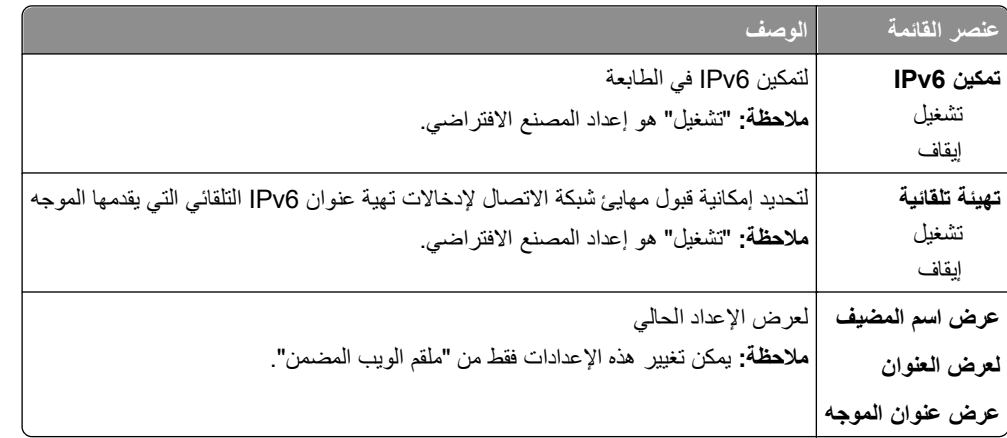

<span id="page-161-0"></span>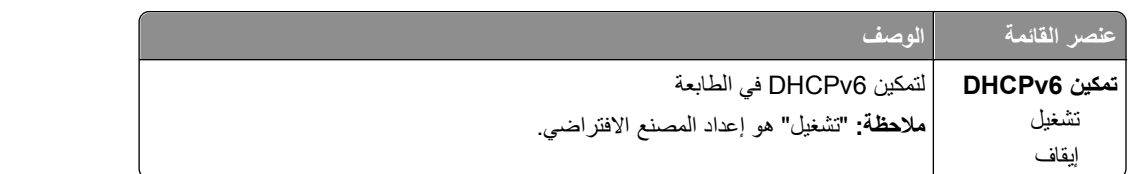

#### **قائمة "الاتصال اللاسلكي"**

استخدم عناصر القائمة التالية لعرض أو تهيئة إعدادات ملقم الطباعة الداخلي اللاسلكي.

**ملاحظة:** تُتاح هذه القائمة فقط للطرز المتصلة بشبكة اتصال لاسلكية.

تتاح هذه القائمة من قائمة "شبكة الاتصال/المنافذ":

#### **Ports/Network) شبكة الاتصال/المنافذ)** >**x <Network) <شبكة الاتصال <Setup> x <Net>)** >**x) إعداد شبكة الاتصال (لاسلكي (x>)** >**Wireless>**

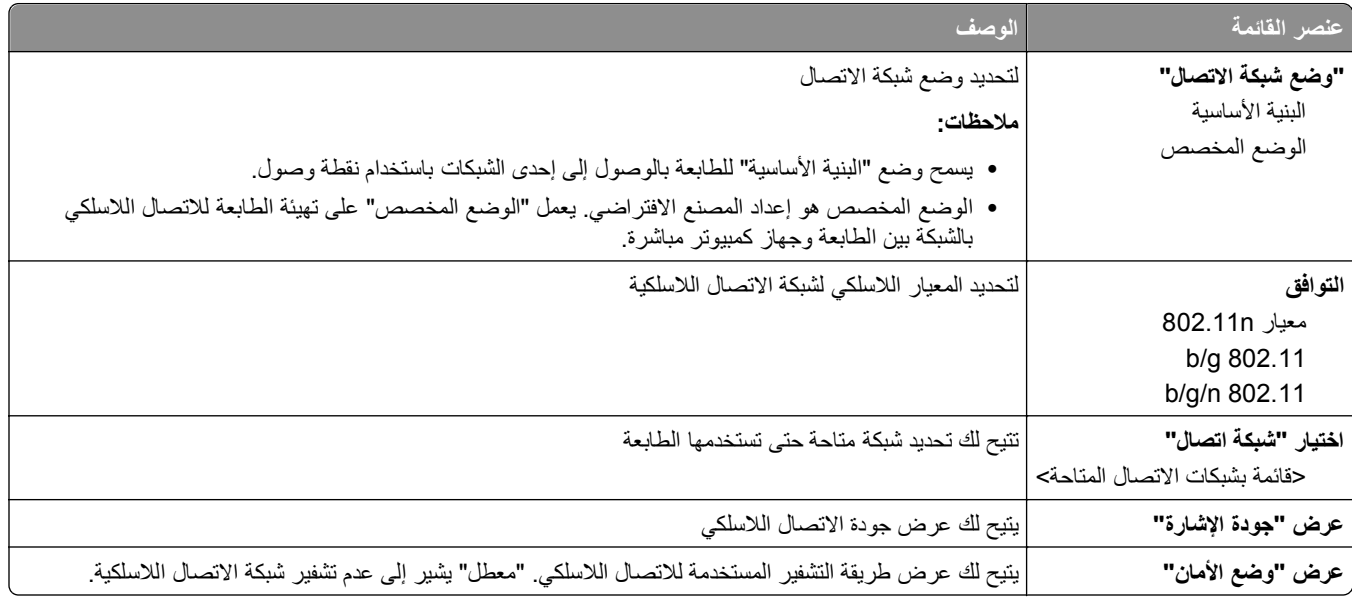

### **قائمة AppleTalk**

هذه القائمة متاحة من خلال قائمة "شبكة الاتصال/المنافذ":

**Ports/Network) شبكة الاتصال/المنافذ)** >**Network Standard) شبكة اتصال قياسية)** أو **x <Network)<شبكة اتصال <Std>)** >**x Setup Network) إعداد شبكة الاتصال القياسية)** أو **Setup> x <Net) إعداد شبكة اتصال <AppleTalk>)** >**x**

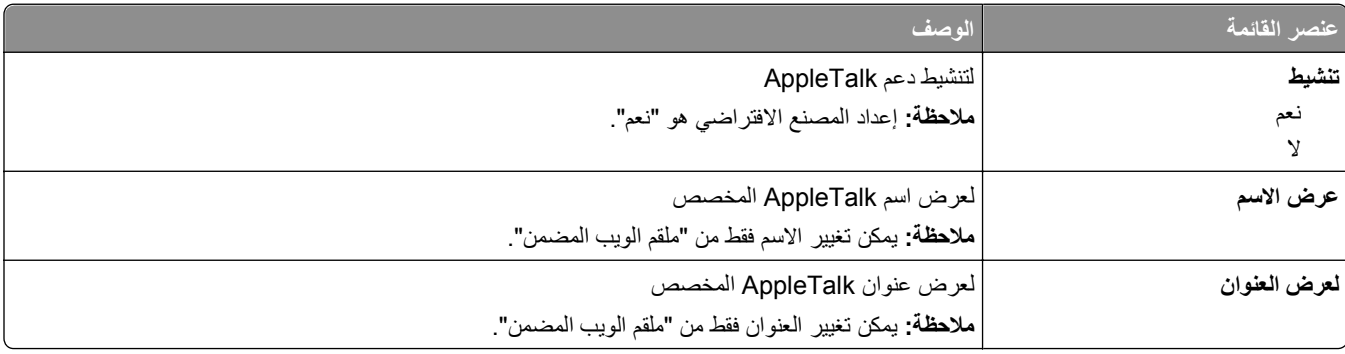

<span id="page-162-0"></span>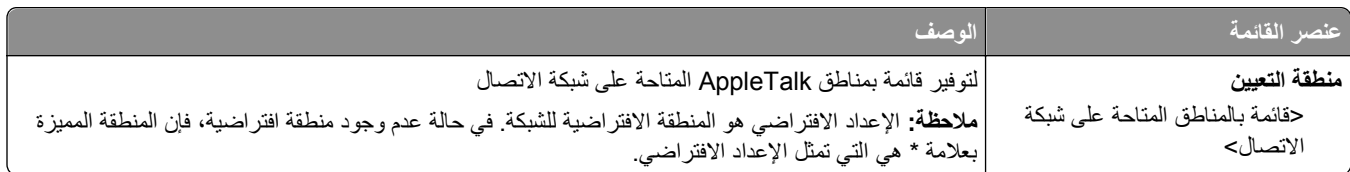

#### **قائمة NetWare**

تتوفر هذه القائمة من قائمة Ports/Network) الشبكة/المنافذ):

**x>)** >**Std Network> شبكة> (Network <x** أو**) قياسية شبكة (Standard Network**< **(المنافذ/الشبكة (Network/Ports Setup) إعداد شبكة قياسية)** أو **Setup> x <Net) إعداد شبكة <NetWare>)** >**x**

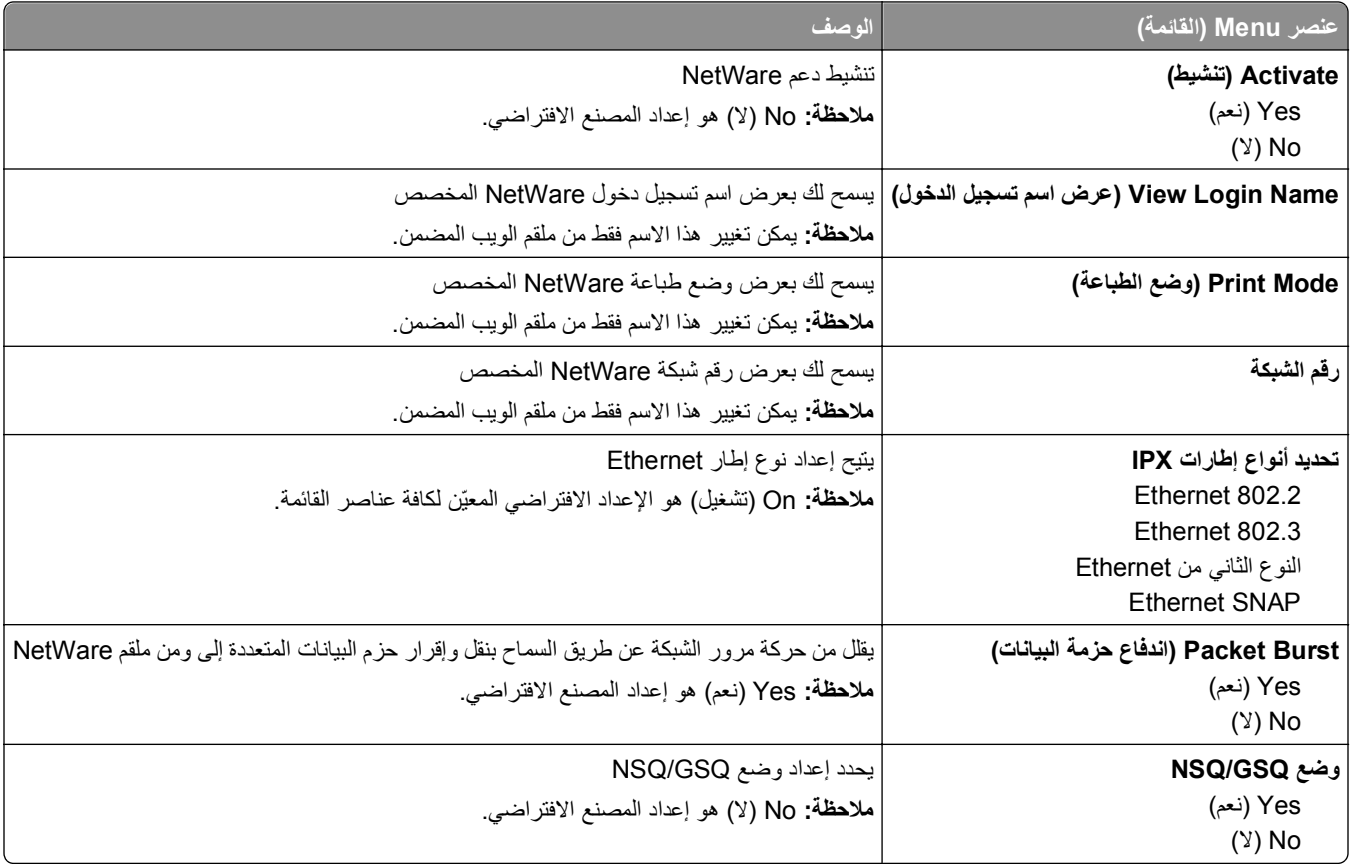

## **(القياسي Standard USB (USB قائمة**

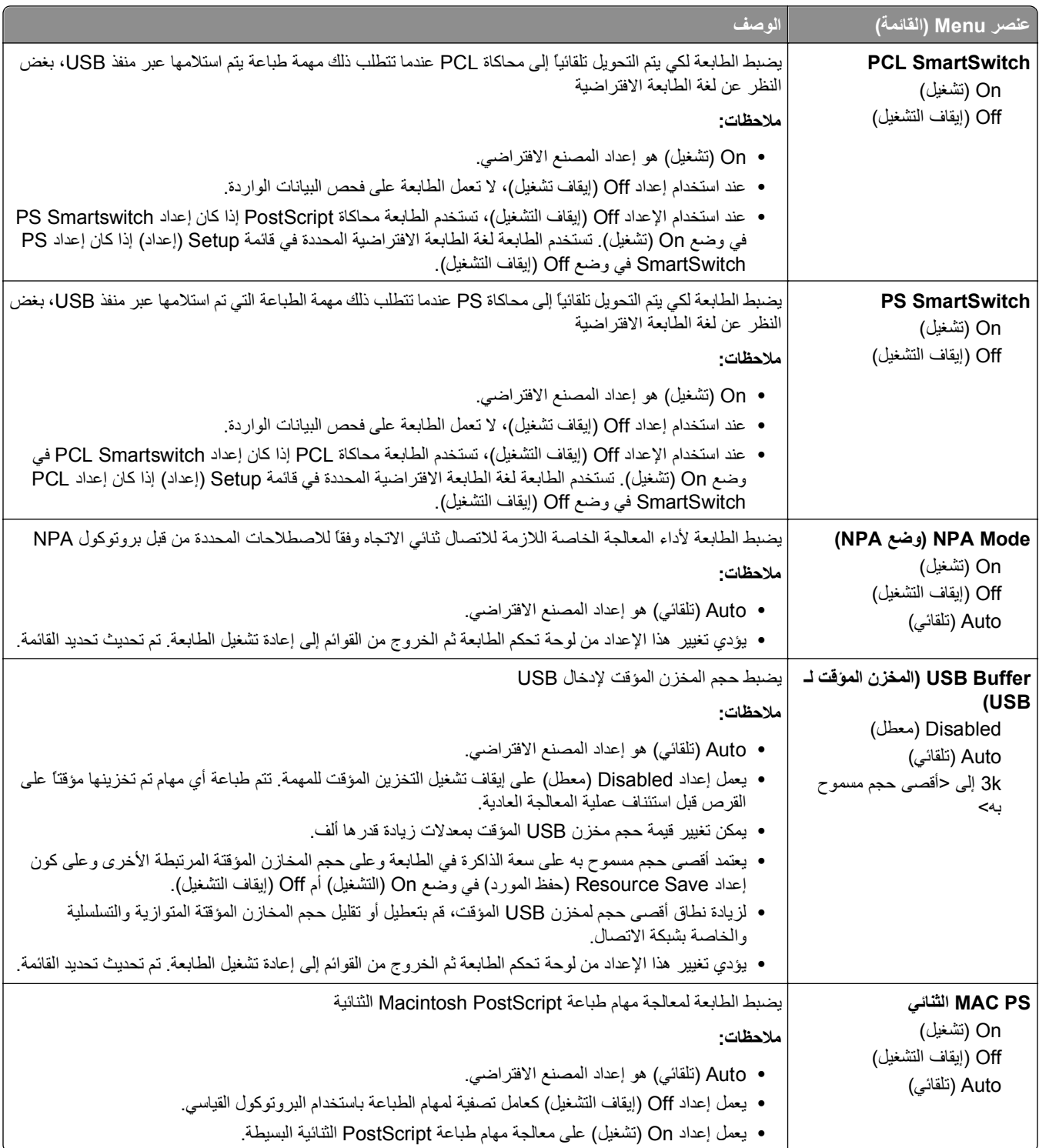

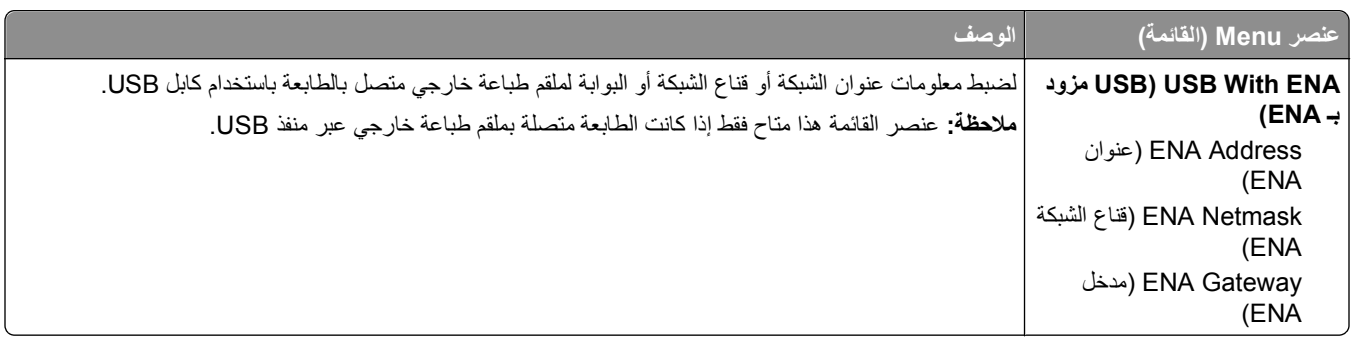

## **قائمة Parallel) متوازي)**

تظهر هذه القائمة فقط إذا تم تركيب بطاقة متوازية اختيارية.

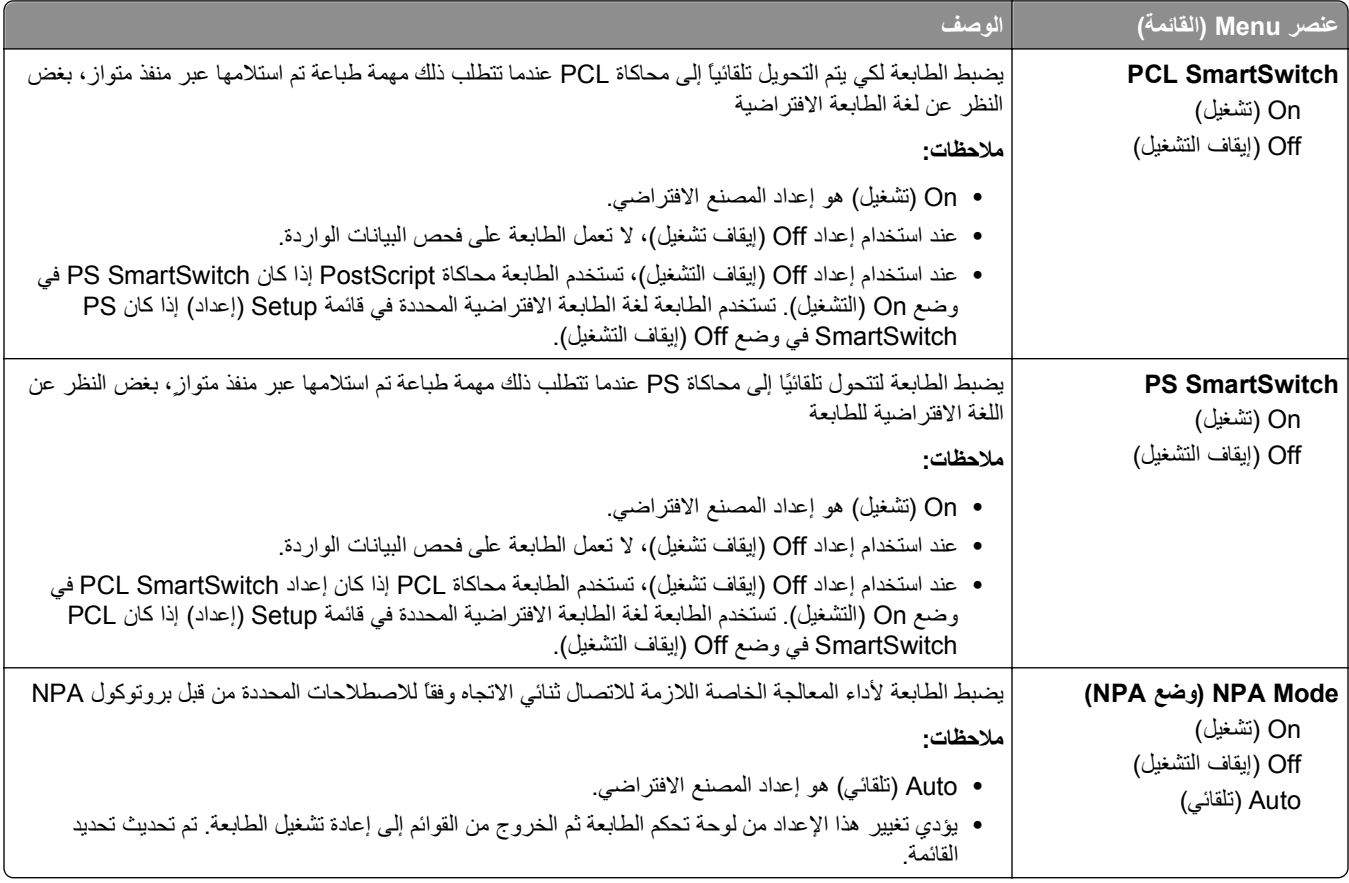

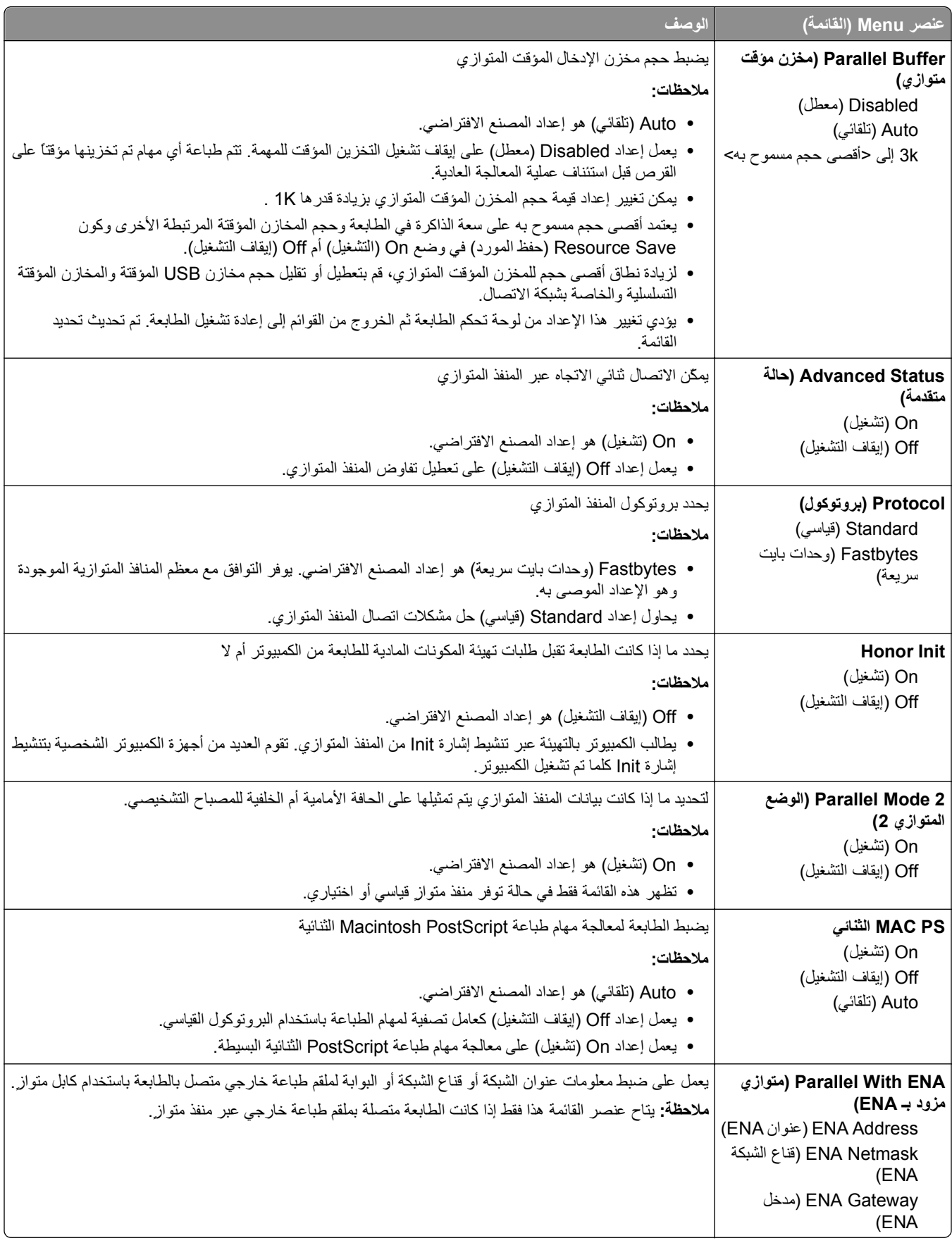

## **قائمة <Serial> x) تسلسلي)**

تظهر هذه القائمة فقط إذا تم ترآيب بطاقة تسلسلية اختيارية.

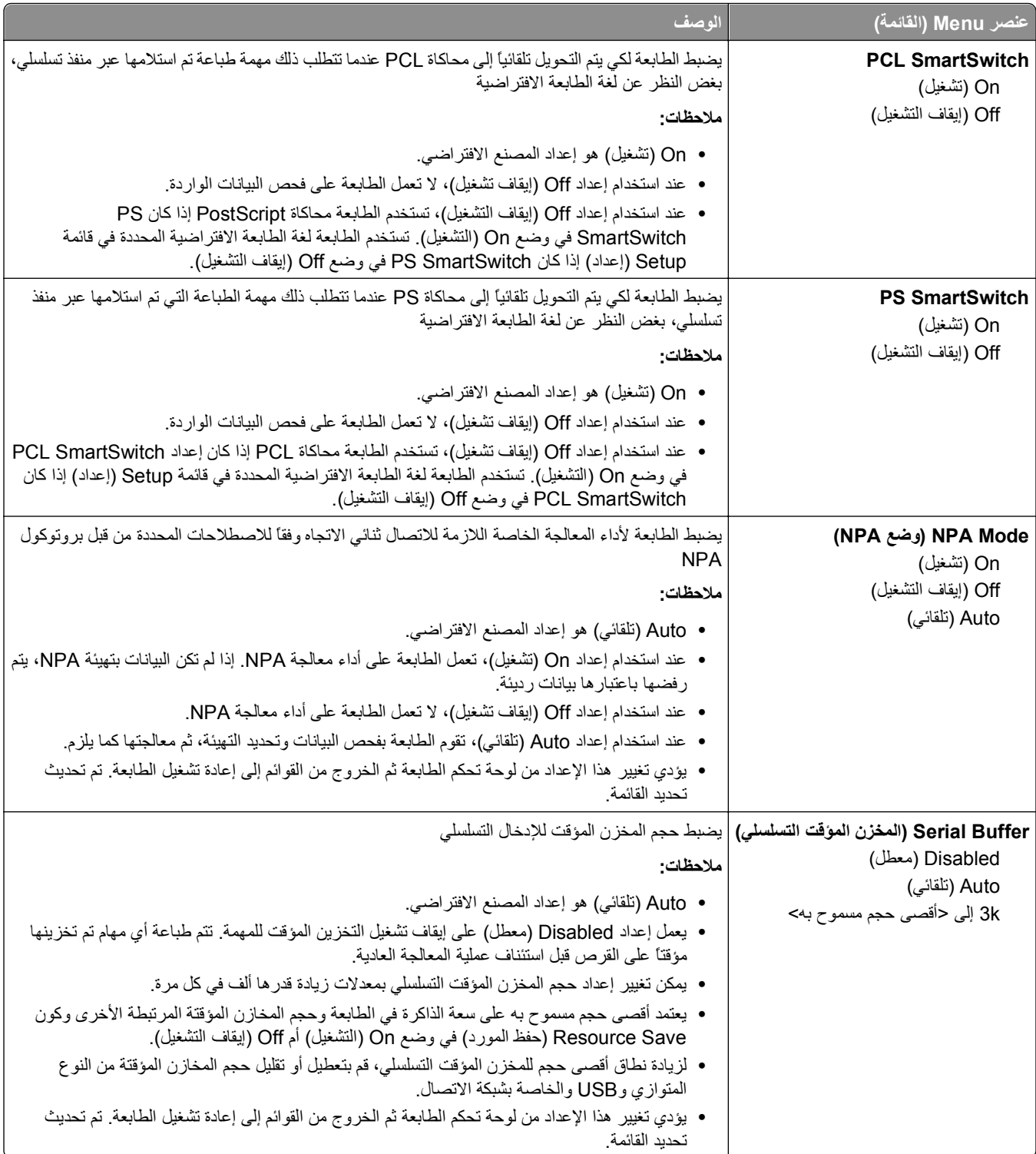

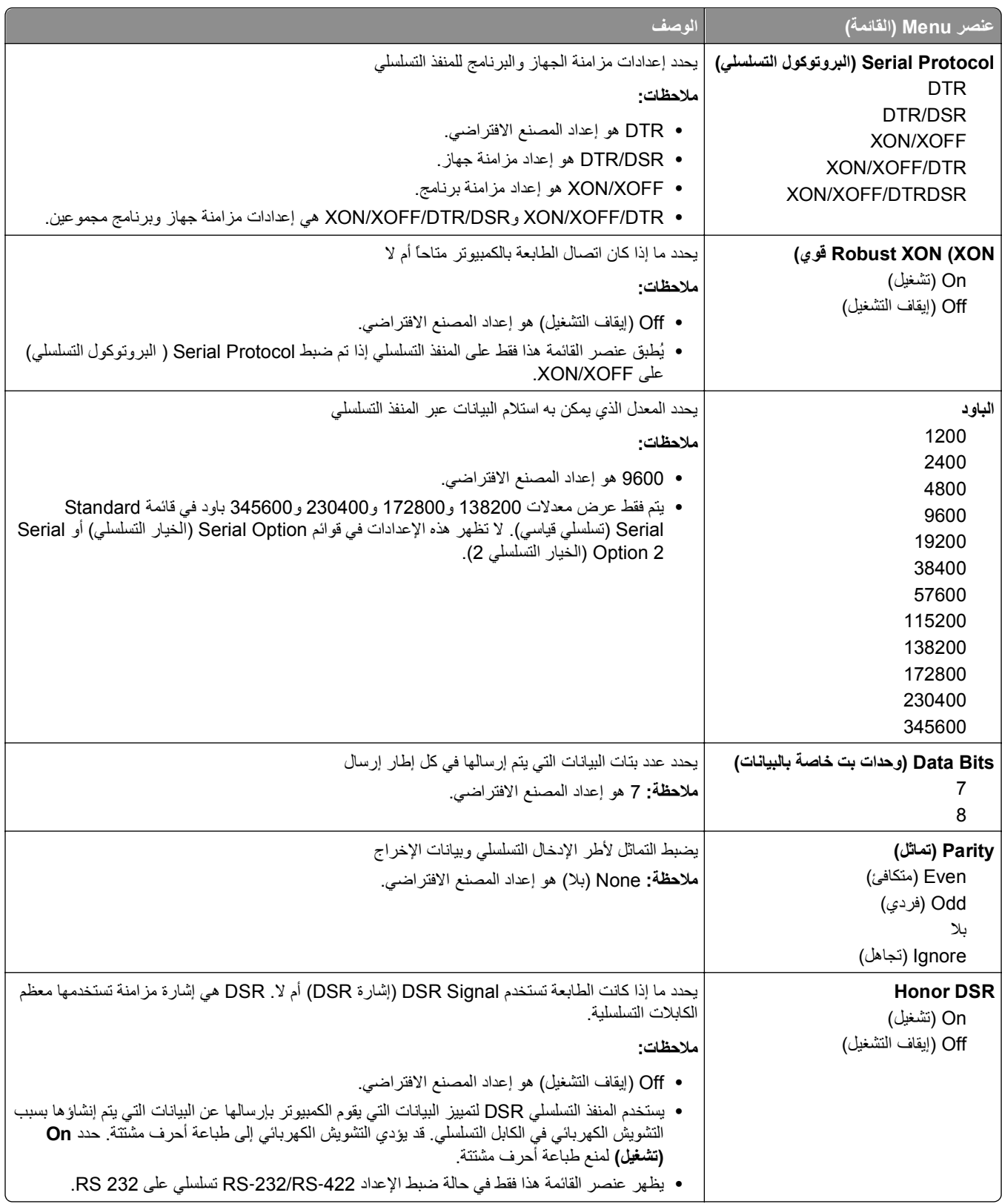

### **قائمة "إعداد SMTP"**

استخدم القائمة التالية لتهيئة ملقم SMTP.

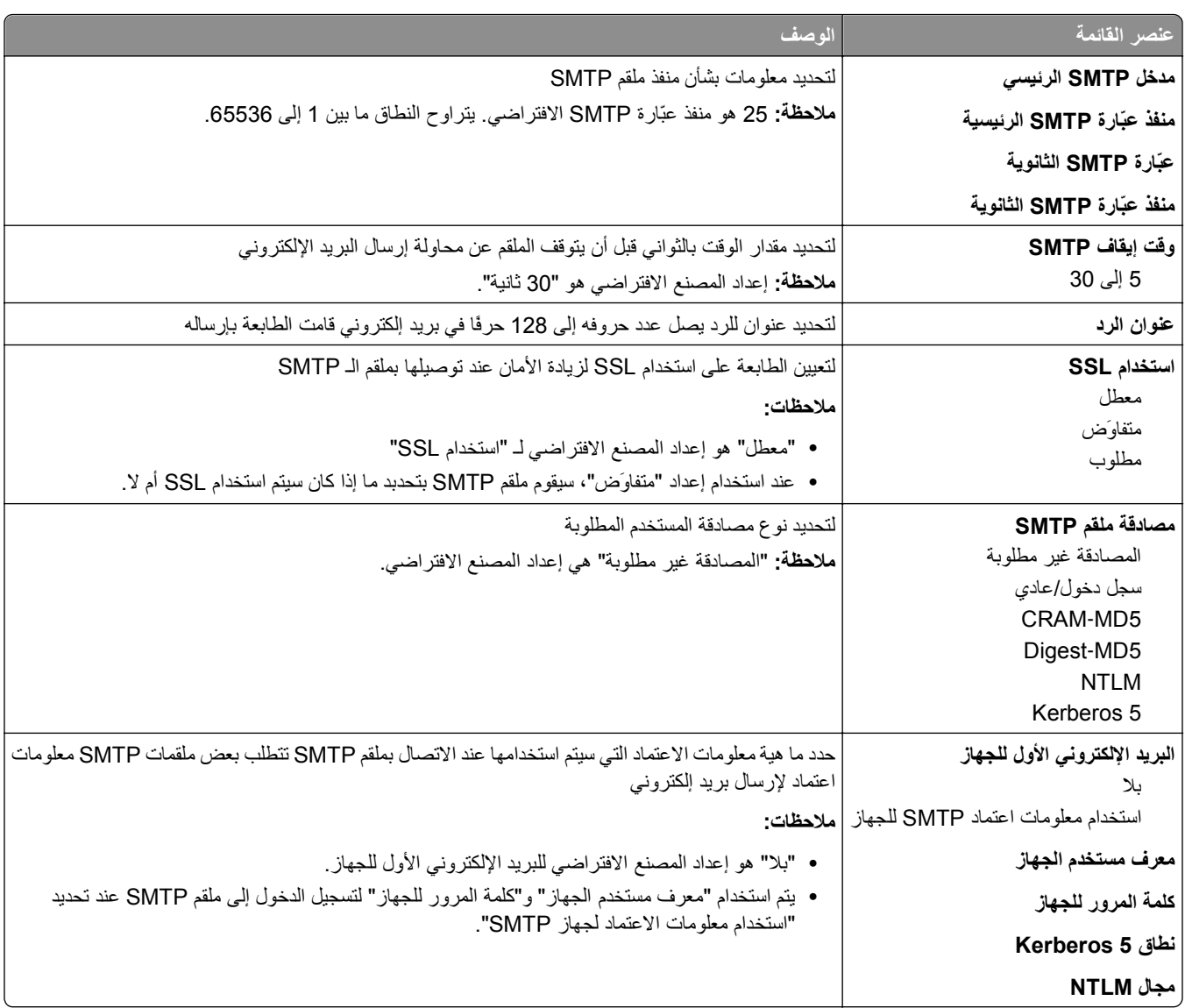

# **قائمة Security) الأمان)**

## **القائمة "متنوع"**

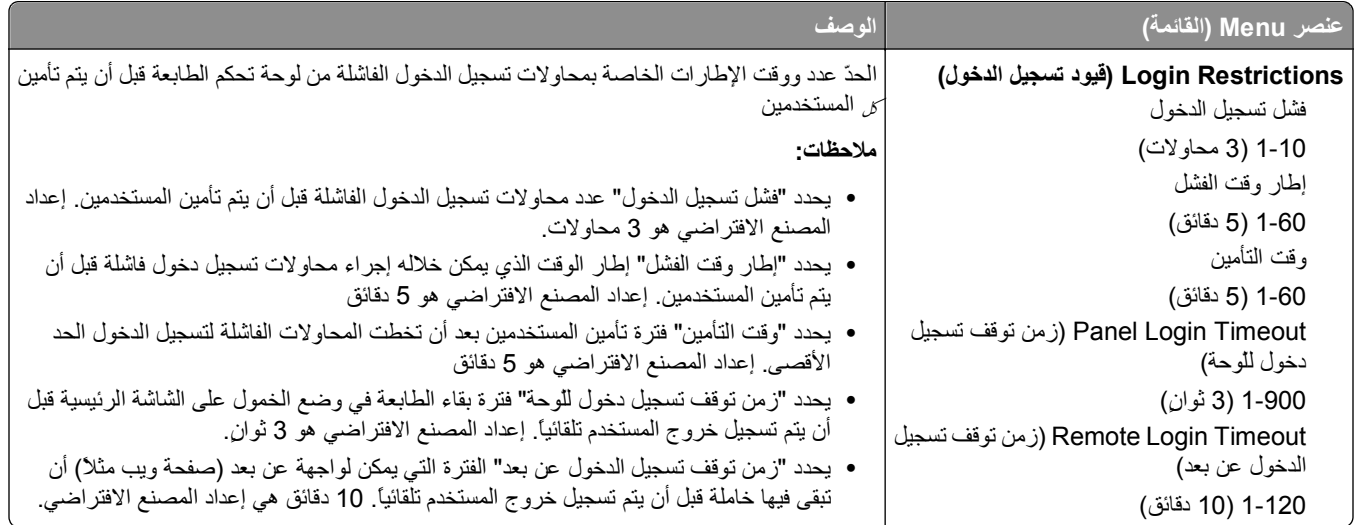

### **قائمة الطباعة السرية**

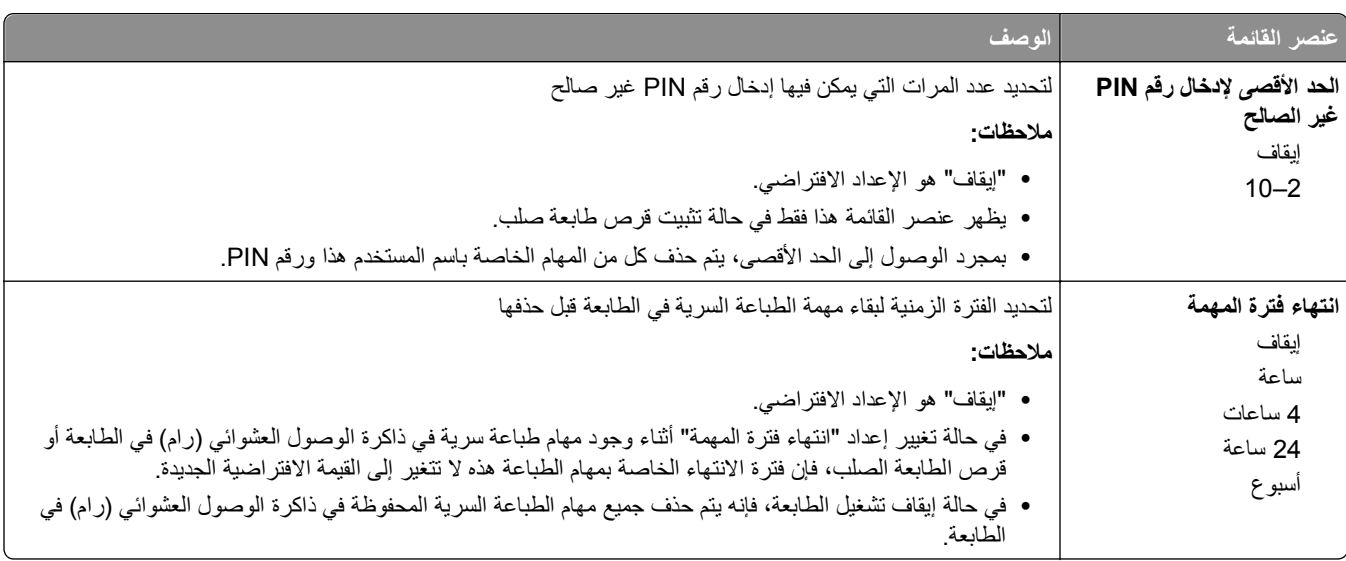

## **قائمة "سجل مراقبة الأمان"**

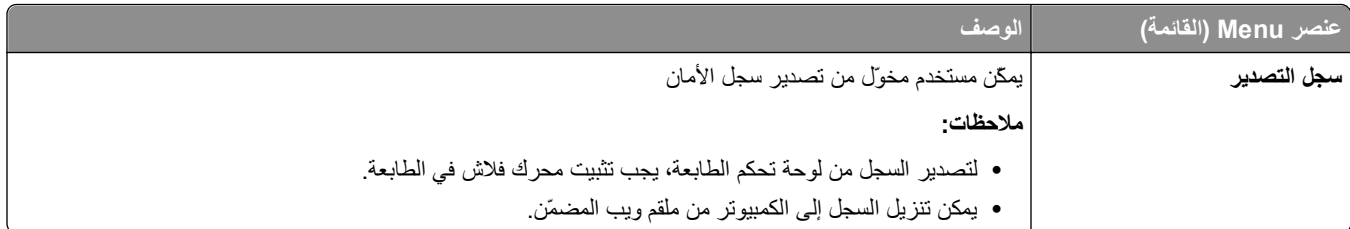

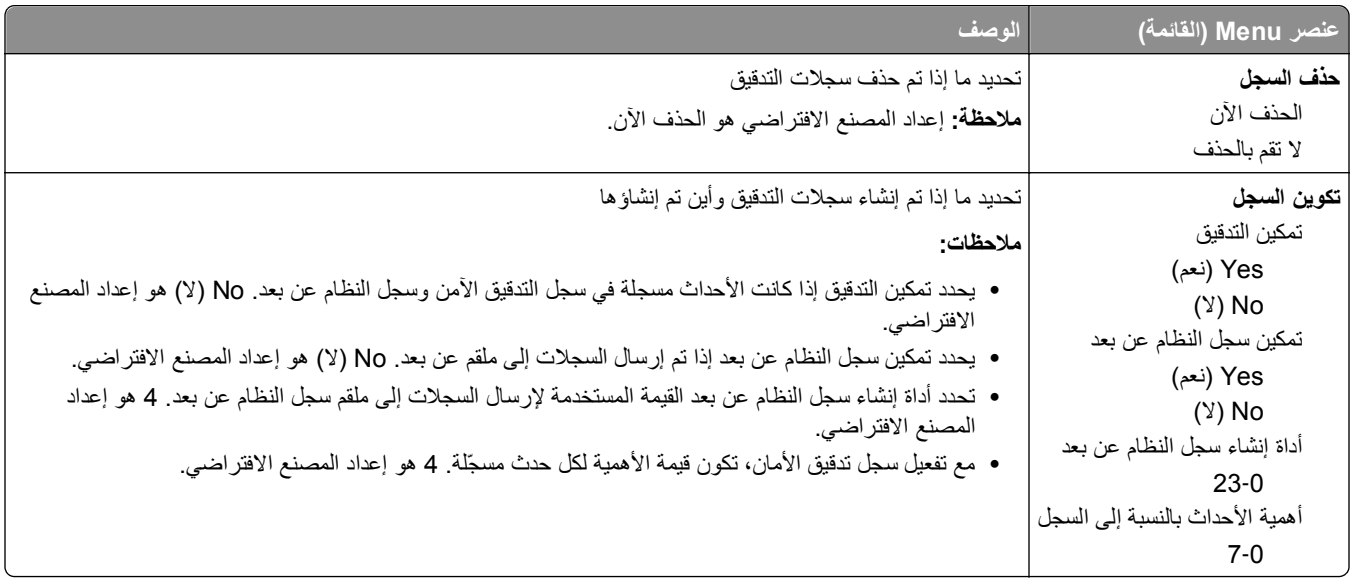

## **تعيين قائمة التاريخ/الوقت**

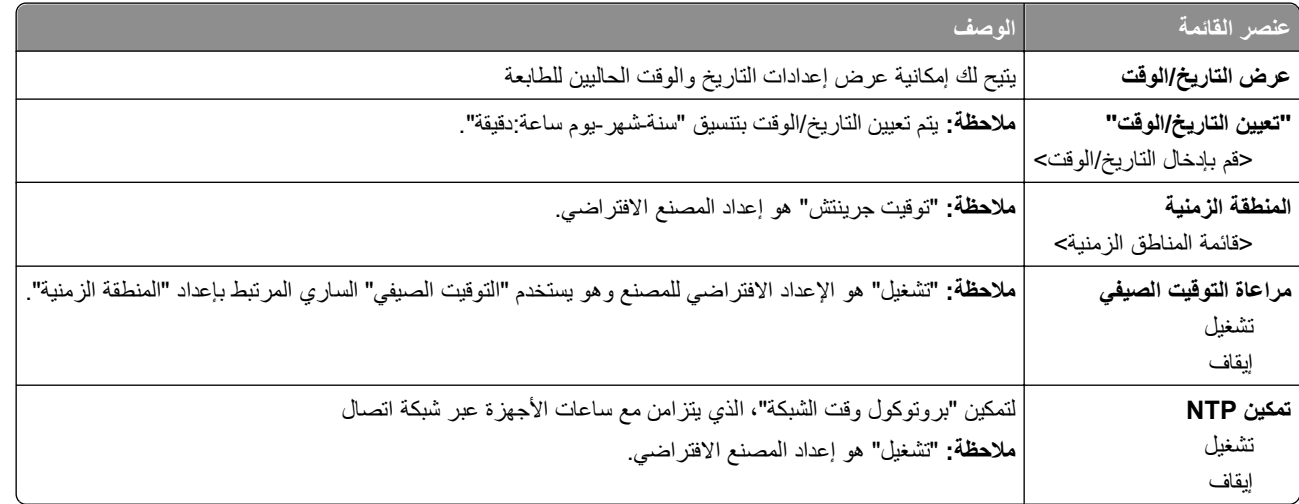

# **قائمة Settings) الإعدادات)**

## **قائمة Settings General) الإعدادات العامة)**

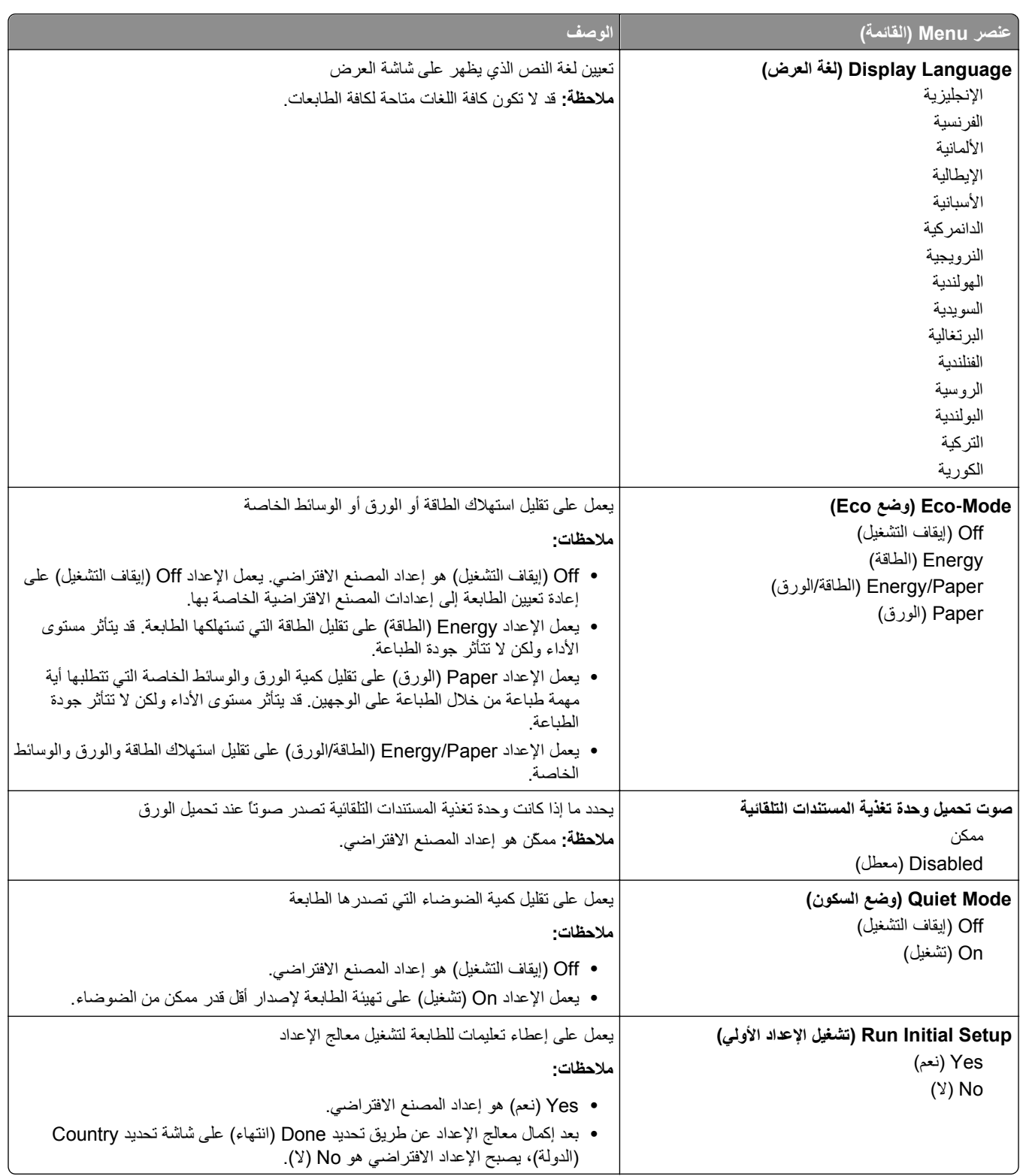

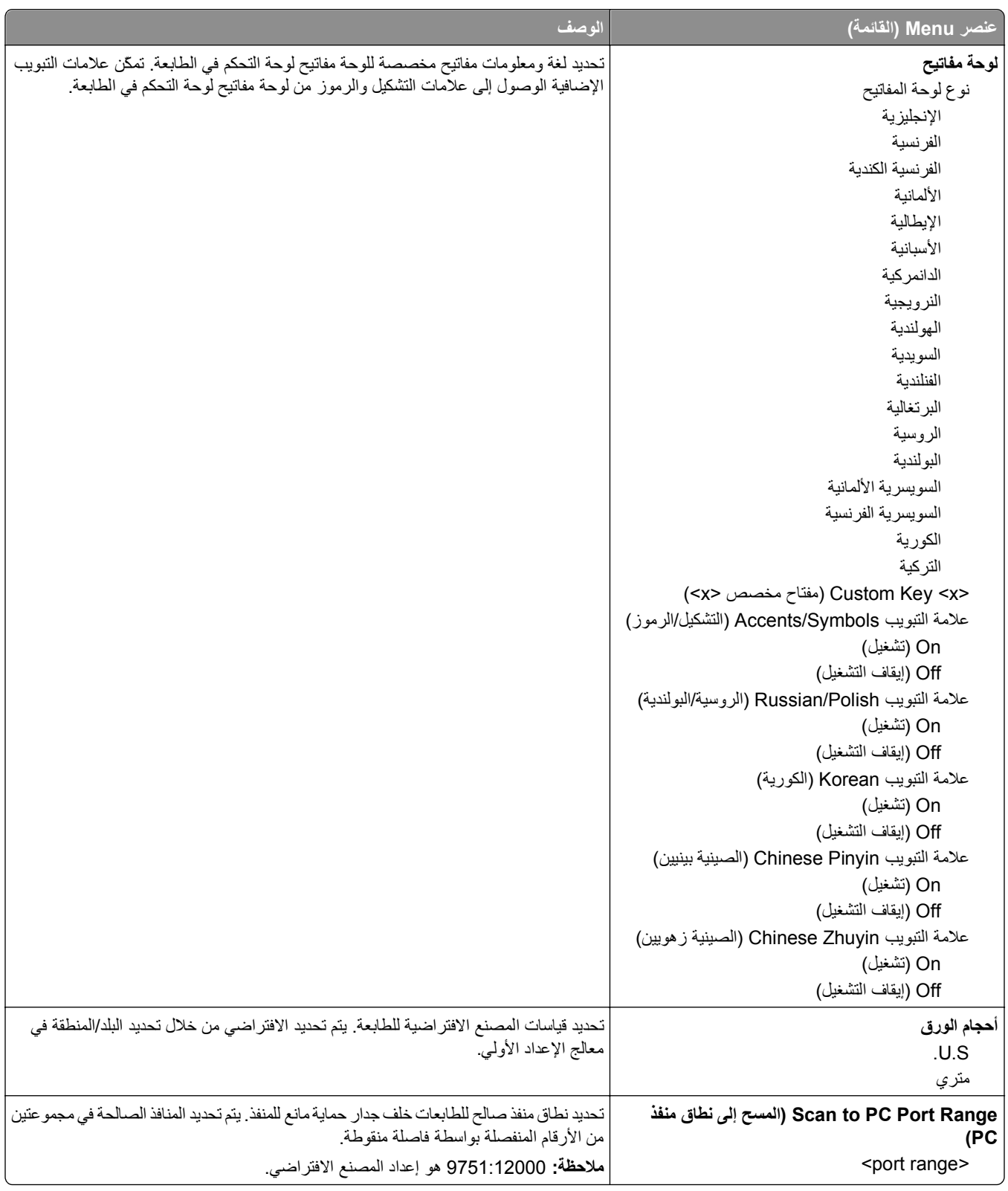

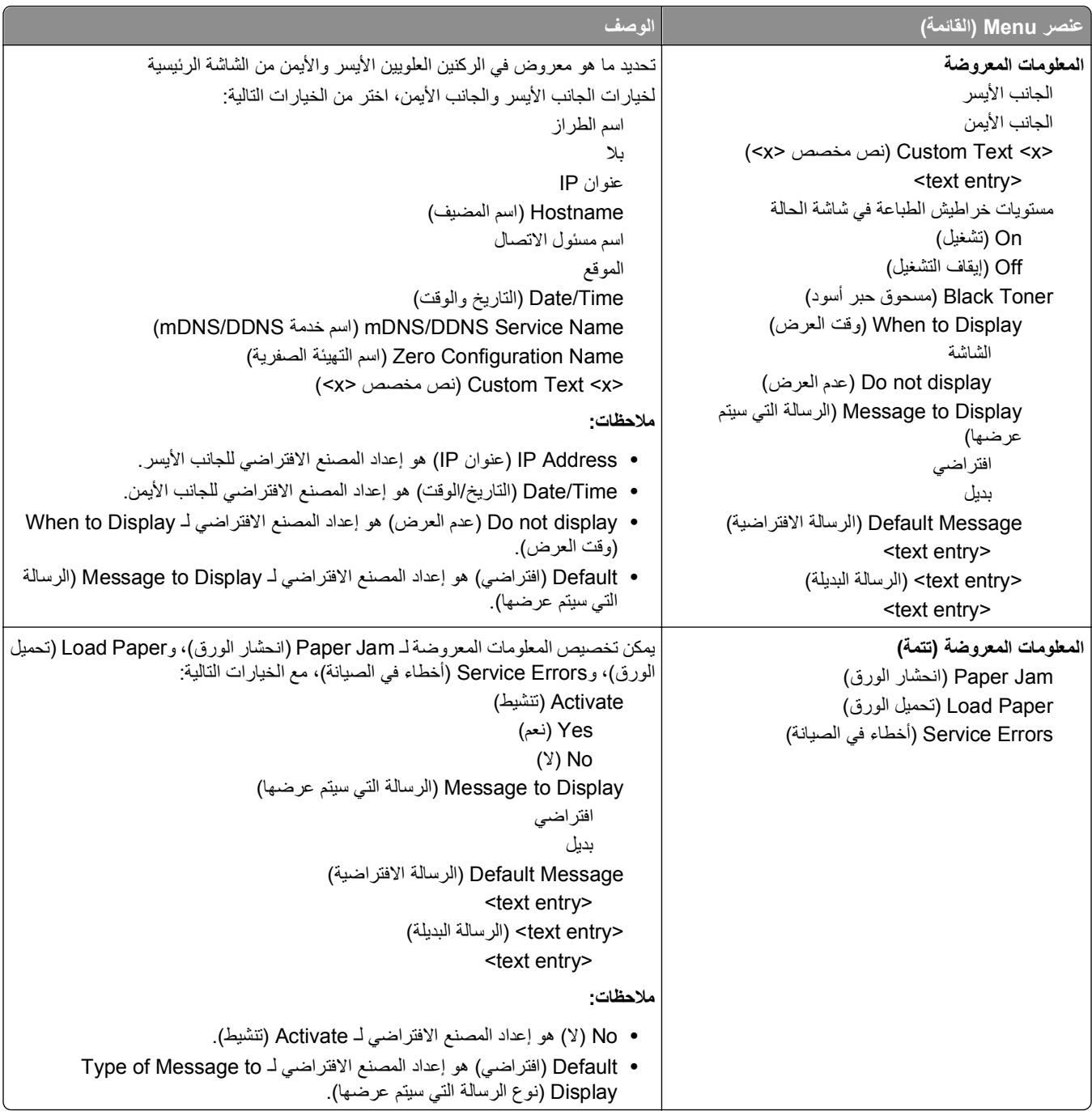

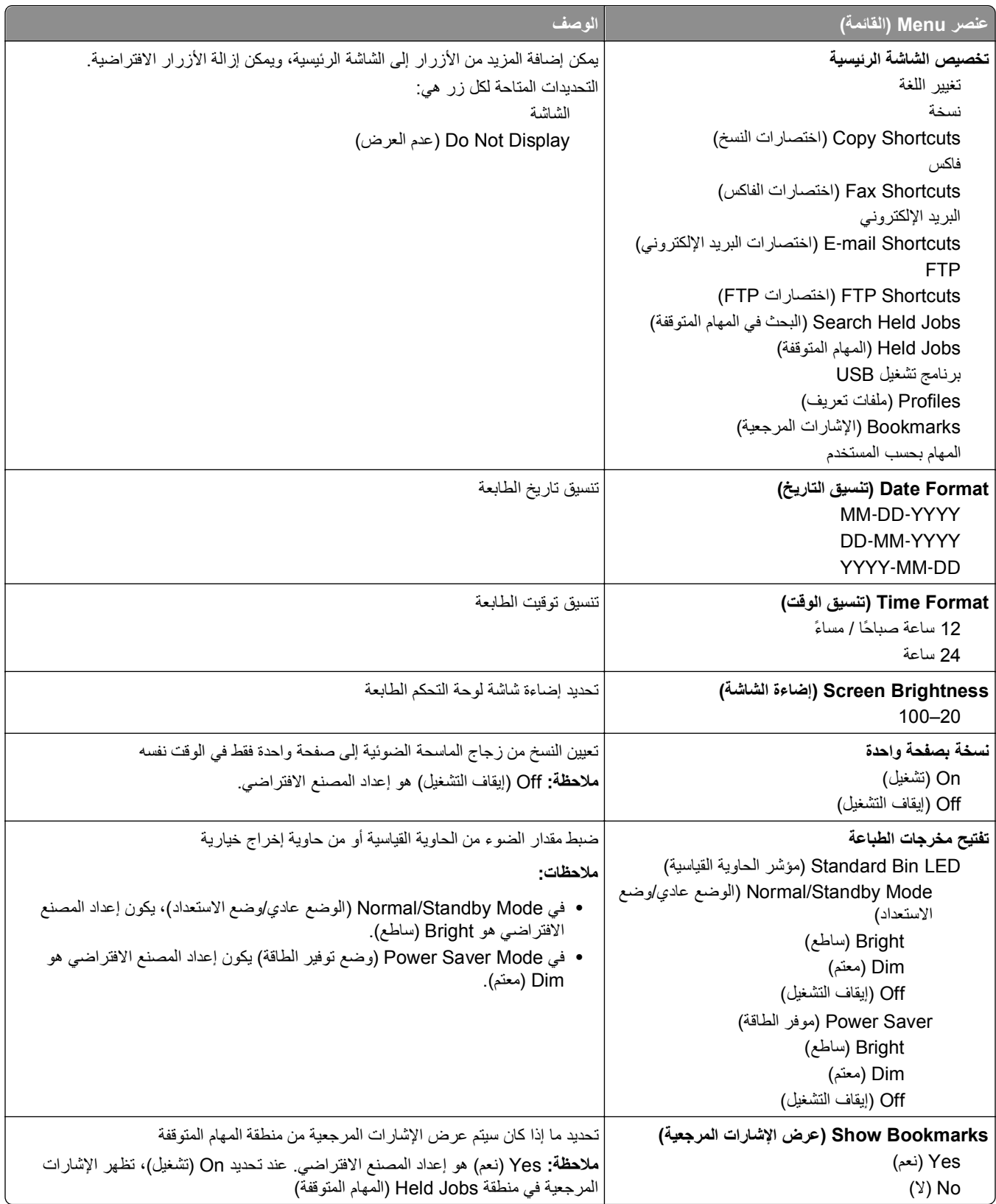

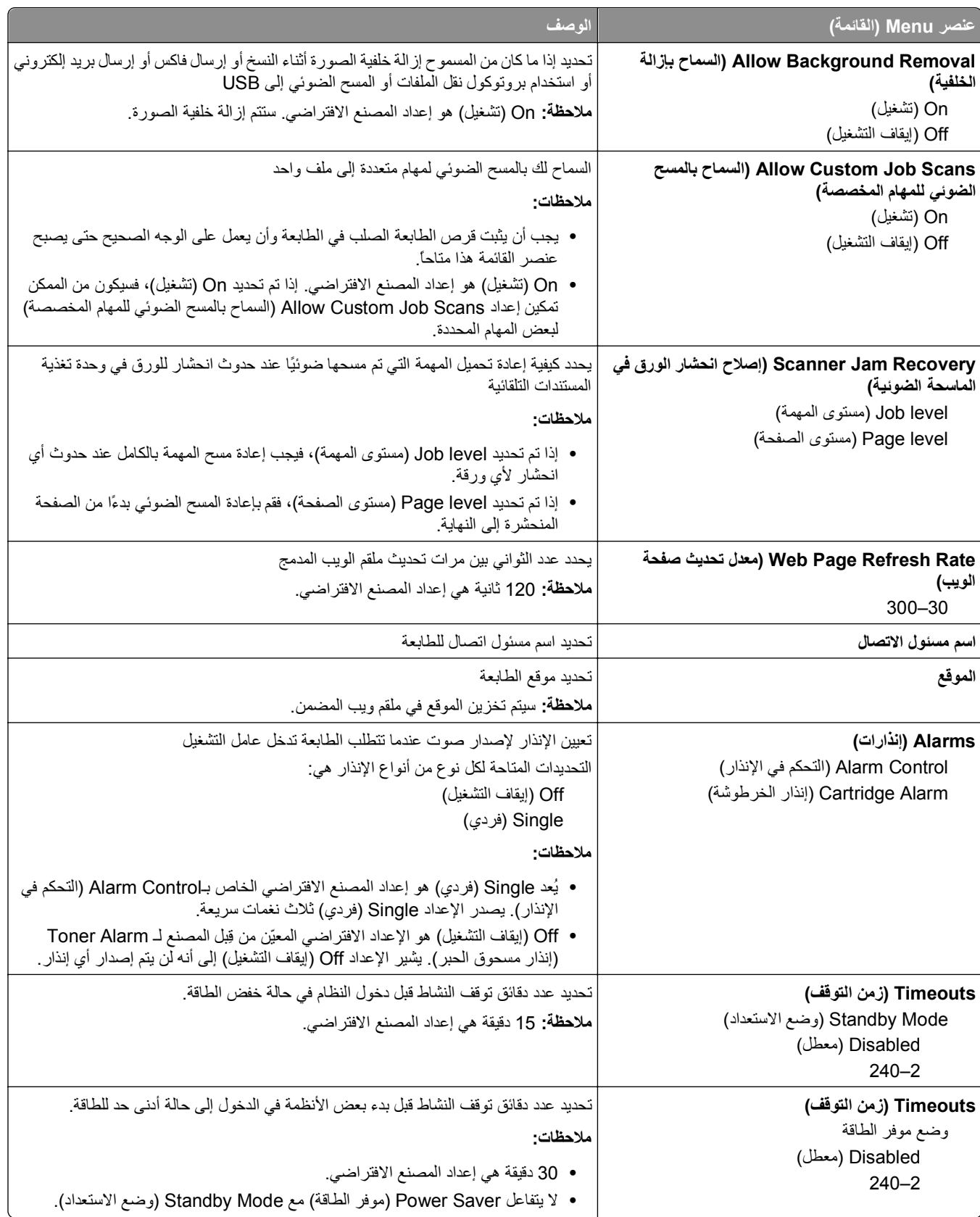

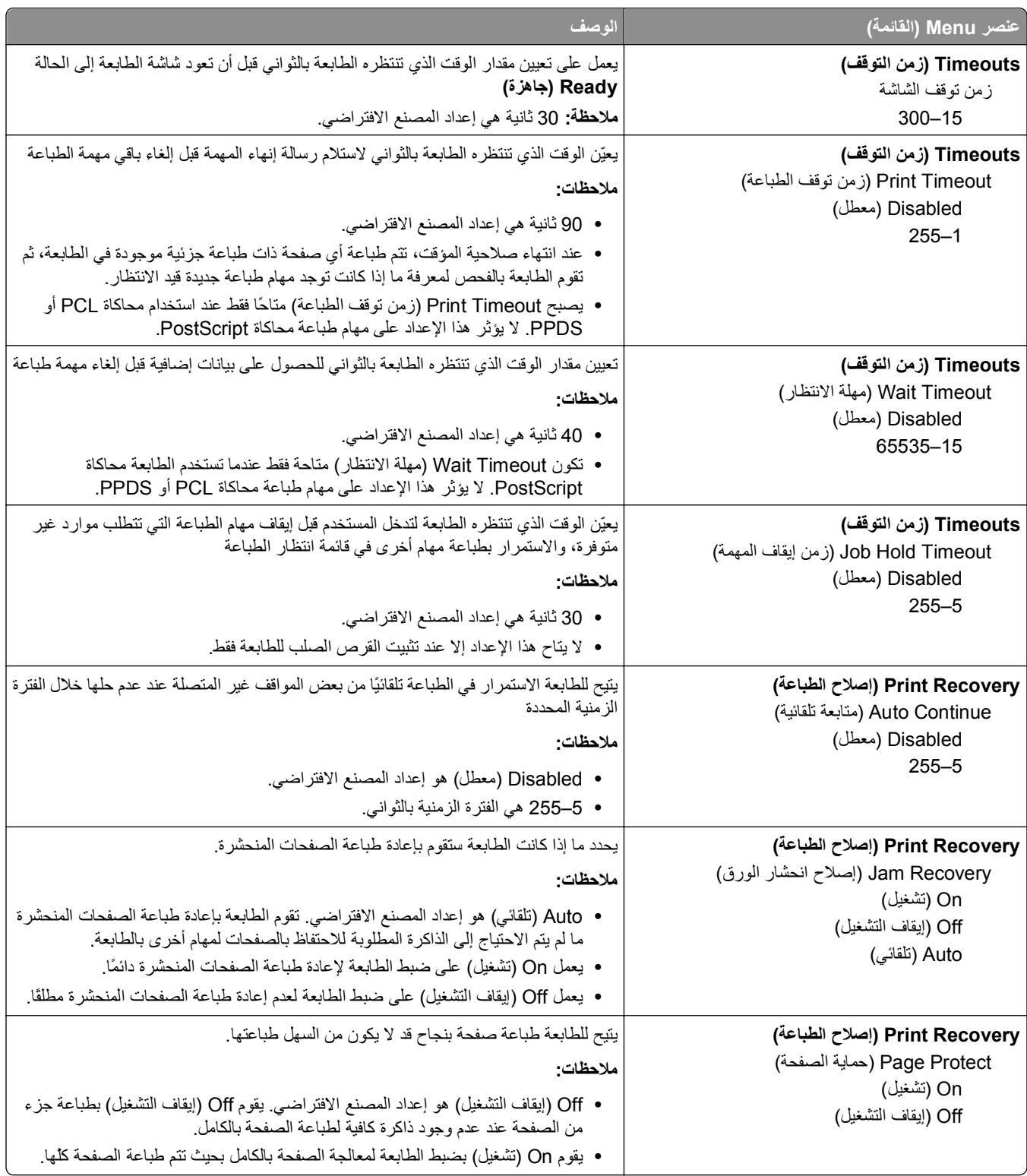

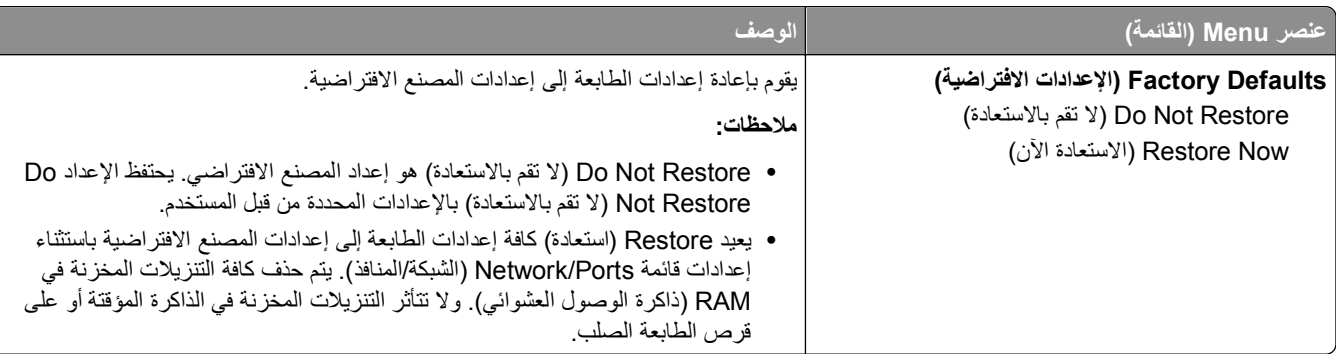

# **قائمة Settings Copy) إعدادات النسخ)**

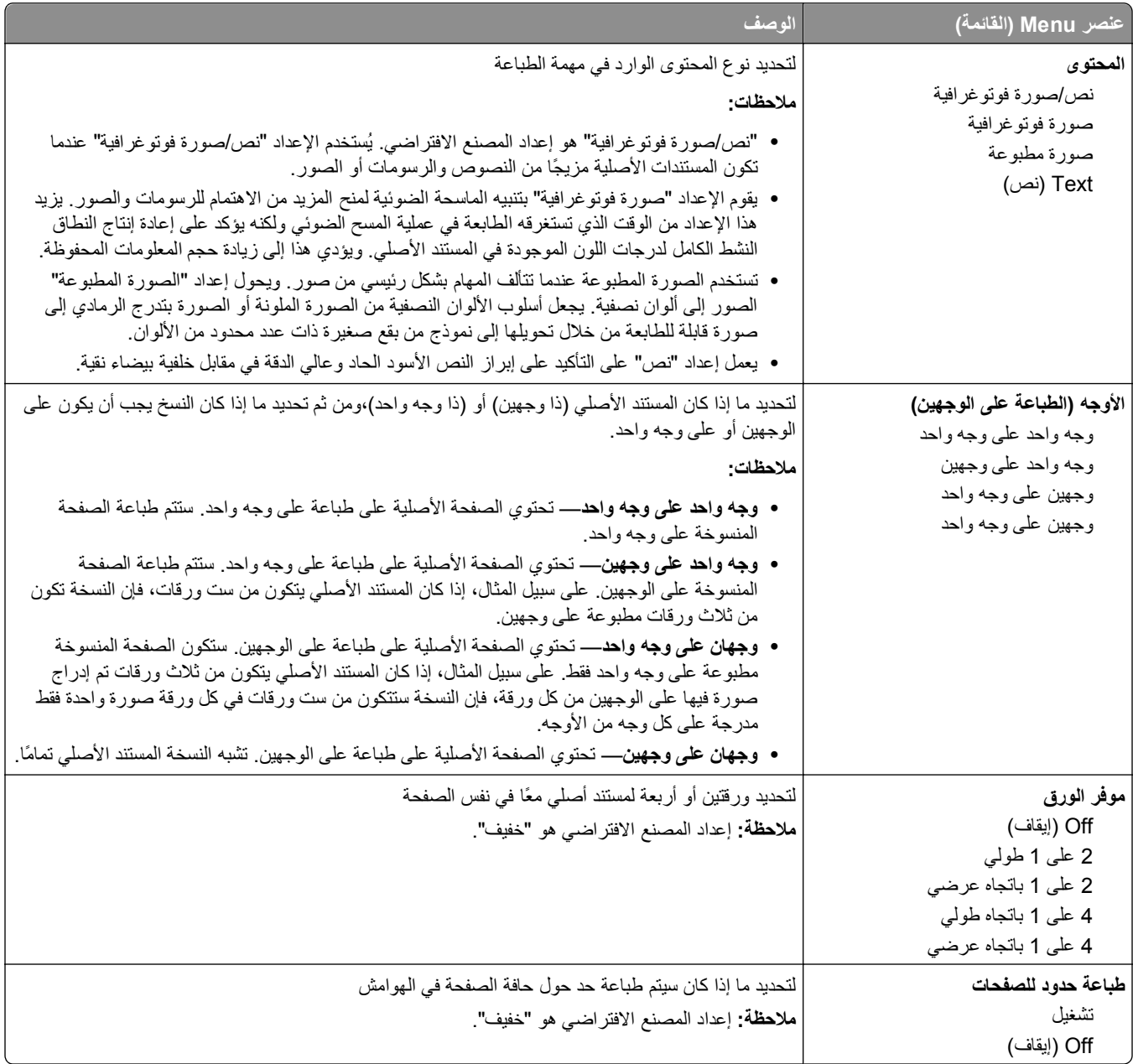

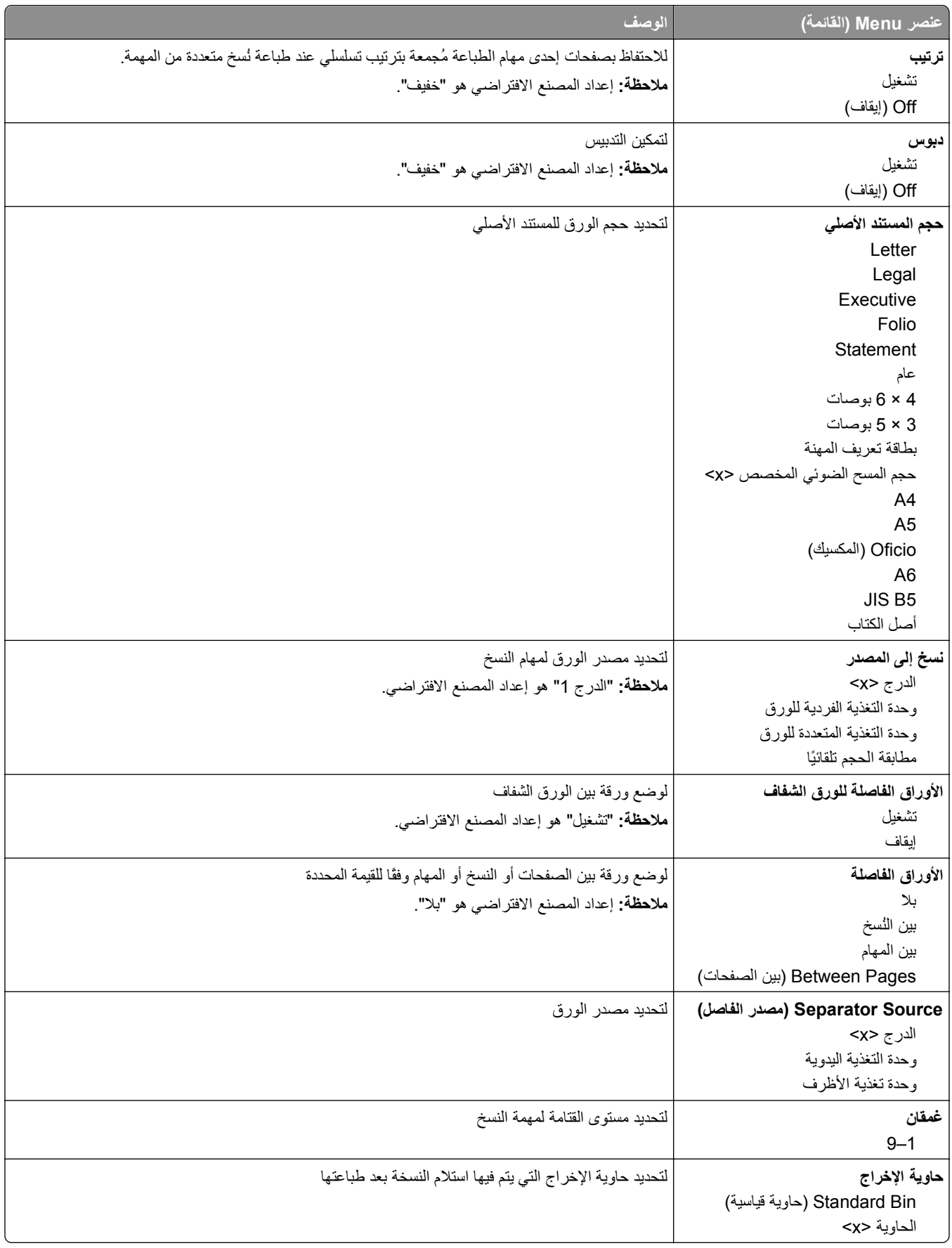

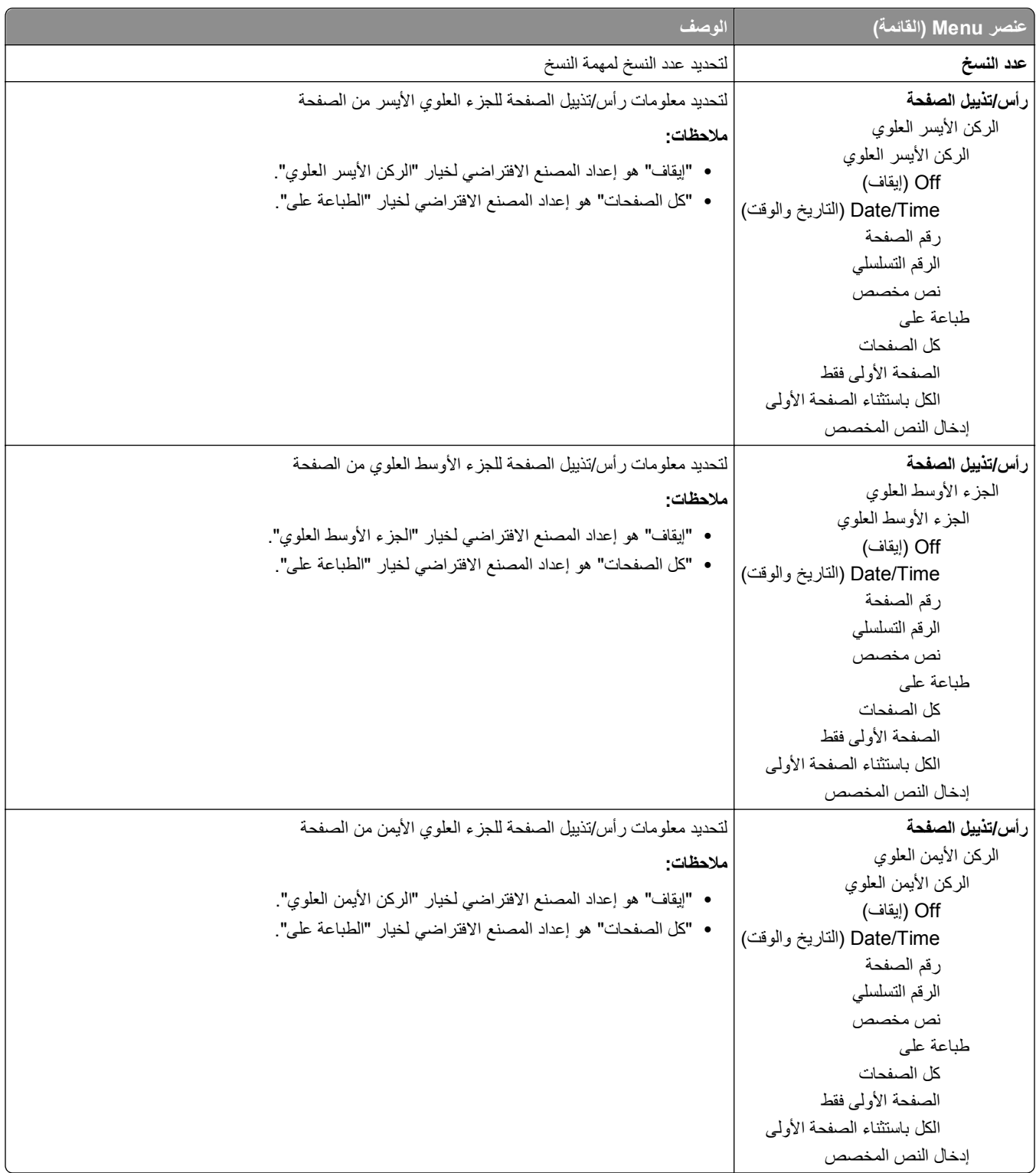
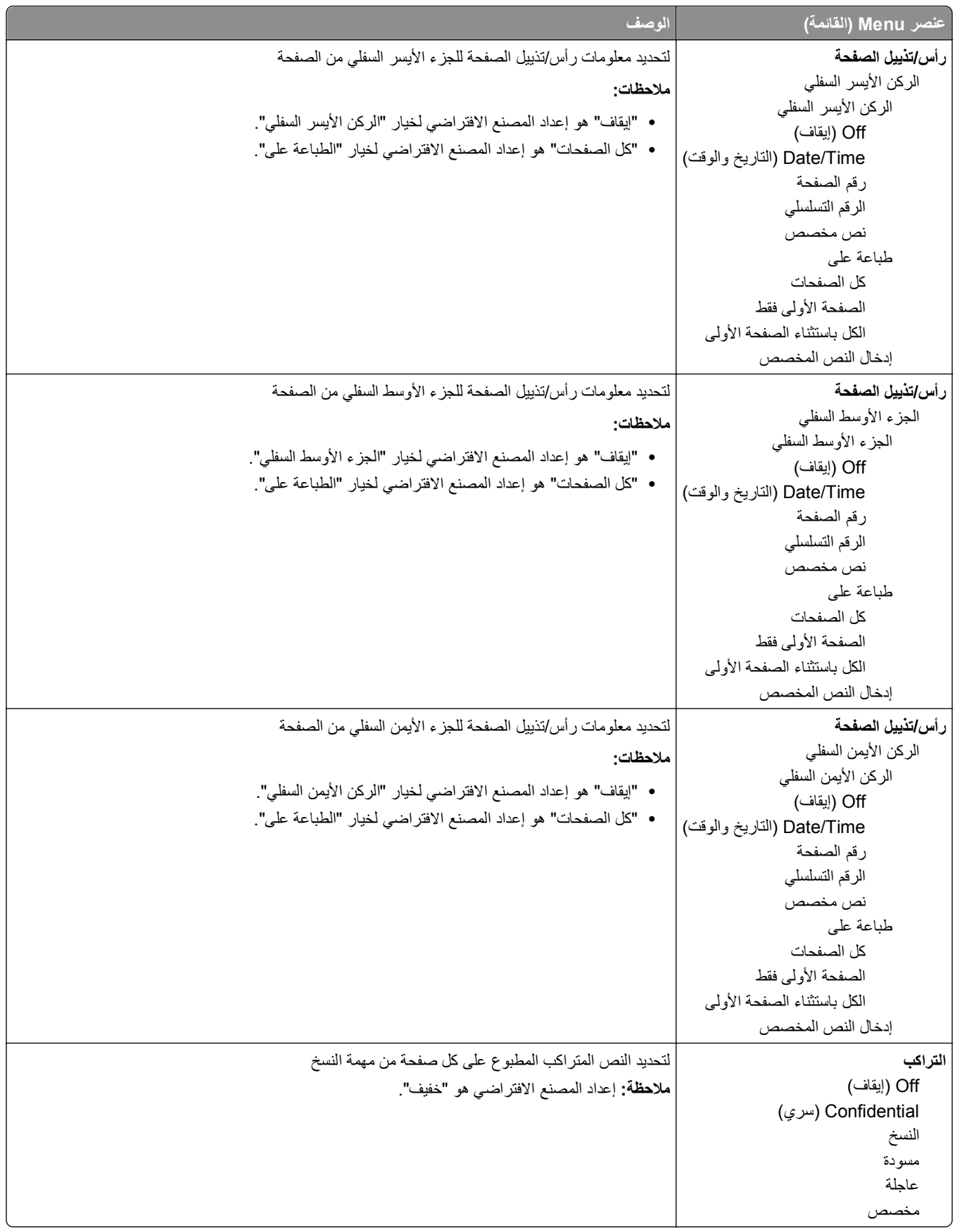

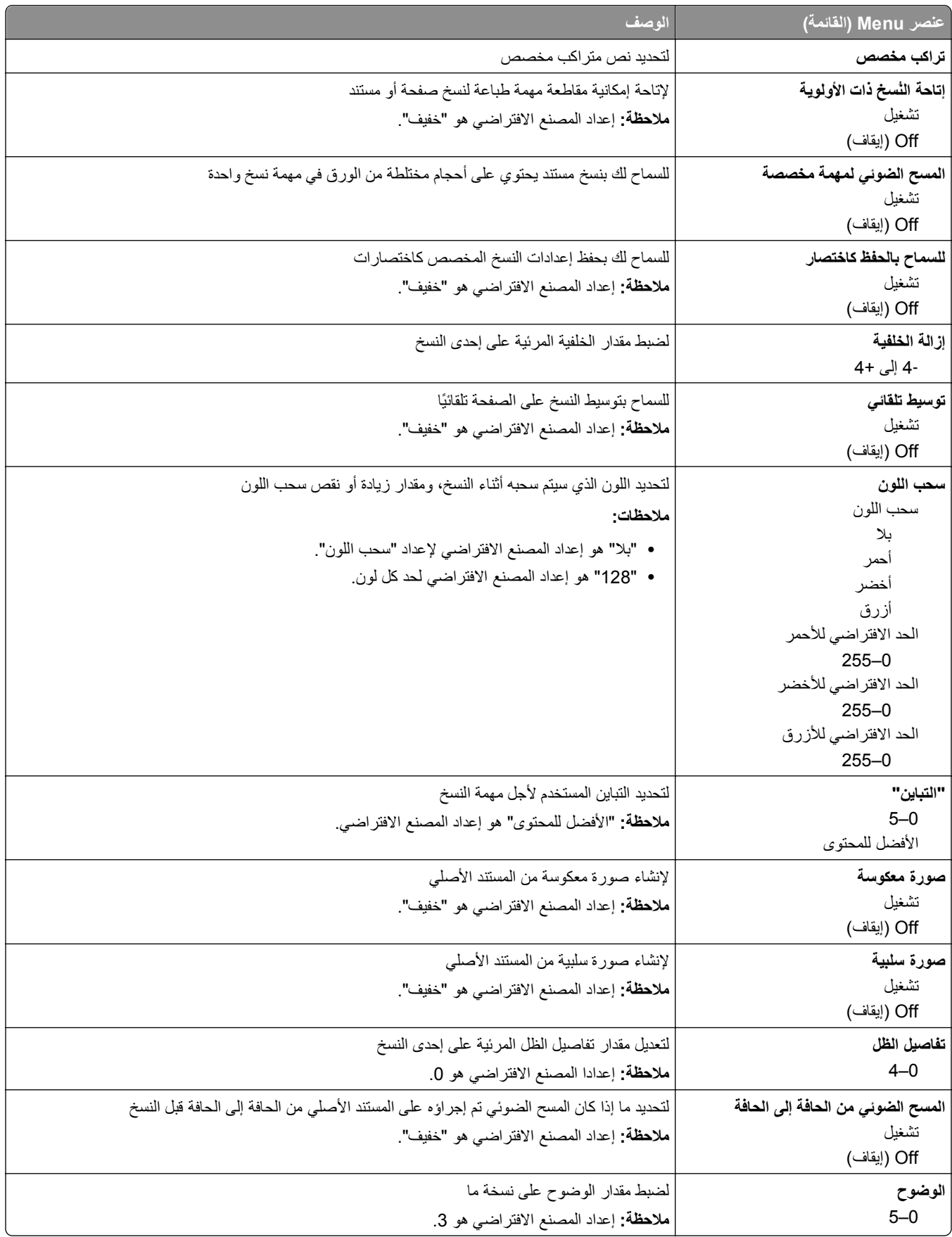

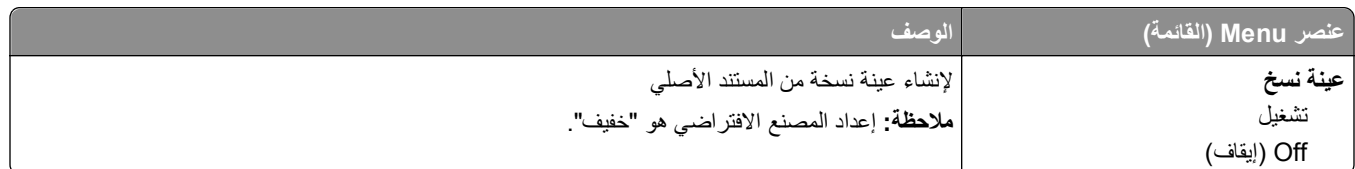

# **قائمة Settings Fax) إعدادات الفاآس)**

#### **قائمة "وضع الفاآس" (إعداد الفاآس التناظري)**

يقوم وضع "إعداد الفاكس التناظري" بإرسال مهمة الفاكس عن طريق خط هاتف.

#### **إعدادات الفاآس العامة**

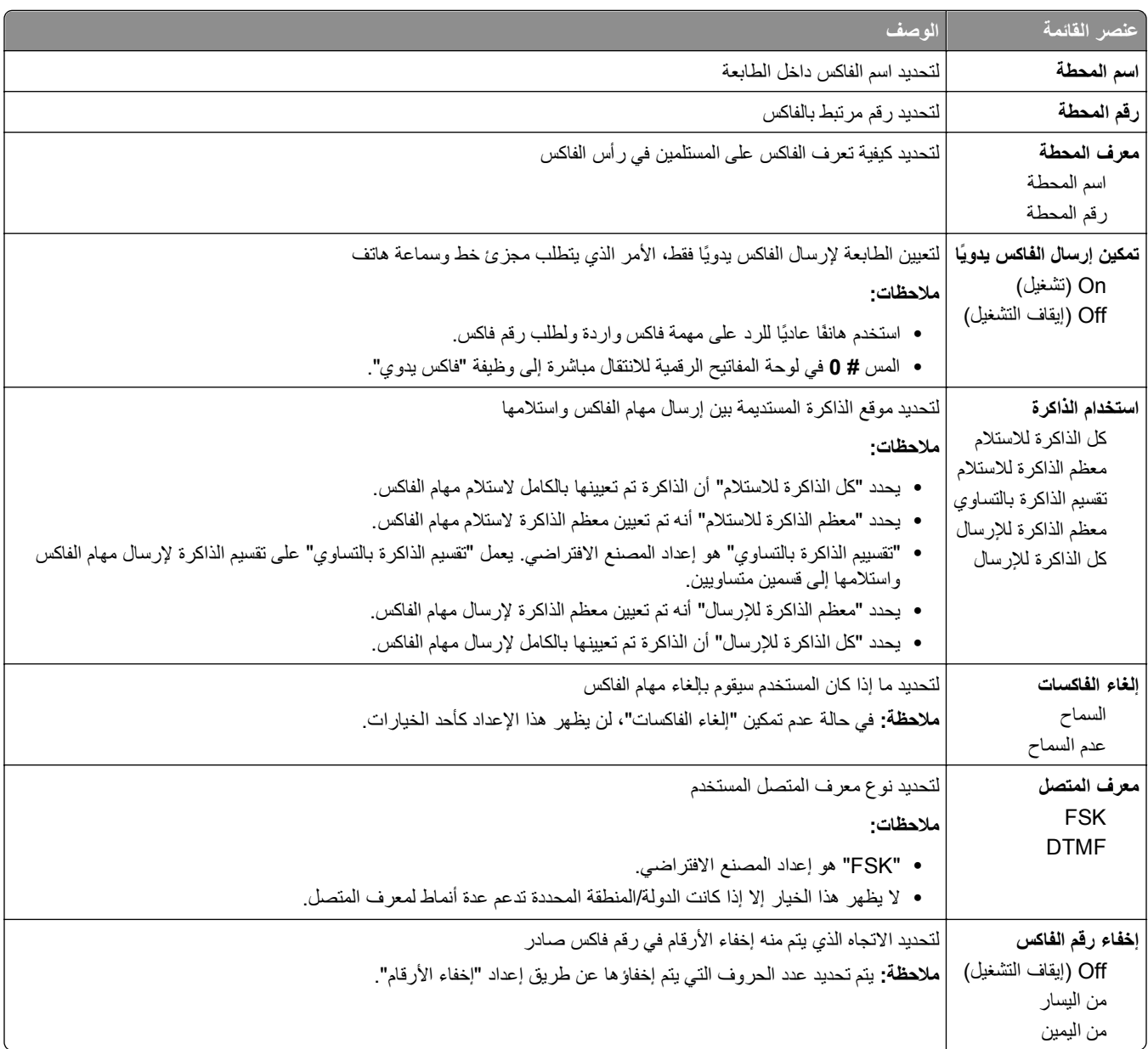

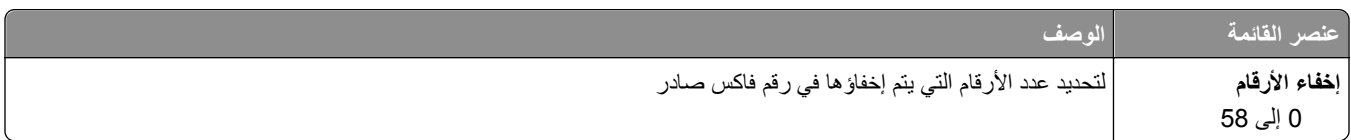

#### **صفحة غلاف الفاآس**

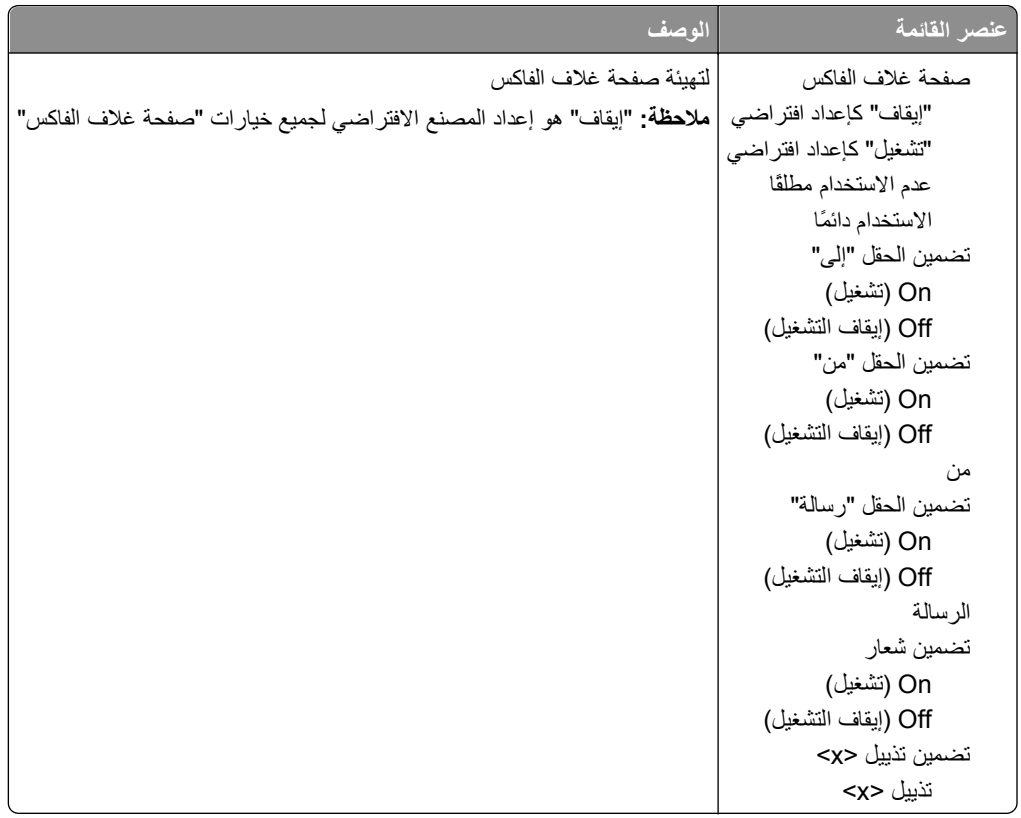

#### **إعدادات إرسال الفاآس**

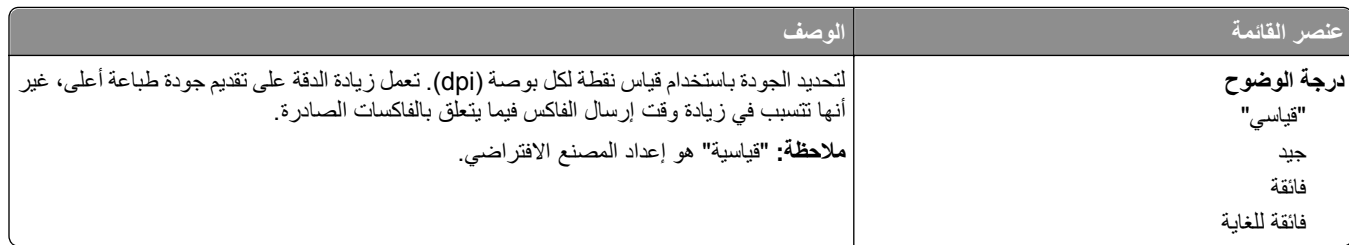

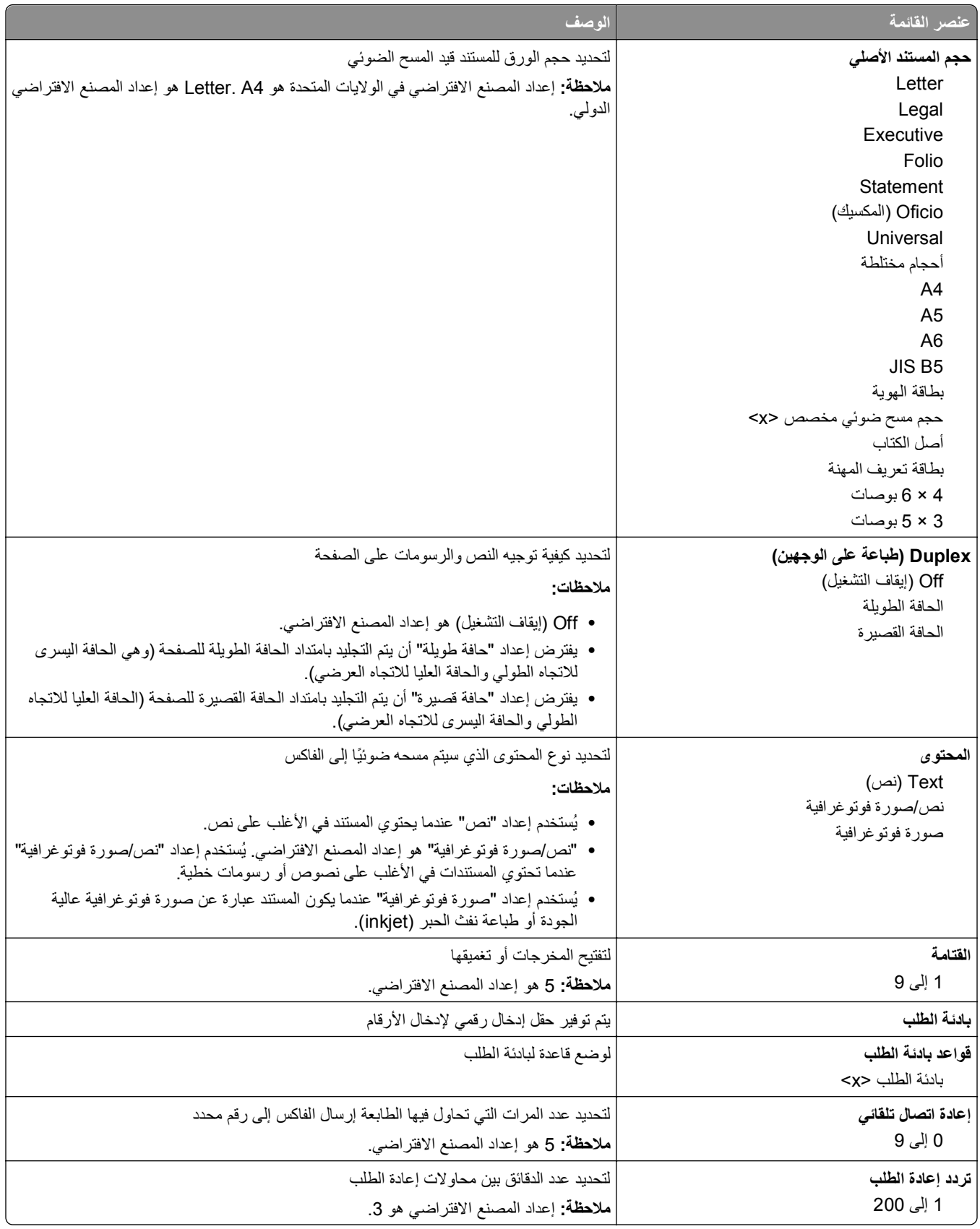

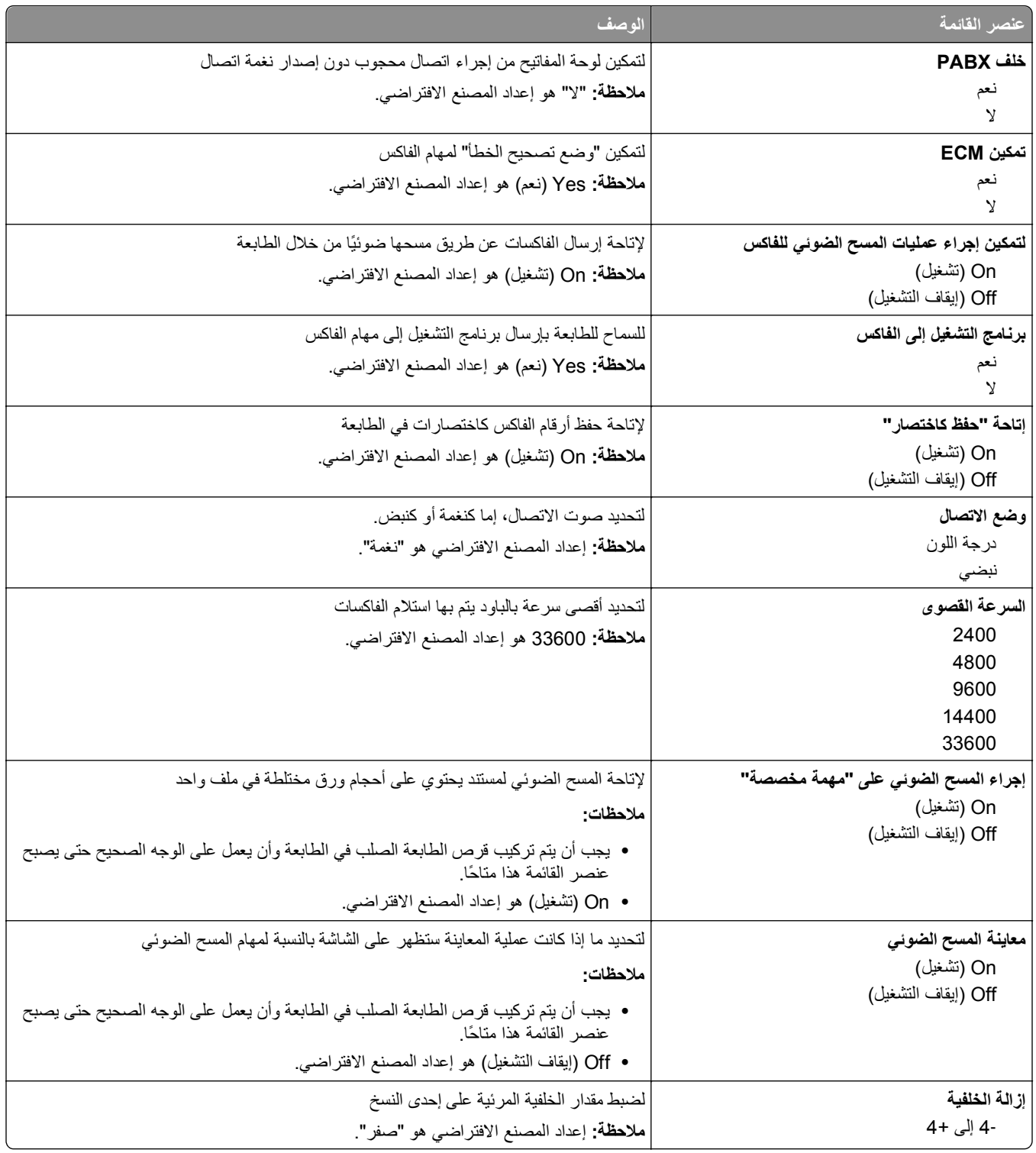

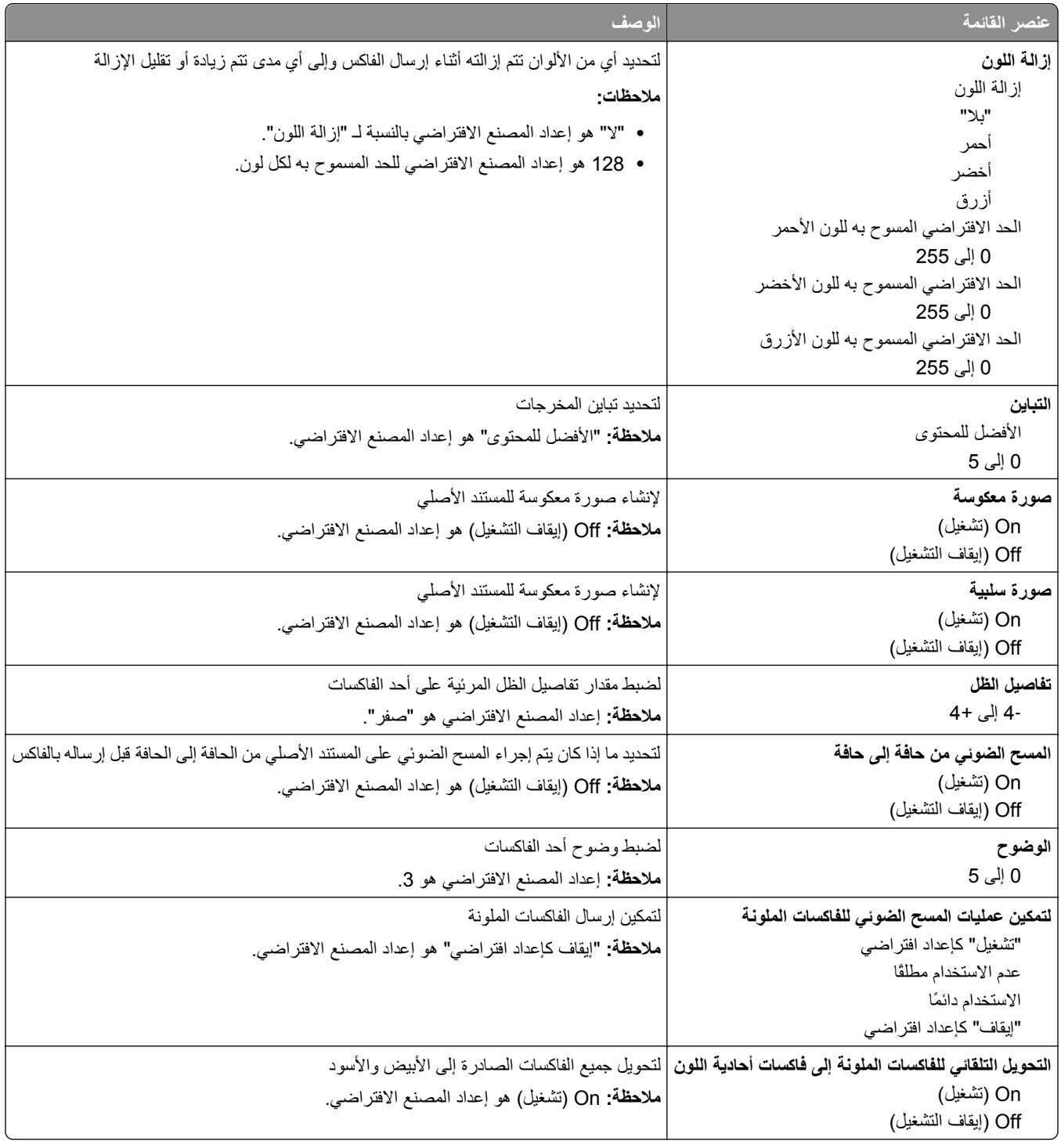

#### **إعدادات استلام الفاآس**

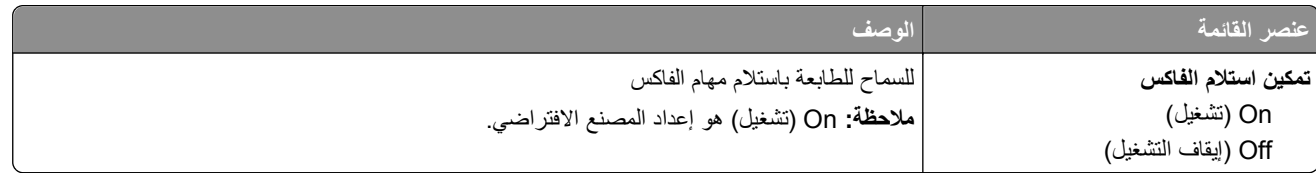

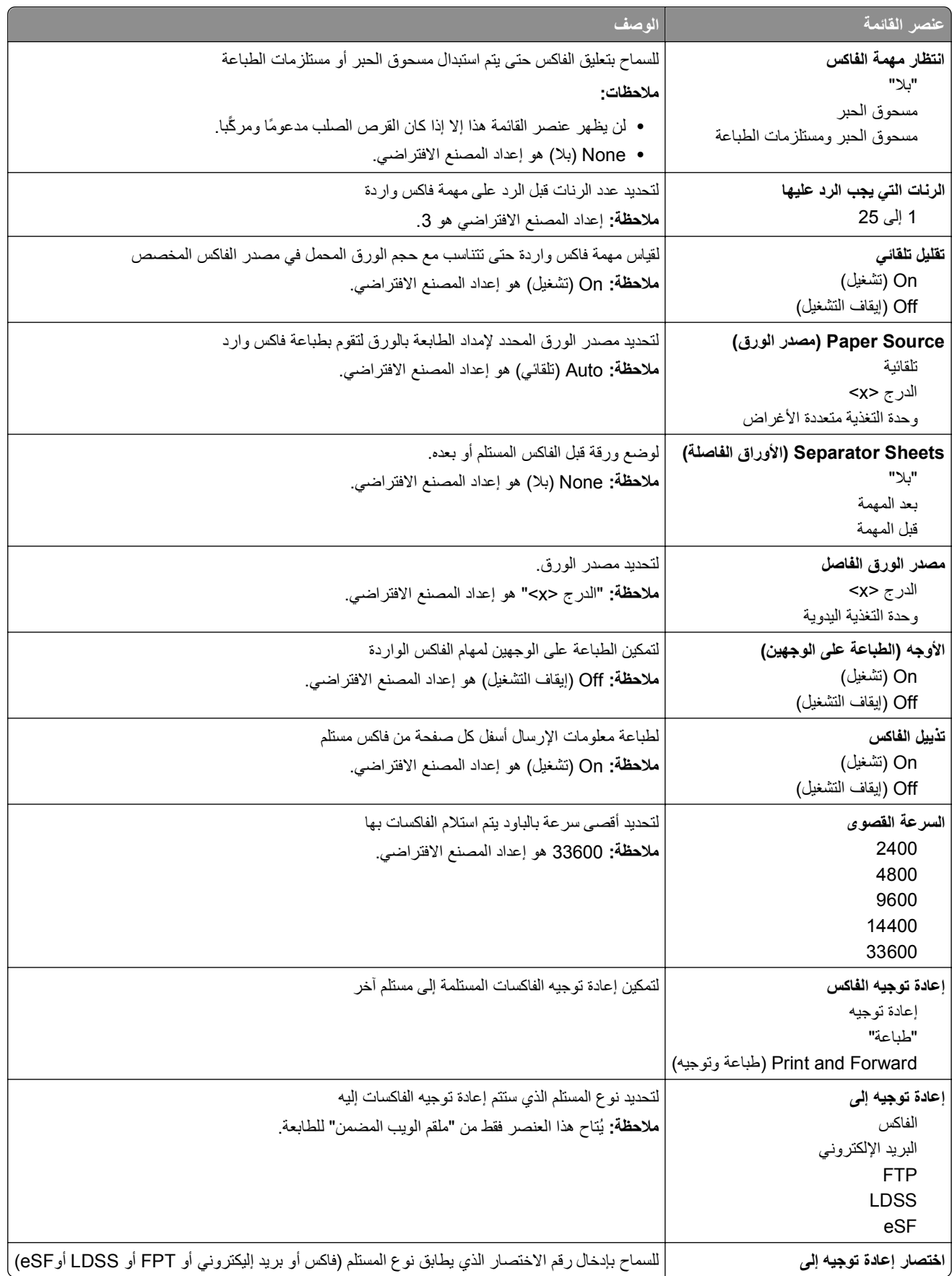

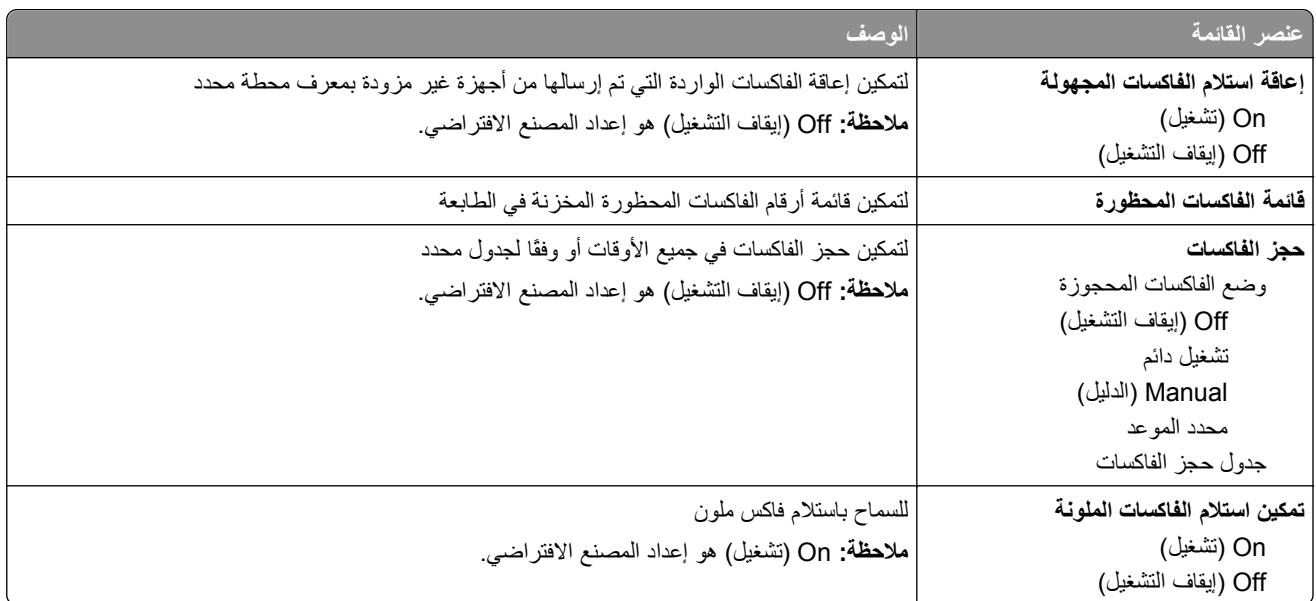

#### **إعدادات سجل الفاآس**

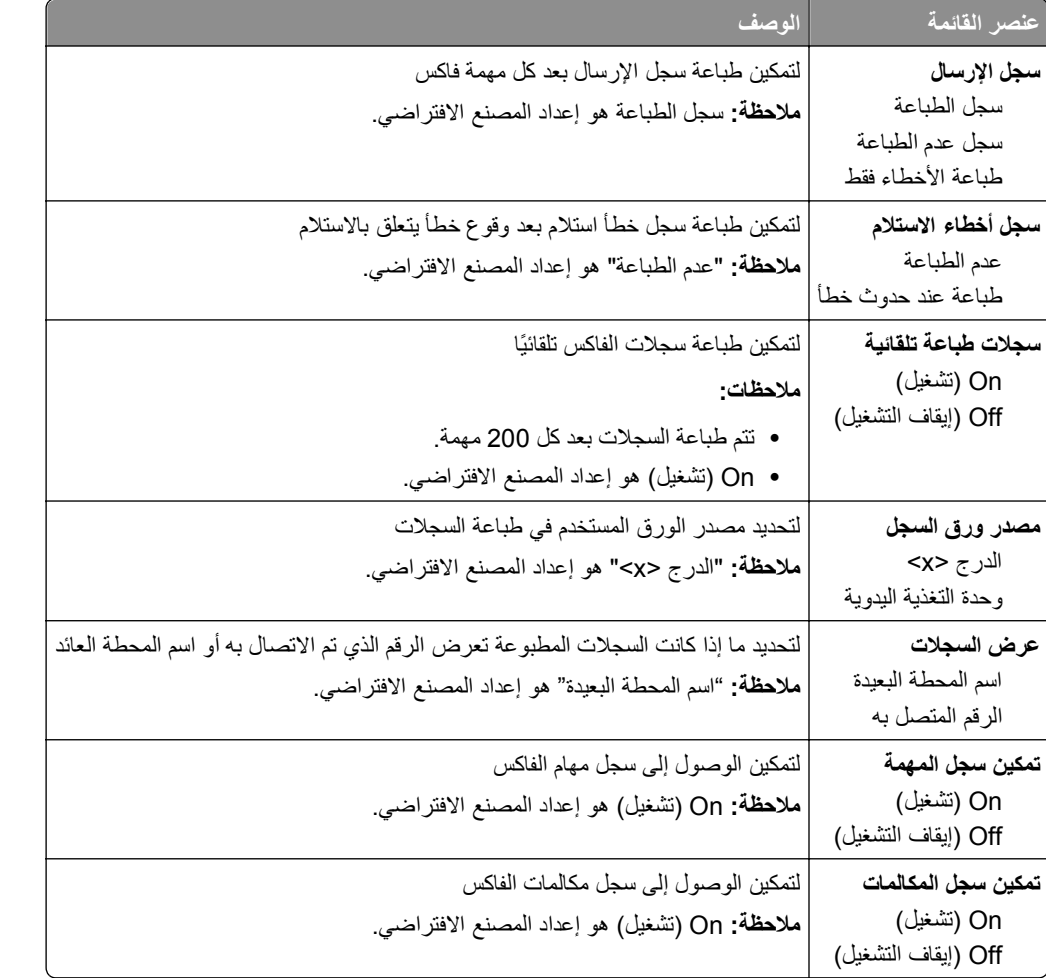

#### **إعدادات السماعة**

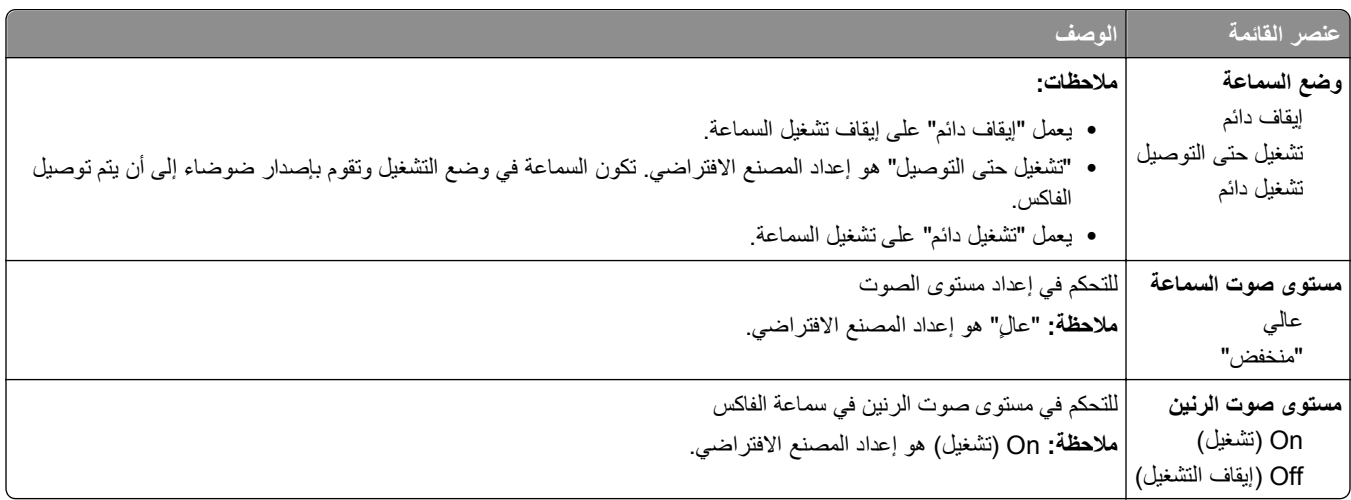

#### **رنات مميزة**

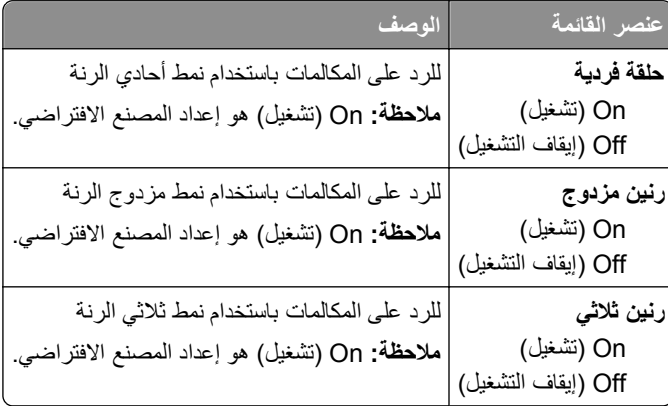

### **قائمة وضع الفاآس (إعداد ملقم الفاآس)**

يقوم وضع "ملقم الفاكس" بإرسال مهمة الفاكس إلى ملقم فاكس من أجل الإرسال.

#### **إعداد ملقم الفاآس**

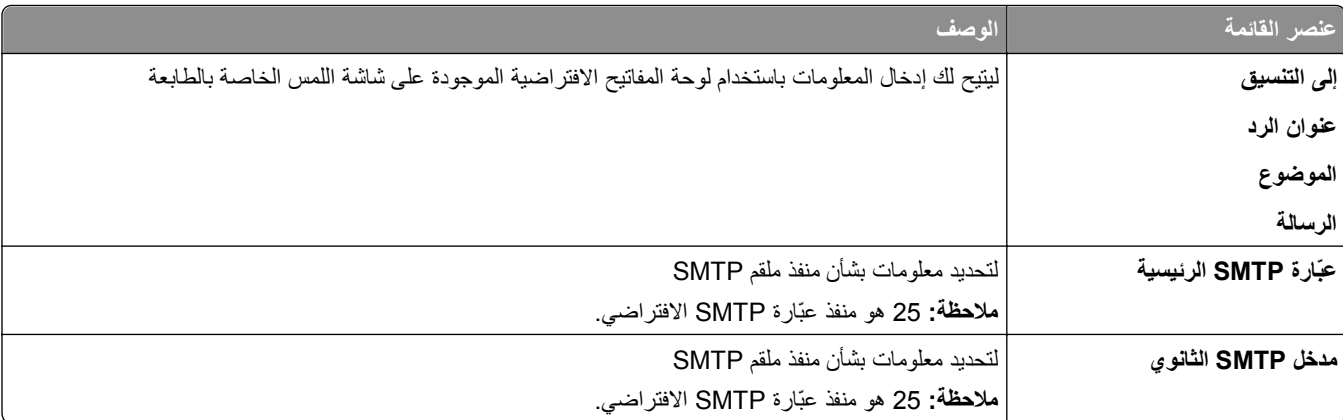

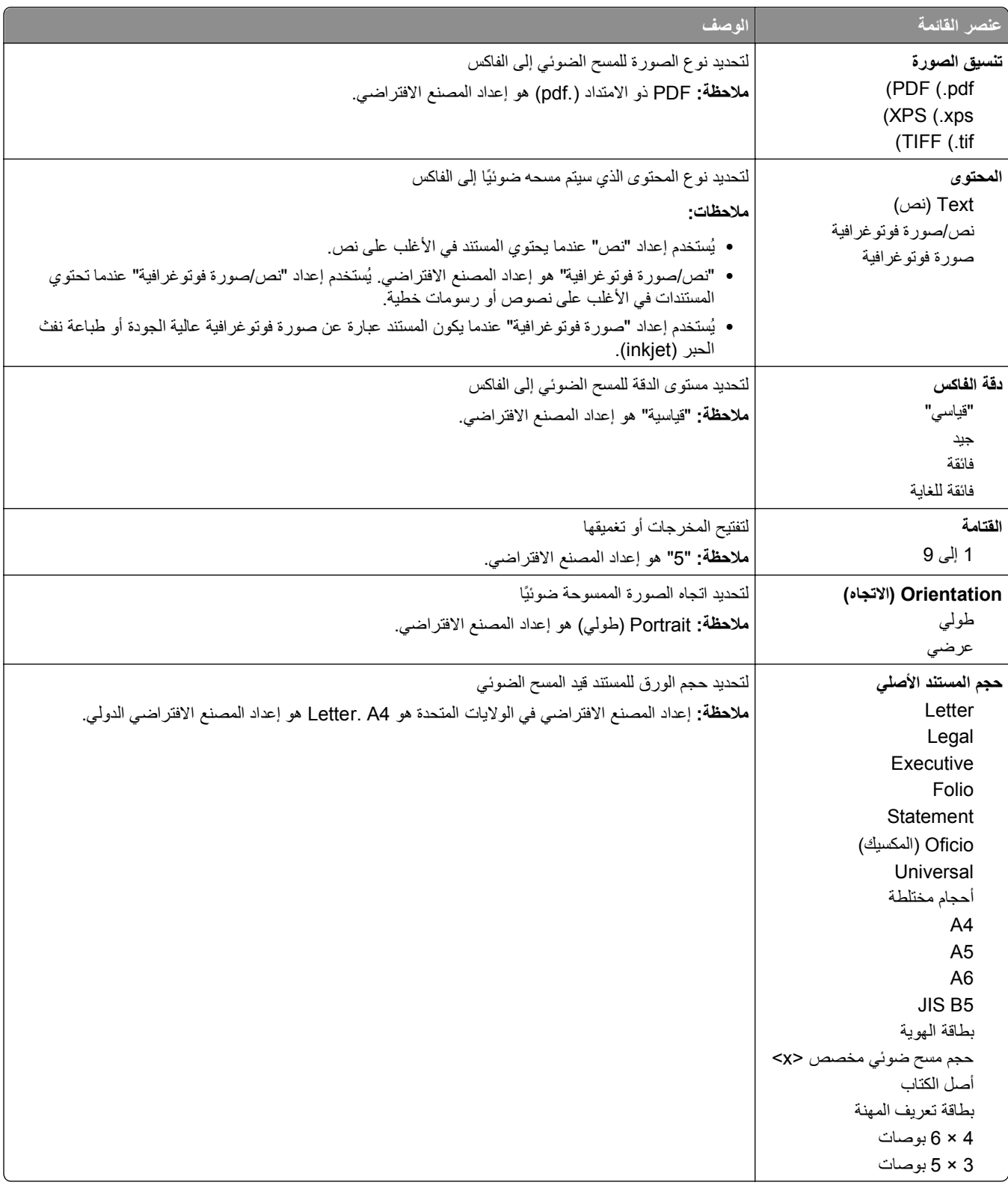

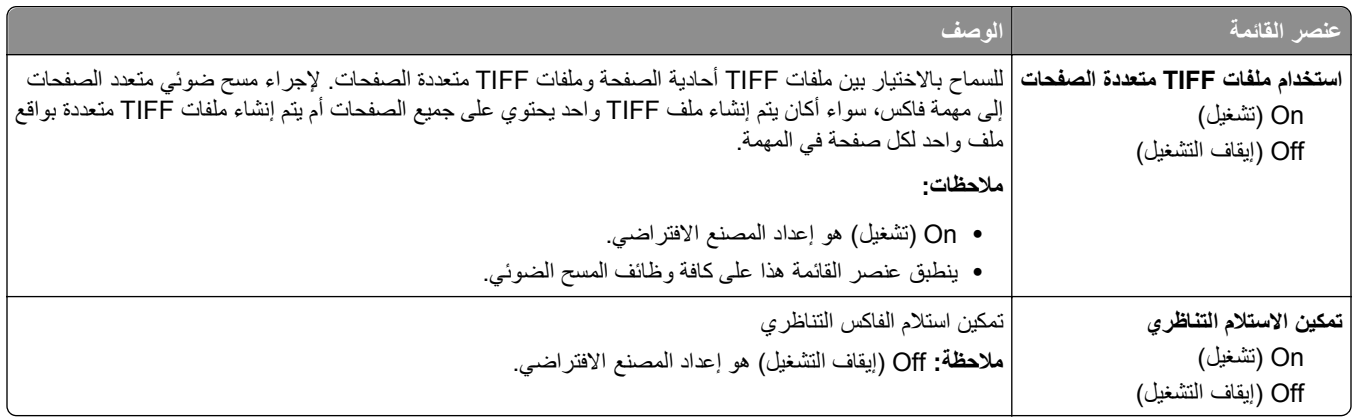

## **قائمة "إعدادات البريد الإلكتروني"**

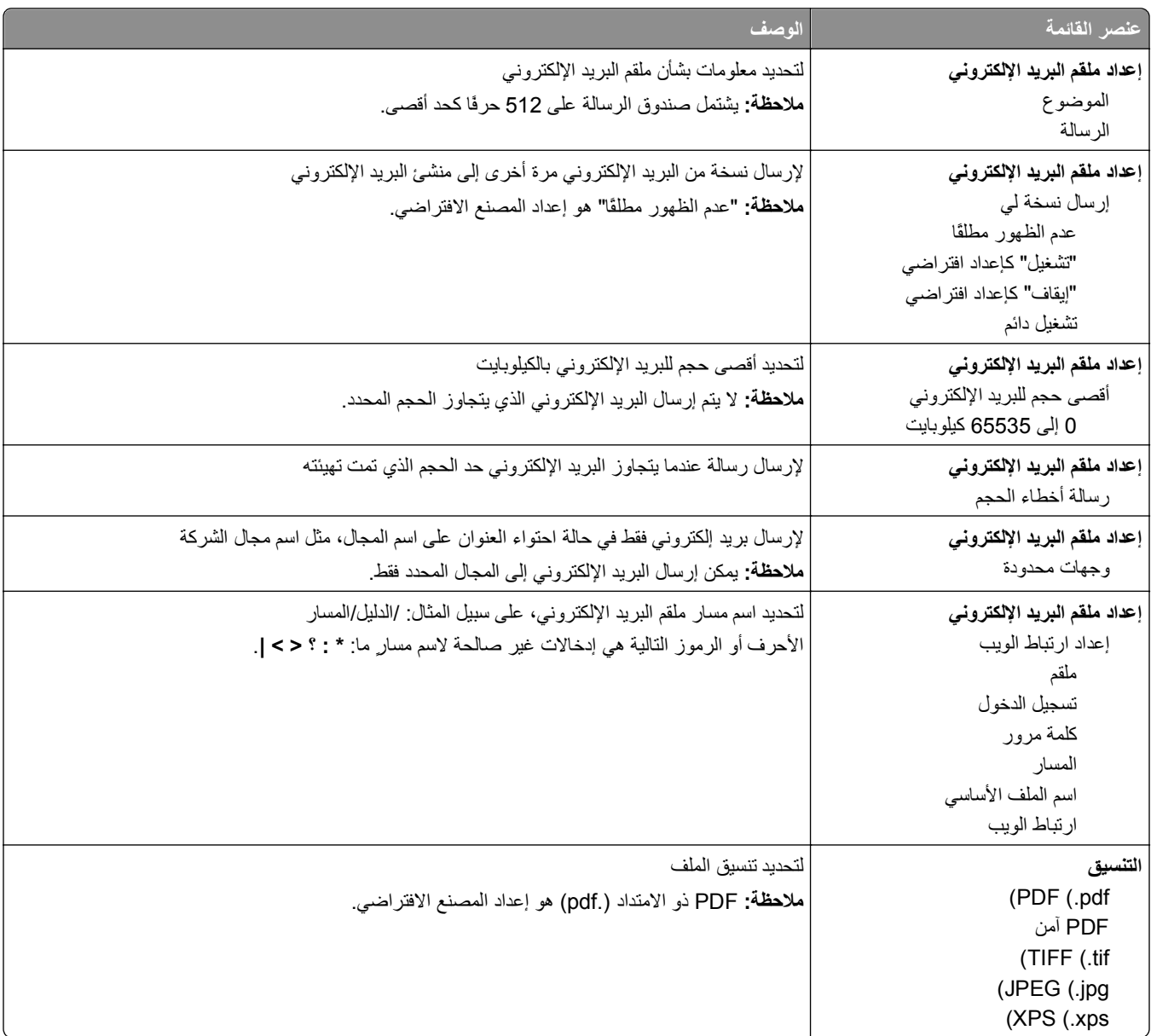

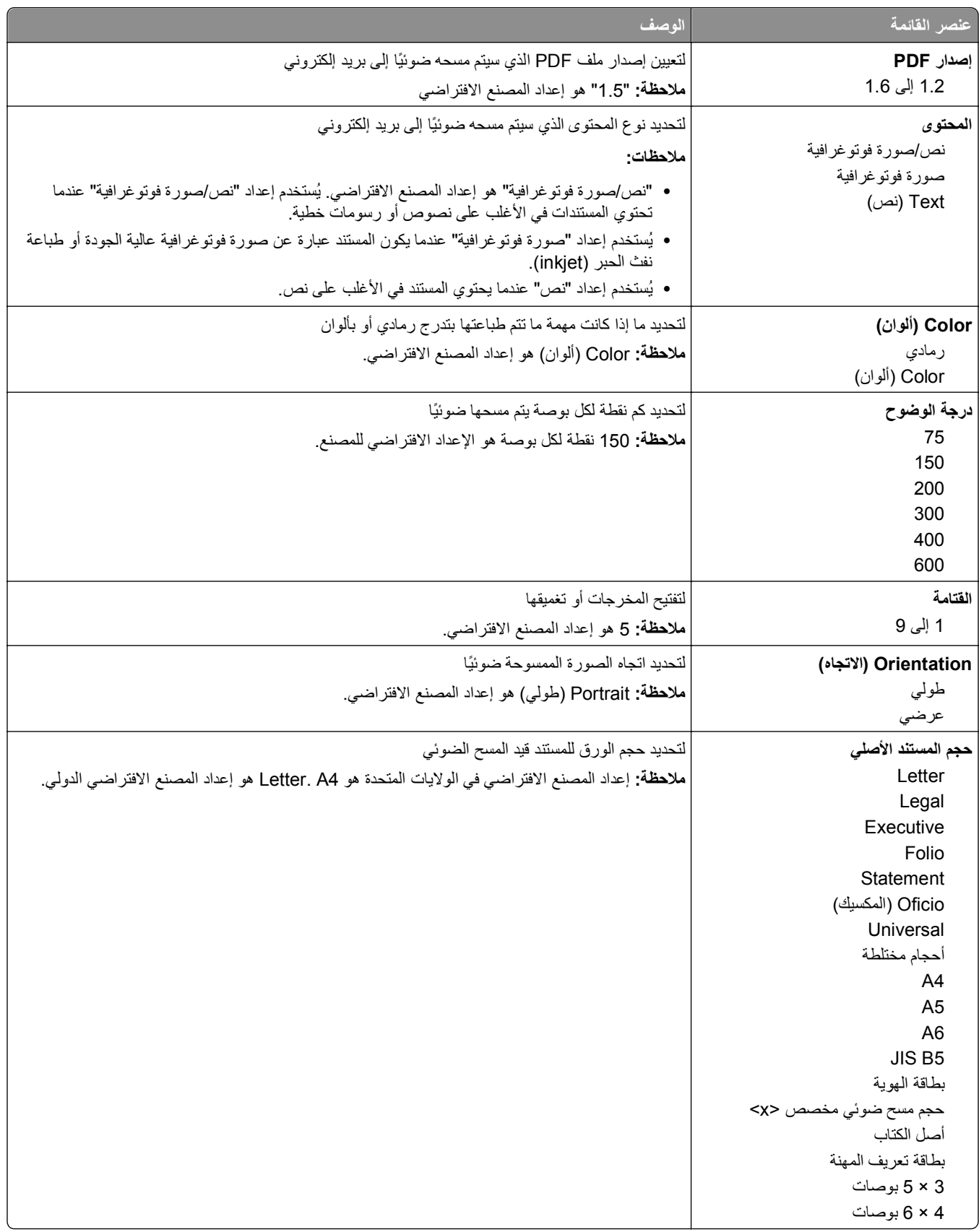

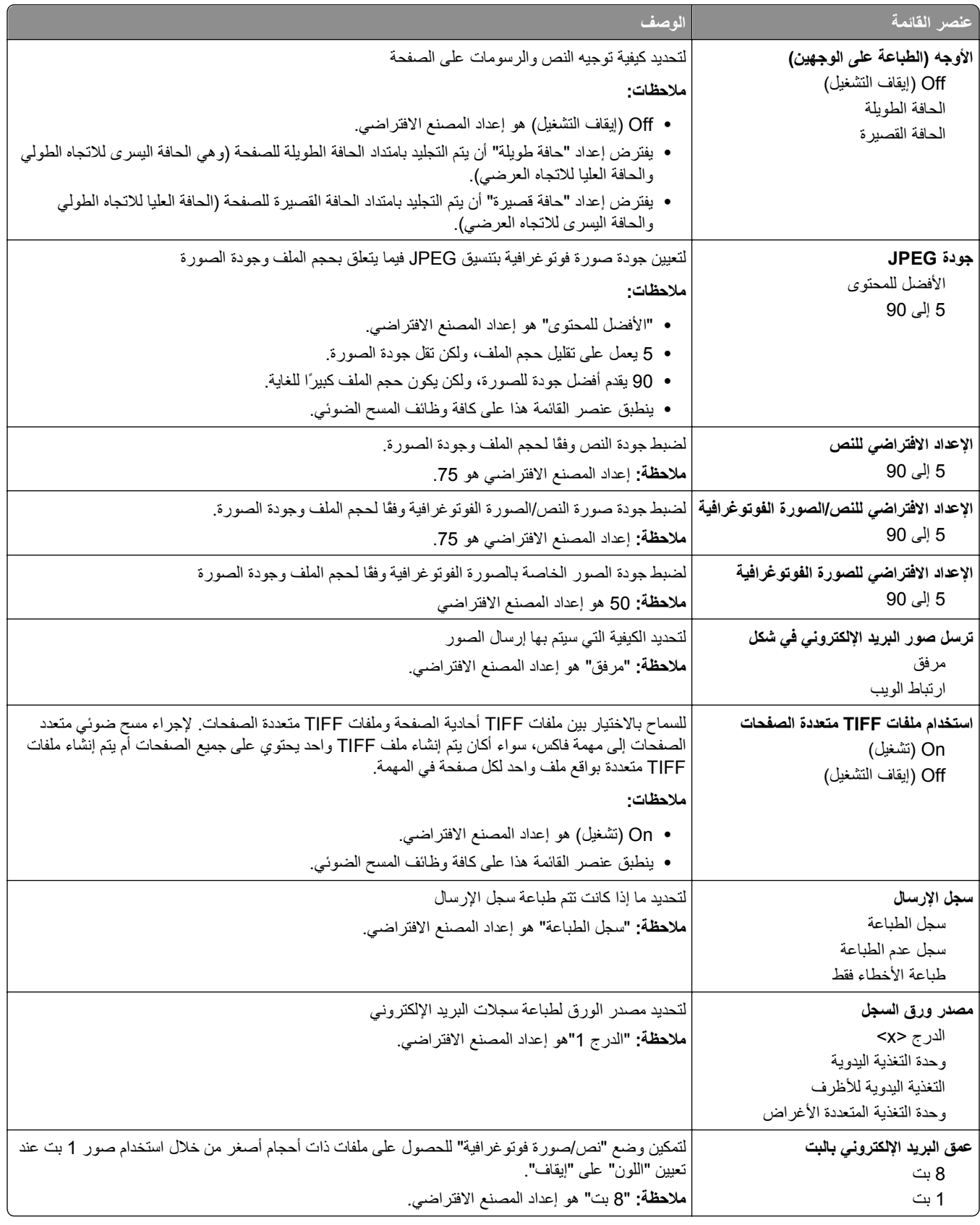

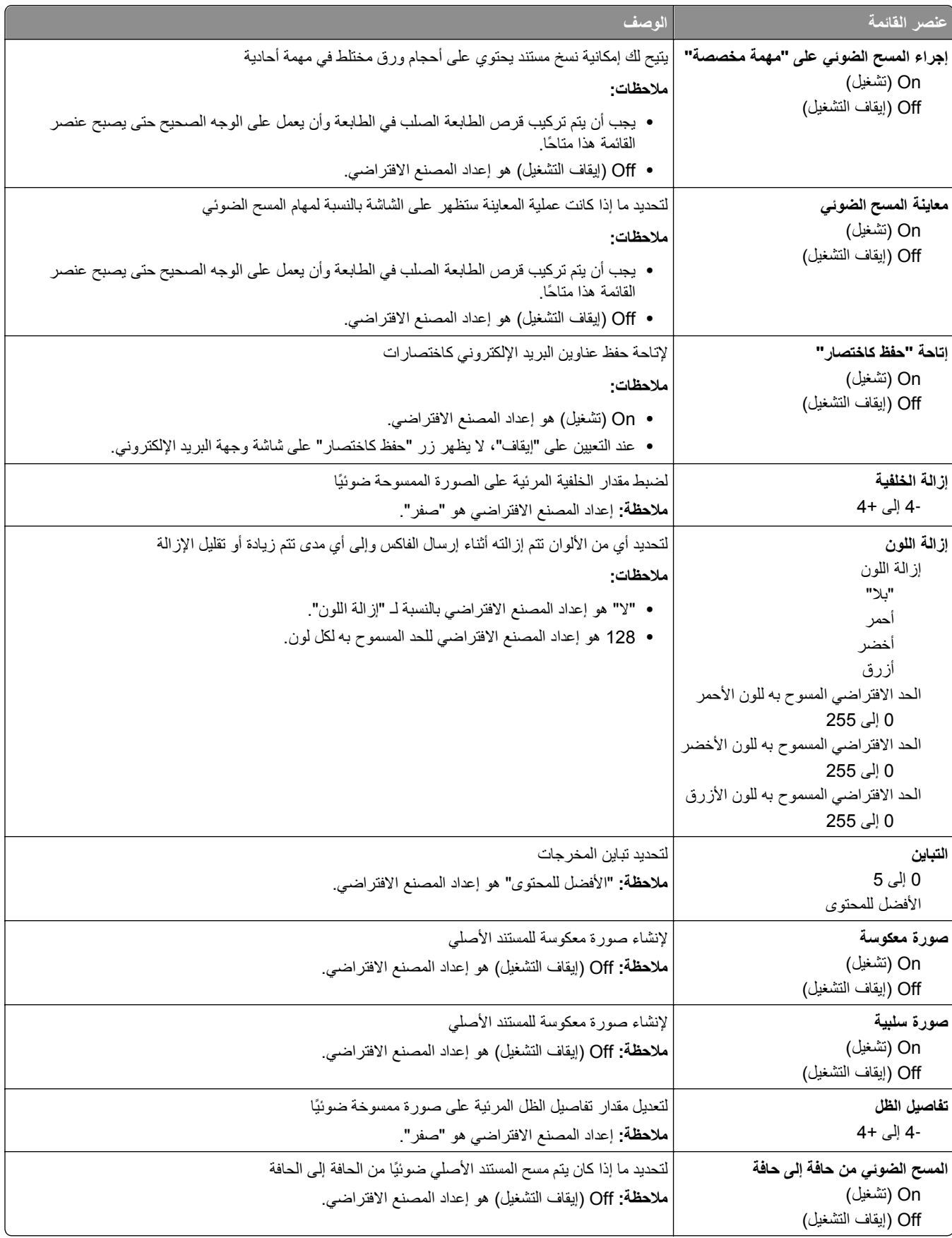

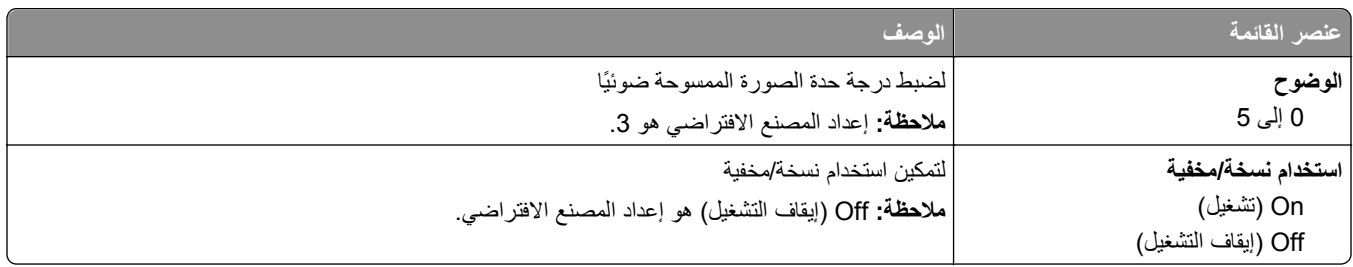

## **قائمة إعدادات FTP**

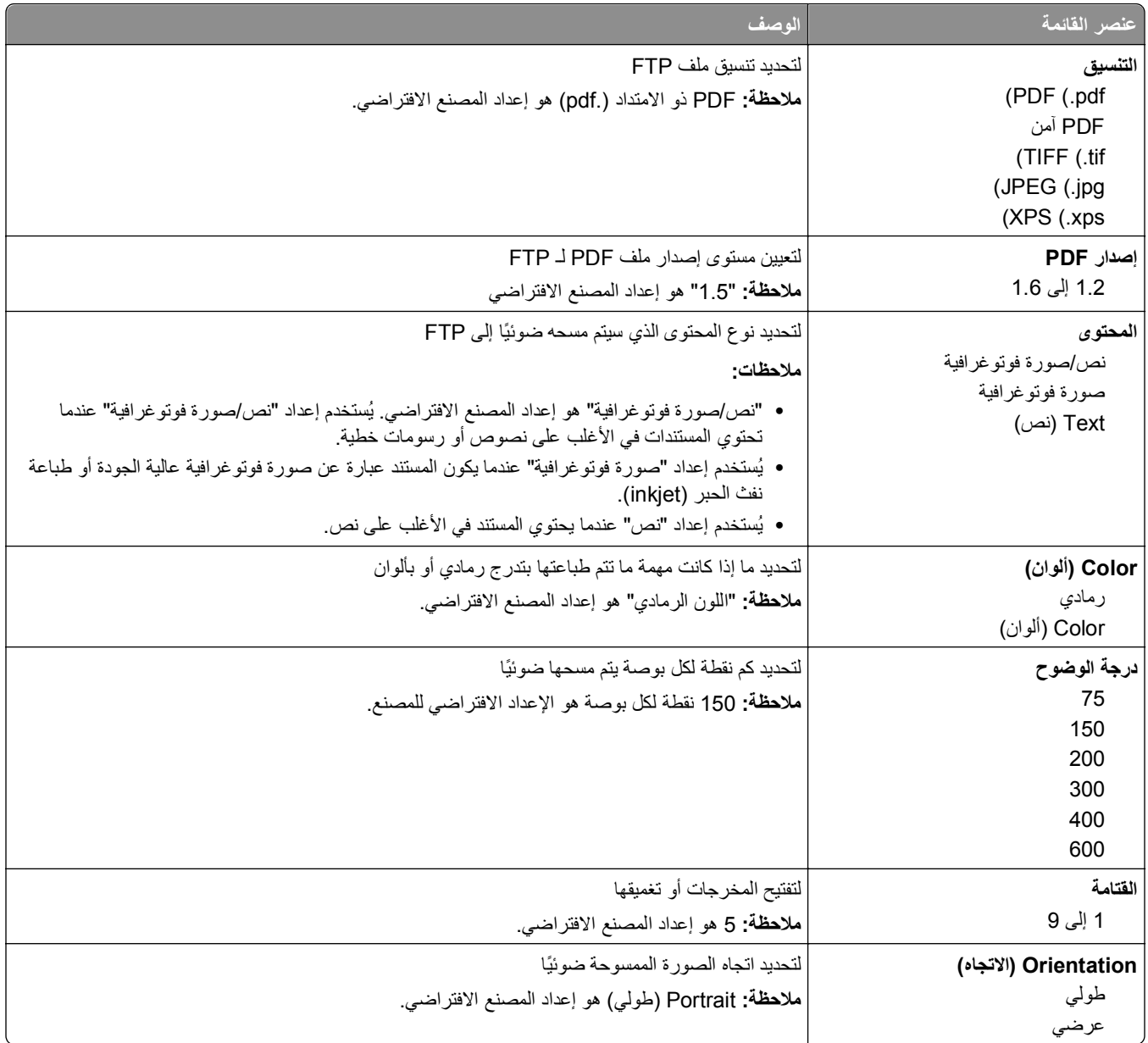

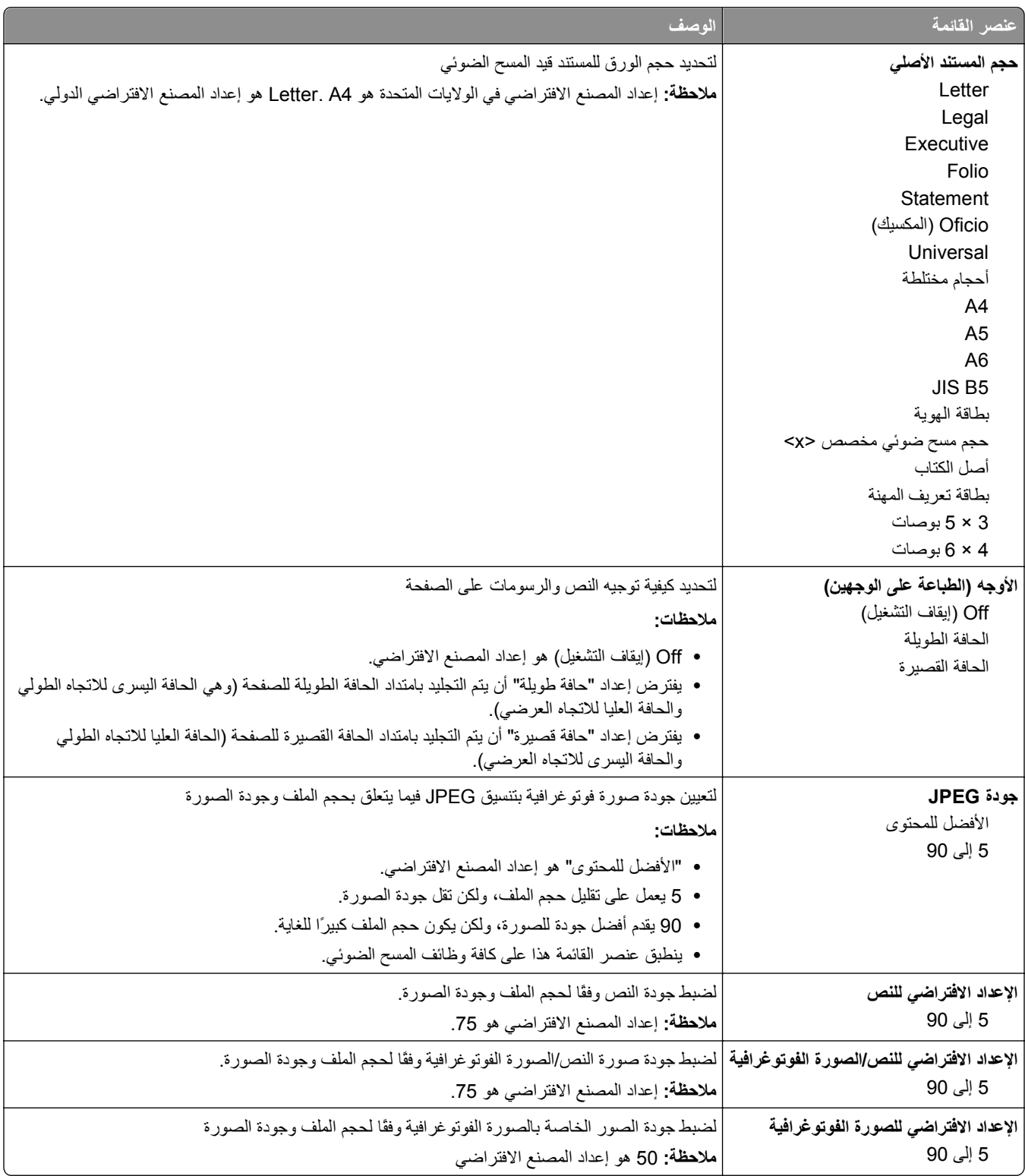

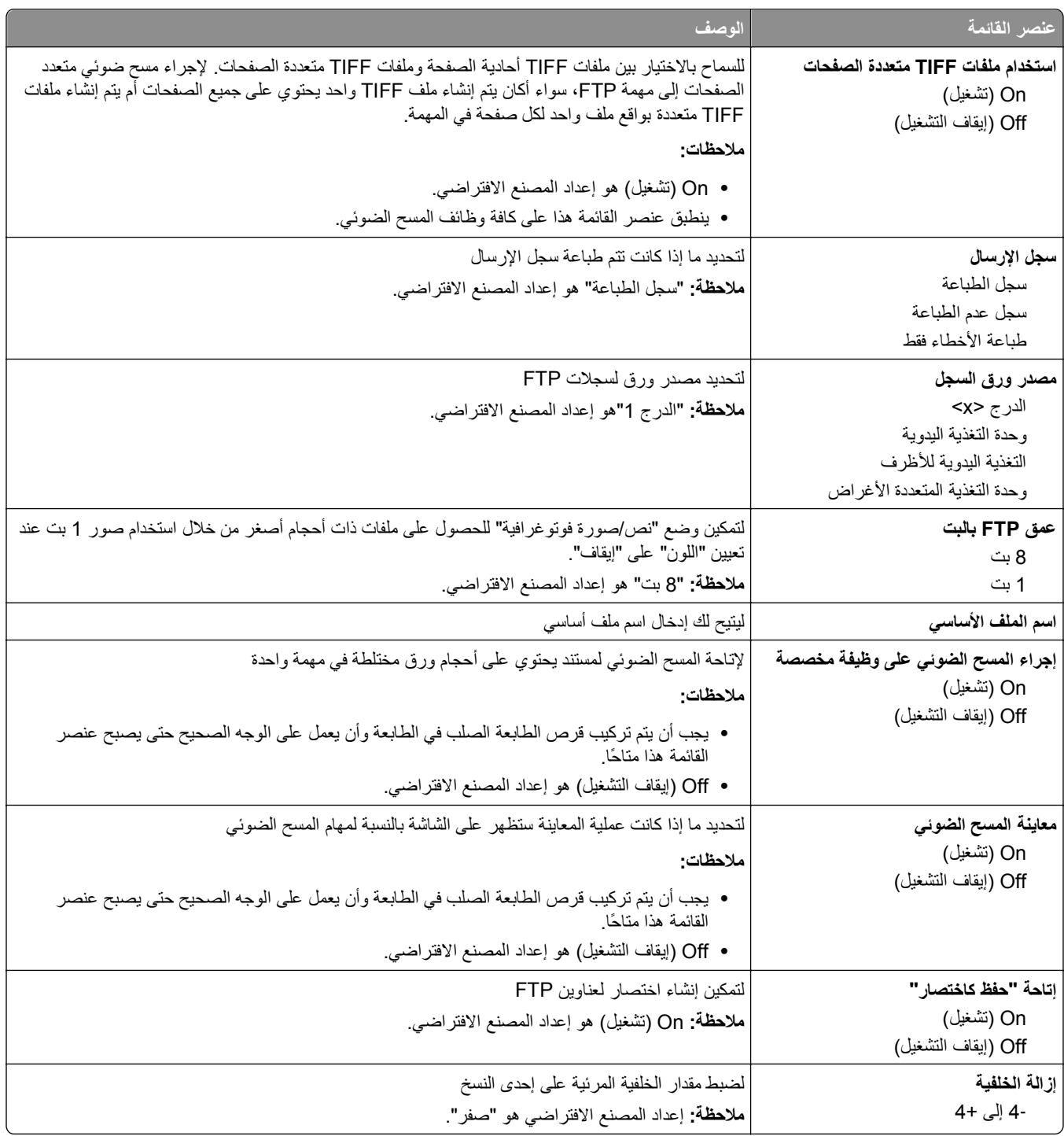

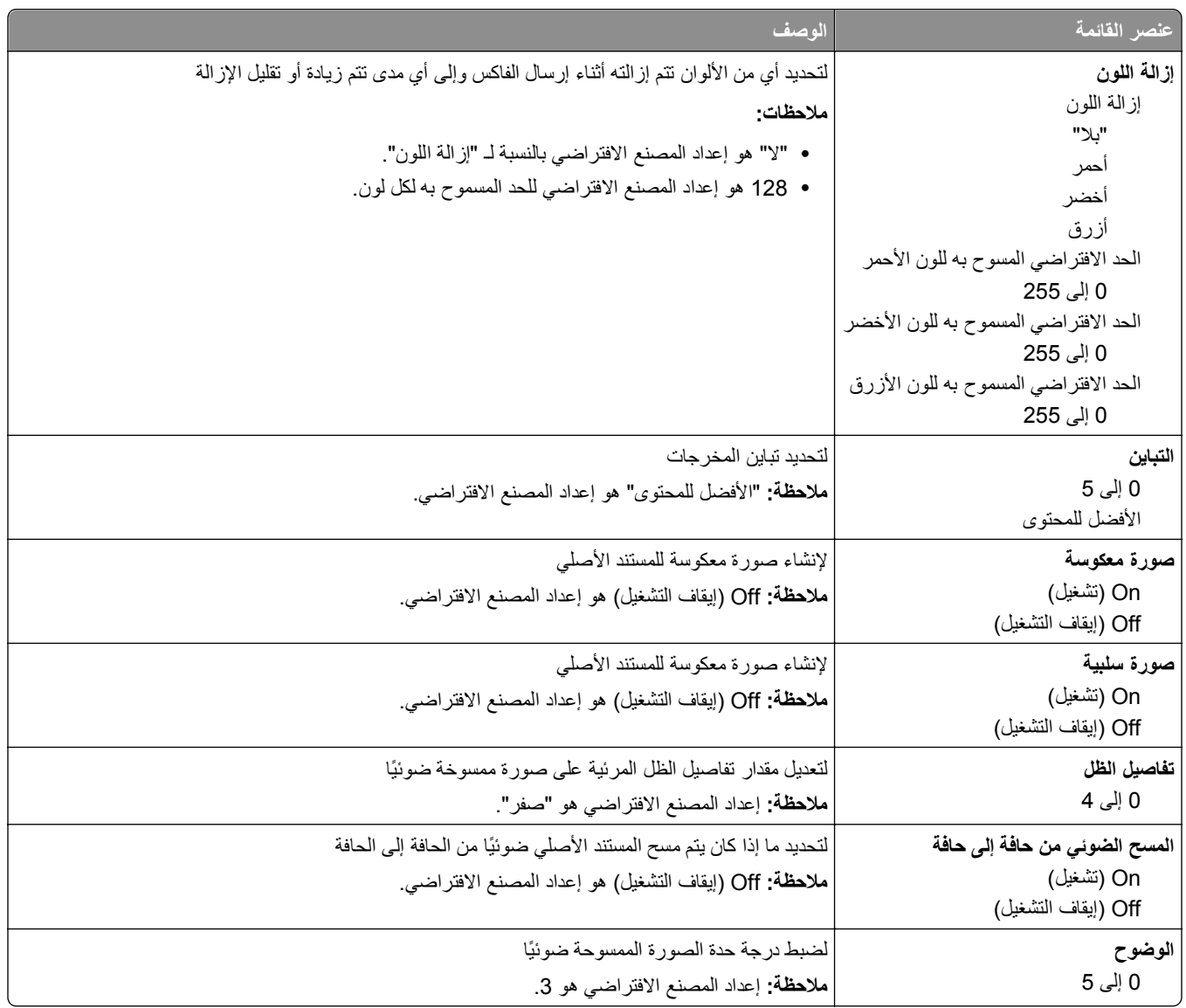

# **قائمة "محرك أقراص فلاش"**

#### **إعدادات المسح الضوئي**

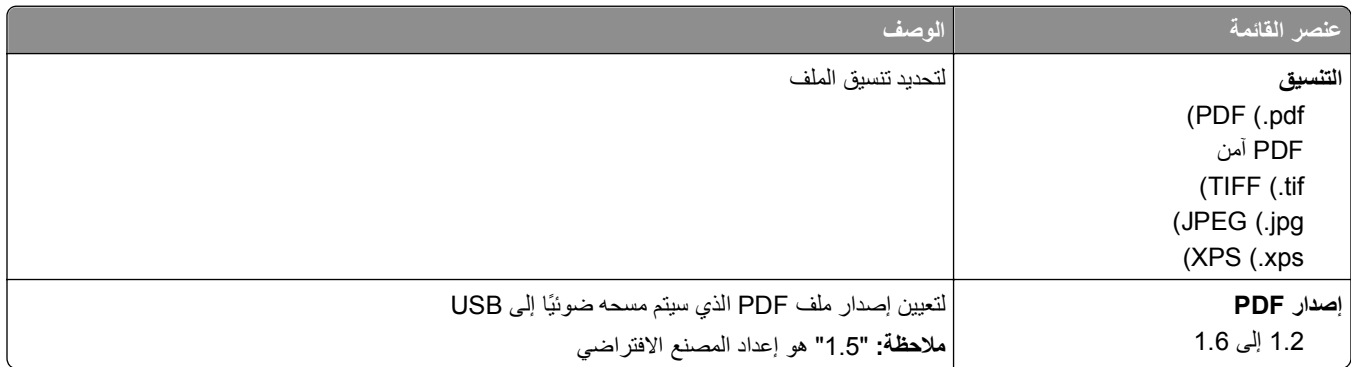

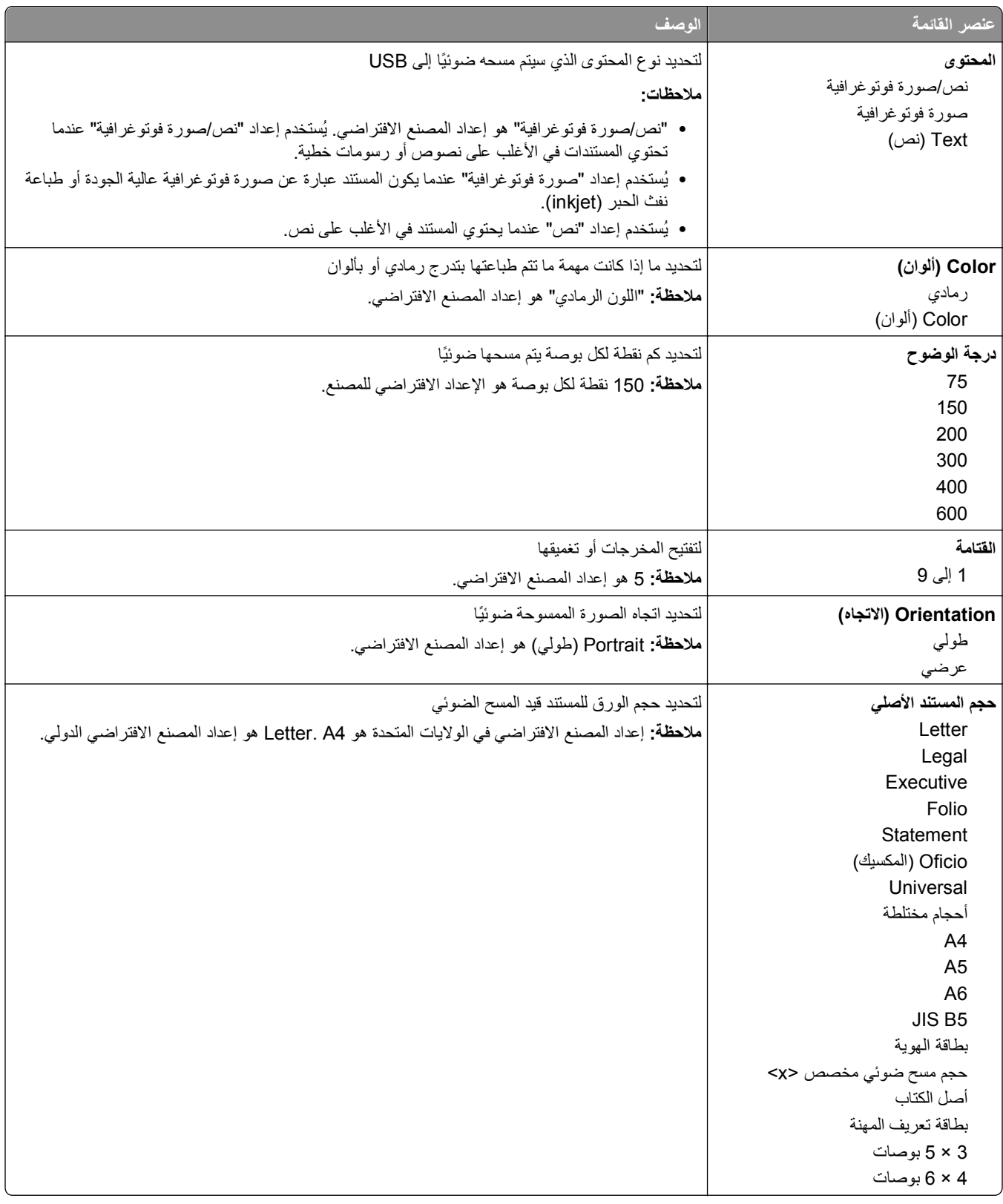

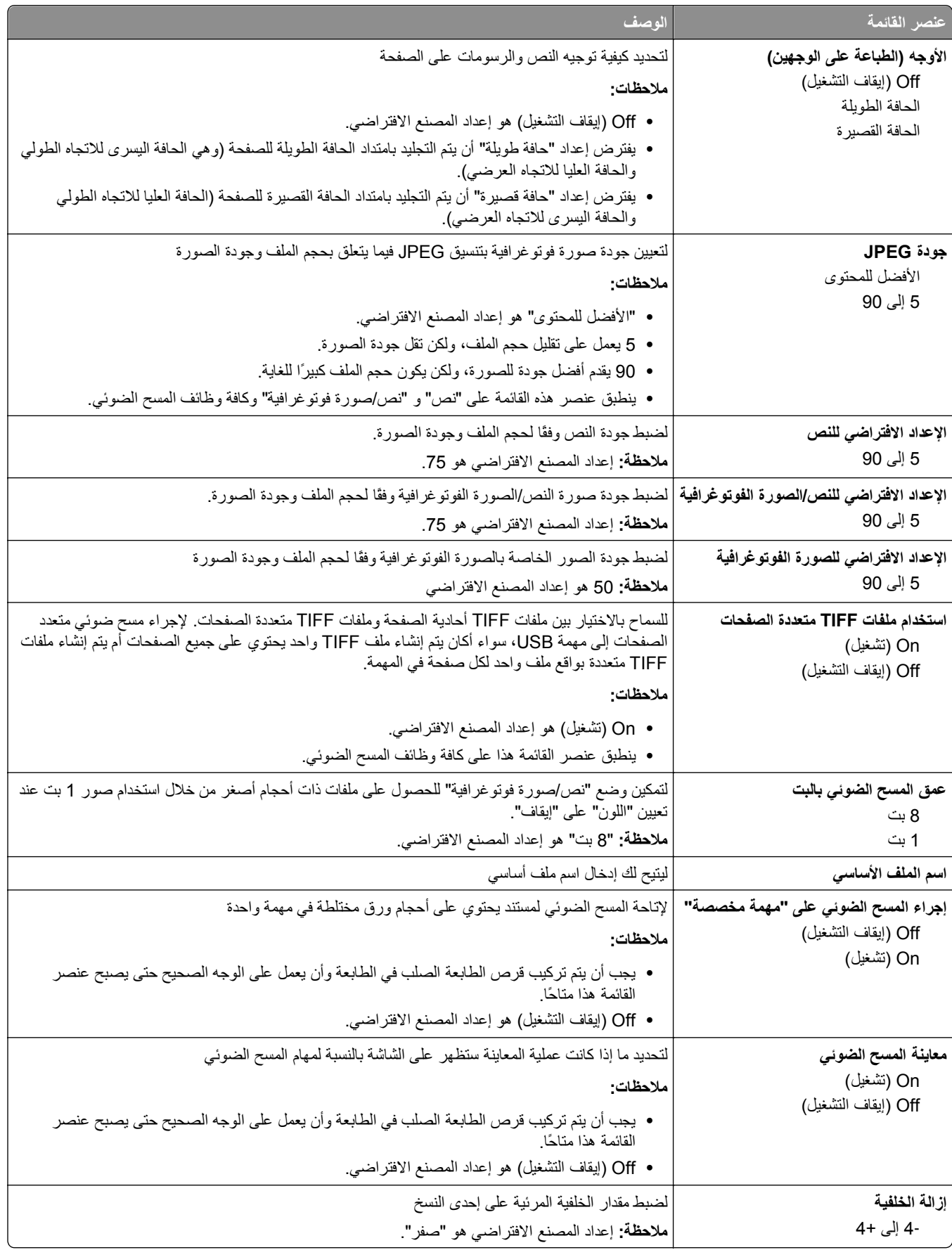

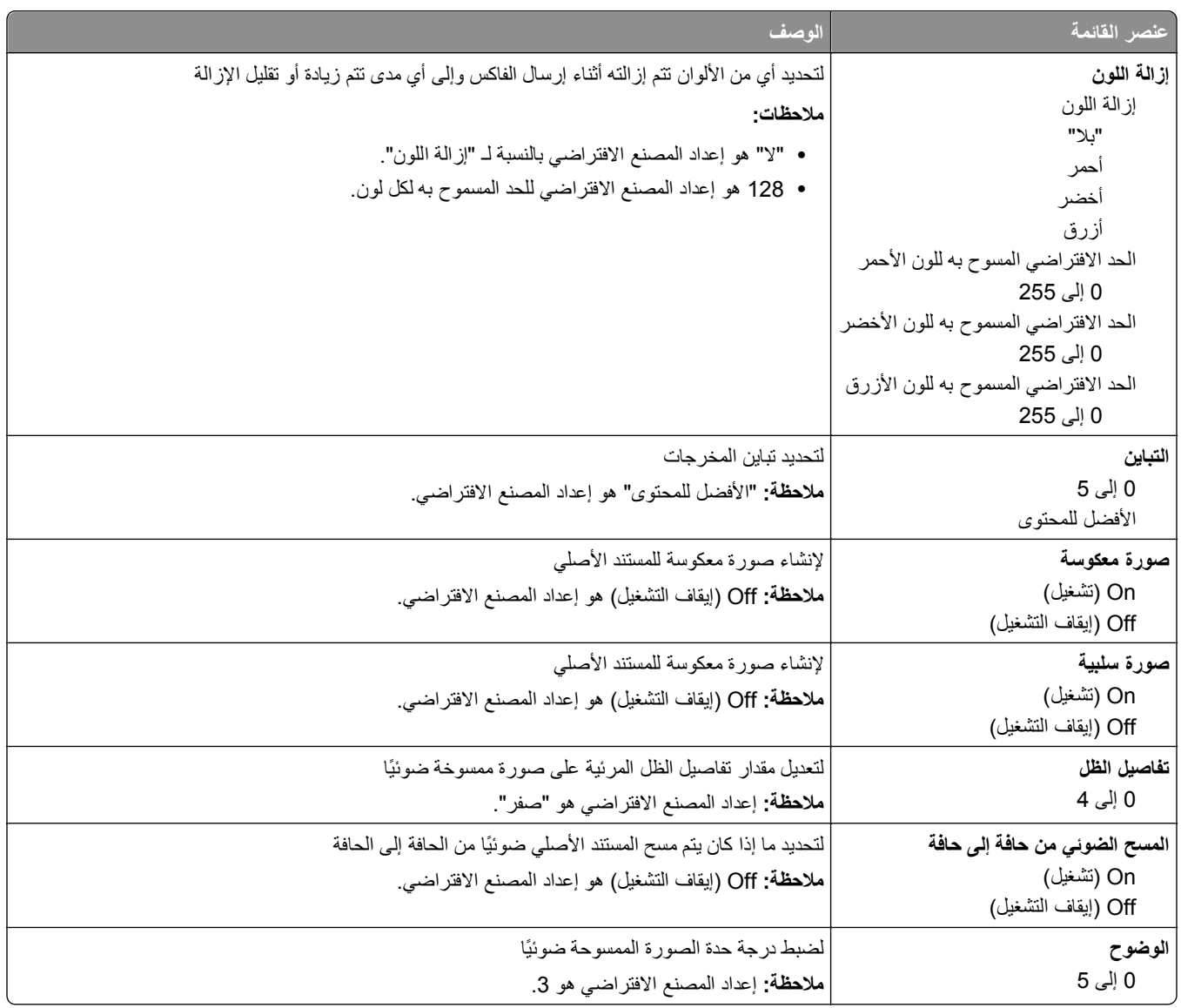

#### **"إعدادات الطباعة"**

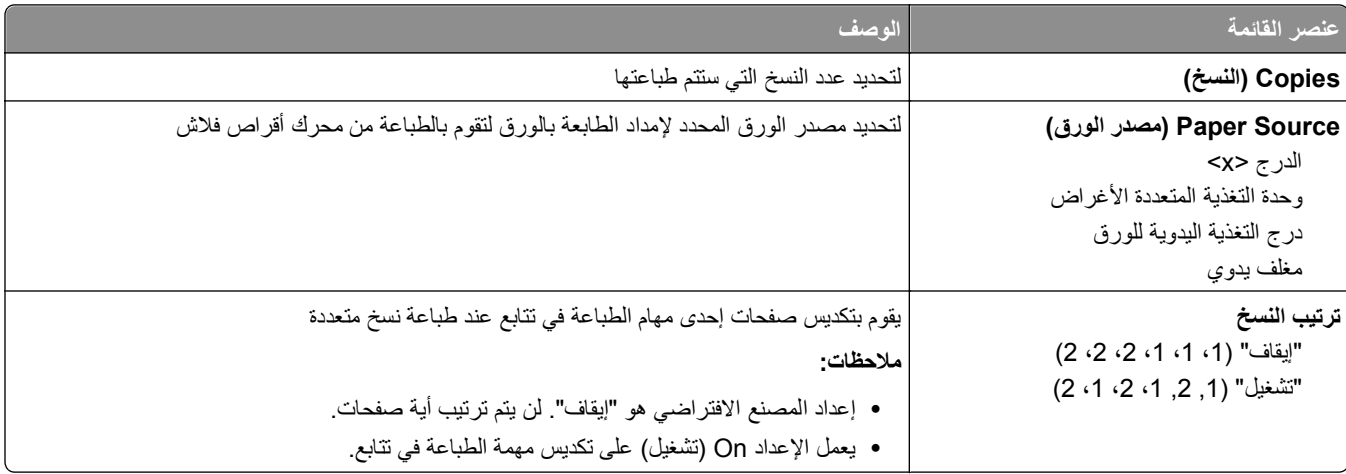

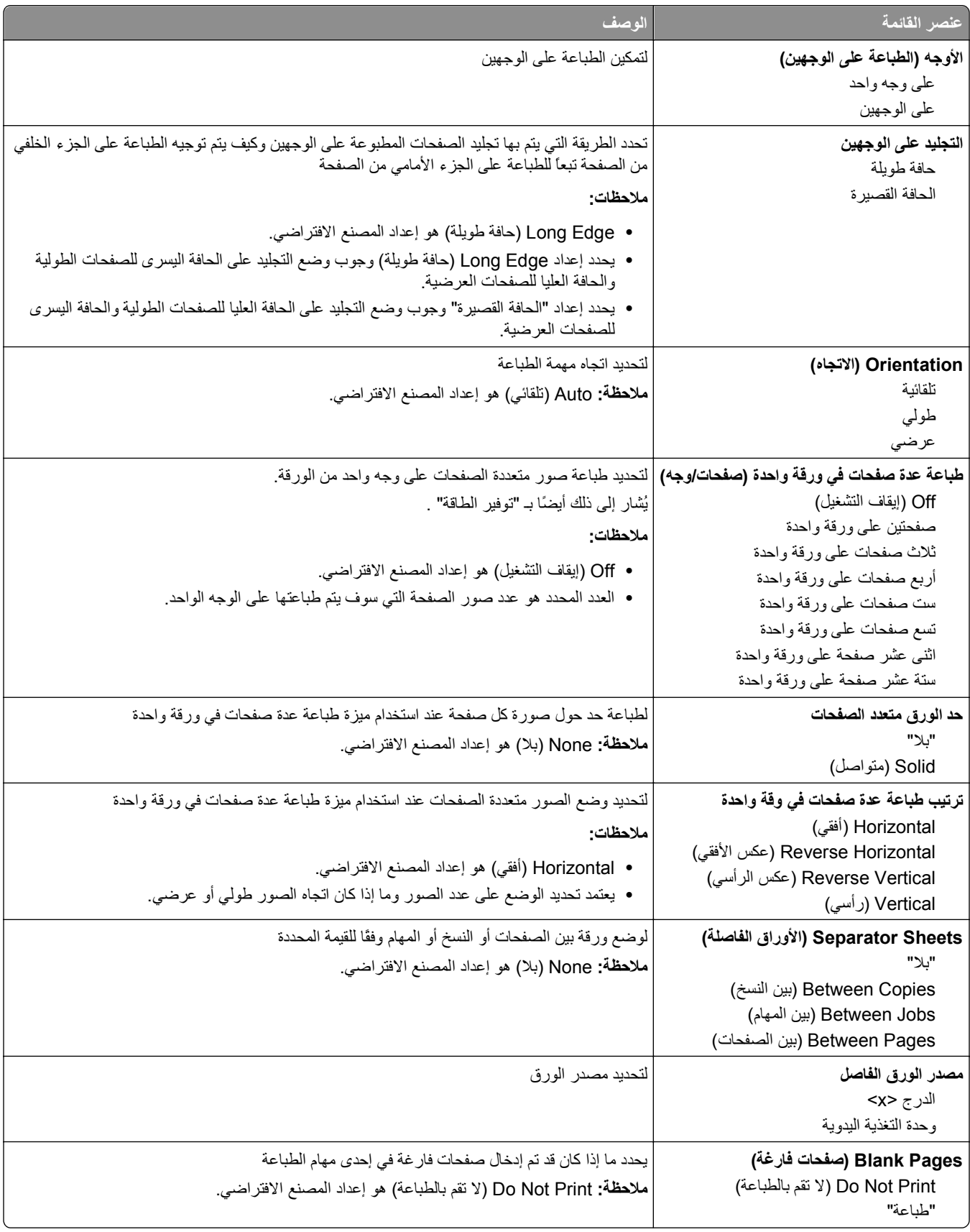

## **إعدادات الطباعة**

## **قائمة Setup) الإعداد)**

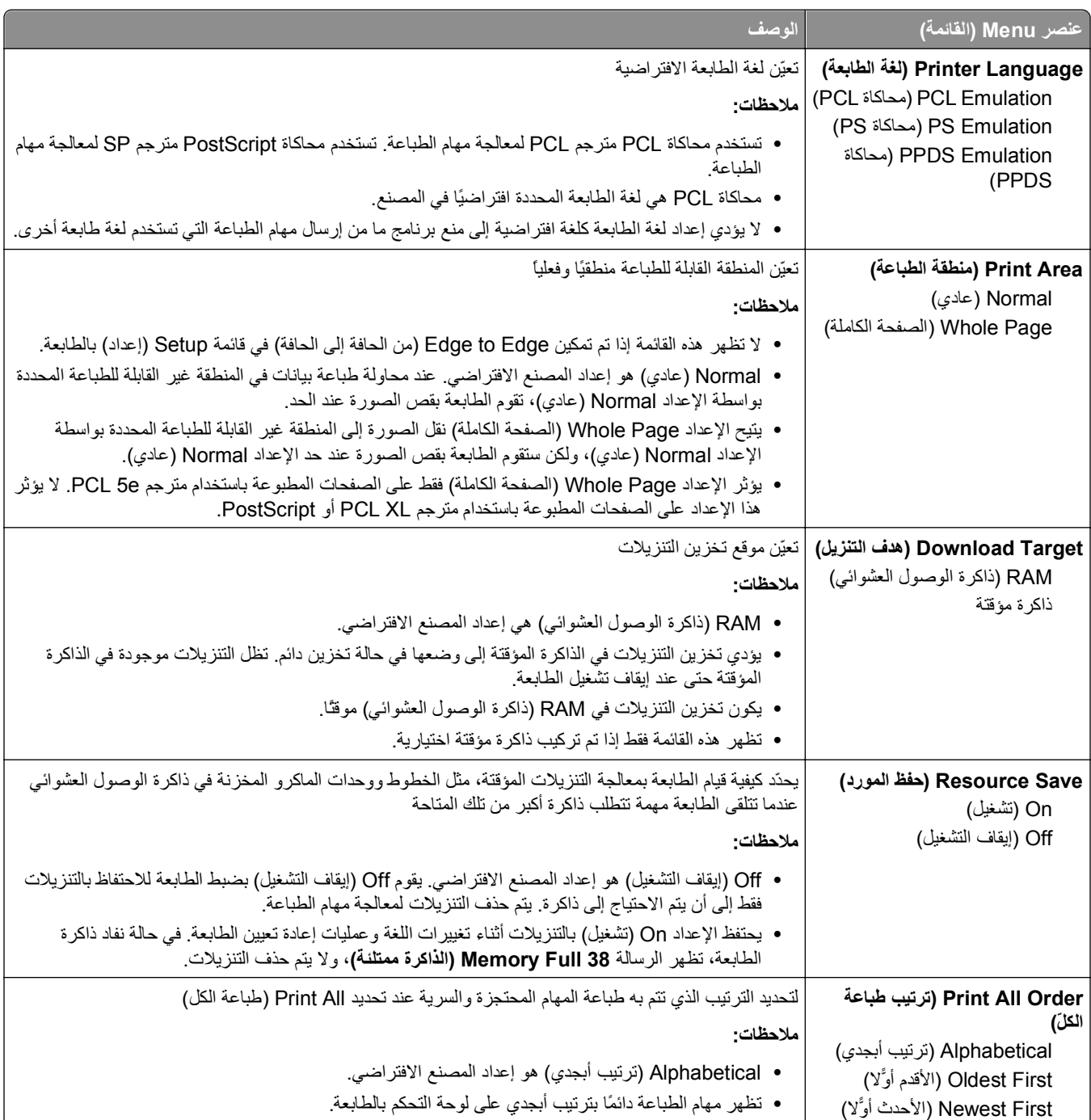

## **قائمة Finishing) الإنهاء)**

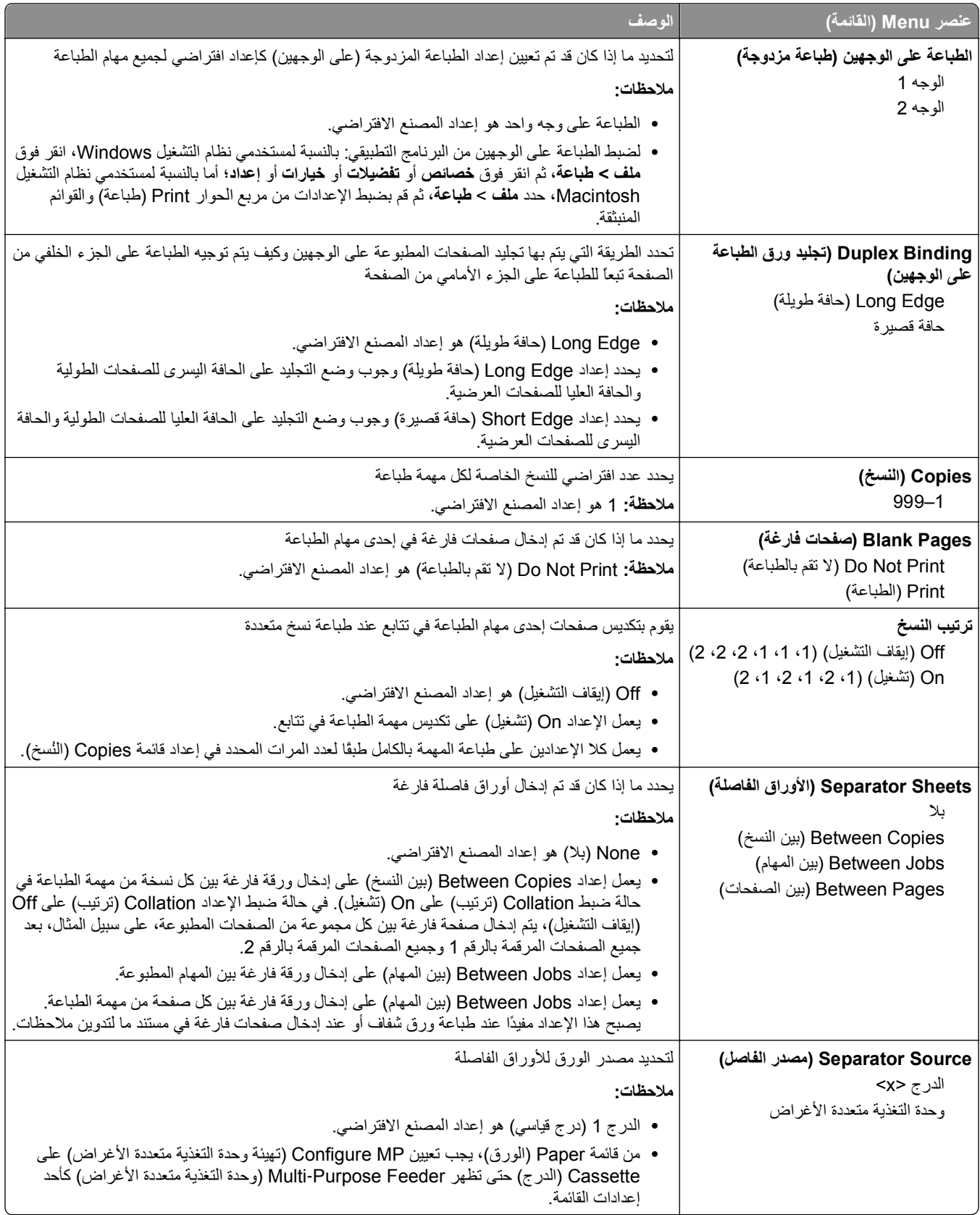

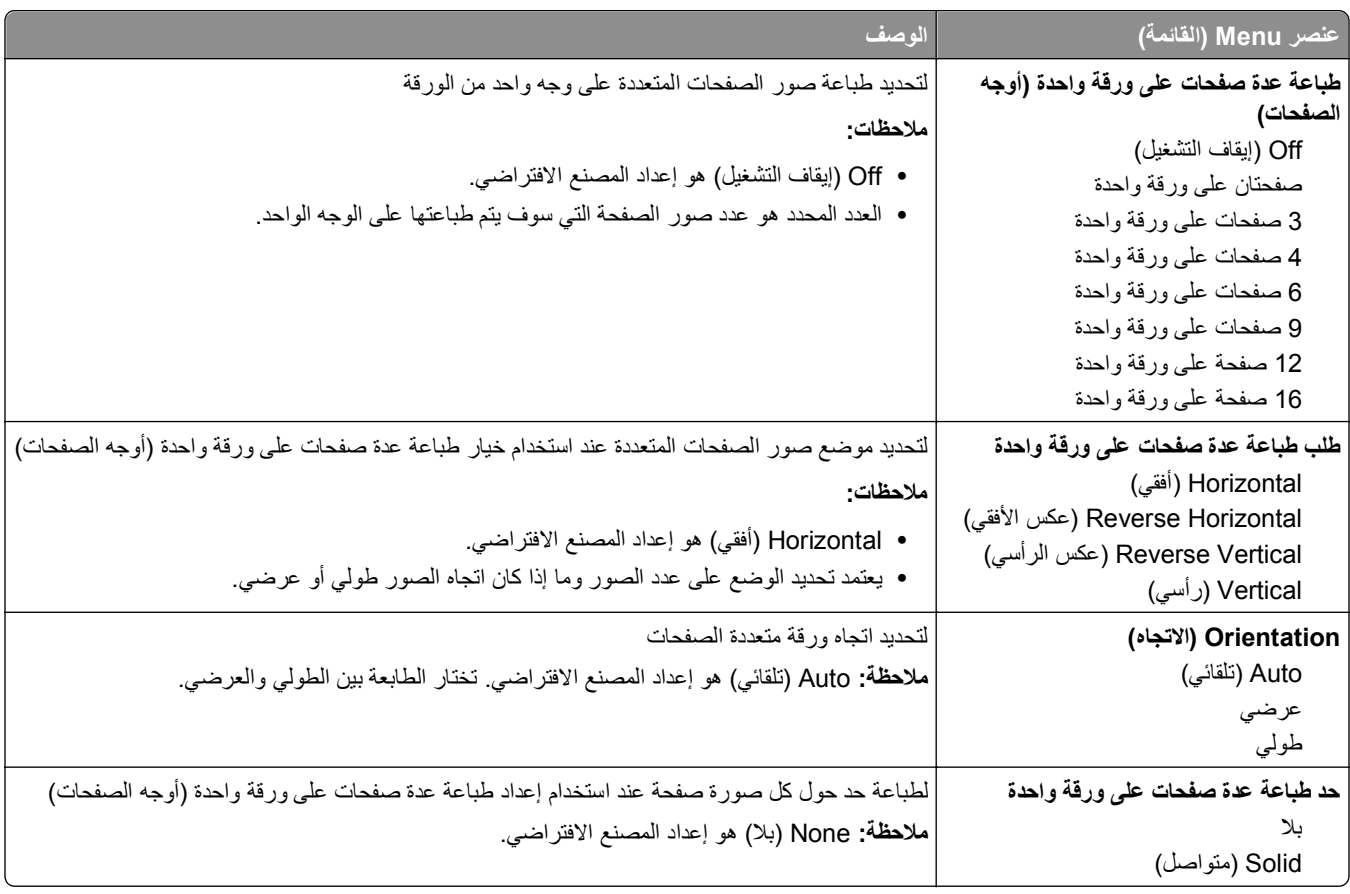

### **قائمة "الجودة"**

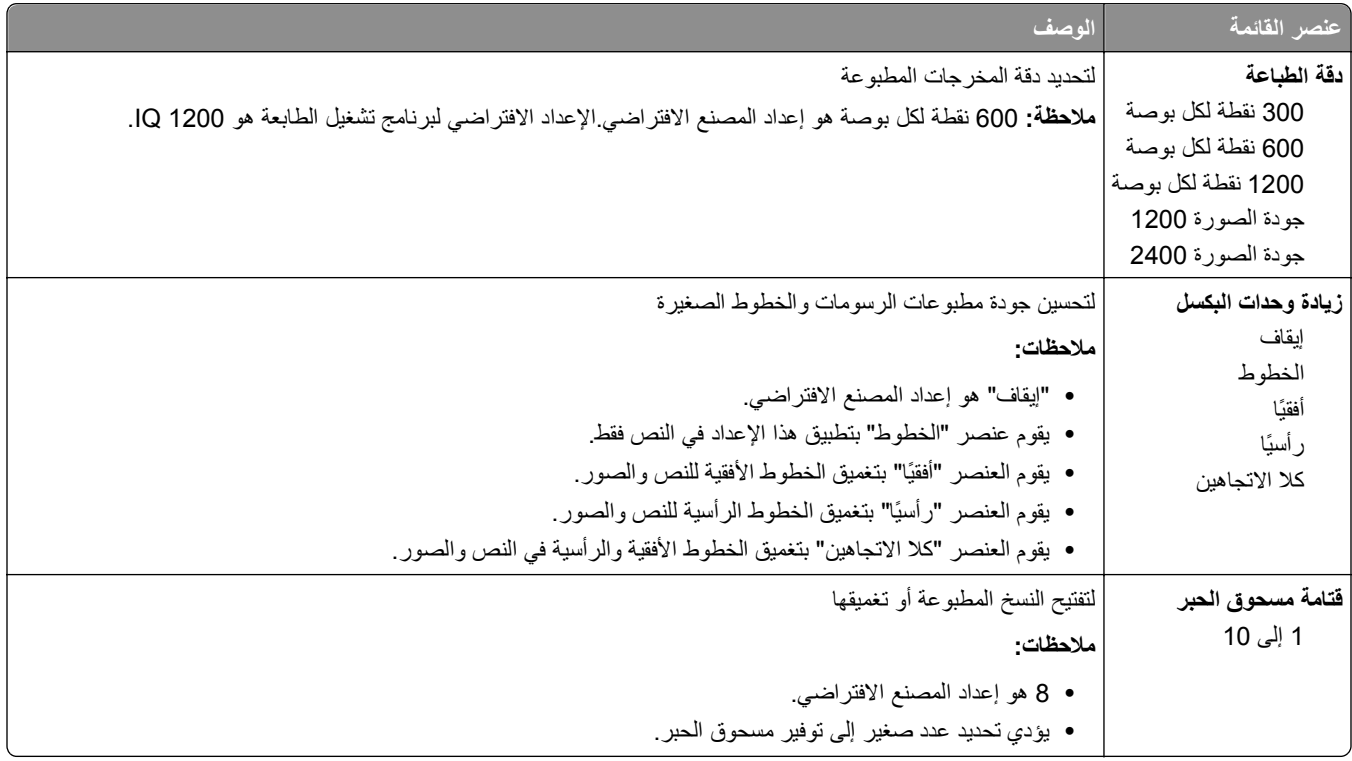

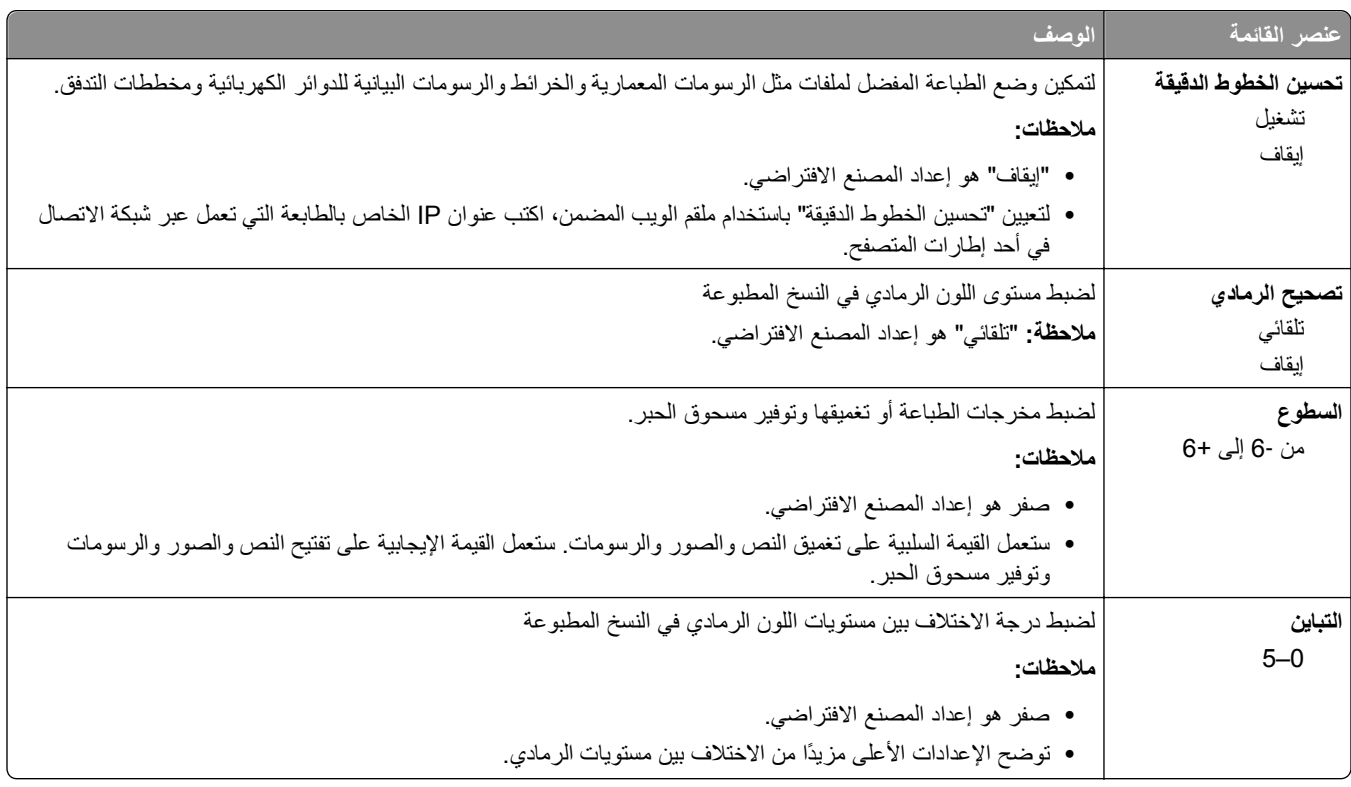

## **قائمة Utilities) الأدوات المساعدة)**

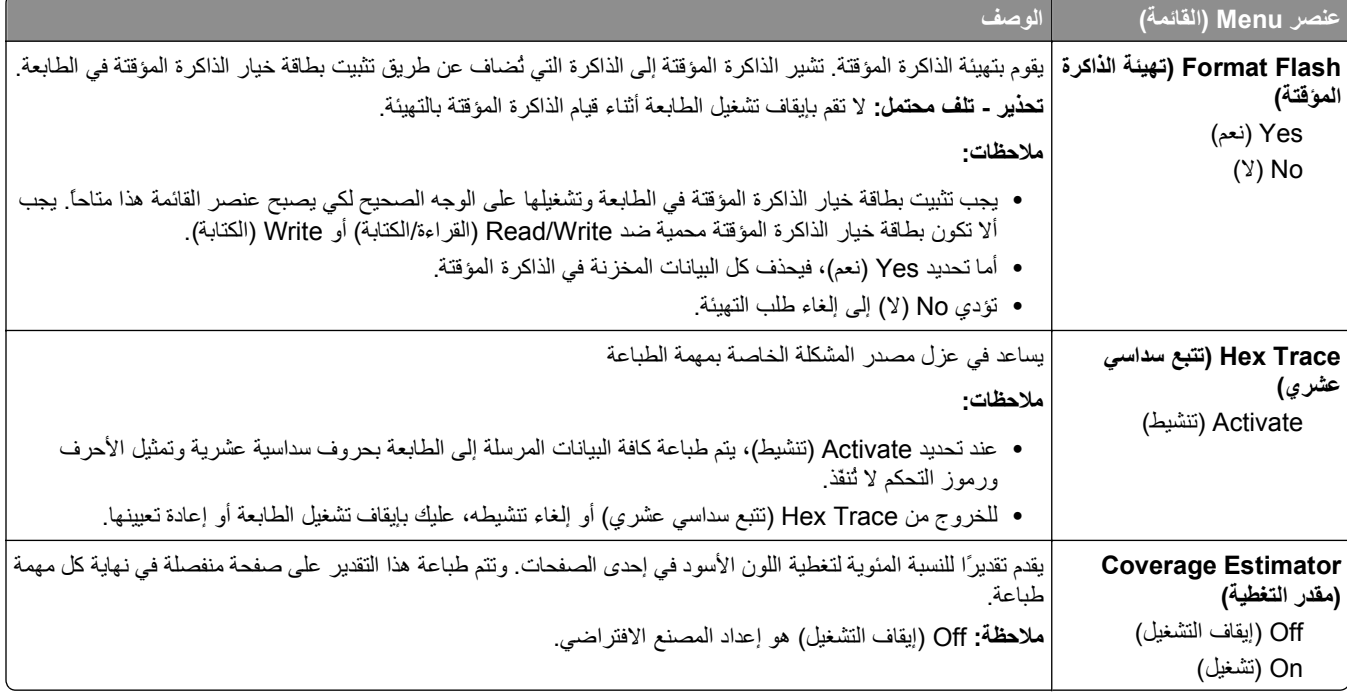

#### **قائمة XPS**

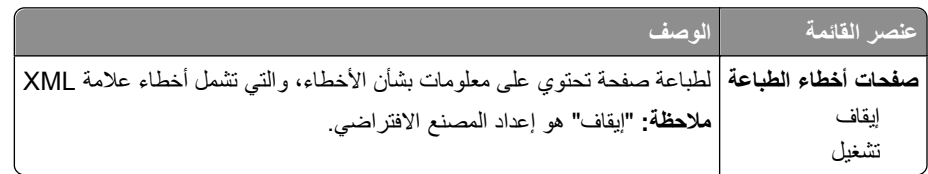

### **قائمة PDF**

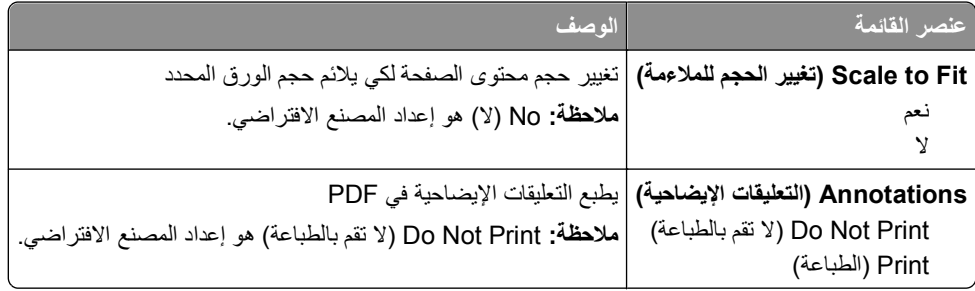

# **قائمة PostScript**

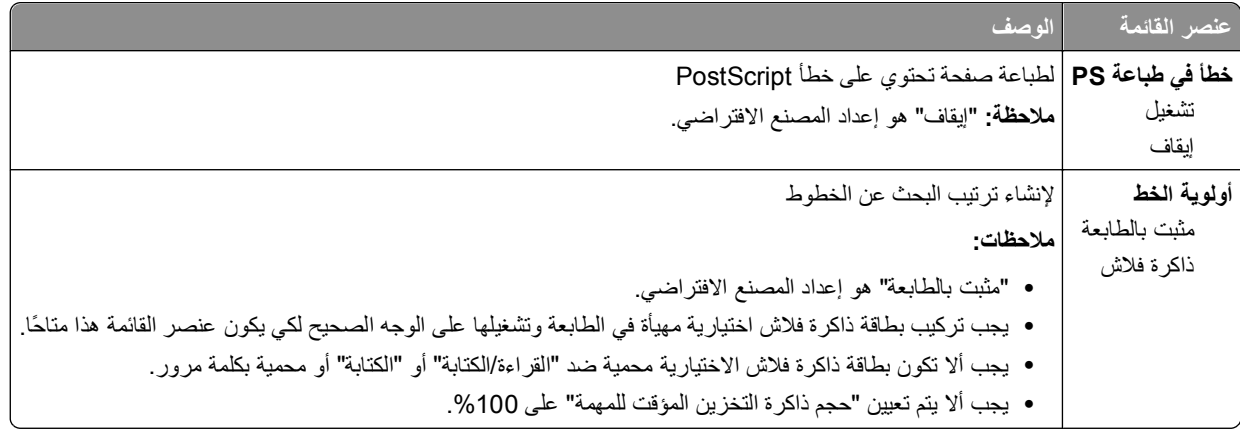

### **PCL Emul قائمة**

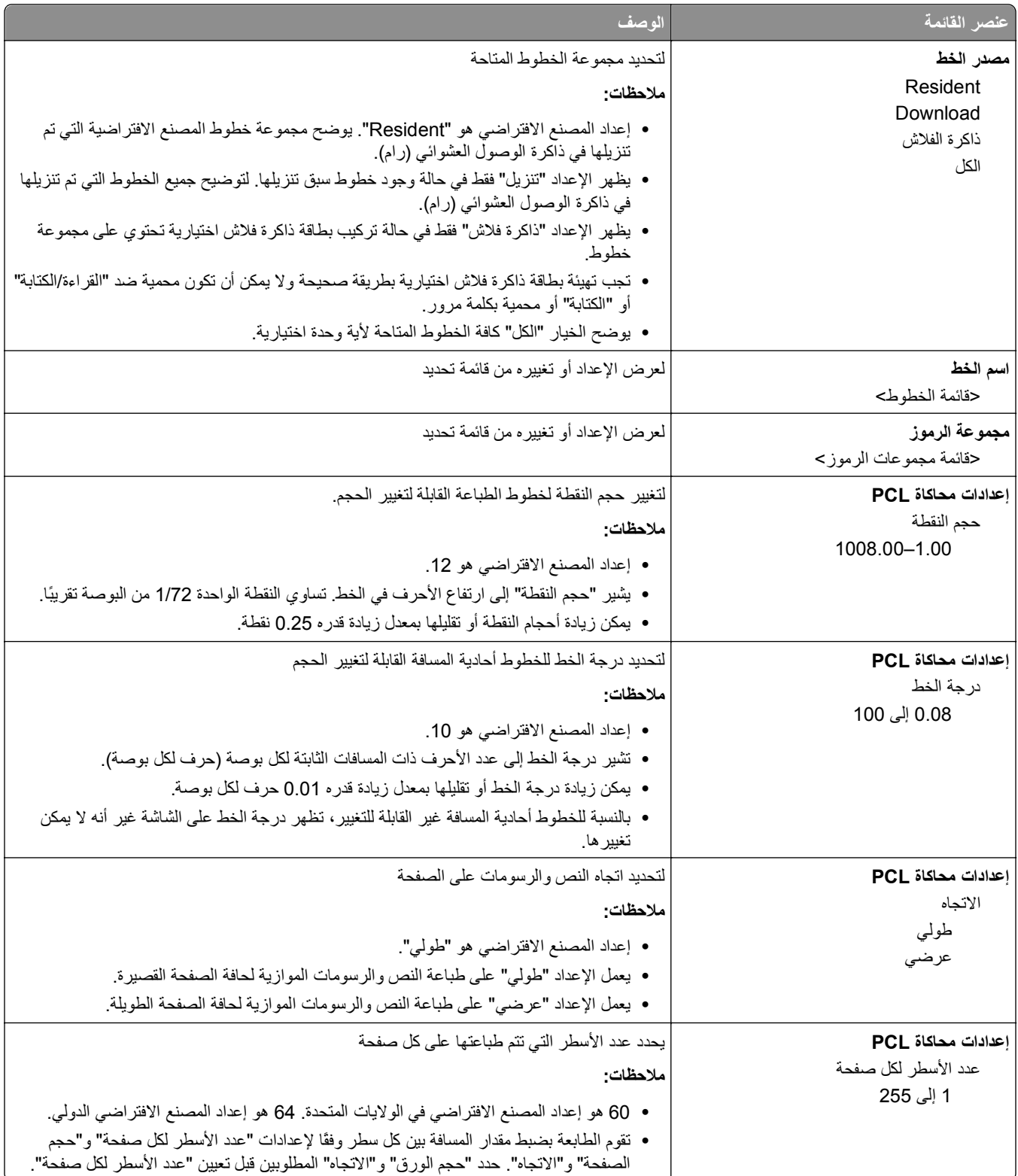

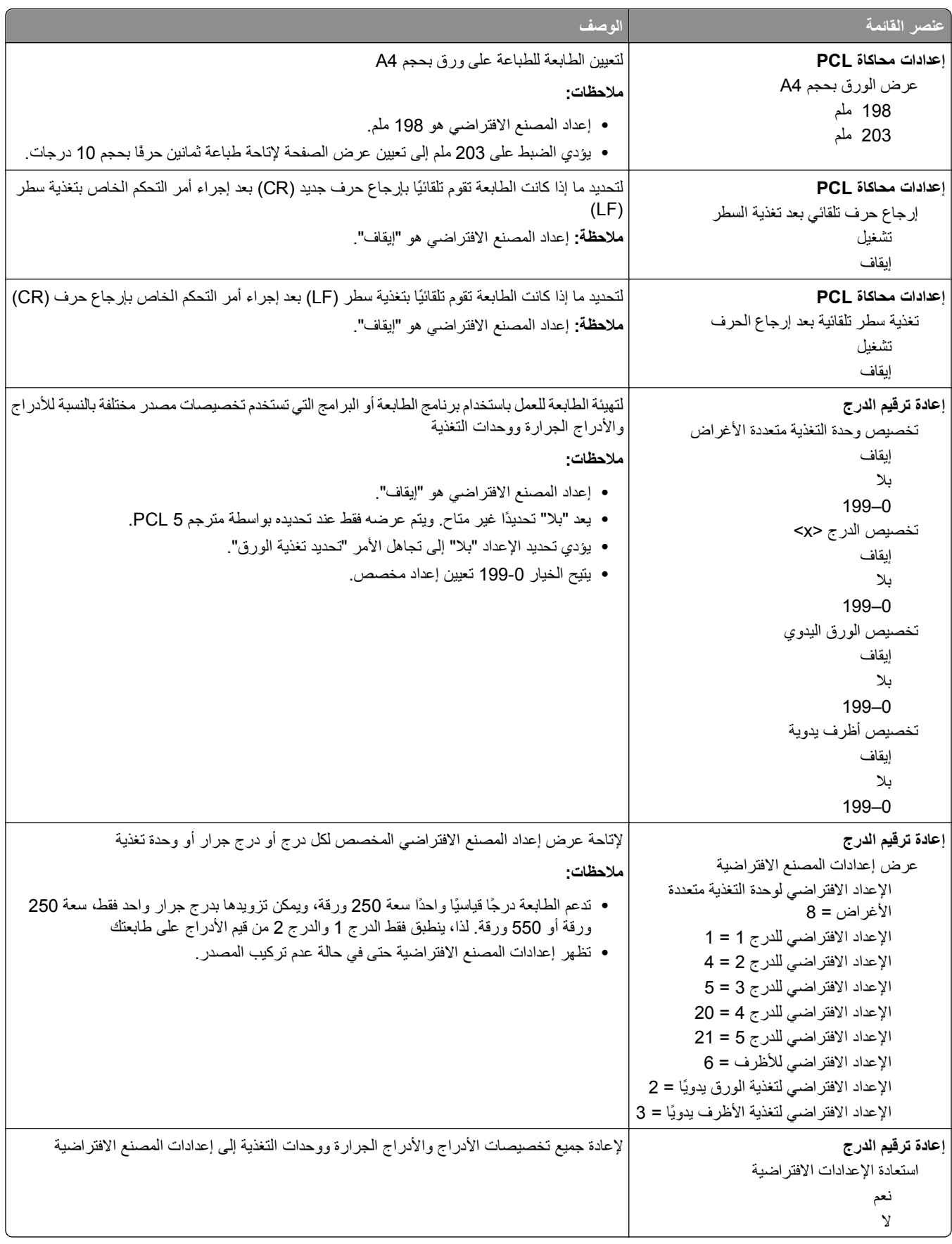

### **قائمة PPDS ) وصف طابعة بوستسكربت)**

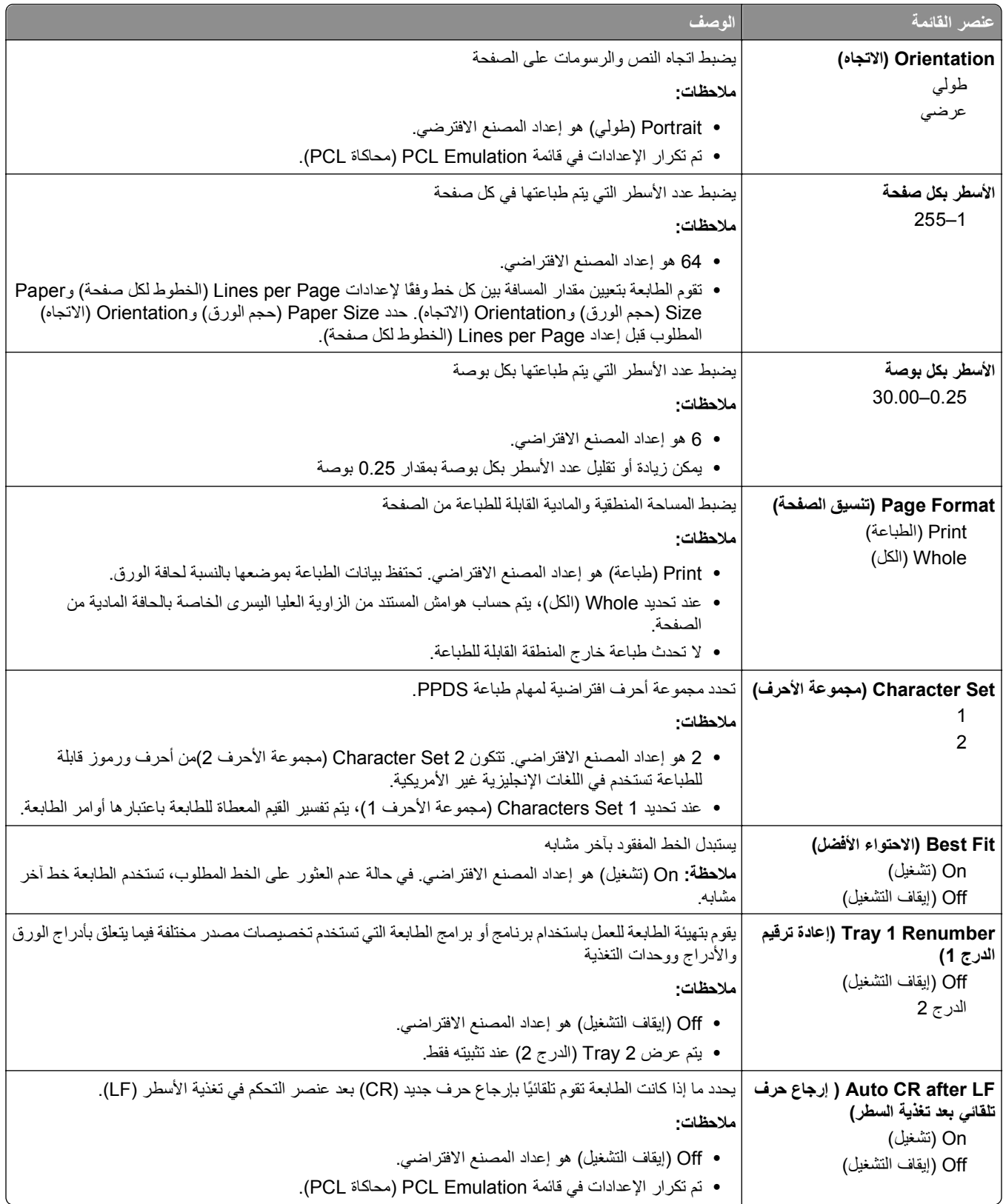

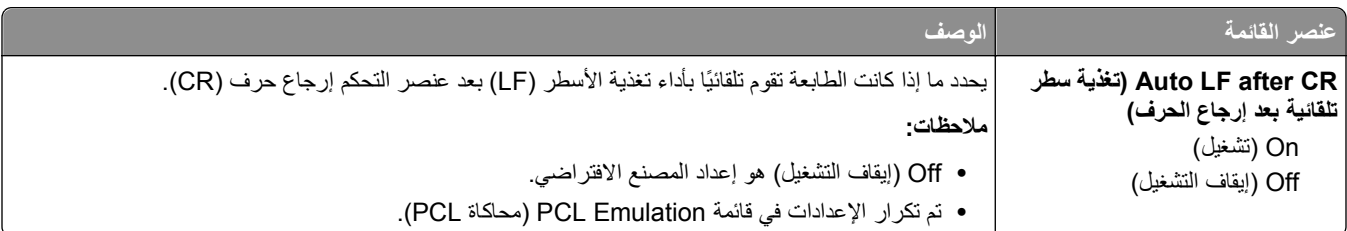

#### **قائمة HTML**

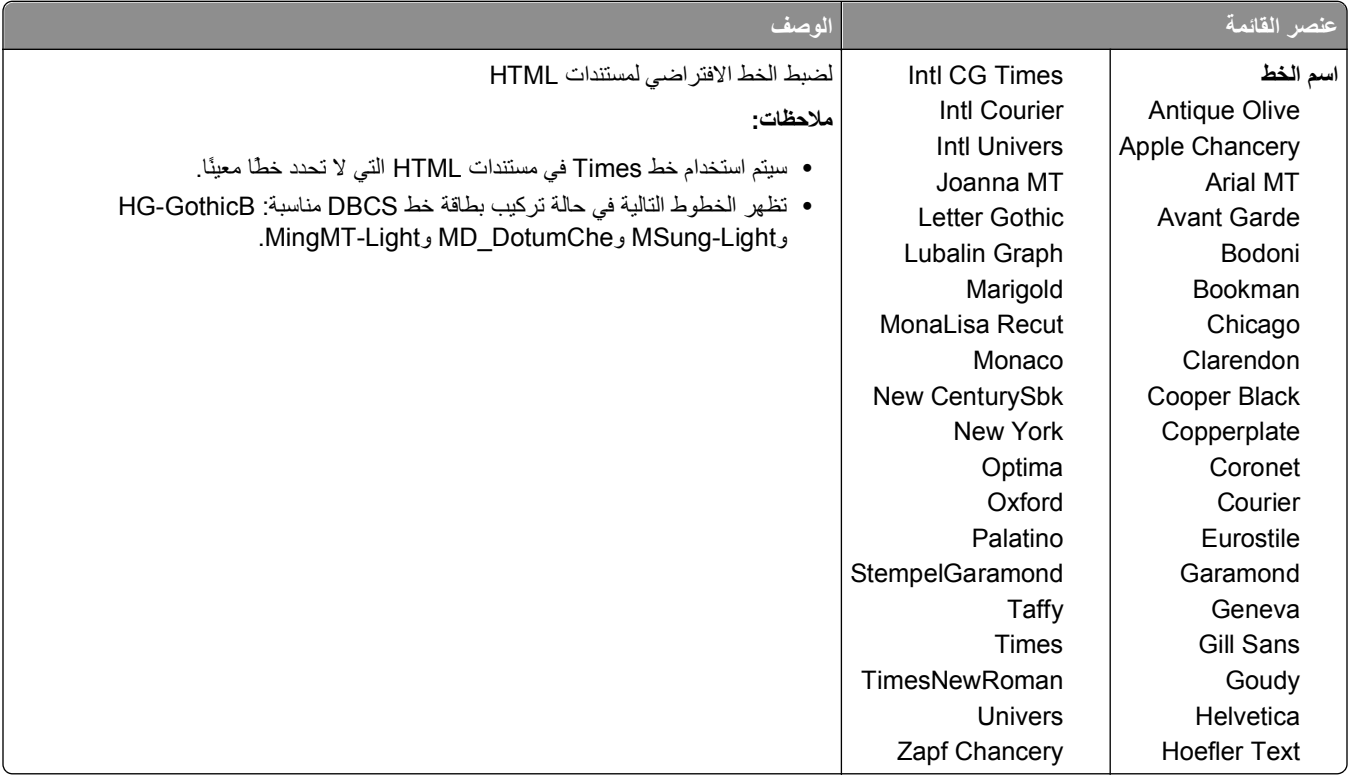

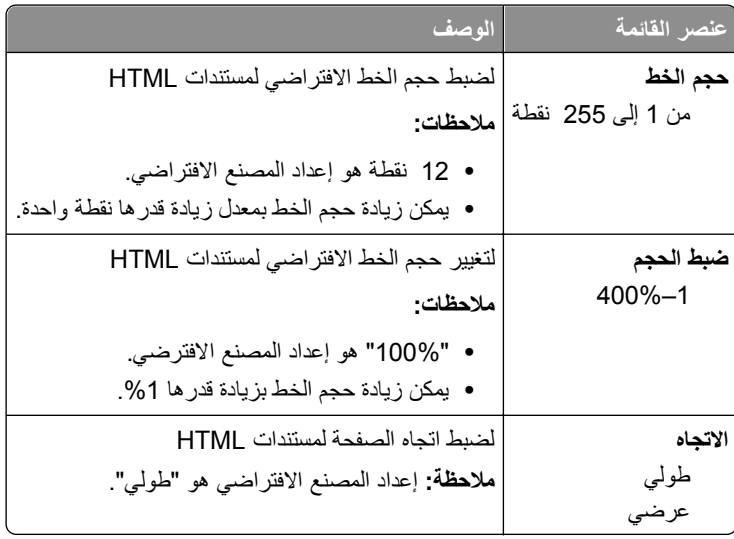

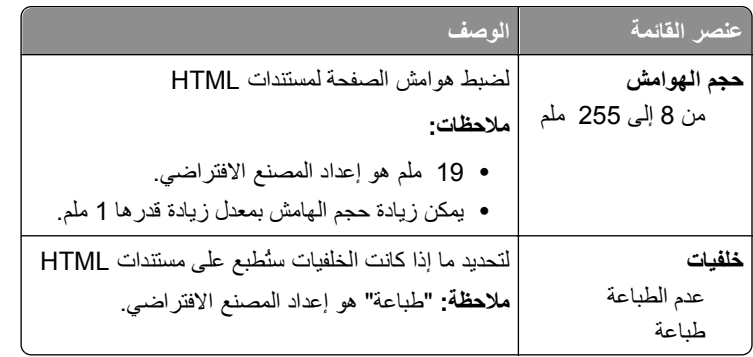

#### **قائمة Image) الصور)**

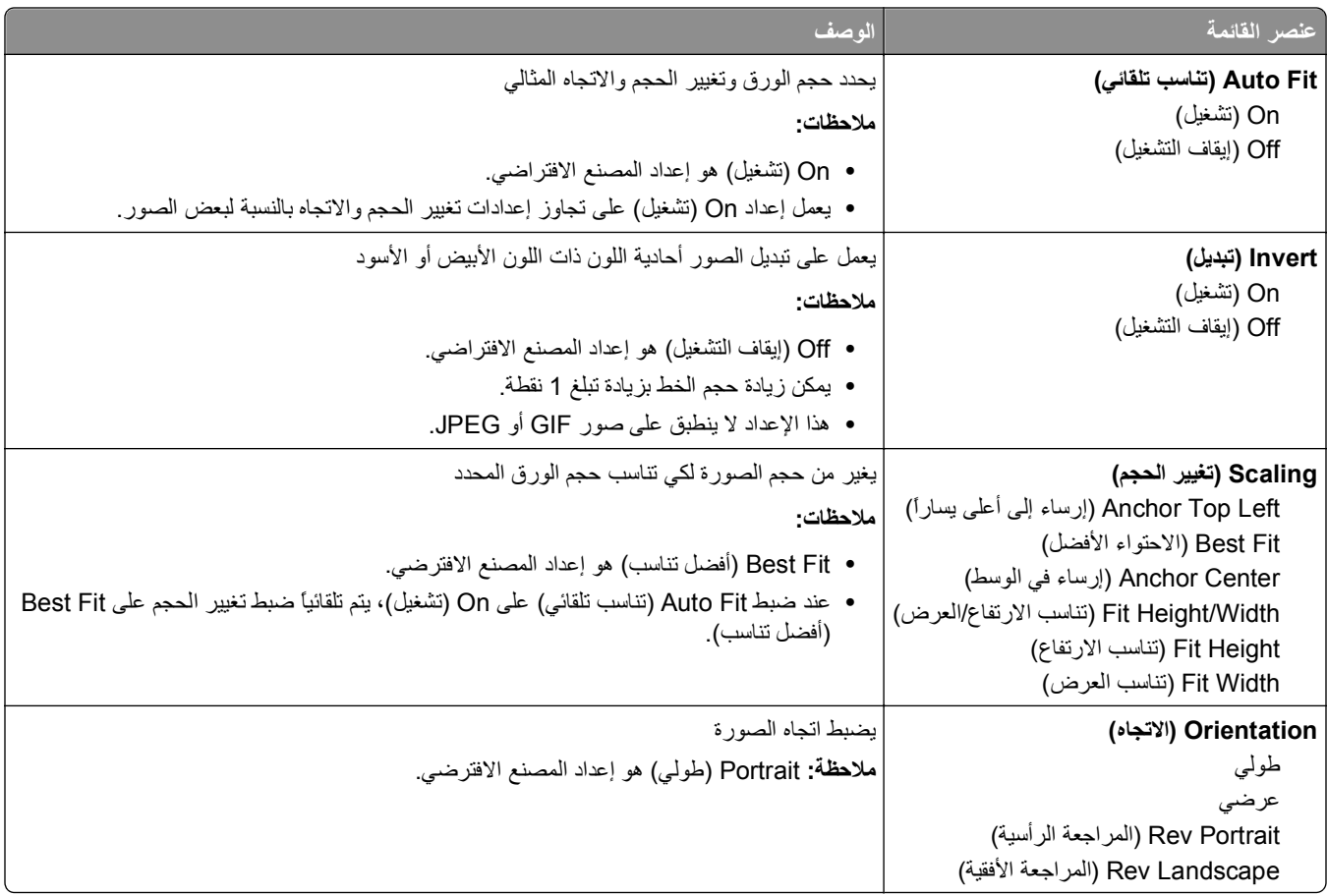

# **قائمة "التعليمات"**

تتكون قائمة "التعليمات" من صفحات "التعليمات" المخزنة في الطابعة كملفات PDF. تحتوي هذه الصفحات على معلومات مرجعية بشأن كيفية استخدام الطابعة وتنفيذ المهام. يمكنك تحديد طباعة آل دليل على حدة، أو تحديد **guides all Print) طباعة آل الأدلة)** لطباعتها آلها مرة واحدة.

وتتوفر بالطابعة ترجمات للتعليمات باللغات الإنجليزية والفرنسية والألمانية والإسبانية. الترجمات الأخرى متاحة في القرص المضغوط الذي يخص *"*البرامج والمراجع*"*.

# **صيانة الطابعة**

يُطلب من بعض مهام الطباعة المحافظة على جودة الطباعة بشكلٍ دوري.

# **تنظيف الجزء الخارجي للطابعة**

**1** تأآد من إيقاف تشغيل الطابعة وفصلها عن مأخذ التيار الكهربائي بالحائط.

**تنبيه ــ خطر التعرض لصدمة آهربائية:** لتجنب خطر التعرض لصدمة آهربائية عند تنظيف الجزء الخارجي من الطابعة، افصل سلك التيار من مأخذ التيار الكهربائي بالحائط وافصل جميع الكابلات المتصلة بالطابعة قبل الشروع في عملية التنظيف.

- **2** قم بإزالة جميع الورق من الطابعة.
- **3** بلل قطعة نظيفة من القماش الخالي من الوبر بالماء.

**تحذير - تلف محتمل:** لا تستخدم مواد التنظيف المنزلية، حيث إنها قد تتسبب في إلحاق الأضرار بالسطح الخارجي للطابعة.

**4** امسح فقط الجزء الخارجي من الطابعة.

**تحذير - تلف محتمل:** قد يتسبب استخدام قطعة قماش مبللة لتنظيف الجزء الداخلي في إلحاق الأضرار بالطابعة.

**5** تأآد من جفاف جميع أجزاء الطابعة قبل الشروع في مهمة طباعة جديدة.

# **تنظيف زجاج الماسحة الضوئية**

إذا واجهت أية مشكلات تتعلق بجودة الطباعة كالخطوط الأفقية على الصور المنسوخة أو الممسوحة ضوئيًا، فقم بتنظيف المناطق الموضحة.

- **1** بلل قطعة قماش ناعمة خالية من الوبر أو فوطة ورق بقليل من الماء.
	- **2** افتح غطاء الماسحة الضوئية.

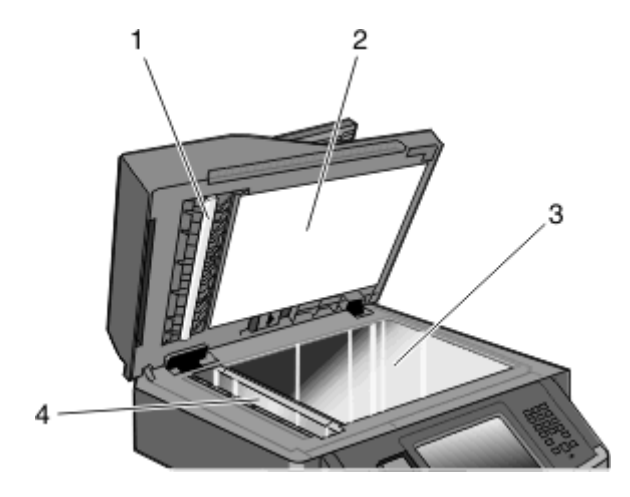

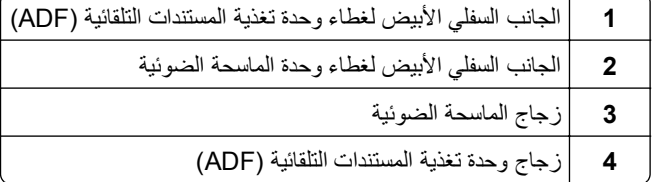

- **3** امسح المناطق الموضحة واترآها تجف.
	- **4** أغلق غطاء الماسحة الضوئية.

# **تنظيف الاسطوانات الفاصلة بوحدة تغذية المستندات التلقائية (ADF(**

بعد قيامك بنسخ ما يزيد عن 50000 نُسخة باستخدام وحدة تغذية المستندات التلقائية (ADF(، قم بتنظيف الأسطوانات الفاصلة بوحدة تغذية المستندات التلقائية.

**1** افتح غطاء وحدة تغذية المستندات التلقائية.

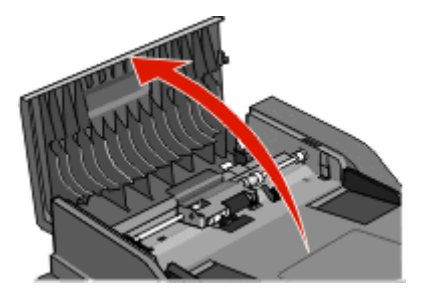

**2** قم بإلغاء قفل بكرة الفاصل.

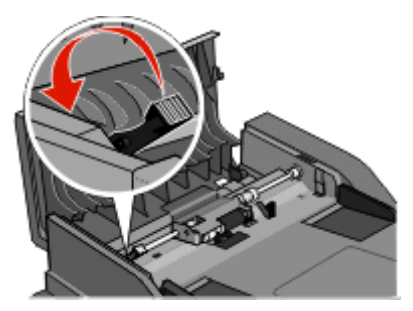

**3** انزع بكرة الفاصل.

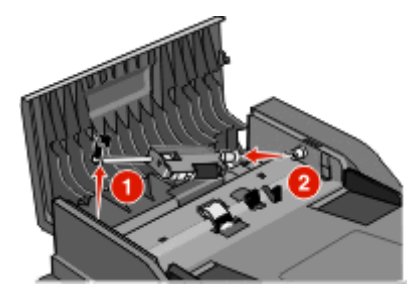

**4** استخدم قطعة نظيفة من القماش المبلل الخالي من الوبر لمسح الأسطوانات الفاصلة.

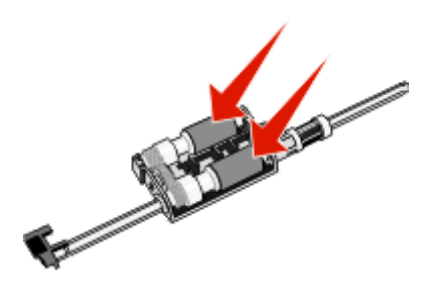

**5** أعد ترآيب أسطوانة الفاصل.

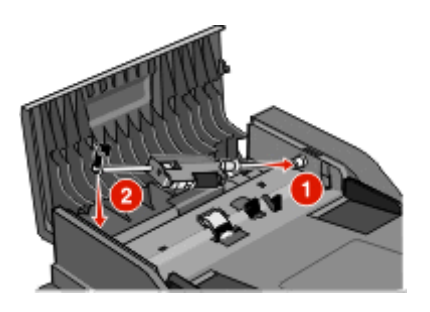

**6** اقفل بكرة الفاصل.

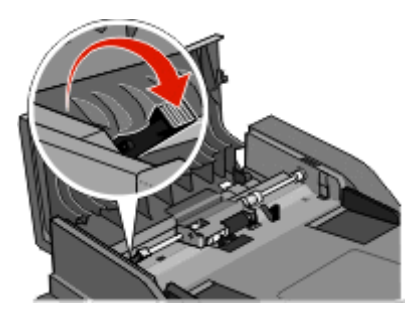

**7** أغلق غطاء وحدة تغذية المستندات التلقائية (ADF(.

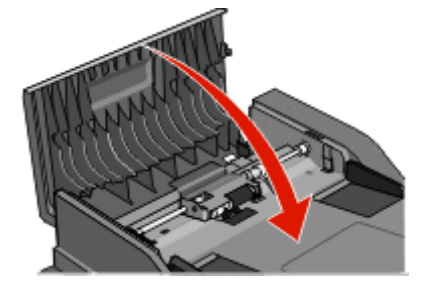

## **ضبط محاذاة الماسحة الضوئية**

محاذاة الماسحة الضوئية عبارة عن عملية لمحاذاة منطقة المسح الضوئي مع موضع الورق. لضبط محاذاة الماسحة الضوئية يدويًا:

- **1** قم بإيقاف تشغيل الطابعة.
- **2** قم بتنظيف زجاج الماسحة الضوئية والمواد الداعمة.
- **3** اضغط مع الاستمرار على و حتى يظهر شريط التقدم.
- **4** قم بتحرير الأزرار. تقوم الطابعة بإجراء تسلسل التشغيل، ثم تظهر قائمة "التشخيص".
- **5** المس السهم لأعلى أو لأسفل حتى تظهر الرسالة **Test Scanner) اختبار الماسحة الضوئية)**.
	- **6** المس **Test Scanner) اختبار الماسحة الضوئية)**.
- **7** المس السهم لأعلى أو لأسفل حتى تظهر **Registration Manual Scanner) محاذاة الماسحة الضوئية يدويًا)**.
	- **8** المس **Registration Manual Scanner) محاذاة الماسحة الضوئية يدويًا)**.
**9** المس السهمين الأيسر والأيمن لتغيير الإعدادات.

**10** المس **Submit) إرسال)**.

### **تخزين مستلزمات الطباعة**

اختر منطقة تخزين باردة ونظيفة لمستلزمات الطباعة الخاصة بالطابعة. قم بتخزين مستلزمات الطباعة في عبواتها الأصلية بحيث يكون جانبها الأيمن لأعلى، وذلك إلى أن تحتاج إلى استخدامها.

يجب عدم تعريض مستلزمات الطباعة لما يلي:

- **•** ضوء الشمس المباشر
- **•** درجة حرارة تزيد عن 35 درجة مئوية (95 فهرنهايت)
	- **•** الرطوبة العالية (أعلى من %80)
		- **•** الهواء المالح
		- **•** الغازات المسببة للتآآل
			- **•** الغبار الثقيل

### **فحص حالة المستلزمات**

تظهر رسالة على الشاشة عند الحاجة إلى عنصر بديل من المستلزمات أو عند الحاجة إلى الصيانة.

### **فحص حالة مستلزمات الطباعة من لوحة تحكم الطابعة**

- **1** تأآد من تشغيل الطابعة وظهور الرسالة **Ready) جاهزة)**.
- **2** في الشاشة الرئيسية، المس **Supplies/Status) الحالة/مستلزمات الطباعة)**.

**ملاحظة:** في حالة عدم وجود **Supplies/Status) الحالة/مستلزمات الطباعة)** في الشاشة الرئيسية، اطبع صفحة إعدادات القوائم لمراجعة حالة مستلزمات الطباعة.

### **فحص حالة مستلزمات الطباعة من آمبيوتر يعمل على شبكة اتصال**

**ملاحظة:** يجب أن يكون الكمبيوتر متصلاً بنفس شبكة الاتصال المتصلة بها الطابعة.

**1** اآتب عنوان IP الخاص بالطابعة في حقل العنوان بمتصفح الويب لديك.

**ملاحظة:** في حالة عدم معرفة عنوان IP الخاص بالطابعة، قم بطباعة صفحة إعداد شبكة اتصال وابحث عن عنوان IP في القسم الخاص بـ .TCP/IP

**2** انقر فوق **Status Device) حالة الجهاز)**. تظهر صفحة "حالة الجهاز" عارضة ملخص لمستويات مستلزمات الطباعة.

### **طلب مستلزمات الطباعة**

**تحذير - تلف محتمل:** لا يتم تغطية الضرر الذي يسببه استخدام مستلزم أو عنصر استبدال لم ينتجه مصنّع هذه الطابعة ضمن هذا الضمان. قد ينتج من استخدام مستلزمات أو عناصر استبدال لم ينتجها مصنع هذه الطابعة جودة طباعة متدنية.

**ملاحظة:** تفترض جميع التقديرات الخاصة بالعمر الافتراضي لمستلزمات الطابعة إجراء الطباعة على ورق عادي بحجم letter ‑أو 4A‑.

### **طابعة متصلة بشبكة**

**1** قم بكتابة عنوان IP الخاص بالطابعة في مستعرض الويب لديك لبدء تشغيل Tool Web Configuration Dell) أداة ويب لتهيئة Dell(.

.**[www.dell.com/supplies](http://www.dell.com/supplies)** فوق انقر **2**

#### **طابعة متصلة محلياً بجهاز آمبيوتر**

- **1** انقر فوق أو **Start) ابدأ)**.
- **2** انقر فوق **Programs All) آافة البرامج)** أو **Programs) البرامج)**، ثم حدد مجلد برنامج الطابعة من القائمة.
	- **3** حدد **Home Printer) الصفحة الرئيسية للطابعة)**.
	- **4** اختر طابعتك من القائمة المنسدلة الخاصة بالطابعات.
- **5** انقر فوق **Application Reorder Supplies Printer Dell) تطبيق إعادة طلب مستلزمات طابعة Dell(**. يتم فتح إطار **Cartridges Toner Order) طلب خراطيش مسحوق الحبر)**.
	- **6** اختر طراز طابعتك من القائمة.
	- **7** أدخل رقم Tag Service) بطاقة الخدمة) الخاص بالطابعة.

**ملاحظة:** يوجد رقم Tag Service) بطاقة الخدمة) داخل الباب الأمامي للطابعة.

**8** انقر فوق **website ordering cartridge s'Dell Visit) زيارة موقع الويب الخاص بطلب خرطوشة Dell(**.

### **استبدال مستلزمات الطباعة**

### **استبدال خرطوشة مسحوق الحبر**

عندما تظهر **88 low Cartridge**) 88 انخفاض مستوى الحبر)، أو عند ظهور طباعة باهتة، قم بإزالة خرطوشة الحبر. قم برجها بإحكام يميناً ويساراً وإلى الأمام وإلى الخلف عدة مرات لإعادة توزيع مسحوق الحبر، ثم أعد إدخالها واستمر في الطباعة. عندما يصبح رجّ الخرطوشة غير نافع لتحسين نوعية الطباعة، استبدل خرطوشة مسحوق الحبر.

**ملاحظة:** يمكنك التحقق تقريبياً من آمية مسحوق الحبر المتبقّية في الخرطوشة بواسطة طباعة صفحة إعدادات القائمة.

لاستبدال خرطوشة مسحوق الحبر:

**1** افتح الباب الأمامي بالضغط على الزر الموجود على الجانب الأيسر للطابعة وخفض الباب.

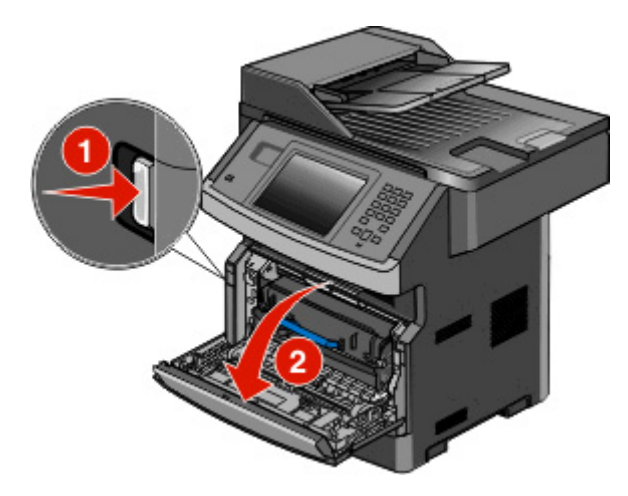

**2** اضغط على الزر الموجود في أسفل مجموعة أدوات موصل الصور. اسحب خرطوشة الحبر لأعلى وللخارج باستخدام المقبض.

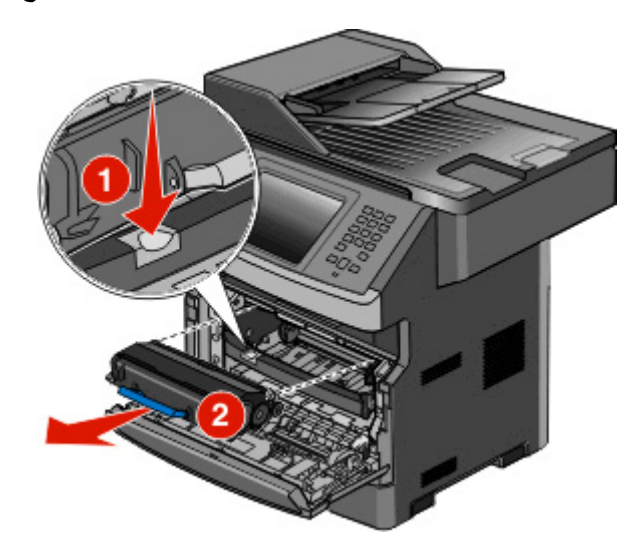

**3** قم بفك عبوة خرطوشة الحبر الجديدة.

**تحذير - تلف محتمل:** عند استبدال خرطوشة الحبر، لا تترك مجموعة أدوات موصل الصور الجديدة عرضة للضوء المباشر لفترة طويلة من الوقت. من الممكن أن يتسبب التعرض للضوء لمدة طويلة في حدوث مشكلات في جودة الطباعة.

**4** قم بإدارة الخرطوشة في آافة الاتجاهات لتوزيع الحبر.

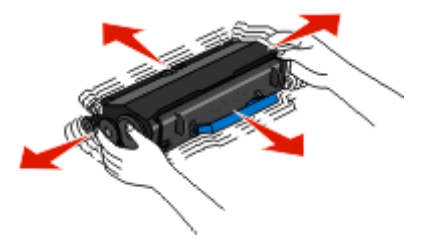

**5** ثبّت خرطوشة مسحوق الحبر الجديدة عبر محاذاة اللفات الموجودة عليها مع الأسهم الموجودة على مسارات موصل الصور. ادفع خرطوشة مسحوق الحبر إلى الداخل حتى تستقر في مكانها. تسمع صوت اسـتقرار الخرطوشة في مكانها عند تثبيتها بشكل صحيح.

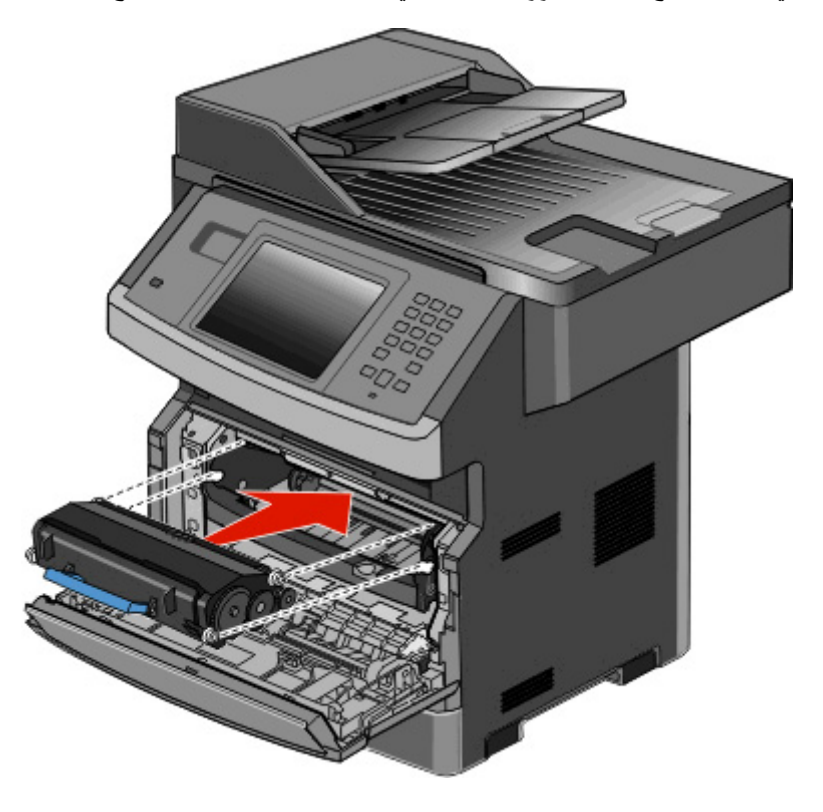

**6** أغلق الباب الأمامي.

#### **استبدال مجموعة الموصل الضوئي**

تقوم الطابعة تلقائيًا بإعلامك قبل أن تصل مجموعة الموصل الضوئي للحد الأقصى من الصفحات من خلال عرض الرسالة **84 warning life Kit PC** 84) تحذير قرب انتهاء العمر الافتراضي لمجموعة الموصل الضوئي) أو Replace PC Kit (84 84 استبدل مجموعة الموصل الضوئي) على الشاشة. يمكنك أيضًا رؤية حالة مجموعة الموصل الضوئي من خلال طباعة صفحة إعدادات القائمة.

عند ظهور الرسالة **84 84) warning life Kit PC تحذير قرب انتهاء العمر الافتراضي لمجموعة الموصل الضوئي)** أو **84 PC Replace 84) Kit استبدل مجموعة الموصل الضوئي)** لأول، مرة ينبغي القيام فورًا بشراء مجموعة موصل ضوئي جديدة. على الرغم من أن الطابعة قد تستمر في العمل على نحوٍ جيد بعد أن تصل مجموعة الموصل الضوئي إلى نهاية عمرها الافتراضي المحدد، فإن جودة الطباعة ستتناقص بشكل ملحوظ.

**ملاحظة:** مجموعة الموصل الضوئي هي عبارة عن عنصر واحد فقط.

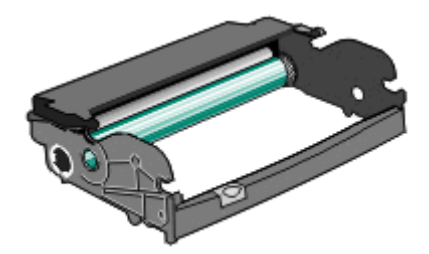

- **1** افتح الباب الأمامي بالضغط على الزر الموجود على الجانب الأيسر للطابعة مع خفض الباب الأمامي.
- **2** اسحب مجموعة الموصل الضوئي وخرطوشة مسحوق الحبر خارج الطابعة آوحدة واحدة وذلك من خلال سحب مقبض خرطوشة مسحوق الحبر. **ملاحظة:** تشكل مجموعة الموصل الضوئي وخرطوشة مسحوق الحبر وحدة واحدة.

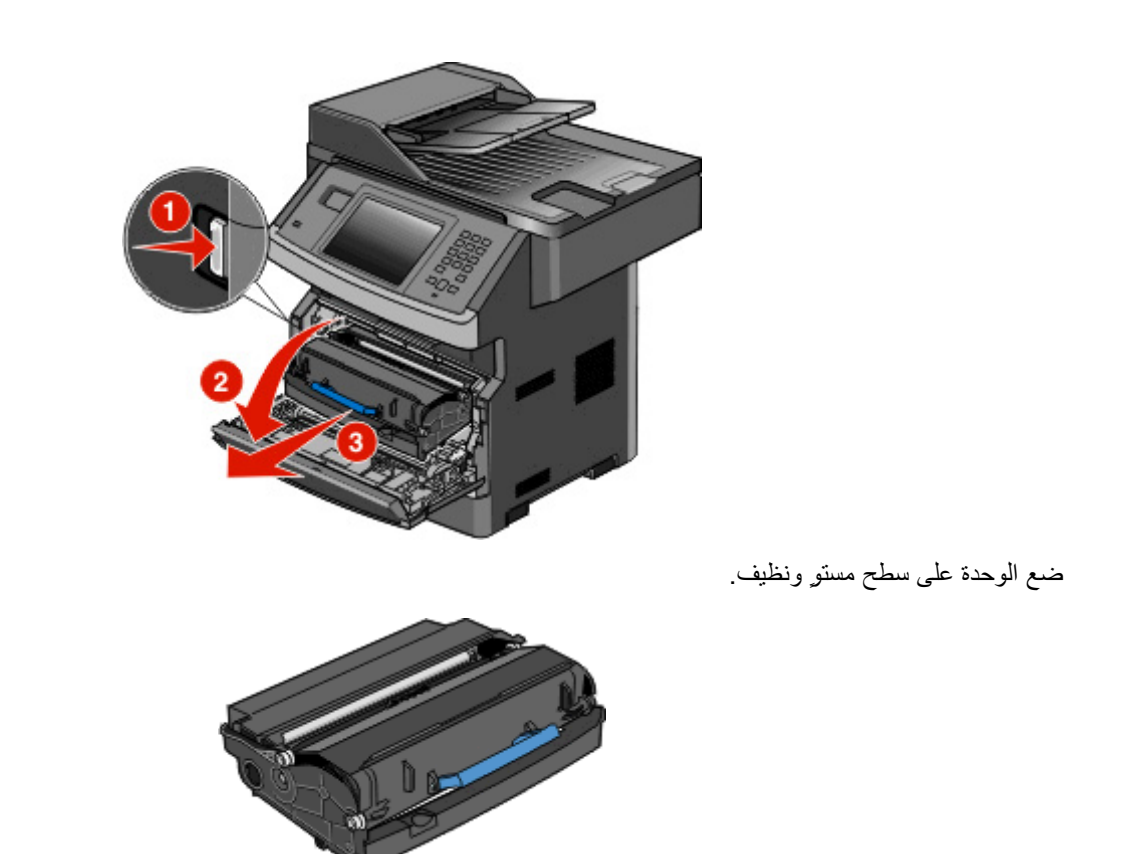

**3** اضغط على الزر الموجود على قاعدة مجموعة الموصل الضوئي. اسحب خرطوشة الحبر لأعلى وللخارج باستخدام المقبض.

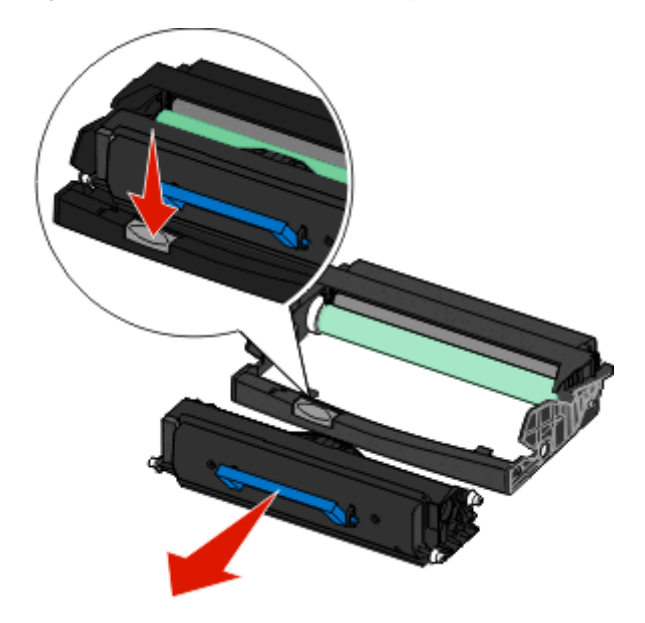

**4** قم بفك عبوة مجموعة الموصل الضوئي الجديدة. تجنب لمس أسطوانة الموصل الضوئي.

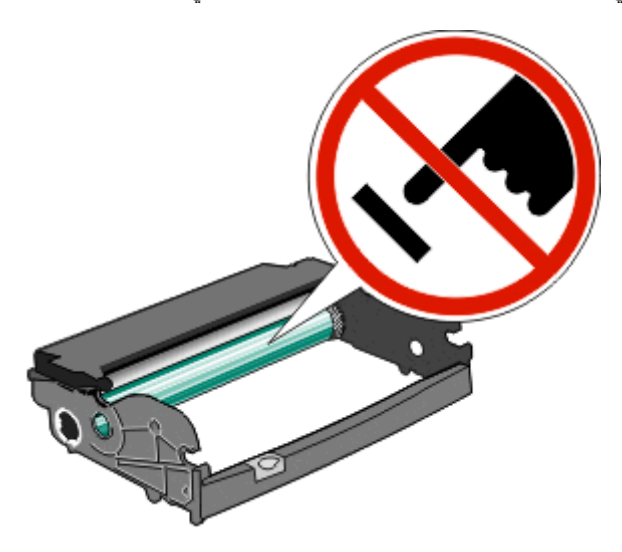

**5** أدخل خرطوشة مسحوق الحبر في مجموعة الموصل الضوئي من خلال محاذاة الأسطوانات الموجودة على خرطوشة مسحوق الحبر مع المسارات. ادفع خرطوشة مسحوق الحبر حتى سماع صوت استقرارها في مكانها.

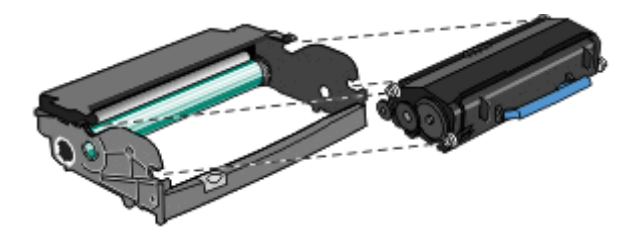

**6** رآب الوحدة في الطابعة من خلال محاذاة الأسهم الموجودة على موجهات الوحدة مع الأسهم الموجودة بالطابعة. ادفع الوحدة حتى تستقر في مكانها.

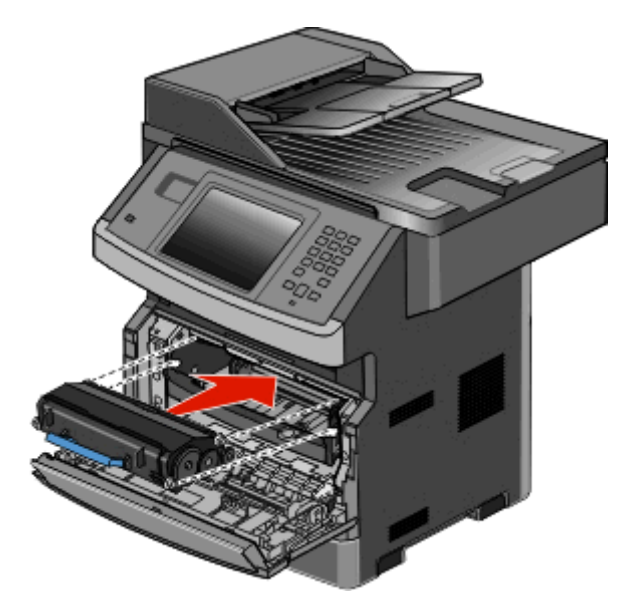

**7** بعد استبدال مجموعة الموصل الضوئي، قم بتصفير عداد الموصل الضوئي. لإعادة ضبط العداد، انظر ورقة الإرشادات المرفقة مع مجموعة الموصل الضوئي الجديدة.

**تحذير - تلف محتمل:** قد يؤدي تصفير عداد الموصل الضوئي دون استبدال مجموعة الموصل الضوئي إلى إتلاف الطابعة وإلغاء الضمان.

**8** أغلق الباب الأمامي.

### **إعادة تدوير منتجات Dell**

لإرجاع منتجات Dell بهدف إعادة تدويرها:

- **1** تفضل بزيارة موقعنا على شبكة الويب على العنوان **[recycling/com.dell.www](http://www.dell.com/recycling)**.
	- **2** حدد الدولة من القائمة.
	- **3** اتبع الإرشادات الموجودة على شاشة الكمبيوتر.

## **نقل الطابعة إلى موقع آخر**

**تحذير - تلف محتمل:** لا يغطي ضمان الطابعة التلف الناتج عن نقل الطابعة بشكل غير ملائم.

**تنبيه ــ احتمال التعرض للإصابة:** يزيد وزن الطابعة عن 18 آيلوجرامًا (40 رطلاً) وتحتاج إلى شخصين مدربين أو أآثر لنقلها بأمان.

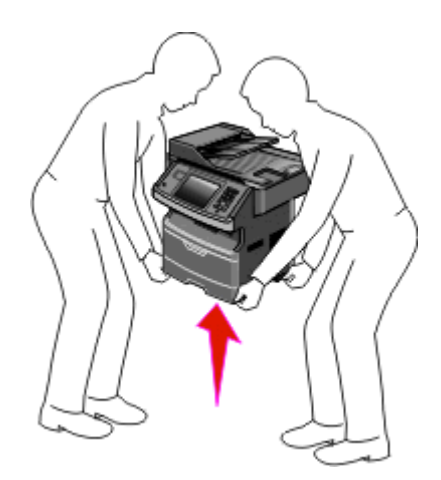

**تنبيه ــ احتمال التعرض للإصابة:** اتبع الإرشادات التالية للحيلولة دون حدوث إصابات شخصية أو حدوث تلف بالطابعة:

- **•** قم بإيقاف تشغيل الطابعة باستخدام مفتاح التشغيل، ثم افصل سلك التيار عن مأخذ الحائط.
	- **•** افصل جميع الأسلاك والكابلات عن الطابعة قبل نقلها.
	- **•** استخدم مقابض اليد الموجودة بكلا جانبي الطابعة لرفعها.
		- **•** تأآد من أن أصابعك ليست تحت الطابعة عند وضعها.
- **•** قبل إعداد الطابعة، تأآد من وجود مساحة آافية حولها. لمزيد من المعلومات، انظر "تحديد موقع للطابعة" في [الصفحة](#page-18-0) .[19](#page-18-0)

يمكن نقل الوحدات الاختيارية والطابعة بأمان لموقع آخر باتباع الاحتياطات التالية:

- **•** يجب أن تكون أية عربة نقالة تستخدم لنقل الطابعة قادرة على حمل وزنها، وأن يكون لها سطحًا آبيرًا بما يكفي لحمل أرجل الطابعة بالكامل.
	- **•** احتفظ بالطابعة في وضع قائم.
	- **•** تجنب الرج الشديد أثناء النقل.

### **شحن الطابعة**

عند شحن الطابعة، استخدم الغلاف الأصلي أو اتصل بموقع الشراء للحصول على عدة الإرسال إلى مكان جديد.

# **الدعم الإداري**

### **استخدام "ملقم الويب المضمن"**

عند تثبيت الطابعة على شبكة اتصال، يكون "ملقم الويب المضمن" متوفرًا للعديد من الوظائف وتشمل:

- **•** عرض الشاشة الافتراضية للوحة تحكم الطابعة
	- **•** فحص حالة مستلزمات الطابعة
		- **•** تهيئة إعدادات الطابعة
	- **•** تهيئة إعدادات شبكة الاتصال
		- **•** عرض التقارير

للوصول إلى "ملقم الويب المضمن"، اآتب عنوان IP الخاص بالطابعة في حقل العنوان داخل متصفح الويب لديك.

## **فحص حالة الجهاز**

من صفحة "حالة الجهاز" الخاصة بـ "ملقم الويب المضمن"، يمكن رؤية إعدادات الدرج ومستوى مسحوق الحبر في خرطوشة مسحوق الحبر و النسبة المئوية للعمر الافتراضي المتبقي في مجموعة وحدة الموصل الضوئي ومقاييس السعة لأجزاء محددة من الطابعة. للوصول إلى حالة الجهاز:

**1** اآتب عنوان IP الخاص بالطابعة في حقل العنوان بمتصفح الويب لديك.

**ملاحظة:** إذا آنت لا تعرف عنوان IP الخاص بالطابعة، فقم بطباعة صفحة إعداد شبكة الاتصال وحدد عنوان IP في القسم IP/TCP.

**2** انقر فوق علامة التبويب **Status Device) حالة الجهاز)**.

### **إعداد تنبيهات البريد الإلكتروني**

يمكنك جعل الطابعة ترسل لك بريدًا إلكترونيًا عند انخفاض مستوى المستلزمات أو عند الحاجة إلى تغيير الورق أو إضافته أو عند الحاجة إلى إزالة انحشاره. لإعداد تنبيهات البريد الإلكتروني:

**1** اآتب عنوان IP الخاص بالطابعة في حقل العنوان بمتصفح الويب.

**ملاحظة:** إذا آنت لا تعرف عنوان IP الخاص بالطابعة، فقم بطباعة صفحة إعداد شبكة الاتصال وحدد عنوان IP في القسم IP/TCP.

- **2** انقر فوق **Settings) الإعدادات)**.
- **3** أسفل "إعدادات أخرى"، انقر فوق **Setup Alert mail**‑**E) إعداد تنبيهات البريد الإلكتروني)**.
	- **4** حدد عناصر الإخطار واآتب ذلك في عناوين البريد الإلكتروني.
		- **5** انقر فوق **Submit) إرسال)**.

**ملاحظة:** ارجع إلى مسئول دعم النظام لديك لضبط ملقم البريد الإلكتروني.

### **عرض التقارير**

يمكنك عرض بعض التقارير من ملقم الويب المضمن. وتعد هذه التقارير مفيدة عند تقييم حالة الطابعة، وشبكة الاتصال ومستلزمات الطباعة.

لعرض التقارير من طابعة تعمل على شبكة اتصال:

**1** اآتب عنوان IP الخاص بالطابعة في حقل العنوان بمتصفح الويب.

**ملاحظة:** إذا آنت لا تعرف عنوان IP الخاص بالطابعة، فقم بطباعة صفحة إعداد شبكة الاتصال وحدد عنوان IP في القسم IP/TCP.

**2** انقر فوق **Reports) تقارير)**, ثم انقر فوق نوع التقرير الذي ترغب في عرضه.

## **استعادة إعدادات المصنع الافتراضية**

في حالة الرغبة في الاحتفاظ بقائمة بإعدادات القوائم الحالية للرجوع إليها مستقبلا، اطبع صفحة إعدادات الستعادة إعدادات المصنع الافتراضية. لمزيد من المعلومات، انظر "طباعة صفحة [إعدادات](#page-50-0) القوائم" في الصفحة .[51](#page-50-0)

**تحذير - تلف محتمل:** يؤدي خيار "استعادة إعدادات المصنع الافتراضية" إلى إعادة معظم إعدادات الطابعة إلى إعداد المصنع الافتراضي الأصلي. ويُستثنى من ذلك إعدادات لّغة العرض والرسائل والأحجام المخصصة وقائمة شبكة الاتصال/المنافذ. يتم حذف كافة التنزيلات المخزنة في ذاكرة أ الوصول العشوائي (رام). ولا تتأثر التنزيلات المخزنة في ذاكرة فلاش أو على قرص الطابعة الصلب.

- **1** تأآد من تشغيل الطابعة وظهور الرسالة **Ready) جاهزة)**.
	- **2** في الشاشة الرئيسية، المس .
	- **3** المس **Settings) الإعدادات)**.
	- **4** المس **Settings General) الإعدادات العامة)**.
- **5** المس السهم لأسفل حتى ظهور **Defaults Factory) إعدادات المصنع الافتراضية)**.
	- **6** المس السهم الأيسر أو الأيمن حتى ظهور **Now Restore) استعادة الآن)**.
		- **7** المس **Submit) إرسال)**.
			- **8** المس .

# **التخلص من انحشار الورق**

عبر اختيار الورق بعناية وتحميله بشكل صحيح، يمكنك تجنّب العديد من حالات الانحشار. في حال حدوث انحشار، قم باتباع الخطوات الموضحة في هذا القسم.

لمسح رسالة انحشار واستئناف الطباعة، قم بتنظيف مسار الورق بالكامل، والمس **Continue) متابعة)**. في حال تم تعيين الخيار Recovery Jam (إصلاح انحشار الورق) إلى On) تشغيل)، تقوم الطابعة بطباعة نسخة جديدة عن الصفحة المنحشرة. في حال تم تعيين الخيار Recovery Jam) إصلاح انحشار الورق) إلى Auto (تلقائي)، تقوم الطابعة بإعادة طباعة الصفحة المنحشرة إذا توفرت ذاكرة طابعة كافية.

# **فهم رسائل الانحشار وأماآنه**

**ملاحظة:** لحلّ أي رسالة، يجب إزالة آل الورق أو الوسائط الخاصّة من مسار الورق بالكامل.

افتح الأبواب وأزل الأدراج للوصول إلى مناطق الانحشار. يُظهر الرسم التوضيحي التالي مناق انحشار محتملة:

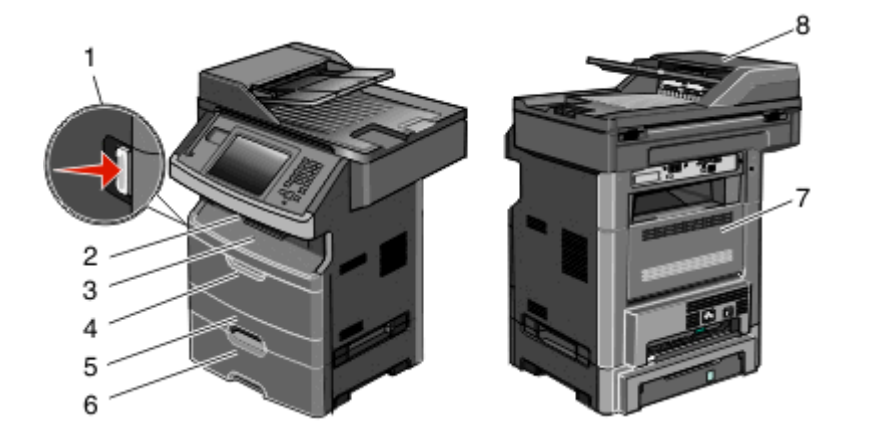

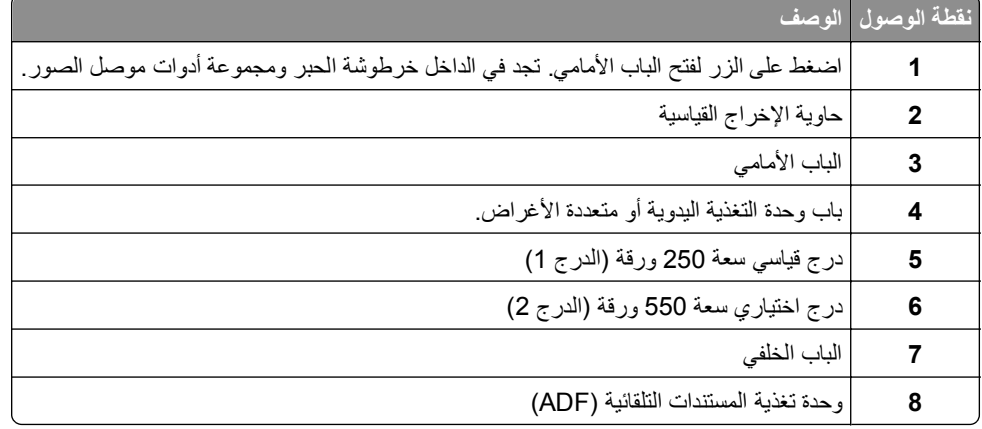

#### **أرقام رسائل الانحشار وآيفية الوصول إلى آل انحشار**

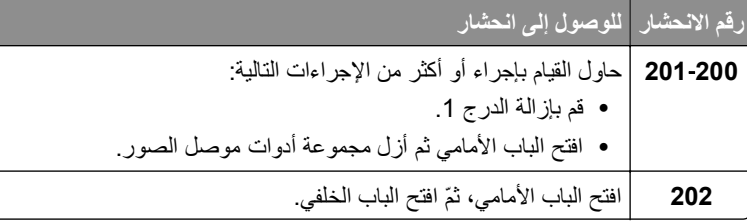

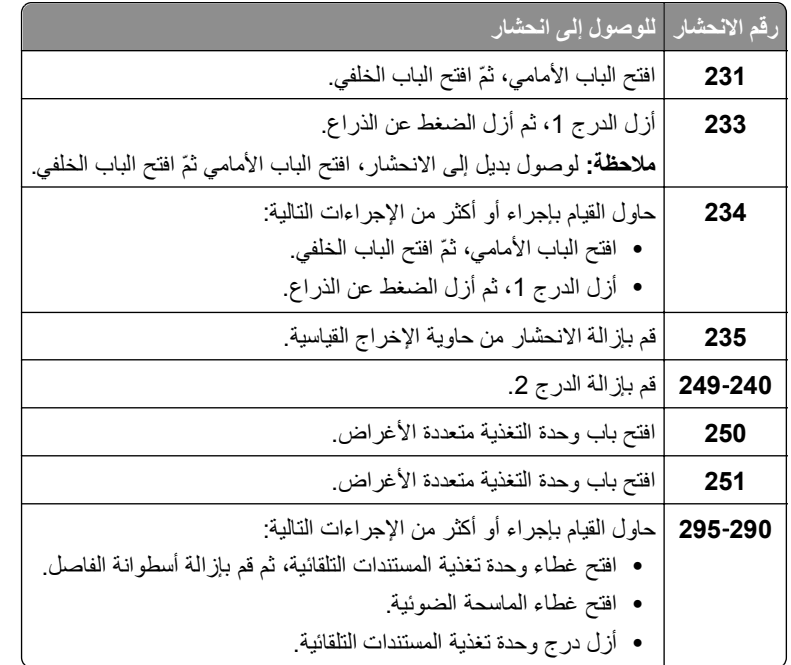

# **انحشار الورق في المنطقة 200 و201**

**تنبيه سطح ساخن:** قد يكون الجزء الداخلي من الطابعة ساخنًا. لتقليل خطر الإصابة بسبب مكون ساخن، اترك السطح حتى يبرد قبل لمسه.

**1** اسحب الدرج بالكامل للخارج.

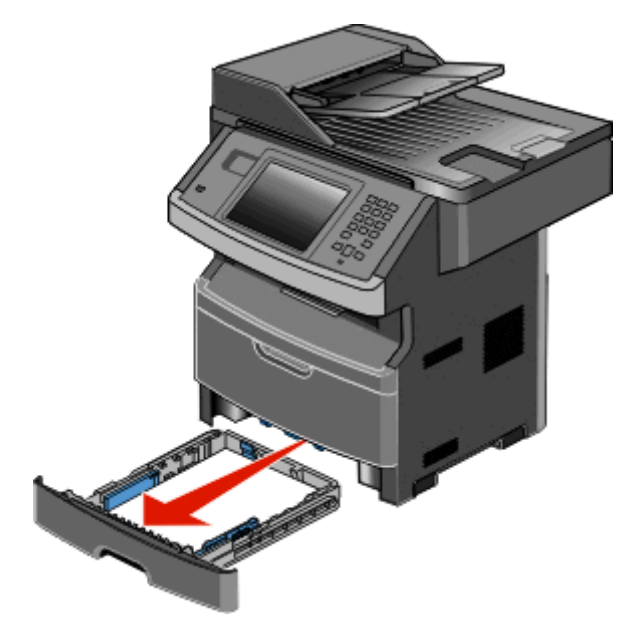

**2** قم بإزالة الورق المحشور إذا آنت تراه هنا.

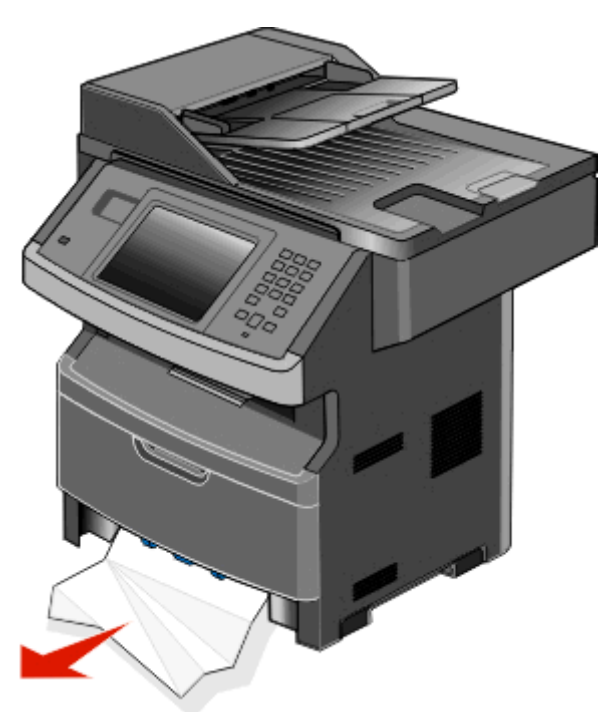

**3** أما إذا آنت لا ترى الانحشار، فافتح الباب الأمامي ثم أخرج مجموعة الموصل الضوئي وخرطوشة مسحوق الحبر.

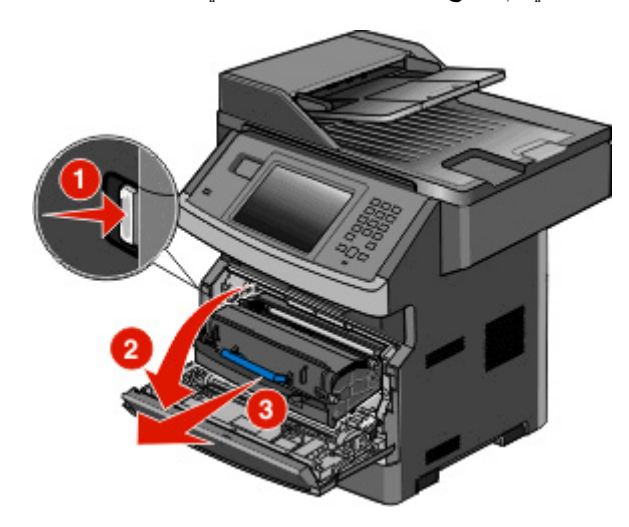

**4** ارفع الطرف المتحرك الموجود في مقدمة الطابعة، ثم أزل أية أوراق محشورة.

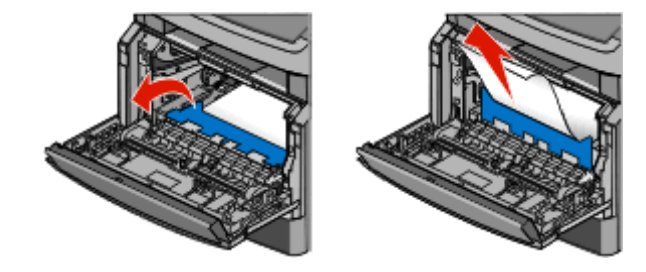

**5** إذا آنت لا ترى أية صفحات محشورة، فافتح الباب الخلفي.

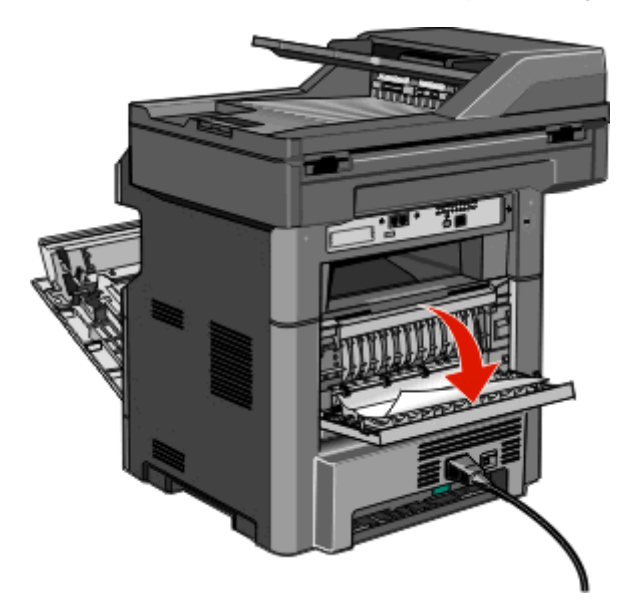

**6** قم بإزالة الانحشار.

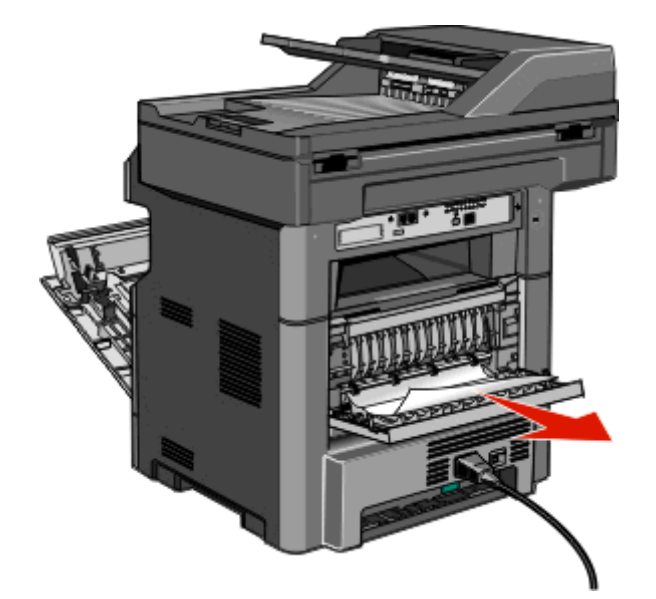

- **7** أغلق الباب الخلفي.
- **8** قم بترآيب مجموعة الموصل الضوئي وخرطوشة مسحوق الحبر.
	- **9** أغلق الباب الأمامي.
	- **10** المس **Continue) متابعة)**.

## **انحشار الورق في المنطقة 202**

المس **Supplies/Status) الحالة/مستلزمات الطباعة)** لتحديد موقع انحشار الورق. إذا آان جزء من الورق خارج الطابعة، فاسحب الورق إلى الخارج، ثم المس **Continue) متابعة)**.

إذا لم يكن أي جزء من الورق خارج الطابعة:

**1** اسحب الباب الخلفي لأسفل.

<span id="page-229-0"></span>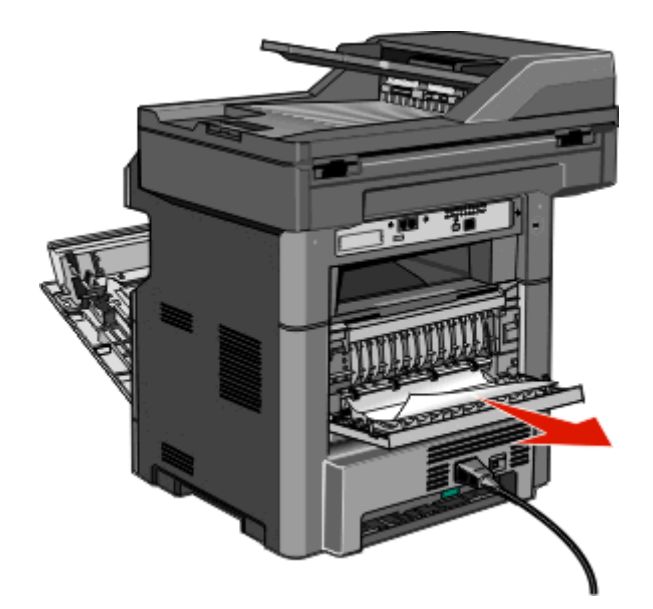

- **2** قم بإزالة الورق المحشور.
	- **3** أغلق الباب الخلفي.
- **4** المس **Continue) متابعة)**.

## **231 انحشار الورق**

**تنبيه سطح ساخن:** قد يكون الجزء الداخلي من الطابعة ساخنا.ً للحد من خطر التعرض لإصابة من جراء المكوّنات الساخنة، دع السطح يبرد قبل أن تلمسه.

**1** افتح الباب الأمامي.

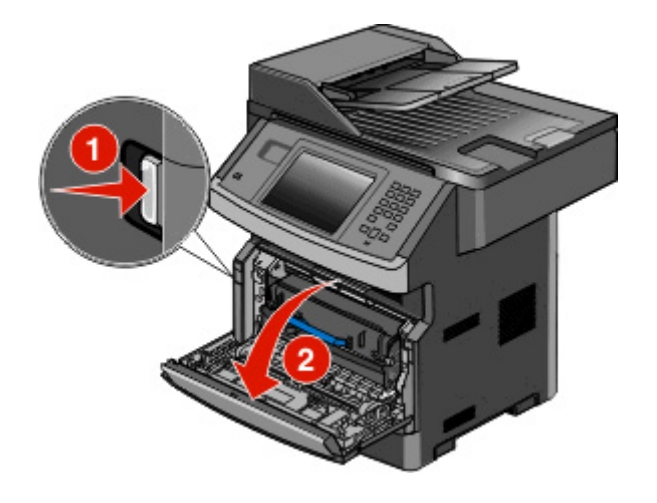

**2** افتح الباب الخلفي.

**3** قم بإزالة الانحشار.

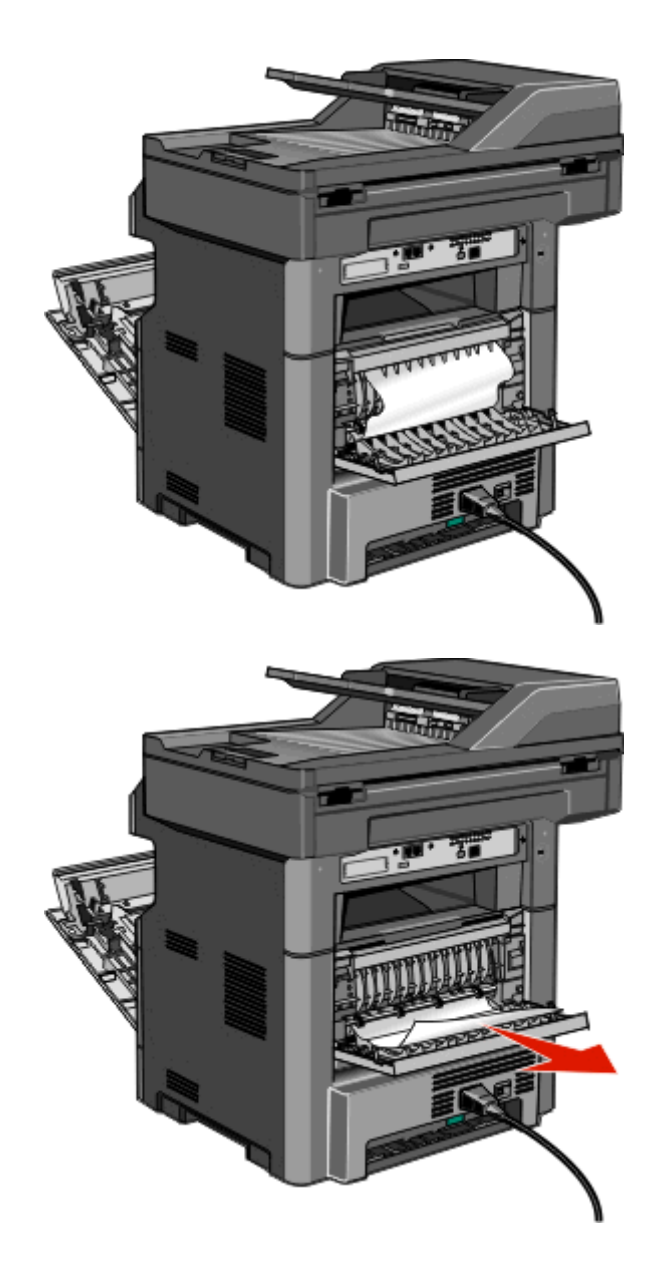

- **4** اغلق الباب الخلفي.
- **5** أغلق الباب الأمامي.
- **6** المس **Continue**) متابعة).

## **233 انحشار الورق**

**1** قم بإزالة علبة الورق من الطابعة.

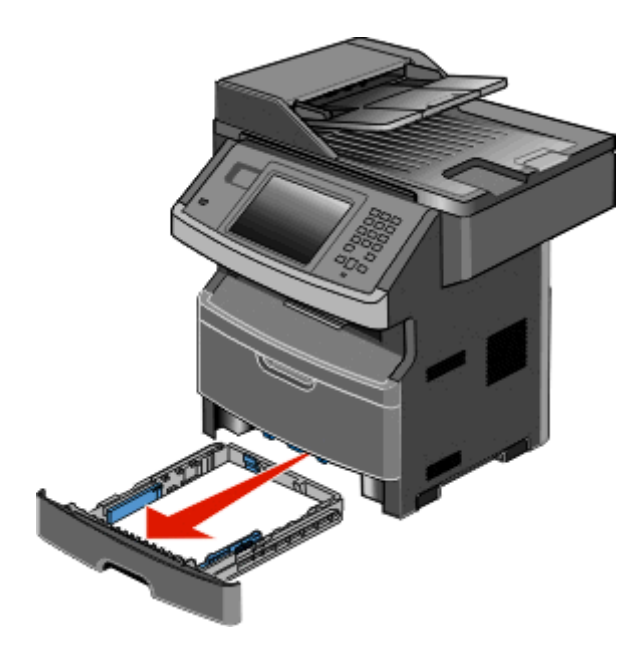

**2** حدد موقع الذراع المبيّن، ثم اسحبه للأسفل لتحرير وإزالة الأوراق المنحشرة.

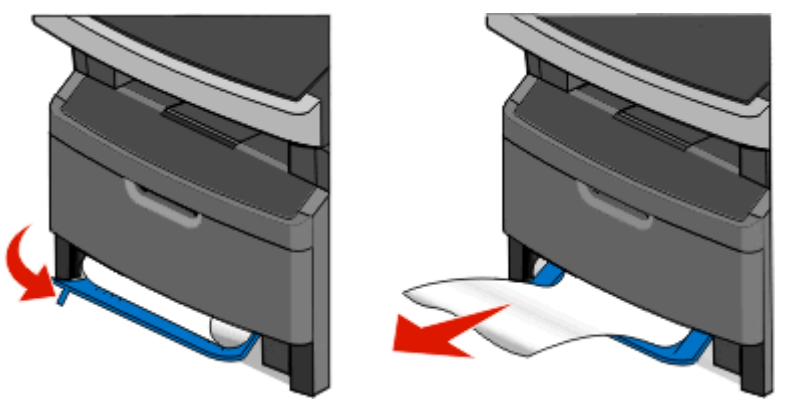

**3** أدخل الدرج.

**4** المس **Continue**) متابعة).

إذا لم يؤدي ذلك إلى إزالة الانحشار ، أكمل الخطوات في ["231](#page-229-0) انحشار الورق" في [الصفحة](#page-229-0) 230.

## **234 انحشار الورق**

هناك انحشار فردي أو انحشارات متعددة في منطقة وحدة الطباعة على وجهين من الطابعة. لمعرفة موقع الأوراق المنحشرة وإزالتها، أكمل كافة الخطوات في:

- **•** ["231](#page-229-0) انحشار الورق" في [الصفحة](#page-229-0) [230](#page-229-0)
- **•** "233 انحشار الورق" في الصفحة 232

## **انحشار الورق في المنطقة 235**

**1** اسحب برفق الورق المحشور من حاوية الإخراج القياسية.

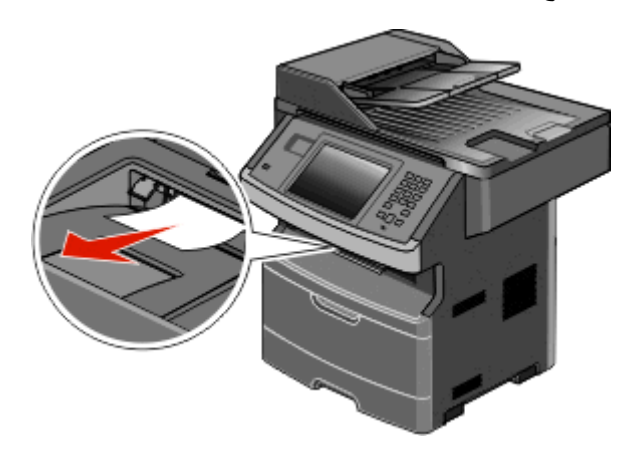

**2** المس **Continue) متابعة)**.

## **انحشار الورق في المناطق من 240 إلى 249**

- **1** المس **Supplies/Status) الحالة/مستلزمات الطباعة)** لتحديد موقع انحشار الورق.
	- **2** اسحب الدرج القياسي إلى الخارج.
	- **3** قم بالتخلص من أي انحشار للورق.

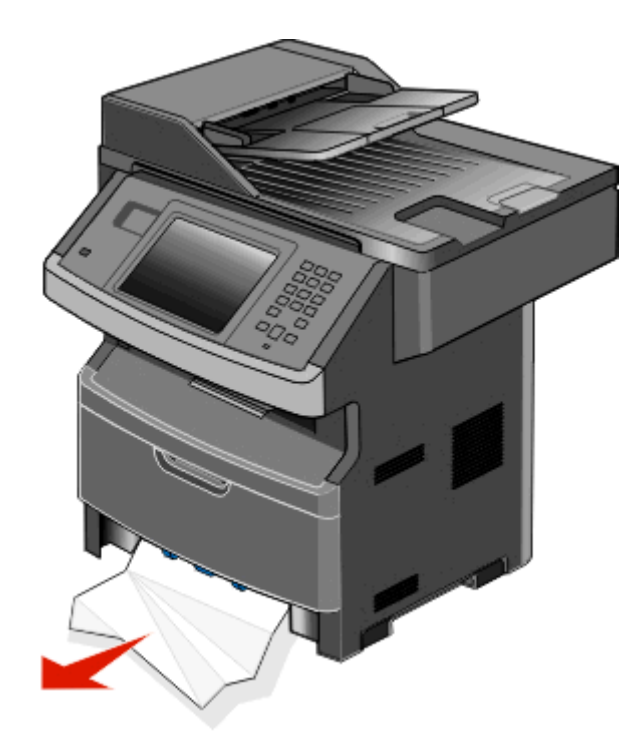

- **4** أدخل الدرج ثم المس **Continue) متابعة)**.
- **5** إذا ظلت رسالة الانحشار معروضة، فاسحب أي أدراج اختيارية إلى الخارج.

- **6** قم بإزالة الورق المحشور، ثم أدخل الأدراج.
	- **7** المس **Continue) متابعة)**.

## **انحشار الورق في المنطقة 250**

- **1** المس **Supplies/Status) الحالة/مستلزمات الطباعة)** لتحديد موقع انحشار الورق.
	- **2** قم بإزالة الورق من وحدة التغذية متعددة الأغراض.

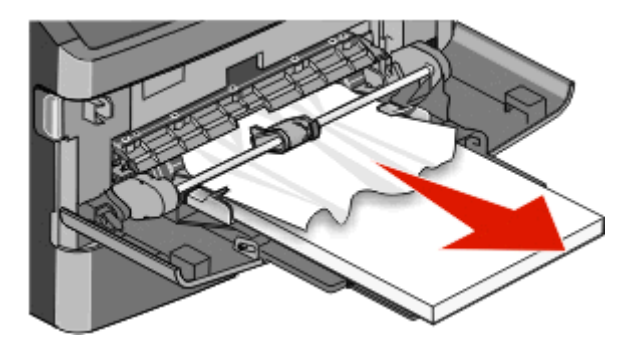

- **3** حرك الورق للأمام والخلف لتفكيكه من بعضه، ثم قم بتهويته. لا تقم بطي الورق أو تجعيده. قم بتسوية الحواف على سطح منبسط.
	- **4** قم بتحميل الورق في وحدة التغذية متعددة الأغراض.
	- **5** حرك موجه الورق باتجاه الجزء الداخلي من الدرج إلى أن يستقر برفق عند حافة الورق.

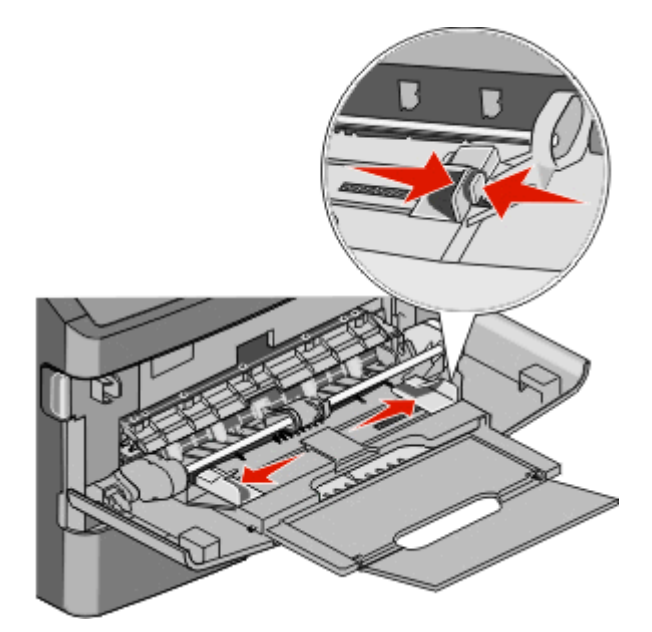

**6** المس **Continue) متابعة)**.

## **انحشار الورق في المنطقة 251**

فشلت تغذية ورقة من وحدة التغذية متعددة الأغراض. اسحب برفق للخارج الورقة المحشورة؛ إذا آان من الممكن رؤيتها.

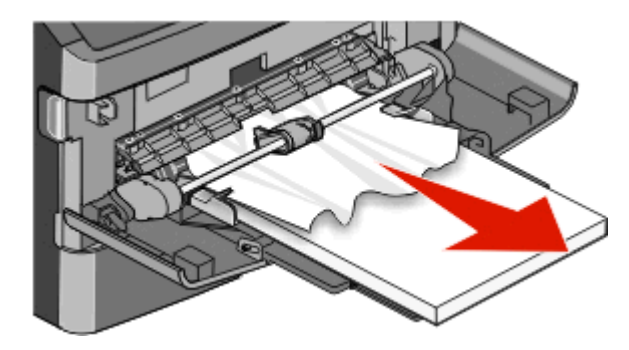

وإذا لم تكن الورقة مرئية، فقم بإتمام الخطوات التالية:

**1** افتح الباب الأمامي، ثم قم بإزالة مجموعة الموصل الضوئي وخرطوشة مسحوق الحبر.

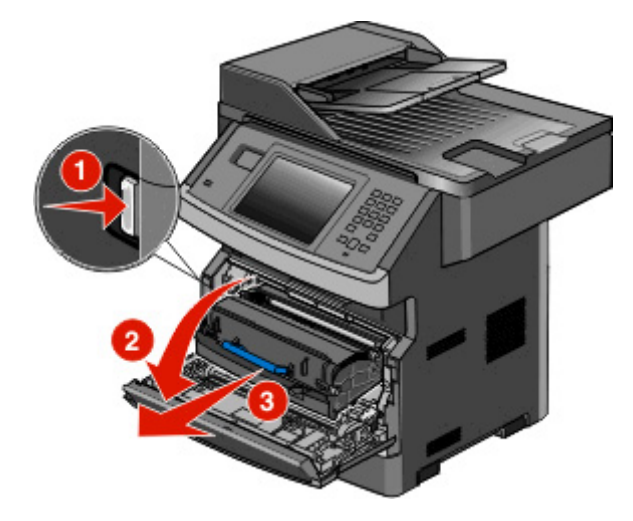

**2** ارفع اللسان الموجود في الجزء الأمامي من الطابعة، ثم قم بإزالة أي انحشار.

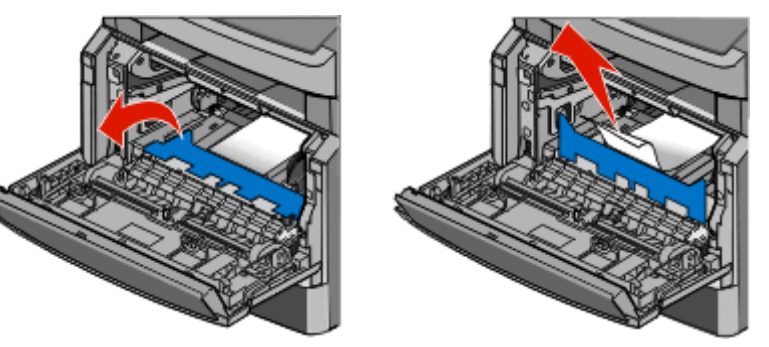

- **3** أعد ترآيب مجموعة الموصل الضوئي وخرطوشة مسحوق الحبر.
	- **4** أغلق الباب الأمامي.
	- **5** المس **Continue) متابعة)**.

## **انحشار الورق في المناطق من 290 إلى 294**

**إزالة انحشار الورق الموجود أسفل غطاء وحدة تغذية المستندات التلقائية (ADF(**

- **1** قم بإزالة آافة المستندات الأصلية من وحدة تغذية المستندات التلقائية (ADF(.
	- **2** افتح غطاء وحدة تغذية المستندات التلقائية.

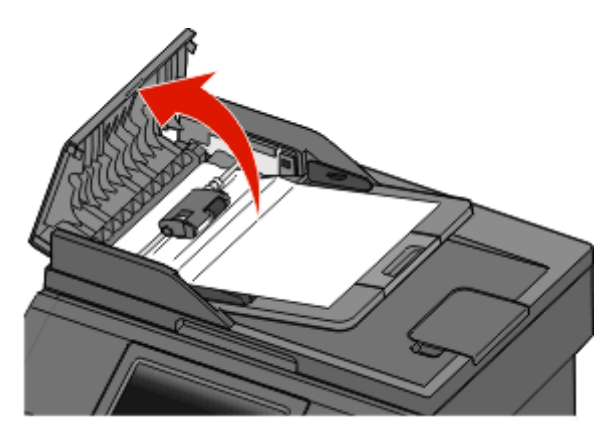

**3** قم بإلغاء قفل بكرة الفاصل.

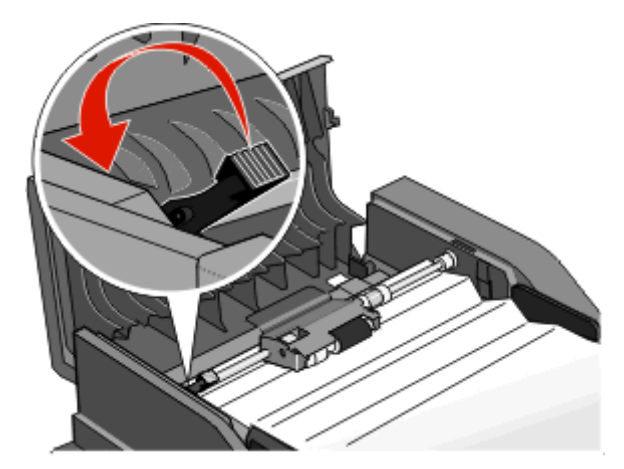

**4** انزع بكرة الفاصل.

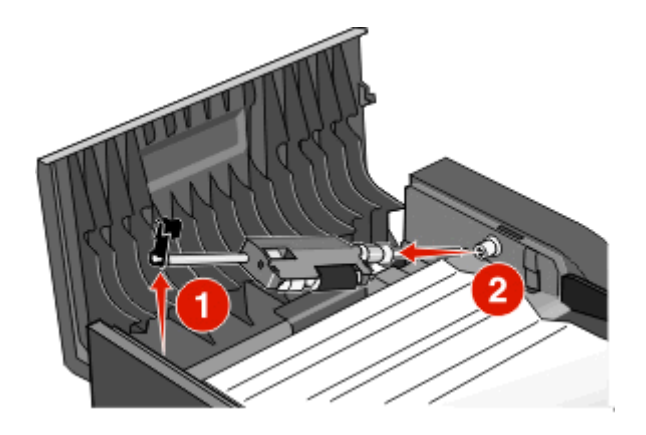

**5** قم بإزالة الورق المحشور.

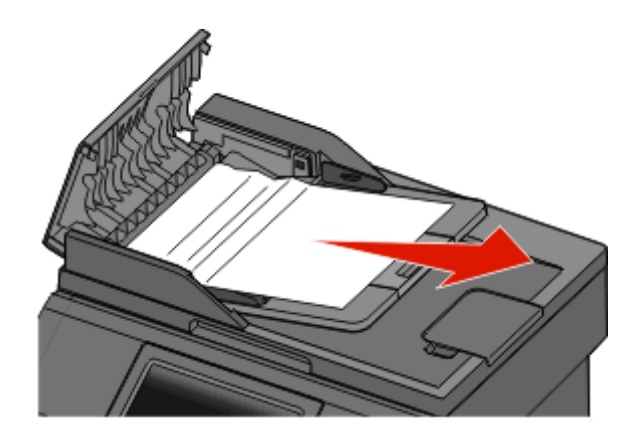

**6** أعد ترآيب بكرة الفاصل.

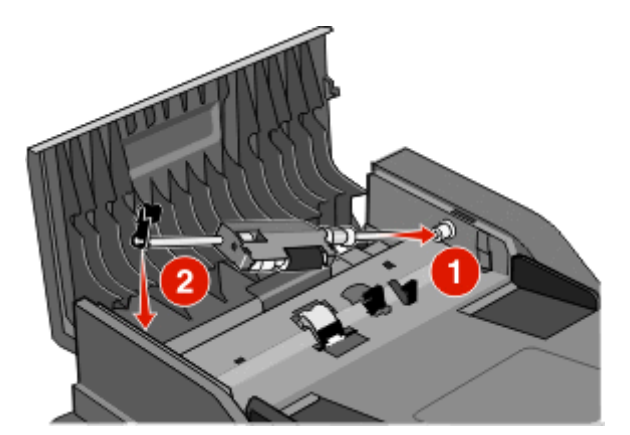

**7** اقفل بكرة الفاصل.

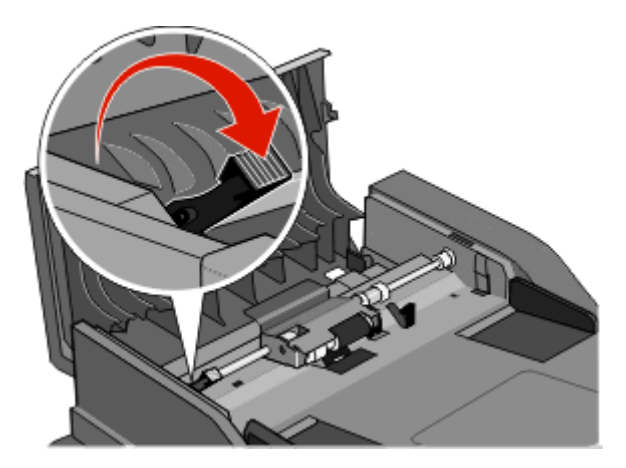

**8** أغلق غطاء وحدة تغذية المستندات التلقائية (ADF(.

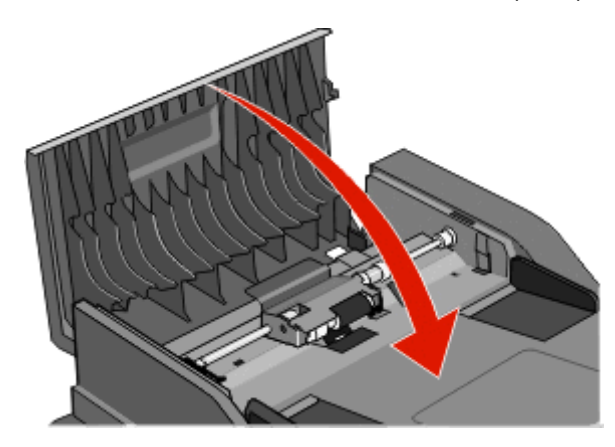

**9** المس **Continue) متابعة)**.

**إزالة انحشار الورق الموجود في وحدة تغذية المستندات التلقائية (ADF (من خلال رفع غطاء الماسحة الضوئية**

**1** افتح غطاء الماسحة الضوئية، وقم بإزالة أي ورق محشور.

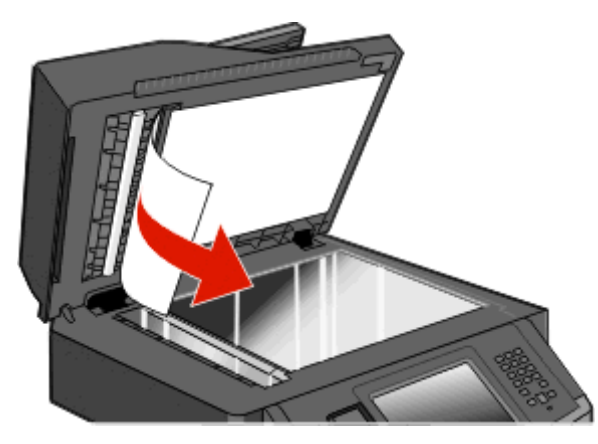

**2** المس **Continue) متابعة)**.

#### **إزالة انحشار ورق الطباعة على الوجهين الموجود بوحدة تغذية المستندات التلقائية (ADF(**

إذا كنت تنسخ نسخة على الوجهين في وحدة تغذية المستندات التلقائية (ADF)، وانحشر المستند الأصلي، فمن الضروري تنفيذ الخطوات التالية لإزالة الانحشار:

**1** قم بإزالة درج الإدخال الموجود بوحدة تغذية المستندات التلقائية (ADF(.

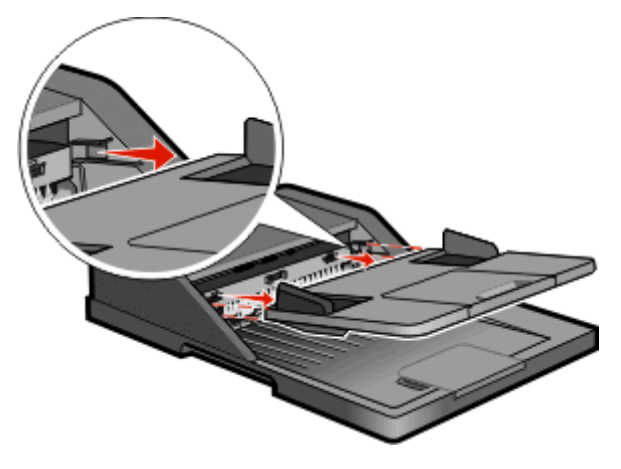

**2** اسحب الورق المنحشر من خلال سحب الورق من الجزء السفلي.

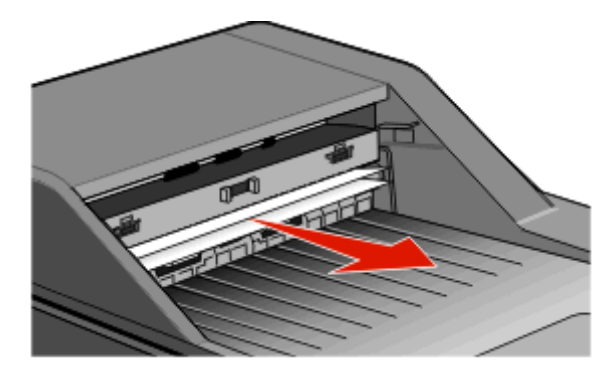

**3** أعد تركيب درج الإدخال الموجود بوحدة تغذية المستندات التلقائية (ADF).

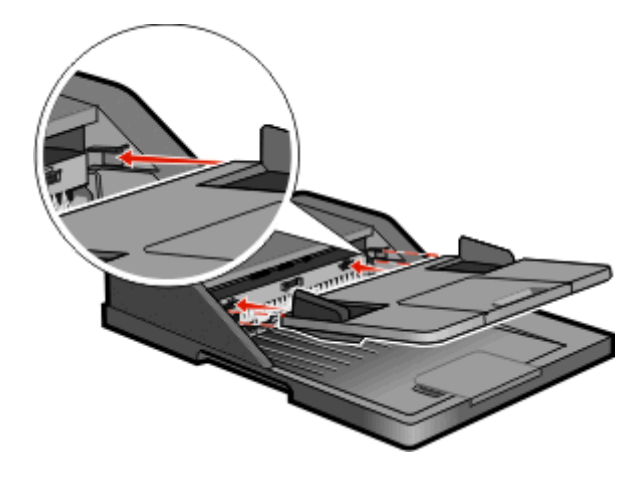

**4** المس **Continue) متابعة)**.

# **استكشاف الأخطاء وإصلاحها**

### **حل مشكلات الطابعة الرئيسية**

في حالة وجود مشكلات رئيسية في الطابعة، أو في حالة عدم استجابة الطابعة، تأآد من الآتي:

- **•** اتصال سلك التيار بالطابعة وما إذا آان مأخذ التيار الكهربائي موصل أرضيًا بالطريقة الصحيحة.
	- **•** عدم إيقاف تشغيل مأخذ التيار الكهربائي باستخدام أي مفتاح أو قاطع.
- **•** عدم توصيل الطابعة بأي وحدة للحماية من الارتفاع المفاجئ للتيار الكهربائي أو مصادر التيار غير المنقطعة أو أسلاك التوصيل الفرعية.
	- **•** عمل آافة المعدات الكهربائية الأخرى المتصلة بمأخذ التيار الكهربائي بالحائط.
		- **•** أن الطابعة قيد التشغيل. فحص مفتاح تشغيل الطابعة.
	- **•** توصيل آابل الطابعة بإحكام بالطابعة وجهاز الكمبيوتر أو ملقم الطباعة أو الوحدات الاختيارية أو أجهزة شبكة الاتصال الأخرى.
		- **•** ترآيب جميع الوحدات الاختيارية بشكل صحيح.
			- **•** صحة إعدادات برنامج تشغيل الطابعة.

بمجرد قيامك بالتحقق من هذه الاحتمالات، قم بإيقاف تشغيل الطابعة وانتظر حوالي 10 ثوان، ثم قم بإعادة تشغيل الطابعة. عادة ما يساعد هذا على إصلاح المشكلة.

## **شاشة عرض لوحة تحكم الطابعة فارغة أو تعرض الماسات فقط**

فشل الاختبار الذاتي للطابعة. قم بإيقاف تشغيل الطابعة وانتظر حوالي 10 ثوان، ثم قم بإعادة تشغيل الطابعة.

في حالة عدم ظهور **Ready) جاهزة)**، قم بإيقاف تشغيل الطابعة واتصل بـ "مرآز دعم العملاء".

## **فهم رسائل الطابعة**

### **<Custom Type Name> إلى> input src> تغيير**

يمكنك تغيير مصدر الورق الحالي لباقي مهمة الطباعة. ستتم طباعة الصفحة المنسقة على الورق المحمل في الدرج المحدد. قد يؤدي هذا إلى اقتصاص النص أو الصور. حاول القيام بإجراء أو أكثر من الإجراءات التالية:

- **•** حدد درج الورق الذي يحتوي على حجم ونوع الورق الصحيحين.
- **•** المس **[src [current Use**) استخدام [src [الحالي) لتجاهل الرسالة والطباعة من الدرج المحدد لمهمة الطباعة.
- **•** المس **Continue**) متابعة) لمتابعة المهمة إذا تم تحميل الورق بالحجم والنوع الصحيحين في الدرج، وتحديد هذا الحجم والنوع في قائمة Paper (الورق) بلوحة التحكم.

**ملاحظة:** إذا قمت بلمس Continue) متابعة) عند عدم وجود ورق في الدرج، فلن تتم متابعة المهمة.

**•** المس **job Cancel**) إلغاء مهمة) لإلغاء المهمة الحالية.

#### **<Custom String> إلى> input src> تغيير**

يمكنك تغيير مصدر الورق الحالي لباقي مهمة الطباعة. ستتم طباعة الصفحة المنسقة على الورق المحمل في الدرج المحدد. قد يؤدي هذا إلى اقتصاص النص أو الصور ـ حاول القيام بإجراء أو أكثر من الإجراءات التالية:

- **•** حدد درج الورق الذي يحتوي على حجم ونوع الورق الصحيحين.
- **•** المس **[src [current Use**) استخدام [src [الحالي) لتجاهل الرسالة والطباعة من الدرج المحدد لمهمة الطباعة.

**•** المس **Continue**) متابعة) لمتابعة المهمة إذا تم تحميل الورق بالحجم والنوع الصحيحين في الدرج، وتحديد هذا الحجم والنوع في قائمة Paper (الورق) بلوحة التحكم.

**ملاحظة:** إذا قمت بلمس Continue) متابعة) عند عدم وجود ورق في الدرج، فلن تتم متابعة المهمة.

**•** المس **job Cancel**) إلغاء مهمة) لإلغاء المهمة الحالية.

### **<size> إلى> input src> تغيير**

يمكنك تغيير مصدر الورق الحالي لباقي مهمة الطباعة. ستتم طباعة الصفحة المنسقة على الورق المحمل في الدرج المحدد. قد يؤدي هذا إلى اقتصاص النص أو الصور . حاول القيام بإجراء أو أكثر من الإجراءات التالية:

- **•** حدد درج الورق الذي يحتوي على حجم ونوع الورق الصحيحين.
- **•** المس **[src [current Use**) استخدام [src [الحالي) لتجاهل الرسالة والطباعة من الدرج المحدد لمهمة الطباعة.
- **•** المس **Continue**) متابعة) لمتابعة المهمة إذا تم تحميل الورق بالحجم والنوع الصحيحين في الدرج، وتحديد هذا الحجم والنوع في قائمة Paper (الورق) بلوحة التحكم.

**ملاحظة:** إذا قمت بلمس Continue) متابعة) عند عدم وجود ورق في الدرج، فلن تتم متابعة المهمة.

**•** المس **job Cancel**) إلغاء مهمة) لإلغاء المهمة الحالية.

### **قم بتغيير <مصدر الإدخال> إلى <النوع> <الحجم>**

يمكنك تغيير مصدر الورق الحالي للجزء المتبقي من مهمة الطباعة. ستتم طباعة الصفحة المهيأة على الورقة التي تم تحميلها في الدرج المحدد. قد يؤدي ذلك إلى حدوث اقتصاص للنصوص أو الصور ـ حاول القيام بواحد أو أكثر من الإجراءات التالية:

- **•** قم بتحديد درج الورق وفقًا لنوع وحجم الورق الصحيحين.
- **•** المس **src [current Use) [استخدم [المصدر] الحالي)** لتجاهل الرسالة ومتابعة الطباعة من الدرج المحدد لمهمة الطباعة.
- **•** المس **Continue) متابعة)** لمتابعة المهمة في حالة تحميل الحجم والنوع الصحيحين في الدرج، وتم أيضًا تحديد هذا الحجم والنوع في قائمة "الورق" بلوحة تحكم الطابعة.

**ملاحظة:** في حالة لمس "متابعة" حال عدم وجود ورق في الدرج، تتوقف المهمة.

**•** المس **job Cancel) إلغاء المهمة)** لإلغاء المهمة الحالية.

#### **تحقق من توصيل الدرج <x<**

حاول القيام بإجراء أو أكثر من الإجراءات التالية:

- **•** قم بإيقاف تشغيل الطابعة، ثم قم بإعادة تشغيلها.
	- في حالة حدوث الخطأ مرة ثانية:
		- **1** قم بإيقاف تشغيل الطابعة.
- **2** افصل سلك التيار الكهربائي عن مأخذ التيار الكهربائي بالحائط.
	- **3** قم بإزالة الدرج.
	- **4** قم بإعادة تركيب الدرج.
- **5** قم بتوصيل سلك التيار الكهربائي بمأخذ للتيار موصل أرضيًا بطريقة صحيحة.
	- **6** قم بإعادة تشغيل الطابعة.
	- في حالة حدوث الخطأ مرة أخرى:
		- **1** قم بإيقاف تشغيل الطابعة.
	- **2** افصل سلك التيار الكهربائي عن مأخذ التيار الكهربائي بالحائط.

**3** قم بإزالة الدرج. **4** اتصل بـ "مرآز دعم العملاء". **•** المس **Continue) متابعة)** لمسح الرسالة والطباعة دون استخدام الدرج.

**أغلق الباب أو قم بترآيب الخرطوشة** خرطوشة الطباعة مفقودة أو لم يتم تركيبها بشكل صحيح. قم بتركيب الخرطوشة وأغلق جميع الأبواب والأغطية.

### **أغلق الباب الأمامي**

أغلق باب الطابعة الأمامي.

#### **القرص تالف**

حاولت الطابعة استرداد البيانات من القرص الصلب التالف، ولكن تعذر إصلاحه. لذا يجب إعادة تهيئة القرص الصلب. المس **disk Reformat) إعادة تهيئة القرص)** لإعادة تهيئة القرص الصلب ومسح الرسالة. **ملاحظة:** ستؤدي إعادة تهيئة القرص إلى حذف آافة الملفات المخزنة حاليًا على القرص.

### **لم يتم إعداد ملقم SMTP. اتصل بمسئول دعم النظام.**

حدث خطأ في ملقم SMTP، أو لم تتم تهيئة ملقم SMTP على النحو الصحيح. المس **Continue) متابعة)** لمسح الرسالة. إذا عاودت الرسالة الظهور، فاتصل بمسئول دعم النظام.

#### **لا يوجد خط هاتف تناظري متصل بالمودم، والفاآس معطل.**

الطابعة لا يتأتى لها اكتشاف خط هاتف تناظري، ولذا الفاكس معطل. قم بتوصيل الطابعة بخط هاتف تناظري.

#### **الذاآرة ممتلئة، لذا تتعذر طباعة الفاآسات**

ليست هناك ذاكرة كافية لطباعة مهمة الفاكس. المس **Continue) متابعة)** لمسح الرسالة دون إجراء الطباعة. ستتم محاولة طباعة الفاآسات المحجوزة بعد إعادة تشغيل الطابعة.

#### **ذاآرة الفاآس ممتلئة**

ليست هناك ذاكرة كافية لإرسال مهمة الفاكس. المس **Continue) متابعة)** لمسح الرسالة.

#### **قسم الفاآس معطل. اتصل بمسئول النظام.**

يبدو أن قسم الفاكس معطل. حاول القيام بإجراء أو أكثر من الإجراءات التالية:

- **•** المس **Continue) متابعة)** لمسح الرسالة.
- **•** أوقف تشغيل الطابعة ثم أعد تشغيلها لإعادة تعيين الطابعة.إذا عاودت الرسالة الظهور، فاتصل بالشخص المسئول عن دعم النظام.

#### **ملقم الفاآس "المراد تهيئته" غير معد. اتصل بمسئول النظام.**

الطابعة في وضع "ملقم الفاكس"، إلا أن إعداد "ملقم الفاكس" لم يُستكمل بعد. حاول القيام بإجراء أو أكثر من الإجراءات التالية:

- **•** المس **Continue) متابعة)** لمسح الرسالة.
- **•** استكمل "إعداد ملقم الفاآس". إذا عاودت الرسالة الظهور، فاتصل بمسئول دعم النظام.

### **لم يتم تخزين بعض المهام المحجوزة**

المس **Continue) متابعة)** لحذف المهمة المحددة. **ملاحظة:** بعض المهام المحجوزة لم تتم استعادتها. مازالت هذه المهام في القرص الصلب ولا يمكن الوصول إليها.

### **37 الذاآرة غير آافية، لذا تتعذر استعادة بعض المهام المحجوزة**

تعذر على الطابعة استعادة بعض أو كل المهام السرية أو المتوقفة على قرص الطابعة الصلب. المس **Continue) متابعة)** لمسح الرسالة.

### **57 تغيير التهيئة، تعذر استعادة المهام المحجوزة**

منذ أن تم تخزين المهام على قرص الطابعة الصلب، طرأ تغيير على شيء ما في الطابعة مما تسبب في إلغاء المهام المحجوزة. وتشمل هذه التغييرات الممكنة ما يلي:

- **•** إجراء تحديث للبرنامج الثابت الخاص بالطابعة.
- **•** إزالة الوحدات الاختيارية الخاصة بإدخال الورق أوإخراجه أو الطباعة على الوجهين واللازمة لمهمة الطباعة.
- **•** القيام بإنشاء مهمة الطباعة باستخدام بيانات من أحد الأجهزة في منفذ USB ولكن لم يعد الجهاز موجودًا في المنفذ.
	- **•** احتواء قرص الطابعة الصلب على مهام تم تخزينها أثناء ترآيبه في طراز طابعة مختلف.

المس **Continue) متابعة)** لمسح الرسالة.

#### **<Custom Type Name> بـ> input src> تحميل**

حاول القيام بإجراء أو أآثر من الإجراءات التالية:

- **•** قم بتحميل الورق المحدد في الدرج.
- **•** المس **Continue**) متابعة) لمسح الرسالة ومتابعة الطباعة. إذا عثرت الطابعة على أحد الأدراج محملاً بالنوع والحجم الصحيحين، فإنها تغذي الورق من هذا الدرج. إذا تعذر على الطابعة إيجاد درج محملاً بالنوع والحجم الصحيحين للورق، فإنها تطبع على الورق الذي تم تحميله في المصدر الافتراضي.
	- **•** قم بإلغاء المهمة الحالية.

#### **قم بتحميل <مصدر الإدخال> بـ <الإدخال المخصص>**

حاول القيام بواحد أو أكثر من الإجراءات التالية:

- **•** قم بتحميل الورق المحدد في الدرج.
- **•** المس **Continue) متابعة)** لمسح الرسالة ومتابعة الطباعة. إذا عثرت الطابعة على الدرج الذي يحتوي على نوع وحجم الورق الصحيحين، فإنها تقوم بالتغذية من هذا الدرج. إذا لم تتمكن الطابعة من العثور على الدرج الذي يحتوي على نوع وحجم الورق الصحيحين، فإنها تقوم بالطباعة من المصدر الافتراضي.

**•** قم بإلغاء المهمة الحالية.

### **قم بتحميل <مصدر الإدخال> بـ <الحجم>**

حاول القيام بواحد أو أكثر من الإجراءات التالية:

- **•** قم بتحميل الورق المحدد في الدرج.
- **•** المس **Continue) متابعة)** لمسح الرسالة ومتابعة الطباعة. إذا عثرت الطابعة على الدرج الذي يحتوي على نوع وحجم الورق الصحيحين، فإنها تقوم بالتغذية من هذا الدرج. إذا لم تتمكن الطابعة من العثور على الدرج الذي يحتوي على نوع وحجم الورق الصحيحين، فإنها تقوم بالطباعة من المصدر الافتراضي.
	- **•** قم بإلغاء المهمة الحالية.

### **قم بتحميل <مصدر الإدخال> بـ <النوع> <الحجم>**

حاول القيام بواحد أو أكثر من الإجراءات التالية:

- **•** قم بتحميل الورق المحدد في الدرج.
- **•** المس **Continue) متابعة)** لمسح الرسالة ومتابعة الطباعة.

```
إذا عثرت الطابعة على الدرج الذي يحتوي على نوع وحجم الورق الصحيحين، فإنها تقوم بالتغذية من هذا الدرج. إذا لم تتمكن الطابعة من العثور على
                              الدرج الذي يحتوي على نوع وحجم الورق الصحيحين، فإنها تقوم بالطباعة من المصدر الافتراضي.
```
**•** قم بإلغاء المهمة الحالية.

### **تحميل وحدة التغذية اليدوية بـ <name type custom<**

حاول القيام بإجراء أو أكثر من الإجراءات التالية:

- **•** قم بتحميل الورق المحدد في وحدة التغذية متعددة الأغراض.
- **•** المس **Continue**) متابعة) لمسح الرسالة ومتابعة الطباعة. إذا عثرت الطابعة على أحد الأدراج محملاً بالنوع والحجم الصحيحين، فإنها تغذي الورق من هذا الدرج. إذا تعذر على الطابعة إيجاد درج محملاً بالنوع والحجم الصحيحين للورق، فإنها تطبع على الورق الذي تم تحميله في المصدر الافتراضي.
	- **•** قم بإلغاء المهمة الحالية.

### **تحميل وحدة التغذية اليدوية بـ <String Custom<**

حاول القيام بإجراء أو أكثر من الإجراءات التالية:

- **•** قم بتحميل الورق المحدد في وحدة التغذية متعددة الأغراض.
- **•** المس **Continue**) متابعة) لمسح الرسالة ومتابعة الطباعة. إذا عثرت الطابعة على أحد الأدراج محملاً بالنوع والحجم الصحيحين، فإنها تغذي الورق من هذا الدرج. إذا تعذر على الطابعة إيجاد درج محملاً بالنوع والحجم الصحيحين للورق، فإنها تطبع على الورق الذي تم تحميله في المصدر الافتراضي.
	- **•** قم بإلغاء المهمة الحالية.

### **تحميل وحدة التغذية اليدوية بـ <size<**

حاول القيام بإجراء أو أكثر من الإجراءات التالية:

- **•** قم بتحميل الورق المحدد في وحدة التغذية متعددة الأغراض.
- **•** المس **Continue**) متابعة) لمسح الرسالة ومتابعة الطباعة. إذا عثرت الطابعة على أحد الأدراج محملاً بالنوع والحجم الصحيحين، فإنها تغذي الورق من هذا الدرج. إذا تعذر على الطابعة إيجاد درج محملاً بالنوع والحجم الصحيحين للورق، فإنها تطبع على الورق الذي تم تحميله في المصدر الافتراضي.
	- **•** قم بإلغاء المهمة الحالية.

### **قم بتحميل وحدة التغذية اليدوية بـ <النوع> <الحجم>**

حاول القيام بواحد أو أكثر من الإجراءات التالية:

- **•** قم بتحميل الورق المحدد في وحدة التغذية متعددة الأغراض.
- **•** المس **Continue) متابعة)** لمسح الرسالة ومتابعة الطباعة.

في حالة عثور الطابعة على درجٍ محملٍ بورقٍ من النوع والحجم الصحيح، فإنها تقوم بالتغذية من هذا الدرج. إذا تعذر على الطابعة العثور على درجٍ محملٍ بورقٍ من النوع والحجم الصحيح، فإنها تقوم بالطباعة من المصدر الافتراضي.

**•** قم بإلغاء المهمة الحالية.

### **إزالة الورق من حاوية الإخراج القياسية**

قم بإزالة مجموعة الورق من حاوية الإخراج القياسية.

### **استعادة المهام المحجوزة؟**

حاول القيام بإجراء أو أكثر من الإجراءات التالية:

- **•** المس **Continue) متابعة)** لاستعادة آافة المهام المحجوزة المخزنة على قرص الطابعة الصلب.
	- **•** المس **restore not Do) عدم الاستعادة)** إذا لم ترغب في استعادة أية مهام طباعة.

### **جهاز USB غير مدعوم، يرجى إزالته**

قم بإزالة جهاز USB الذي لم يتم التعرف عليه.

### **موزع USB غير مدعوم، يرجى إزالته**

قم بإزالة موزع USB الذي لم يتم التعرف عليه.

### **قرص غير مدعوم**

تم تركيب قرص طابعة صلب غير مدعوم. قم بإخراج قرص الطابعة الصلب غير المدعوم، ثم قم بتركيب آخر مدعوم.

### **.30yy إعادة تعبئة غير صالحة، قم بتغيير الخرطوشة**

تم تركيب خرطوشة مسحوق حبر معاد تعبئتها غير مدعومة. قم بإزالة خرطوشة مسحوق الحبر، ثم قم بتركيب خرطوشة أخرى جديدة.

#### **استبدل الخرطوشة المعيبة أو المفقودة بالمنطقة .31yy**

خرطوشة مسحوق الحبر إما مفقودة أو لا تعمل بشكل صحيح.

- حاول القيام بواحد أو أكثر من الإجر اءات التالية:
- **•** قم بإزالة خرطوشة مسحوق الحبر، ثم أعد ترآيبها.
- **•** قم بإزالة خرطوشة مسحوق الحبر، ثم قم بترآيب خرطوشة أخرى جديدة.

### **الجهاز لا يدعم رقم الجزء الخاص بالخرطوشة بالمنطقة .32yy**

قم بإزالة خرطوشة مسحوق الحبر، ثم قم بتركيب خرطوشة أخرى مدعومة.

### **34 الورق قصير**

حاول القيام بإجراء أو أكثر من الإجراءات التالية:

- **•** قم بتحميل الورق المناسب أو غيره من الوسائط الخاصة في الدرج الملائم.
- **•** المس **Continue) متابعة)** لمسح الرسالة وطباعة المهمة باستخدام درج ورق مختلف.
- **•** تحقق من موجهات طول وعرض الدرج، وتأآد من تحميل الورق بطريقة ملائمة في الدرج.
- **•** تحقق من إعدادات "خصائص الطباعة" أو إعدادات مربع حوار "الطباعة" للتأآد من أن مهمة الطباعة تتطلب الحجم والنوع الصحيحين للورق.
- **•** تحقق من صحة إعداد حجم الورق. على سبيل المثال، إذا تم تعيين حجم وحدة التغذية متعددة الأغراض على "عام"، فتأآد من أن الورق آبير بما يكفي لطباعة البيانات عليه.
	- **•** قم بإلغاء مهمة الطباعة الحالية.

#### **35 الذاآرة غير آافية لدعم ميزة "حفظ المورد"**

حاول القيام بإجراء أو أآثر من الإجراءات التالية:

- **•** المس **Continue) متابعة)** لتعطيل "حفظ المورد" ومتابعة الطباعة.
- لتمكين "حفظ المورد" بعد استلام هذه الرسالة، تأكد من تعيين وحدات ذاكرة التخزين المؤقت الموصلة بالطابعة على "تلقائي"، ثم اخرج من القوائم لتنشيط تغييرات وحدات ذاآرة التخزين المؤقت الموصلة بالطابعة. عند ظهور **Ready) جاهز)**، قم بتمكين "حفظ المورد".
	- **•** قم بترآيب ذاآرة إضافية.

### **37 الذاآرة غير آافية لترتيب مهمة**

حاول القيام بإجراء أو أكثر من الإجراءات التالية:

- **•** المس **Continue) متابعة)** لطباعة جزء من المهمة المخزنة بالفعل وبدء ترتيب بقية مهمة الطباعة.
	- **•** قم بإلغاء مهمة الطباعة الحالية.

### **37 الذاآرة غير آافية، لذا تم حذف بعض "المهام المحجوزة"**

حذفت الطابعة بعض المهام المحجوزة لمعالجة المهام الحالية.

المس **Continue) متابعة)** لمسح الرسالة.

### **38 الذاآرة ممتلئة**

حاول القيام بإجراء أو أكثر من الإجراءات التالية:

- **•** المس **Continue) متابعة)** لمسح الرسالة.
	- **•** قم بإلغاء مهمة الطباعة الحالية.
	- **•** قم بترآيب ذاآرة طابعة إضافية.

#### **39 صفحة معقدة، قد لا تتم طباعة بعض البيانات**

حاول القيام بإجراء أو أآثر من الإجراءات التالية:

- **•** المس **Continue) متابعة)** لمسح الرسالة ومتابعة الطباعة.
	- **•** قم بإلغاء مهمة الطباعة الحالية.
	- **•** قم بترآيب ذاآرة طابعة إضافية.

### **failed Fax) فشل الفاآس)**

فشل إرسال الفاكس. انتظر حتى يتم مسح الرسالة.

### **50 خطأ في الخط PPDS**

حاول القيام بإجراء أو أكثر من الإجراءات التالية:

- **•** المس **Continue) متابعة)** لمسح الرسالة ومتابعة الطباعة.
- **•** تعذر على الطابعة إيجاد الخط المطلوب. من قائمة PPDS، حدد **Fit Best) أفضل احتواء)**، ثم حدد **On) تشغيل)**. ستجد الطابعة خطًا مماثلاً وتقوم بإعادة تهيئة النص المتأثر.
	- **•** قم بإلغاء مهمة الطباعة الحالية.

### **51 تم اآتشاف ذاآرة فلاش معيبة**

حاول القيام بإجراء أو أكثر من الإجراءات التالية:

- **•** المس **Continue) متابعة)** لمسح الرسالة ومتابعة الطباعة.
	- **•** قم بإلغاء مهمة الطباعة الحالية.

### **52 مساحة فارغة غير آافية في ذاآرة فلاش للموارد**

حاول القيام بإجراء أو أآثر من الإجراءات التالية:

- **•** المس **Continue) متابعة)** لمسح الرسالة ومتابعة الطباعة. يتم حذف الخطوط ووحدات الماكرو التي لم يتم تخزينها مسبقًا في ذاكرة فلاش.
- **•** قم بحذف الخطوط ووحدات الماآرو والبيانات الأخرى المخزنة في ذاآرة فلاش.
	- **•** قم بالترقية إلى بطاقة ذاآرة فلاش بسعة أآبر.

### **54 خطأ في برنامج شبكة الاتصال القياسية**

حاول القيام بإجراء أو أكثر من الإجراءات التالية:

- **•** المس **Continue) متابعة)** لمتابعة الطباعة.
- **•** أوقف تشغيل الطابعة ثم أعد تشغيلها لإعادة تعيين الطابعة.
- **•** قم بترقية (ذاآرة فلاش) برنامج الشبكة الثابت في الطابعة أو ملقم الطباعة.

### **54 خطأ في برنامج شبكة الاتصال <x<**

<x <هو رقم اتصال شبكة الاتصال.

حاول القيام بإجراء أو أكثر من الإجراءات التالية:

- **•** المس **Continue) متابعة)** لمتابعة الطباعة.
- **•** أوقف تشغيل الطابعة ثم أعد تشغيلها لإعادة تعيين الطابعة.
- **•** قم بترقية (ذاآرة فلاش) برنامج الشبكة الثابت في الطابعة أو ملقم الطباعة.

### **55 هناك وحدة اختيارية غير مدعومة في الفتحة <x<**

<x <عبارة عن فتحة في لوحة نظام الطابعة. حاول القيام بإجراء أو أآثر من الإجراءات التالية: قم بإيقاف تشغيل الطابعة. افصل سلك التيار الكهربائي عن مأخذ التيار الكهربائي بالحائط. قم بإزالة البطاقة الاختيارية غير المدعومة من لوحة نظام الطابعة. قم بتوصيل سلك التيار الكهربائي بمأخذ للتيار موصل أرضيًا بطريقة صحيحة.

**5** أعد تشغيل الطابعة مرة أخرى.

#### **56 المنفذ المتوازي <x <معطل**

<x <هو رقم المنفذ المتوازي. حاول القيام بإجراء أو أكثر من الإجراءات التالية:

- **•** المس **Continue) متابعة)** لمسح الرسالة. تتجاهل الطابعة أي بيانات يتم تلقيها عبر المنفذ المتوازي.
- **•** تأآد من عدم تعيين عنصر قائمة "ذاآرة التخزين المؤقت المتوازية" على "تعطيل".

#### **56 المنفذ التسلسلي <x <معطل**

<x <هو رقم المنفذ التسلسلي.

حاول القيام بإجراء أو أكثر من الإجراءات التالية:

- **•** المس **Continue) متابعة)** لمسح الرسالة. تتجاهل الطابعة أية بيانات يتم تلقيها عبر المنفذ التسلسلي.
- **•** تأآد من عدم تعيين عنصر قائمة "`ذاآرة التخزين المؤقت التسلسلي" على "تعطيل".

### **56 منفذ USB القياسي معطل**

حاول القيام بإجراء أو أكثر من الإجراءات التالية:

**•** المس **Continue) متابعة)** لمسح الرسالة. تتجاهل الطابعة أية بيانات يتم تلقيها عبر منفذ USB. **•** تأآد من عدم تعيين عنصر قائمة "ذاآرة التخزين المؤقت لـ USB "في قائمة USB على تعطيل.

### **56 منفذ USB رقم <x <معطل**

<x <هو رقم منفذ USB.

حاول القيام بإجراء أو أكثر من الإجراءات التالية:

- **•** المس **Continue) متابعة)** لمسح الرسالة. تتجاهل الطابعة أية بيانات يتم تلقيها عبر منفذ USB.
- **•** تأآد من عدم تعيين عنصر قائمة "ذاآرة التخزين المؤقت لـ USB "في قائمة USB على تعطيل.

### **58 تم ترآيب وحدات ذاآرة فلاش آثيرة للغاية**

- **1** قم بإيقاف تشغيل الطابعة.
- **2** افصل سلك التيار الكهربائي عن مأخذ التيار الكهربائي بالحائط.
	- **3** قم بإزالة ذاكرة فلاش الزائدة.
- **4** قم بتوصيل سلك التيار الكهربائي بمأخذ للتيار موصل أرضيًا بطريقة صحيحة.
	- **5** أعد تشغيل الطابعة مرة أخرى.

### **58 تم ترآيب عدد آبير جدًا من الأدراج**

- **1** قم بإيقاف تشغيل الطابعة.
- **2** افصل سلك التيار الكهربائي عن مأخذ التيار الكهربائي بالحائط.
	- **3** قم بإزالة الأدراج الإضافية.
- **4** قم بتوصيل سلك التيار الكهربائي بمأخذ للتيار موصل أرضيًا بطريقة صحيحة.
	- **5** أعد تشغيل الطابعة مرة أخرى.

### **59 الدرج <x <غير متوافق**

حاول القيام بإجراء أو أكثر من الإجراءات التالية:

- **•** قم بإخراج الدرج المحدد.
- **•** المس **Continue) متابعة)** لمسح الرسالة ومتابعة الطباعة دون استخدام الدرج المحدد.

### **61 قم بإخراج القرص المعيب**

حاول القيام بإجراء أو أكثر من الإجراءات التالية:

- **•** المس **Continue) متابعة)** لمسح الرسالة ومتابعة الطباعة.
- **•** قم بترآيب قرص طابعة صلب مختلفًا قبل إجراء أية عمليات تتطلب قرص طابعة صلب.

#### **62 القرص ممتلئ**

حاول القيام بإجراء أو أآثر من الإجراءات التالية:

- **•** المس **Continue) متابعة)** لمسح الرسالة ومتابعة المعالجة.
- **•** قم بحذف الخطوط ووحدات الماآرو والبيانات الأخرى المخزنة على قرص الطابعة الصلب.
	- **•** قم بترآيب قرص طابعة أآبر.

### **63 قرص غير مهيأ**

حاول القيام بإجراء أو أكثر من الإجراءات التالية:

- **•** المس **Continue) متابعة)** لمسح الرسالة ومتابعة الطباعة.
	- **•** قم بتهيئة القرص الصلب الخاص بالطابعة.

في حالة بقاء رسالة الخطأ، قد يكون القرص الصلب معيبًا ويحتاج إلى استبداله.

### **80 يلزم إجراء صيانة بصفة دورية**

تحتاج الطابعة إلى إخضاعها للصيانة بصفة دورية. اطلب مجموعة أدوات الصيانة والتي تحتوي على كافة العناصر اللازمة لاستبدال بكرات الالتقاط وأسطوانة الشحن وبكرة النقل ووحدة الصهر.

### **84 تحذير قرب انتهاء العمر الافتراضي لمجموعة الموصل الضوئي**

أوشكت مجموعة الموصل الضوئي على النفاد.

حاول القيام بواحد أو أكثر من الإجراءات التالية:

- **•** استبدل مجموعة الموصل الضوئي.
- **•** المس **Continue) متابعة)** لمسح الرسالة ومتابعة الطباعة.

### **84 استبدل مجموعة الكمبيوتر**

انتهى العمر الافتراضي لمجموعة الموصل الضوئي. قم بتركيب مجموعة موصل ضوئي جديدة.

### **88 مستوى الحبر منخفض بالخرطوشة**

انخفاض مستوى مسحوق الحبر. استبدل خرطوشة مسحوق الحبر، ثم المس **Continue) متابعة)** لمسح الرسالة ومتابعة الطباعة.

### **1565 خطأ المحاآاة، قم بتحميل خيار المحاآاة**

تمسح الطابعة الرسائل تلقائيًا في غضون 30 ثانية ومن ثم تعمل على تعطيل برنامج محاكاة التنزيل على بطاقة البرنامج الثابت.

### **Open Cover ADF Scanner) غطاء وحدة تغذية المستندات التلقائية للماسحة الضوئية مفتوح)**

غطاء وحدة تغذية المستندات التلقائية مفتوح. يتم مسح الرسالة عند إغلاق الغطاء.

### **Long Too Document Scan) مسح ضوئي لمستند طويل جداً)**

مهمة المسح الضوئي تتجاوز الحد الأقصى لعدد الصفحات. قم بلمس **Job Cancel) إلغاء المهمة)** لمسح الرسالة.

### **استبدل آافة المستندات الأصلية في حالة إعادة تشغيل مهمة.**

تمت الآن إزالة رسالة أو أآثر قامت بمقاطعة مهمة المسح الضوئي. أعد وضع المستندات الأصلية في الماسحة الضوئية لإعادة تشغيل مهمة المسح الضوئي. حاول القيام بواحد أو أكثر من الإجراءات التالية:

- **•** المس **Job Cancel) إلغاء المهمة)** في حالة معالجة مهمة المسح الضوئي وقت ظهور الرسالة. يؤدي ذلك إلى إلغاء المهمة ومسح الرسالة.
- **•** المس **Feeder Document Automatic from Scan) مسح ضوئي من وحدة تغذية المستندات التلقائية)** في حالة تنشيط ميزة إصلاح انحشار الورق. يتم استئناف المسح الضوئي من وحدة تغذية المستندات التلقائية (ADF (مباشرة بعد آخر صفحة تم مسحها ضوئيًا بنجاح.
	- **•** المس **flatbed from Scan) مسح ضوئي من سطح زجاج الماسحة الضوئية)** في حالة تنشيط ميزة إصلاح انحشار الورق. يُستأنف إجراء المسح الضوئي من زجاج الماسحة الضوئية فور نجاح إجراء المسح الضوئي لآخر صفحة.
- **•** المس **scanning further without job Finish) إنهاء مهمة دون إجراء مسح ضوئي آخر)** في حالة تنشيط إعداد إصلاح انحشار الورق. تنتهي المهمة عند آخر صفحة تم مسحها ضوئيًا بنجاح، لكن لا يتم إلغاء المهمة. تذهب الصفحات الممسوحة ضوئيًا بنجاح إلى وجهتها: النسخ أو الفاآس أو البريد الإلكتروني أو FTP.
- **•** المس **job Restart) إعادة تشغيل مهمة)** في حالة تنشيط إعداد إصلاح المهمة. يتم مسح الرسالة. تبدأ مهمة مسح ضوئي جديدة تحتوي على نفس معلمات المهمة السابقة.

### **تغيير الورق: تحميل الدرج <x <بـ <نوع ورق>**

تم تعيين الطابعة لكي تطبع على نوع ورق مختلف عن نوع الورق المحمّل في الدرج 1. قم بتحميل الدرج 1 بنوع الورق الصحيح، أو قم بتغيير إعدادات نوع الورق في القائمة Settings Machine) إعدادات الجهاز) أو Properties Print) خصائص الطابعة) لكي تتطابق مع الورق المحمّل في الدرج .1

### **jam scanner yy295.**‑**290) 290**‑**.295yy انحشار الورق في الماسحة الضوئية)**

قم بإزالة كافة المستندات الأصلية من الماسحة الضوئية.

### **293 قم بإعادة وضع جميع المستندات الأصلية في حالة إعادة بدء المهمة.**

تم توجيه أمر إلى الماسحة الضوئية لإجراء مسح ضوئي باستخدام وحدة تغذية المستندات التلقائية (ADF (لكن لا يوجد ورق في وحدة تغذية المستندات التلقائية (ADF(. قم بتحميل الورق في وحدة تغذية المستندات التلقائية (ADF(.

حاول القيام بإجراء أو أكثر من الإجراءات التالية:

- **•** المس **Continue) متابعة)** في حالة عدم وجود مهمة مسح ضوئي نشطة عند ظهور رسالة العناية. يؤدي ذلك إلى مسح الرسالة.
- **•** المس **Job Cancel) إلغاء المهمة)** في حالة معالجة مهمة نسخ ضوئي أثناء ظهور رسالة العناية. يؤدي ذلك إلى إلغاء المهمة ومسح الرسالة.
- **•** المس **Feeder Document Automatic from Scan) مسح ضوئي من وحدة تغذية المستندات التلقائية)** في حالة تنشيط ميزة إصلاح انحشار الورق. يتم استئناف المسح الضوئي من وحدة تغذية المستندات التلقائية (ADF (مباشرة بعد آخر صفحة تم مسحها ضوئيًا بنجاح.
- **•** المس **flatbed from Scan) مسح ضوئي من سطح زجاج الماسحة الضوئية)** في حالة تنشيط ميزة إصلاح انحشار الورق. يتم استئناف المسح الضوئي من سطح زجاج الماسحة الضوئية مباشرة بعد آخر صفحة تم مسحها ضوئيًا بنجاح.
- **•** المس **job Finish) إنهاء المهمة)** دون إجراء مزيد من المسح الضوئي في حالة تنشيط ميزة إصلاح انحشار الورق. تنتهي المهمة عند آخر صفحة تم مسحها ضوئيًا بنجاح، لكن لا يتم إلغاء المهمة. تذهب الصفحات الممسوحة ضوئيًا بنجاح إلى وجهتها: النسخ أو الفاآس أو البريد الإلكتروني أو FTP.
- **•** المس **job Restart) إعادة بدء المهمة)** في حالة تنشيط ميزة إصلاح انحشار الورق والقدرة على إعادة بدء المهمة. يتم مسح الرسالة. تبدأ مهمة مسح ضوئي جديدة تحتوي على نفس معلمات المهمة السابقة.

### **293.02 غطاء سطح زجاج الماسحة الضوئية مفتوح**

أغلق غطاء الماسحة الضوئية.

### **294 انحشار الورق في وحدة تغذية المستندات التلقائية (ADF(**

آما يتم تحديد موضع انحشار الورق هذا على النحو **294.04 Jam Off Sensor Duplex) انحشار الورق في منطقة أداة استشعار الطباعة على الوجهين)** أو **294.05 Jam Off Sensor Scan) انحشار الورق في منطقة أداة استشعار المسح الضوئي)** أو **294.06 Backfeed ADF Jam) انحشار الورق في منطقة التغذية العكسية في وحدة تغذية المستندات التلقائية (ADF((**. لإزالة هذا الانحشار:

**1** قم بإزالة جميع الورق من وحدة تغذية المستندات التلقائية (ADF(.

**ملاحظة:** يتم مسح الرسالة عند إزالة الورق من وحدة تغذية المستندات التلقائية (ADF(.

- **2** قم بثني الورق وتهويته.
- **3** ضع الورق في وحدة تغذية المستندات التلقائية (ADF(.
- **4** اضبط موجهات وحدة تغذية المستندات التلقائية (ADF(.
	- **5** من لوحة تحكم الطابعة، اضغط على .

#### **840.01 الماسحة الضوئية معطلة**

تشير هذه الرسالة إلى أن الماسحة الضوئية قد تم تعطيلها بواسطة الشخص المسئول عن دعم النظام أو أن الماسحة الضوئية قد اكتشفت رسالة خطأ في الجهاز وقامت بتعطيل نفسها.

#### **840.02 الماسحة الضوئية معطلة تلقائيًا**

اآتشفت الطابعة وجود مشكلة في الماسحة الضوئية وقامت بتعطيلها تلقائيًا.

- **1** قم بإزالة جميع الورق من وحدة تغذية المستندات التلقائية (ADF(.
	- **2** قم بإيقاف تشغيل الطابعة.
	- **3** انتظر لمدة 15 ثانية، ثم قم بتشغيل الطابعة.

**ملاحظة:** إذا لم يؤدِ إيقاف تشغيل الطابعة وإعادة تشغيلها مرة أخرى إلى مسح الرسالة، فاتصل بالشخص المسئول عن دعم النظام.

- **4** ضع المستند في وحدة تغذية المستندات التلقائية (ADF(، ثم اضبط موجهات الورق.
- **5** على الشاشة الرئيسية, المس **Copy) نسخ)**, أو استخدم لوحة المفاتيح الرقمية لإدخال عدد النُسخ.
	- **6** قم بتغيير إعدادات النسخ حسب الحاجة.
		- **7** المس **It Copy) إجراء النسخ)**.
# **حل مشاآل الطباعة**

### **يتعذر طباعة ملفات PDF متعددة اللغات**

تشتمل المستندات على خطوط غير متاحة.

- <span id="page-252-0"></span>**1** قم بفتح المستند الذي ترغب في طباعته باستخدام برنامج Acrobat Adobe.
	- **2** انقر فوق رمز الطابعة. يظهر مربع حوار Print) طباعة).
	- **3** حدد **image as Print**) طباعة آصورة).
		- **4** انقر فوق **OK**) موافق).

**لا تتم طباعة المهام** إليك بعض الحلول الممكنة. حاول القيام بواحد أو أآثر من الإجراءات التالية:

**تأآد أن الطابعة جاهزة للطباعة**

تأآد من ظهور الرسالة **Ready) جاهزة)** أو **Saver Power) توفير الطاقة)** على الشاشة قبل إرسال مهمة للطباعة.

**تحقق من عدم امتلاء حاوية الإخراج القياسية** قم بإزالة مجموعة الورق من حاوية الإخراج القياسية.

**تحقق مما إذا آان درج الورق فارغًا**

قم بتحميل الورق في الدرج.

**تأآد من تثبيت برنامج الطابعة الصحيح**

- **•** تحقق من أنك تستخدم برنامج الطابعة الصحيح.
- **•** إذا آنت تستخدم منفذ USB، فتأآد من أنك تقوم بتشغيل نظام تشغيل مدعوم وأنك تستخدم برنامج طابعة متوافق.

**تأآد من تثبيت ملقم الطباعة الداخلي على النحو الصحيح وأنه يعمل**

- **•** تأآد من تثبيت ملقم الطباعة الداخلي على النحو الصحيح وأن الطابعة متصلة بشبكة الاتصال.
- قم بطباعة صفحة إعداد شبكة الاتصال، وتأكد من أن الحالة هي **"متصلة"**. إذا كانت الحالة **"غير متصلة"**، فافحص كابلات شبكة الاتصال، ثم حاول طباعة صفحة إعداد شبكة الاتصال مرة أخرى. اتصل بمسئول دعم النظام لديك للتأآد من عمل شبكة الاتصال بشكل صحيح.

**تأآد من استخدام آابل الطابعة الموصى به.**

**تأآد من إحكام توصيل آابلات الطابعة** افحص توصيلات الكابلات بالطابعة وملقم الطباعة للتأكد من إحكام توصيلها. لمزيد من المعلومات، ارجع إلى مراجع الإعداد المرفقة مع الطابعة.

# **تعذر طباعة المهام السرية والمتوقفة**

<span id="page-253-0"></span>إليك بعض الحلول الممكنة. حاول القيام بإجراء أو أآثر من الإجراءات التالية:

# **مهمة جزئية أو لا توجد مهمة أو طباعة صفحات فارغة**

قد تحتوي مهمة الطباعة على خطأ في التنسيق أو بيانات غير صالحة.

- **•** قم بحذف مهمة الطباعة، ثم قم بطباعتها مرة أخرى.
- **•** بالنسبة لمستندات PDF، قم بإعادة إنشاء مستند PDF ثم قم بطباعته مرة أخرى.

# **تأآد من وجود ذاآرة آافية بالطابعة.**

قم بتحرير ذاكرة إضافية للطابعة من خلال التمرير عبر قائمة المهام المتوقفة وحذف بعض منها.

# **تستغرق المهمة وقتًا أطول مما هو متوقع لطباعتها**

إليك بعض الحلول الممكنة. حاول القيام بإجراء أو أآثر من الإجراءات التالية:

#### **تقليل تعقيد مهمة الطباعة**

قم بإزالة عدد الخطوط وأحجامها وعدد الصور وتعقيداتها وعدد الصفحات في المهمة.

#### **تغيير إعداد "حماية الصفحة" إلى "إيقاف"**

- **1** تأآد من تشغيل الطابعة وظهور الرسالة **Ready) جاهزة)**.
	- **2** في الشاشة الرئيسية، المس .
	- **3** المس **Settings) الإعدادات)**.
	- **4** المس **Settings General) الإعدادات العامة)**.
- **5** المس السهم لأسفل حتى ظهور **Recovery Print) إصلاح الطباعة)**.
	- **6** المس **Recovery Print) إصلاح الطباعة)**.
- **7** المس السهم الأيمن المجاور لـ **Protect Page) حماية الصفحة)** حتى ظهور **Off) إيقاف)**.
	- **8** المس **Submit) إرسال)**.
		- **9** المس .

# **طباعة المهمة من درج غير صحيح أو على ورق غير صحيح.**

#### **تحقق من إعداد نوع الورق**

تأآد من مطابقة إعداد "نوع الورق" للورق المحمّل في درج الورق . **1** من قائمة "الورق" بلوحة التحكم في الطابعة، افحص إعداد "نوع الورق". **2** قبل إرسال المهمة لطباعتها، حدد إعداد النوع الصحيح:

- **•** بالنسبة لمستخدمي نظام Windows، حدد النوع من "خصائص الطباعة".
- **•** بالنسبة لمستخدمي نظام Macintosh، حدد النوع من مربع الحوار "طباعة".

# **طباعة أحرف غير صحيحة**

**تأآد من عدم وجود الطابعة في وضع "التتبع السداسي العشري".**

<span id="page-254-0"></span>عند ظهور **Hex Ready) سداسي عشري جاهز)** على الشاشة، عندئذ يجب الخروج من وضع Trace Hex) التتبع السداسي العشري) قبل القيام بطباعة المهمة. قم بإيقاف تشغيل الطابعة ثم إعادة تشغيلها للخروج من وضع Hex Trace (التتبع السداسي العشري).

# **ميزة ربط الأدراج لا تعمل**

إليك بعض الحلول الممكنة. حاول القيام بإجراء أو أآثر من الإجراءات التالية:

#### **قم بتحميل ورق بالحجم والنوع نفسه**

- **•** قم بتحميل ورق بالحجم والنوع نفسه في آل درج ترغب في ربطه.
- **•** حرك موجهات الورق إلى المواضع الصحيحة لحجم الورق المحمل في آل درج.

#### **استخدم إعدادات "حجم الورق" و"نوع الورق" نفسها**

- **•** قم بطباعة صفحة إعدادات االقائمة وقارن الإعدادات لكل درج.
- **•** إذا لزم الأمر، قم بضبط الإعدادات من قائمة "حجم/نوع الورق".

**ملاحظة:** لا تقم وحدة التغذية متعددة الأغراض باستشعار حجم الورق تلقائيًا. يجب أن تقوم بتعيين الحجم من قائمة "حجم/نوع الورق".

# **المهام الكبيرة غير مرتبة**

إليك بعض الحلول الممكنة. حاول القيام بإجراء أو أآثر من الإجراءات التالية:

# **تأآد من ضبط COLLATE) الترتيب) على ON) تشغيل)**

من قائمة Finishing) الإنهاء) أو Properties Print) خصائص الطباعة)، قم بضبط Collate) ترتيب) على On) تشغيل) **ملاحظة:** يؤدي ضبط Collation) الترتيب) على Off) إيقاف التشغيل) في البرنامج بتجاوز الإعداد الموجود في Menu Finishing) قائمة الإنهاء).

#### **تقليل تعقيد مهمة الطباعة**

قم بتقليل تعقيد مهمة الطباعة من خلال التخلص من عدد وحجم الخطوط وعدد وتعقيد الصور وعدد الصفحات في المهمة.

#### **تأآد من وجود ذاآرة آافية بالطابعة.**

قم بإضافة ذاكرة للطابعة أو قرص صلب اختياري.

# **ظهور فواصل غير متوقعة بالصفحات**

#### **قم بزيادة قيمة "مهلة انتظار الطباعة"**

- **1** تأآد من تشغيل الطابعة وظهور الرسالة **Ready) جاهزة)**.
	- **2** في الشاشة الرئيسية، المس .

<span id="page-255-0"></span> المس **Settings) الإعدادات)**. المس **Settings General) الإعدادات العامة)**. المس السهم لأسفل حتى ظهور **Timeouts) مهلات التوقف)**. المس **Timeouts) مهلات التوقف)**. المس السهم الأيسر أو الأيمن المجاور لـ **Timeout Print) مهلة انتظار الطباعة)** حتى ظهور القيمة المطلوبة. المس **Submit) إرسال)**. **9** المس .

# **حل مشاآل النسخ**

# **الناسخة لا تستجيب** إليك بعض الحلول الممكنة. حاول القيام بإجراء أو أكثر من الإجراءات التالية:

# **تحقق من ظهور رسائل خطأ على الشاشة**

امسح أي رسائل خطأ.

# **افحص مصدر التيار** تأآد من توصيل الطابعة بمصدر التيار الكهربائي وتشغيلها وظهور الرسالة **Ready) جاهزة)**.

# **وحدة الماسحة الضوئية لا تغلق**

تأآد من عدم وجود عوائق: ارفع وحدة الماسحة الضوئية. قم بإزالة أي عائق يسبب بقاء وحدة الماسحة الضوئية مفتوحة. أنزل وحدة الماسحة الضوئية.

# **جودة النسخ رديئة**

هذه بعض الأمثلة على جودة النسخ الرديئة:

- **•** الصفحات فارغة
- **•** نمط رقعة شطرنج
- **•** رسومات أو صور مشوهة
	- **•** أحرف ناقصة
	- **•** طباعة باهتة
	- **•** طباعة داآنة
	- **•** أسطر منحرفة
	- **•** تلطخات حبر
		- **•** خطوط

- **•** أحرف غير متوقعة
- **•** أسطر بيضاء في الطباعة

إليك بعض الحلول الممكنة. حاول القيام بواحد أو أآثر من الإجراءات التالية:

**تحقق مما إذا آانت هناك رسائل خطأ على شاشة العرض**

امسح أي رسائل خطأ.

**قد يكون مستوى مسحوق الحبر منخفضًا**

عند ظهور الرسالة **88 low Cartridge) انخفاض مستوى الحبر بالخرطوشة)** أو عندما تصبح الطباعة باهتة، استبدل خرطوشة الطباعة.

**قد يكون زجاج الماسحة الضوئية متسخًا**

امسح زجاج الماسحة الضوئية بقطعة نظيفة ومبللة من القماش الخالي من الوبر ٍ إذا كانت الطابعة تشتمل على وحدة تغذية مستندات تلقائية (ADF)، فتأكد كذلك من تنظيف زجاج الماسحة [الضوئية](#page-213-0) بوحدة تغذية المستندات التلقائية (ADF). لمزيد من المعلومات، انظر : "تنظيف زجاج الماسحة الضوئية" في [الصفحة](#page-213-0) .[214](#page-213-0)

**النسخة فاتحة للغاية أو قاتمة للغاية**

اضبط إعداد قتامة النسخ.

#### **افحص جودة المستند الأصلي**

تأكد أن جودة المستند الأصلي مرضية.

#### **افحص وضع المستند**

- **•** تأآد من تحميل المستند أو الصورة الفوتوغرافية على زجاج الماسحة الضوئية في الرآن الأيسر العلوي بحيث يكون الوجه لأسفل.
- **•** إذا قمت في السابق بتحميل المستند الأصلي في وحدة تغذية المستندات التلقائية (ADF(، فجرّب تحميله على زجاج الماسحة الضوئية.

**ظهور حبر غير مرغوب فيه في الخلفية**

- **•** اضبط درجة القتامة على إعداد أفتح.
- **•** قم بتغيير إعداد **Removal Background) إزالة الخلفية)** من قائمة **Settings Copy) إعدادت النسخ)**.

# **ظهور أشكال (تموجات) في المخرجات**

- **•** من لوحة تحكم الطابعة, اضغط على الزر **Content) المحتوى)** حتى يضيء المصباح إلى جوار Photo/Text) نص/صورة فوتوغرافية).
	- **•** قم بتدوير المستند الأصلي على زجاج الماسحة الضوئية.
	- **•** من لوحة تحكم الطابعة، اضغط على الزر **Scale) ضبط الحجم)** ثم قم بضبط الإعداد.

#### **النص فاتح أو يختفي**

من لوحة تحكم الطابعة, اضغط على الزر **Content) المحتوى)** حتى يضيء المصباح إلى جوار Text) نص) أو Photo/Text) نص/صورة فوتوغرافية).

**المخرجات تبدو باهتة أو معرّضة لإضاءة شديدة.**

- <span id="page-257-0"></span>**•** من لوحة تحكم الطابعة، اضغط على الزر **Content) المحتوى)** حتى يضيء المصباح إلى جوار "نص/صورة فوتوغرافية" أو "صورة فوتوغرافية".
	- **•** من لوحة تحكم الطابعة، اضغط على الزر **Darkness) قتامة)** وقم بالتغيير إلى إعداد أشد قتامة.

## **الطباعة منحرفة**

#### **ملاحظات:**

- **•** إذا آنت بصدد تحميل المستند الأصلي في وحدة تغذية المستندات التلقائية (ADF(، فاضبط موجهات الورق بوحدة تغذية المستندات التلقائية (ADF(، بحيث تلامس حواف الصفحات المراد مسحها ضوئيًا.
	- **•** افحص أدراج الورق للتأآد من ملامسة الموجهات لحواف الورق المحمل.

### **نسخ الصور أو المستندات الجزئية**

إليك بعض الحلول الممكنة. حاول القيام بإجراء أو أكثر من الإجراءات التالية:

#### **التحقق من وضع المستند**

تأآد من تحميل المستند أو الصورة ووجههما نحو الأسفل على زجاج الماسحة الضوئية في الزاوية العليا اليسرى.

#### **التحقق من إعداد حجم الورق**

#### تأكد من أن إعداد حجم الورق يماثل الورق المحمّل في الدرج:

- **1** من قائمة Paper) الورق) للوحة تحكم الطابعة، تحقق من إعداد Size Paper) حجم الورق).
	- **2** قبل إرسال المهمة للطباعة، حدد إعداد الحجم الصحيح:
- **•** لمستخدمي نظام التشغيل Windows، حدد الحجم من Properties Print) خصائص الطباعة).
- **•** لمستخدمي نظام التشغيل Macintosh،حدد الحجم من مربع الحوار Setup Page) إعداد الصفحة).

# **حل مشاآل الماسحة الضوئية**

### **فحص ماسحة ضوئية لا تستجيب**

إذا كانت الماسحة الضوئية لا تستجيب، فتأكد من التالي:

- **•** أن الطابعة قيد التشغيل.
- **•** توصيل آابل الطابعة بإحكام بالطابعة وجهاز الكمبيوتر أو ملقم الطباعة أو الوحدات الاختيارية أو أجهزة شبكة الاتصال الأخرى.
	- **•** اتصال سلك التيار بالطابعة وما إذا آان مأخذ التيار الكهربائي موصل أرضيًا بالطريقة الصحيحة.
		- **•** عدم إيقاف تشغيل مأخذ التيار الكهربائي باستخدام أي مفتاح أو قاطع.
- **•** عدم توصيل الطابعة بأي وحدة للحماية من الارتفاع المفاجئ للتيار الكهربائي أو مصادر التيار غير المنقطعة أو أسلاك التوصيل الفرعية.
	- **•** عمل آافة المعدات الكهربائية الأخرى المتصلة بالمأخذ.

بمجرد انتهاء التحقق من كل احتمال من هذه الاحتمالات، قم بإيقاف تشغيل الطابعة، ثم قم بإعادة تشغيلها. يؤدي ذلك غالبًا إلى حل مشكلة الماسحة الضوئية.

<span id="page-258-0"></span>**لم يكن المسح الضوئي ناجحاً** إليك بعض الحلول الممكنة. حاول تنفيذ إجراء واحد أو أكثر من الإجراءات التالية:

> **افحص توصيلات الكبلات** تأكد من توصيل كبل الشبكة أو كبل USB بإحكام بالكمبيوتر وبالطابعة.

> > **ربما حدث خطأ في البرنامج** أوقف تشغيل الكمبيوتر ثم أعد تشغيله.

**يستغرق المسح الضوئي وقتًا طويلاً أو يقوم بتعطيل الكمبيوتر** إليك بعض الحلول الممكنة. حاول القيام بإجراء أو أآثر من الإجراءات التالية:

> **قد تتعارض البرامج الأخرى مع المسح الضوئي** قم بإغلاق جميع البرامج غير المستخدمة.

**قد تكون دقة المسح الضوئي تم ضبطها على معدل مرتفع للغاية** حدد معدل دقة أقل للمسح الضوئي.

> **جودة الصورة الممسوحة ضوئيًا رديئة** إليك بعض الحلول الممكنة. حاول القيام بإجراء أو أآثر من الإجراءات التالية:

**تحقق مما إذا آانت هناك رسائل خطأ على شاشة العرض** امسح أي رسائل خطأ.

**قد يكون زجاج الماسحة الضوئية متسخًا** امسح زجاج الماسحة الضوئية بقطعة نظيفة ومبللة من القماش الخالي من الوبر.لمزيد من المعلومات، انظر "تنظيف زجاج الماسحة [الضوئية](#page-213-0)" في [الصفحة](#page-213-0) .[214](#page-213-0)

> **اضبط دقة المسح الضوئي** قم بزيادة دقة المسح الضوئي للحصول على مطبوعات ذات جودة أعلى.

> > **افحص جودة المستند الأصلي** تأكد أن جودة المستند الأصلي مرضية.

**افحص وضع المستند** تأآد من تحميل المستند أو الصورة الفوتوغرافية على زجاج الماسحة الضوئية في الرآن الأيسر العلوي بحيث يكون الوجه لأسفل.

### **مسح الصور أو المستندات الجزئية ضوئياً**

إليك بعض الحلول الممكنة. حاول القيام بإجراء أو أكثر من الإجراءات التالية:

#### **التحقق من وضع المستند**

<span id="page-259-0"></span>تأآد من تحميل المستند أو الصورة ووجههما نحو الأسفل على زجاج الماسحة الضوئية في الزاوية العليا اليسرى.

#### **التحقق من إعداد حجم الورق**

تأكد من أن إعداد حجم الورق يماثل الورق المحمّل في الدرج: **1** من قائمة Paper) الورق) للوحة تحكم الطابعة، تحقق من إعداد Size Paper) حجم الورق).

- **2** قبل إرسال المهمة للطباعة، حدد إعداد الحجم الصحيح:
- **•** لمستخدمي نظام التشغيل Windows، حدد الحجم من Properties Print) خصائص الطباعة).
- **•** لمستخدمي نظام التشغيل Macintosh،حدد الحجم من مربع الحوار Setup Page) إعداد الصفحة).

# **تعذر إجراء المسح الضوئي من الكمبيوتر**

إليك بعض الحلول الممكنة. حاول القيام بإجراء أو أآثر من الإجراءات التالية:

# **تحقق من ظهور رسائل خطأ على الشاشة**

امسح أي رسائل خطأ.

#### **افحص مصدر التيار**

تأآد من توصيل الطابعة بمصدر التيار الكهربائي وتشغيلها وظهور الرسالة **Ready) جاهزة)**.

#### **افحص توصيلات الكابلات**

تأكد من توصيل كابل USB أو شبكة الاتصال بالكمبيوتر والطابعة بإحكام.

# **حل مشاآل الفاآس**

# **لا يتم عرض معرّف المتصل**

اتصل بشركة الاتصالات للتأكد بأن خطك الهاتفي مشترك في خدمة معرّف المتصل.

إذا كانت منطقتك تعتمد نماذج معرّف المتصل متعددة، فقد يترتب عليك تغيير الإعداد الافتراضي. يتوفر الإعدادان: FSK (نموذج 1) وDTMF (نموذج 2). تعتمد إمكانية توفر هذين الإعداداين عن طريق قائمة الفاكس على ما إذا كانت بلدك أو منطقتك تعتمد نماذج تعدد معرّف المتصل. اتصل بشركة الاتصالات لديك لتحديد أي إعداد نموذج أو مفتاح هو المستخدم.

#### **تعذر إرسال أو استقبال فاآس**

<span id="page-260-0"></span>إليك بعض الحلول الممكنة. حاول القيام بإجراء أو أآثر من الإجراءات التالية:

#### **تمكين وظيفة الفاآس**

لمزيد من المعلومات، انظر "الإعداد الأولى للفاكس" في [الصفحة](#page-118-0) 119.

#### **التحقق من رسائل الخطأ في الشاشة**

قم بمسح أي رسائل خطأ.

#### **التحقق من الطاقة**

تأآد من توصيل الطابعة، وإمدادها بالتيار الكهربي وظهور **Ready**) جاهزة).

#### **التحقق من توصيلات الطابعة**

تأكد من إحكام توصيلات الكابل الخاصة بالأجهزة التالية، إذا كانت مزودة:

- **•** الهاتف
- **•** سماعة الهاتف
- **•** جهاز الرد على المكالمات

# **التحقق من مأخذ الهاتف على الحائط**

- **1** قم بتوصيل الهاتف بمقبس الحائط.
	- **2** واستمع لنغمة الاتصال.
- **3** إذا لم تسمع نغمة اتصال، فقم بتوصيل هاتف مختلف بمقبس الحائط.
- **4** إذا لم تسمع نغمة اتصال، فقم بتوصيل الهاتف بمقبس حائط مختلف.
	- **5** إذا سمعت نغمة اتصال، فقم بتوصيل الطابعة بمقبس الحائط هذا.

#### **مراجعة اختبارات خدمة الهاتف الرقمية**

يُعد مودم الفاكس جهاز تناظري. يمكن توصيل أجهزة معينة بالطابعة حتى يمكن استخدام خدمات الهاتف الرقمية.

- **•** وإذا آنت تستخدم خدمة الهاتف ISDN، فقم بتوصيل الطابعة بمنفذ هاتف تناظري (منفذ interface-R (على مهايئ ISDN طرفي. للمزيد من المعلومات ولطلب منفذ وصلة R، اتصل بمزود خدمة ISDN.
- **•** إذاآنت تستخدم DSL، فقم بالتوصيل إلى موجه بيانات أو مرشح DSL الذي سيدعم الاستخدام التناظري. للمزيدمن المعلومات، اتصل بمزود DSL.
- **•** إذا آنت تستخدم خدمة هاتف PBX، فتأآد من أنك متصل بوصلة تناظرية على PBX. في حالة عدم وجود أي من السابق، فيمكنك تثبيت خط هاتف تناظري لجهاز الفاكس.

#### **وتحقق من نغمة الاتصال.**

- **•** قم بإجراء مكالمة اختبار لرقم الهاتف الذي ترغب في إرسال فاآس إليه للتأآد من أنه يعمل بصورة ملائمة.
- **•** إذا آان هناك جهاز آخر يستخدم خط الهاتف، فانتظر حتى ينتهي الجهاز الآخر من استخدامه قبل إرسال فاآس.
- **•** إذا آنت تستخدم ميزة Dial Hook On) الاتصال والسماعة مغلقة)، قم برفع مستوى الصوت للتحقق من وجود نغمة اتصال.

### **فصل الأجهزة الأخرى مؤقتاً**

<span id="page-261-0"></span>لضمان عمل الطابعة بشكل ملائم، قم بتوصيلها بخط الهاتف مباشرة. قم بفصل أي أجهزة رد أو أجهزة آمبيوتر مزودة بمودم أو مقسمات خط الهاتف.

#### **التحقق من عدم وجود انحشار**

تخلص من أي انحشار، ثم تأآد من ظهور **Ready**) جاهزة).

#### **تعطيل ميزة انتظار المكالمات مؤقتاً**

قد تعمل ميزة انتظار المكالمات على قطع اتصالات الفاآس. قم بتعطيل هذه الميزة قبل إرسال أو استلام فاآس. اتصل بشرآة الهاتف الخاصة بك للحصول على تسلسل لوحة المفاتيح الرقمية لتعطيل انتظار المكالمات بصفة مؤقتة.

#### **قد تتداخل خدمة MAIL VOICE) البريد الصوتي) مع إرسال الفاآس**

قد تعمل ميزة خدمة البريد الصوتي التي توفر ها شركة الهاتف المحلية على قطع اتصالات الفاكس. لتمكين كل من Voice Mail (البريد الصوتي) والطابعة للرد على المكالمات، قد تحتاج إلى إضافة خط هاتف ثاني للطابعة.

#### **قد تكون ذاآرة الطابعة ممتلئة**

- **1** اطلب رقم الفاآس.
- **2** قم بمسح المستند الأصلي ضوئياً صفحة واحدة في آل مرة.

#### **يمكن إرسال الفاآسات ولكن يتعذر استلامها**

إليك بعض الحلول الممكنة. حاول القيام بإجراء أو أآثر من الإجراءات التالية:

#### **تحقق مما إذا آان درج الورق فارغًا**

قم بتحميل الورق في الدرج.

#### **تحقق من إعدادات مرات الرنين**

يقوم إعداد مرات الرنين بتعيين عدد مرات رنين خط الهاتف قبل استجابة الطابعة. في حالة وجود خطوط هاتف داخلية متصلة بنفس الخط مثل الطابعة، أو الاشتراك في خدمة "الرنة المميزة" التي تقدمها شركة الاتصالات، قم بتعيين إعداد "مرات الرنين" على 4 مرات.

**1** اآتب عنوان IP الخاص بالطابعة في حقل العنوان بمتصفح الويب.

**ملاحظة:** إذا آنت لا تعرف عنوان IP الخاص بالطابعة، فقم بطباعة صفحة إعداد شبكة الاتصال وحدد عنوان IP في القسم IP/TCP.

- **2** انقر فوق **Settings) الإعدادات)**.
- **3** انقر فوق **Settings Fax) إعدادات الفاآس)**.
- **4** انقر فوق **Setup Fax Analog) إعداد الفاآس التناظري)**.
- **5** في مربع "مرات الرنين قبل الرد"، قم بإدخال عدد مرات رنين الهاتف قبل الرد على المكالمة.
	- **6** انقر فوق **Submit) إرسال)**.

#### **قد يكون مستوى مسحوق الحبر منخفضًا**

تظهر الرسالة **88 low Cartridge) انخفاض مستوى الحبر بالخرطوشة)** عند انخفاض مستوى مسحوق الحبر.

#### **يمكن استلام الفاآسات ولكن يتعذر إرسالها**

إليك بعض الحلول الممكنة. حاول القيام بإجراء أو أآثر من الإجراءات التالية:

#### **الطابعة ليست في وضع "الفاآس"**

في الشاشة الرئيسية، المس **Fax) فاآس)** لتعيين الطابعة على وضع "الفاآس".

#### **لم يتم تحميل المستند بشكل صحيح**

<span id="page-262-0"></span>قم بتحميل المستند الأصلى بحيث يكون وجهه لأعلى، على أن يتم إدخال الحافة القصيرة أولاً في وحدة تغذية المستندات التلقائية (ADF(، أو على زجاج الماسحة الضوئية بحيث يكون وجهه لأسفل.

**ملاحظة:** لا تقم بتحميل البطاقات البريدية أو الصور الفوتوغرافية أو العناصر الصغيرة أو الورق الشفاف أو ورق الصور الفوتوغرافية أو الوسائط الرفيعة (مثل قصاصات المجلات) في وحدة تغذية المستندات التلقائية (ADF(. ضع هذه العناصر على زجاج الماسحة الضوئية.

#### **تأآد من تعيين رقم الاختصار على النحو الصحيح**

- **•** تأآد من برمجة رقم الاختصار على الرقم الذي تريد طلبه.
	- **•** وآحل بديل، اطلب رقم الهاتف يدويًا.

# **الفاآس الذي تم استلامه ذو جودة طباعة منخفضة**

إليك بعض الحلول الممكنة. حاول القيام بإجراء أو أكثر من الإجراءات التالية:

#### **قم بإعادة إرسال المستند**

اطلب من الشخص الذي أرسل إليك الفاكس:

- **•** التأآد من أن المستند الأصلي ذا جودة مرضية.
- **•** إعادة إرسال الفاآس فقد تكون هناك مشكلة متعلقة بجودة توصيل خط الهاتف.
	- **•** قم بزيادة دقة الفاآس، إن أمكن.

**قد يكون مستوى مسحوق الحبر منخفضًا**

عند ظهور الرسالة **88 low Cartridge) انخفاض مستوى الحبر بالخرطوشة)**، أو عندما تكون المطبوعات باهتة، قم باستبدال خرطوشة مسحوق الحبر.

### **تأآد من عدم ضبط سرعة بث الفاآس على سرعة عالية للغاية**

قم بتقليل سرعة بث الفاكس الوارد:

**1** اآتب عنوان IP الخاص بالطابعة في حقل العنوان بمتصفح الويب.

**ملاحظة:** إذا آنت لا تعرف عنوان IP الخاص بالطابعة، فقم بطباعة صفحة إعداد شبكة الاتصال وحدد عنوان IP في القسم IP/TCP.

- **2** انقر فوق **Settings) الإعدادات)**.
- **3** انقر فوق **Settings Fax) إعدادات الفاآس)**.
- **4** انقر فوق **Setup Fax Analog) إعداد الفاآس التناظري)**.

- **5** في مربع "أقصى سرعة"، انقر فوق أحد التالي: **2400 4800 9600 14400 33600**
	- **6** انقر فوق **Submit) إرسال)**.

# **حل مشاآل الخيار**

## <span id="page-263-0"></span>**لا تعمل الوحدة الاختيارية بطريقة صحيحة أو تتوقف عن العمل بعد ترآيبها**

إليك بعض الحلول الممكنة. حاول القيام بإجراء أو أكثر من الإجراءات التالية:

#### **قم بإعادة تعيين الطابعة**

قم بإيقاف تشغيل الطابعة وانتظر حوالي 10 ثوان، ثم قم بإعادة تشغيل الطابعة.

#### **تحقق من توصيل الوحدة الاختيارية بالطابعة**

- **1** قم بإيقاف تشغيل الطابعة.
	- **2** قم بفصل الطابعة.
- **3** تحقق من صحة التوصيل بين الوحدة الاختيارية والطابعة.

# **تأآد من تثبيت الخيار بشكل صحيح**

#### **تأآد من تحديد الوحدة الاختيارية**

من جهاز الكمبيوتر الذي تقوم بالطباعة منه، حدد الخيار. لمزيد من المعلومات، انظر "تحديث الوحدات [الاختيارية](#page-52-0) المتاحة في برنامج تشغيل الطابعة" في [الصفحة](#page-52-0) [.53](#page-52-0)

#### **الأدراج الجرارة**

إليك بعض الحلول الممكنة. حاول القيام بإجراء أو أكثر من الإجراءات التالية:

#### **تأآد من تحميل الورق بالشكل الصحيح**

- **1** اسحب الدرج إلى الخارج بالكامل. **2** تأآد من عدم انحشار الورق أو سوء التغذية. **3** تأآد من أن الموجهات محاذية لحواف الورق.
	- **4** أدخل الدرج.

#### **قم بإعادة تعيين الطابعة**

<span id="page-264-0"></span>قم بإيقاف تشغيل الطابعة وانتظر حوالي 10 ثوان، ثم قم بإعادة تشغيل الطابعة.

#### **بطاقة الذاآرة**

تأكد من إحكام توصيل بطاقة الذاكرة بلوحة نظام الطابعة.

#### **بطاقة الذاآرة المؤقتة**

تأكد من إحكام بطاقة الذاكرة المؤقتة بلوحة نظام الطابعة.

# **قرص صلب مع مهايئ**

تأآد من إحكام توصيل القرص الصلب بلوحة نظام الطابعة.

# **منفذ الحلول الداخلي**

إذا لم يعمل منفذ الحلول الداخلي من بشكل صحيح، فإليك عددًا من الحلول الممكنة. حاول القيام بإجراء أو أآثر من الإجراءات التالية:

# **التحقق من توصيلات منفذ الحلول الداخلي (ISP(**

- **•** تأآد من أن منفذ الحلول الداخلي (ISP (متصل بلوحة نظام الطابعة بإحكام.
	- **•** تأآد من أن الكابل متصل بالموصل الصحيح بإحكام.

#### **فحص الكابل**

تأآد من استخدام الكابل الصحيح وإحكام توصيله.

#### **تأآد من تهيئة برنامج الشبكة بطريقة صحيحة**

للحصول على معلومات حول تثبيت البرنامج للطباعة عبر شبكة الاتصال، انظر *"*دليل التوصيل بشـبكة الاتصال*"* الموجود في القرص المضغوط الذي يخص *"*البرامج والمراجع*"*.

# **حل مشاآل تغذية الورق**

#### **انحشار الورق بشكل متكرر**

إليك بعض الحلول الممكنة. حاول القيام بإجراء أو أكثر من الإجراءات التالية:

#### **افحص الورق**

استخدم الورق الموصى به والوسائط الخاصة الموصى بها. لمزيد من المعلومات، راجع الفصل الذي يتناول إرشادات الورق والوسائط الخاصة.

#### **تأآد من عدم وجود ورق آثير للغاية في الدرج.**

تأآد من عدم تجاوز رزمة الورق التي قمت بتحميلها الارتفاع الأقصى لرزمة الورق المحدد في الدرج أو على وحدة التغذية متعددة الأغراض.

#### **تحقق من موجهات الورق**

حرك الموجهات في الدرج إلى المواضع المناسبة لحجم الورق الذي تم تحميله.

### <span id="page-265-0"></span>**قد يكون الورق قد امتص نسبة رطوبة نتيجة للرطوبة المرتفعة**

- **•** قم بتحميل الورق من عبوة جديدة.
- **•** قم بتخزين الورق في غلافه الأصلي حتى تقوم باستخدامه.

#### **أدراج الورق**

إليك بعض الحلول الممكنة. حاول القيام بإجراء أو أآثر من الإجراءات التالية:

## **تأآد من تحميل الورق بالشكل الصحيح**

- **1** افتح درج الورق.
- **2** تأآد من عدم انحشار الورق أو سوء التغذية.
- **3** تأآد من أن موجهات الورق تصطف في مقابل حواف الورق.
	- **4** تأآد من أن درج الورق يتم غلقه بالشكل الصحيح.

#### **قم بإعادة تعيين الطابعة**

قم بإيقاف تشغيل الطابعة وانتظر حوالي 10 ثوان، ثم قم بإعادة تشغيل الطابعة.

**تأآد من ترآيب درج الورق على النحو الصحيح.**

# **استمرار ظهور رسالة انحشار الورق بعد التخلص من الانحشار**

# **افحص مسار الورق** مسار الورق به عوائق. قم بإزالة الورق المنحشر من مسار الورق بالكامل، ثم المس **Continue) متابعة)**.

### **تعذر إعادة طباعة الصفحة المحشورة بعد إزالة الانحشار.**

#### **قم بتشغيل ميزة "إصلاح انحشار الورق"**

في قائمة "الإعداد"، يكون إعداد "إصلاح انحشار الورق" معينًا على الوضع "إيقاف". قم بضبط "إصلاح انحشار الورق" على "تلقائي" أو "تشغيل": **1** تأآد من تشغيل الطابعة وظهور الرسالة **Ready) جاهزة)**.

- **2** في الشاشة الرئيسية، المس .
- **3** المس **Settings) الإعدادات)**.
- **4** المس **Settings General) الإعدادات العامة)**.
- **5** المس السهم لأسفل حتى ظهور **Recovery Print) إصلاح الطباعة)**.
	- **6** المس **Recovery Print) إصلاح الطباعة)**.
- <span id="page-266-0"></span>**7** المس السهم الأيمن المجاور لـ **Recovery Jam) إصلاح الطباعة)** حتى ظهور **On) تشغيل)** أو **Auto) تلقائي)**.
	- **8** المس **Submit) إرسال)**.
		- **9** المس .

# **حل مشاآل جودة الطباعة**

قد تساعدك المعلومات الموجودة في المواضيع التالية على حل مشاآل جودة الطباعة. إذا لم تساعد هذه الاقتراحات على تصحيح المشكلة، فعليك الاتصال بخدمة دعم العملاء. قد يكون هناك جزء من الطابعة يحتاج إلى ضبط أو استبدال.

#### **عزل مشكلات جودة الطباعة**

للمساعدة على عزل مشكلات جودة الطباعة، اطبع صفحات اختبار جودة الطباعة:

- **1** قم بإيقاف تشغيل الطابعة.
- **2** قم بتحميل ورق بحجم letter أو 4A في الدرج.
- **3** اضغط باستمرار على و أثناء القيام بتشغيل الطابعة.
- **4** قم بتحرير الأزرار عندما تظهر الشاشة المشتملة على شريط التقدم. تقوم الطابعة بإجراء سلسلة تشغيل، ثم تظهر شاشة قائمة "التهيئة".
- **5** المس السهم لأسفل حتى ظهور **Pages Quality Print) صفحات جودة الطباعة)**.
	- **6** المس **Pages Quality Print) صفحات جودة الطباعة)**. تتم طباعة صفحات اختبار جودة الطباعة.
		- **7** المس **Back) رجوع)**.
		- **8** المس **Configuration Exit) خروج من التهيئة)**.

# **الصفحات فارغة**

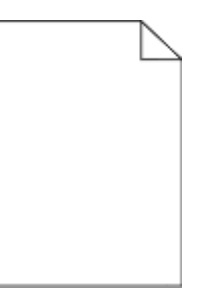

إليك بعض الحلول الممكنة. حاول القيام بواحد أو أآثر من الإجراءات التالية:

#### **ربما توجد مواد تغليف في خرطوشة مسحوق الحبر**

قم بإخراج خرطوشة مسحوق الحبر. وتأكد من إزالة مواد التغليف بشكل صحيح. أعد تركيب خرطوشة مسحوق الحبر.

#### **قد يكون مستوى مسحوق الحبر منخفضًا**

عند ظهور الرسالة **88 88) low Cartridge انخفاض مستوى الحبر بالخرطوشة)**، قم بشراء خرطوشة مسحوق حبر جديدة.

<span id="page-267-0"></span>في حالة استمرار المشكلة، قد تحتاج الطابعة إلى الصيانة. لمزيد من المعلومات، اتصل بـ "مرآز دعم العملاء".

# **الحروف غير مستقيمة الحواف أو غير مستوية الحواف**

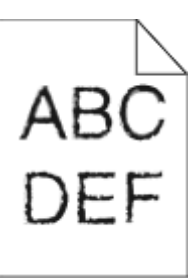

إليك بعض الحلول الممكنة. حاول القيام بإجراء أو أكثر من الإجراءات التالية:

#### **تحقق من إعدادات جودة الطباعة**

- **•** قم بتغيير إعداد "دقة الطباعة" في قائمة "الجودة" إلى 600 نقطة لكل بوصة أو 1200 جودة صورة أو 1200 نقطة لكل بوصة أو 2400 جودة صورة.
	- **•** قم بتمكين إعداد "تحسين دقة الخطوط" في قائمة "الجودة".

# **تأآد من دعم الخطوط التي تم تنزيلها**

في حالة استخدام خطوط تم تنزيلها، تأآد من أن هذه الخطوط مدعومة من قبل الطابعة والكمبيوتر المضيف والبرنامج.

#### **اقتصاص الصور**

حاول القيام بواحد أو أكثر من الإجراءات التالية:

#### **افحص الموجهات**

حرك موجهات الطول والعرض في الدرج إلى المواضع المناسبة لحجم الورق الذي تم تحميله.

# **تحقق من إعداد حجم الورق**

تأآد من مطابقة إعداد حجم الورق للورق الذي تم تحميله في درج الورق بالطريقة التالية:

- **1** من قائمة "الورق" بلوحة تحكم الطابعة، تحقق من إعداد "حجم الورق".
	- **2** قبل إرسال المهمة لطباعتها، حدد إعداد الحجم الصحيح:
- **•** بالنسبة لمستخدمي نظام Windows، حدد الحجم من "خصائص الطباعة".
- **•** بالنسبة لمستخدمي نظام Macintosh، حدد الحجم من مربع الحوار "إعداد الصفحة".

# **ظهور صورة طيف**

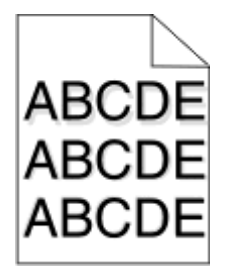

**تحقق من إعداد نوع الورق**

تأآد من مطابقة إعداد "نوع الورق" للورق المحمّل في درج الورق .

- <span id="page-268-0"></span>**1** من قائمة "الورق" بلوحة التحكم في الطابعة، افحص إعداد "نوع الورق".
	- **2** قبل إرسال المهمة لطباعتها، حدد إعداد النوع الصحيح:
- **•** بالنسبة لمستخدمي نظام Windows، حدد النوع من "خصائص الطباعة".
- **•** بالنسبة لمستخدمي نظام Macintosh، حدد النوع من مربع الحوار "طباعة".

**الخلفية رمادية اللون**

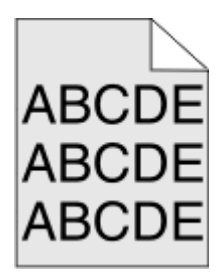

**تحقق من إعداد غمقان مسحوق الحبر**

حدد إعداد غمقان مسحوق حبر أفتح:

- **•** قم بتغيير الإعداد من قائمة Quality) الجودة) للوحة تحكم الطابعة.
- **•** لمستخدمي نظام التشغيل Windows، قم بتغيير الإعداد من Properties Print) خصائص الطباعة).
	- **•** لمستخدمي نظام التشغيل Macintosh، قم بتغيير الإعداد من مربع الحوار Print) الطباعة).

# **هوامش غير صحيحة**

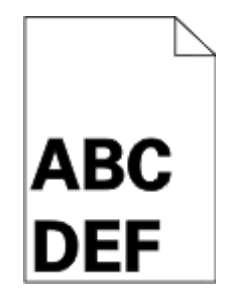

إليك بعض الحلول الممكنة. حاول القيام بواحد أو أآثر من الإجراءات التالية:

#### **تحقق من موجهات الورق**

<span id="page-269-0"></span>حرك الموجهات الموجودة في الدرج إلى المواضع المناسبة لحجم الورق الذي تم تحميله.

# **تحقق من إعداد حجم الورق**

تأآد من مطابقة إعداد حجم الورق للورق الذي تم تحميله في درج الورق بالطريقة التالية: **1** من قائمة "الورق" بلوحة تحكم الطابعة، تحقق من إعداد "حجم الورق".

**2** قبل إرسال المهمة لطباعتها، حدد إعداد الحجم الصحيح:

- **•** بالنسبة لمستخدمي نظام Windows، حدد الحجم من "خصائص الطباعة".
- **•** بالنسبة لمستخدمي نظام Macintosh، حدد الحجم من مربع الحوار "إعداد الصفحة".

#### **تجعد الورق**

إليك بعض الحلول الممكنة. حاول القيام بواحد أو أآثر من الإجراءات التالية:

# **تحقق من إعداد نوع الورق**

تأآد من مطابقة إعداد "نوع الورق" للورق المحمّل في درج الورق .

- **1** من قائمة "الورق" بلوحة تحكم الطابعة، تحقق من إعداد "نوع الورق".
	- **2** قبل إرسال المهمة لطباعتها، حدد إعداد النوع الصحيح:
- **•** بالنسبة لمستخدمي نظام Windows، حدد النوع من "خصائص الطباعة".
- **•** بالنسبة لمستخدمي نظام Macintosh، حدد النوع من مربع الحوار "طباعة".

# **امتص الورق الرطوبة بسبب نسبة الرطوبة العالية**

- **•** قم بتحميل الورق من عبوة جديدة.
- **•** قم بتخزين الورق في غلافه الأصلي حتى تقوم باستخدامه.

### **طباعة حروف متقطعة**

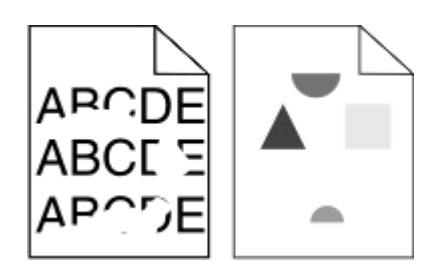

إليك بعض الحلول الممكنة. حاول القيام بواحد أو أآثر من الإجراءات التالية:

# **ربما يكون الورق قد امتص بعض الرطوبة نتيجة للرطوبة المرتفعة**

- **•** قم بتحميل الورق من عبوة جديدة.
- **•** قم بتخزين الورق في غلافه الأصلي حتى تقوم باستخدامه.

**تحقق من إعداد نوع الورق** تأآد من مطابقة إعداد "نوع الورق" للورق المحمّل في درج الورق . **1** من قائمة "الورق" بلوحة التحكم في الطابعة، افحص إعداد "نوع الورق". **2** قبل إرسال المهمة لطباعتها، حدد إعداد النوع الصحيح: **•** بالنسبة لمستخدمي نظام Windows، حدد النوع من "خصائص الطباعة". **•** بالنسبة لمستخدمي نظام Macintosh، حدد النوع من مربع الحوار "طباعة".

> **افحص الورق** تجنب الورق النسيجي الذي يشتمل على لمسات نهائية خشنة.

<span id="page-270-0"></span>**قد يكون مستوى مسحوق الحبر منخفضًا** عند ظهور الرسالة **88 Low Cartridge) مستوى الحبر منخفض بالخرطوشة)** أو عند ظهور المطبوعات باهتة، اطلب شراء خرطوشة حبر جديدة.

**قد تكون وحدة الصهر معيبة أو تالفة.**

استبدل وحدة الصهر.

### **الطباعة منحرفة**

إليك بعض الحلول الممكنة. حاول القيام بإجراء أو أكثر من الإجراءات التالية:

**تحقق من موجهات الورق.**

حرك الموجهات في الدرج إلى المواضع المناسبة لحجم الورق الذي تم تحميله.

**فحص الورق**

تأآد من استخدام ورق يفي بمواصفات الطابعة.

# **ظهور خطوط سوداء أو بيضاء خالصة على الورق الشفاف أو الورق العادي**

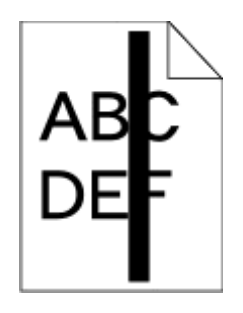

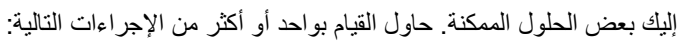

**تأآد من صحة نمط التعبئة**

في حالة عدم صحة نمط التعبيئة، اختر نمط تعبئة مختلفًا عن البرنامج المستخدم.

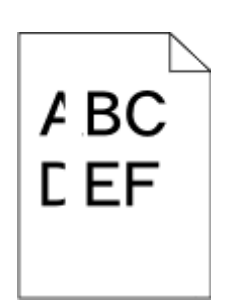

#### **تحقق من نوع الورق**

- **•** حاول استخدام نوع مختلف من الورق.
- **•** استخدم فقط الورق الشفاف الموصى به.
- **•** تأآد من مطابقة إعداد "نوع الورق" مع الورق المحمل في الدرج أو وحدة التغذية.
- <span id="page-271-0"></span>**•** تأآد من ملائمة إعداد "مادة الورق" لنوع الورق أو الوسائط الخاصة المحملة في الدرج أو وحدة التغذية.

**تأآد من توزيع مسحوق الحبر بالتساوي في خرطوشة مسحوق الحبر**

أخرج خرطوشة مسحوق الحبر وقم برجها من جانب إلى جانب لإعادة توزيع مسحوق الحبر ، ثم قم بإعادة تركيبها.

**قد تكون خرطوشة مسحوق الحبر معيبة أو قد يكون مستوى مسحوق الحبر بها منخفضًا** استبدل خرطوشة مسحوق الحبر المستخدمة بأخرى جديدة.

#### **الطباعة فاتحة للغاية**

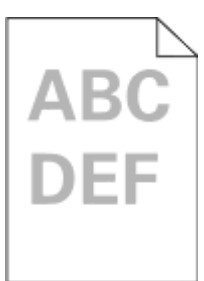

إليك بعض الحلول الممكنة. حاول القيام بواحد أو أكثر من الإجراءات التالية:

**التحقق من إعدادات القتامة والسطوع والتباين**

إعداد "قتامة مسحوق الحبر" فاتح للغاية أو أن إعداد "السطوع" فاتح للغاية أو أن إعداد "التباين" فاتح للغاية.

- **•** من قائمة "الجودة" بلوحة التحكم في الطابعة، قم بتغيير هذه الإعدادات.
- **•** بالنسبة لمستخدمي نظام Windows، قم بتغيير هذه الإعدادات من "خصائص الطباعة".
- **•** بالنسبة لمستخدمي نظام Macintosh، قم بتغيير هذه الإعدادات من مربع الحوار "طباعة" والقوائم المنبثقة.

**امتص الورق الرطوبة بسبب نسبة الرطوبة العالية**

- **•** قم بتحميل الورق من عبوة جديدة.
- **•** قم بتخزين الورق في غلافه الأصلي حتى تقوم باستخدامه.

**افحص الورق**

تجنب الورق النسيجي الذي يشتمل على لمسات نهائية خشنة.

# **تحقق من إعداد نوع الورق**

تأآد من مطابقة إعداد "نوع الورق" للورق المحمّل في درج الورق .

- **1** من قائمة "الورق" بلوحة التحكم في الطابعة، افحص إعداد "نوع الورق".
	- **2** قبل إرسال المهمة لطباعتها، حدد إعداد النوع الصحيح:
- **•** بالنسبة لمستخدمي نظام Windows، حدد النوع من "خصائص الطباعة".
- **•** بالنسبة لمستخدمي نظام Macintosh، حدد النوع من مربع الحوار "طباعة".

**انخفاض مستوى مسحوق الحبر**

<span id="page-272-0"></span>عند ظهور الرسالة **88 Low Cartridge) مستوى الحبر منخفض بالخرطوشة)**، اطلب شراء خرطوشة حبر جديدة.

**قد تكون خرطوشة مسحوق الحبر معيبة**

استبدل خرطوشة مسحوق الحبر.

### **الطباعة قاتمة للغاية**

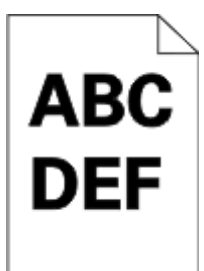

إليك بعض الحلول الممكنة. حاول القيام بواحد أو أآثر من الإجراءات التالية:

**التحقق من إعدادات القتامة والسطوع والتباين**

إعداد "قتامة مسحوق الحبر" داكن للغاية أو أن إعداد "السطوع" داكن للغاية أو أن قيمة إعداد "التباين" مرتفعة للغاية

- **•** من قائمة "الجودة" بلوحة التحكم في الطابعة، قم بتغيير هذه الإعدادات.
- **•** بالنسبة لمستخدمي نظام Windows، قم بتغيير هذه الإعدادات من "خصائص الطباعة".
- **•** بالنسبة لمستخدمي نظام Macintosh، قم بتغيير هذه الإعدادات من مربع الحوار "طباعة" والقوائم المنبثقة.

**امتص الورق الرطوبة بسبب نسبة الرطوبة العالية**

- **•** قم بتحميل الورق من عبوة جديدة.
- **•** قم بتخزين الورق في غلافه الأصلي حتى تقوم باستخدامه.

**افحص الورق**

تجنب الورق النسيجي الذي يشتمل على لمسات نهائية خشنة.

#### **تحقق من إعداد نوع الورق**

تأآد من مطابقة إعداد "نوع الورق" للورق المحمّل في درج الورق .

- **1** من قائمة "الورق" بلوحة التحكم في الطابعة، افحص إعداد "نوع الورق".
	- **2** قبل إرسال المهمة لطباعتها، حدد إعداد النوع الصحيح:
- **•** بالنسبة لمستخدمي نظام Windows، حدد النوع من "خصائص الطباعة".
- <span id="page-273-0"></span>**•** بالنسبة لمستخدمي نظام Macintosh، حدد النوع من مربع الحوار "طباعة".

# **قد تكون خرطوشة مسحوق الحبر معيبة**

استبدل خرطوشة مسحوق الحبر.

## **ظهور صفحات ذات ألوان خالصة**

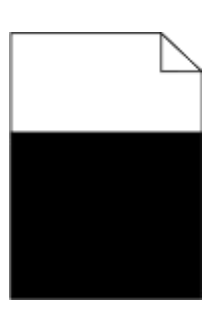

إليك بعض الحلول الممكنة. حاول القيام بإجراء أو أكثر من الإجراءات التالية:

**تأآد من ترآيب خرطوشة مسحوق الحبر بشكل صحيح**

أزل خرطوشة مسحوق الحبر وقم برجّها يميناً ويساراً لإعادة توزيع مسحوق الحبر، ثم أعد تثبيتها.

**قد تكون خرطوشة مسحوق الحبر تالفة أو قد يكون مستوى الحبر في خرطوشة الخبر منخفضاً**

استبدل خرطوشةمسحوق الحبر المستخدمة بخرطوشة جديدة. في حال استمرت المشكلة، قد تحتاج الطابعة إلى صيانة. للحصول على مزيدمن المعلومات، اتصل بدعم العملاء.

# **ظهور خطوط رأسية متتابعة**

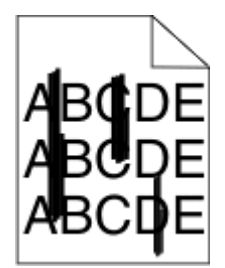

إليك بعض الحلول الممكنة. حاول القيام بواحد أو أآثر من الإجراءات التالية:

### **تلطخ مسحوق الحبر**

حدد درجًا آخر أو وحدة تغذية أخرى لتغذية الورق للمهمة:

- **•** من "قائمة الورق" بلوحة التحكم في الطابعة، حدد "المصدر الافتراضي".
- **•** بالنسبة لمستخدمي نظام Windows، حدد مصدر الورق من "خصائص الطباعة".
- <span id="page-274-0"></span>**•** بالنسبة لمستخدمي نظام Macintosh، حدد مصدر الورق من مربع الحوار "طباعة" والقوائم المنبثقة.

# **قد تكون خرطوشة مسحوق الحبر معيبة**

استبدل خرطوشة مسحوق الحبر.

### **قد يكون مسار الورق غير نظيف**

افحص مسار الورق حول خرطوشة الحبر. **تنبيه سطح ساخن:** قد يكون الجزء الداخلي من الطابعة ساخنًا. لتقليل خطر الإصابة بسبب مكون ساخن، اترك السطح حتى يبرد قبل لمسه. قم بإزالة جميع الورق الذي تراه.

> **وجود مسحوق حبر في مسار الورق** اتصل بـ "مركز دعم العملاء".

# **ظهور خطوط أفقية متتابعة**

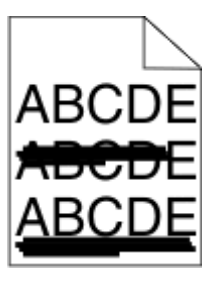

إليك بعض الحلول الممكنة. حاول القيام بواحد أو أآثر من الإجراءات التالية:

### **تلطخ مسحوق الحبر**

حدد درجًا آخر أو وحدة تغذية أخرى لتغذية الورق للمهمة:

- **•** من "قائمة الورق" بلوحة التحكم في الطابعة، حدد "المصدر الافتراضي".
- **•** بالنسبة لمستخدمي نظام Windows، حدد مصدر الورق من "خصائص الطباعة".
- **•** بالنسبة لمستخدمي نظام Macintosh، حدد مصدر الورق من مربع الحوار "طباعة" والقوائم المنبثقة.

# **قد تكون خرطوشة مسحوق الحبر معيبة**

استبدل خرطوشة مسحوق الحبر.

<span id="page-275-0"></span>**قد يكون مسار الورق غير نظيف** افحص مسار الورق حول خرطوشة الحبر. **تنبيه سطح ساخن:** قد يكون الجزء الداخلي من الطابعة ساخنًا. لتقليل خطر الإصابة بسبب مكون ساخن، اترك السطح حتى يبرد قبل لمسه. قم بإزالة جميع الورق الذي تراه.

> **وجود مسحوق حبر في مسار الورق** اتصل بـ "مركز دعم العملاء".

**ظهور ضباب مسحوق الحبر أو ظلال خلفية على الصفحة** إليك بعض الحلول الممكنة. حاول القيام بواحد أو أآثر من الإجراءات التالية:

# **قد تكون خرطوشة مسحوق الحبر معيبة**

استبدل خرطوشة الحبر.

# **بكرات التعبئة قد تكون معيبة**

استبدل بكرات التعبئة.

#### **وجود مسحوق حبر في مسار الورق**

اتصل بمركز دعم العملاء.

# **زوال مسحوق الحبر**

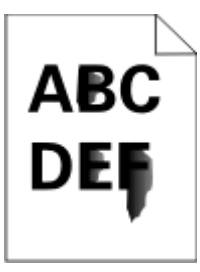

إليك بعض الحلول الممكنة. حاول القيام بواحد أو أآثر من الإجراءات التالية:

#### **تحقق من إعداد نوع الورق**

تأآد من مطابقة إعداد "نوع الورق" للورق المحمّل في درج الورق .

- **1** من قائمة "الورق" بلوحة تحكم الطابعة، تحقق من إعداد "نوع الورق".
	- **2** قبل إرسال المهمة لطباعتها، حدد إعداد النوع الصحيح:
- **•** بالنسبة لمستخدمي نظام Windows، حدد النوع من "خصائص الطباعة".
- **•** بالنسبة لمستخدمي نظام Macintosh، حدد النوع من مربع الحوار "طباعة".

# **تحقق من إعداد "مادة الورق"**

<span id="page-276-0"></span>من قائمة "الورق" بلوحة تحكم الطابعة، تأكد من مطابقة إعداد "مادة الورق" للورق المحمَّل في الدرج.

### **توجد بقع حبر**

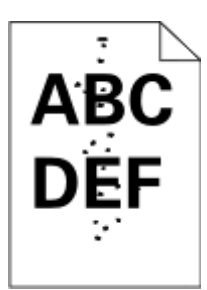

إليك بعض الحلول الممكنة. حاول القيام بواحد أو أآثر من الإجراءات التالية:

# **قد تكون خرطوشة مسحوق الحبر معيبة**

استبدل خرطوشة الحبر.

# **وجود مسحوق حبر في مسار الورق**

اتصل بمركز دعم العملاء.

# **جودة طباعة الورق الشفاف رديئة**

حاول القيام بإجراء أو أآثر من الإجراءات التالية:

#### **التحقق من الورق الشفاف**

استخدم فقط الورق الشفاف الذي يتوافق مع مواصفات الطابعة.

# **فحص إعداد نوع الورق**

تأكد من أن إعداد نوع الورق يماثل الورق المحمل في الدرج:

- **1** من قائمة Paper) الورق) للوحة تحكم الطابعة، تحقق من إعداد Type Paper) نوع الورق).
	- **2** قبل إرسال المهمة للطباعة، حدد إعداد النوع الصحيح:
- **•** لمستخدمي نظام التشغيل Windows، حدد النوع من Properties Print ) خصائص الطباعة).
	- **•** لمستخدمي نظام التشغيل Macintosh، حدد النوع من المربع Print) الطباعة).

# **آثافة طباعة متفاوتة**

<span id="page-277-0"></span>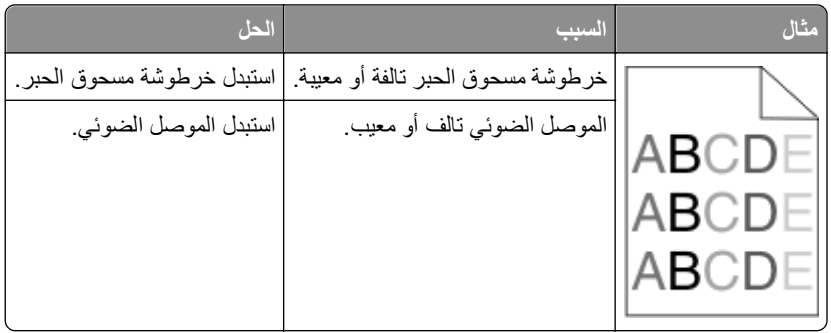

# **ملقم الويب المضمن لا يفتح**

إليك بعض الحلول الممكنة. حاول القيام بإجراء أو أآثر من الإجراءات التالية:

# **فحص اتصالات شبكة الاتصال**

تأكد من تشغيل كل من الطابعة والكمبيوتر ومن اتصالهما بنفس بشكة الاتصال.

# **فحص إعدادات شبكة الاتصال**

بناءً على إعدادات شبكة الاتصال لديك، فقد تحتاج إلى آتابة **https//:** بدلاً من **http//:** أمام عنوان IP للوصول إلى "ملقم الويب المضمن. لمزيد من المعلومات، راجع مسئول النظام لديك.

# **الاتصال بالدعم الفني**

عند الاتصال بالدعم الفني، قم بشرح المشكلة التي تواجهها والرسالة التي تظهر على الشاشة وخطوات استكشاف الأخطاء وإصلاحها التي قمت باتخاذها بالفعل للتوصل إلى حل ما.

يتعين عليك معرفة نوع طراز الطابعة التي بحوزتك ورقم الصيانة أو رمز الخدمة السريعة. لمزيد من المعلومات، راجع الملصق الموجود على الغطاء الأمامي العلوي الداخلي بالطابعة. يتم أيضًا إدراج رقم الصيانة في صفحة إعدادات القائمة.

للحصول على دعم فني إضافي، راجع موقع الدعم الخاص بشرآة Dell على الويب على العنوان **com.dell.support**.

# **الملحق**

# **سياسة الدعم الفني بشرآة Dell**

يتطلب الدعم الفني بمساعدة الفنيين تعاون العميل ومشاركته في عملية استكشاف الأخطاء وإصلاحها وأن يقوم بعملية استعادة للتهيئة الأصلية الافتراضية لنظام التشغيل والبرامج التطبيقية وبرامج تشغيل الأجهزة كما كانت عندما تم شحنها من شركة Dell، وكذلك التحقق من عمل الطابعة وجميع الأجهزة المركبة من Dell على نحو صحيح. فضلاً عن هذا الدعم بمساعدة الفنيين، يتوفر كذلك الدعم الفني عبر الإنترنت من خلال Dell Support. قد تكون هناك خيارات دعم فنية أخرى متاحة للشراء.

توفر شركة Dell دعمًا فنيًا محدودًا للطابعة وأي برنامج مثبت أو أجهزة طرفية مركبة من Dell. تقوم الشركة المصنعة الأصلية بتوفير الدعم للأجهزة الطرفية والبرامج التي توفرها جهات أخرى، بما في ذلك تلك البرامج أو الأجهزة الطرفية المشتراة و/أو المثبتة عبر(Peripherals & Software DellWare) و ReadyWare وCustom Factory Integration )CFI/DellPlus

# **الاتصال بشرآة Dell**

يمكن الوصول إلى "قسم الدعم" التابع لشركة Dell على الموقع **support.dell.com.** حدد المنطقة التي تتبعها في صفحة "WELCOME TO DELL SUPPORT" ثم أكمل التفاصيل المطلوبة للوصول إلى أدوات ومعلومات المساعدة.

- يمكنك الاتصال بشركة Dell إلكترونيًا باستخدام عناوين الويب التالية:
	- **•** شبكة الويب العالمية

```
/www.dell.com
ap/com.dell.www/) الدول الأسيوية/المطلة على المحيط الهادي فقط)
                            (فقط اليابان (/www.dell.com/jp
                         (فقط أوروبا (www.euro.dell.com
             la/com.dell.www/) دول أمريكا اللاتينية والكاريبي)
                                    (فقط آندا (www.dell.ca
```
**•** بروتوآول نقل الملفات العام (FTP(

#### **[ftp.dell.com](ftp://ftp.dell.com/)**

قم بتسجيل الدخول باسم: anonymous واستخدم عنوان بريدك الإلكتروني آكلمة مرور.

**•** خدمة الدعم الإلكتروني

**[mobile\\_support@us.dell.com](mailto:mobile_support@us.dell.com) [support@us.dell.com](mailto:support@us.dell.com)** la-techsupport@dell.com (دول أمريكا اللاتينية والكاريبي فقط) **[com.dell@apsupport](mailto:apsupport@dell.com)**) الدول الأسيوية/المطلة على المحيط الهادي فقط) (فقط اليابان (**[support.jp.dell.com](http://support.jp.dell.com)** (فقط أوروبا (**[support.euro.dell.com](http://support.euro.dell.com) •** خدمة عروض الأسعار الإلكترونية

**[com.dell@apmarketing](mailto:apmarketing@dell.com)**) الدول الأسيوية/المطلة على المحيط الهادي فقط) (فقط آندا (**[sales\\_canada@dell.com](mailto:sales_canada@dell.com)**

# **الضمان وسياسة الإرجاع**

تقوم شركة Dell Inc. (والمشار إليها فيما بعد بـ "شركة Dell") بتصنيع منتجاتها من الأجهزة والتي تشمل أجزاءً ومكونات جديدة أو مكافئة للجديدة وفقاً للأعراف الصناعية القياسية. للحصول على معلومات حول ضمان شركة Dell الخاص بالطابعة، ارجع إلى *دليل معلومات المنتج*.

# **فهرس**

# **قيود رقمية**

Emulation error, load 1565 emulation option (خطأ محاكاة، قم بتحميل خيار المحاكاة) [250](#page-249-0) في انحشار (yy scanner jam.295‑290 الماسحة الضوئية) [251](#page-250-0) Replace all originals if 293 restarting job (أعد وضع كافة المستندات الأصلية في حال استعادة مهمة) [251](#page-250-0) Flatbed Cover Open 293.02 (الغطاء المسطّح مفتوح) [252](#page-251-0) 294 Jam ADF) انحشار وحدة تغذية المستندات التلقائية) [252](#page-251-0) Invalid refill, change yy.30 cartridge) إعادة تعبئة غير صالحة، قم بتغيير الخرطوشة) [245](#page-244-0) yy Replace defective or.31 cartridge missing) استبدال الخرطوشة المعيبة أو المفقودة) [246](#page-245-0) Cartridge part number yy.32 رقم جزء) unsupported by device الخرطوشة غير مدعوم بواسطة الجهاز) [246](#page-245-0) 34 paper Short) الورق قصير) [246](#page-245-0) Insufficient memory to 35 support Resource Save feature (الذاكر ة غير كافية لدعم ميزة "حفظ المورد") [246](#page-245-0) Insufficient memory to collate 37 job) الذاآرة غير آافية لترتيب مهمة) [246](#page-245-0) Insufficient memory, some 37 غير ذاآرة (Held Jobs were deleted آافية، تم حذف بعض "المهام المحجوزة") [246](#page-245-0) Insufficient memory, some 37 held jobs will not be restored (ذاكرة غير كافية، لن يتم استعادة بعض المهام المتوقفة) [243](#page-242-0) 18 Memory full (الذاكرة ممتلئة) 147 Complex page, some data 39 ،معقدة صفحة (may not have printed قد لا تتم طباعة بعض البيانات) [247](#page-246-0) 50 error font PPDS) خطأ في الخط [247](#page-246-0) (PPDS تم (Defective flash detected 51 اكتشاف ذاكرة مؤقتة تالفة) [247](#page-246-0) Not enough free space in 52 لا (flash memory for resources

توجد مساحة خالية كافية للموارد في ذاكرة فلاش) [247](#page-246-0) Network <x> software error 54 (خطأ في برنامج الشبكة) [248](#page-247-0) Standard network software 54 error) خطأ في برنامج الشبكة القياسية) [248](#page-247-0) Unsupported option in slot 55 (خيار غير مدعوم في الفتحة) [248](#page-247-0) Parallel port <x> disabled 56 (المنفذ المتوازي معطل) [248](#page-247-0) المنفذ (Serial port <x> disabled 56 التسلسلي معطل) [248](#page-247-0) Standard USB port disabled 56 (منفذ USB القياسي معطل) [249](#page-248-0) منفذ (USB port <x> disabled 56 USB معطل) [249](#page-248-0) Configuration change, held 57 تم تغيير) jobs were not restored التهيئة، لم يتم استعادة المهام المتوقفة) [243](#page-242-0) Too many flash options 58 installed) تم ترآيب عدد آبير للغاية من وحدات ذاكرة فلاش) [249](#page-248-0) تم (Too many trays attached 58 توصيل عدد كبير جداً من الأدراج) [249](#page-248-0) درج> (x> Incompatible tray 59 ورق غير متوافق) [249](#page-248-0) إزالة (Remove defective disk 61 قرص تالف) [250](#page-249-0) 62 full Disk) القرص ممتلئ) [250](#page-249-0) 63 disk Unformatted) قرص غير مهيأ) [250](#page-249-0) Routine maintenance needed 80 (يلزم إجراء صيانة بصفة دورية) [250](#page-249-0) تحذير قرب) PC Kit life warning 84 انتهاء العمر الافتراضي لمجموعة الكمبيوتر) [250](#page-249-0) مجموعة استبدال (Replace PC Kit 84 الكمبيوتر) [250](#page-249-0) الماسحة (Scanner Disabled 840.01 الضوئية معطّلة) [252](#page-251-0) Scanner Auto Disabled 840.02 (الماسحة الضوئية معطّلة تلقائياً) [252](#page-251-0) 88 low Cartridge) انخفاض مستوى الحبر) [250](#page-249-0)

# **C**

Type Custom) نوع الورق المخصص) <x> تغيير الاسم [83](#page-82-0)

# **D**

Profiler Driver) ملف تعريف برنامج التشغيل) [89](#page-88-0)

# **F**

FTP دفتر العناوين [142](#page-141-0)

### **P**

Load :(الورق تغيير (Paper Change Tray) تحميل الدرج)<x> <نوع الورق> [251](#page-250-0) Saver Power) موفر الطاقة) ضبط [69](#page-68-0)

# **Q**

Mode Quiet) وضع السكون) [71](#page-70-0)

# **R**

Restore Held Jobs? (استعادة المهام المتوقفة؟) [245](#page-244-0)

# **S**

مسح (Scan Document Too Long ضوئي لمستند طويل جداً) [251](#page-250-0) غطاء (Scanner ADF Cover Open وحدة تغذية المستندات التلقائية للماسحة الضوئية مفتوح) [251](#page-250-0) مركز مراقبة) Status Monitor Center الحالة) [89](#page-88-0)

# **T**

استكشاف (troubleshooting, fax الأخطاء وإصلاحها، فاكس) الفاكس الذي تم استلامه ذو جودة طباعة منخفضة [263](#page-262-0) تعذر إرسال أو استقبال فاكس [261](#page-260-0) لم يظهر معرف المتصل [260](#page-259-0) منع استلام الفاكسات غير المرغوب فيها [137](#page-136-0)

يمكن إرسال الفاكسات لكن يتعذر استقبالها يمكن استقبال الفاكسات لكن يتعذر إرسالها

# **U**

الورق حجم (Universal Paper Size العالمي) إعداد

# **أ**

أحجام الورق مدعومة من قبل الطابعة أداة التنبيه المساعدة للطابعة أسطوانات فاصل وحدة تغذية المستندات التلقائية، تنظيفها أظرف تحميل تلميحات أعد وضع آافة المستندات الأصلية في حال استعادة مهمة. ألياف ضوئية إعداد الشبكة أنواع الورق دعم الطباعة المزدوجة مدعومة من قبل الطابعة مكان التحميل

#### **إ**

إرسال بالبريد الإلكتروني إضافة سطر الموضوع [116](#page-115-0) [115,](#page-114-0) إضافة سطر رسالة إعداد البريد الإلكتروني إعداد وظيفة البريد الإلكتروني إنشاء اختصارات باستخدام Embedded Server Web) ملقم ويب المضمّن) إنشاء اختصارات باستخدام شاشة اللمس باستخدام أرقام اختصارات باستخدام دفتر العناوين باستخدام شاشة اللمس تهيئة إعدادات البريد الإلكتروني مستندات ملونة إرسال فاكس إرسال باستخدام الكمبيوتر إرسال باستخدام لوحة تحكم الطابعة إرسال فاكس في وقت مجدول [136](#page-135-0) إعداد الفاآس [131](#page-130-0) [130,](#page-129-0) [,](#page-129-0) إلغاء مهمة فاكس [137](#page-136-0)

إنشاء اختصارات باستخدام Embedded Server Web) ملقم ويب المضمّن) [134](#page-133-0) [133,](#page-132-0) إنشاء اختصارات باستخدام شاشة اللمس إبقاف الفاكسات [139](#page-138-0) اختيار اتصال فاكس [120](#page-119-0) الطباعة على كلا وجهي الورقة (الطباعة على الوجهين) باستخدام الاختصارات باستخدام دفتر العناوين تحسين جودة الفاكس [139](#page-138-0) تشغيل التوقيت الصيفي أو إيقاف تشغيله تعيين التاريخ والوقت تغيير الدقة تمكين توجيه الفاكسات [140](#page-139-0) جعل رسالة الفاكس أفتح أو أغمق [136](#page-135-0) عرض سجل فاكس [137](#page-136-0) إرشادات ورق ذو رأسية ورق شفاف إزالة الورق من حاوية الإخراج القياسية إعادة التدوير منتجات Dell إعداد الورق حجم (Universal Paper Size العالمي) الطباعة التسلسلية حجم الورق TCP/IP عنوان نوع الورق (Eco وضع (Eco‑Mode إعداد إعداد الطابعة على شبكة سلكية (نظام التشغيل (Macintosh على شبكة سلكية (نظام التشغيل (Windows إعداد شبكة سلكية استخدام نظام التشغيل Windows إعدادات الحفظ إضاءة حاوية الإخراج القياسية السطوع، ضبطه موفر الطاقة وضع Eco وضع السكون إعدادات المصنع الافتراضية، استعادة قوائم لوحة تحكم الطابعة إعدادات المنافذ تهيئة

إعدادات بيئيّة Saver Power) موفر الطاقة) Mode Quiet) وضع السكون) إضاءة حاوية الإخراج القياسية السطوع، ضبطه وضع Eco إعدادات خضراء Saver Power) موفر الطاقة) Mode Quiet) وضع السكون) إضاءة حاوية الإخراج القياسية السطوع، ضبطه وضع Eco إغلاق الباب أو إدخال الخرطوشة إغلاق الباب الأمامي إلغاء ربط الأدراج [82](#page-81-0) [83](#page-82-0)[,](#page-81-0)[82,](#page-81-0) إلغاء مهمة من Macintosh من Windows من لوحة تحكم الطابعة إيقاف الفاكسات [139](#page-138-0) إيقاف مؤقتاً مهمة الطباعة الحالية لإنشاء نسخ

**ا**

اتصال الفاكس اتصل الطابعة بمقبس الحائط الاتصال بـ PBX أو ISDN الاتصال بخط DSL اتصالات الفاكس الهاتف جهاز الرد على المكالمات خدمة الرنة المميزة محولات إقليمية مودم الكمبيوتر اختصارات، إنشاءها البريد الإلكتروني [114](#page-113-0) [113,](#page-112-0) وجهة FTP وجهة الفاكس [133](#page-132-0), [134](#page-133-0) استبدال خرطوشة مسحوق الحبر مجموعة أدوات موصل الصور استكشاف أخطاء الشاشة وإصلاحها تعرض شاشة العرض الماسات فقط شاشة العرض فارغة استكشاف أخطاء الطباعة وإصلاحها المهام الكبيرة غير مرتبة الهوامش غير صحيحة انحشار الورق بصورة متكررة تتعذّر طباعة المهام تتم طباعة المهمة من الدرج الخطأ تجعد الورق تستغرق المهمة وقتاً أطول من المتوقع

تعذر إعادة طباعة الصفحة المحشورة تعذر طباعة المهام المتوقفة. تعذر عمل ارتباط درج الورق طباعة أحرف غير صحيحة طباعة المهمة من درج خطأ ظهور فواصل غير متوقعة بالصفحات لا تتم طباعة ملفات PDF متعددة اللغات استكشاف أخطاء الفاكس وإصلاحها الفاكس الذي تم استلامه ذو جودة طباعة منخفضة تعذر إرسال أو استقبال فاكس [261](#page-260-0) لم يظهر معرف المتصل منع استلام الفاكسات غير المرغوب فيها يمكن إرسال الفاآسات لكن يتعذر استقبالها يمكن استقبال الفاكسات لكن يتعذر إرسالها استكشاف أخطاء المسح الضوئي وإصلاحها لا يمكن إجراء مسح ضوئي من الكمبيوتر لم ينجح المسح الضوئي مسح الصور أو المستندات الجزئية ضوئياً وحدة الماسحة الضوئية لا تغلق يستغرق المسح الضوئي وقتًا طويلاً أو يقوم بتعطيل الكمبيوتر استكشاف أخطاء النسخ وإصلاحها المستندات الجزئية أو نُسخ الصور الناسخ لا يستجيب جودة الصورة الممسوحة ضوئياً رديئة جودة نسخ رديئة وحدة الماسحة الضوئية لا تغلق استكشاف أخطاء تغذية الورق وإصلاحها استمرار ظهور رسالة انحشار الورق بعد التخلص من الانحشار استكشاف أخطاء جودة الطباعة وإصلاحها أشياء غير معتادة في الطباعة اقتصاص الصور الحروف غير مستقيمة الحواف الخلفية رمادية اللون الصور باهتة الطباعة غامقة جدًا الطباعة فاتحة جدًا الطباعة منحرفة بقع حبر خطوط بيضاء خالصة خطوط سوداء خالصة خطوط عمودية من لون مختلف زوال الحبر صفحات اختبار جودة الطباعة

صفحات ذات ألوان خالصة صفحات فارغة ضباب مسحوق الحبر أو ظلال خلفية ظهور خطوط أفقية من لون مختلف آثافة الطباعة متفاوتة نوعية ورق شفاف منخفضة استكشاف أخطاء خيارات الطابعة وإصلاحها أدراج الورق الأدراج الخيار لا يعمل بطاقة الذاكرة [265](#page-264-0) بطاقة الذاكرة المؤقتة [265](#page-264-0) قرص صلب مع محول منفذ الحلول الداخلية استكشاف الأخطاء وإصلاحها الاتصال بالدعم الفني حل مشاكل الطابعة الأساسيّة [240](#page-239-0) فحص طابعة لا تستجيب فحص ماسحة ضوئية لا تستجيب استكشاف الأخطاء وإصلاحها، الطباعة المهام الكبيرة غير مرتبة الهوامش غير صحيحة انحشار الورق بصورة متكررة تتعذّر طباعة المهام تتم طباعة المهمة من الدرج الخطأ تجعد الورق تستغرق المهمة وقتاً أطول من المتوقع تعذر إعادة طباعة الصفحة المحشورة تعذر طباعة المهام المتوقفة. تعذر عمل ارتباط درج الورق طباعة أحرف غير صحيحة طباعة المهمة من درج خطأ ظهور فواصل غير متوقعة بالصفحات لا تتم طباعة ملفات PDF متعددة اللغات استكشاف الأخطاء وإصلاحها، المسح الضوئي لا يمكن إجراء مسح ضوئي من الكمبيوتر لم ينجح المسح الضوئي مسح الصور أو المستندات الجزئية ضوئياً وحدة الماسحة الضوئية لا تغلق يستغرق المسح الضوئي وقتًا طويلاً أو يقوم بتعطيل الكمبيوتر استكشاف الأخطاء وإصلاحها، تغذية الورق استمرار ظهور رسالة انحشار الورق بعد التخلص من الانحشار استكشاف الأخطاء وإصلاحها، جودة الطباعة أشياء غير معتادة في الطباعة اقتصاص الصور الحروف غير مستقيمة الحواف

الخلفية رمادية اللون الصور باهتة الطباعة غامقة جدًا الطباعة فاتحة جدًا الطباعة منحرفة بقع حبر خطوط بيضاء خالصة خطوط سوداء خالصة خطوط عمودية من لون مختلف زوال الحبر صفحات اختبار جودة الطباعة صفحات ذات ألوان خالصة صفحات فارغة ضباب مسحوق الحبر أو ظلال خلفية ظهور خطوط أفقية من لون مختلف آثافة الطباعة متفاوتة نوعية ورق شفاف منخفضة استكشاف الأخطاء وإصلاحها، خيارات الطابعة أدراج الورق الأدراج الخيار لا يعمل بطاقة الذاكر ة [265](#page-264-0) بطاقة الذاكرة المؤقتة [265](#page-264-0) قرص صلب مع محوّل منفذ الحلول الداخلية استكشاف الأخطاء وإصلاحها، شاشة العرض تعرض شاشة العرض الماسات فقط شاشة العرض فارغة استكشاف الأخطاء وإصلاحها، نسخ المستندات الجزئية أو نُسخ الصور الناسخ لا يستجيب جودة الصورة الممسوحة ضوئياً رديئة جودة نسخ رديئة وحدة الماسحة الضوئية لا تغلق الأدراج إلغاء ربط تحميل ربط الأزرار، الشاشة الرئيسية الأزرار، شاشة اللمس الأزرار، لوحة تحكم الطابعة الإضاءة حاوية الإخراج القياسية الاتصال بالدعم الفني البحث عن عنوان FTP إنشاء اختصارات باستخدام الكمبيوتر إنشاء اختصارات باستخدام شاشة اللمس باستخدام أرقام اختصارات باستخدام دفتر العناوين باستخدام لوحة المفاتيح

تحسين جودة FTP البريد الإلكتروني إخطار انحشار الورق إخطار بالحاجة إلى الورق إخطار بالحاجة إلى ورق مختلف إخطار بانخفاض مستوى مستلزمات الطباعة إلغاء تمكين التاريخ والوقت إعداد التثبيت شبكة لاسلكية [57](#page-56-0) [55,](#page-54-0) التشوش التصغير الجزء الخارجي من الطابعة تنظيف الخطوات إعداد الطابعة الذاكرة ممتلئة، لا يمكن طباعة الفاكسات [242](#page-241-0) السطوع، ضبطه الشاشة computer to scan) مسح ضوئي إلى الكمبيوتر) خيارات ,[147](#page-146-0) الشاشة الرئيسية أزرار الشاشة، لوحة تحكم الطابعة ضبط السطوع الطابعة الحد الأدنى للمسافات البينية الشحن الطرز تحديد موقع تحريك عمليات تهيئة الطباعة التسلسلية إعداد العثور على معلومات موقع الويب نشرات القرص تالف الماسحة الضوئية الوظائف تسجيل زجاج الماسحة الضوئية وحدة تغذية المستندات التلقائية (ADF ( المستلزمات تخزين توفير حالة

المسح الضوئي إلى الكمبيوتر تحسين جودة النسخ المنفذ التسلسلي النسخ الضوئي إلى محرك القرص المحمول الورق المعاد تدويره استخدام انحشار الورق الوصول إلى الوصول لمناطق الانحشار تجنب فهم الرسائل انحشار الورق، إزالة 201‑200 202 231 233 234 235 249–240 250 251 294–290 **ب** برنامج Driver Profiler (ملف تعريف برنامج التشغيل) مركز) Status Monitor Center مراقبة الحالة) أداة التنبيه المساعدة للطابعة بطاقات تحميل تلميحات بطاقة البرامج الثابتة تثبيت بطاقة الذاكر ة استكشاف الأخطاء وإصلاحها تثبيت بطاقة الذاكر ة المؤقتة استكشاف الأخطاء وإصلاحها تثبيت بطاقة فاكس تثبيت

#### **ت**

تثبيت الخيارات في برنامج التشغيل برنامج الطابعة تثبيت برامج الطابعة إضافة خيارات

تحريك الطابعة تحميل الأدراج وحدة التغذية متعددة الأغراض custom> بـ> input src> تحميل <string Custom Type> بـ> input src> تحميل <Name <size> بـ> input src> تحميل type>> بـ>input src> تحميل <<size تحميل وحدة التغذية اليدوية بـ <Custom <String تحميل وحدة التغذية اليدوية بـ <custom <type name تحميل وحدة التغذية اليدوية بـ <size < تحميل وحدة التغذية اليدوية بـ <<type <<size تخزين المستلزمات ورق ترتيب النسخ تسجيل الماسحة الضوئية تصغير نسخة Custom> إلى> input src> تغيير <String Custom> إلى> input src> تغيير <Type Name <size> إلى> input src> تغيير type>> إلى> input src> تغيير  $241 <$   $\leq$ size تقارير عرض تلميحات أظرف بطاقات ملصقات، ورق ورق ذو رأسية تنظيف أسطو انات فاصل وحدة تغذية المستندات التلقائية الجزء الخارجي من الطابعة زجاج الماسحة الضوئية تهيئة إعدادات المنافذ تهيئة إعدادات البريد الإلكتروني توجيه الفاكسات [140](#page-139-0) توصيل الطابعة بـ الهاتف جهاز الرد على المكالمات

خدمة الرنة المميزة

محولات إقليمية [125](#page-124-0) مودم الكمبيوتر [129](#page-128-0) توصيل الكبلات [50](#page-49-0) توفير المستلزمات [67](#page-66-0)

# **ج**

جهاز USB غير معتمد، يرجى إزالته [245](#page-244-0) جودة FTP، تحسينها [144](#page-143-0) جودة الطباعة تنظيف زجاج الماسحة الضوئية [214](#page-213-0) جودة الفاكس، تحسينها [139](#page-138-0) جودة المسح الضوئي، تحسينها [148](#page-147-0) جودة النسخ تحسين [111](#page-110-0) ضبط [104](#page-103-0)

# **ح**

حالة مستلزمات الطباعة، فحص [217](#page-216-0) حاوية الإخراج القياسية الإضاءة [70](#page-69-0)

# **خ**

خدمة الرنة المميزة الاتصال بـ [122](#page-121-0) خرطوشة مسحوق الحبر استبدال [218](#page-217-0) خيارات بطاقة البرامج الثابتة [33](#page-32-0) [28,](#page-27-0) بطاقة الذاكرة 31,31 بطاقة الذاكرة المؤقتة [33](#page-32-0) بطاقة فاكس [28](#page-27-0)[,](#page-45-0) 46 داخلية [28](#page-27-0) درج سعة 550 ورقة [49](#page-48-0) شبكة الاتصال [28](#page-27-0) قرص الطابعة الصلب [41](#page-40-0) [28,](#page-27-0) منافذ [28](#page-27-0) منفذ الحلول الداخلية [35](#page-34-0) [28,](#page-27-0) خيارات Profile Scan) ملف تعريف المسح الضوئي) [,146](#page-145-0) [,147](#page-146-0) [148](#page-147-0) خيارات، شاشة اللمس [144](#page-143-0) [,143](#page-142-0) FTP البريد الإلكتروني ,[117](#page-116-0) [118](#page-117-0) النسخ [,108](#page-107-0) [109](#page-108-0) فاكس 138, [139](#page-138-0) مسح ضوئي إلى الكمبيوتر ,[147](#page-146-0) [148](#page-147-0)

#### **د**

درج سعة 550 ورقة تثبيت [49](#page-48-0) دفتر عناوين، فاكس استخدامه [135](#page-134-0)

```
دقة، فاكس
      تغيير 135
            ذ
242
```
#### **ر**

ربط الأدراج [,82](#page-81-0) [83](#page-82-0) رسائل الطابعة Emulation error, load 1565 emulation option (خطأ محاكاة، قم بتحميل خيار المحاكاة) [250](#page-249-0) انحشار (yy scanner jam.295‑290 في الماسحة الضوئية) [251](#page-250-0) Replace all originals if 293 restarting job (أعد وضع كافة المستندات الأصلية في حال استعادة مهمة) [251](#page-250-0) Flatbed Cover Open 293.02 (الغطاء المسطّح مفتوح) [252](#page-251-0) 294 Jam ADF) انحشار وحدة تغذية المستندات التلقائية) [252](#page-251-0) yy Invalid refill, change.30 cartridge) إعادة تعبئة غير صالحة، قم بتغيير الخرطوشة) [245](#page-244-0) yy Replace defective or.31 استبدال (missing cartridge الخرطوشة المعيبة أو المفقودة) [246](#page-245-0) yy Cartridge part number.32 رقم جزء) unsupported by device الخرطوشة غير مدعوم بواسطة الجهاز) [246](#page-245-0) 34 paper Short) الورق قصير) [246](#page-245-0) Insufficient memory to 35 support Resource Save feature) (الذاكر ة غير كافية لدعم ميز ة "حفظ المورد") [246](#page-245-0) Insufficient memory to 37 collate job (الذاكر ة غير كافية لترتيب مهمة) [246](#page-245-0) Insufficient memory, some 37 ذاكرة) Held Jobs were deleted غير كافية، تم حذف بعض "المهام المحجوزة") [246](#page-245-0) Insufficient memory, some 37 held jobs will not be restored (ذاكر ة غير كافية، لن يتم استعادة بعض المهام المتوقفة) [243](#page-242-0) 18 Memory full (الذاكر ة ممتلئة) [247](#page-246-0) Complex page, some data 39 صفحة (may not have printed

معقدة، قد لا تتم طباعة بعض البيانات) [247](#page-246-0) 50 error font PPDS) خطأ في الخط [247](#page-246-0) (PPDS تم (Defective flash detected 51 اآتشاف ذاآرة مؤقتة تالفة) [247](#page-246-0) Not enough free space in 52 لا (flash memory for resources توجد مساحة خالية كافية للموارد في ذاكرة فلاش) [247](#page-246-0) Network <x> software error 54 (خطأ في برنامج الشبكة) [248](#page-247-0) Standard network software 54 error) خطأ في برنامج الشبكة القياسية) [248](#page-247-0) Unsupported option in slot 55 (خيار غير مدعوم في الفتحة) [248](#page-247-0) Parallel port <x> disabled 56 (المنفذ المتوازي معطل) [248](#page-247-0) Serial port <x> disabled 56 (المنفذ التسلسلي معطل) [248](#page-247-0) Standard USB port disabled 56 (منفذ USB القياسي معطل) [249](#page-248-0) منفذ (USB port <x> disabled 56 USB معطل) [249](#page-248-0) Configuration change, held 57 تم تغيير) jobs were not restored التهيئة، لم يتم استعادة المهام المتوقفة) [243](#page-242-0) Too many flash options 58 installed) تم ترآيب عدد آبير للغاية من وحدات ذاكرة فلاش) [249](#page-248-0) تم) Too many trays attached 58 توصيل عدد كبير جداً من الأدراج) [249](#page-248-0) درج> (Incompatible tray <x 59 ورق غير متوافق) [249](#page-248-0) إزالة (Remove defective disk 61 قرص تالف) [250](#page-249-0) 62 full Disk) القرص ممتلئ) [250](#page-249-0) 63 disk Unformatted) قرص غير مهيأ) [250](#page-249-0) Routine maintenance 80 needed) يلزم إجراء صيانة بصفة دورية) [250](#page-249-0) تحذير قرب) PC Kit life warning 84 انتهاء العمر الافتراضي لمجموعة الكمبيوتر) [250](#page-249-0) مجموعة استبدال (Replace PC Kit 84 الكمبيوتر) [250](#page-249-0) Scanner Disabled 840.01 (الماسحة الضوئية معطّلة) [252](#page-251-0)

Scanner Auto Disabled 840.02 (الماسحة الضوئية معطّلة تلقائياً) [252](#page-251-0) 88 low Cartridge) انخفاض مستوى الحبر) [250](#page-249-0) Load :(الورق تغيير (Paper Change Tray) تحميل الدرج)<x> <نوع الورق> [251](#page-250-0) المهام استعادة? (Restore Held Jobs المتوقفة؟) [245](#page-244-0) مسح (Scan Document Too Long ضوئي لمستند طويل جداً) [251](#page-250-0) غطاء (Scanner ADF Cover Open وحدة تغذية المستندات التلقائية للماسحة الضوئية مفتوح) [251](#page-250-0) أعد وضع كافة المستندات الأصلية في حال استعادة مهمة. [251](#page-250-0) إزالة الورق من حاوية الإخراج القياسية [245](#page-244-0) إغلاق الباب أو أدخل الخرطوشة [242](#page-241-0) إغلاق الباب الأمامي [242](#page-241-0) الذاكرة ممتلئة، لا يمكن طباعة الفاكسات [242](#page-241-0) القرص تالف [242](#page-241-0) custom> بـ> input src> تحميل [243](#page-242-0) <string Custom> بـ> input src> تحميل [243](#page-242-0) <Type Name [244](#page-243-0) <size> بـ> input src> تحميل type>> بـ>input src> تحميل [244](#page-243-0) <<size تحميل وحدة التغذية اليدوية بـ <Custom [244](#page-243-0) <String تحميل وحدة التغذية اليدوية بـ <custom [244](#page-243-0) <type name تحميل وحدة التغذية اليدوية بـ [245](#page-244-0) <size> تحميل وحدة التغذية اليدوية بـ <<type  $245 <$  $245 <$   $\leq$ size Custom> إلى> input src> تغيير [240](#page-239-0) <String Custom> إلى> input src> تغيير [240](#page-239-0) <Type Name [241](#page-240-0) <size> إلى> input src> تغيير type>> إلى> input src> تغيير [241](#page-240-0) <<size جهاز USB غير معتمد، يرجى إزالته [245](#page-244-0) ذاكر ة الفاكس ممتلئة [242](#page-241-0) فحص اتصال الدرج <x<[241](#page-240-0) فشل الفاكس [247](#page-246-0) قرص غير مدعوم [245](#page-244-0)

قسم الفاآس لا يعمل. اتّصل بالمسؤول عن النظام. [242](#page-241-0) لم يتم إعداد ملف الفاكس "To Format (للتنسيق)" اتّصل بالمسؤول عن النظام. [243](#page-242-0) لم يتم إعداد ملقم SMTP. اتّصل بالمسؤول عن النظام. [242](#page-241-0) لم يتم تخزين بعض المهام المتوقفة [243](#page-242-0) لم يتم توصيل خط هاتف تناظري، الفاآس معطّل. [242](#page-241-0) لوحة وصل USB غير معتمدة، يرجى إزالتها [245](#page-244-0)

#### **ز** زجاج الماسحة الضوئية تنظيف [214](#page-213-0) زجاج الماسحة الضوئية (مسطّح) نسخ باستخدامها [101](#page-100-0)

#### **س** سعات الورقة الأدراج [88](#page-87-0) سعة الورق وحدة التغذية متعددة الأغراض [88](#page-87-0)

### **ش**

شاشة FTP خيارات ,[143](#page-142-0) [144](#page-143-0) خيارات متقدمة [144](#page-143-0) شاشة البريد الإلكتروني خيارات ,[117](#page-116-0) [118](#page-117-0) خيارات متقدمة [118](#page-117-0) شاشة الفاكس خيارات [138](#page-137-0) خيارات متقدمة [139](#page-138-0) شاشة اللمس أزرار [24](#page-23-0) شاشة النسخ خيارات ,[108](#page-107-0) [109](#page-108-0) شبكة Ethernet نظام التشغيل Macintosh [61](#page-60-0) نظام التشغيل Windows [61](#page-60-0) شبكة سلكية استخدام نظام التشغيل Macintosh [61](#page-60-0) شبكة لاسلكية التثبيت، باستخدام نظام Windows [55](#page-54-0) تثبيت، استخدام نظام التشغيل [57](#page-56-0) Macintosh معلومات حول تهيئة [54](#page-53-0) شحن الطابعة [223](#page-222-0)

#### **ص**

صفحات اختبار جودة الطباعة، طباعتها [97](#page-96-0) صفحة إعداد الشبكة [52](#page-51-0) صفحة إعدادات القائمة طباعة [51](#page-50-0) صور فوتوغرافية نسخ [101](#page-100-0)

# **ط**

طباعة تثبيت برامج الطابعة [52](#page-51-0) صفحات اختبار جودة الطباعة [97](#page-96-0) صفحة إعداد الشبكة [52](#page-51-0) صفحة إعدادات القائمة [51](#page-50-0) طباعة على الوجهين (مزدوجة) [91](#page-90-0) قائمة الدليل [97](#page-96-0) قائمة نماذج الخطوط [97](#page-96-0) من Macintosh [91](#page-90-0) من Windows [91](#page-90-0) من محرك الأقراص المحمول [96](#page-95-0) طباعة على الوجهين مهام الطباعة [91](#page-90-0) مهام الفاكس، وارد [136](#page-135-0) مهام النسخ [103](#page-102-0) طباعة مهام سرية ومتوقفة من Windows [94](#page-93-0) من كمبيوتر [95](#page-94-0) Macintosh طلب مستلزمات طابعة متصلة بشبكة [218](#page-217-0) طابعة متصلة محلياً بجهاز آمبيوتر [218](#page-217-0)

# **ع**

عدة صفحات على ورقة واحدة [105](#page-104-0) عرض تقارير [224](#page-223-0) عمليات تهيئة الطابعة [17](#page-16-0)

# **ف**

فحص اتصال الدرج <x<[241](#page-240-0) فحص حالة الجهاز على ملقم الويب المضمن [224](#page-223-0) فحص طابعة لا تستجيب [240](#page-239-0) فحص ماسحة ضوئية لا تستجيب [258](#page-257-0) فشل الفاكس [247](#page-246-0)

# **ق**

قائمة "إعداد SMTP "[168](#page-167-0) قائمة <Serial> x) تسلسلي) [167](#page-166-0)

قائمة NIC Active) بطاقة واجهة شبكة الاتصال النشطة) قائمة AppleTalk قائمة Print Confidential) الطباعة السرية) قائمة MP Configure) تهيئة وحدة التغذية متعددة الأغراض) قائمة Names Custom) الأسماء المخصصة) أحجام (Custom Scan Sizes قائمة المسح الضوئي المخصصة) قائمة Types Custom) أنواع مخصصة) قائمة Source Default) المصدر الافتراضي) قائمة Settings mail‑E) إعدادات البريد الإلكتروني) Fax Mode (Analog Fax قائمة Setup) (وضع الفاكس (إعداد الفاكس التناظري)) Fax Mode (Fax Server قائمة Setup) (وضع الفاآس (إعداد ملقم الفاكس)) [190](#page-189-0) قائمة Finishing) الإنهاء) قائمة Drive Flash) قائمة محرك (Flash قائمة Settings FTP ) إعدادات (FTP قائمة Help) تعليمات) قائمة HTML قائمة Image) الصور) قائمة [161](#page-160-0) **P**v6 قائمة Miscellaneous) متنوع) قائمة NetWare قائمة x <Network) <الشبكة) قائمة Card Network) بطاقة الشبكة) قائمة Loading Paper) تحميل الورق) قائمة Type/Size Paper) حجم/نوع الورق) قائمة Texture Paper) مادة الورق) قائمة Weight Paper) وزن الورق) قائمة Parallel) متوازي) PCL Emul قائمة قائمة PDF قائمة PostScript) بوستسكربت) قائمة PPDS ) وصف طابعة بوستسكربت) قائمة Quality) الجودة) قائمة Reports) التقارير)[159](#page-158-0) [,](#page-158-0)

قائمة Log Audit Security) سجل مراقبة الأمان) تعيين (Set Date/Time قائمة التاريخ/الوقت) قائمة Settings) الإعدادات) قائمة Setup) الإعداد) قائمة Network Standard) شبكة قياسية) Standard USB (USB قائمة القياسي) قائمة Size Substitute) استبدال الحجم) TCP/IP قائمة قائمة Setup Universal) الإعداد العالمي) قائمة Utilities) الأدوات المساعدة) قائمة Wireless) لاسلكي) قائمة XPS قائمة الدليل، طباعة قائمة نماذج الخطوط طباعة قرص الطابعة الصلب تثبيت قرص صلب مع محول استكشاف الأخطاء وإصلاحها قرص غير مدعوم قسم الفاكس لا يعمل. اتّصل بالمسؤول عن النظام. قوائم (Fax Mode (Fax Server Setup (وضع الفاكس (إعداد ملقم الفاكس)) [190](#page-189-0) NIC Active) بطاقة واجهة شبكة الاتصال النشطة) AppleTalk طباعة (Confidential Print سرية) MP Configure) تهيئة وحدة التغذية متعددة الأغراض) أسماء (Custom Names مخصصة) المسح أحجام (Custom Scan Sizes الضوئي المخصصة) أنواع (Custom Types مخصصة) المصدر (Default Source الافتراضي) البدادات البريد (E-mail Settings الإلكتروني) (Fax Mode (Analog Fax Setup (وضع الفاكس (إعداد الفاكس التناظري)) Finishing) التشطيب)

Drive Flash) محرك الأقراص المحمول) (FTP إعدادات (FTP Settings Help) التعليمات) HTML Image) صورة) IPv6 Miscellaneous) متنوع) NetWare Card Network) بطاقة شبكة الاتصال) Loading Paper) تحميل الورق) حجم (Paper Size/Type الورق/نوعه) Texture Paper) مادة الورق) Weight Paper) وزن الورق) PCL Emul PDF PostScript PPDS Quality) الجودة) Reports) التقارير)[159](#page-158-0) [,](#page-158-0) سجل مراقبة (Security Audit Log الأمان) (تسلسلي> (Serial <x تعيين (Set Date/Time التاريخ/الوقت) Settings) الإعدادات) Setup) إعداد) شبكة (Standard Network قياسية) (قياسي Standard USB (USB استبدال (Substitute Size الحجم) TCP/IP الإعداد (Universal Setup العالمي) Utilities) الأدوات المساعدة) Wireless) لاسلكي) XPS الرسم التوضيحي الخاص بـ شبكة <x < قائمة Parallel) متوازي) قائمة Setup SMTP) إعداد (SMTP

#### **ك**

آبلات USB إيثرنت آيفية إعداد الطابعة

# **ل**

لم يتم إعداد ملف الفاكس "To Format (للتنسيق)" اتّصل بالمسؤول عن النظام. لم يتم إعداد ملقم SMTP. اتّصل بالمسؤول عن النظام. لم يتم تخزين بعض المهام المتوقفة لم يتم توصيل خط هاتف تناظري، الفاآس معطّل. لوحة التحكم، الطابعة لوحة النظام الوصول إلى لوحة تحكم الطابعة إعدادات المصنع الافتراضية، استعادة لوحة وصل USB غير معتمدة، يرجى إزالتها

# **م**

مجموعة أدوات موصل الصور استبدال محرك الأقراص المحمول مستندات ملونة إرسال بالبريد الإلكتروني مستندات، طباعة من Macintosh من Windows مسح ضوئي إلى الكمبيوتر خيارات ,[146](#page-145-0) [,147](#page-146-0) مشاكل الطابعة، الحلول الأساسية [240](#page-239-0) مصباح، المؤشر معلومات السلامة ,[14](#page-13-0) معلومات حول تهيئة شبكة لاسلكية معلومات عن الموضوع والرسالة إضافة إلى البريد الإلكتروني معلومات، العثور على ملصقات، ورق تلميحات ملقم الويب المضمن إعداد تنبيهات البريد الإلكتروني لا يفتح منفذ USB منفذ إيثرنت منفذ الحلول الداخلية استكشاف الأخطاء وإصلاحها تثبيت منفذ حلول داخلية، الشبكة تغيير إعدادات المنافذ مهام التحقق من الطباعة طباعة من آمبيوتر Macintosh طباعة من نظام Windows

مهام تكرار الطباعة طباعة من آمبيوتر Macintosh طباعة من نظام Windows مهام حفظ الطباعة طباعة من آمبيوتر Macintosh طباعة من نظام Windows مهام طباعة سرية طباعة من آمبيوتر Macintosh طباعة من نظام Windows مهام متوقفة طباعة من آمبيوتر Macintosh طباعة من نظام Windows مهمة طباعة إلغاء من Macintosh إلغاء من Windows موقع الويب العثور على

# **ن**

نسخ إضافة رسالة أمامية إضافة طابع التاريخ والوقت إلغاء مهمة نسخ إنشاء مطبوعات على ورق شفاف إيقاف مؤقتاً مهمة طباعة لإنشاء نسخ استخدام زجاج الماسحة الضوئية استخدام وحدة تغذية المستندات التلقائية التصغير التكبير تحسين جودة النسخ ترتيب النسخ صور فوتوغرافية ضبط الجودة عدة صفحات على ورقة واحدة على الورق ذي الرأسية على وجهي الورقة (على الوجهين) من حجم إلى آخر مهمة مخصصة (بناء المهمة) نسخ سريع وضع أوراق فصل ما بين النسخ نظام التشغيل Macintosh تثبيت شبكة لاسلكية نظام التشغيل Windows تثبيت شبكة لاسلكية نكبير نسخة نوع الورق مخصص نوع الورق المخصص تعيين نوع ملف الإخراج تغيير

#### **و** وثائق، العثور على وحدة التغذية متعددة الأغراض تحميل وحدة تغذية المستندات التلقائية نسخ باستخدامها ورق الورق حجم (Universal Paper Size العالمي) إعداد الحجم العالمي السمات تحديد تحديد الوزن تحميل، وحدة التغذية متعددة الأغراض تخزين تعيين الحجم تعيين النوع غير مقبول معاد تدويره نماذج مطبوعة مسبقاً ورق ذو رأسية ورق ذو رأسية تحميل تلميحات حول استخدام نسخ عليه ورق شفاف إنشاء تحميل تلميحات حول استخدام وظيفة البريد الإلكتروني

إعداد